# Blu-ray™ Disc Player user manual

# imagine the possibilities

Thank you for purchasing this Samsung product. To receive a more complete service, please register your product at www.samsung.com/register

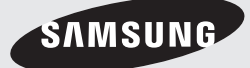

# Key features

#### **Blu-ray™ Disc Features**

Blu-ray Discs support the highest quality HD video available in the industry - Large capacity means no compromise on video quality.

The following Blu-ray Disc features are disc dependant and will vary.

Appearance and navigation of features will also vary from disc to disc.

Not all discs will have the features described below.

### For High-Definition Playback

To view high-definition contents on a Blu-ray Disc, you need an HDTV (High Definition Television). Some Blu-ray Discs may require you to use the product's HDMI OUT to view high-definition content.

The ability to view high-definition content on Blu-ray Discs may be limited depending on the resolution of your TV.

#### BD-LIVE

You can use a Blu-ray Disc that supports BD-LIVE to download content provided by the disc manufacturer through a network connection.

#### **Blu-ray Disc Player Features**

### 3D

This product can play 3D contents through an HDMI cable.

To implement the 3D effect, connect a 3D device (3D-compliant AV receiver, 3D-compliant TV) to the product using an HDMI cable, and play the 3D content while wearing 3D vision glasses.

#### 3D Conversion

When you play 2D contents, you can convert 2D into 3D contents by pressing the  $2D$  $\rightarrow$  3D button on the remote control.

#### Smart Hub

You can download various for pay or freeof-charge applications through a network connection. These applications provide a range of Internet services and content including news, weather forecasts, stock market quotes, games, movies, and music.

#### AllShare

You can play videos, music, and photos saved on your devices (such as your PC, mobile phones, or NAS) through a network connection.

#### Playing multimedia files

You can use the USB connection to play various kinds of multimedia files (MP3, JPEG, DivX, etc.) located from a USB storage device.

### Digital TV

- Functionalities related to Digital TV (DVB) are only available in countries/areas where DVB-T (MPEG2 and MPEG4 AVC) digital terrestrial signals are broadcasted or where you are able to access to a compatible DVB-C (MPEG2 and MPEG4 AAC) cable-TV service. Please check with your local dealer the possibility to receive DVB-T or DVB-C signal.
- DVB-T is the DVB European consortium standard for the broadcast transmission of digital terrestrial television and DVB-C is that for the broadcast transmission of digital TV over cable. However, some differentiated features like EPG (Electric Programme Guide), VOD (Video On Demand) and so on, are not included in this specification. So, they cannot be workable at this moment.
- Some Digital TV functions might be unavailable in some countries or regions and DVB-C might not work correctly with some cable service providers.
- This product can record TV channel in external devices.

### English **3**

# Safety Information

### **Warning**

#### TO REDUCE THE RISK OF ELECTRIC SHOCK, DO NOT REMOVE THE COVER (OR BACK). NO USER-SERVICEABLE PARTS ARE INSIDE. REFER SERVICING TO QUALIFIED SERVICE PERSONNEL.

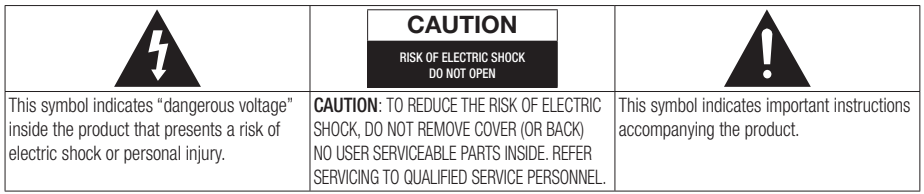

Do not install this equipment in a confined space such as a bookcase or similar unit.

#### **WARNING**

To prevent damage which may result in fire or electric shock hazard, do not expose this appliance to rain or moisture.

### **CAUTION**

Blu-ray Disc Player USES AN INVISIBLE LASER BEAM WHICH CAN CAUSE HAZARDOUS RADIATION EXPOSURE IF DIRECTED. BE SURE TO OPERATE Blu-ray Disc Player CORRECTLY AS INSTRUCTED.

#### CAUTION

THIS PRODUCT UTILIZES A LASER. USE OF CONTROLS OR ADJUSTMENTS OR PERFORMANCE OF PROCEDURES OTHER THAN THOSE SPECIFIED HEREIN MAY RESULT IN HAZARDOUS RADIATION EXPOSURE. DO NOT OPEN COVERS AND DO NOT REPAIR YOURSELF. REFER SERVICING TO QUALIFIED PERSONNEL.

This product satisfies CE regulations when shielded cables and connectors are used to connect the unit to other equipment. To prevent electromagnetic interference with electric appliances, such as radios and televisions, use shielded cables and connectors for connections.

### IMPORTANT NOTE

The mains lead on this equipment is supplied with a molded plug incorporating a fuse. The value of the fuse is indicated on the pin face of the plug. If it requires replacing, a fuse approved to BS1362 of the same rating must be used.

Never use the plug with the fuse cover omitted if the cover is detachable. If a replacement fuse cover is required, it must be of the same colour as the pin face of the plug. Replacement covers are available from your dealer.

If the fitted plug is not suitable for the power points in your house or the cable is not long enough to reach a power point, you should obtain a suitable safety approved extension lead or consult your dealer for assistance.

However, if there is no alternative to cutting off the plug, remove the fuse and then safely dispose of the plug. Do not connect the plug to a mains jack, as there is a risk of shock hazard from the bared flexible cord.

To disconnect the apparatus from the mains, the plug must be pulled out from the mains socket, therefore the mains plug shall be readily operable.

The product unit accompanying this user manual is licenced under certain intellectual property rights of certain third parties.

# Safety Information

### CLASS 1 LASER product

This Compact Disc player is classified as a CLASS 1 LASER product. Use of controls, adjustments or performance of procedures other than those specified herein may result in hazardous radiation exposure.

#### CAUTION :

- • CLASS 3B VISIBLE AND INVISIBLE LASER RADIATION WHEN OPEN. AVOID EXPOSURE TO THE BEAM (IEC 60825-1)
- THIS PRODUCT UTILIZES A LASER. USE OF CONTROLS OR ADJUSTMENTS OR PERFORMANCE OF PROCEDURES OTHER THAN THOSE SPECIFIED HEREIN MAY RESULT IN HAZARDOUS RADIATION EXPOSURE. DO NOT OPEN COVER AND DO NOT REPAIR YOURSELF. REFER SERVICING TO OLIALIFIED PERSONNEL

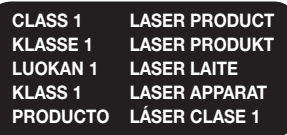

#### **Precautions**

### Important Safety Instructions

Read these operating instructions carefully before using the unit. Follow all the safety instructions listed below.

Keep these operating instructions handy for future reference.

- 1. Read these instructions.
- 2. Keep these instructions.
- 3. Heed all warnings.
- 4. Follow all instructions.
- 5. Do not use this apparatus near water.
- 6. Clean only with a dry cloth.
- 7. Do not block any ventilation openings. Install in accordance with the manufacturer's instructions.
- 8. Do not install near any heat sources such as radiators, heat registers, stoves, or other apparatus (including AV Receivers) that produce heat.
- 9. Do not defeat the safety purpose of the polarized or grounding-type plug. A polarized plug has two blades with one wider than the other. A grounding type plug has two blades and a third grounding prong. The wide blade or the third prong are provided for your safety. If the provided plug does not fit into your outlet, consult an electrician for replacement of the obsolete outlet.
- 10. Protect the power cord from being walked on or pinched particularly at plugs, convenience receptacles, and the point where they exit from the apparatus.
- 11. Only use attachments/accessories specified by the manufacturer.
- 12. Use only with the cart, stand, tripod, bracket, or table specified by the manufacturer, or sold with the apparatus. When a cart is used, use caution when

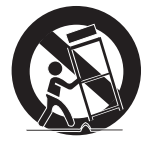

moving the cart/apparatus combination to avoid injury from tip-over.

- 13. Unplug this apparatus during lightning storms or when unused for long periods of time.
- 14. Refer all servicing to qualified service personnel. Servicing is required when the apparatus has been damaged in any way, such as power-supply cord or plug is damaged, liquid has been spilled or objects have fallen into the apparatus, the apparatus has been exposed to rain or moisture, does not operate normally, or has been dropped.

#### **Viewing using 3D function**

IMPORTANT HEALTH AND SAFETY INFORMATION FOR 3D PICTURES. Read and understand the following safety information before using the 3D function.

• Some viewers may experience discomfort while viewing 3D TV such as dizziness, nausea, and headaches.

If you experience any such symptom, stop viewing 3D TV, remove the 3D Active Glasses, and rest.

- Watching 3D images for an extended period of time may cause eye strain. If you feel eye strain, stop viewing 3D TV, remove your 3D Active Glasses, and rest.
- A responsible adult should frequently check on children who are using the 3D function. If there are any reports of tired eyes, headaches, dizziness, or nausea, have the child stop viewing 3D TV and rest.
- Do not use the 3D Active Glasses for other purposes (such as general eyeglasses, sunglasses, protective goggles, etc.)
- Do not use the 3D function or 3D Active Glasses while walking or moving around. Using the 3D function or 3D Active Glasses while moving around may cause you to bump into objects, trip, and/or fall, and cause serious injury.
- When displaying 3D programme with this model, the actual screen may appear as shown below:

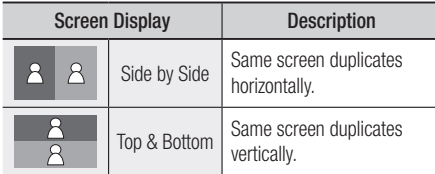

• 3D programme reception, recording and playback of this model may not fully support 3D, due to the 3D broadcast format is not yet standardized worldwide. It is not the product's malfunction or disorder.

#### **Disc Storage & Management**

#### Disc Handling

#### Disc Shape

• Use discs with regular shapes. If you use an irregular disc (a disc with a special shape), you can damage the product.

#### Holding discs

• Avoid touching the surface of a disc where data has been recorded.

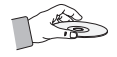

#### Blu-ray Discs

- Do not leave a Blu-ray Disc in the product for long periods of time. Remove the Blu-ray Disc from the product and store it in its case.
- Be careful not to scratch or leave fingerprints on the surface of the Blu-ray Disc.

#### DVD-VIDEO, Audio CD (CD-DA)

• Wipe off dirt or contamination on the disc with a soft cloth.

#### Disc Storage

Be careful not to damage the disc because the data on these discs is highly vulnerable to the environment.

- Do not keep under direct sunlight.
- Keep in a cool ventilated area.
- Store vertically.
- Keep in a clean protection jacket.
- If you move your product suddenly from a cold place to a warm place, condensation may occur on the operating parts and lens and cause abnormal disc playback. If this occurs, unplug the product, wait for two hours, and then connect the plug to the power outlet. Then, insert the disc, and try to play back again.

# Safety Information

### Handling Cautions

- Do not write on the printed side with a ball-point pen or pencil.
- Do not use record cleaning sprays or antistatic sprays to clean discs. Also, do not use volatile chemicals, such as benzene or thinner.
- Do not apply labels or stickers to discs. (Do not use discs fixed with exposed tape adhesive or leftover peeled-off stickers.)
- Do not use scratch-proof protectors or covers.
- Do not use discs printed with label printers available on the market.
- Do not load warped or cracked discs.
- Before connecting other components to this product, be sure to turn them off.
- Do not move the product while it is playing a disc. The disc can be scratched or damaged and the product's internal parts can be damaged.
- Do not put a flower vase filled with water or any small metal objects on the product.
- Be careful not to put your hand into the disc slot.
- Do not place anything other than the disc in the disc slot.
- Interference from exterior sources such as lightening and static electricity can affect the normal operation of this product. If this occurs, turn the product off and on again with the **POWER** button, or disconnect and then reconnect the AC power cord to the AC power outlet. The product will operate normally.
- Be sure to remove the disc and turn off the product after use.
- Disconnect the AC power cord from the AC outlet when you don't intend to use the product for long periods of time.
- To clean a disc, wipe it in a straight line from the inside to the outside of the disc.

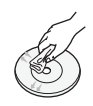

- Do not expose the product to any liquid.
- When the AC plug is connected to a wall outlet, the product will still draw power (standby mode) when it is turned off.
- • Apparatus shall not be exposed to dripping or splashing and no objects filled with liquids, such as vases, shall be placed on the apparatus.
- The main plug is used as a disconnect device and shall stay readily operable at any time.
- Do not touch the power plug with a wet hand. Otherwise, it can cause an electric shock.
- Do not share one power socket with multiple electric devices. Otherwise, it may cause an overheat, resulting in a fire.
- If you encounter an abnormal noise, burning smell or smoke, turn off the power switch immediately and disconnect the power plug from the wall outlet. Then, contact the nearest customer centre for technical assistance. If you still use the product as it is, this may cause an electric shock or fire.

#### Maintenance of Cabinet

Before you clean the Blu-ray Disc's cabinet, be sure to disconnect the AC power cord from the AC outlet.

- Do not use benzene, thinner, or other solvents for cleaning.
- Wipe the cabinet with a soft cloth.

#### Restrictions on Playback

• This product may not respond to all operating commands because some Blu-ray Disc, DVD, and CD discs allow specific or limited operation and provide only certain features during playback.

Please note that this is not a defect in the product.

• Samsung cannot quarantee that this product will play every disc bearing the Blu-ray Disc, DVD or CD logo because disc formats evolve, and problems and errors may occur during the creation of Blu-ray Disc, DVD, and CD software and/or the manufacture of discs. Please contact the SAMSUNG customer care centre if you have questions or encounter difficulty in playing Blu-ray Disc, DVD, or CD discs in this product. Also, refer to rest of this user manual for additional information on playback restrictions.

# **Contents**

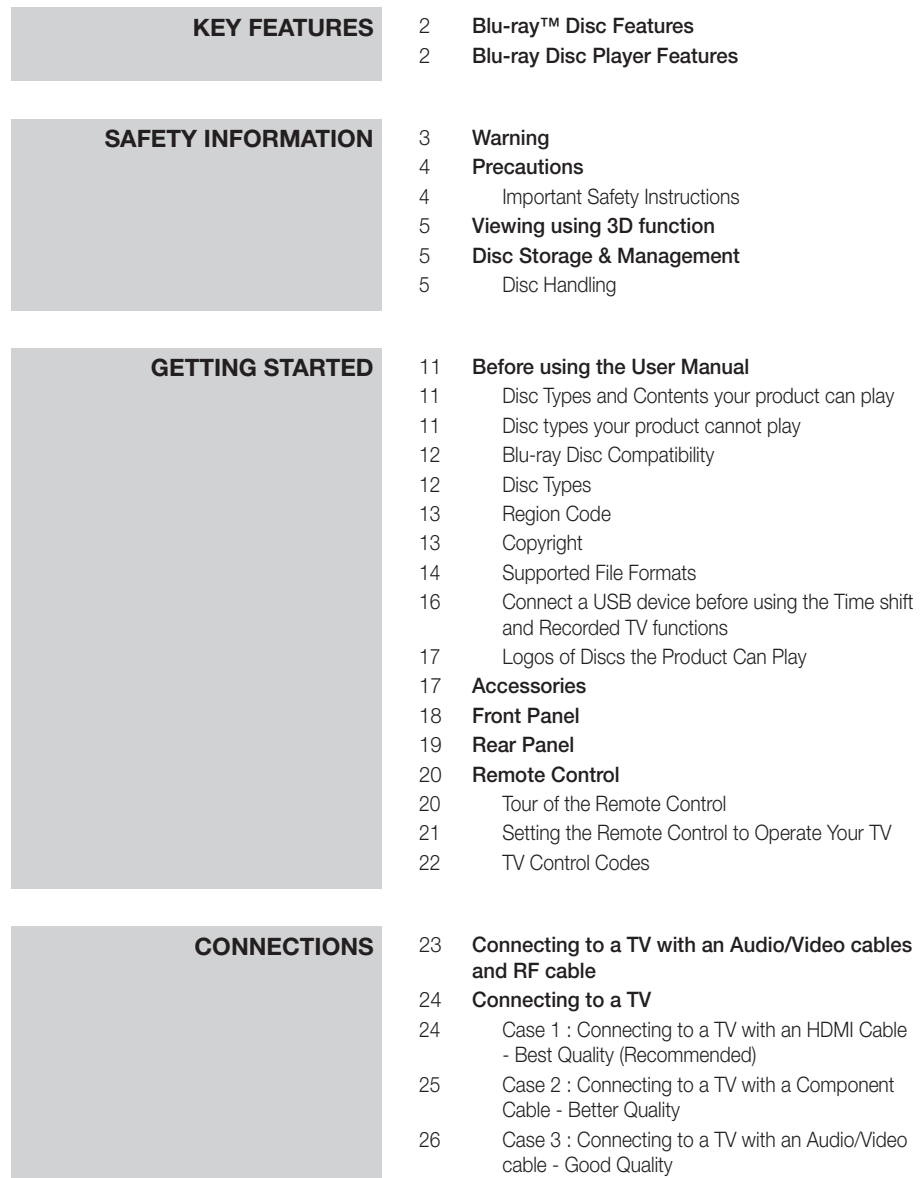

# Contents

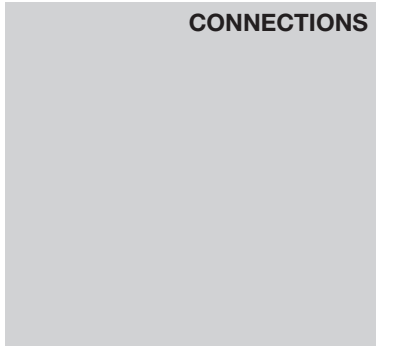

# 27 **Connecting to an Audio System**<br>27 Case 1 : Connecting to an Audio

- Case 1 : Connecting to an Audio System (HDMI supported AV receiver) - Best Quality (Recommended)
- 28 Case 2 : Connecting to an Audio System (AV receiver with Dolby Digital or DTS decoder) - Better Quality
- 28 Case 3 : Connecting to an Audio System (Stereo Amplifier) - Good Quality

# 29 **Connecting to the Network**<br>29 Cable Network

**Subpreed Starting (Plug & Play)**<br> **S1** Accessing the Settings Menu Accessing the Settings Menu

Channel List 33 Channel Manager

Cable Network

32 **Watch TV**<br>32 Channe

34 Settings 34 Display 38 Audio 41 Channel 43 Network 47 System 48 Language 49 Security 49 General 50 Support 51 Contact Samsung

30 Wireless Network

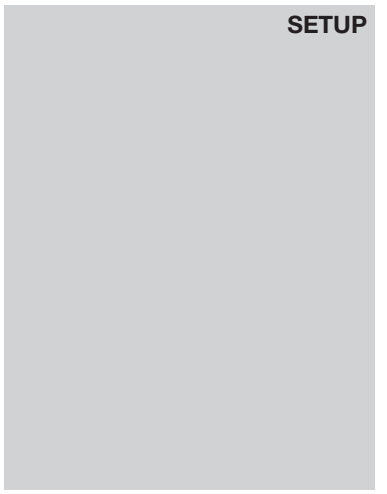

# **BASIC FUNCTIONS** 52 Playing a Video<br>52 Playback

- Playback
- 52 3D Converter
- 53 Disc Structure

#### 53 Using the Disc Menu/Title Menu/Popup Menu

- 53 Using the Disc Menu
- 53 Using the Title Menu
- 53 Playing the Title List
- 54 Using the Popup Menu

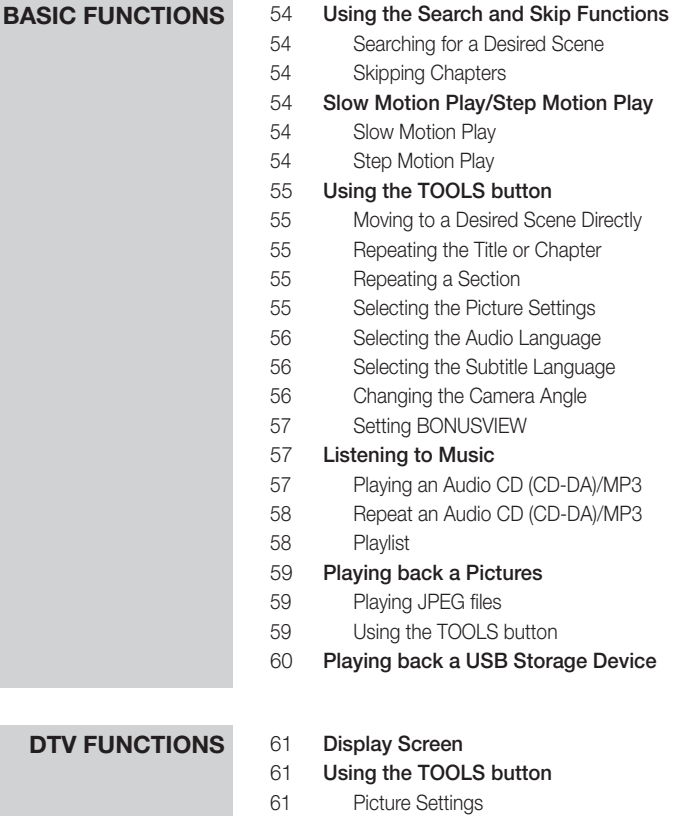

- Selecting the Audio Language
- Selecting the Dual I II
- Lock current channel
- Switch to Cable
- Add to Favourites
- Signal Information
- 62 Setting Audio Description & Subtitle Language<br>62 Setting the Audio Description Setting the Audio Description
- Setting the Subtitle Language
- Viewing the Guide Screen
- 63 **Schedule Manager**<br>64 To Cancel or Edit 9
	- To Cancel or Edit Schedule
- Viewing DTV with the 3D effect
- Using the Teletext Service

## **DTV FUNCTIONS**

# **Contents**

# **Advanced Functions** 66 Recording

- Recording the current TV channel you are watching
- 66 Playing a Disc while Recording a TV channel
- 67 Time Shift function
- 68 Playing the Recorded Title

# **NETWORK SERVICES** 69 Using Smart Hub<br>69 Starting Smart F

- Starting Smart Hub for the First Time
- 72 The Settings Menu BLUE (D)
- 74 The Edit Mode Menu YELLOW (C)
- 76 The Sort Menu GREEN (B)

#### 76 Samsung Apps

- 76 For Pay Apps
- 78 BD-LIVE™
- 78 Using the AllShare Function

# **APPENDIX** 79 Troubleshooting<br>81 Repairs

- **Repairs**
- 82 Specifications

### **Before using the User Manual**

### Disc Types and Contents your product can play

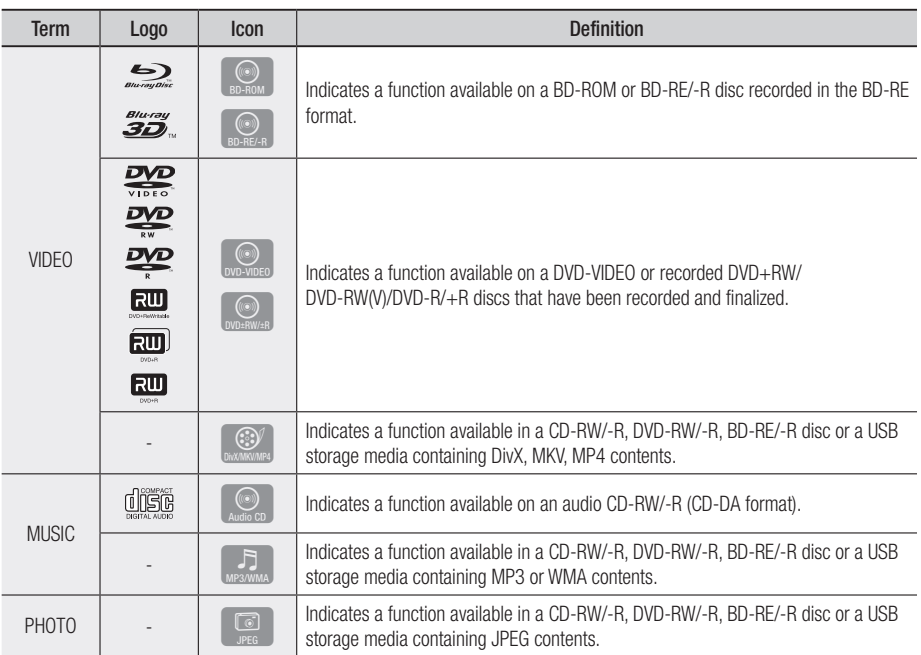

#### ✎ NOTE

- The product may not play certain CD-RW/-R and DVD-R because of the disc type or recording conditions.
- If a DVD-RW/-R disc has not been recorded properly in DVD video format, it will not be playable.
- ` Your product will not play content that has been recorded on a DVD-R at a bit-rate that exceeds 10 Mbps.
- " Your product will not play content that has been recorded on a BD-R or USB device at a bit rate that exceeds 30 Mbps.

### Disc types your product cannot play

- • HD DVD
- • DVD-ROM/PD/ MV-Disc, etc
- • DVD-RAM
- Super Audio CD (except CD layer)
- DVD-RW(VR mode)
- CVD/CD-ROM/CDV/ CD-G/CD-I/LD (CD-Gs play audio only, not graphics.)
- 3.9 GB DVD-R Disc for Authoring.

#### ✎ NOTE

- Some commercial discs and DVDs purchased outside your region may not play on this product.
- **Playback may not work for some types of discs, or** when you use specific operations, such as angle change and aspect ratio adjustment. Information about the discs is written in detail on the disc box. Please refer to this if necessary.
- $\blacksquare$  Do not allow the disc to become dirty or scratched. Fingerprints, dirt, dust, scratches or deposits of cigarette smoke on the recording surface may make it impossible to use the disc for playback.
- **•** When you play a BD-J title, loading may take longer than a normal title or some functions may perform slowly.
- $\blacksquare$  This product may not respond to all operating commands because some Blu-ray Disc, DVD, and CD discs allow specific or limited operation and provide only certain features during playback. Please note that this is not a defect in the product.
- **EXECUTE:** Samsung cannot quarantee that this product will play every disc bearing the Blu-ray Disc, DVD or CD logo because disc formats evolve, and problems and errors may occur during the creation of Blu-ray Disc, DVD, and CD software and/or the manufacture of discs.

Please contact the SAMSUNG customer care centre if you have questions or encounter difficulty when playing Blu-ray Disc, DVD, or CD discs in this product. Also, refer to rest of this user manual for additional information on playback restrictions.

# Blu-ray Disc Compatibility

Blu-ray Disc is a new and evolving format. Accordingly, disc compatibility issues are possible. Not all discs are compatible and not every disc will play back. For additional information, refer to the Compliance and Compatibility Notice section of this user manual.

# Disc Types

### BD-ROM

Blu-ray ROM discs can only be played back. This product can play back pre-recorded commercial BD-ROM discs.

### BD-RE/-R

Blu-ray RE/-R discs can be recorded on and played back.

This product can play back a BD-RE/-R disc recorded by other compatible Blu-ray Disc recorders.

### DVD-VIDEO

- This product can play back pre-recorded commercial DVDs (DVD-VIDEO discs) with movies.
- When switching from the first layer to the second layer of a dual-layered DVD-VIDEO disc, there may be momentary distortion in the image and sound. This is not a malfunction of the product.

### DVD-RW/-R/+R

This product can play back a DVD-RW/-R/+R disc recorded and finalized with a DVD video recorder. The ability to play back may depend on recording conditions.

### DVD+RW

• This product can play back a DVD+RW disc recorded with a DVD Video recorder. The ability to play back may depend on recording conditions.

### Audio CD (CD-DA)

- This product can play back CD-DA format audio CD-RW/-R discs.
- The product may not be able to play some CD-RW/-R discs due to the condition of the recording.

### CD-RW/-R

- Use a 700MB (80 minute) CD-RW/-R disc. If possible, do not use an 800MB (90 minute) or larger disc, as the disc may not play back.
- If the CD-RW/-R disc was not recorded as a closed session, you may experience delays when playing back the beginning of the disc or all recorded files may not play.
- Some CD-RW/-R discs may not play on this product, depending on the device which was used to burn them. For contents recorded on CD-RW/-R media from CDs for your personal use, playability may vary depending on the contents and discs.

#### AVCHD (Advanced Video Codec High Definition)

- This product can play back AVCHD format discs. These discs are normally recorded and used in camcorders.
- The AVCHD format is a high definition digital video camera format.
- The MPEG-4 AVC/H.264 format compresses images with greater efficiency than the conventional image compressing format.
- Some AVCHD discs use the "x.v.Colour" format. This product can play back AVCHD discs that use "x.v.Colour" format.
- "x.v.Colour" is a trademark of Sony Corporation.
- "AVCHD" and the AVCHD logo are trademarks of Matsushita Electronic Industrial Co., Ltd. and Sony Corporation.

#### ✎ NOTE

- Some AVCHD format discs may not play, depending on the recording condition. AVCHD format discs need to be finalized.
- "x.v.Colour" offers a wider colour range than normal DVD camcorder discs.
- Some DivX, MKV and MP4 format discs may not play, depending on the video resolution and frame rate condition.

# Region Code

Both products and discs are coded by region. These regional codes must match for a disc to play. If the codes do not match, the disc will not play.

The Region Number for this product is displayed on the rear panel of the product.

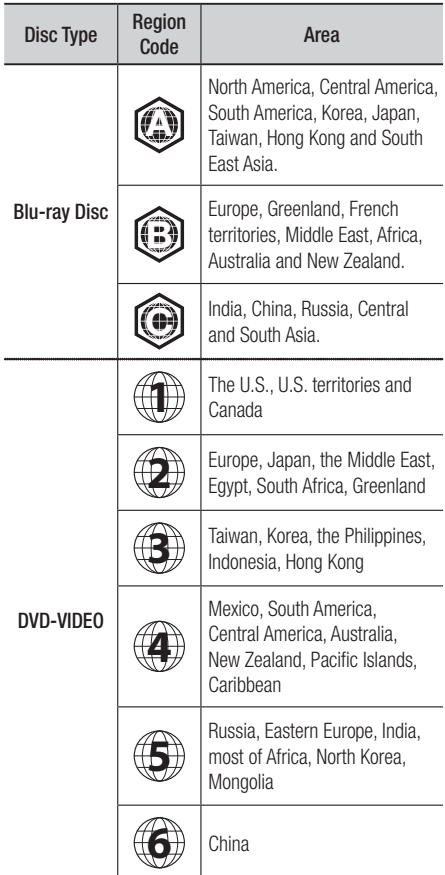

### Copyright

© 2011 Samsung Electronics Co.,Ltd.

All rights reserved; No part or whole of this user's manual may be reproduced or copied without the prior written permission of Samsung Electronics Co.,Ltd.

# Supported File Formats

#### Notes on the USB connection

- Supported devices: USB storage media, MP3 product, digital camera, USB card reader
- Does not support if a folder or file name is longer than 128 characters.
- A certain USB/digital camera device may not be compatible with the product.
- • Connect directly to the product's USB port. Connecting through another cable may raise problems with USB compatibility.
- Inserting more than one memory device to a multi-card reader may not operate properly.
- Supports the PTP protocol.
- Do not disconnect USB device during a "loading" process.
- Bigger the image resolution, the longer the delay to displaying.
- DRM applied MP3 files downloaded from a commercial site are not played back.
- If the problem of the unrecognized USB device persists or the internal file list is corrupt or a certain file could not be played, connect the USB device to the PC and format it in a proper file system, then check it again.
- If the file deleted from your PC still appears in Media Play, use "Empty Recycle Bin" on your desktop to delete it completely.
- Some USB devices supporting the power saving mode may switch the saving mode of the BD product to Off automatically when connected with each other.
- Need-to-Know List before using Media Play
	- Media Play only supports USB Mass Storage Class (MSC) devices. MSC is a Mass Storage Class Bulk-Only Transport device. Examples of MSC are Thumb drives, Flash Card Readers. (Both USB HDD and HUB are not supported.)
	- MSC supports Music, Photo and Video files, while a PTP device supports Photo files only.
- MTP (Media Transfer Protocol) is not supported.
- The file system supports FAT16, FAT32 and NTFS (read only).
- Before connecting your device to the product, please back up your files to prevent them from damage or loss of data. SAMSUNG is not responsible for any data file damage or data loss.
- Do not disconnect the USB device while it is loading.
- If an over-power warning message is displayed while you are connecting or using a USB device, the device may not be recognized or may malfunction.
- You must remove the USB storage device safely (by performing the "Safely Remove USB" function) in order to prevent a possible damage to the USB memory. Press the MENU button to move to the home menu, and select the YELLOW (C) button and press the ENTER button.
- If you insert the disc when playing USB storage device, the device mode is changed to "DVD or CD" automatically.
- Audio CD (CD-DA), MP3 and JPEG files cannot be displayed in full screen mode.
- A Certain USB HDD Device may not be compatible with this product.

#### **Video File Support**

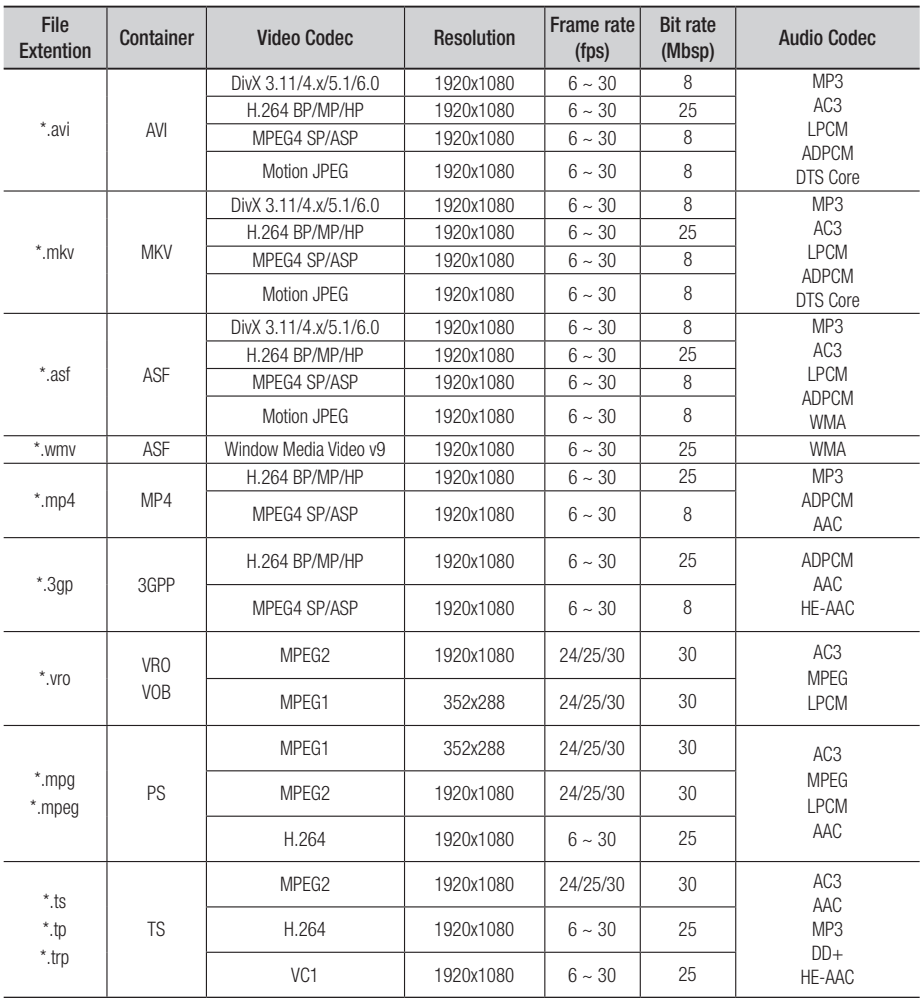

#### **Limitations**

- Even when the file is encoded by a supported codec mentioned above, a file might not be played if its content has a problem.

- Normal playback is not guaranteed if the file's container information is wrong or the file itself is corrupted.

- Files having higher Bit rate/frame rate than standard may stutter with sound/video playback.
- Seek (skip) function is not available if the file's index table is damaged.
- When you playback a file remotely through network connection, video playback may stutter depending on established network speed.

#### Video decoder

- Supports up to H.264 Level 4.1
- Does not support H.264 FMO/ASO/RS, VC1 SP/MP/AP L4 and AVCHD
- MPEG4 SP, ASP: Below 1280x720: 60 frames max Above 1280x720: 30 frames max
- Does not support GMC 2 or higher

#### Audio decoder

- Supports WMA 7, 8, 9 and STD
- Does not support WMA 9 PRO multi-channel lossless audio decoding if number of channels is more than 2
- Does not support WMA sampling rate of 22050Hz mono
- Supports DTS Core (5.1 ch, 16 bit, 48kHz) only
- Does not support APDCM MULAW, ALAW

#### Optical Media

- CD Media Bit Rate : Max 9.6Mbps
- DVD Media Bit Rate : Max 22.16Mbps

#### **Supported DivX subtitle file formats**

\*.ttxt, \*.smi, \*.srt, \*.sub, \*.txt

#### **Music File Support**

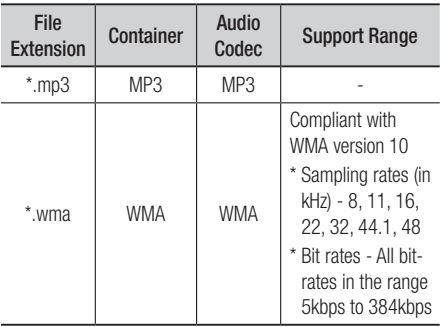

### Connect a USB device before using the Time shift and Recorded TV functions

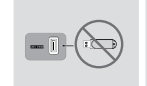

Do not use a USB memory stick. We do not support a USB memory stick.

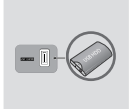

We recommend using a USB HDD with at least 5400 rpm, but a USB HDD of RAID type is not supported.

- To use the Time shift mode or the Recorded TV function, a connected USB device must be execute the Device Format function to proper form for recording.
	- During the device formatting, do not disconnect the device while formatting is in progress. If you format the device, all files will be deleted.
	- Before formatting your device to this product, please back up your files to prevent them from damage or loss of data. SAMSUNG is not responsible for any data file damage or data loss.
- Recorded videos are DRM (digital rights managements) protected and cannot be played on a PC or other product. Note that files saved on the TV cannot be used after the main board is changed.
- If available storage is left less than 10MB during the recording, recording is finished automatically.
- If the USB device has failed the Device Performance Test, the USB device must go through the Device Format and Device Performance Test again before you record with the Guide or Channel Manager. If the device has failed the Performance Test, It cannot be used for recording.
- For more information, see your user's manual.

# Logos of Discs the Product Can Play

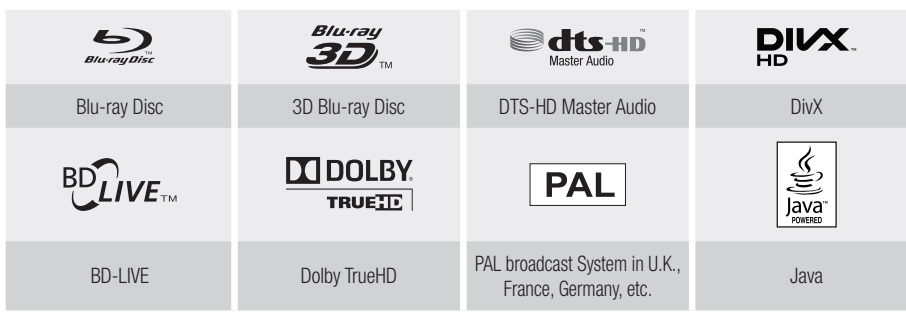

**Accessories**

Check for the supplied accessories below.

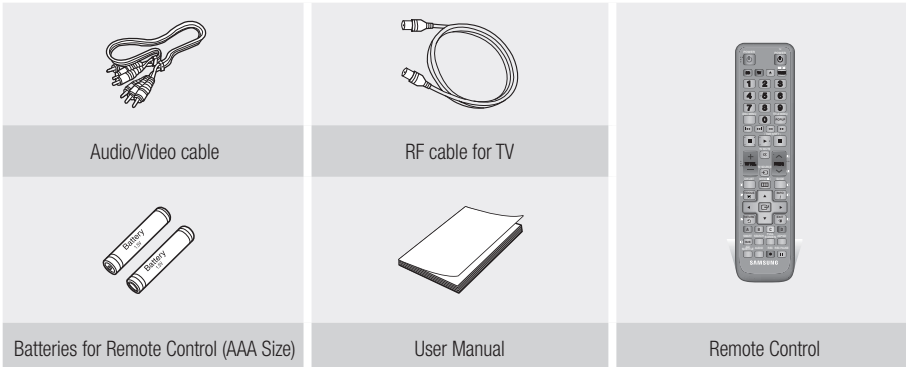

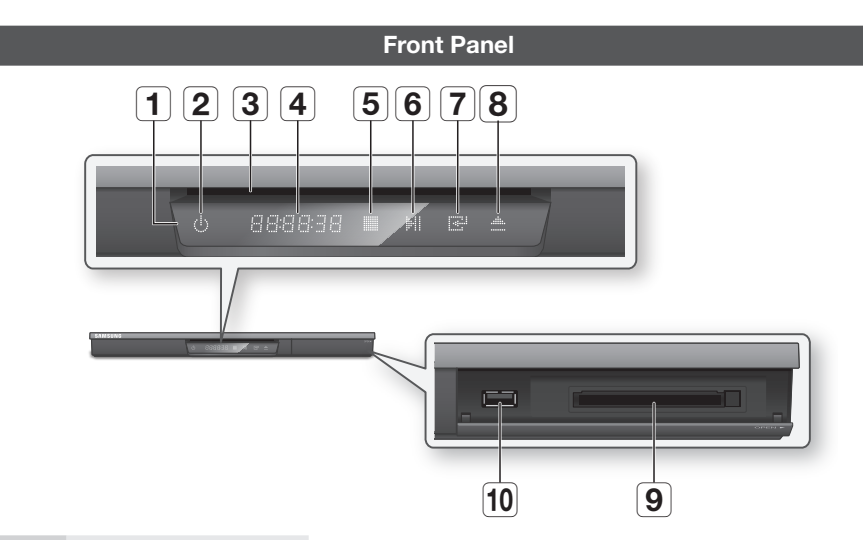

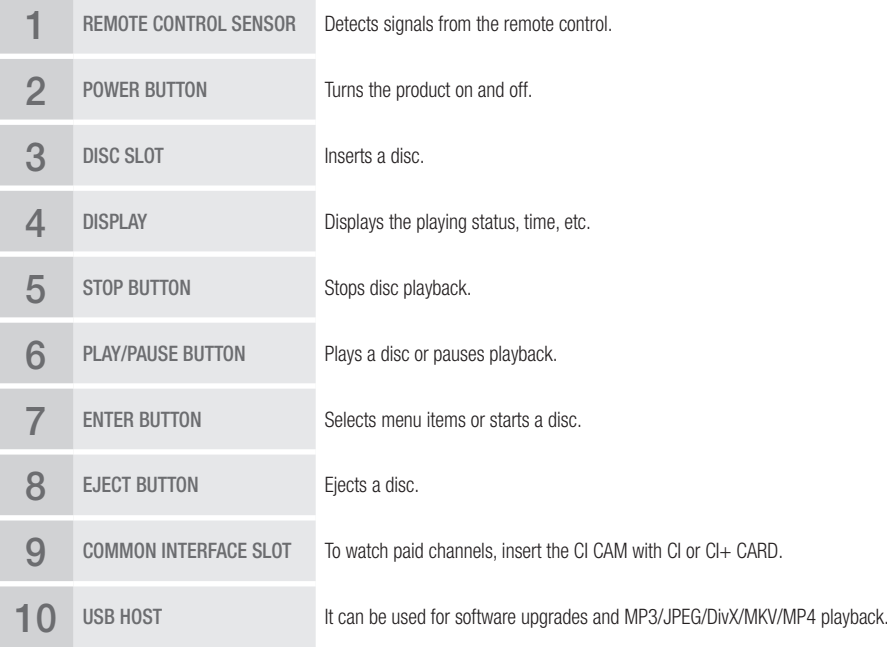

- " When the product displays the Blu-ray Disc menu, you may not start the movie by pressing the Play button on the product or the remote. To play the movie, you must select Play Movie or Start in the disc menu, and then press the **ENTER button.**
- You must obtain a "CI CAM with CI or CI+ CARD" from a local cable service provider.
- " When removing the "CI CAM with CI or CI+ CARD", carefully pull it out with your hands since dropping the "CI CAM with CI or CI+ CARD" may cause damage to it.
- $\blacksquare$  Insert the "CI CAM with CI or CI+ CARD" in the direction marked on the card.
- $\blacksquare$  The location of the CI card slot may be different depending on the model.
- "CI CAM with CI or CI+ CARD" is not supported in some countries and regions; check with your authorized dealer. If you have any problems, please contact a service provider.

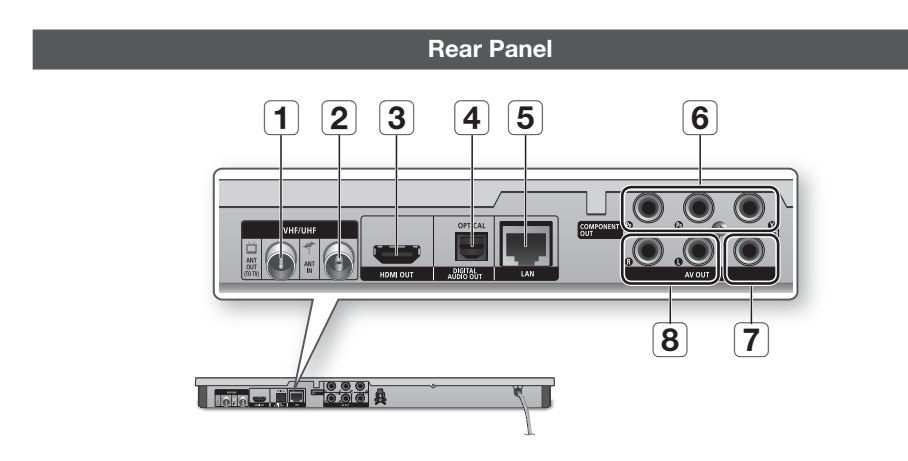

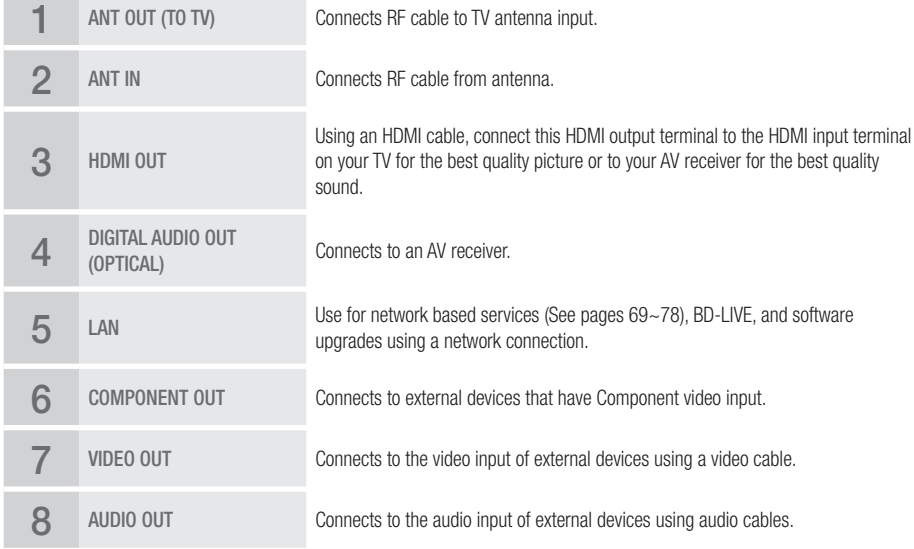

#### **Remote Control**

### Tour of the Remote Control

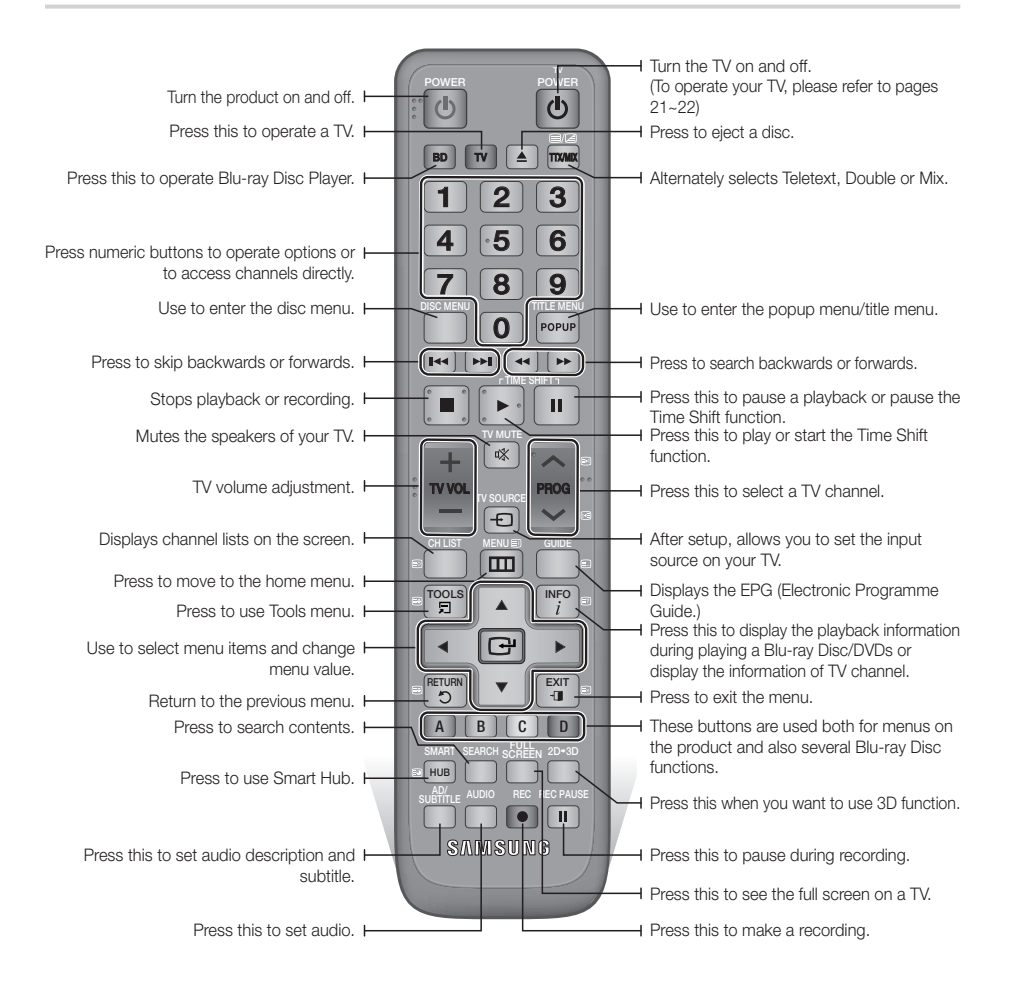

### Setting the Remote Control to Operate Your TV

#### **To determine whether your television is compatible, follow the instructions below.**

- 1. Turn your television on.
- 2. Point the remote control towards the television.
- 3. Press the TV button to set the TV mode.
- 4. Press and hold the TV POWER button, and then enter the two-figure code in the table to the right that corresponds to the brand of your television by pressing the appropriate number buttons.

If your television is compatible with the remote control, it will Turn off.

The remote is now programmed to operate the TV.

#### ✎ NOTE

- ` If several codes are listed for your television brand, try each one in turn until you find one that works.
- ` If you replace the remote control's batteries, you must set the brand code again.

You can control certain functions of your TV with this remote control.

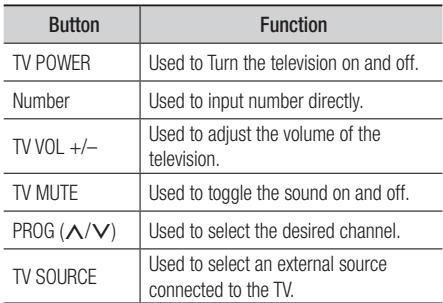

In case of Samsung TV, below buttons are also compatible with this remote control.

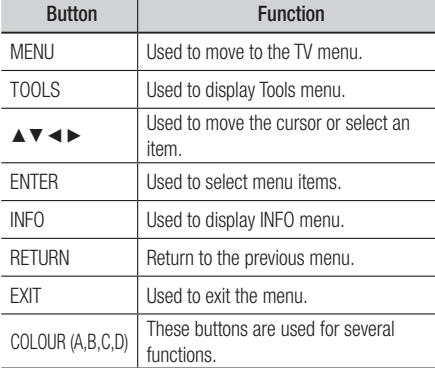

#### ✎ NOTE

 $\blacksquare$  The functions listed above will not necessarily work on all televisions. If you encounter problems, use the TV remote control.

### Installing batteries

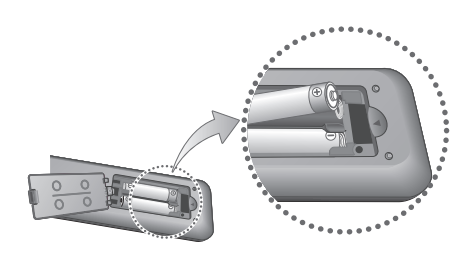

#### ✎ NOTE

- ` If the remote does not operate properly:
	- Check the polarity  $+/-$  of the batteries.
	- Check if the batteries are drained.
	- Check if the remote sensor is blocked by obstacles.
	- Check if there is any fluorescent lighting nearby.

### **!** CAUTION

 $\blacksquare$  Dispose of batteries according to local environmental regulations. Do not put them in the household trash.

# TV Control Codes

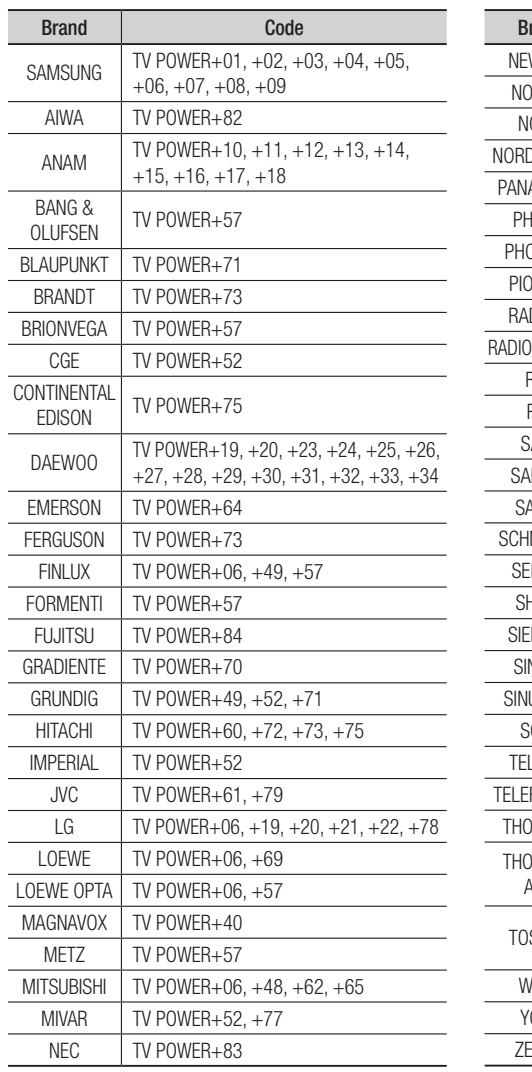

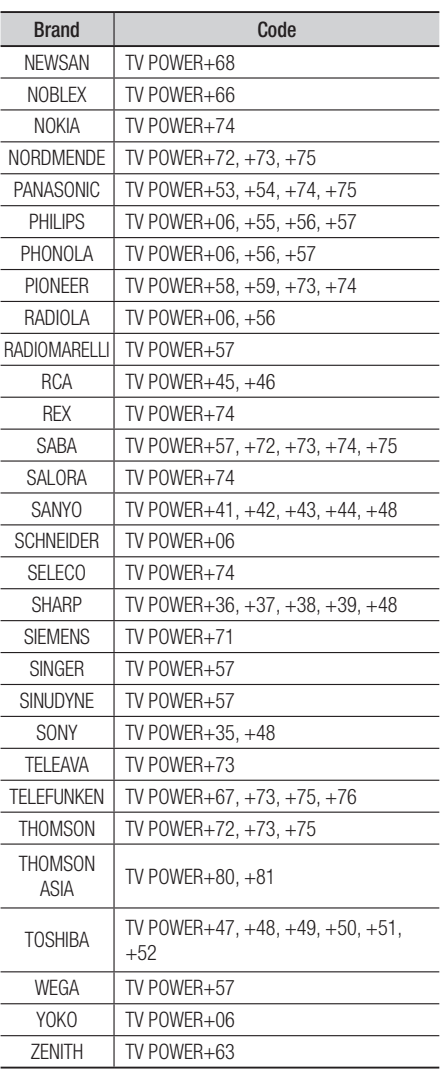

# **Connections**

### **Connecting to a TV with an Audio/Video cables and RF cable**

- 1. Connect the RF cable as shown.
- 2. Using video/audio cables, connect the VIDEO OUT (yellow) / AUDIO OUT (white and red) terminals on the rear of the product to the VIDEO IN (yellow) / AUDIO IN (white and red) terminals of your TV.
- 3. Plug in the product and TV.
- 4. Turn on the product and TV.

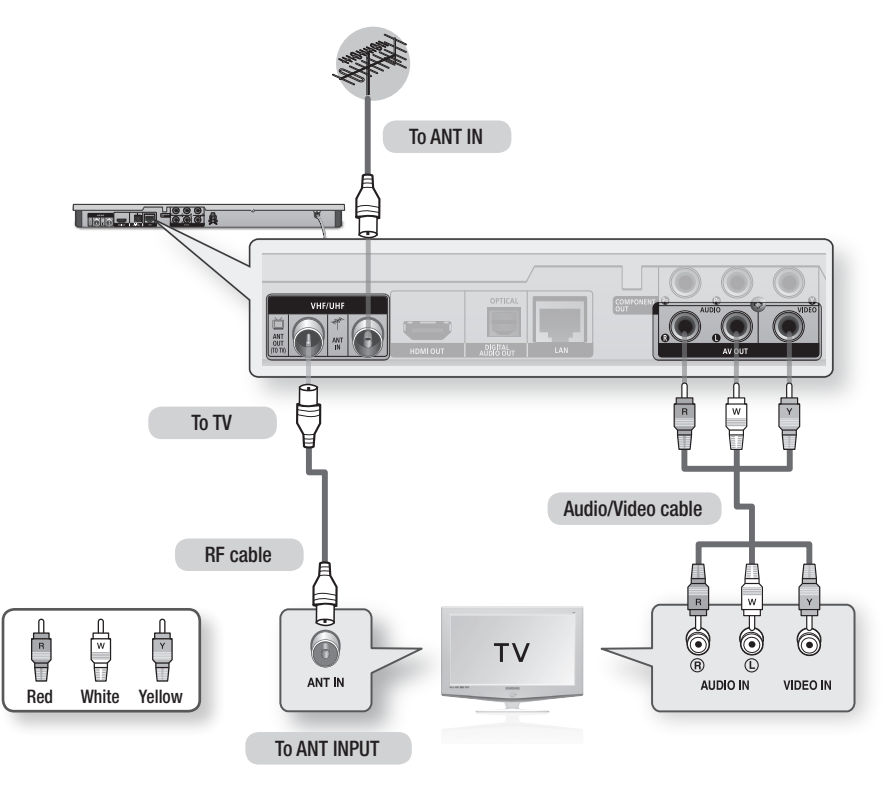

- The RF cable connection of this product sends only signals of TV. You must connect the Audio/Video cables to watch output from your product.
- $\blacksquare$  Noise may be generated if the audio cable is placed too close to the power cable.
- $\blacksquare$  If you want to connect to an AV receiver, please refer to the AV receiver connection pages. (See pages  $27~28$ )
- ` The number and position of terminals may vary depending on your TV set. Please refer to the user manual of your TV.
- If there is only one audio input terminal on the TV, connect it to the **AUDIO OUT** (right/white) terminal of the product.

# Connections

#### **Connecting to a TV**

### Case 1 : Connecting to a TV with an HDMI Cable - Best Quality (Recommended)

- 1. Using an HDMI cable, connect the HDMI OUT terminal on the rear of the product to the HDMI IN terminal of your TV.
- 2. Turn on the product and TV.
- 3. Press the input selector on your TV remote control until the HDMI signal from the product appears on your TV screen.
	- If you have set the remote control to operate your TV (See pages  $21 22$ ), press the TV SOURCE button on the remote control and select HDMI as the external source of the TV.

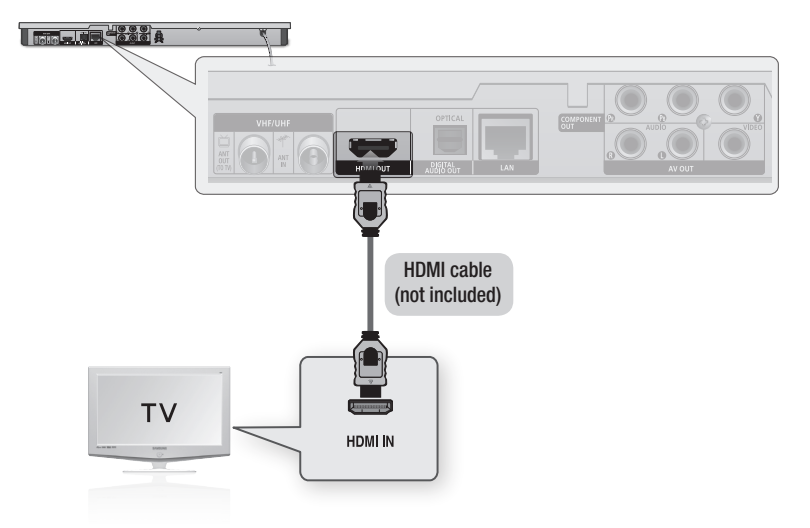

- ` An HDMI cable outputs digital video/audio, so you don't need to connect an audio cable.
- "If the product is connected to your TV in the HDMI 720p, 1080i, or 1080p output mode, you must use a High speed (category 2) HDMI cable.
- **EXTENDED HDMI outputs only a pure digital signal to the TV.** If your TV does not support HDCP (High-bandwidth Digital Content Protection), random noise appears on the screen.
- " Depending on your TV, certain HDMI output resolutions may not work. Please refer to the user manual of your TV.
- " When you connect the product to the TV using the HDMI cable for the first time or to a new TV, the HDMI output resolution will be automatically set to the highest supported by the TV.
- " You must have an HDMI connection to enjoy videos with 3D technology.
- $\blacksquare$  A long HDMI cable may cause a screen noise. If this occurs, set Deep Colour to Off in the menu.
- "If you use HDMI-to-DVI cable to connect to your display device, you must also connect the AV OUT or Digital Audio OUT to your display device or an audio system to hear audio.

# Case 2 : Connecting to a TV with a Component Cable - Better Quality

- You can connect the product to your TV using Component video cables.
- You will enjoy high quality images with accurate colour reproduction. Component video separates the picture element into black and white  $(Y)$ , blue  $(P_B)$  and red  $(P_B)$  signals to present clear and clean images. (Audio signals are delivered through the audio output.)
- 1. Using a Component video cable, connect the **COMPONENT OUT** terminals on the rear of the product to the **COMPONENT IN** terminals of your TV.
- 2. Using audio cables, connect the **AUDIO OUT (white and red)** terminals on the rear of the product to the AUDIO IN (white and red) terminals of your TV.
- 3. Turn on the product and TV.
- 4. Press the input selector on your TV remote control until the "COMPONENT" signal from the product appears on the TV screen.
	- $\bullet$  If you have set the remote control to operate your TV (See pages 21~22), press the TV SOURCE button on the remote control and select COMPONENT as the external source of the TV.

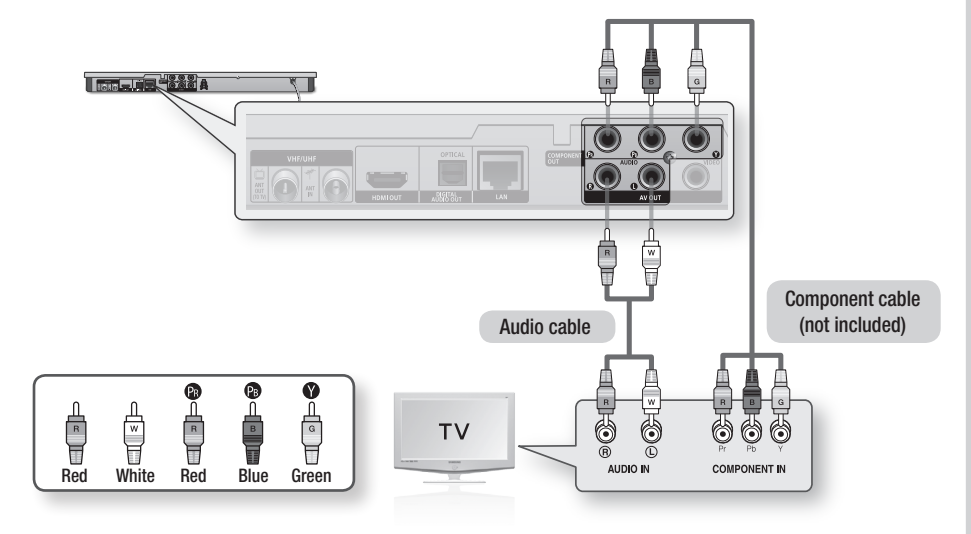

- ` Depending on the manufacturer, the component terminals on your TV may be marked "R-Y, B-Y, Y " or "Cr, Cb, Y" instead of "PB, PR, Y". The number and position of terminals may vary depending on the TV set. Please refer to the user manual of your TV.
- " You can select from a variety of resolution settings as 1080i, 720p, 576p/480p or 576i/480i, depending on the contents type. (See pages 35~37)
- ` The actual resolution may differ from the setting in the setup menu if you have connected both Component and HDMI cables. The resolution may also be different depending on the contents type. (See pages  $35{\sim}37$ )

# Connections

## Case 3 : Connecting to a TV with an Audio/Video cable - Good Quality

- 1. Using an Audio/Video cable, connect the VIDEO OUT (yellow) / AUDIO OUT (white and red) terminals on the rear of the product to the VIDEO IN (yellow) / AUDIO IN (white and red) terminals of your TV.
- 2. Turn on the product and TV.
- 3. Press the input selector on your TV remote control until the "VIDEO" signal from the product appears on the TV screen.
	- If you have set the product's remote control to operate your TV (See pages  $21~22$ ), press the TV SOURCE button on the remote control and select VIDEO as the external source of the TV.

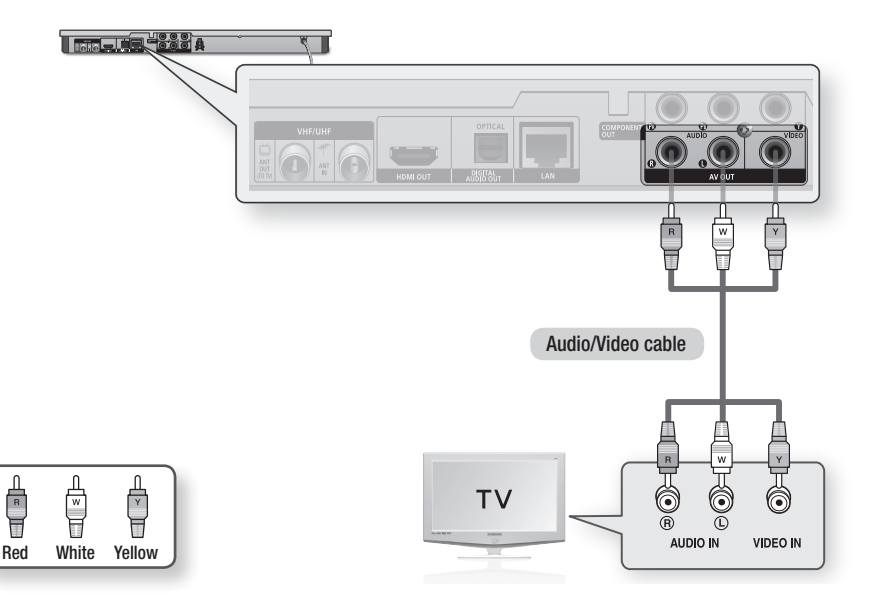

#### ✎ NOTE

- $\blacksquare$  Noise may be generated if the audio cable is placed too close to the power cable.
- $\blacksquare$  If you want to connect to an AV receiver, please refer to the AV receiver connection pages. (See pages  $27~28$ )
- " The number and position of input terminals may vary depending on your TV set. Please refer to the user manual of your TV.

### **!** CAUTION

` Do not connect the product to your TV through a VCR. Video signals fed through VCRs may be affected by copyright protection systems and the picture will be distorted on the television.

#### **Connecting to an Audio System**

- Please turn the volume down when you turn on the AV receiver. A sudden loud sound may cause damage to the speakers and your ears.
- Set the audio output format according to the capabilities of your AV receiver. (See pages 38~41)
- The position of HDMI input terminals may vary depending on your AV receiver. Please refer to the user manual of your AV receiver.

### Case 1 : Connecting to an Audio System (HDMI supported AV receiver) - Best Quality (Recommended)

- 1. Using an HDMI cable, connect the HDMI OUT terminal on the rear of the product to the HDMI IN terminal of your AV receiver.
- 2. Using an HDMI cable, connect the HDMI OUT terminal of the AV receiver to the HDMI IN terminal of your TV.
- 3. Turn on the product, TV, and AV receiver.
- 4. Press the input select button of the AV receiver and TV to select the external input to hear sound from the player. Refer to your AV receiver's user manual to set the AV receiver's audio input.

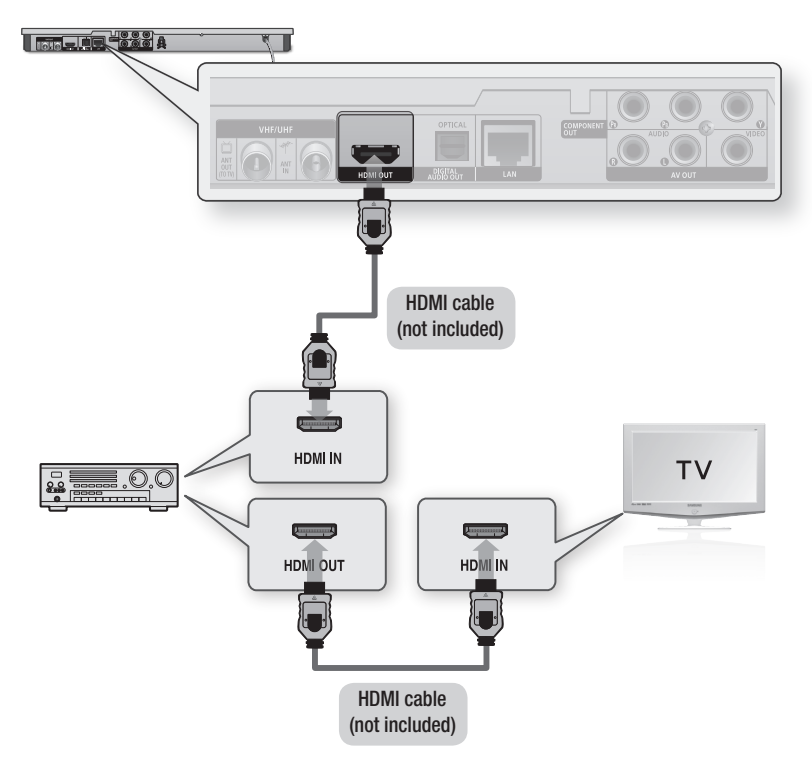

# Connections

### Case 2 : Connecting to an Audio System (AV receiver with Dolby Digital or DTS decoder) - Better Quality

- 1. Using an optical cable, connect the DIGITAL AUDIO OUT (OPTICAL) terminal on the rear of the product to the **DIGITAL AUDIO IN** (OPTICAL) terminal of your AV receiver.
- 2. Using the video signal cable(s), connect the HDMI, COMPONENT, or VIDEO OUT terminals on the rear of the product to the HDMI, COMPONENT, or VIDEO IN terminal of your TV. (See pages 24~26)
- 3. Turn on the product, TV, and AV receiver.
- 4. Press the input select button of the AV receiver to select the external input in order to hear sound from the product. Refer to your AV receiver's user manual to set the AV receiver's audio input.
- 5. Press the input selector on your TV remote control to select the video source (HDMI, Component or Video.)

### Case 3 : Connecting to an Audio System (Stereo Amplifier) - Good Quality

- 1. Using the audio cables, connect the **AUDIO** OUT (white and red) terminals on the rear of the product to the AUDIO IN (white and red) terminals of your Stereo Amplifier.
- 2. Using the video signal cable(s), connect the HDMI, COMPONENT, or VIDEO OUT terminals on the rear of the product to the HDMI, COMPONENT, or VIDEO IN terminal of your TV. (See pages 24~26)
- 3. Turn on the product, TV, and Stereo Amplifier.
- 4. Press the input select button of the Stereo Amplifier to select the external input and hear sound from the product. Refer to your Stereo Amplifier's user manual to set the Stereo Amplifier's audio input.
- 5. Press the input selector on your TV remote control to select the video source (HDMI, Component or Video.)

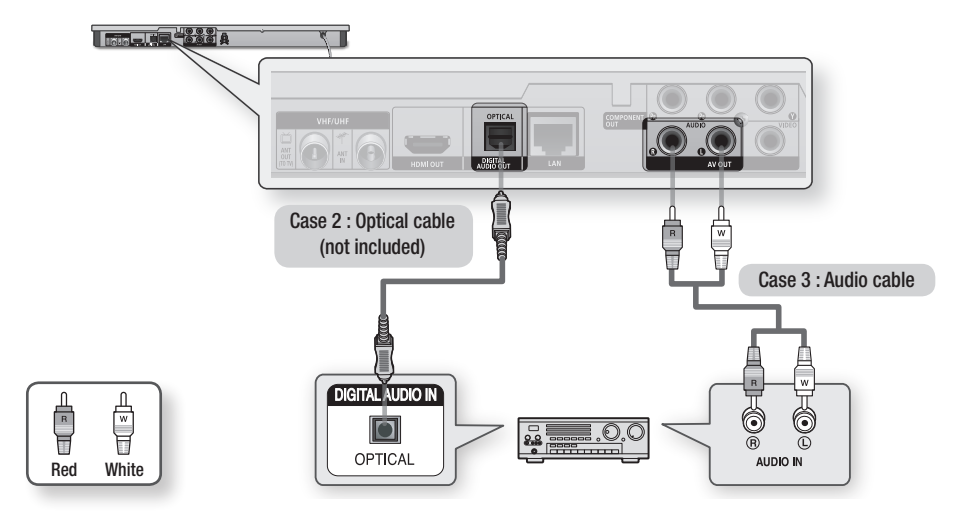

#### ✎ NOTE

"If you use the Digital Audio connection described in Case 2, you will hear only front two speakers with Digital Output setting as PCM.

### **Connecting to the Network**

This product lets you use network based services (See pages 69~78) such as Smart Hub and BD-LIVE, and software upgrades when it is connected to a network. We recommend using an AP (Access Point) or IP router for the connection. For more information on router connections, refer to the user manual of the router or contact the router manufacturer for technical assistance.

### Cable Network

- 1. Using the Direct LAN Cable (UTP cable), connect the LAN terminal of the product to the LAN terminal of your modem or router.
- 2. To set the network options, see pages 43~47.

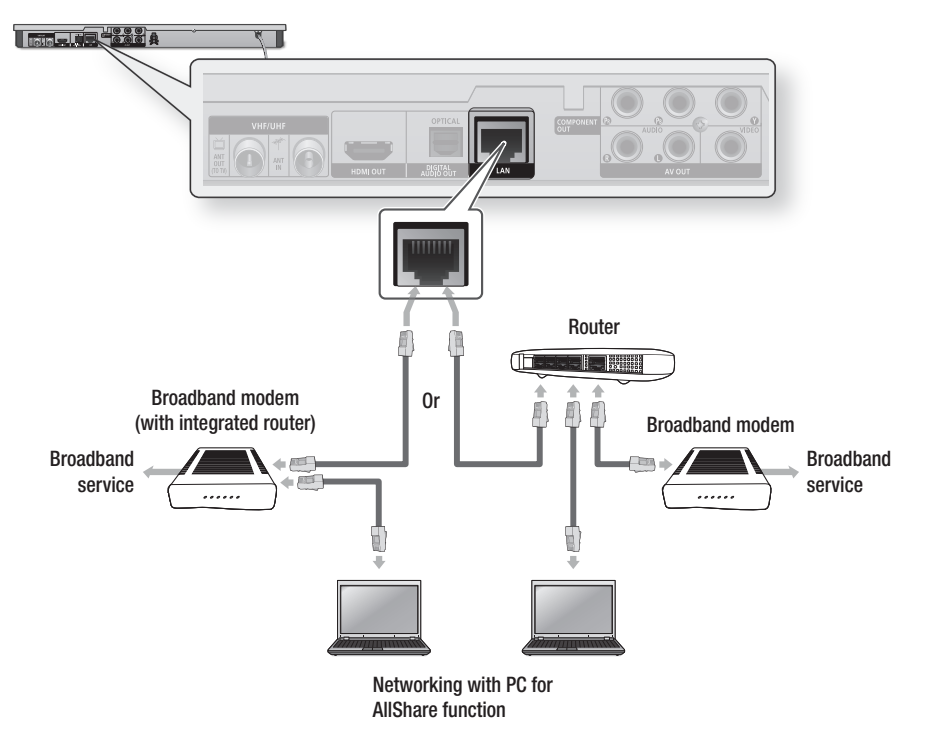

- $\blacksquare$  Internet access to Samsung's software update server may not be allowed, depending on the router you use or your ISP's policy. For more information, contact your ISP (Internet Service Provider).
- For DSL users, please use a router to make a network connection.
- $\blacksquare$  To use the AllShare function, you must connect your PC to your network as shown in the figure. The connection can be wired or wireless.

# Connections

## Wireless Network

Your product has built in Wi-Fi capability. You can connect to a network through a Wireless IP sharer (a router or modem).

To set the network options, see pages 43~47.

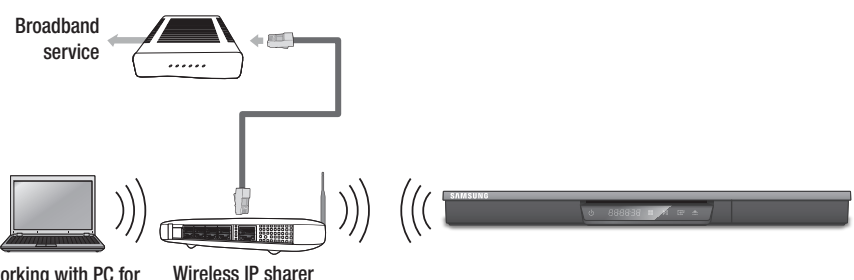

Networking with PC for AllShare function

#### ✎ NOTE

- $\blacksquare$  To use a wireless network, your product must be connected to a wireless IP sharer (router). If the wireless IP sharer supports DHCP, your product can use a DHCP or static IP address to connect to the wireless network.
- " Select a channel for the wireless IP sharer that is not currently being used. If the channel set for the wireless IP sharer is currently being used by another device nearby, this will result in interference and communication failure.
- ` If Pure High-throughput (Greenfield) 802.11n mode is selected and the Encryption type is set to WEP, TKIP or TKIP-AES (WPS2Mixed) for your AP, this product will not support a connection in compliance with new Wi-Fi certification specifications.
- ` If your AP supports WPS (Wi-Fi Protected Setup), you can connect to the network via PBC (Push Button Configuration) or PIN (Personal Identification Number). WPS will automatically configure the SSID and WPA key in either mode.
- You can setup a wireless network three ways:
	- Wireless (general)
	- Using WPS(PBC)
	- One Foot Connection

Wireless (general) includes both Automatic and Manual setup procedures.

- " Wireless LAN, by its nature, may cause interference, depending on the operating conditions (AP performance, distance, obstacles, interference by other radio devices, etc).
- Set the wireless IP sharer to Infrastructure mode. Ad-hoc mode is not supported.
- $\blacksquare$  The product supports only the following wireless security key protocols :
	- WEP(OPEN/SHARED), WPA-PSK(TKIP/AES), WPA2-PSK(TKIP/AES).
- $\blacksquare$  To use the AllShare function, you must connect your PC to your network as shown in the figure. The connection can be wired or wireless.

# Setup

#### **Before Starting (Plug & Play)**

1. Turn on your TV after connecting the product. When you connect the product to a TV for the first time, product turns on automatically and the Plug & Play screen appears.

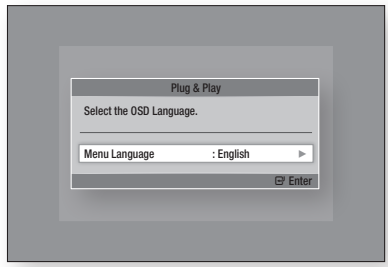

- 2. Press the ►▲▼ buttons to select the desired language, and then press the ENTER button.
- 3. Press the ►▲▼ buttons to select the desired country, and then press the ENTER button.
- 4. Enter the desired 4-digit password using the number buttons. (France only)
- 5. Press the ►▲▼ buttons to select the desired Clock Mode.
	- If you select Auto : Press the ENTER button.
	- If you select Manual : Press the  $\blacktriangle \blacktriangledown \blacktriangle \blacktriangleright$ button to set the clock, then press the ENTER button.

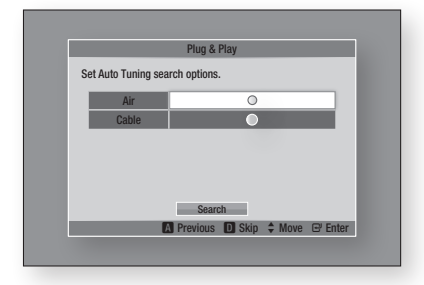

6. Press the ▲▼ buttons to select the desired Antenna Source, then press the ENTER button.

- If you select Air : Press the ▼ button to select the **Search**, then press the **ENTER** button.
- If you select Cable : Press the ▼ button to select the Next, then press the ENTER button. Set the Search Mode option, then press the ▼ button to select the Search button.
- 7. Press the ►▲▼ buttons to select the desired Channel Ordering, and then press the ENTER button. (Italy only)
- 8. Press the ◀► buttons to the select the Network Settings or Watch TV, then press the **ENTER** button.

(For more information about Network settings, please refer to pages 43~47)

- ✎ NOTE
	- When the product is connected to the TV for the first time, the product turns on automatically. This is normal operation.
	- **•** Password
		- France only : Enter the desired 4-digit password using the number buttons. \* You can not set the password to "0000". Please choose other numbers.
		- Others : Enter the desired 4-digit password using the number buttons.
			- \* Default password is set to 0000.
	- Channel Ordering menu can be displayed when the country set to Italy.

#### **Accessing the Settings Menu**

- 1. Press the **MENU** button. The home menu will be displayed.
- 2. Press the ◀► buttons to select the desired home menu, and then press the **ENTER** button.
- 3. Press the ▲▼ buttons to select the desired submenu, and then press the **ENTER** button.
- 4. Press the  $\blacktriangle\blacktriangledown$  buttons to select the desired item, and then press the **ENTER** button.
- 5. Press the **FXIT** button to exit the menu.

# Setup

#### • Home Menu

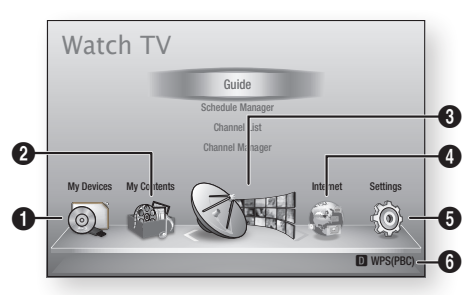

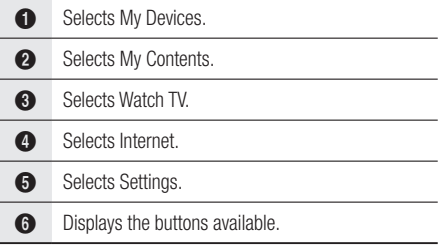

#### ✎ NOTE

- When the product is connected to a network, select Smart Hub from the Home menu. Download the desired content from Samsung Apps. (See pages 76~77)
- The access steps may differ depending on the menu you selected.
- The OSD (On Screen Display) may change in this product after you upgrade the software version.
- $\blacksquare$  If the product is left in the home menu more than 3 minutes without being used, DTV screen will appear.
- $\blacksquare$  If the product is left in the other menu including settings more than 5 minutes without being used, a screen saver will appear on your TV.

### **Watch TV**

- 1. Press the MENU button. The home menu will be displayed.
- 2. Press the ◀► buttons to select the Watch TV.
- 3. Press the ▲▼ buttons to select the desired submenu, then press the **ENTER** button.
- 4. Press the  $\blacktriangle \blacktriangledown$  buttons to select the desired item, then press the **ENTER** button.
- 5. Press the **EXIT** button to exit the menu.

### Channel List

You can see all channels searched.

1. Press the CH LIST button on the remote control. The Channel List will be displayed.

#### Channel List Screen

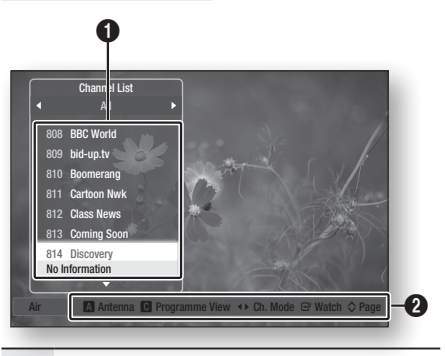

**1** Shows the stored channels.

Navigation Help : Displays remote control buttons available.

- RED (A) : Selects Air or Cable.
- **YELLOW (C)** : Displays the Programme information.
- Ch. Mode : Shows the channel mode according to channel type. (All, TV, Radio, Data/Other)
- Watch : Displays the selected channel.
- Page : Moves to next or previous page.
- 2. Press the **AV** buttons to select desired channel, press the **ENTER** button. The selected channel will be displayed.

#### ✎ NOTE

 $\boldsymbol{\Omega}$ 

 $\blacksquare$  By pressing the **INFO** button, you can watch or record the selected channel.

## Channel Manager

You can manage the stored channels.

#### Channel Manager Screen

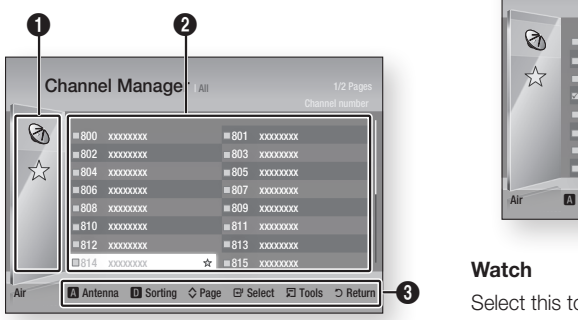

Edited Channels : Press the ◄▲▼ buttons to check edited channels.

- Channels  $(Q_1)$  : Shows the channel list according to channel type. (All, TV, Radio, Data/ Other)
	- Favourites ( $\sqrt{2}$ ) : Shows all favourite channel. (Favourites 1, Favourites 2, Favourites 3......)

<sup>2</sup> Shows the stored channels.

 $\mathbf 0$ 

 $\mathbf{a}$ 

Navigation Help : Displays remote control buttons available.

- RED (A) : Selects Air or Cable.
- BLUE (D) : Sorts the list ordered by channel
- number or channel name.
	- **Page** : Moves to next or previous page.
	- Select : Selects desired Channel.
	- Tools : Displays the Channel Manager option.
	- Return : Returns to previous menu.

#### **Channel Status Display Icons**

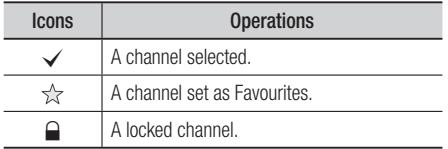

#### Using the TOOLS button

Press the ▲▼ buttons to select the desired channel, then press the TOOLS button.

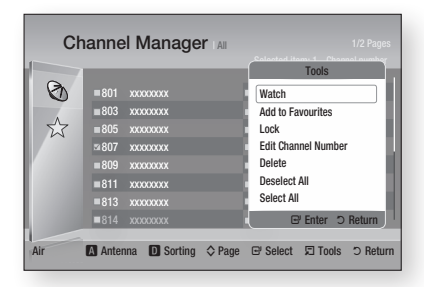

#### **Watch**

Select this to watch the channel.

#### **Add to Favourites / Edit Favourites**

Select this to add the desired favourite channel.

#### **Lock / Unlock**

Select this to lock the channel.

#### **Edit Channel Number**

Select this to edit the channel number.

If the Edit Channel Number option is not displayed in the Channel Manager, set it to Enable in the channels menu. (See page 42).

This menu will be displayed only when you set the antenna source type and country as below.

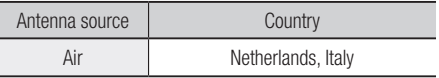

#### **Delete**

Select this to delete the Channel.

#### **Deselect All**

Select this to deselect all channel.

#### **Select All**

Select this to select all channel.

#### ✎ NOTE

■ For satellite broadcasting, editing the channel numbers may be possible depending on the specification.

# Setup

#### **Settings**

- 1. Press the **MENU** button. The home menu will be displayed.
- 2. Press the ◄► buttons to select the Settings, then press the **ENTER** button.
- 3. Press the ▲▼ buttons to select the desired submenu, then press the **ENTER** button.
- 4. Press the **AV** buttons to select the desired item, then press the **ENTER** button.
- **5.** Press the **EXIT** button to exit the menu.

### **Display**

You can configure various display options such as the TV Aspect Ratio, Resolution, etc.

#### 3D Settings

Select whether to play a Blu-ray Disc with 3D contents in 3D Mode.

#### **Settings** Display Audio Channel Network System Language Security General Support HDMI Deep Color : Auto  $3D S$  $2$  Move  $\overline{F}$  Enter  $\overline{D}$  Ret 3D Blu-ray Playback Mode : Auto Screen Size : 55 inch

#### **3D Blu-ray Playback Mode**

3D Blu-ray Discs are available in two formats : Blu-ray 3D and 3D only. You can choose to watch a Blu-ray 3D disc in 3D or 2D mode before playing the disc.

- Auto: Automatically detect if a connected TV has 3D capability and play a Blu-ray 3D disc in 3D or 2D accordingly or a 3D only disc in 3D if the TV supports 3D. 3D only discs will not be played if your TV does
- not support 3D.  $\bullet$  3D  $\rightarrow$  3D : Play 3D only and Blu-ray 3D discs in 3D mode at all times.
- $3D \rightarrow 2D$ : Play Blu-ray 3D discs in 2D mode at all times. 3D only discs will not be played.

#### ✎ NOTE

**•** Depending on the content and the position of the picture on your TV screen, you may see vertical black bars on the left side, right side, or both sides.

#### **Screen Size**

Lets you enter the actual screen size of your TV so that the product can adjust the image according to the screen size and display an optimal 3D image.

(For 3D displays bigger than 116 inches, simply setting it as 116 is a safe choice.)

#### **!** CAUTION

- If you want to enjoy 3D content, connect a 3D device (3D compliant AV receiver or TV) to the product's HDMI OUT port using a high-speed HDMI cable. Put on 3D glasses before playing the 3D content.
- $\blacksquare$  The product outputs 3D signals only through HDMI cable connected to the HDMI OUT port.
- **E** As the video resolution in 3D play mode is fixed according to the resolution of the original 3D video, you can not change the resolution to your preference.
- Some functions such as BD Wise, screen size adjustment, and resolution adjustment may not operate properly in 3D play mode.
- ` You must use a high-speed HDMI cable for proper output of the 3D signal.
- Stay at least three times the width of the screen from the TV when watching 3D images. For example, if you have a 46 inch screen, stay 138 inches (11.5 feet) from the screen.
	- Place the 3D video screen at eye level for the best 3D picture.
- When the product is connected to some 3D devices, the 3D effect may not function properly.
- ` "Blu-ray 3D" and "Blu-ray 3D" logo are trademarks of the Blu-ray Disc Association.

### TV Aspect

Depending on the type of television you have, you may want to adjust the screen size setting.

- 16:9 Original : Select when you connect the product to a 16:9 TV screen. The product will display all content in its original aspect ratio. Content formatted in 4:3 will be displayed with black bars on the left and right.
- 16:9 Full : Select when you connect the product to a 16:9 TV screen. All content will fill the full screen. Content formatted in 4:3 will be stretched.
- 4:3 Letter Box : Select when you connect the product to a 4:3 TV screen. The product will display all content in its original aspect ratio. Content formatted in 16:9 will be displayed with black bars on the top and bottom.
- 4:3 Pan-Scan : Select when you connect the product to a 4:3 TV screen. 16:9 content will have the extreme left and right portions cut off.

#### ✎ NOTE

- $\blacksquare$  Depending on the disc type, some aspect ratios may not be available.
- $\blacksquare$  If you select an aspect ratio and option which is different than the aspect ratio of your TV screen, then the picture might appear to be distorted.
- $\blacksquare$  If you select the 16:9 Original, your TV may display 4:3 Pillarbox (black bars on sides of picture).

#### Smart Hub Screen Size

Set the Smart Hub Screen to the optimal size.

- Size 1 : Smart Hub screen size will be smaller than default. You may see some black on sides of screen.
- Size 2 : This is the default setting for Smart Hub. The product displays the normal Smart Hub screen size.
- Size 3 : This will display a larger Smart Hub screen size. The image may be too large for your TV screen.

#### BD Wise (Samsung Products only)

BD Wise is Samsung's latest inter-connectivity feature.

When you connect a Samsung product and a Samsung TV with BD Wise to each other via HDMI, and BD Wise is on in both the product and TV, the product outputs video at the video resolution and frame rate of the Blu-ray Disc/DVDs.

- Off : The output resolution stays fixed at the resolution you set previously in the Resolution menu, regardless of the resolution of the disc. See Resolution below.
- On : The product outputs video at the original resolution and frame rate of the Blu-ray Disc/ DVDs.

#### ✎ NOTE

- When BD Wise is on, the Resolution setting automatically defaults to BD Wise and BD Wise appears in the Resolution menu.
- $\blacksquare$  If the product is connected to a device that does not support BD Wise, you can not use the BD Wise function.
- For proper operation of BD Wise, set the BD Wise menu of both the product and the TV to On.

#### Resolution

Lets you set the output resolution of the Component and HDMI video signal to Auto, 1080p, 1080i, 720p, 576p/480p, or 576i/480i. The number indicates the number of lines of video per frame. The i and p indicate interlaced and progressive scan, respectively. The more lines, the higher the quality.

- Auto: Automatically sets the output resolution to the connected TV's maximum resolution.
- BD Wise : Automatically sets the resolution to the resolution of the Blu-ray Disc/DVDs if you have connected the product via HDMI to a TV with the BD Wise feature. (The BD Wise menu item appears only if BD Wise is set to On. See BD Wise above.)
- 1080p : Outputs 1080 lines of progressive video.
- 1080i : Outputs 1080 lines of interlaced video.
- 720p : Outputs 720 lines of progressive video.
- 576p/480p : Outputs 576/480 lines of progressive video.
- 576i/480i : Outputs 576/480 lines of interlaced video.

#### **Resolution according to the output mode**

### Blu-ray Disc/E-contents/Digital Contents playback

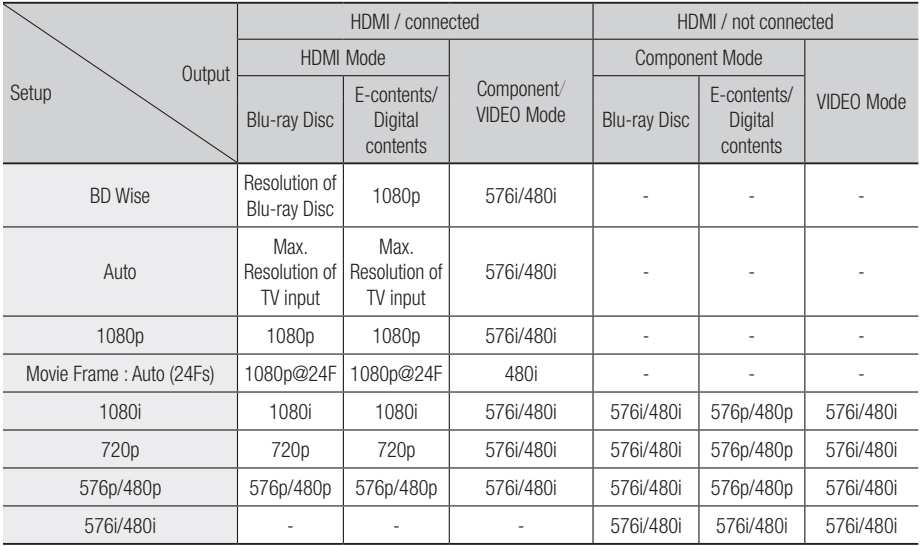

#### DVD playback

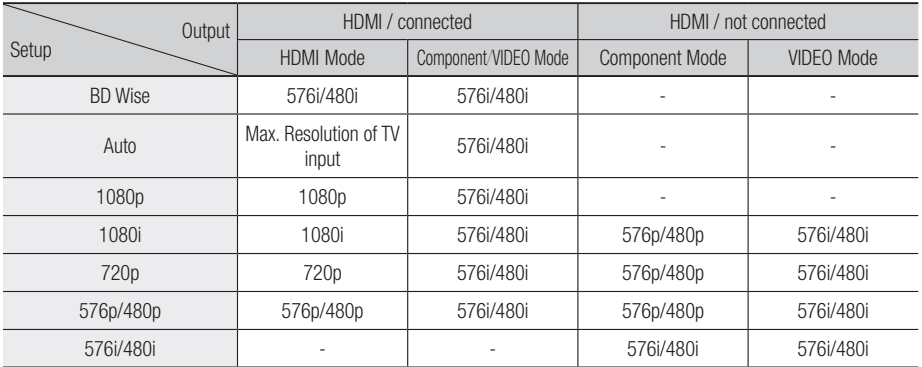
05

Setup

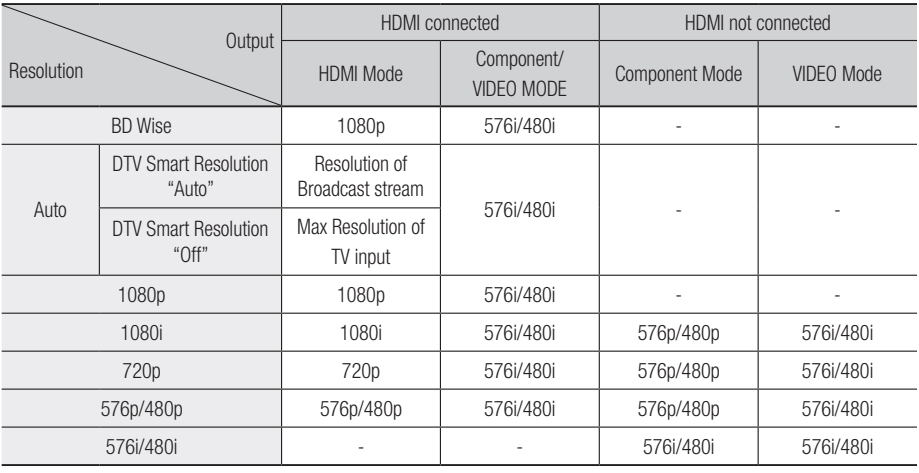

## ✎ NOTE

- $\blacksquare$  DTV smart resolution is activated only when resolution option is set to Auto.
- If the TV you connected to the product does not support Movie Frame or the resolution you selected, the message "If no pictures are shown after selecting 'Yes', please wait for 15 seconds to return to the previous resolution. Do you want to change the resolution?" appears.

If you select Yes, the TV's screen will go blank for 15 seconds, and then the resolution will revert to the previous resolution automatically.

- If the screen stays blank after you have changed the resolution, remove all discs, and then press and hold the **STOP** ( $\blacksquare$ ) button on the front of the product for more than 5 seconds. All settings are restored to the factory default. Follow the steps on the previous page to access each mode and select the Display Setup that your TV will support.
- . When the factory default settings are restored, all stored user BD data is deleted.
- $\blacksquare$  The Blu-ray Disc must have the 24 frame feature for the product to use the Movie Frame (24Fs) mode.
- ` If both HDMI and Component jacks are connected and you are currently viewing Component output, the resolution is fixed to 576i/480i.
- For Copy protected DivX content, the ouput resolution of component Video is forced to 576i/480i.
- When the HDMI cable is not connected and video output is component mode, DivX contents with copy protection can only be output 576i/480i.

# DTV Smart Resolution

Use this function to automatically optimised screen resolution for digital broadcasts.

- Auto: Screen resolution is automatically optimised for digital broadcast.
- Off : Turn off DTV Smart Resolution.

### ✎ NOTE

• When you change your TV channel with this function set to **Auto**, according your TV, the display time of next channels may take longer than the function set to Off.

## HDMI Colour Format

Lets you set the colour space format for HDMI output to match the capabilities of the connected device (TV, monitor, etc).

- Auto: Automatically sets the product to the optimum format supported by your device.
- YCbCr (4:4:4) : If your TV supports the YCbCr colour space via HDMI, select this to output the normal YCbCr colour gamut.

# **Setup**

- RGB (Standard) : Select this to output the normal RGB colour gamut.
- RGB (Enhanced) : If you have connected the product to a DVI display device such as a monitor, select this to output the enhanced RGB colour gamut.

## Movie Frame (24Fs)

Setting the Movie Frame (24Fs) feature to Auto allows you to adjust the product's HDMI output to 24 frames per second for improved picture quality. You can enjoy the Movie Frame (24Fs) feature only on a TV supporting this frame rate. You can select Movie Frame only when the product is in the HDMI 1080i or 1080p output resolution modes.

- Auto : Movie Frame (24Fs) functions work.
- Off : Movie Frame (24Fs) functions are off.

## HDMI Deep Color

Lets you output video from the HDMI OUT jack with Deep Colour. Deep Colour provides more accurate colour reproduction with greater colour depth.

- Auto : The product outputs video with Deep Colour to a connected TV which supports HDMI Deep Colour.
- Off : The picture is output without Deep Colour.

## Still Mode

Lets you set the type of picture the product displays when you pause DVD playback.

- Auto: Automatically shows the best still picture depending on the content.
- Frame : Select when pausing a scene with a little action.
- Field : Select when pausing a scene with a lot of action.

## Progressive Mode

Lets you improve picture quality when viewing DVDs.

- Auto : Select to have the product automatically select the best picture quality for the DVD you're watching.
- Video : Select for the best picture quality from concert or TV show DVDs.

# Audio

## Digital Output

You set the Digital Output to match the capabilities of the AV receiver you've connected to the product :

- PCM : Choose if you have connected an HDMI supported AV receiver.
- Bitstream (Unprocessed) : Select if you have connected an HDMI supported AV receiver with Dolby TrueHD and DTS-HD Master Audio decoding capabilities.
- Bitstream (Re-encoded DTS) : Choose if you have connected an AV receiver using a Digital Optical input that can decode DTS.
- Bitstream (Re-encoded Dolby D) : Select if you don't have an HDMI supported AV receiver, but have an AV receiver with Dolby Digital decoding capabilities.

Blu-ray Discs may include three audio streams :

- Main Feature Audio : The audio soundtrack of the main feature.
- BONUSVIEW audio : An additional soundtrack such as the director or actor's commentary.
- Navigation Sound Effects : When you choose some menu navigation, Navigation Sound Effects may sound. Navigation Sound Effects are different on each Blu-ray Disc.

### ✎ NOTE

- Be sure to select the correct Digital Output or you will hear no sound or a loud noise.
- ` If the HDMI device (AV receiver, TV) is not compatible with compressed formats (Dolby digital, DTS), the audio signal outputs as PCM.
- Regular DVDs do not have BONUSVIEW audio and Navigation Sound Effects.
- **E** Some Blu-ray Discs do not have BONUSVIEW audio and Navigation Sound Effects.
- $\blacksquare$  This Digital Output setup does not effect the analogue (L/R) audio or HDMI audio output to your TV.

It effects the optical and HDMI audio output when connected to an AV receiver.

# **Digital Output Selection**

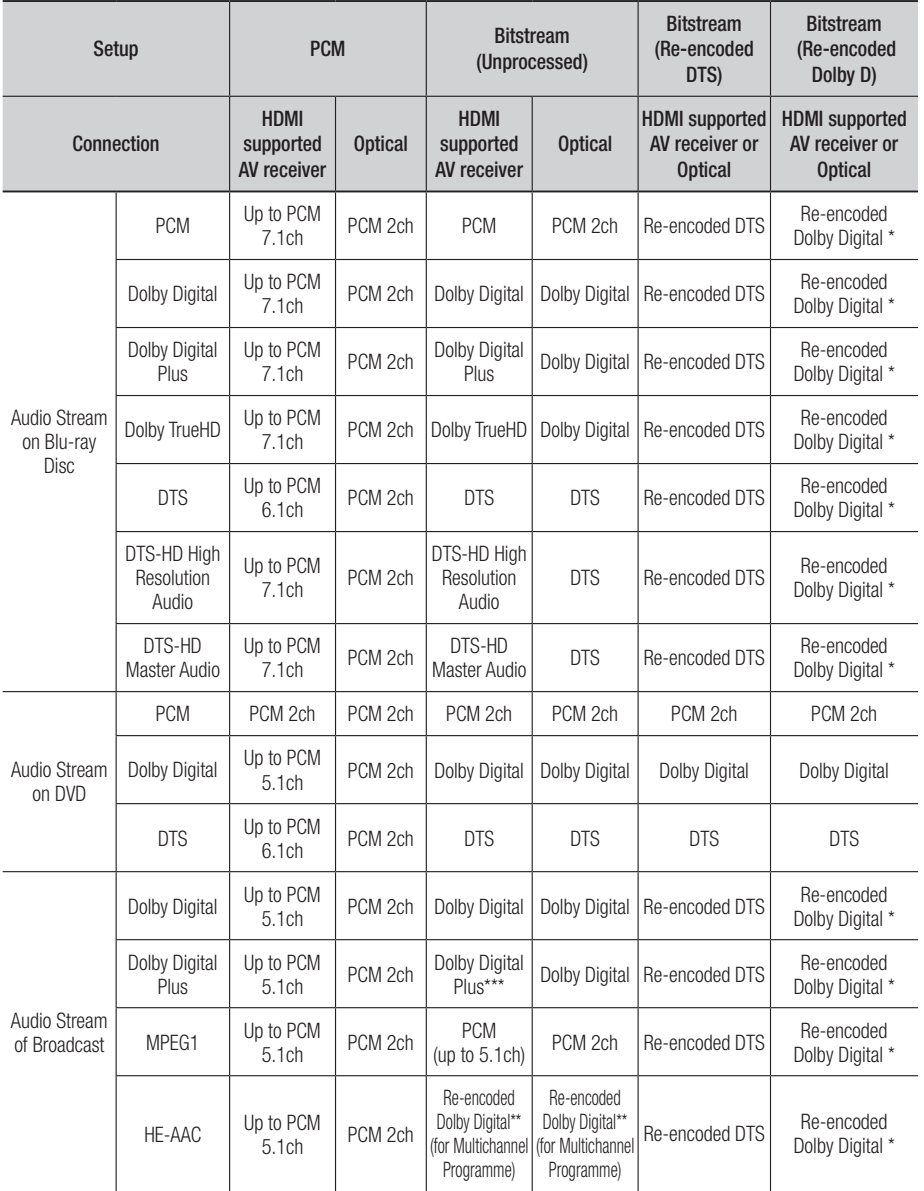

05 Setup

# Setup

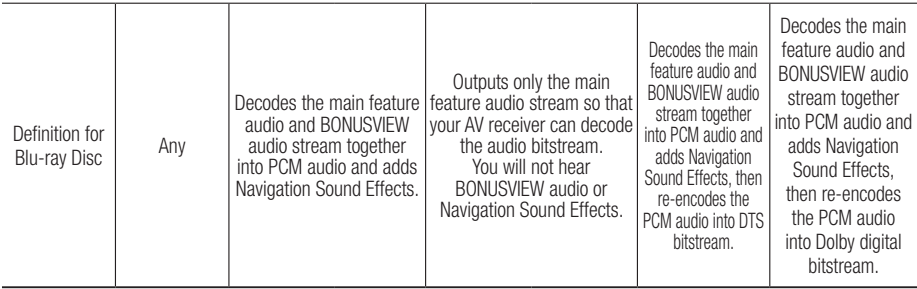

\* If the Source Stream is 2ch or mono, "Re-encoded Dolby D" Setting are not applied. Output will be PCM 2ch.

\*\* If HE-AAC Source Stream is 2ch or 1ch, Output shall be 2ch PCM.

For Dolby Digital Plus stream on Internet Content, PCM Output via HDMI supported up to 5.1ch.

\*\*\* If the Audio Description is set to On and the Number of Audio Channel is more than 2, audio output will be changed Dolby Digital even if the original broadcast stream is Dolby Digital Plus. But, if the Number of Audio Channel is 2 (stereo) or 1 and Audio Description is set to On, Output format will be PCM.

## PCM Downsampling

Lets you set 48kHz and 96kHz PCM downsampling on or off.

- Off : Select when the AV receiver connected to the product is 96kHz compatible.
- On : Select when the AV receiver connected to the product is not 96kHz compatible. 96kHz signals will be down converted to 48kHz.

### ✎ NOTE

 $\blacksquare$  Even when PCM Downsampling is set to Off, some discs will only output downsampled audio through the optical digital outputs.

### **HDMI**

- If your TV is not compatible with compressed multi-channel formats (Dolby Digital, DTS), the product may output PCM 2ch downmixed audio even though you set the digital output as Bitstream (unprocessed/Re-encoded DTS/Reencoded Dolby D) on your setup menu.
- If your TV is not compatible with PCM sampling rates over 48kHz, the product may output 48kHz downsampled PCM audio even though you set PCM Downsampling to Off.

# Dynamic Range Control

You can listen at low volumes, but still hear dialog clearly.

This is only active if your product detects a Dolby Digital, Dolby Digital Plus or Dolby TrueHD signal.

- Auto : The Dynamic Range Control will be set automatically based on the information provided by the Dolby TrueHD Soundtrack.
- Off : You can enjoy the movie with the standard Dynamic Range.
- On : When Movie soundtracks are played at low volume or through smaller speakers, the system can apply appropriate compression to make low-level content more intelligible and prevent dramatic passages from getting too loud.

## Downmixing Mode

Lets you select how the product will downmix multi-channel audio into fewer channels.

- Normal Stereo : Downmixes the multi-channel audio into two channel stereo. Choose when connected to equipment that does not support virtual surround functions such as Dolby Pro Logic.
- • Surround Compatible : Downmixes multichannel audio into surround compatible stereo. Choose when connected to equipment that supports virtual surround functions such as Dolby Pro Logic.

# DTS Neo:6 Mode

You can enjoy multi-channel sound from an Audio CD (CD-DA).

- Off : Outputs a 2-channel audio signal through the front speakers only.
- Cinema : Select to play 2-channel movie sound over multi-channels.
- Music : Select to play 2-channel music over multi-channels.

### ✎ NOTE

■ If you are using an HDMI supported AV receiver, this option is available when you set Digital Output setup as PCM.

## Audio Sync

In some cases when the product is connected to a digital TV, the audio signal may not synchronize with the video signal. If this occurs, adjust the audio delay time to match the video signal.

• You can set the audio delay time between 0 msec and 200 msec.

Adjust it to the optimal setting.

### ✎ NOTE

 $\blacksquare$  The audio delay time you specify may not be exact depending on the played content.

# Channel

You can configure your TV channels with features such as country and auto tune.

## Antenna

Selects an appropriate type of antenna for digital broadcasts.

Before your product can begin memorizing the available channels, you must specify the type of signal source that is connected to the this product.

- Air : Select Air for receiving digital broadcasts.
- Cable : Select Cable for receiving digital **broadcasts**

## **Country**

Select this to change the country. Enter the desired 4-digit password using the number buttons.

- 1. Press the ►▲▼ buttons to select the desired country, then press the ENTER button.
- 2. Press the **RETURN** button.

### ✎ NOTE

- **•** Password
	- France only : Enter the desired 4-digit password using the number buttons.
	- Others : Enter the desired 4-digit password using the number buttons. \* Default password is set to 0000.

# Auto Tuning

Scans for all channels with active broadcast stations and stores them.

Scans for a channel automatically and stores in the product.

Automatically allocated programme numbers may not correspond to actual or desired programme numbers.

If a channel is locked using the Child Lock function, the PIN input window appears.

- Air : Press the ▼ button to select the Search, then press the **ENTER** button.
- Cable : Press the ▼ button to select the Next. then press the **ENTER** button. Set the Search Mode option, then press the ▼ button to select the Search button.
	- Search Mode (Full / Network / Quick) : Scans for all channels with active broadcast stations and stores them in the product.

# Setup

## ✎ NOTE

- $\blacksquare$  If you select Quick, you can set up the Network, Network ID, Frequency, Modulation and Symbol Rate manually by pressing the button on the remote control.
	- Network (Auto / Manual) : Selects the Network ID setting mode either Auto or Manual.
	- Network ID : When Network is Manual, you can set up Network ID using the numeric buttons.
	- Frequency : Displays the frequency for the channel. (differs in each country)
	- Modulation : Displays available modulation values.
	- Symbol Rate : Displays available symbol rates.

## Manual Tuning

Scans for a channel manually and stores in the product.

- When scanning has finished, channels are updated in the channel list.

### ✎ NOTE

 $\blacksquare$  When selecting Antenna  $\rightarrow$  Air : Channel, Frequency, **Bandwidth** When selecting Antenna  $\rightarrow$  Cable : Frequency, Modulation, Symbol Rate

## Cable Search Option

Sets additional search options such as the frequency and symbol rate for a cable network search.

- Start Frequency/Stop Frequency : Set the start or stop frequency (differs in each country).
- Symbol Rate : Displays available symbol rates.
- Modulation : Displays available modulation values.

## Standby Auto Store

You can turn standby auto store function on or off.

- Off : Turns standby auto store function off.
- On : Turns standby auto store function on.

### ✎ NOTE

 $\blacksquare$  This menu can be displayed when the country set to Italy.

## Transfer Channel List

This function can import or export the channel map. You should connect a USB storage to use this function. Enter your 4 digit PIN number when the PIN input screen appears.

- Import from USB : Import channel list from USB.
- **Export to USB** : Export channel list to USB. This function is available when USB is connected.

## Edit Channel Number

Select this to edit the channel number in the channel manager. (See page 33)

- Disable : Select disable if you do not want to edit channel number.
- **Enable** : Select enable if you want to edit channel number.

This menu will be displayed only when you set the antenna source type and country as below.

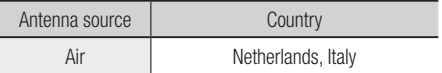

## Common Interface

Show the CI Menu Information screen.

- CI Menu : This enables the user to select from the CAM provided menu. Select the CI Menu based on the menu PC Card.
- Application Info. : View information on the CAM(Conditional Access Module) inserted into the CI slot and on the "CI CAM with CI or CI+ CARD" which is inserted into the CAM. You can install the CAM anytime whether the product is on or off.
- 1. Purchase a CI CAM at your nearest dealer or by phone.
- 2. Firmly insert the "CI CAM with CI or CI+ CARD" into the CAM in the direction of the arrow.
- 3. Insert the CAM with the "CI CAM with CI or CI+ CARD" into the common interface slot, in the direction of the arrow so that it aligns parallel with the slot.
- 4. Check if you can see a picture on a scrambled signal channel.

### ✎ NOTE

 $\blacksquare$  This Device is work with CI and CI+ CAM. But in case of some local DVB-T association, this device doesn't have perfect compatibility with all kinds of CAM.

If there is a problem, pull the CAM CARD out of the Set and insert it into the slot again.

# Network

Before you begin, contact your ISP to find out if your IP address is static or dynamic. If it is dynamic, and you are using a wired or wireless connection, we recommend using the Auto procedures. If you are using a wireless connection and your router has the capability, you can use WPS(PBC) or One Foot Connection. If your IP address is static, you must use the manual set up procedure for both wired and wireless connections.

### Network Settings

To begin setting up the network connection for your product, follow these steps:

- 1. In the Home menu, press the ◄► buttons to select Settings, and then press the ENTER button.
- 2. Press the **AV** buttons to select **Network**, and then press the **ENTER** button.
- 3. Press the ▲▼ buttons to select Network Settings, and then press the ENTER button.
- 4. Press the  $\blacktriangle \blacktriangledown$  buttons to select Wired. Wireless (general), WPS(PBC) or One Foot Connection, and then press the ENTER button.
- 5. If you have a wired network, go to Wired Network below. If you have a wireless network, go to Wireless Network on pages 44~46.

#### **Wired Network**

- Setting Up a Wired Connection Auto
- 1. Press the **AV** buttons to select **Wired.**

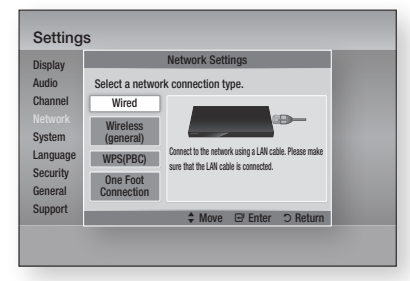

2. Press the **ENTER** button. The Network Status screen appears. The

product connects to the network after the network connection is verified.

#### Setting Up a Wired Connection - Manual

If you have a static IP address or the Auto Setting does not work, you'll need to set the Network Settings values manually.

To view your Network Settings values on most Windows computers, follow these steps:

### **Windows XP**

- 1. Right click the Network icon on the bottom right of the Windows desktop.
- 2. In the pop-up menu, click Status.
- 3. On the dialog that appears, click the Support tab.
- 4. On the Support tab, click the Details button. The Network settings are displayed.

#### **Windows 7**

- 1. Click the Network icon on the bottom right of the Windows desktop.
- 2. In the pop-up menu, click Network and Sharing Centre.
- **3.** On the dialog that appears, click the Local Area Connection or Wireless Network Connection depending on your network connection.
- 4. On the Support tab, click the Details button. The Network settings are displayed.

# Setup

### ✎ NOTE

**•** Depending on your Windows version, the information may differ.

To enter the Network settings into your product, follow these steps:

- 1. Press the  $\blacktriangle \blacktriangledown$  buttons to select **Wired**, and then press the **ENTER** button.
- 2. Press the ◀► buttons to select IP Settings, and then press the **ENTER** button.
- 3. On the Network Status screen, select Cancel, and then press Enter.

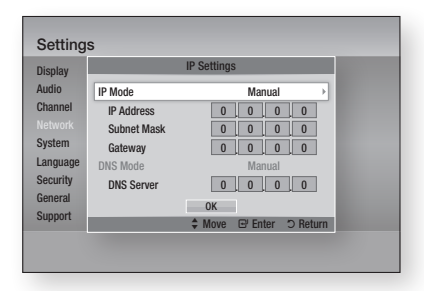

- 4. Press the **ENTER** button to select **IP Mode**.
- 5. Press the ▲▼ buttons to select Manual, and then press the **ENTER** button.
- 6. Press the ▼ button to go to the first entry field (IP Address).
- 7. Use the number buttons on your remote to enter numbers.
- 8. When done with each field, press the ► button to move successively to the next field. You can also use the other arrow buttons to move up, down, and back.
- 9. Enter the **IP Address, Subnet Mask**, and Gateway values.
- 10. Press the ▼ button to go to DNS Mode.
- 11. Press the ▼ button to go to the first DNS entry field. Enter the numbers as above.
- 12. Press the ENTER button to select OK. The Network Status screen appears. The product connects to the network after the network connection is verified.

### **Wireless Network**

You can setup a wireless network three ways:

- Wireless (general)
- Using WPS(PBC)
- One Foot Connection

Wireless (general) includes both Automatic and Manual setup procedures.

**Setting Up the Wireless Network Connection** - Auto

Most wireless networks have an optional security system that requires devices that access the network to transmit an encrypted security code called an Access or Security Key. The Security Key is based on a Pass Phrase, typically a word or a series of letters and numbers of a specified length you were asked to enter when you set up security for your wireless network. If you use this method of setting up the network connection, and have a Security Key for your wireless network, you will have to enter the Pass Phrase during the Auto setup process.

#### 1. Press the  $\blacktriangle$   $\blacktriangledown$  buttons to select Wireless (general).

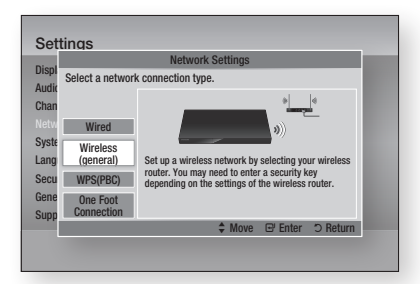

- 2. Press the **ENTER** button. When done, it displays a list of the available networks.
- 3. Press the ▲▼ buttons to select the desired network, and then press the **ENTER** button. The Security screen appears.

4. On the Security screen, enter your network's Pass Phrase. Enter numbers directly using your remote control.

To select a letter, press the ▲▼◄► buttons to move the cursor, then press the ENTER button.

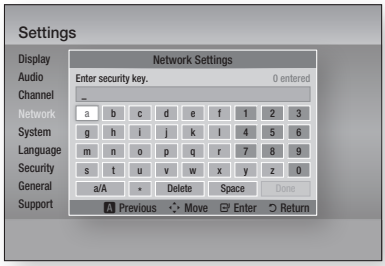

### ✎ NOTE

- ` You should be able to find the Pass Phrase on one of the set up screens you used to set up your router or modem.
- 5. When done, press the GREEN (B) button on your remote, or press the ▲▼◄► buttons to move the cursor to **Done**, and then press the **ENTER** button.

The Network Status screen appears. The product connects to the network after the network connection is verified.

### **Setting Up the Wireless Network Connection** - Manual

If the Auto Setting does not work, you need to enter the Network setting values manually. To view your Network Settings values on most Windows computers, follow these steps:

### **Windows XP**

- 1. Right click the Network icon on the bottom right of the Windows desktop.
- 2. In the pop-up menu, click Status.
- 3. On the dialog that appears, click the Support tab.
- 4. On the Support tab, click the Details button. The Network settings are displayed.

### **Windows 7**

- 1. Click the Network icon on the bottom right of the Windows desktop.
- 2. In the pop-up menu, click Network and Sharing Centre.
- 3. On the dialog that appears, click the Local Area Connection or Wireless Network Connection depending on your network connection.
- 4. On the Support tab, click the Details button. The Network settings are displayed.

### ✎ NOTE

**•** Depending on your Windows version, the information may differ.

To enter the Network settings into your product, follow these steps:

- 1. Follow Steps 1 through 4 in the 'Setting Up the Wireless Network Connection - Auto' procedure.
- 2. When done, press the GREEN (B) button on your remote, or press the ▲▼◄► buttons to move the cursor to **Done**, and then press the **ENTER** button. The Network Status screen appears.
- 3. On the Network Status screen, select Cancel, and then press Enter.
- 4. Press the ◄► buttons to select IP Settings, and then press the **ENTER** button.

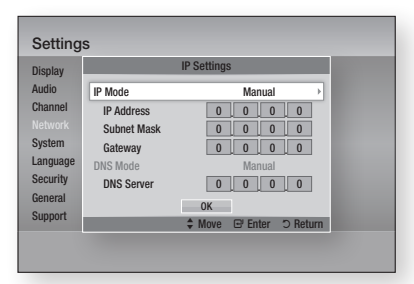

- 5. Press the ENTER button to select IP Mode.
- 6. Press the ▲▼ buttons to select Manual, and then press the **ENTER** button.
- 7. Press the ▼ button to go to the first entry field (IP Address).
- 8. Use the number buttons to enter numbers.

# **Setup**

- 9. When done with each field, press the ► button to move successively to the next field. You can also use the other arrow buttons to move up, down, and back.
- 10. Enter the IP Address, Subnet Mask, and Gateway values.
- 11. Press the ▼ to go to DNS Mode.
- 12. Press the ▼ button to go to the first DNS entry field. Enter the numbers as above.
- 13. Press the OK button.
- 14. The Network Status screen appears. The product connects to the network after the network connection is verified.

### **WPS(PBC)**

The easiest way to set up the wireless network connection is using the WPS(PBC) function or the One Foot Connection function.

If your wireless router has a WPS(PBC) button, follow these steps:

1. Press the **AV** buttons to select WPS(PBC).

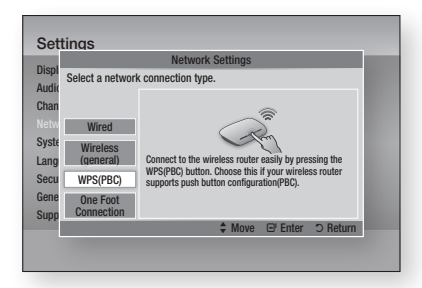

- 2. Press the **ENTER** button.
- 3. Press the WPS(PBC) button on your router within two minutes. Your product automatically acquires all the network settings values it needs and connects to your network.
- 4. The Network Status screen appears. The player connects to the network after the network connection is verified.

## **One Foot Connection**

You can set up the wireless connection automatically if you have a Samsung Wireless Router which supports One Foot Connection. To connect using the One Foot Connection function, follow these steps:

1. Press the **AV** buttons to select **One Foot** Connection.

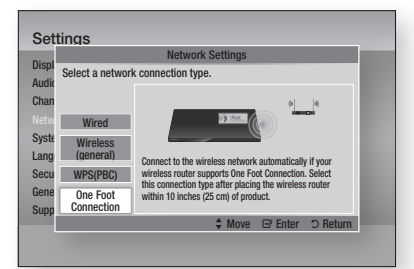

- 2. Press the **ENTER** button.
- 3. Place the Samsung Wireless Router within 25 cm (10 inches) of your product to connect.
- 4. Wait until the connection is automatically established.

## Network Status

Check whether a connection to the network and the Internet have been established.

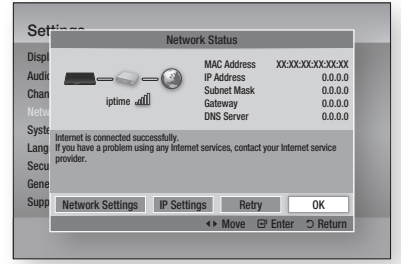

## SWL(Samsung Wireless Link)

Mobile devices with Samsung Wireless Link capability can be connected to your network via this product.

- Off : Set Samsung Wireless Link off.
- On : Set Samsung Wireless Link On.
- 1. If you select On, press the **A** ▼ buttons to select the **Connect SWL**, then press the **ENTER** button. Please follow the instruction on TV Screen.
- ✎ NOTE
	- $\blacksquare$  If this product turned off, the network connection using SWL will be disconnected.

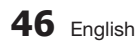

## BD-Live Internet Connection

Set to allow or prohibit an Internet connection when you use the BD-LIVE service.

- Allow (All) : The Internet connection is allowed for all BD-LIVE contents.
- Allow (Valid Only) : The Internet connection is allowed only for BD-LIVE contents containing a valid certificate.
- Prohibit : No Internet connection is allowed for any BD-LIVE content.

#### ✎ NOTE

- . What is a valid certificate? When the product uses BD-LIVE to send the disc data and a request to the server to certify the disc, the server uses the transmitted data to check if the disc is valid and sends the certificate back to the product.
- The Internet connection may be restricted while you are using BD-LIVE contents.

# System

## Plug & Play

By using Plug & Play, you can set country, clock mode and Network Settings, etc. For more information about the Plug & Play function, refer to the Plug & Play section of this

user manual. (See pages 31~51)

✎ NOTE

 $\blacksquare$  If you want to change plug & play options, you should enter the password.

## Clock

Set time-related functions.

- Clock Mode: You can set it to Auto or Manual.
- Clock Set : If Clock Mode set to Manual, the this menu will be activated.
- Time Zone : You can specify the time zone that is applicable to your area. (If you set the country to Spain or others, and Clock Mode set to Auto, this menu will appear.)

### ✎ NOTE

**E** If Timer Viewing and Timer Recording is set using GUIDE, Channel List, or Info menu, It will work based on the time information of the TV programme. If you set the Clock Mode to Manual and change time manually, Timer Viewing and Timer Recording function can be limited or work abnormally.

## Anynet+(HDMI-CEC)

Anynet+ is a convenient function that offers linked operations with other Samsung products that have the Anvnet+ feature.

To operate this function, connect this product to a Samsung TV with an HDMI cable.

With Anynet+ on, you can operate this product using a Samsung TV remote control and start disc playback simply by pressing the **PLAY** ( $\lceil \cdot \rceil$ ) button on the TV's remote control. For more information, please see the TV user manual.

- Off : Anynet+ functions will not work.
- On : Anynet+ functions will work.

### ✎ NOTE

- $\blacksquare$  This function is not available if the HDMI cable does not support CEC.
- If your Samsung TV has an Anynet+ logo, then it supports the Anynet+ function.
- **•** Depending on your TV, certain HDMI output resolutions may not work. Please refer to the user manual of your TV.
- If you press the Play button of TV when product is in DTV mode, Time Shift function will start.

## Device Management

Manage external devices.

You can manage options such as device format and default recording device.

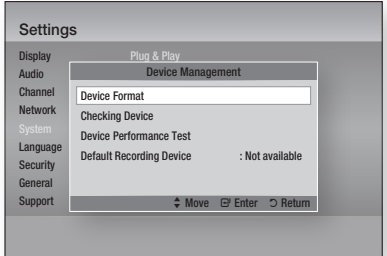

- Device Format : Format the device.
- Checking Device : Checks for errors on the device.
- Device Performance Test : Test the recording performance of the device.
- Default Recording Device : This menu is not available.

# **Setup**

- 1. In Stop mode, connect the external storage device to the USB port on the front panel of the product.
- 2. Select the Device Format, and then press the ENTER button. Device format will be started. (You can also check available storage in this menu.)

### ✎ NOTE

- $\blacksquare$  It may take several times to detect a connected external device.
- The total size of device must have at least 375MB of free space to use the time shift function.
- $\blacksquare$  In case of USD HDD is used for recording, Don't plug-out USB HDD Device during format.
- Recording Function is supported only for DTV.
- **EXECORDING** Function is not supported for data channel.
- $\blacksquare$  Maximum length of Recording or Time shift is affected by available size of storage device and the Video resolution of TV Programme.

## BD Data Management

Enables you to manage the downloaded contents from a Blu-ray Disc that supports the BD-LIVE service.

You can check the device's information including the storage size, delete the BD data, or change the Flash memory device. Change Device allows you to select either the player's Internal Memory or External Memory (connected USB Device). If the data to be stored from BD-LIVE is greater than the size of the remaining memory or the Internal Memory is full, connect an External USB device, then select External Device in the menu.

- Current Device : Displays the current device.
- Total Size : Displays the total size of the device. (Storage)
- Available Size : Displays the available size of the device. (Storage)
- Delete BD Data : Press this to delete the BD data.
- Select Device : Change the location of desired memory to store BD data.

### ✎ NOTE

• The total size of BD Data Management may differ, depending on the conditions.

# DivX® Video On Demand

View DivX® VOD Registration Codes to purchase and play DivX® VOD contents.

## Reset

All settings will revert to the default except for the network and Smart Hub settings.

### ✎ NOTE

■ The default password is 0000.

# Language

You can select the language you prefer for the Home menu, disc menu, etc.

- On-Screen Menu : Select the language for the on-screen displays.
- **BD/DVD Disc Menu** : Select the language for the disc menu displays.
- BD/DVD Audio : Select the language for disc audio language.
- BD/DVD Subtitle : Select the language for disc subtitle language.
- DTV Primary Audio: Select the language for DTV primary audio language.
- DTV Secondary Audio: Select the language for DTV secondary audio language.
- DTV Primary Subtitle : Select the language for DTV primary subtitle language.
- DTV Secondary Subtitle : Select the language for DTV secondary subtitle language.
- DTV Primary Teletext : Select the language for DTV primary teletext language.
- DTV Secondary Teletext : Select the language for DTV secondary teletext language.

### ✎ NOTE

 $\blacksquare$  The selected language will only appear if it is supported on the disc or broadcast channel.

# **Security**

This function works in conjunction with Blu-ray Disc/DVDs that have been assigned an age rating or numeric rating that indicates the maturity level of the content. These numbers help you control the types of Blu-ray Disc/DVDs that your family can watch.

When you access this function, the security screen appears. Enter the your Security password. (The default password is 0000.)

### ✎ NOTE

- **Password** 
	- France only : Enter the desired 4-digit password using the number buttons.
		- \* You can not set the password to"0000".
- Please choose other numbers.
	- Others : Enter the desired 4-digit password using the number buttons.
		- \* Default password is set to 0000.

## DTV Channel Lock

You can lock some channels using the Channel Lock function so that children cannot watch them.

- Off : DTV Channel Lock will not work.
- On : DTV Channel Lock will work.

## DTV Program Rating Lock

This function works in conjunction with DTV that have been assigned a rating, which helps you control the types of DTV that your family watches. Select the rating level you want to set.

## BD Parental Rating

Prevent playback of Blu-ray Discs with specific age ratings unless a password is entered.

## DVD Parental Rating

Prevent playback of DVDs with specific numerical ratings unless a password is entered.

A larger number indicates that the programme is intended for adult use only. For example, if you select up to Level 6, discs that contain Level 7, 8 will not play.

# Change PIN

Change the 4-digit password used to access security functions.

### **If you forgot your password**

- 1. Press the MENU button to display home menu with no disc inserted.
- 2. Press the  $STOP$  ( $\Box$ ) button on the front panel of the product for more than 5 seconds. All settings will revert to the factory settings.

### ✎ NOTE

■ When the factory default settings are restored, all the user stored BD data will be deleted.

# General

## Energy Saving

You can reduce power consumption by setting the front panel to turn off automatically when the product is in standby mode.

- Off : Set not to use the energy saving function.
- On : Turn off the front panel automatically when the product is in standby mode.

## Light Effect

You can adjust the light effect on the product.

- Always On : Activate Light Effect at all times. It is recommended for continuous display for commercial or demonstration use.
- Auto: Activate Light Effect when you turn the product on or off and when you insert or eject a disc. This is recommended for home use.
- Off : Turn Light off.

# Setup

## Network Remote Control

The Network Remote Control function lets you control your product from a remote device such as a smart phone through a wireless connection to your local area network.

To use the Network Remote Control function, follow these steps:

- 1. Select **On** in the Network Remote Control menu.
- 2. Install the Samsung network remote control application to control your product on your compatible portable device.
- 3. Make sure your portable device and your product are connected to the same wireless router.
- 4. Start the application on your portable device. The application should find your product and display it on a list.
- 5. Select the product.
- 6. If this is the first time you are using the function, it will ask you to allow or deny remote control of the product. Select Allow.
- 7. Follow the instructions that came with the application to control the product.

# Support

## Software Upgrade

The Software Upgrade menu allows you to upgrade the product's software for performance improvements or additional services.

### **By Internet**

To upgrade by Internet, follow these steps:

- 1. Select By Internet, and then press the **ENTER** button. The Connecting to Server message appears.
- 2. If there is a download available, the Download pop-up appears with a progress bar and the download starts.
- 3. When the download is complete, the Upgrade Query window appears with three choices: Upgrade Now, Upgrade Later, or Don't Upgrade.
- 4. If you select Upgrade Now, the product upgrades the software, turns off, and then turns on automatically.
- 5. If you do not make a selection in one minute or select Upgrade Later, the product stores the new upgrade software. You can upgrade the software later using the Via Download function.
- 6. If you select Don't Upgrade, the product cancels the upgrade.
- ✎ NOTE
	- ` Your product must be connected to the Internet to use the By Internet function.
	- $\blacksquare$  The upgrade is complete when the product turns off, and then turns on again by itself.
	- **Never turn the product off or back on manually** during the update process.
	- **EXAMSUNG** Samsung Electronics shall take no legal responsibility for product malfunction caused by an unstable Internet connection or consumer negligence during a software upgrade.
	- ` If you want to cancel the upgrade while the upgrade software is downloading, press the **ENTER** button.

### **By Channel**

Upgrade software using the broadcasting signal.

### **By USB**

To upgrade by USB, follow these steps:

- 1. Visit www.samsung.com/bluraysupport.
- 2. Download the latest USB software upgrade zip archive to your computer.
- 3. Unzip the zip archive to your computer. You should have a single folder with the same name as the zip file.
- 4. Copy the folder to a USB flash drive.
- 5. No disc should be inserted in the product, and then insert the USB flash drive into the USB port of the product.
- 6. In the product's menu, go to Settings > Support > Software Upgrade.
- 7. Select By USB.

## ✎ NOTE

- $\blacksquare$  No disc should be inserted in the product when you upgrade the software using the USB Host jack.
- When the software upgrade is done, check the software details in the Software Upgrade menu.
- $\blacksquare$  Do not turn off the product during the software upgrade. It may cause the product to malfunction.
- Software upgrades using the USB Host jack must be performed with a USB memory flash stick only.

### By Disc

To upgrade by Disc, follow these steps:

- 1. Visit www.samsung.com/bluraysupport.
- 2. Download the latest disc software upgrade zip archive to your computer.
- 3. Unzip the zip archive to your computer. You should have a single folder with the same name as the zip file.
- 4. Write the folder onto a disc. We recommend a CD-R or DVD-R.
- 5. Finalize the disc before you remove it from your computer.
- 6. Insert the disc into product.
- 7. In the product's menu, go to Settings > Support > Software Upgrade.
- 8. Select By Disc.
- ✎ NOTE
	- When the system upgrade is done, check the software details in the Software Upgrade menu.
	- $\blacksquare$  Do not turn off the product during the Software Upgrade. It may cause the product malfunction.

### Via Download

The Via Download option lets you upgrade using a file the product downloaded earlier but you decided not to install immediately or a file downloaded by the product in Standby Mode (See Download in Standby Mode below).

To upgrade Via Download, follow these steps:

- 1. If upgrade software has been downloaded. you will see the software version number to the right of Via Download.
- 2. Select Via Download, and then press the ENTER button.
- 3. The product displays a message asking if you want to upgrade. Select Yes. The product begins the upgrade.
- 4. When the update is complete, the product turns off automatically, and then turns on.

### ✎ NOTE

- When the system upgrade is done, check the software details in the Software Upgrade menu.
- $\blacksquare$  Do not turn off the product during the Software Upgrade. It may cause malfunction to the product.

### **Download in Standby Mode**

You can set the Download in Standby Mode function so that the product downloads new upgrade software when it is in Standby mode. In Standby mode, the product is off, but its Internet connection is active. This allows the product to download upgrade software automatically, when you are not using it.

To set Download in Standby Mode, follow these steps:

- 1. Press the **AV** buttons to select **Download in** Standby Mode, and then press the ENTER button.
- 2. Select the desired downloaded time. If you select Off, the product will notify you with a pop up message when new upgrade software is available.

If you select the desired downloaded time, the product will automatically download new upgrade software when it is in Standby mode with the power off.

If it downloads new upgrade software, the product will ask you if you want to install it when you turn the product on.

### ✎ NOTE

■ To use the Download in Standby Mode function, your product must be connected to the Internet.

# Contact Samsung

Provides contact information for assistance with your product.

# Basic Functions

# **Playing a Video**

# Playback

1. Push a disc into the Blu-ray Disc player with the disc's label facing up.

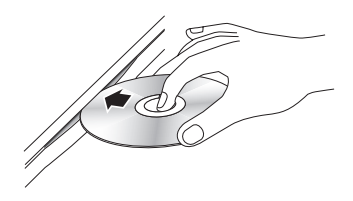

2. Press the  $PLAY$  ( $\lceil \cdot \rceil$ ) button.

## Playback related buttons

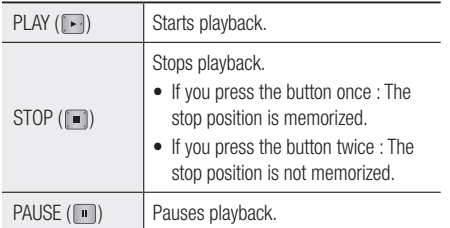

## ✎ NOTE

- For some discs, pressing the **STOP** ( $\Box$ ) button once may not memorize the stop position.
- $\blacksquare$  Video files with high bit rates of 20Mbps or more strain the product's capabilities and may stop playing during playback.

# 3D Converter

This function can convert the 2D output of 2D contents into 3D.

- 1. Connect this product to a TV that supports 3D using an HDMI cable.
- 2. When you play 2D contents, press the  $2D \rightarrow 3D$  button on the remote control to convert 2D into 3D contents.

3. You can toggle between 2D and 3D by pressing the  $2D$  $\rightarrow$   $3D$  button repeatedly. If you are playing 3D contents in the 3D mode, you cannot use this function.

### ✎ NOTE

- ` You can't convert 2D contents into 3D or use the  $2D \rightarrow 3D$  button In the following cases:
	- When the product is not connected with an HDMI cable
	- When the connected TV does not support 3D
	- When you are playing 3D contents (disc, file).
- 2D content is converted into the following 3D formats:
	- 1080p 24fps : Output to 1080p 24 fps 3D.
	- Others : Output to 720p 3D.
	- Photo files : Output to 720p 3D.
- 2D content that the product can convert to 3D:
	- 2D content that supports 3D conversion
	- Smart Hub content, DVD Video, BD-ROM, VCD, Video files, photo files, DTV programme, and recorded DTV programme.
- ` When you use the 3D converter, the BONUSVIEW function is not available. (Depending on the disc, a black outline appears.)
- **EX Some viewers may experience discomfort while** viewing 3D contents such as dizziness, nausea, and headaches.

## Adjusting the 3D Depth

The 3D Depth function lets you adjust the 3D depth of 2D to 3D conversions. Values range from 1 to 10. The higher the number, the deeper the 3D depth.

- 1. When you are viewing converted 3D contents, press the TOOLS button.
- 2. Press the **AV** buttons to select 3D Depth. and then press the ENTER button.
- 3. Adjust the 3D Depth using the ◄► buttons.

# Disc Structure

The content of discs are usually divided as shown below.

• Blu-ray Disc, DVD-VIDEO

title 1  $\longrightarrow$  title 2 chapter 1 - chapter 2 - chapter 1 - chapter 2 - chapter 3

### • Audio CD (CD-DA)

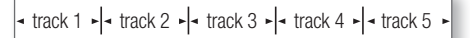

### • MP3, WMA, DivX, MKV and MP4

folder (group) 1 folder (group) 2 file 1 file 2 file 1 file 2 file 3

### ✎ NOTE

- **Playback during recording converts the media into** profile 1.0, while normal playback only supports profile 2.0. In such cases, the following limitations are applied:
	- BONUSVIEW is not available.
	- Browsable slideshow audio is not available. (Audio may not be produced in Disc Menu mode for some discs.)

## **Using the Disc Menu/Title Menu/ Popup Menu**

# Using the Disc Menu

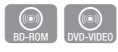

**DISC MENU** 

- 1. During playback, press the DISC MENU button on the remote control.
- 2. Press the **AV** <► buttons to make a selection, and then press the **ENTER** button.

### ✎ NOTE

• Depending on the disc, the menu items may differ and this menu may not be available.

# Using the Title Menu

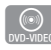

1. During playback, press the TITLE MENU button on the remote control.

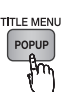

2. Press the **AV** <► buttons to make the desired selection, then press the ENTER button.

### ✎ NOTE

 $\blacksquare$  Depending on the disc, the menu items may differ and this menu may not be available.

# Playing the Title List

1. During playback, press the DISC **MENU or TITLE MENU button.** 

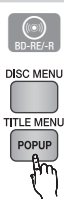

2. Press the **A**▼ buttons to select an entry you want to play from the Title List, and then press the ENTER button.

### ✎ NOTE

 $\blacksquare$  If your disc has a playlist, press the GREEN (B) button to go to the playlist.

# Basic Functions

# Using the Popup Menu

1. During playback, press the **POPUP** MENU button on the remote control.

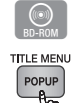

2. Press the **AV <►** buttons or **ENTER** button to select the desired menu.

### ✎ NOTE

 $\blacksquare$  Depending on the disc, the menu items may differ and this menu may not be available.

### **Using the Search and Skip Functions**

During play, you can search quickly through a chapter or track, and use the Skip function to jump to the next selection.

# Searching for a Desired Scene

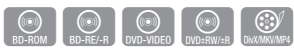

• During playback, press the **SEARCH** ( $\leftarrow$ ) button.

Each time you press the **SEARCH** ( $\lceil \cdot \cdot \rceil$ )

button, the playback speed will change as follows:

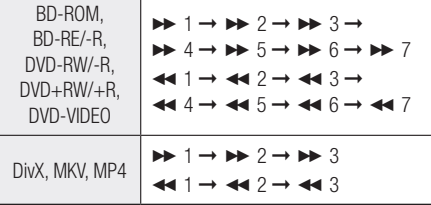

• To return to normal speed playback, press the  $PLAY$  ( $\lceil \cdot \rceil$ ) button.

### ✎ NOTE

■ The product does not play sound in search mode.

# Skipping Chapters

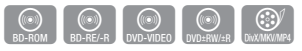

• During playback, press the SKIP ( $\overline{I}$  ) button.

If you press the SKIP ( $\blacktriangleright$ ) button, the disc moves to the next chapter.

If you press the **SKIP** ( $\leftarrow$ ) button, the disc moves to the beginning of the chapter. One more press makes the disc move to the beginning of the previous chapter.

## **Slow Motion Play/Step Motion Play**

# Slow Motion Play

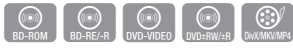

 $\bullet$  In pause mode, press the **SEARCH** ( $\bullet$ ) button.

Each time you press the **SEARCH** ( $\rightarrow$ ) button, the playback speed will change as follows:  $\blacktriangleright$  1/8  $\blacktriangleright$  1/4  $\blacktriangleright$  1/2

• To return to normal speed playback, press the  $PLAY$  ( $\lceil \cdot \rceil$ ) button.

### ✎ NOTE

 $\blacksquare$  The product does not play sound in Slow mode.

# Step Motion Play

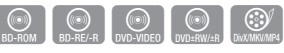

- $\bullet$  In pause mode, press the **PAUSE** ( $\bullet$ ) button. Each time you press the **PAUSE** ( $\Box$ ) button, a new frame appears.
- To return to normal speed playback, press the  $PLAY$  ( $\lceil \cdot \rceil$ ) button.

### ✎ NOTE

 $\blacksquare$  The product does not play sound in Step mode.

## **Using the TOOLS button**

During playback, you can operate the disc menu by pressing the TOOLS button.

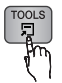

#### • Tools Menu Screen

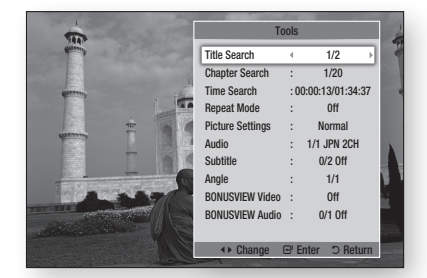

✎ NOTE

**•** Depending on the disc, the Tools menu may differ.

# Moving to a Desired Scene Directly

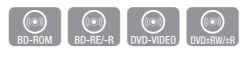

- 1. During playback, press the TOOLS button.
- 2. Press the **AV** buttons to select Title Search, Chapter Search, or Time Search.
- 3. Press the ◄► or number button to select desired Title, Chapter or Time, then press the ENTER button.

# Repeating the Title or Chapter

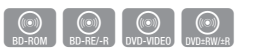

To repeat the disc title or chapter.

Depending on the disc, the Repeat function may not be available.

1. During playback, press the TOOLS button.

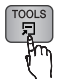

- 2. Press the **AV** buttons to select Repeat Mode.
- 3. Press the ◄► buttons to select Chapter or Title, then press the **ENTER** button.
- 4. To return to normal play, press the TOOLS button again.
- 5. Press the **AV** buttons to select **Repeat Mode**.
- 6. Press the ◄► buttons to select Off, then press the **ENTER** button.

# Repeating a Section

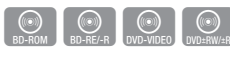

1. During playback, press the TOOLS button.

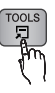

- 2. Press the **AV** buttons to select **Repeat Mode**.
- 3. Press the ◄► buttons to select Repeat A-B, then press the **ENTER** button.
- 4. Press the **ENTER** button at the point where you want repeat play to start (A).
- 5. Press the **ENTER** button at the point where you want repeat play to stop (B).
- 6. To return to normal play, press the TOOLS button again.
- 7. Press the **AV** buttons to select Repeat Mode.
- 8. Press the ◀▶ buttons to select Off, and then press the **ENTER** button.
- ✎ NOTE
	- $\blacksquare$  If you set point (B) before 5 seconds has lapsed, a prohibition message appears.
	- $\blacksquare$  Depending on the disc, the menu items may differ and this menu may not be available.

# Selecting the Picture Settings

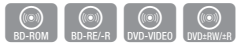

This function enables you to adjust video quality when the product is connected to a TV.

- 1. During playback, press the TOOLS button.
- 2. Press the **AV** buttons to select Picture Settings, and then press the **ENTER** button.
- 3. Press the ◄► buttons to select the desired Picture Settings, and then press the ENTER button.

# Basic Functions

- Dynamic : Choose this setting to increase Sharpness.
- Normal : Choose this setting for most viewing applications.
- Movie : This is the best setting for watching movies.
- User : Lets you adjust the advanced settings.

## ✎ NOTE

■ When you use BD wise function, this menu will not appear.

# Selecting the Audio Language

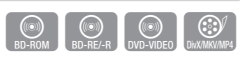

You can also operate this function by pressing the **AUDIO** button on the remote control.

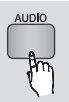

- 1. During playback, press the TOOLS button.
- 2. Press the **AV** buttons to select **Audio**.
- 3. Press the ◄► buttons to select the desired audio language.
- ✎ NOTE
	- The **◀►** indicator will not appear on the screen if the BONUSVIEW section does not contain any BONUSVIEW audio settings.
	- $\blacksquare$  Information about the main feature/BONUSVIEW mode will also appear if the Blu-ray Disc has a BONUSVIEW section. Press the ◄► button to switch between main

feature and BONUSVIEW audio modes.

- $\blacksquare$  The languages available through the Audio Language function depend on the languages that are encoded on the disc. This function or certain languages may not be available.
- ` A Blu-ray Disc can contain up to 32 audio languages and a DVD up to 8.
- **E** Some Blu-ray Discs may allow you to select either the PCM or Dolby digital audio soundtrack in English.
- **F** If you press the **AUDIO** button on the remote control, Audio bar appears.

Press the RETURN button to remove the Audio bar.

# Selecting the Subtitle Language

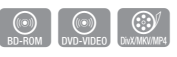

You can also operate this function by pressing the AD/SUBTITLE button on the remote control.

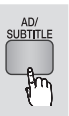

- 1. During playback, press the TOOLS button.
- 2. Press the  $\blacktriangle \blacktriangledown$  buttons to select Subtitle.
- 3. Press the ◄► buttons to select the desired subtitle language.
- ✎ NOTE
	- **•** Depending on the Blu-ray Disc / DVD, you may be able to change the desired subtitle in the Disc Menu. Press the DISC MENU button.
	- $\blacksquare$  This function depends on the selection of subtitles that are encoded on the disc and may not be available on all Blu-ray Discs/DVDs.
	- ` A Blu-ray Disc can contain up to 255 subtitle languages and a DVD up to 32.
	- **Information about the main feature/BONUSVIEW** mode will also appear if the Blu-ray Disc has a BONUSVIEW section.
	- $\blacksquare$  This function changes both the primary and secondary subtitles at the same time.
	- The total number of primary and secondary subtitles are displayed respectively.
	- If you press the AD/SUBTITLE button on the remote control, the subtitle bar appears. Press the RETURN button to remove the subtitle bar.

# Changing the Camera Angle

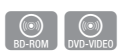

When a Blu-ray Disc/DVD contains multiple angles of a particular scene, you can use the ANGLE function.

- 1. During playback, press the TOOLS button.
- 2. Press the  $\blacktriangle \blacktriangledown$  buttons to select Angle.
- 3. Press the ◄► buttons to select the desired Angle.

# Setting BONUSVIEW

The BONUSVIEW feature allows you to view additional content (such as commentaries) in a small screen window while the movie is playing. This function is only available if the disc has the BONUSVIEW feature.

 $\bigcirc$ 

- 1. During playback, press the TOOLS button.
- 2. Press the ▲▼ buttons to select **BONUSVIEW** Video or BONUSVIEW Audio.
- 3. Press the ◄► buttons to select the desired BONUSVIEW.
- ✎ NOTE
	- $\blacksquare$  If you switch from BONUSVIEW Video, BONUSVIEW Audio will change automatically in accordance with BONUSVIEW Video.
	- 2D contents are playing convert into 3D, bonusview function is not available. (Depending on discs, black outline may be shown)

#### **Listening to Music**

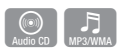

# Playing an Audio CD (CD-DA)/MP3

- 1. Insert an Audio CD (CD-DA) or an MP3 Disc.
	- For an Audio CD (CD-DA), the first track plays automatically.
	- For an MP3 disc, press the ▲▼ buttons to select Music, then press the ENTER button.

### Audio CD (CD-DA)/MP3 Screen Elements

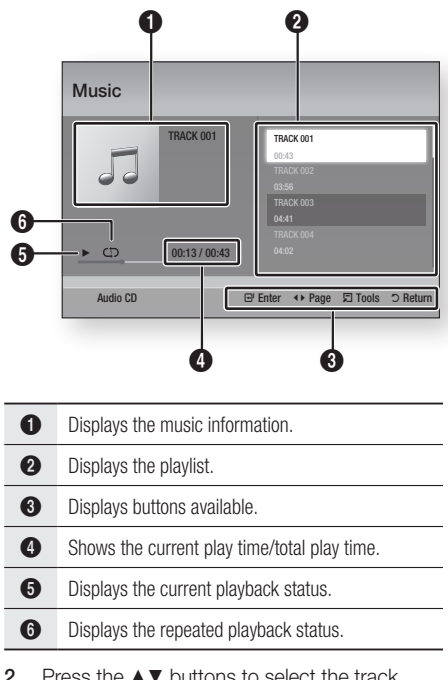

2. Press the **▲▼** buttons to select the track you want to play, and then press the **ENTER** button.

# Basic Functions

# Repeat an Audio CD (CD-DA)/MP3

1. During the Playlist playback, press the TOOLS button.

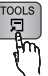

- 2. Press the  $\blacktriangle$  ▼ buttons to select Repeat Mode, and then press the <► buttons to select the desired repeat mode.
- 3. Press the ▲▼ buttons to select Shuffle Mode, and then press the <► buttons to select the On or Off.
- 4. Press the **ENTER** button.

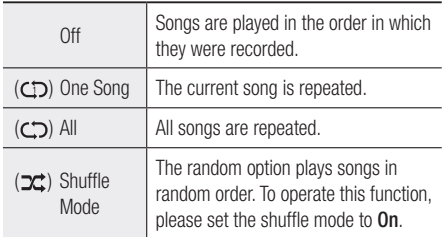

# Playlist

- 1. Insert an Audio CD (CD-DA) or an MP3 Disc.
	- For an Audio CD (CD-DA), the first track plays automatically.
	- For an MP3 disc, press the ▲▼ buttons to select Music, then press the ENTER button.
- 2. To move to the Music List, press the STOP  $(\blacksquare)$ or **RETURN** button. The Music List screen appears.
- 3. Press the YELLOW (C) button.
- 4. Press the ▲▼◄► buttons to move to a desired track, and then press the ENTER button. A check appears on the track. Repeat this procedure to select additional tracks.

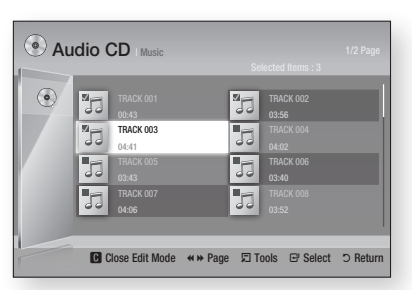

5. To remove a track from the list, move to the track, and then press the **ENTER** button again.

The check on the track is cancelled.

- 6. When done, press the **TOOLS** button.
- 7. Press the **AV** buttons to select **Play** Selected, and then press the ENTER button. The tracks you selected will be played automatically.

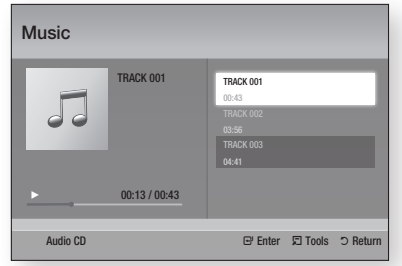

8. To go to the Music List, press the RETURN button.

### ✎ NOTE

` You can create a playlist with up to 99 tracks on Audio CDs (CD-DA).

### **Playing back a Pictures**

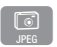

# Playing JPEG files

- 1. Insert a JPEG disc.
- 2. Press the **AV** buttons to select **Photos**, and then press the **ENTER** button.
- 3. Press the ▲▼◄► buttons to select the folder you want to play, and then press the **ENTER** button.
- 4. Press the ▲▼◄► buttons to select the photo you want to play, and then press the ENTER button.

### ✎ NOTE

` You can't enlarge the subtitle and PG graphic in the full screen mode.

# Using the TOOLS button

You can use various function by pressing the TOOLS button.

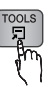

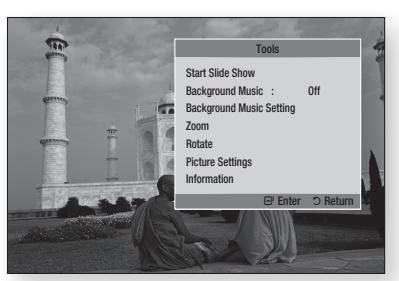

- Start Slide Show : Select to start the slide show.
- Background Music : Select to listen to music while viewing a picture.
- Background Music Setting : Select to set the background music setting.
- Zoom : Select to enlarge the current picture. (Enlarged up to 4 times)
- Rotate : Select to rotate the picture. (This will rotate the picture either clockwise or counter clockwise.)
- Picture Settings : Select this if you want to adjust the picture quality.
- Information : Shows the picture information including the name and size, etc.

#### ✎ NOTE

 $\blacksquare$  To enable the background music function, the photo file must be in the same storage media as the music file. However, the sound quality can be affected by the bit rate of the MP3 file, the size of the photo, and the encoding method.

### Using the Slide Show function

- 1. Press the TOOLS button.
- 2. Press the AV buttons to select Start Slide Show, and then press the **ENTER** button. The Slide Show starts.
- 3. To pause the slide show, press the TOOLS button again.

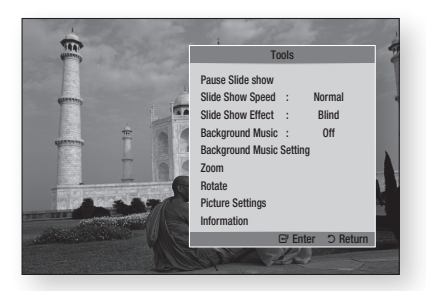

- 4. Press the  $\blacktriangle \blacktriangledown$  buttons to select **Pause Slide** show, and then press the **ENTER** button.
- 5. You can also set the slide show speed and effect using the same method.

# Basic Functions

## **Playing back a USB Storage Device**

You can use the USB connection to play multimedia files (MP3, JPEG, DivX, etc) located from a USB storage device.

1. Move to the Home menu.

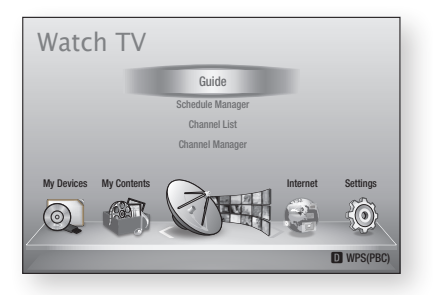

2. In Stop mode, connect the USB storage device to the USB port on the front panel of the product.

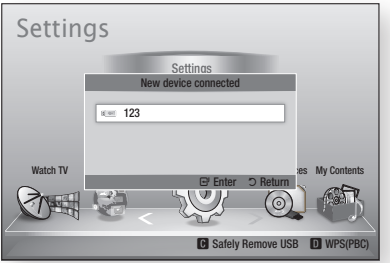

- 3. Press the ENTER button.
- 4. Press the ▲▼◄► buttons to select the desired Videos, Music, or Photos, and then press the ENTER button.
- 5. For playing back Video, Music or Photo files, see pages 52~59.
- ✎ NOTE
	- You must remove the USB storage device safely (by performing the "Safely Remove USB" function) in order to prevent a possible damage to the USB memory. Press the MENU button to move to the Home menu, select the YELLOW (C) button, and then press the ENTER button.
	- If you insert a disc when playing a USB storage device, the device mode changes to "DVD or CD" automatically.

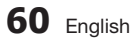

# DTV Functions

## **Display Screen**

- 1. After Tuning is completed, you can watch TV channel.
- 2. To change TV channels, press the PROG  $(\wedge/\vee)$  button. (To move TV channel directly, press the channel numbers of desired TV channel using the number buttons on the remote control.)

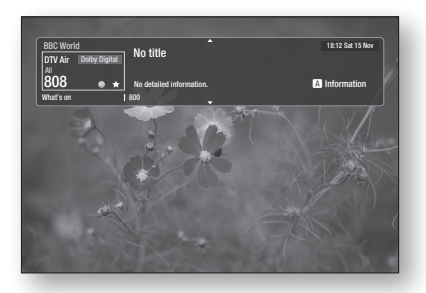

- 3. If you want to watch TV after seeing Bluray/DVD/CD or any other contents including Internet contents via Smart Hub or Allshare, press the **MENU** button on your remote control to go Home menu.
- 4. If tuning is already completed, you can move to DTV mode by pressing **MENU** button again.
- ✎ NOTE
	- $\blacksquare$  The icon may differ depending on the service information of signal.

# **Using the TOOLS button**

Press the TOOLS button while you are viewing a channel.

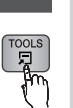

### • Tools Menu Screen

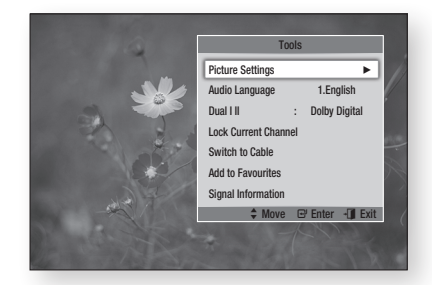

# Picture Settings

- 1. Press the TOOLS button while you are viewing a channel.
- 2. Press the **AV** buttons to select Picture Settings, then press the ENTER button. For more information about this menu, please refer to pages 55~56.

# Selecting the Audio Language

- 1. Press the TOOLS button while you are viewing a channel.
- 2. Press the **AV** buttons to select the **Audio** Language.
- 3. Press the ◄► buttons to select the desired Audio Language, then press the ENTER button.

# DTV Functions

# Selecting the Dual I II

You can also operate this function by pressing the AUDIO button on the remote control.

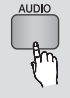

- 1. Press the TOOLS button while you are viewing a channel.
- 2. Press the **AV** buttons to select the **Dual III.**
- 3. Press the ◄► buttons to select the desired Audio, then press the ENTER button.

# Lock current channel

You can lock a TV channel by setting PIN.

- 1. Press the TOOLS button while you are viewing a channel.
- 2. Press the ▲▼ buttons to select Lock current channel then press the ENTER button. PIN setting menu appears.
- 3. Enter 4-digit PIN number. If PIN setting is finished, Viewing locked channel is impossible unless you unlock.
- 4. If you want unlock a lock channel, press TOOLS button while you are viewing Lock Channels.
- 5. Press ▲▼ to select Lock current channel, then press the **ENTER** button.
- 6. Enter PIN to unlock a TV channel.
- ✎ NOTE
	- $\blacksquare$  Lock current channel menu can be displayed when the country set to Netherlands.

# Switch to Cable

If you want to see cable broadcast, select this menu.

- 1. Press the TOOLS button while you are viewing a channel.
- 2. Press the **AV** buttons to select **Switch to** Cable, then press the ENTER button.

# Add to Favourites

- 1. Press the TOOLS button while you are viewing a channel.
- 2. Press the **AV** buttons to select the **Add to** Favourites, then press the ENTER button.
- 3. Press the ▲▼ buttons to edit the desired channel, then press the **ENTER** button.
- 4. Press the  $\blacktriangleleft\blacktriangleright$  buttons to select the OK, then press the **ENTER** button.

# Signal Information

- 1. Press the TOOLS button while you are viewing a channel.
- 2. Press the  $\blacktriangle \blacktriangledown$  buttons to select the Signal Information, then press the ENTER button. You can check the signal information.

## **Setting Audio Description & Subtitle Language**

# Setting the Audio Description

You can add a verbal description to the main audio to help the visually impaired.

- 1. Press AD/SUBTITLE button while you are viewing a TV channel.
- 2. Press **AV** buttons to select **Audio** Description, then press the **ENTER** button.
- 3. If you select On, volume menu will be activated. Adjust the audio description volume from  $0 \sim 100$ .
- ✎ NOTE
	- You can also toggle Audio Description by pressing AD/SUBTITLE button once again after you press AD/SUBTITLE button first time.

# Setting the Subtitle Language

- 1. Press the AD/SUBTITLE button while you are viewing a TV channel.
- 2. Press **AV** button to select **Subtitle** menu. then press the **ENTER** button.
- Subtitle : You can set it to On or Off. If you select On, the Subtitle Mode and Subtitle Language will be activated.
- Subtitle Mode : Select the desired subtitle mode.
- Subtitle Language : Select the desired subtitle language.

### **Viewing the Guide Screen**

The EPG (Electronic Programme Guide) information is provided by broadcasters. Using channel schedules provided by broadcasters, you can specify channels you want to watch in advance so that the channel automatically changes to the selected channel at the specified time. Channel entries may appear blank or out of date depending on a channel status.

You can also operate this function by pressing the GUIDE button on the remote control.

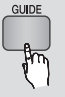

- 1. Press the **MENU** button. The home menu will be displayed.
- 2. Press the ◀► buttons to select the Watch TV.
- 3. Press the ▲▼ buttons to select the Guide, then press the **ENTER** button. The guide screen will be displayed.

### • Guide Screen

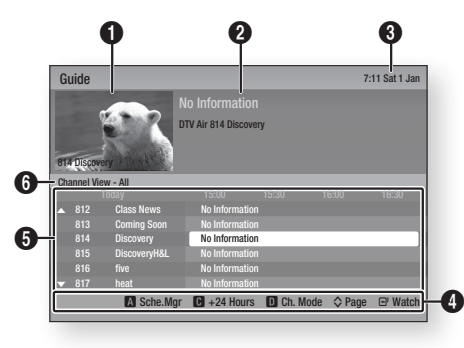

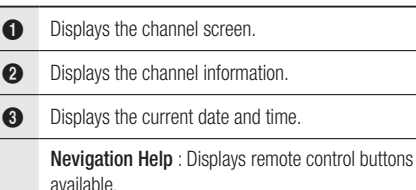

- RED (A) : To set the programme schedule.
- YELLOW (C) : It displays channel from now to 24 hours after.

If you select YELLOW (C) button, GREEN (B) button will be displayed. Press this to display the list of channels before 24 hours.

- BLUE (D) : To change the Channel View (All, TV, Radio, Data/Other, Favourites 1,2,3...)
- PROG  $(\wedge/\vee)$  buttons : Go to previous page or next page.
- **ENTER** button

 $\boldsymbol{\Omega}$ 

- When you select a programme currently being broadcast, you can watch the selected channel in the full screen.
- When you select a programme scheduled to broadcast, you can set the Timer viewing or Timer recording. Press the ◄► button to select the Timer viewing or Timer recording, then press the ENTER button again. The Timer icon appears on the guide screen.

**6** Displays the Stored channels.

**6** Displays view mode.

### **Schedule Manager**

Make sure that clock must be set before operating this function. (See page 47)

You can also operate this function by pressing the **GUIDE** button on the remote control.

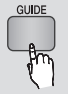

- 1. Press the **MENU** button. The home menu will be displayed.
- 2. Press the ◀► buttons to select the Watch TV.
- 3. Press the  $\blacktriangle$   $\blacktriangledown$  buttons to select the Guide, then press the **ENTER** button. The guide screen will be displayed.

# DTV Functions

- 4. Press the ▲▼◄►buttons to select the channel you want to set Timer Recording (or Timer Viewing), press the RED (A) button.
- 5. Press the **ENTER** button.
- 6. Press the ◄► buttons to select Timer Viewing or Timer Recording, then press the ENTER button.

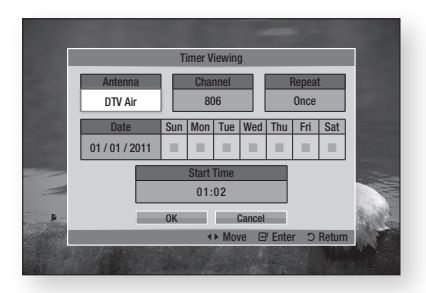

- 7. Fill the input items using  $\triangle \blacktriangledown \blacktriangle \blacktriangleright$  buttons, then press the **ENTER** button.
- 8. Press the **ENTER** button again.
- ✎ NOTE
	- **If the programme is set to Timer Viewing or Timer** Recording in the schedule manager, the Timer icon does not appear on the guide screen.

# To Cancel or Edit Schedule

- 1. Press the RED (A) button in the guide screen.
- 2. Press the  $\triangle \blacktriangledown \blacktriangle \blacktriangleright$  buttons to select the scheduled channel you want to cancel or edit, then press the **ENTER** button.
- 3. Press the ◄► buttons to select the Cancel Schedules or Edit, then press the ENTER button.
- ✎ NOTE
	- If the reserved programme is edited in the schedule manager, the Timer icon does not appear on the guide screen.

## **Viewing DTV with the 3D effect**

You can experience 3D effect with all live TV programme and recorded TV programme.

- 1. During watching the TV programme or playing recorded TV programme, press the  $2D$ <sup>3D</sup> button on your remote control. The 3D menu will appear.
	- 2D $\rightarrow$ 3D : Changes a 2D image to 3D.
	- Side by Side : Displays two images next to each other.
	- Top and bottom : Displays one image above another.

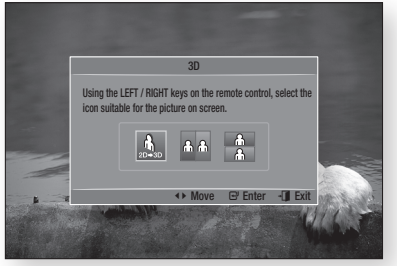

- 2. Press the ◀► buttons to select the desired 3D mode, then press the **ENTER** button.
- 3. If you press the  $2D \rightarrow 3D$  button once more during 3D viewing, displayed image will be changed into 2D mode.
- ✎ NOTE
	- **If you change TV channel during watching DTV in 3D** mode of Side by Side mode, displayed image will be changed into 2D mode automatically.
	- When 3D effect of Side by Side mode is enabled, you can not adjust 3D mode.
	- **F** If TV programme is not support Side by Side, Top and Bottom mode or Auto Detection function, 3D menu selection OSD is not appear.

# Using the Teletext Service

If DTV programme supports teletext signal, you can use teletext service. For Teletext information is displayed correctly, channel reception must be stable. Otherwise, information may be missing or stable. Otherwise, information may

- 1. Press TTX/MIX button while you are viewing a TV channel. DISC MENU TITLE MENU
- 2. By pressing the TTX/MIX button repeatedly, you can change or exit the teletext mode.

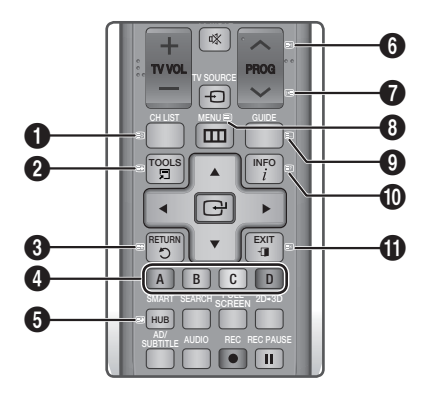

 $\bullet$   $\bullet$   $\circ$  (store) : Stores the Teletext pages.

 $\ddot{\mathbf{e}}$ 

 $\bullet$ 

 $(\equiv \rightarrow)$  (size) : Displays the teletext on the upper half of the screen in double-size. To move the text to the lower half of the screen, press it again. For normal display, press it once again.

 $\equiv$  (hold) : Holds the display at the current page, in the case that there are several secondary pages that follow automaticially. To undo, press it again.

Colour buttons (red, green, yellow, blue) : If the FASTEXT system is used by the broadcasting company, the different topics on a Teletext page are colour-coded and can be selected by pressing the

- $\bullet$ coloured buttons. Press the colour corresponding to the topic of your choice. A new colourcoded page is displayed. Items can be selected in the same way. To display the previous or next page, press the corresponding coloured button.
- $\bullet$   $\bullet$   $\circ$  (sub-page) : Displays the available sub-page.

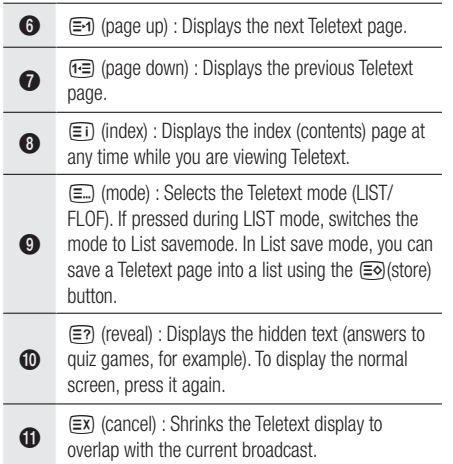

## Typical Teletext page

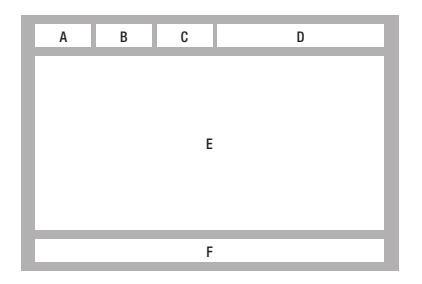

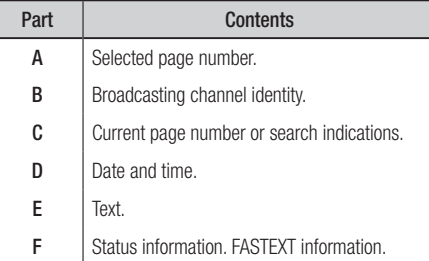

### ✎ NOTE

■ Teletext TTX/MIX control is available only when the DTV programme support teletext signal.

# Advanced Functions

## **Recording**

This player can record in external devices.

#### Before recording

You must format the connected device to recording TV programme by using Device Format menu.

Please check the available storage size in this menu. (For more information about device management, please refer to pages 47~48)

# Recording the current TV channel you are watching

- 1. Press the PROG  $(\Lambda/V)$  or number buttons to select a TV Channel you want to record.
- 2. Press the  $\text{REC}(\textcolor{red}{\bullet})$  button.

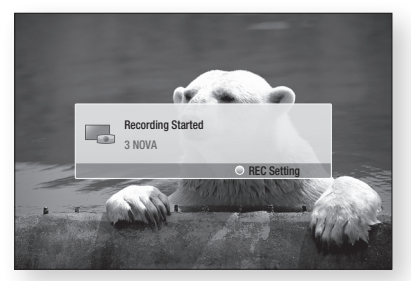

- 3. If you want to adjust length of the recording, press the REC ( $\bullet$ ) button during the recording.
- 4. Press the **AV** buttons to select the desired length of the recording, then press the **ENTER** button.

## To pause recording

- 1. Press the REC PAUSE  $(\blacksquare)$  button to pause a recording in progress.
- 2. Press the REC PAUSE ( $\Box$ ) or REC ( $\Box$ ) button resume recording.

## To stop recording

1. Press the **STOP** ( $\blacksquare$ ) button to stop a recording in progress. The message "Recording completed."will appear.

### Playback control during recording

During recording a TV channel, you can search scene or move to the beginning point of recording.

- 1. **SEARCH** ( $\blacksquare$ ) buttons : Search the desired scene.
	- $\blacktriangleright$  1  $\rightarrow$   $\blacktriangleright$  2  $\rightarrow$   $\blacktriangleright$  3  $\rightarrow$  $\rightarrow$  4  $\rightarrow$   $\rightarrow$  5  $\rightarrow$   $\rightarrow$  6  $\rightarrow$   $\rightarrow$  7  $\blacktriangleleft$  1  $\rightarrow$   $\blacktriangleleft$  2  $\rightarrow$   $\blacktriangleleft$  3  $\rightarrow$  $\blacktriangleleft$  4  $\rightarrow$   $\blacktriangleleft$  4  $\rightarrow$   $\blacktriangleleft$  6  $\rightarrow$   $\blacktriangleleft$  7
- 2.  $SKIP$  ( $\blacktriangleright$  ) button : Return to the beginning point of recording.
- **3.** SKIP ( $\rightarrow$ ) button : Jump to the same scene with Live TV.
- 4. ◄ button : Jump to 20 sec from current positon.
- 5.  $▶$  button : Jump to  $+20$  sec from current position.d
- 6. PAUSE  $(\blacksquare)$  button : Pause the scene while keeping recording progress.
- **7. STOP** ( $\Box$ ) button : If you are watching the past scene, the playback point will jump to the same scene with Live TV. If you are watching same scene with Live TV, recording will be stopped.

# Playing a Disc while Recording a TV channel

You can play a disc while you are recording a TV channel.

## When disc is already loaded before start recording

- 1. Press the **MENU** button on your remote while recording a TV channel.
- 2. In the Home menu, press the ◄► buttons to move to My Devices.
- 3. Press the ▲▼ buttons to select a disc to play and press the **ENTER** button.

### **When Disc is not loaded**

- 1. Insert a disc into Disc Slot.
- 2. Disc will be loaded and played while keeping recording.
- ✎ NOTE
	- $\blacksquare$  This product supports Blu-ray Video, DVD Video and CD-DA.

### Playing Recorded TV contents while Recording a TV channel

- 1. Press the **MENU** button on your remote while recording a TV channel.
- 2. In the Home menu, press the ◄► buttons to move to My Contents.
- **3.** Press the **ENTER** button to Recorded TV.

### ✎ NOTE

- $\blacksquare$  To stop recording, please change operation mode to DTV view and press the **STOP** ( $\blacksquare$ ) button.
- $\blacksquare$  The TV programme under recording is not displayed at 'Recorded TV' page in 'My contents'.

# Time Shift function

You can pause a live TV or start watching the TV programme from the beginning point you started Time Shift function.

### Start Time Shift function with PAUSE button

- 1. When you are watching a TV channel, press the  $PAUSE$  ( $\blacksquare$ ) button.
- 2. The image of TV programme will be paused, and then Time Shift bar will appear. II Pause is displayed on the left side of Time Shift bar.

## Start Time Shift with PLAY button

- 1. When you are watching a TV channel, press the  $PLAY$  ( $\lceil \cdot \rceil$ ) button.
- 2. The Time Shift function starts and the Time Shift bar will appear. Live TV is displayed on the left side of Time Shift bar.

### Time Shift information

You can see current information about Time Shift function.

- 1. Press the **ENTER** button on your remote while Time Shift function is enabled.
- 2. Time Shift bar appears as below.
- • Time Shift Screen

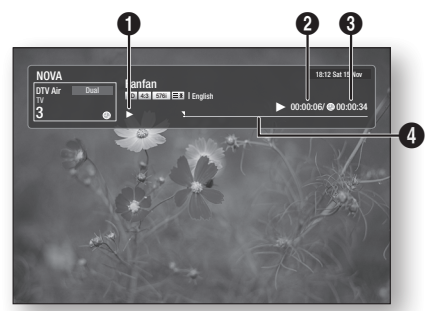

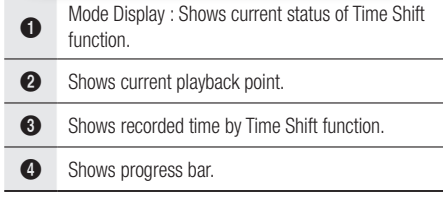

### Playback control button during Time Shift function is enabled

- 1. **SEARCH** ( $\lceil \cdot \rceil$  ) buttons : Search the desired scene.  $\blacktriangleright$  1  $\rightarrow$   $\blacktriangleright$  2  $\rightarrow$   $\blacktriangleright$  3  $\rightarrow$  $\rightarrow$  4  $\rightarrow$   $\rightarrow$  5  $\rightarrow$   $\rightarrow$  6  $\rightarrow$   $\rightarrow$  7
	- $\leftarrow 1 \rightarrow \leftarrow 2 \rightarrow \leftarrow 3 \rightarrow$
	- $\blacktriangleleft$  4  $\dashrightarrow$   $\blacktriangleleft$  6  $\dashrightarrow$   $\dashleftarrow$  7
- 2. SKIP ( $\overline{I}$  ) button : return to the beginning of Time Shift.
- **3.** SKIP ( $\blacktriangleright$ ) button : Shows same scene with Live TV.
- 4. ◄ button : Jump to 20 sec from current positon.
- 5. ► button : Jump to  $+20$  sec from current position.

# Advanced Functions

- 6. PAUSE  $(\sqrt{u})$  button : Pause the scene while keeping Time shift operation.
- 7. STOP  $(\blacksquare)$  button : If you are watching the past scene, playback point will jump to the same scene with Live TV. If you are watching the same scene with Live TV, the Time shift function will be stopped.

## To stop Time Shift

- 1. If Time Shift bar is not in PAUSE or PAST mode, press  $STOP ( \blacksquare )$  button. The message "Do you want to stop Timeshift." will appear.
- 2. Select Yes button and press ENTER button to stop Time Shift.
- 3. If the Time Shift bar is in PAUSE or PAST mode, Time Shift mode will be changed into Live TV when you press  $STOP ( \blacksquare )$  button first time.
- 4. Press  $STOP ( \blacksquare )$  button again, then same message with above image appears.
- 5. Select Yes then press the ENTER button.

## **Playing the Recorded Title**

- 1. In the Home menu, press the ◄► buttons to select the My Contents.
- 2. Press the **AV** buttons to select the Recorded TV, and then press the **ENTER** button. The Recorded TV List will be displayed.
- 3. Press the ▲▼◄► buttons to select the title you want to play, then press the ENTER button. The selected title will be played back.
- 4. During the playback, press the **ENTER** 
	- button. Display five scenes as thumbnails.
- 5. Press the ◄► buttons to select desired scene, then press the **ENTER** button to start playback from the beginning of the scene.

# Network Services

You can enjoy various network services such as Smart Hub or BD-LIVE by connecting the product to your network.

Read the following instructions before using any network service.

- 1. Connect the product to the network. (See pages 29~30)
- 2. Configure the network settings. (See pages 43~47)

## **Using Smart Hub**

Using Smart Hub, you can stream movies, videos, and music from the Internet, access various for pay or free-of-charge applications and view them on your TV. Application content includes news, sports, weather forecasts, stock market quotes, maps, photos, and games.

You can also start this function by pressing the SMART HUB button on the remote control.

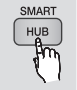

# Starting Smart Hub for the First Time

To start Smart Hub for the first time, follow these steps :

1. Go to the Home menu.

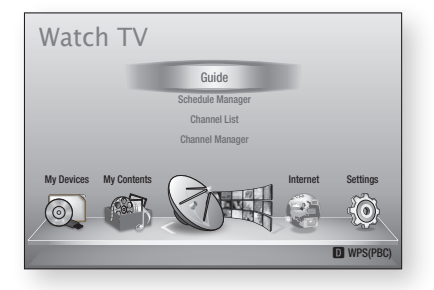

2. Press the ◀► buttons to select Internet, and then press the **ENTER** button.

- 3. The Smart Hub screen appears. In a few cases, the Country screen appears immediately after.
- 4. If the Country screen has appeared, press the ▲▼ buttons to select your country, then press the **ENTER** button.
- ✎ NOTE
	- Certain applications are available only in certain countries.
- **5.** The Terms of Service Agreement screen appears. If you want to agree, press the ◄► buttons to select Agree, then press the ENTER button.

### ✎ NOTE

- **EXECUTE:** Screens can take a few seconds to appear.
- 6. The Service Update screen appears and installs a number of services and applications. When done, it closes. The applications and services downloaded are displayed on the Smart Hub screen. This may take some time.

## ✎ NOTE

- **EXECUTE:** Smart Hub may close momentarily during the installation process.
- A number of screens may appear after installation. You can press the ENTER button to close them or let them close on their own.
- 7. To start an application, press the A▼◀▶ buttons to highlight a application, then press the **ENTER** button.

# Network Services

## Smart Hub at a Glance

 $\bullet$ 

 $\boldsymbol{Q}$ 

 $\mathbf{a}$ 

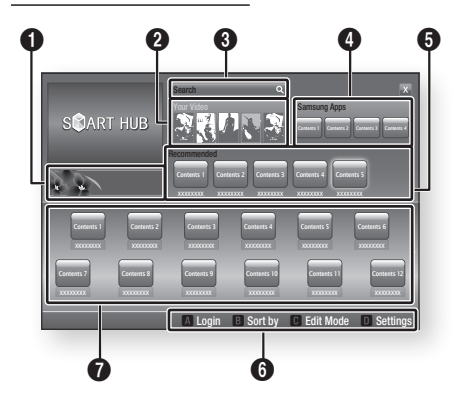

Commercial : Displays the Smart Hub Guide, an introduction to the product, and new application introductions.

Your Video : Provides recommendations for videos based on your tastes.

- Lets you see movie recommendations based on your previous preferences.
- • Lets you select a movie, displays a list of VOD (Video on Demand) providers that have the movie, and then lets you choose a provider for streaming. (Streaming is unavailable in some areas.)
- For instructions to use Your Video, please visit www.samsung.com.

Search : Provides an integrated search of your video providers and connected AllShare devices.

- Usable while using Smart Hub (except when you are watching a Blu-ray Disc).
- For easy access, use the **SEARCH** button on the remote control.
- For instructions to use search function, please visit www.samsung.com.

**6** Samsung Apps : You can download various for pay or free-of-charge application services.

5 Recommended : Displays recommended contents managed by Samsung.

### Navigation Help : Displays the remote control buttons you can use to navigate in Smart Hub.

- RED (A) : To log in to Smart Hub.
- GREEN (B) : To sort the applications.
- **YELLOW (C)** : To edit the applications.
- BLUE (D) : To change the settings of Smart Hub.

6 **My Applications** : Displays your personal gallery of applications which you can add to, modify, and delete.

### ✎ NOTE

6

- **EXAMSUNG** Electronics takes no legal responsibility for any interruption of the Smart Hub service caused by the service provider for any reason.
- $\blacksquare$  The Smart Hub service downloads and processes data via the Internet so that you can enjoy the Internet contents on your TV screen. If the Internet connection is unstable, the service may be delayed or interrupted. Furthermore, the product may turn off automatically in response to conditions on the Internet. If this occurs, check the Internet connection and try again.
- ` Application services may be provided in English only and the contents available may vary, depending on your area.
- **For more information about a Smart Hub service,** visit the web site of the applicable service provider.
- $\blacksquare$  The services provided are subject to change by the Smart Hub service provider without notice.
- $\blacksquare$  The Smart Hub service contents may differ depending on the product's firmware version.

## Using the Keypad

Through your remote, you can use the On-Screen Keypad to enter letters, numbers, and symbols.

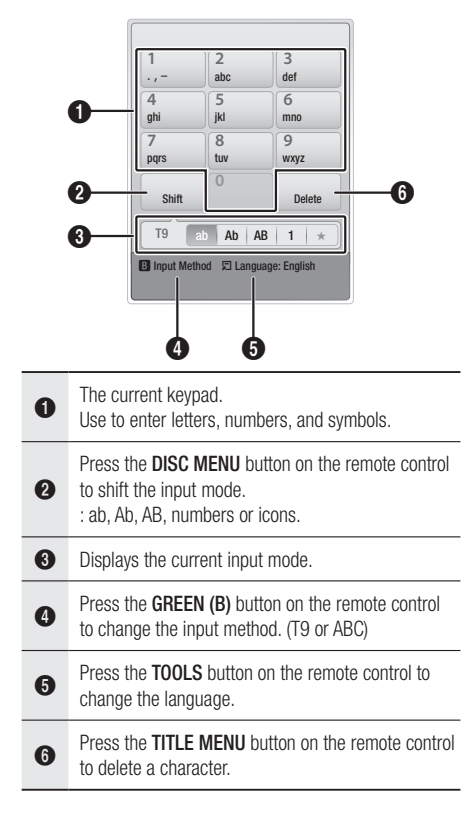

### **Entering Text, Numbers and Symbols**

To enter text, press the number button on the remote that corresponds to the letter you want to enter. Press the button rapidly to enter a letter that is not the first letter listed on the On-Screen keypad button. For example, if you want to enter the letter b, press the 2 button on your remote rapidly twice. To enter the first letter listed on a button, press, release, and then wait.

To move within the text, use the Arrow buttons.

To delete text, move the cursor to the right of the character you want to delete, and then press the **TITLE MENU** button. To change case or enter numbers or punctuation, press the DISC MENU button.

## Creating an Account

To establish your own, exclusive, configuration of Smart Hub, create your own Smart TV Account. To create an account, follow these steps:

1. Press the RED (A) button on your remote control. The Create Account screen appears.

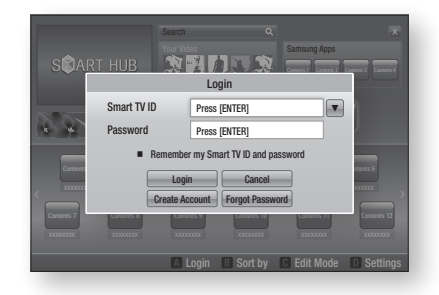

- 2. Press the  $\triangle \blacktriangledown \blacktriangle \blacktriangleright$  buttons to select Create Account, and then press the **ENTER** button.
- 3. On the next screen, select Smart TV ID, and then press the **ENTER** button. An entry screen and keypad appear.
- 4. Use the keypad to enter your e-mail address. This will serve as your ID.

### ✎ NOTE

- $\blacksquare$  The keypad works like the keypad on a cell phone.
- 5. When done, press the **ENTER** button to select OK, and then press the ENTER button again. The Create Account screen re-appears.
- 6. Select Password, and then press the ENTER button. An entry screen and a keypad appear.
- 7. Use the keypad to enter a password. The password can be any combination of letters, numbers, and symbols.
- ✎ NOTE
	- **Press the RED (A) button on your remote to show or** hide the password as you enter it.

# Network Services

- 8. When done, press the **ENTER** button to select OK, and then press the ENTER button again. The Create Account screen re-appears.
- 9. Select Confirm password, and then press the **ENTER** button.
- 10. Repeat Steps 7 and 8.
- 11. When the Create Account screen re-appears, select Create Account, and then press the **ENTER** button. The Confirmation window appears.
- 12. Select OK, and then press the ENTER button. The Continue to Register Service window appears.
- 13. Select Go Register, and then press the ENTER button.
- 14. The Register Service Account Window appears.
	- If you have existing accounts with any of the listed providers, you can associate the provider account and the provider account password with your Smart TV Account. Registration makes it easier to access the providers web site. For registration instructions, go to Step 2 in Account Management under the Settings Menu.
	- If you don't have existing provider accounts or do not want to register existing accounts at this time, select OK, and then press the **ENTER** button. You can also let the window close on its own in about a minute.

## ✎ NOTE

- You must use an e-mail address as an ID.
- You can register up to 10 User Accounts.
- " You do not need an account to use Smart Hub.

## Account Log In

To log in to your Smart TV Account, follow these steps:

- 1. With the Smart Hub main screen displayed on your TV, press the RED (A) button on your remote. The Create Account screen appears.
- 2. Select the Down Arrow next to the Smart TV ID field, and then press the ENTER button.
- 3. Select your ID from the list that appears, and then press the **ENTER** button. The Create Account screen re-appears.
- 4. Select Password, and then press the ENTER button. An entry screen and a keypad appears.
- 5. Using the keypad and your remote, enter your password. When done, press the ENTER button, select OK, and then press the ENTER button again.
- ✎ NOTE
	- ` If you want Smart Hub to enter your password automatically, select Remember my Smart TV ID and password after you have entered your password, and then press the ENTER button. A check appears. Smart Hub will now enter your password automatically when you select or enter your ID.

# The Settings Menu - BLUE (D)

The Settings Menu Screen gives you access to account management, service manager, reset, and properties functions.

To access the Settings Menu, and then select a menu item, follow these steps:

- **1.** Press the **BLUE (D)** button on your remote.
- 2. Press the  $\blacktriangle$   $\blacktriangledown$  to select a menu item, and then press the **ENTER** button.

The functions on the Settings Menu screen are described below.

### ✎ NOTE

• The Service Manager item listed in the Settings Menu is not available for Blu-ray Disc Players.

## Account Management

The Account Management Menu contains functions that let you register your service provider accounts, change your Smart Hub password, and delete or deactivate your Smart TV ID.
#### **Register Service Account**

If you have existing accounts with any of the providers listed by the Register Service Account function, you can associate the provider account and the provider account password with your Smart TV Account. If you associate the account, you will be able to log onto the account through Smart Hub easily, without entering your account name or password.

To use the Register Service Account function, follow these steps:

- 1. In the Account Management menu, select Register Service Account, and then press the **ENTER** button. The Register Service Account Window appears.
- 2. Press the A▼ buttons to select a Service Provider you want to associate with your Smart TV Account, and then press the ENTER button.
- ✎ NOTE
	- **If you have a Samsung apps account and you want** to use the Samsung Apps function in Smart Hub, you must register your Samsung Apps account here. See pages 76~77 for more information.
- 3. Press the **AV** buttons to select **Register**, and then using your remote and the on-screen Keypad, enter your site ID and password. When done, press the **ENTER** button.
- ✎ NOTE
	- $\blacksquare$  This is the ID and password you normally use to access your account on this site.
- 4. If you have entered the ID and password correctly, the Registered Successfully message appears.
- 5. If you pressed OK, repeat Steps 2 through 4 to associate another Service Provider.
- 6. When you are done, press the RETURN button.

#### **Change Password**

The Change Password function lets you change your Smart Hub password. To change the password, follow these steps:

- 1. Select Change Password, and then press the **ENTER** button.
- 2. Enter your current password. The next screen appears.
- 3. On the next screen, enter a new password on the first line. Enter it again on the second line to confirm.
- 4. The Changing Password Complete message screen appears. Press the **ENTER** button or wait for the screen to close - about 5 seconds.

#### **Remove from TV Account list**

The Remove Service Accounts function cancels all your current registered Service Accounts that you registered on the Register Service Account screen.

#### **Deactivate Account**

The Deactivate Account function deactivates your Smart TV Account and deletes it and all your account settings entirely from Smart Hub.

#### Reset

The Reset function initializes all downloaded applications, erases all user accounts and settings from the product, and resets all Smart Hub settings to the factory default settings. It then restarts Smart Hub as if it were starting for the first time. Your account, however, remains on the Smart Hub server. To log into your account, enter your ID and password on the Create Account screen.

To use the Reset function, follow these steps:

- 1. In the Settings menu, select Reset, and then press the **ENTER** button. The Reset screen appears.
- 2. Enter the your Security password. This is the password you entered if you set up a BD or DVD Parental rating (See page 49). If you did not, enter 0000.

## Network Services

- 3. After a few moments, Smart Hub automatically resets. The screen may go black, then Smart Hub re-appears. In a few moments, it starts the re-initialization procedure.
- 4. To complete the re-initialization, go to Step 4 in Starting Smart Hub for the First Time. (See page 69)
- ✎ NOTE
	- $\blacksquare$  If you forgot your password, press the **STOP** ( $\blacksquare$ ) button on the front panel of the product for more than 5 seconds with no disc inserted.

#### **Properties**

The Properties menu item lists three functions that display information about Smart Hub :

#### **Detail**

Lists information about Smart Hub including version number, the number of services installed, memory usage, and the unique product ID.

#### **Terms of Service Agreement**

Displays the Terms of Service Agreement.

#### The Edit Mode Menu - YELLOW (C)

The functions in the Edit Mode menu let you manipulate the applications in the My Applications section of the Smart Hub screen. Using these functions, you can lock and unlock access to some applications, New Folder and move applications to them, rename folders, delete applications, and change the position of applications on the screen.

To access the Edit Mode Menu, and then select a menu item, follow these steps:

- 1. Press the YELLOW (C) button on your remote. The Edit Mode menu bar appears on the bottom of the screen.
- 2. Press the  $\triangle \blacktriangledown \blacktriangle \blacktriangleright$  to select a menu item, and then press the **ENTER** button.

The functions in the Edit Mode Menu bar are described below.

#### ✎ NOTE

- Some menu items may not appear on the screen. To see these items, press the  $\blacktriangleleft\blacktriangleright$  to move to the screen edge, and then press one more time to reveal the items.
- $\blacksquare$  You can close the bar by highlighting the X on the bottom right side, and then pressing the ENTER button.

#### Move

The Move function lets you change the screen position of a application. To use the Move function, follow these steps:

- 1. Press the YELLOW (C) button on your remote.
- 2. Select a application, and then press the **ENTER** button. A check appears above the application.
- 3. Press the  $\blacktriangle \blacktriangledown \blacktriangleleft \blacktriangleright$  to select **Move**, and then press the **ENTER** button. A position change icon appears above the application.
- 4. Press the ▲▼◄► to move the icon. Press the **ENTER** button when the icon is in the position of your choice. The application moves to its new location.

#### Move to Folder

The Move to Folder function lets you move a application to a folder. To use the Move to Folder function, follow these steps:

- 1. Press the YELLOW (C) button on your remote.
- 2. Select a application, and then press the **ENTER** button. If you already create a folder, the application can be moved.
- 3. Press the ▲▼◄► to select Move to Folder, and then press the **ENTER** button. The Move to Folder window opens.
- 4. Press the ▲▼◄► to select a folder, and then press the **ENTER** button. The Move to Folder message appears, and then closes. The application has been moved to the folder.

#### **To Access Applications in a Folder**

- 1. Close the Edit Mode menu.
- 2. In My Applications, press the **AV** <► to select a folder, and then press the **ENTER** button. The folder opens.
- 3. Select a application, and then press the ENTER button. The application's application or service starts.

#### **To Edit Items in a Folder**

Select a folder, and then press the **ENTER** button. The folder opens.

Press the YELLOW (C) button on your remote. The Edit buttons appear at the bottom of the screen.

These buttons work the same as the Edit Mode menu buttons on the main screen. For example, to move a application back to the My Applications main screen:

- 1. Select the application.
- 2. Select Move to Folder, and then press the ENTER button. The Move to Folder window appears.
- 3. Select My Applications, and then press the **ENTER** button. The Move to Folder window closes and the application returns to the main My Applications screen.

#### New Folder

The New Folder function lets you create and name new folders. Once you have created a folder, you can move application into it. To use the New Folder function, follow these steps:

- 1. Press the YELLOW (C) button on your remote.
- 2. Press the  $\triangle \triangledown \triangle \triangleright$  to move the cursor to New Folder, and then press the **ENTER** button. The New Folder window and a keypad appear.
- **3.** Use the keypad to enter the name of the folder, and then press the **ENTER** button. The New Folder screen closes and the New Folder appears on the Smart Hub screen.

#### Rename Folder

The Rename Folder function lets you rename folders. To use the Rename Folder function, follow these steps:

- 1. Press the YELLOW (C) button on your remote.
- 2. Press the  $\blacktriangle \blacktriangledown \blacktriangle \blacktriangleright$  to select a folder, and then press the **ENTER** button.
- 3. Press the ▲▼◄► to select Rename a Folder, and then press the **ENTER** button. The Folder Rename window and a keypad appears.
- 4. Use the keypad to enter a new name, and then press the **ENTER** button. The Rename window closes and the new name appears below the folder.

#### Lock

The Lock function lets you lock some applications in My Applications so they can not be opened without entering the Parental Security Code.

To use the Lock function, follow these steps:

- 1. Press the YELLOW (C) button on your remote.
- 2. Press the ▲▼◄► to select a application, and then press the **ENTER** button. If the application can be locked, the Lock menu item is enabled.
- 3. Press the ▲▼◄► to select Lock, and then press the ENTER button. The Lock Service window appears.
- 4. Enter your Parental Security Code (See page 49). If you have not created a Parental Security Code, enter 0000.
- 5. Press the **ENTER** button. The Lock Service window appears confirming the lock, and then closes. A lock symbol appears next to the application.

## Network Services

#### Unlock

- 1. Press the YELLOW (C) button on your remote.
- 2. Press the **AV** < ► to select a locked application, and then press the **ENTER** button.
- 3. Press the ▲▼◄► to select Unlock, and then press the ENTER button. The Lock Service window appears.
- 4. Enter the Parental Security Code (See page 49). If you have not created a Parental Security Code, enter 0000.
- 5. Press the ENTER button. The Lock Service Released window appears confirming the lock has been release, and then closes.

#### Delete

The Delete function lets you delete applications from My Applications. To use the Delete function, follow these steps:

- 1. Press the **YELLOW (C)** button on your remote.
- 2. Press the ▲▼◄► to select a application, and then press the **ENTER** button.
- 3. Press the ▲▼◄► to select Delete, and then press the ENTER button. The message, "Do you want to delete selected item(s)?" appears.
- 4. Select Yes, and then press the ENTER button. The application is deleted.

## The Sort Menu - GREEN (B)

The functions in the Sort Menu let you sort the applications in My Applications by Name, Date, Frequency (of use), and Category. If you manually change the position of a application, the Sort Menu automatically highlights User Defined when you start it.

To sort the applications in My Applications, follow these steps:

- 1. Press the GREEN (B) button on your remote.
- 2. Press the ◄► to select a sorting method, and then press the **ENTER** button. Smart Hub sorts the applications by the method you have chosen.

#### **Samsung Apps**

Samsung Apps lets you download for pay or free-of-charge applications and services to your product and view or use them on your TV.

These applications and services include videos, music, photos, games, news, sports, etc. Applications for the new apps appear in My Applications.

Additional applications and services are added regularly.

## For Pay Apps

To download for pay apps, you need to create a Samsung Apps account and add a credit card to the account.

To create a Samsung Apps account, please visit www.samsung.com

#### ✎ NOTE

 $\blacksquare$  This service may not provided in some countries.

#### Accessing the Samsung Apps Screen

To access Samsung Apps, press the  $\blacktriangle$  ▼ ← buttons to navigate to the Samsung Apps area on the Smart Hub main screen, and then press the **ENTER** button. The Samsung Apps screen appears.

#### ✎ NOTE

 $\blacksquare$  If this is the first time you are accessing this screen, the terms of service window appears. If you want to agree, Select Agree, and then press the ENTER button.

#### Using the Samsung Apps Screen

To use the Samsung Apps screen, follow these steps:

- 1. Press the  $\blacktriangleleft\blacktriangleright$  buttons to move to the category list on the left.
- 2. Press the **▲▼** to highlight a category. In a few seconds, the Samsung Apps screen displays the applications in that category. The Sort tabs appear across the top.
- 3. Press the ► button to move to the displayed applications or services.
- 4. Press the  $\triangle \blacktriangledown \blacktriangle \blacktriangleright$  buttons to select an application or service, and then press the **ENTER** button. The Application Details screen appears describing the service or application.
- 5. Select Download Now, and then press the ENTER button. If the application or service is free, it downloads and runs. If not, and there is a fee, follow the directions on the screen to complete the download.

✎ NOTE

- Some apps are free to download, but require registration with the provider or a paid account with the provider to use.
- ` Applications for applications and services you have downloaded from Samsung Apps appear in My Applications.

#### **Sort By Tabs**

You can access the Sort By tabs on the top of the screen using the ▲▼◄► buttons. Each tab displays the services or applications in the category you chose, sorted by the criteria on the tab (Recommended, Most Downloaded, Most Recent, Name).

You can also use the **BLUE (D)** button on your remote to access the Sort By tabs. Each time you press the **BLUE (D)** button, you change the display from one sort tab to the next.

#### Samsung Apps by category

The following categories are available:

- What's New? : Displays newly registered applications.
- Video : Displays various video media such as movies, TV shows, and short length videos.
- Game : Displays various games such as sudoku and chess.
- Sports : Displays various sports media services such as match information, images, and short length videos.
- Lifestyle : Includes various lifestyle media services such as music, personal photo management tools, and social networking such as Facebook and Twitter.
- Information : Includes various information services such as news, stocks, and weather.
- Other : Includes other miscellaneous services.

#### My Account

My Account gives you access to your Samsung Apps order and download history, and to the My Apps Cash screen. You must have a Samsung Apps account to access this information.

#### Help

If you have questions about Samsung Apps, check Help first. If none of the tips apply, please visit the www.samsung.com.

To use the Help function, follow these steps:

- 1. Press the  $\blacktriangle \blacktriangledown \blacktriangle \blacktriangleright$  buttons to select Help, and then press the **ENTER** button.
- 2. Press the **AV** to scroll the Help text.
- 3. Press the ◄ to exit Help.

#### Using the colored buttons on your remote with Samsung Apps

- RED (A) (Login) : To log into your Smart TV Account.
- GREEN (B) (Thumbnail View/List View) : To toggle applications between Thumbnail and List view.
- BLUE (D) (Sort By) : To sort the applications in a category by Recommended, Most Downloaded, Most Recent, or Name.
- Return : To return to the previous menu.

✎ NOTE

■ The Internet contents services may be added or deleted by providers without notice.

For instructions to use Your Video or Search Function, please visit www.samsung.com

## Network Services

#### **BD-LIVE™**

Once the product is connected to the network, you can enjoy various movie-related service contents using a BD-LIVE compliant disc.

- 1. Attach a USB memory stick to the USB jack on the side of the player, and then check its remaining memory. The memory device must have at least 1GB of free space to accommodate the BD-LIVE services.
- 2. Insert a Blu-ray Disc that supports BD-LIVE.
- 3. Select an item from various BD-LIVE service contents provided by the disc manufacturer.
- ✎ NOTE
	- The way you use BD-LIVE and the provided contents may differ, depending on the disc manufacturer.

#### **Using the AllShare Function**

AllShare lets you play music, video, and photo files located in your PC or your DLNA compatible mobile phone or NAS on the product.

To use AllShare with your product, you must connect the product to your network (See pages 29~30).

To use AllShare with your PC, you must install AllShare software on your PC.

If you have a DLNA compatible mobile phone or NAS, you can use AllShare without any additional software.

You can download the PC software and get detailed instructions for using AllShare from the Samsung.com web site.

# Appendix

#### **Troubleshooting**

Before requesting service, please check the following.

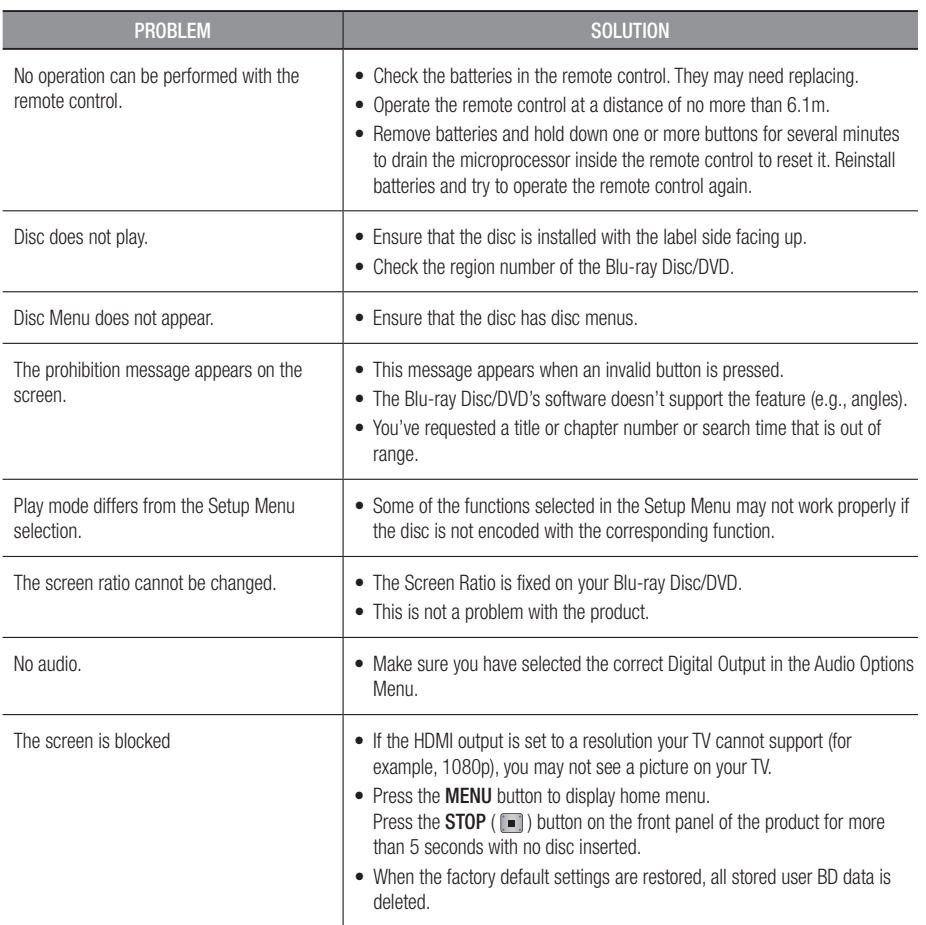

# Appendix

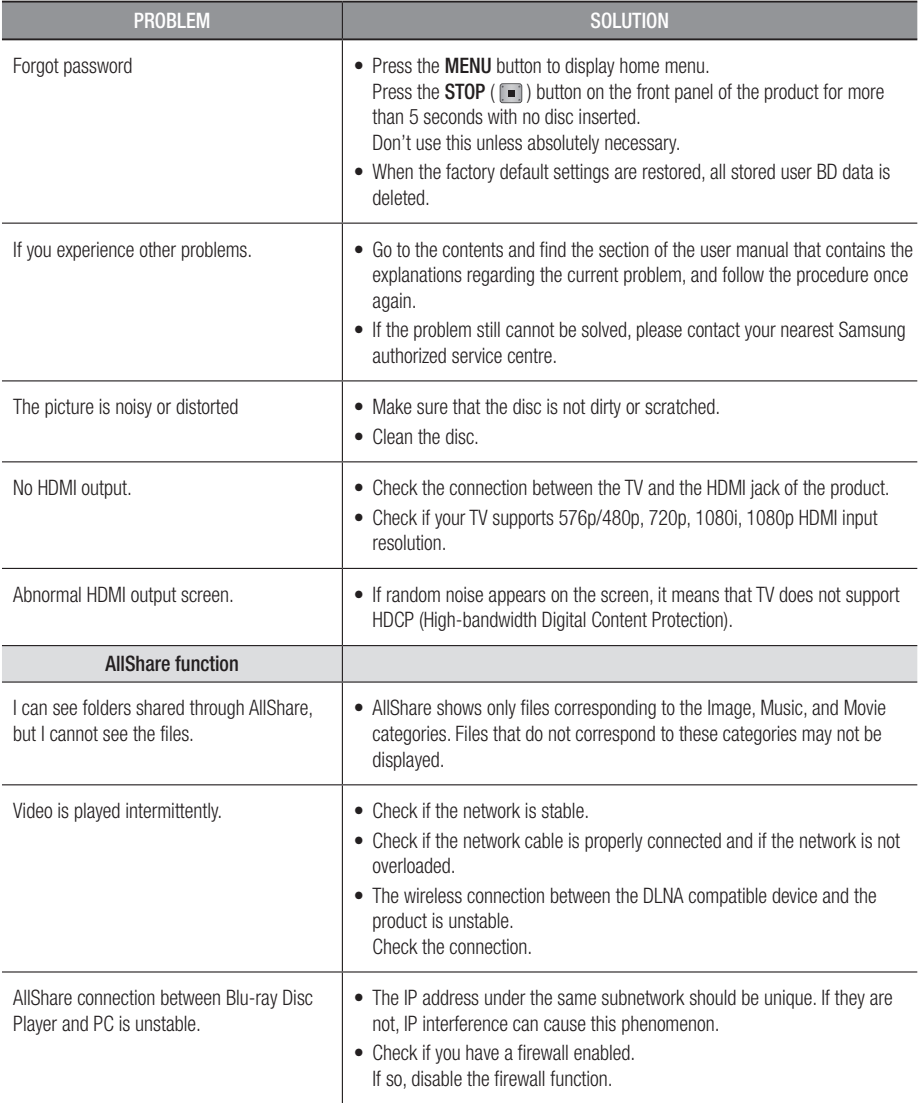

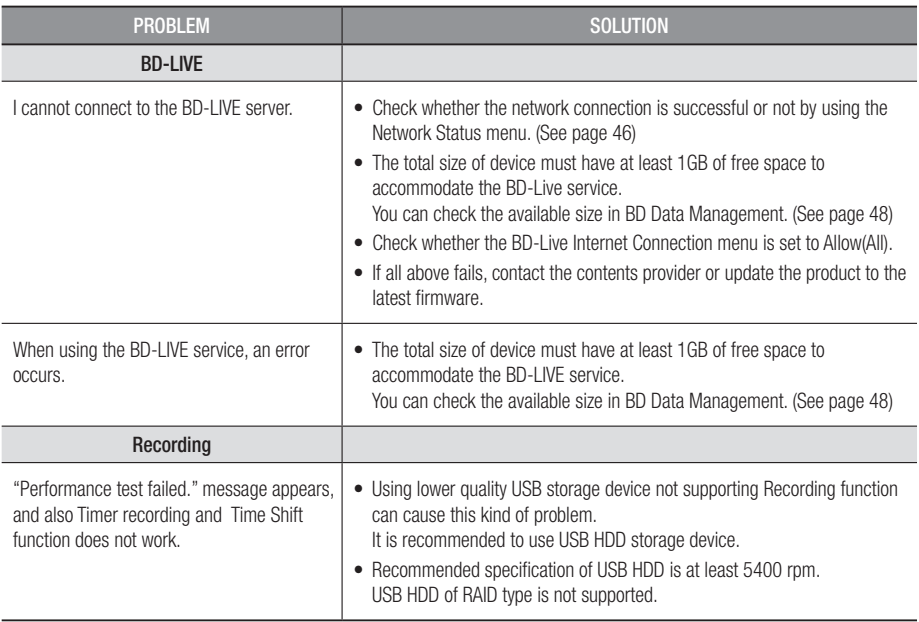

#### ✎ NOTE

` When the factory default settings are restored, all stored user BD data is deleted.

#### **Repairs**

If you contact us to repair your product, an administration fee may be charged if either:

- 1. An engineer is called out to your home at your request and there is no defect in the product.
- 2. You bring the unit to a repair centre and there is no defect in the product.

We will provide you with the amount of the administration fee before we make a home visit or begin any work on your product.

We recommend you read this manually thoroughly, search for a solution on line at www.samsung.com, or contact Samsung Customer Care before seeking to repair your product.

# Appendix

#### **Specifications**

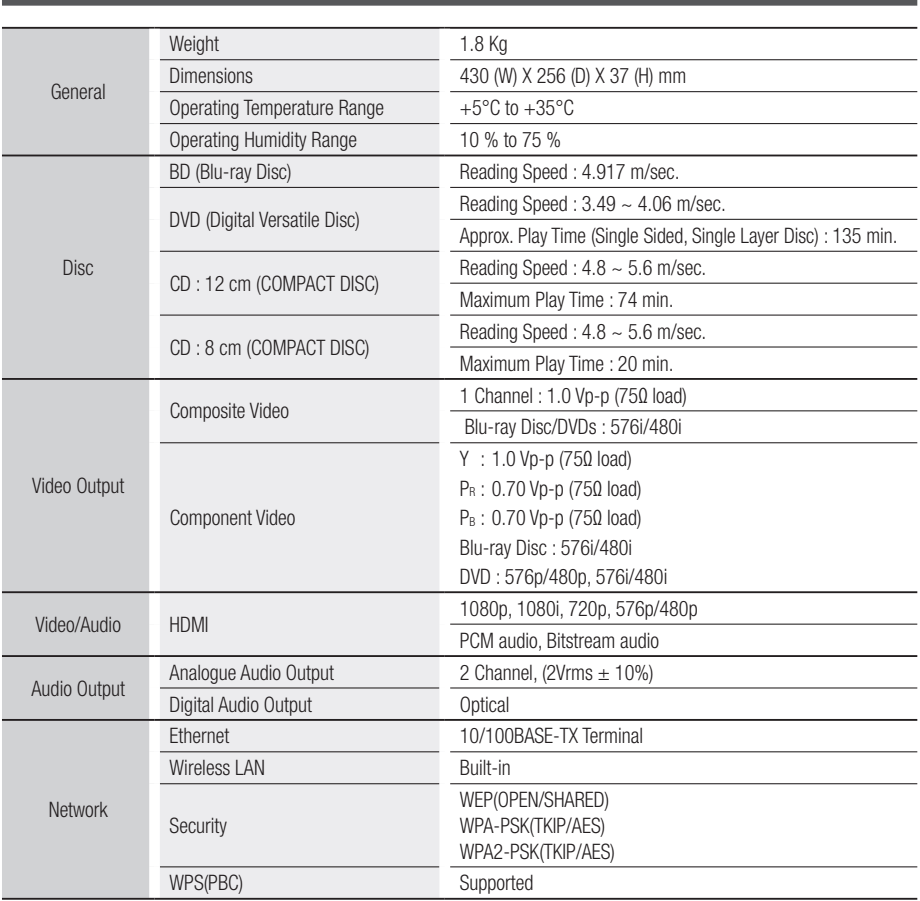

- Design and specifications are subject to change without prior notice.

- For the power supply and power consumption, refer to the label attached to the product.

- Weight and dimensions are approximate.

#### Compliance and Compatibility Notice

NOT ALL discs are compatible

- Subject to the restrictions described below and those noted throughout this Manual, including the Disc Type and Characteristics section of this user manual, disc types that can be played are: pre-recorded commercial BD-ROM, DVD-VIDEO, and Audio CD (CD-DA) discs; BD-RE/-R, DVD-RW/-R discs; and CD-RW/-R discs.
- Discs other than the above cannot and/or is not intended to be played by this product. And some of the above discs may not play due to one or more reasons provided below.
- • Samsung cannot assure that this product will play every disc bearing the BD-ROM, BD-RE/-R, DVD-VIDEO, DVD-RW/-R, DVD+RW/+R and CD-RW/-R logos, and this product may not respond to all operating commands or operate all features of every disc. These and other disc compatibility and product operation issues with new and existing format discs are possible because:
	- Blu-ray is a new and evolving format and this product may not operate all features of Blu-ray Discs because some features may be optional, additional features may have been added to the Blu-ray Disc format after the production of this product, and certain available features may be subject to delayed availability;
	- not all new and existing disc format versions are supported by this product;
	- new and existing disc formats may be revised, changed, updated, improved and/or supplemented;
	- some discs are produced in a manner that allows specific or limited operation and feature during playback;
	- some features may be optional, additional features may have been added after the production of this product or certain available features may be subject to delayed availability;
	- some discs bearing the BD-ROM, BD-RE/-R, DVD-VIDEO, DVD-RW/-R, DVD+RW/+R and CD-RW/-R logos may still be non-standardized discs;
	- some discs may not be played depending on their physical state or recording conditions;
	- problems and errors can occur during the creation of Blu-ray Disc, DVD software and/or the manufacture of discs;
	- this product operates differently than a standard DVD product or other AV equipment; and/or
	- for reasons noted throughout this user manual and for other reason(s) discovered and posted by SAMSUNG customer care centre.
- If you encounter disc compatibility or product operation problems, please contact SAMSUNG customer care centre.

You may also contact SAMSUNG customer care centre for possible updates on this product.

• For additional information on playback restrictions and disc compatibility, refer to the Precautions, Before Reading the user manual, Disc Types and Characteristics, and Before Playing sections of this user manual.

#### Copy Protection

• Because AACS (Advanced Access Content System) is approved as content protection system for Blu-ray Disc format, similar to use of CSS (Content Scramble System) for DVD format, certain restrictions are imposed on playback, analogue signal output, etc., of AACS protected contents. The operation of this product and restrictions on this product may vary depending on your time of purchase as those restrictions may be adopted and/or changed by AACS after the production of this product. Furthermore, BD-ROM Mark and BD+ are additionally used as content protection system for Blu-ray Disc format, which imposes certain restrictions including playback restrictions for BD-ROM Mark and/or BD+ protected contents. To obtain additional information on AACS, BD-ROM Mark, BD+, or this product, please contact SAMSUNG customer care centre.

# Appendix

- Many Blu-ray Disc/DVDs are encoded with copy protection. Because of this, you should only connect your Product directly to your TV, not to a VCR. Connecting to a VCR results in a distorted picture from copy-protected Blu-ray Disc/DVDs.
- This item incorporates copy protection technology that is protected by U.S. patents and other intellectual property rights of Rovi Corporation. Reverse engineering and disassembly are prohibited.
- Under the U.S. Copyright laws and Copyright laws of other countries, unauthorized recording, use, display, distribution, or revision of television programs, videotapes, Blu-ray Discs, DVDs, and other materials may subject you to civil and/or criminal liability.
- For Blu-ray Disc Player progressive scan output : CONSUMERS SHOULD NOTE THAT NOT ALL HIGH DEFINITION TELEVISION SETS ARE FULLY COMPATIBLE WITH THIS product AND MAY CAUSE ARTIFACTS TO BE DISPLAYED IN THE PICTURE. IN CASE OF PROGRESSIVE SCAN PICTURE PROBLEMS, IT IS RECOMMENDED THAT THE USER SWITCH THE CONNECTION TO THE 'STANDARD DEFINITION' OUTPUT. IF THERE ARE QUESTIONS REGARDING OUR TV SET COMPATIBILITY WITH THIS product, PLEASE CONTACT OUR CUSTOMER SERVICE Centre.

#### Network Service Disclaimer

All content and services accessible through this device belong to third parties and are protected by copyright, patent, trademark and/or other intellectual property laws. Such content and services are provided solely for your personal noncommercial use. You may not use any content or services in a manner that has not been authorized by the content owner or service provider. Without limiting the foregoing, unless expressly authorized by the applicable content owner or service provider, you may not modify, copy, republish, upload, post, transmit, translate, sell, create derivative works, exploit, or distribute in any manner or medium any content or services displayed through this device. THIRD PARTY CONTENT AND SERVICES ARE PROVIDED "AS IS." SAMSUNG DOES NOT WARRANT CONTENT OR SERVICES SO PROVIDED, EITHER EXPRESSLY OR IMPLIEDLY, FOR ANY PURPOSE. SAMSUNG EXPRESSLY DISCLAIMS ANY IMPLIED WARRANTIES, INCLUDING BUT NOT LIMITED TO, WARRANTIES OF MERCHANTABILITY OR FITNESS FOR A PARTICULAR PURPOSE. SAMSUNG DOES NOT GUARANTEE THE ACCURACY, VALIDITY, TIMELINESS, LEGALITY, OR COMPLETENESS OF ANY CONTENT OR SERVICE MADE AVAILABLE THROUGH THIS DEVICE AND UNDER NO CIRCUMSTANCES, INCLUDING NEGLIGENCE, SHALL SAMSUNG BE LIABLE, WHETHER IN CONTRACT OR TORT, FOR ANY DIRECT, INDIRECT, INCIDENTAL, SPECIAL OR CONSEQUENTIAL DAMAGES, ATTORNEY FEES, EXPENSES, OR ANY OTHER DAMAGES ARISING OUT OF, OR IN CONNECTION WITH, ANY INFORMATION CONTAINED IN, OR AS A RESULT OF THE USE OF ANY CONTENT OR SERVICE BY YOU OR ANY THIRD PARTY, EVEN IF ADVISED OF THE POSSIBILITY OF SUCH DAMAGES.

Third party services may be terminated or interrupted at any time, and Samsung makes no representation or warranty that any content or service will remain available for any period of time. Content and services are transmitted by third parties by means of networks and transmission facilities over which Samsung has no control. Without limiting the generality of this disclaimer, Samsung expressly disclaims any responsibility or liability for any interruption or suspension of any content or service made available through this device.

Samsung is neither responsible nor liable for customer service related to the content and services. Any question or request for service relating to the content or services should be made directly to the respective content and service providers.

**Licence** 

- Manufactured under licence from Dolby Laboratories. Dolby and the double-D symbol are trademarks of Dolby Laboratories.
- Manufactured under licence under U.S. Patent #'s : 5,451,942; 5,956,674; 5,974,380; ⊜dts#n 5,978,762; 6,226,616; 6,487,535; 7,212,872; 7,333,929; 7,392,195; 7,272,567 & Maetar Audio other U.S. and worldwide patents issued & pending. DTS and the Symbol are registered trademarks, & DTS-HD, DTS-HD Master Audio, and the DTS logos are trademarks of DTS, Inc. Product includes software. © DTS, Inc. All Rights Reserved.
- DivX
	- ABOUT DIVX VIDEO : DivX® is a digital video format created by DivX, Inc. This is an official DivX Certified® device that plays DivX video. Visit www.divx.com for more information and software tools to convert your files into DivX video.
	- ABOUT DIVX VIDEO-ON-DEMAND : This DivX Certified® device must be registered in order to play purchased DivX Video-on-Demand (VOD) movies. To obtain your registration code, locate the DivX VOD section in your device setup menu. Go to vod.divx.com for more information on how to complete your registration.
	- DivX Certified<sup>®</sup> to play DivX<sup>®</sup> video up to HD 1080p, including premium content.
	- DivX®, DivX Certified® and associated logos are trademarks of DivX, Inc. and are used under licence.
	- Covered by one or more of the following U.S. patents : 7,295,673; 7,460,668; 7,515,710; 7,519,274.
- The terms HDMI and HDMI High-Definition Multimedia Interface, and the HDMI Logo are trademarks or registered trademarks of HDMI Licensing LLC in the United States and other countries.
- • Oracle and Java are registered trademarks of Oracle and/or its affiliates. Other names may be trademarks of their respective owners
- Rovi Flow-Down Licence Terms (Terms of Use)
	- This application incorporates software and technology of Rovi Corporation ("Rovi"). The Rovi software and technology (collectively, the "Rovi Technology") allows End Users to access music-related data ("Rovi Data") over the Internet and otherwise from proprietary Rovi databases (the "Rovi Databases") located on Rovi servers (the "Rovi Servers") and to perform other functions. You may access and use Rovi Data only by means of the intended End User functions of this application software.
	- You agree that you will use the Rovi Data, the Rovi Technology, and the Rovi Servers for your own personal non-commercial use only. You agree not to assign, copy, transfer or transmit the Rovi Data to any third party. You agree not to use or exploit Rovi Data, the Rovi Technology, the Rovi Databases, or the Rovi Servers, except as expressly permitted herein.
	- You agree that your non-exclusive licence to access the Rovi Databases and to use the Rovi Data, the Rovi Technology, and the Rovi Servers will terminate if you violate these restrictions. If your licence terminates, you agree to cease any and all use of the Rovi Data, the Rovi Technology, and the Rovi Servers. Rovi reserves all rights in Rovi Data, the Rovi Technology, and Rovi Servers, including all ownership rights. You agree that Rovi may enforce its rights under this Agreement against you directly in its own name.

**YI DOLBY TRUETE DIGITAL PLUS** 

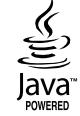

# Appendix

- Rovi reserves the right to delete data from the Rovi Databases or to change data categories for any cause that Rovi deems sufficient. No warranty is made that the Rovi Technology or Rovi Servers are error-free or that functioning of Rovi Technology or Rovi Servers will be uninterrupted. Rovi is not obligated to provide you with any new enhanced or additional data types or categories that Rovi may choose to provide in the future and is free to discontinue its online services at any time.
- The data you submit to use will not be personal data or personally identifiable data, but rather only data respecting music albums and associated data that does not appear in the Rovi Lookup Database. You certify that to the best of its knowledge the album to which the submitted data corresponds is commercially available and that you End User are lawfully permitted to submit the data.
- To the extent that you, the End User, provide any information or original works of authorship to be added to Rovi Databases, you represent and warrant that you are the sole author of such work(s) and further hereby assign to Rovi all rights of copyright therein, including the right to register the copyright in such work(s) as part of the Rovi Database.
- THE ROVITECHNOLOGY AND EACH ITEM OF ROVI DATA ARE LicenceD TO YOU "AS IS." ROVI MAKES NO REPRESENTATIONS OR WARRANTIES, EXPRESS OR IMPLIED, REGARDING THE ACCURACY OF ANY ROVI DATA ON THE ROVI SERVERS. ROVI DISCLAIMS ALL WARRANTIES EXPRESS OR IMPLIED, INCLUDING, BUT NOT LIMITED TO, IMPLIED WARRANTIES OF MERCHANTABILITY, FITNESS FOR A PARTICULAR PURPOSE, TITLE AND NON-INFRINGEMENT. ROVI DOES NOT WARRANT THE RESULTS THAT WILL BE OBTAINED BY YOUR USE OF THE ROVI TECHNOLOGY OR ANY ROVI SERVER. IN NO CASE WILL ROVI BE LIABLE TO YOU OR ANY THIRD PARTY FOR ANY CONSEQUENTIAL OR INCIDENTAL DAMAGES OR FOR ANY LOST PROFITS OR LOST REVENUES RESULTING FROM YOUR USE OF ROVI DATA, THE ROVI TECHNOLOGY OR OTHERWISE.
- Open Source Licence Notice
	- In the case of using open source software, Open Source Licences are available on the product menu.

C E O

- Blu-ray Disc<sup>™</sup>, Blu-ray™, and the logos are trademarks of Blu-ray Disc Association.
- DGTVi Licence Related Notice
	- This Blu-ray works with CI and CI+ CAM but it is not Certify from DGTVi association.

#### Recommendation - EU Only

• Hereby, Samsung Electronics, declares that this BD Player is in compliance with the essential requirements and other relevant provisions of Directive 1999/5/EC. The official Declaration of Conformity may be found at http://www.samsung.com, go to Support > Search Product Support and enter the model name. This equipment may only be used indoors. This equipment may be operated in all EU countries.

#### Contact SAMSUNG WORLD WIDE

If you have any questions or comments relating to Samsung products, please contact the SAMSUNG customer care centre.

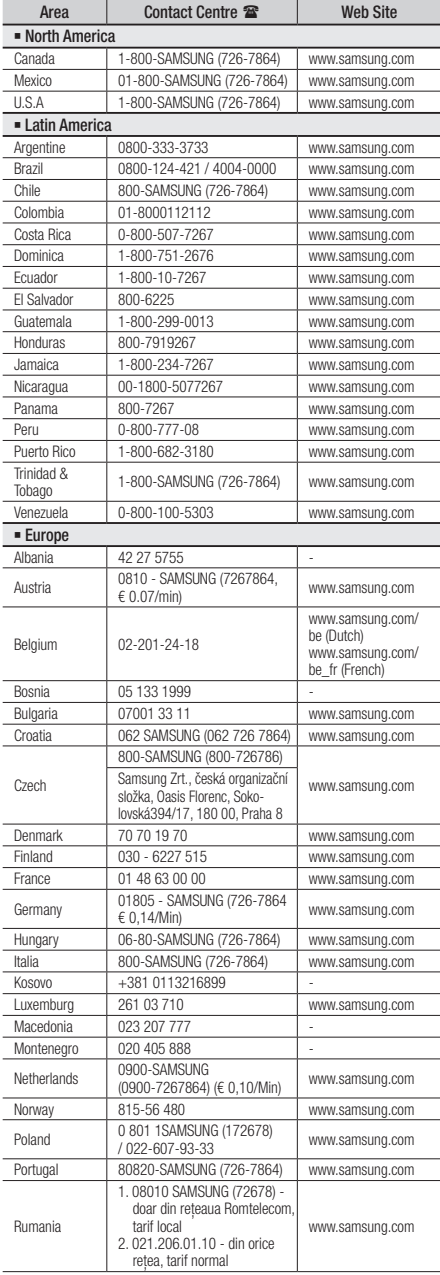

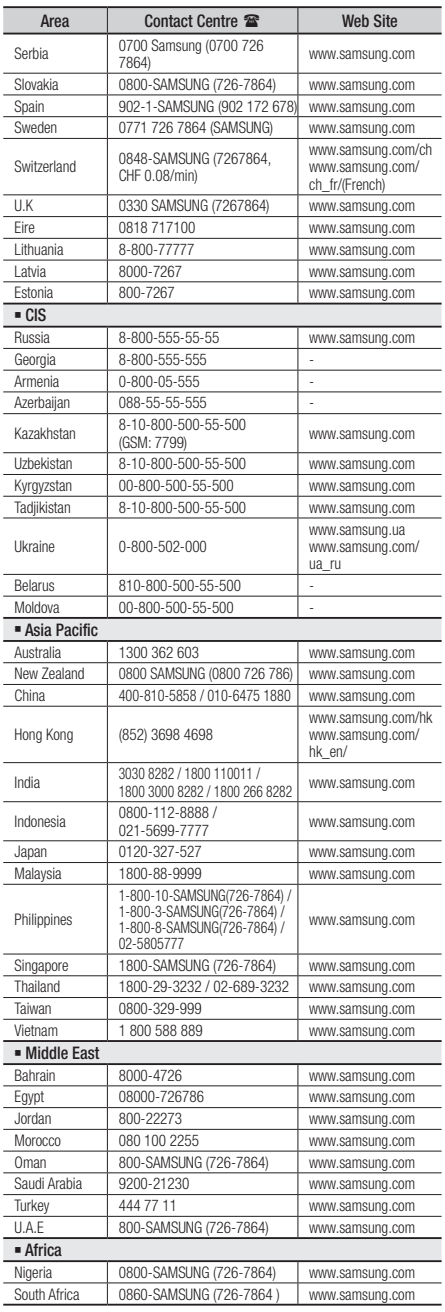

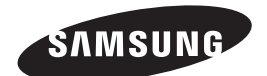

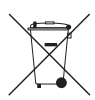

#### Correct disposal of batteries in this product

(Applicable in the European Union and other European countries with separate battery return systems.)

This marking on the battery, manual or packaging indicates that the batteries in this product should not be disposed of with other household waste at the end of their working life. Where marked, the chemical symbols *Hg*, *Cd* or *Pb* indicate that the battery contains mercury, cadmium or lead above the reference levels in EC Directive 2006/66. If batteries are not properly disposed of, these substances can cause harm to human health or the environment.

To protect natural resources and to promote material reuse, please separate batteries from other types of waste and recycle them through your local, free battery return system.

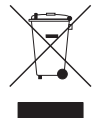

#### Correct Disposal of This Product (Waste Electrical & Electronic Equipment)

(Applicable in the European Union and other European countries with separate collection systems)

This marking on the product, accessories or literature indicates that the product and its electronic accessories (e.g. charger, headset, USB cable) should not be disposed of with other household waste at the end of their working life. To prevent possible harm to the environment or human health from uncontrolled waste disposal, please separate these items from other types of waste and recycle them responsibly to promote the sustainable reuse of material resources.

Household users should contact either the retailer where they purchased this product, or their local government office, for details of where and how they can take these items for environmentally safe recycling.

Business users should contact their supplier and check the terms and conditions of the purchase contract. This product and its electronic accessories should not be mixed with other commercial wastes for disposal.

# Lecteur de disque Blu-ray manuel d'utilisation

## imaginez les possibilités

Nous vous remercions d'avoir choisi ce produit Samsung. Pour avoir accès à d'avantage de services, veuillez enregistrer votre produit sur le site www.samsung.com/register

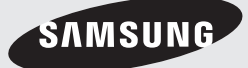

## Fonctions principales

#### **Caractéristiques du disque Blu-ray™**

Les disques Blu-ray prennent en charge la qualité HD vidéo la plus sophistiquée actuellement disponible sur le marché. Leur capacité élevée n'entraîne aucun compromis au niveau de la qualité de l'image vidéo, qui reste optimale.

Les caractéristiques des disques Blu-ray décrites ci-après dépendent du type de disque utilisé et sont, par conséquent, variables.

L'apparence et la navigation liées aux fonctions varient également selon le disque.

Tous les disques ne disposent pas nécessairement des caractéristiques décrites ci-dessous.

#### Pour une lecture haute définition

Pour afficher du contenu en haute définition sur un disque Blu-ray, vous devez disposer d'une télévision à haute définition HDTV. Sur certains disques Blu-ray, l'affichage du contenu haute définition peut nécessiter l''utilisation de la prise de sortie HDMI OUT du lecteur. La capacité de visionner des contenus haute définition sur des disques Blu-ray peut être limitée par la résolution de votre téléviseur.

#### BD-LIVE

Vous pouvez utiliser un disque Blu-ray prenant en charge la technologie BD-LIVE pour télécharger les contenus proposés par les fabricants de disques via une connexion réseau.

#### **Caractéristiques du lecteur de disque Blu-ray**

#### 3D

Ce produit peut lire les contenus 3D via un câble HDMI.

Pour appliquer l'effet 3D, connectez au lecteur un appareil 3D (récepteur AV compatible 3D, téléviseur compatible 3D) à l'aide d'un câble HDMI puis lisez le contenu en 3D en vous munissant préalablement de lunettes de vision appropriées.

#### Conversion en 3D

Lorsque vous lisez du contenu 2D sur l'appareil, vous avez la possibilité de convertir les contenus 2D en 3D en appuyant sur le bouton  $2D\rightarrow 3D$  de la télécommande.

#### Smart Hub

Vous pouvez télécharger des applications payantes ou gratuites via une connexion réseau. Ces applications vous proposent une grande variété de services et de contenus via Internet, notamment des actualités, des prévisions météorologiques, des cours de valeurs mobilières, des jeux, des films ou de la musique.

#### **AllShare**

Vous avez la possibilité de lire les données vidéo, musique et photo enregistrées sur différents appareils (ordinateur, téléphone mobile ou périphérique NAS) via une connexion réseau.

#### Lecture de fichiers multimédia

Vous pouvez utiliser la connexion USB pour lire différents types de fichiers multimédia (MP3, JPEG, DivX, etc.) contenus sur un périphérique de stockage USB.

#### Télévision numérique

- • Les fonctionnalités liées à la télévision numérique (DVB) ne sont disponibles que dans les pays/ régions où les signaux numériques terrestres DVB-T (MPEG2 et MPEG4 AVC) sont diffusés ou dans les pays/régions où il est possible d'accéder à un service de câblodistribution compatible DVB-C (MPEG2 et MPEG4 AAC). Contactez votre revendeur local pour savoir si vous bénéficiez de la réception du signal DVB-T or DVB-C dans votre région.
- • DVB-T est la norme du consortium européen DVB appliquée à la transmission de la télévision numérique terrestre alors que DVB-C est la norme de transmission de la télévision numérique par câble. Cependant, certaines applications telles que l'EPG (Guide électronique de programme) ou la VOD (Vidéo à la demande) ne sont pas comprises dans cette spécification. Elles ne sont donc pas opérationnelles à ce stade.
- Toutes les fonctionnalités de la télévision numérique ne sont pas forcément disponibles dans l'ensemble des pays ou régions et la norme DVB-C peut ne pas fonctionner correctement selon le fournisseur du service de câblodistribution.
- • Ce produit peut enregistrer les chaînes de télévision sur des périphériques externes.

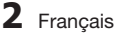

## Consignes de sécurité

#### **Avertissement**

POUR DIMINUER LES RISQUES D'ELECTROCUTION, NE RETIREZ PAS LE COUVERCLE (OU LE CACHE ARRIERE).

AUCUN DES ELEMENTS CONTENUS A L'INTERIEUR N'EST REPARABLE PAR L'UTILISATEUR. CONFIEZ L'ENTRETIEN DE CET APPAREIL A UNE PERSONNE QUALIFIEE.

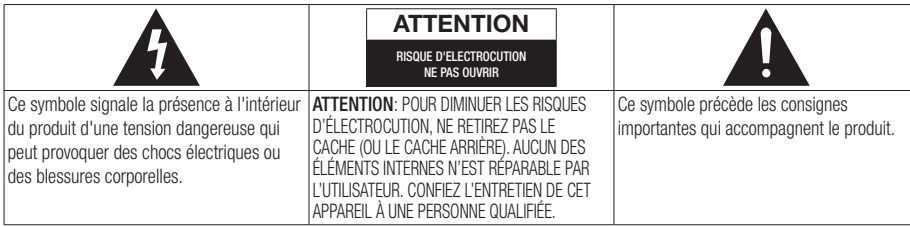

N'installez pas ce produit dans un espace confiné comme une bibliothèque ou un meuble du même type.

#### AVERTISSEMENT

Pour éviter tout dommage susceptible de provoquer un incendie ou un risque d'électrocution, n'exposez pas l'appareil à la pluie ou à l'humidité.

#### **ATTENTION**

LE LECTEUR DE DISQUE BLU-RAY EST EQUIPE D'UN RAYON LASER INVISIBLE QUI PEUT PROVOQUER DE GRAVES LESIONS DUES A DES IRRADIATIONS SI VOUS VOUS Y EXPOSEZ. ASSUREZ-VOUS D'UTILISER LE LECTEUR DE DISQUE BLU-RAY CONFORMEMENT AUX CONSIGNES D'UTILISATION.

#### **ATTENTION**

CE PRODUIT UTILISE UN LASER. TOUTE UTILISATION NON CONFORME AU PRESENT MANUEL D'UTILISATION EN CE QUI CONCERNE LES COMMANDES, LES REGLAGES OU LES PERFORMANCES PEUT ENTRAINER DES RISQUES D'IRRADIATION. N'OUVREZ JAMAIS LES CACHES ET NE REPAREZ PAS L'APPAREIL VOUS-MEME. CONFIEZ L'ENTRETIEN DE VOTRE LECTEUR A UNE PERSONNE QUALIFIEE.

Ce produit est conforme aux normes européennes et se relie à d'autres appareils à l'aide de câbles et de connecteurs blindés. Pour éviter toute interférence électromagnétique avec d'autres appareils électriques (ex. : radios, téléviseurs), utilisez des câbles et des connecteurs blindés pour tous vos branchements.

#### REMARQUE IMPORTANTE

Le câble d'alimentation de cet appareil est fourni avec une prise moulée munie d'un fusible intégré. La tension du fusible est inscrite sur le côté de la prise comportant les broches. S'il doit être changé, utilisez uniquement un fusible conforme à la norme BS1362 et de même tension.

N'utilisez en aucun cas la prise lorsque le boîtier du fusible est démonté, si celui-ci est détachable. Si le boîtier du fusible doit être remplacé, le nouveau boîtier doit être de la même couleur que le côté de la prise comportant les broches. Des boîtiers de rechange sont disponibles auprès de votre revendeur.

Si la prise intégrée n'est pas adaptée aux prises électriques de votre maison ou si le câble n'est pas suffisamment long pour atteindre une prise, procurez-vous une rallonge conforme aux normes de sécurité ou consultez votre revendeur.

Toutefois, si vous n'avez pas d'autre choix que de couper la prise, retirez-en le fusible et jetez-la en toute sécurité. Pour éviter tout risque d'électrocution, ne branchez pas la fiche à une prise d'alimentation secteur lorsque le cordon est dénudé.

Pour débrancher l'appareil, il convient de retirer la fiche de la prise murale afin que celle-ci soit facilement accessible.

Le produit accompagnant ce manuel d'utilisation est protégé par certains droits de propriété intellectuelle appartenant à des tiers.

## Consignes de sécurité

#### PRODUIT LASER DE CLASSE 1

Le lecteur de disque compact est homologué comme produit LASER DE CLASSE 1. L'utilisation des commandes, les réglages ou l'exécution de procédures autres que celles spécifiées dans ce document peuvent entraîner une exposition aux radiations dangereuses.

#### ATTENTION :

- DES RAYONNEMENTS LASER VISIBLES ET INVISIBLES DE CLASSE 3B SONT ÉMIS EN CAS D'OUVERTURE DU PRODUIT. ÉVITEZ TOUTE EXPOSITION AU FAISCEAU LASER (IEC 60825- 1).
- • CE PRODUIT UTILISE UN LASER. L'UTILISATION DES COMMANDES, LES RÉGLAGES OU L'EXÉCUTION DE PROCÉDURES AUTRES QUE CELLES SPÉCIFIÉES DANS CE DOCUMENT PEUVENT ENTRAÎNER LINE EXPOSITION AUX RADIATIONS DANGEREUSES. N'OUVREZ PAS LE COUVERCLE ET NE RÉPAREZ PAS LE PRODUIT VOUS-MÊME. TOUTE RÉPARATION DOIT ÊTRE CONFIÉE À DU PERSONNEL QUALIFIÉ.

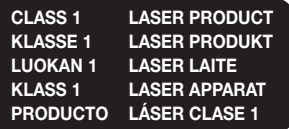

#### **Précautions**

#### Consignes de sécurité importantes

Lisez attentivement ces consignes avant d'utiliser l'appareil. Veillez à respecter toutes les consignes répertoriées ci-après.

Conservez ces instructions à portée de main pour vous y référer ultérieurement.

- 1. Lisez attentivement ces consignes.
- 2. Conservez-les précieusement.
- 3. Tenez compte de tous les avertissements mentionnés.
- 4. Respectez toutes les instructions sans exception.
- 5. N'utilisez pas cet appareil à proximité de l'eau.
- 6. Nettoyez-le à l'aide d'un tissu sec.
- 7. Ne bloquez pas les ouvertures de ventilation. Installez l'appareil conformément aux instructions du fabricant.
- 8. N'installez pas le lecteur à proximité d'une source de chaleur de type radiateur, registre de chaleur, cuisinière ou tout autre appareil (y compris les récepteurs AV) générateur de chaleur.
- 9. Ne désactivez pas le dispositif de sécurité de la fiche de mise à la terre ou de la fiche polarisée. Une fiche polarisée comporte deux lames dont l'une est plus large que l'autre. Une fiche de mise à la terre comporte deux lames et une troisième broche de mise à la terre. La lame la plus large et la troisième broche sont destinées à assurer votre sécurité. Si la fiche fournie ne s'insère pas dans la prise utilisée, faites appel à un électricien pour faire remplacer celle-ci.
- 10. Placez le cordon d'alimentation de sorte qu'il ne puisse être ni piétiné ni pincé, particulièrement au niveau de la fiche, de la prise de courant et des points de sortie de ces éléments.
- 11. Utilisez exclusivement les fixations/ accessoires spécifiés par le fabricant.
- 12. Utilisez exclusivement le meuble à roulettes, le socle, le trépied, le support ou la table recommandés par le fabricant ou vendus avec l'appareil. Si l'appareil est

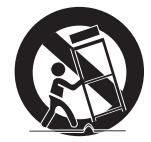

posé sur un meuble à roulettes, déplacez l'ensemble avec précaution pour éviter de faire tomber le lecteur et de vous blesser.

- 13. Débranchez l'appareil en cas d'orage ou lorsqu'il est inutilisé pendant une période prolongée.
- 14. Confiez toutes les réparations à un technicien qualifié. Votre appareil doit impérativement être réparé lorsqu'il a été endommagé de quelque manière que ce soit : détérioration du cordon ou de la fiche d'alimentation, projection de liquide sur l'appareil, chute d'objets à l'intérieur de l'appareil, exposition à la pluie ou à l'humidité, dysfonctionnement, chute.

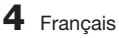

#### **Visionnage à l'aide de la fonction 3D**

CONSIGNES IMPORTANTES RELATIVES À LA SANTÉ ET LA SÉCURITÉ EN CAS DE VISIONNAGE D'IMAGES 3D.

Lisez attentivement les consignes de sécurité avant d'utiliser la fonction 3D.

• Certains utilisateurs peuvent ressentir une gêne en visionnant des images de télévision en 3D, comme par exemple des vertiges, des nausées ou des maux de tête. Dès que vous ressentez un de ces symptômes,

arrêtez immédiatement le visionnage en 3D, retirez les lunettes Active 3D et essayez de vous reposer.

- • Le visionnage d'images en 3D sur une période de temps prolongée peut occasionner une fatigue oculaire. Dès que vous ressentez une fatigue oculaire, arrêtez immédiatement le visionnage en 3D, retirez les lunettes Active 3D et essayez de vous reposer.
- Des enfants utilisant la fonction 3D doivent être constamment surveillés par un adulte responsable.

Au moindre signalement de fatigue visuelle, mal de tête, vertige ou nausée, interrompez immédiatement le visionnage en 3D par les enfants, et laissez-les se reposer.

- • N'utilisez pas les lunettes Active 3D à d'autres fins (comme lunettes de vue, de soleil ou de protection, par exemple).
- N'utilisez pas la fonction 3D ou les lunettes Active 3D en marchant ou en bougeant. En utilisant la fonction 3D ou en portant des lunettes Active 3D en cours de marche ou de mouvement, vous risquez de vous cogner contre des objets, de trébucher et/ ou de tomber, et de vous blesser gravement.
- En affichant le programme 3D avec ce modèle, l'écran actuel peut apparaître tel qu'indiqué cidessous :

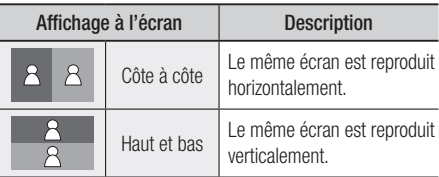

• La réception, l'enregistrement et la lecture d'un programme en 3D peuvent ne pas être pris en charge sur ce modèle du fait que le format de diffusion 3D n'est pas encore mondialement normalisé. Le cas échéant, ce n'est pas un dysfonctionnement ou un défaut du produit.

#### **Rangement et gestion des disques**

#### Manipulation des disques

#### Forme de disque

• Utilisez des disques de forme standard. Les disques de format inhabituel peuvent endommager le lecteur.

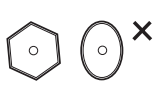

#### Comment tenir le disque

• Évitez de toucher la surface du disque sur laquelle les données ont été enregistrées.

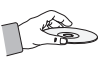

#### Disques Blu-ray

- Ne laissez pas un disque Blu-ray séjourner dans le produit pendant de longues périodes de temps. Retirez le disque Blu-ray du produit et rangez-le dans son étui.
- • Prenez garde à ne pas rayer la surface du disque Blu-ray et à ne pas y laisser des traces de doigt.

#### DVD VIDEO, CD Audio (CD-DA)

• Pour retirer les éventuelles traces laissées sur la surface d'un disque, utilisez un chiffon doux.

#### Rangement des disques

Veillez à ne pas endommager le disque car les données qu'il contient sont extrêmement sensibles à l'environnement.

- • Ne laissez pas le disque exposé à la lumière directe du soleil.
- • Stockez-le dans un endroit frais et aéré.
- Rangez-le verticalement.
- Rangez-le dans une jaquette propre.
- Si vous déplacez soudainement le produit d'un endroit froid à un endroit chaud, de la condensation pourra se former sur les pièces et la lentille, et occasionner des problèmes de lecture. Dans pareil cas, débranchez le produit et patientez deux heures avant de le rebrancher sur la prise d'alimentation. Insérez ensuite le disque et essayez à nouveau de le lire.

## Consignes de sécurité

#### Précautions de manipulation

- • N'écrivez pas sur la face imprimée du disque avec un stylo à bille ou un crayon.
- Ne nettoyez pas le disque à l'aide d'aérosols nettoyants ou antistatiques. N'utilisez pas non plus à cet effet de produits chimiques volatils tels que le benzène ou des diluants.
- • N'apposez pas d'étiquette ou d'autocollant sur le disque. (N'utilisez pas de disque dont la surface ne serait pas parfaitement propre et lisse, dépourvue de traces de ruban adhésif ou de restes de colle.)
- • N'utilisez pas de cache ou de protection antirayures.
- • N'utilisez pas de disque imprimé à l'aide d'une imprimante pour étiquettes disponible dans le commerce.
- • N'insérez pas de disque déformé ou fendu.
- Avant de brancher un composant sur ce produit, assurez-vous que celui-ci est hors tension.
- Ne déplacez pas le produit en cours de lecture de disque. Vous risquez de rayer le disque ou de l'endommager et d'endommager les pièces internes du lecteur.
- • Ne posez pas de vase rempli d'eau ou de petits objets métalliques sur le produit.
- • Prenez garde à ne pas insérer votre main dans le logement du disque.
- • N'insérez rien d'autre qu'un disque dans ce logement.
- Les interférences causées par des sources externes tel que l'éclair ou l'électricité statique peuvent affecter le fonctionnement normal du produit. Si cela se produit, éteignez l'appareil puis rallumez-le à l'aide du bouton POWER ou débranchez le cordon d'alimentation de la prise murale et rebranchez-le. Le produit devrait alors fonctionner normalement à nouveau.
- • Assurez-vous de retirer le disque du tiroir et d'éteindre le produit après chaque utilisation.
- • Débranchez le cordon d'alimentation CA de la prise secteur lorsque vous ne vous servez pas du produit pendant une période prolongée.
- • Nettoyez le disque en l'essuyant du centre vers le bord, par un mouvement en ligne droite.

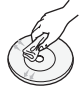

- Ne placez pas de liquide à proximité du produit.
- Lorsque la fiche de courant CA est branchée à une prise murale, il y a toujours de l'électricité qui circule dans le produit (en mode veille), même si celui-ci est éteint.
- • Veillez à éviter tout égouttement ou toute projection de liquide sur l'appareil et ne placez jamais sur celui-ci des récipients contenant des liquides, tels que des vases.
- La prise d'alimentation secteur fait office de dispositif de déconnexion ; elle doit donc rester accessible en permanence.
- Ne tenez pas le cordon d'alimentation avec les mains mouillées. Vous risquez autrement de vous exposer à un choc électrique.
- Ne branchez pas plusieurs appareils électriques sur la même prise électrique. Cela pourrait entraîner une surcharge et provoquer un incendie.
- Si vous entendez un bruit inhabituel ou décelez un dégagement anormal de fumée ou une odeur suspecte, coupez immédiatement l'alimentation et débranchez la fiche électrique de la prise murale. Puis contactez le service après-vente le plus proche pour obtenir de l'aide. Si vous persistez à utiliser le produit dans l'état, vous risquerez de provoquer un choc électrique ou un incendie.

#### Entretien du meuble

Avant de nettoyer le meuble Blu-ray, assurez-vous de débrancher le cordon d'alimentation CA de la prise secteur.

- • N'utilisez pas de benzène, de diluant ou d'autres solvants de nettoyage.
- • Essuyez le meuble à l'aide d'un chiffon doux.

#### Restrictions en termes de lecture

- • Le lecteur peut ne pas réagir à toutes les commandes car certains disques Blu-ray, DVD et CD ne permettent qu'un fonctionnement spécifique ou limité et autorisent un nombre déterminé de fonctionnalités en cours de lecture. Veuillez noter que ceci n'est pas une défaillance du produit.
- Samsung ne peut garantir que le produit pourra lire tous les disques portant les logos Blu-ray, DVD ou CD car les formats évoluent et des problèmes ou des erreurs peuvent se produire lors de la création d'un logiciel Blu-ray, DVD ou CD et/ou de la fabrication des disques. Veuillez contacter le service après-vente de SAMSUNG pour toute question ou toute difficulté concernant la lecture des disques Bluray, DVD ou CD sur ce lecteur. Vous pouvez également vous reporter au manuel d'utilisation pour obtenir plus d'informations sur les restrictions en matière de lecture.

**6** Français

## **Fonctions principales** 2 Caractéristiques du disque Blu-ray™

- 
- Caractéristiques du lecteur de disque Blu-ray

**CONSIGNES DE SÉCURITÉ** 3 Avertissement

#### **Précautions**

4 Consignes de sécurité importantes

- 4 Visionnage à l'aide de la fonction 3D
- 5 **Rangement et gestion des disques**<br>5 **Manipulation des disques** 
	- Manipulation des disques

- **MISE EN ROUTE** 11 Avant de consulter le manuel d'utilisation<br>11 Types de disques et contenus pouvant être
	- Types de disques et contenus pouvant être lus sur ce produit
	- 11 Types de disques ne pouvant pas être lus sur ce produit
	- 12 Compatibilité du disque Blu-ray
	- 12 Type de disque
	- 13 Code régional
	- 13 Copyright
	- 14 Formats de fichiers pris en charge
	- 16 Connectez le périphérique USB avant d'utiliser les fonctions Time Décalage et Enregistrement TV
	- 17 Logos des disques pouvant être lus sur ce produit

#### 17 Accessoires

- 18 Panneau avant
- 19 Panneau arrière

#### 20 Télécommande

- 20 Boîtier de la télécommande
- 21 Réglage de la télécommande pour faire fonctionner le téléviseur
- 22 Codes de commande des TÉLÉVISEURS

#### **BRANCHEMENTS** 23 Connexion à un téléviseur via un câble audio/ vidéo et un câble RF

#### 24 Connexion du lecteur à un téléviseur

- 24 Cas 1 : Connexion à un téléviseur via un câble HDMI - Qualité optimale (Recommandé)
- 25 Cas 2 : Connexion d'un téléviseur via un câble composante - Qualité optimale
- 26 Cas 3 : Connexion à un téléviseur via un câble audio/vidéo - Bonne qualité

## Tables des matières

## **BRANCHEMENTS** 27 Connexion à une chaîne hi-fi<br>27 Cas 1 : Connexion à une cha

Cas 1 : Connexion à une chaîne hi-fi (récepteur AV prenant en charge la technologie HDMI) - Qualité optimale (Recommandé)

28 Cas 3 : Connexion à une chaîne hi-fi (Amplificateur stéréo) - Bonne qualité

28 Cas 2 : Connexion d'une chaîne hi-fi (récepteur AV prenant en charge la technologie Dolby Digital ou un décodeur DTS) - Qualité optimale

#### 29 Connexion au réseau

- 29 Réseau câblé
- 30 Réseau sans fil

## **CONFIGURATION** 31 Avant de démarrer (Plug & Play)<br>31 Pour accéder au menu Paramèt

31 Pour accéder au menu Paramètres<br>32 Regarder TV

## 32 **Regarder TV**<br>32 **Liste des c**

- Liste des chaînes
- 33 Gestion chaînes

## 34 **Paramètres**<br>34 Affichage

- Affichage
- 38 Audio
- 41 Chaînes
- 43 Réseau
- 47 Système
- 48 Langue
- 49 Sécurité
- 49 Général
- 50 Assistance
- 51 Contacter Samsung

# **FONCTIONS DE BASE** 52 Lecture d'une vidéo

- Lecture
- 52 Convertisseur 3D
- 53 Structure des disques

#### 53 Utilisation du Menu du disque/Menu de titres/ Menu contextuel

- 53 Utilisation du Menu du disque
- 53 Utilisation du Menu de titres
- 53 Lecture de la Liste de Titres
- 54 Utilisation du Menu contextuel

**FONCTIONS DE BASE** 54 Utilisation des fonctions Recherche et Ignorer<br>
54 Becherche d'une scène Recherche d'une scène Saut de chapitre Lecture au ralenti / Lecture pas à pas Lecture au ralenti Lecture pas à pas

#### Utilisation du bouton TOOLS

- Accès direct à la scène souhaitée
- Répétition du titre ou du chapitre
- Répétition d'une section
- Sélection du Réglage de l'image
- Sélection de la langue de la bande son
- Sélection de la langue des sous-titres
- Changement d'angle de la caméra
- Réglage de BONUSVIEW

#### Écouter de la musique

- Lecture d'un CD audio (CD-DA)/MP3 Répétition d'un CD audio (CD-DA)/MP3 Liste d'écoute
- Lecture de photos
- Lecture de fichiers JPEG
- Utilisation du bouton TOOLS
- Lecture de contenu à partir d'un périphérique de stockage USB

#### **Fonctions de la télévision numérique**

#### Écran d'affichage

- Utilisation du bouton TOOLS
- Péglage de l'image
- Sélection de la langue de la bande son
- Sélection de Dual I II
- Verrouiller canal actuel
- Basculer vers Câblé
- Ajouter aux favoris
- Informations de signal
- Réglage des options Description audio et Langue des sous-titres
- Réglage de l'option Description audio
- Réglage de l'option Langue des sous-titres
- Affichage de l'écran Guide
- Gestionnaire prog.

Pour annuler ou modifier la programmation

- Visionnage de la télévision numérique avec l'effet 3D
- Utilisation du service de télétexte

## Tables des matières

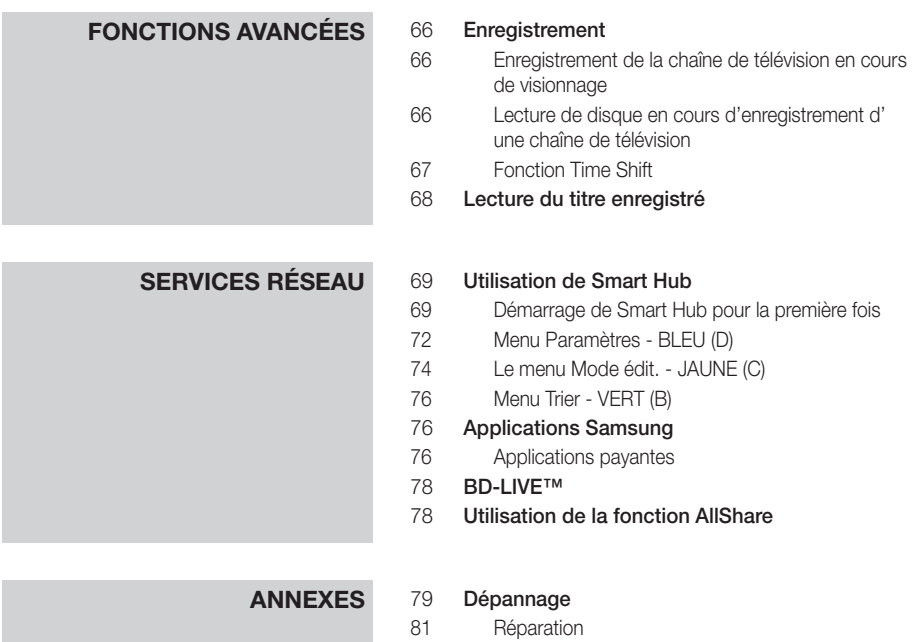

- 
- Caractéristiques techniques

# Mise en route

#### **Avant de consulter le manuel d'utilisation**

#### Types de disques et contenus pouvant être lus sur ce produit

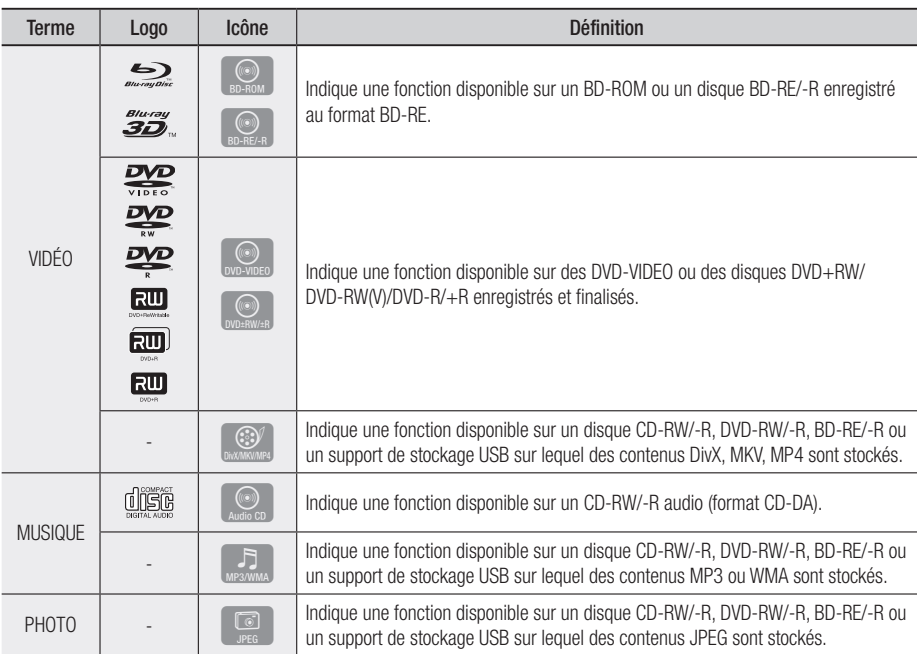

#### ✎ REMARQUE

- ` Selon le type de disque ou les conditions d'enregistrement, il se peut que certains disques CD-RW/-R et DVD-R ne puissent pas être lus sur cet appareil.
- ` Si un disque DVD-RW/-R n'a pas été enregistré correctement au format vidéo DVD, il ne pourra pas être lu.
- Le produit ne lit pas les contenus ayant été enregistrés sur un disque DVD-R selon un débit binaire dépassant les 10 Mbps.
- $=$  Le produit ne lit pas les contenus ayant été enregistrés sur un disque BD-R ou un périphérique USB selon un débit binaire dépassant les 30 Mbps.

#### Types de disques ne pouvant pas être lus sur ce produit

- • DVD HD
- • DVD-RAM
- Disque DVD-ROM/PD/ CD Super Audio MV, etc.
	- (à l'exception de la couche CD)
- DVD-RW (mode VR)
- CVD/CD-ROM/CDV/ CD-G/CD-I/LD (Les CD-G lisent des données audio uniquement et non des données graphiques.)
- Disque DVD-R 3,9 Go pour système auteur.

## Mise en route

#### **S** REMARQUE

- Il se peut que certains disques et DVD commerciaux achetés en dehors de votre zone ne puissent pas être lus sur ce produit.
- $\blacksquare$  La lecture peut être inopérante sur certains types de disque ou lorsque vous effectuez des opérations spécifiques tels que les changements d'angle ou le réglage du format de l'image. Des informations détaillées concernant le disque sont inscrites sur le boîtier. Consultez-les si nécessaire.
- ` Veillez à ne pas laisser le disque se rayer ou se salir. Les empreintes de doigt, la saleté, la poussière, les rayures ou les dépôts de fumée de cigarette sur la surface d'enregistrement peuvent rendre la lecture du disque impossible.
- ` Lors de la lecture d'un titre BD-J, il se peut que le chargement prenne plus de temps que pour un titre normal et que certaines fonctions s'exécutent plus lentement que d'habitude.
- $\blacksquare$  Ce produit peut ne pas réagir à toutes les commandes car certains disques Blu-ray, DVD et CD ne permettent qu'un fonctionnement spécifique ou limité et autorisent un nombre déterminé de fonctionnalités en cours de lecture. Veuillez noter que ceci n'est pas une défaillance du lecteur.
- Samsung ne peut garantir que ce produit pourra lire tous les disques portant les logos Blu-ray, DVD ou CD car les formats évoluent et des problèmes ou des erreurs peuvent se produire lors de la création d'un logiciel Bluray, DVD ou CD et/ou de la fabrication des disques. Veuillez contacter le service après-vente de SAMSUNG pour toute question ou toute difficulté concernant la lecture des disques Blu-ray, DVD ou CD sur ce lecteur. Vous pouvez également vous reporter au manuel d'utilisation pour obtenir plus d'informations sur les restrictions en matière de lecture.

### Compatibilité du disque Blu-ray

Le disque Blu-ray est un format nouveau, en pleine évolution. Par conséquent, des questions de compatibilité peuvent se poser. Ces disques ne sont pas tous compatibles ou lisibles. Pour obtenir des renseignements supplémentaires, consultez la section Conformité et compatibilité du présent manuel d'utilisation.

### Type de disque

#### BD-ROM

Les disques Blu-ray ROM peuvent être uniquement lus. Ce produit peut lire des disques BD-ROM préenregistrés disponibles dans le commerce.

#### BD-RE/-R

Les disques Blu-ray RE/-R peuvent être lus et enregistrés.

Cet appareil peut lire les disques BD-RE/-R enregistrés par d'autres enregistreurs de disques Blu-ray compatibles.

#### DVD VIDEO

- • Ce produit peut lire des DVD préenregistrés disponibles dans le commerce (disques DVD-VIDEO) comportant des films.
- • Lorsque vous passez de la première à la deuxième couche d'un DVD-VIDEO double couche, des déformations visuelles et sonores peuvent se produire. Il ne s'agit pas d'un dysfonctionnement.

#### DVD-RW/-R/+R

Ce produit peut lire des disques DVD-RW/-R/+R enregistrés et finalisés à l'aide d'un enregistreur de DVD VIDEO. La capacité à lire un disque peut dépendre des conditions d'enregistrement de ce dernier.

#### DVD+RW

• Ce produit peut lire un disque DVD+RW enregistré sur un enregistreur de DVD Video. La capacité à lire un disque peut dépendre des conditions d'enregistrement de ce dernier.

#### CD Audio (CD-DA)

- Ce produit peut lire les disques CD-RW/-R au format audio CD-DA.
- Il se peut que cet appareil ne lise pas certains disques CD-RW/-R pour des raisons liées aux conditions d'enregistrement.

#### CD-RW/-R

- • Optez pour les disques CD-RW/-R de 700 Mo (80 minutes). Dans la mesure du possible, évitez d'utiliser des disques de 800 Mo (90 minutes) ou de capacité supérieure car le lecteur pourrait ne pas les lire.
- Si le disque CD-RW/-R n'a pas été enregistré en session fermée, vous pourrez rencontrer des retards en début de lecture ou ne pas pouvoir lire la totalité des fichiers enregistrés.
- Il se peut que certains CD-RW/-R ne puissent pas être lus sur ce produit ; cela dépend de l'appareil sur lequel ils ont été gravés. Concernant les contenus enregistrés sur un support CD-RW/-R à partir d'un CD et destinés à un usage personnel, la capacité à lire le disque peut varier selon le disque et le contenu.

#### AVCHD (Codec vidéo avancé haute définition)

- Ce produit prend en charge les disques au format AVCHD. Ces disques sont normalement enregistrés et lus sur des caméscopes.
- Le format AVCHD est un format vidéo numérique haute définition.
- Le format MPEG-4 AVC/H.264 compresse les images de manière plus efficace que le format de compression d'image conventionnel.
- Certains disques AVCHD utilisent le format « x.v.Colour ». Ce produit peut lire les disques AVCHD faisant appel au format « x.v.Colour ».
- • « x.v.Colour » est une marque de commerce de Sony Corporation.
- « AVCHD » et le logo AVCHD sont des marques de commerce de Matsushita Electronic Industrial Co., Ltd. et de Sony Corporation.

#### **S** REMARQUE

- Il se peut que certains disques de format AVCHD ne puissent pas être lus sur l'appareil, en fonction de leurs conditions d'enregistrement. Les disques de format AVCHD n'ont pas encore été finalisés.
- Le format « x.v.Colour » offre une gamme de couleurs plus large qu'un DVD de caméscope normal.
- $\blacksquare$  Il est possible que certains disques de format DivX, MKV ou MP4 ne puissant pas être lus, selon la résolution de l'image vidéo et sa vitesse de défilement.

## Code régional

Les produits et les disques sont codés par région. Ces codes régionaux doivent correspondre pour que le disque puisse être lu. Si les codes ne correspondent pas, le disque ne pourra pas être lu. Le code régional du produit est affiché sur son panneau arrière.

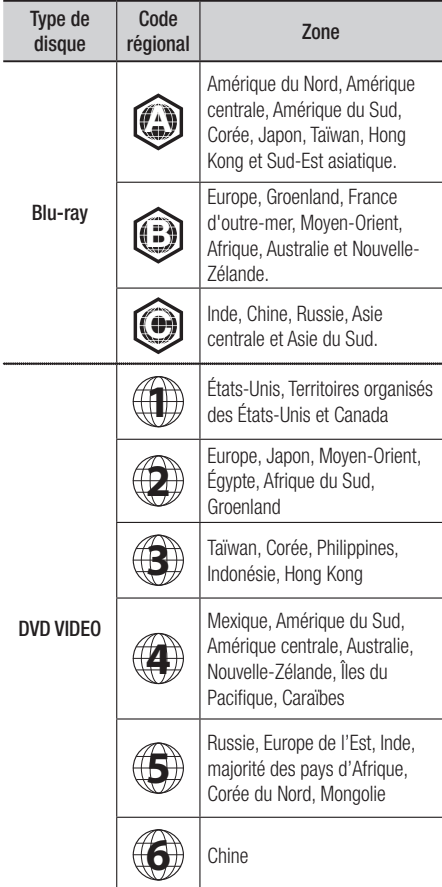

#### Copyright

© 2011 Samsung Electronics Co.,Ltd. Tous droits réservés ; il est interdit de reproduire ou de copier tout ou partie de ce manuel d'utilisation sans l'accord préalable écrit de Samsung Electronics Co.,Ltd.

## Mise en route

#### Formats de fichiers pris en charge

#### Remarques sur la connexion USB

- • Périphériques pris en charge : Support de stockage USB, lecteur MP3, caméra numérique, lecteur de carte USB
- • Prise en charge non assurée pour les noms de dossier ou de fichier excèdant 128 caractères.
- Le produit n'est pas compatible avec tous les périphériques de caméra numérique / USB.
- Effectuez la connexion directement au port USB du produit. La connexion via un autre câble peut provoquer des problèmes de compatibilité USB.
- • L'insertion de plusieurs périphériques de mémoire dans un lecteur multicarte peut entraîner un dysfonctionnement.
- • Prise en charge du protocole PTP.
- Ne déconnectez pas le périphérique USB durant un processus de « chargement ».
- • Plus la résolution de l'image est élevée, plus lent le délai d'affichage de l'image.
- Les fichiers MP3 de type DRM téléchargés depuis un site commercial ne sont pas lus par l'appareil.
- • Si le problème du périphérique USB non reconnu persiste ou la liste des fichiers internes est corrompue ou qu'il s'avère impossible de lire un fichier, connectez le périphérique USB à l'ordinateur et formatez-le selon le système de fichiers approprié, puis refaites la vérification.
- • Si le fichier supprimé de l'ordinateur apparaît toujours sous Media Play, exécutez la commande « Vider la corbeille » à partir du bureau de l'ordinateur afin de supprimer le fichier définitivement.
- Certains périphériques USB prenant en charge la fonction d'économie d'énergie désactivent automatiquement le mode d'économie d'énergie du produit BD lors de leur connexion à ce dernier.
- Liste de « besoin de connaître » avant d'utiliser Media Play
	- La fonction Media Play ne prend en charge que les périphériques de classe de stockage de masse (MSC) USB. Les périphériques MSC sont de type Bulk-Only Transport. Les clés USB, Lecteurs de carte mémoire flash. (Les lecteurs de disque dur et les concentrateurs USB ne sont pas pris en charge.)
	- Les périphériques MSC prennent en charge les fichiers de musique, de photo et de vidéo alors que les périphériques point par point gèrent les fichiers de photo uniquement.
- Le protocole MTP (Media Transfer Protocol) n'est pas pris en charge.
- Le produit prend en charge les systèmes de fichiers FAT16, FAT32 et NTFS (en lecture seule).
- Avant de connecter votre périphérique au produit, veuillez sauvegarder vos fichiers pour prévenir toute perte ou corruption des données. SAMSUNG ne peut être tenu responsable de la corruption de fichiers de données ou de la perte de données.
- Ne déconnectez pas un périphérique USB en cours de chargement.
- Si un message d'avertissement contre les surcharges s'affiche en cours de connexion ou d'utilisation d'un périphérique USB, ce dernier risque de ne pas être reconnu ou de ne pas fonctionner correctement.
- • Vous devez retirer le périphérique de stockage USB en toute sécurité (en exécutant la fonction « Retirer USB sans danger ») pour éviter d'endommager la mémoire USB. Appuyez sur le bouton **MENU** pour aller sur le menu Accueil, sélectionnez le bouton JAUNE (C), puis appuyez sur le bouton ENTRÉE.
- Si vous insérez un disque en cours d'exécution d'un contenu sur le périphérique de stockage USB, le mode de l'appareil passera automatiquement à « DVD ou CD ».
- Impossible de visualiser les fichiers CD audio (CD-DA), MP3 et JPEG en mode Plein écran.
- • Certains lecteurs de disque dur USB ne sont pas compatibles avec ce produit.

#### **Prise en charge des fichiers vidéo**

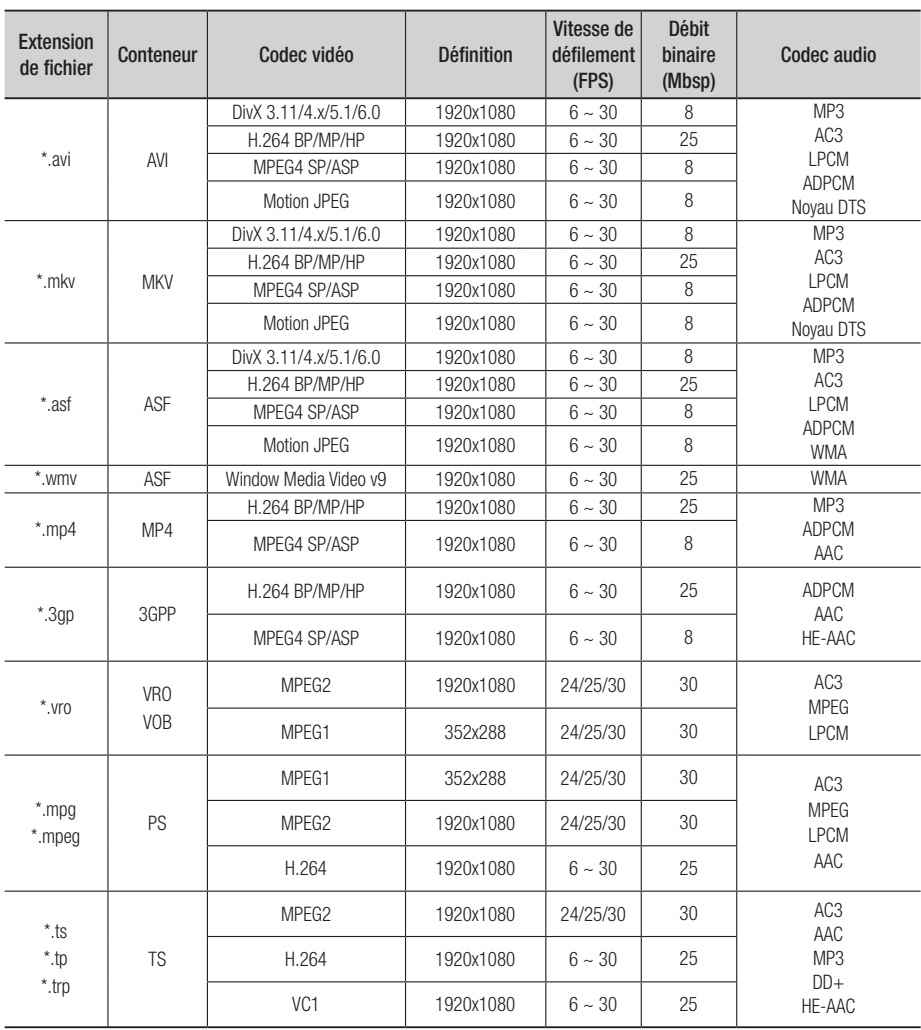

#### **-** Limitations

- Même lorsque le fichier est codé selon un codec pris en charge mentionné ci-dessus, ce fichier peut ne pas être lu en cas de problème au niveau de son contenu.

- La lecture normale ne sera pas garantie si les informations relatives au conteneur du fichier sont erronées ou si le fichier lui-même est corrompu.

## Mise en route

- Les fichiers ayant un débit binaire ou une vitesse de défilement supérieur(e) à la normale peuvent présenter des discontinuités au niveau de la lecture audio/vidéo.
- La fonction Recherche (Saut) sera indisponible si la table d'indexage du fichier est corrompue.
- Lors de la lecture d'un fichier à distance via une connexion réseau, la lecture vidéo peut présenter des discontinuités en fonction de la vitesse du réseau établi.

#### Décodeur vidéo

- Prend en charge le format H.264 de niveau 4.1
- Ne prend pas en charge les formats H.264 FMO/ASO/RS, VC1 SP/MP/AP L4 et AVCHD
- Formats MPEG4 SP, ASP : Résolution inférieure à 1280x720 : 60 images maxi Résolution supérieure à 1280x720 : 30 images maxi
- Ne prend pas en charge le format GMC 2 ou supérieu

#### Décodeur audio

- Prend en charge les formats WMA 7, 8, 9 et STD
- Ne prend pas en charge le format WMA 9 PRO de décodage audio des données multicanaux audio lorsque le nombre de canaux est supérieur à 2
- Ne prend pas en charge le taux d'échantillonnage WMA de 22050 Hz mono
- Prend en charge le noyau DTS (5,1 canaux, 16 bits, 48 kHz) uniquement
- Ne prend pas en charge les formats APDCM MULAW, ALAW

#### Support optique

- Support CD Débit binaire : 9,6 Mbps maxi - Support DVD
- Débit binaire : 22,16 Mbps maxi

#### **Formats des fichiers de sous-titrage DivX pris en charge**

\*.ttxt, \*.smi, \*.srt, \*.sub, \*.txt

#### **Prise en charge des fichiers musicaux**

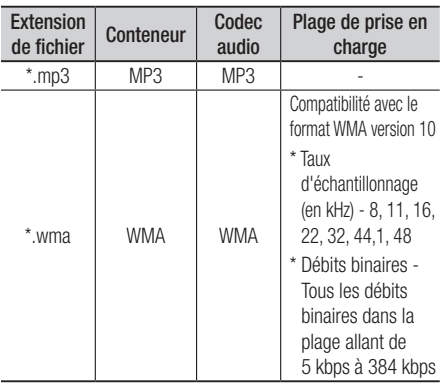

#### Connectez le périphérique USB avant d'utiliser les fonctions Time Décalage et Enregistrement TV

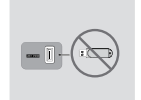

N'utilisez pas une carte mémoire flash USB. L'appareil ne prend pas en charge les cartes mémoire flash USB.

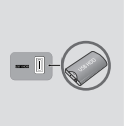

Nous vous recommandons d'utiliser un lecteur de disque dur USB de 5 400 tpm minimum, mais les disques durs USB de type RAID ne sont pas pris en charge.

- Pour utiliser le mode Time Décalage ou la fonction Progr. TV enreg., il est nécessaire d'exécuter la fonction Format. périph. sur un périphérique USB connecté selon le format approprié à l'enregistrement.
	- Ne déconnectez par le périphérique en cours de formatage. Si vous formatez le périphérique, tous ses fichiers seront effacés.
	- Avant de formater votre périphérique en fonction de ce produit, veuillez sauvegarder vos fichiers pour prévenir toute perte ou corruption des données. SAMSUNG ne peut être tenu responsable de la corruption de fichiers de données ou de la perte de données.
- • Les vidéos enregistrées bénéficient de la protection DRM (Gestion des droits numériques) et ne peuvent pas être lus sur un ordinateur ou un autre produit. Notez que les fichiers enregistrés sur le téléviseur ne pourront plus être utilisés une fois que la carte mère a été remplacée.
- • Si la capacité de stockage restante représente moins de 10 Mo durant un enregistrement, celui-ci sera automatiquement arrêté.
- · Si le périphérique USB échoue au Test de perf. du périph., vous devrez exécuter à nouveau les fonctions Format. périph. et Test de perf. du périph. avant de recourir aux options Guide ou Gestion chaînes pour l'enregistrement. Si l'appareil échoue au Test de performance, il ne pourra pas être utilisé pour l'enregistrement.
- Pour obtenir de plus amples informations à ce sujet, consultez votre manuel d'utilisation.

#### Logos des disques pouvant être lus sur ce produit

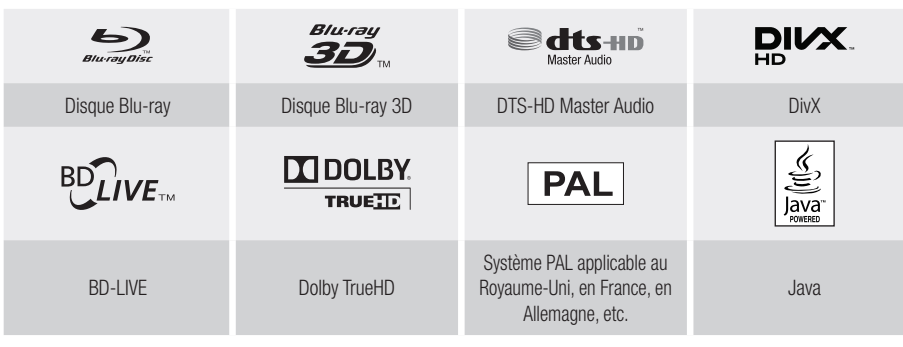

**Accessoires**

Vérifiez que les accessoires ci-dessous sont fournis.

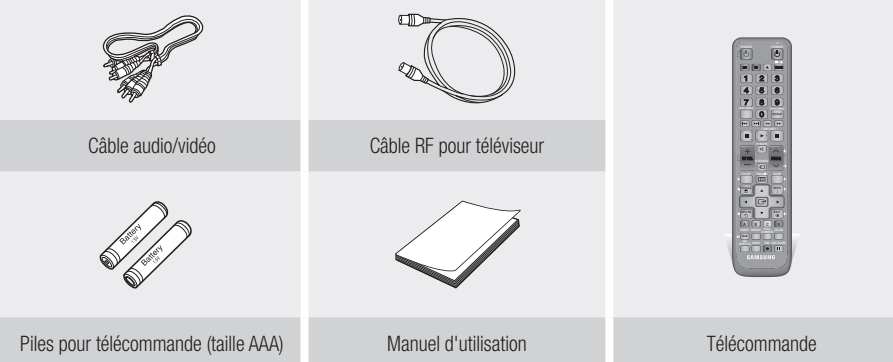

## Mise en route

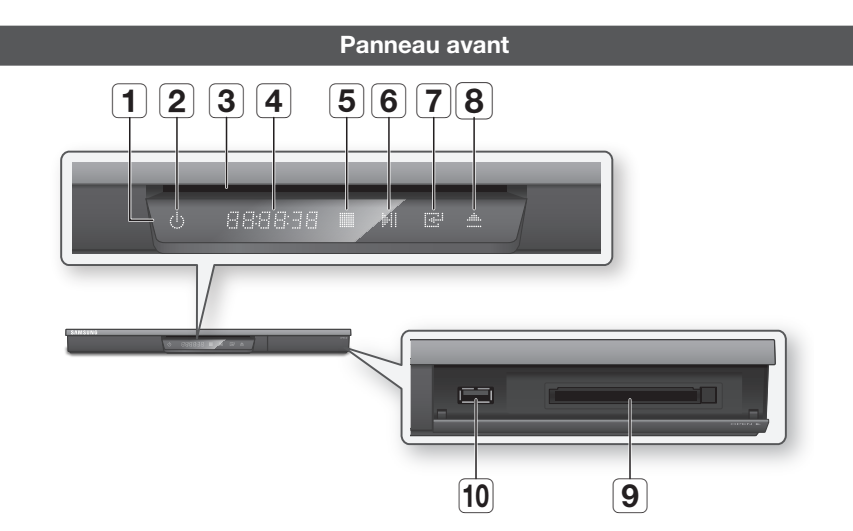

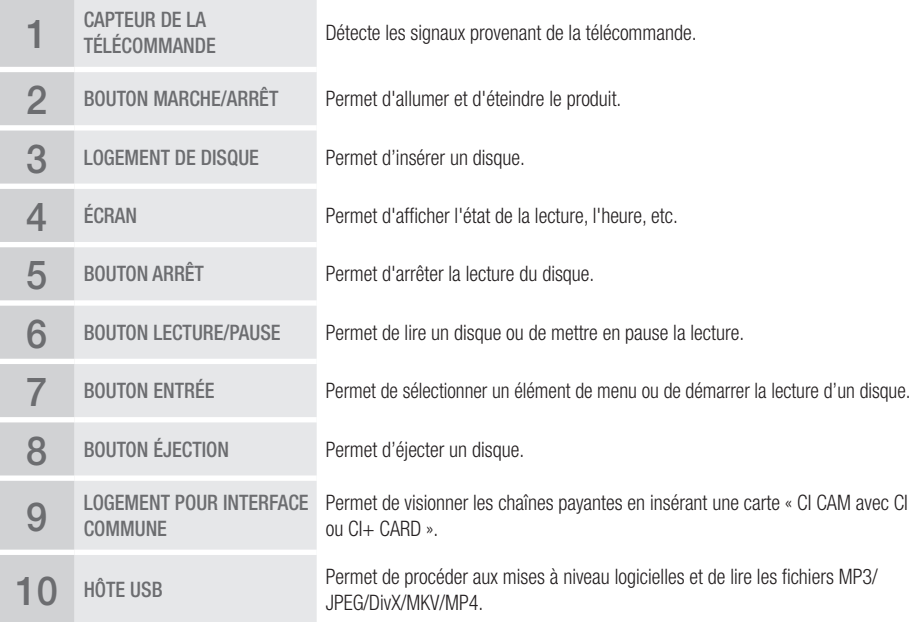

#### ✎ REMARQUE

- $\blacksquare$  Lorsque le lecteur affiche le menu du disque Blu-ray, vous ne pouvez pas lancer la vidéo en appuyant sur le bouton Lecture situé sur l'appareil ou la télécommande. Pour lire la vidéo, sélectionnez Lire la vidéo ou Démarrer dans le menu du disque puis appuyez sur le bouton ENTRÉE.
- Vous devez vous procurer une carte « CI CAM avec CI ou CI+ CARD » auprès d'un fournisseur de services de câblodistribution local.
- $-$  Lorsque vous retirez la « CI CAM avec CI ou CI+ CARD », tirez-la avec d'infimes précautions à la main, une chute de la « CI CAM avec CI ou CI+ CARD » peut l'endommager.
- Insérez la carte « CI CAM avec CI ou CI+ CARD » dans le sens indiqué sur la carte.
- $\blacksquare$  L'emplacement du logement pour la carte CI peut varier selon le modèle.
- La carte « CI CAM avec CI ou CI+ CARD » n'est pas prise en charge dans l'ensemble des pays et des régions ; renseignez-vous auprès de votre distributeur autorisé.

En cas de problème, contactez un fournisseur de services.

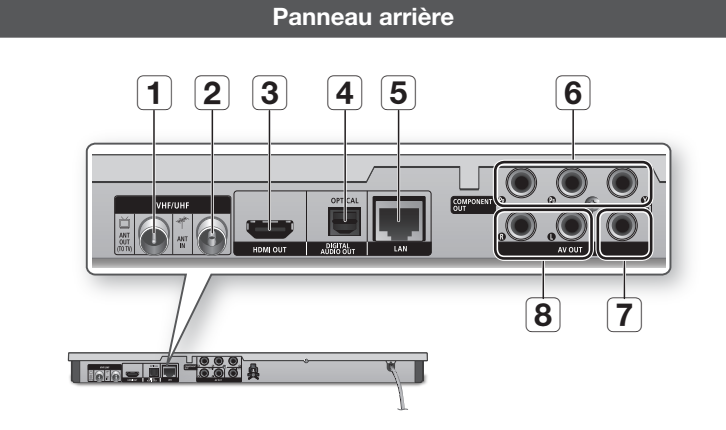

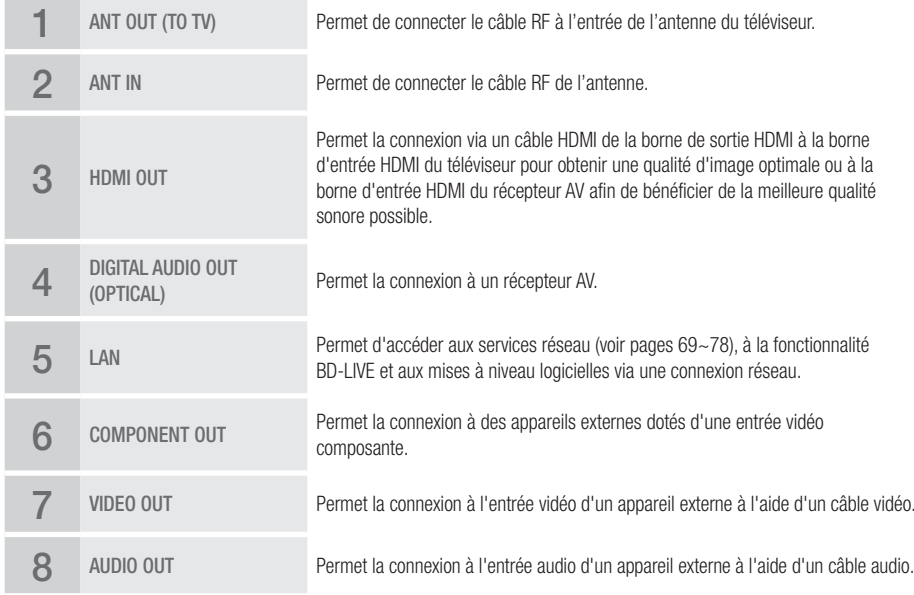

## Mise en route

#### **Télécommande**

#### Boîtier de la télécommande

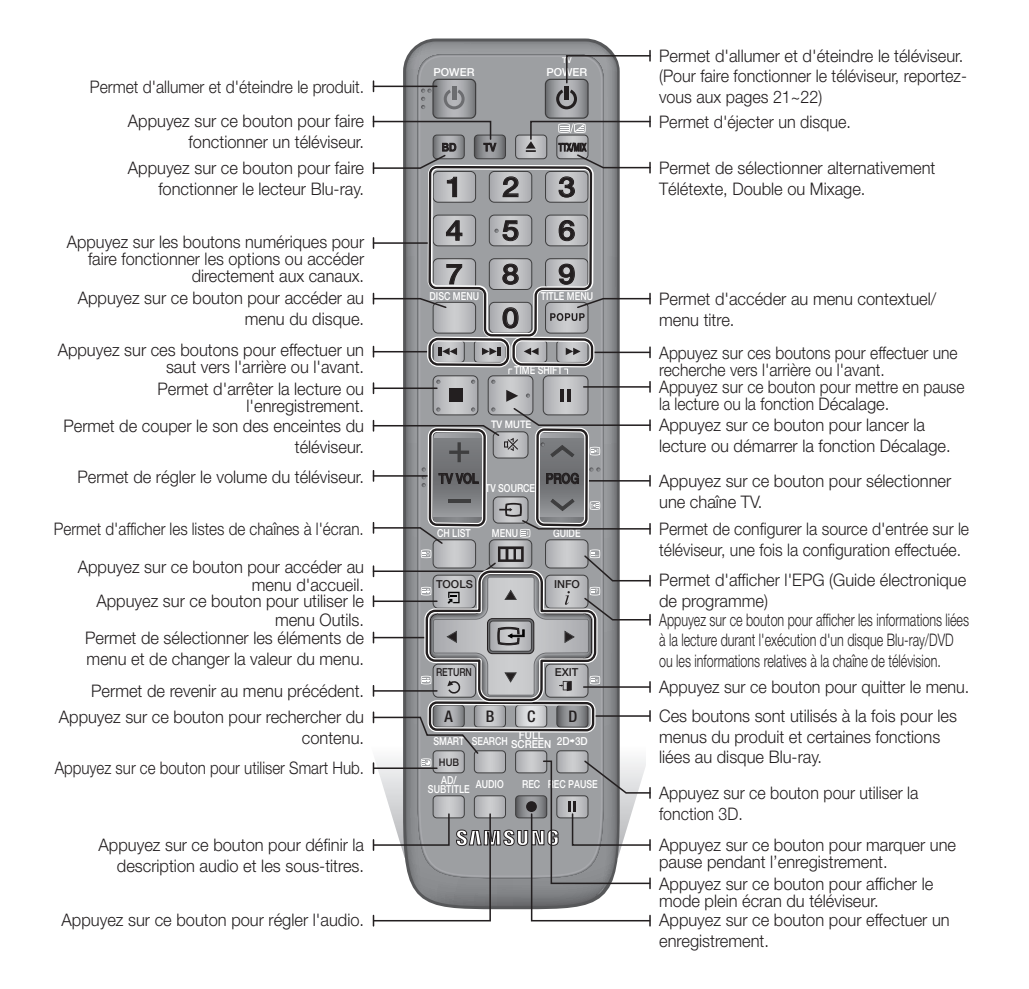
# Réglage de la télécommande pour faire fonctionner le téléviseur

#### **Afin de déterminer la compatibilité de votre téléviseur avec la télécommande, veuillez suivre les consignes ci-dessous.**

- 1. Allumez votre téléviseur.
- 2. Pointez la télécommande en direction du téléviseur.
- 3. Appuyez sur le bouton TV pour sélectionner le mode TV.
- 4. Maintenez le bouton TV POWER enfoncé et entrez le code à deux chiffres correspondant à la marque de votre téléviseur telle que répertoriée dans le tableau en vous servant des boutons numériques appropriés. Si le téléviseur est compatible avec la télécommande, il s'éteindra. La télécommande est alors programmée pour faire fonctionner le téléviseur.

#### ✎ REMARQUE

- $\blacksquare$  Si plusieurs codes apparaissant dans la liste correspondent à la marque de votre téléviseur, essayez-les à tour de rôle jusqu'à ce que vous trouviez le code qui fonctionne.
- Si vous remplacez les piles de la télécommande, vous devrez régler à nouveau le code correspondant à la marque afin qu'il soit réactualisé en conséquence.

Vous pouvez contrôler certaines fonctions de votre téléviseur à l'aide de cette télécommande.

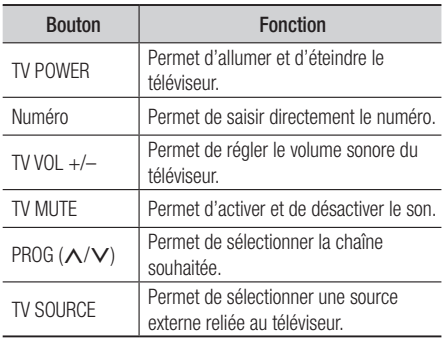

Dans le cas d'un téléviseur Samsung, les boutons ci-dessous sont également compatibles avec cette télécommande.

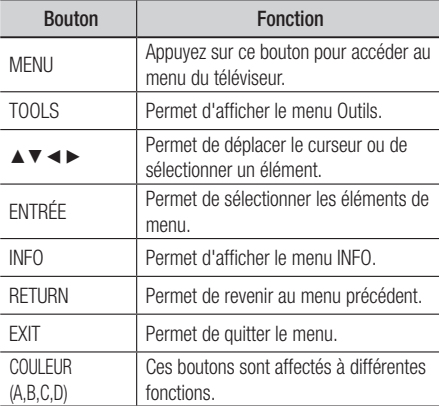

#### **S** REMARQUE

 $\blacksquare$  Il est possible que les fonctions mentionnées cidessus ne puissent pas être activées sur tous les téléviseurs. En cas de problème, utilisez la télécommande du téléviseur.

## Insertion des piles

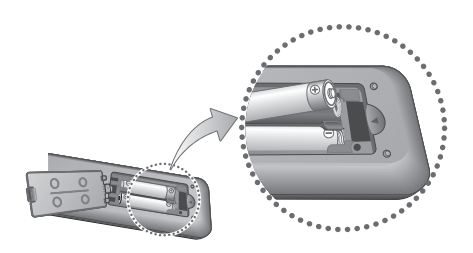

## ✎ REMARQUE

- ` Si la télécommande ne fonctionne pas correctement :
	- • Vérifiez la polarité +/− des piles.
	- Vérifiez que les piles ne sont pas usées.
	- • Vérifiez qu'aucun obstacle n'obstrue le capteur de la télécommande.
	- • Vérifiez qu'aucun éclairage fluorescent ne se trouve à proximité.

## **!** ATTENTION

` Débarrassez-vous des piles en respectant les mesures environnementales locales en vigueur. Ne les jetez pas avec les ordures ménagères.

# Mise en route

# Codes de commande des TÉLÉVISEURS

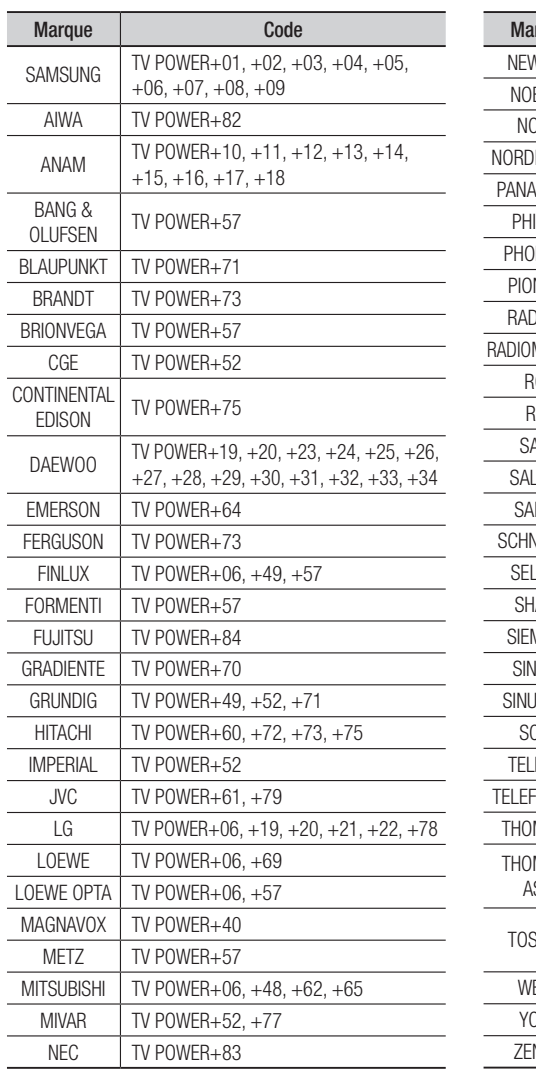

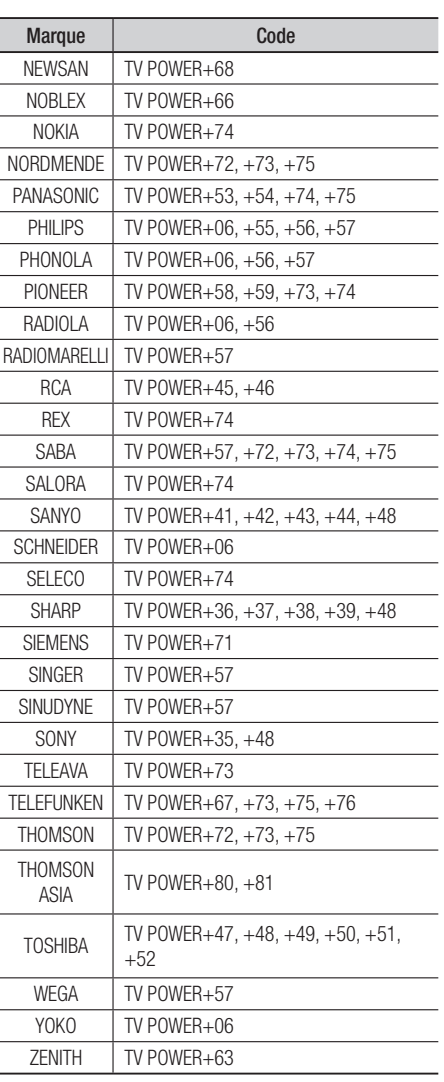

# **Connexion à un téléviseur via un câble audio/vidéo et un câble RF**

- 1. Connectez le câble RF tel qu'indiqué.
- 2. Utilisez un câble audio/vidéo pour connecter les bornes VIDEO OUT (jaune) / AUDIO OUT (rouge et blanc) situées à l'arrière du produit aux bornes VIDEO IN (jaune) / AUDIO IN (rouge et blanche) du téléviseur.
- 3. Branchez le produit et le téléviseur.
- 4. Allumez le produit et le téléviseur.

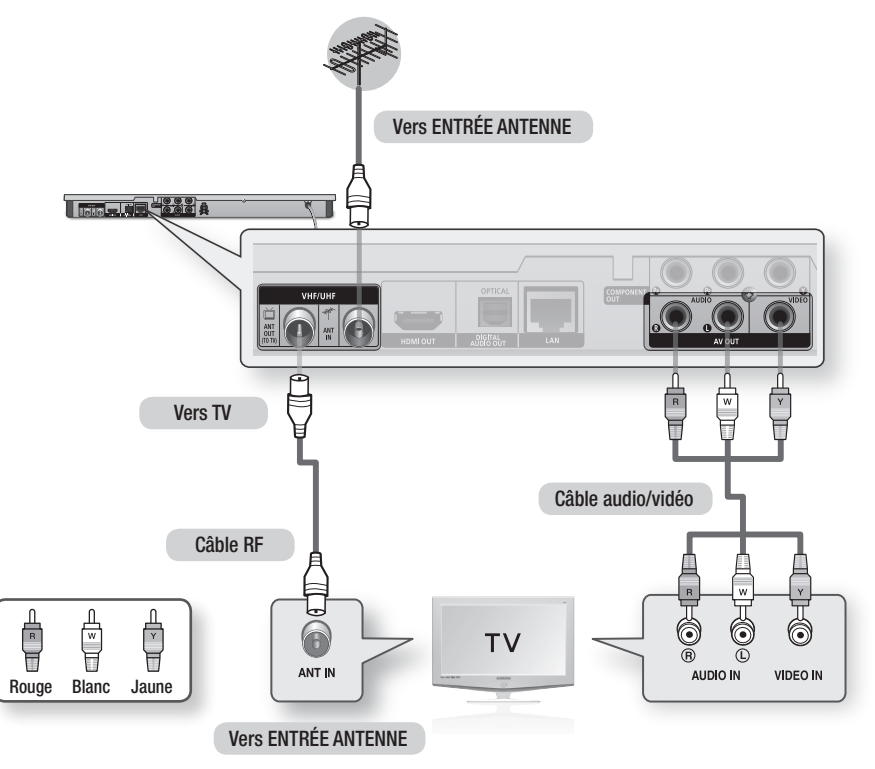

### ✎ REMARQUE

- $\blacksquare$  Le câble RF de ce produit ne transmet que des signaux TV. Vous devez connecter les câbles audio/vidéo pour émettre le signal de sortie depuis votre produit.
- ` Un bruit peut être généré lorsque le câble audio est trop proche du câble d'alimentation.
- ` Si vous souhaitez raccorder un récepteur AV, veuillez vous reporter aux pages de connexion portant sur le récepteur AV. (Voir pages 27~28)
- $\blacksquare$  Le nombre et l'emplacement des bornes peuvent varier selon les téléviseurs. Veuillez vous reporter au manuel d'utilisation de votre téléviseur.
- " S'il y a une seule borne d'entrée audio sur le téléviseur, connectez celle-ci à la borne AUDIO OUT (droite/blanche) du produit.

# **Branchements**

## **Connexion du lecteur à un téléviseur**

# Cas 1 : Connexion à un téléviseur via un câble HDMI - Qualité optimale (Recommandé)

- 1. Utilisez le câble HDMI pour connecter la borne HDMI OUT située à l'arrière du produit à la borne HDMI IN du téléviseur.
- 2. Allumez le produit et le téléviseur.
- 3. Appuyez sur le sélecteur d'entrée de la télécommande de votre téléviseur jusqu'à ce que le signal HDMI du produit s'affiche sur l'écran du téléviseur.
	- • Si vous avez réglé la télécommande de manière à ce qu'elle fonctionne avec votre téléviseur (voir pages 21~22), appuyez sur le bouton TV SOURCE de la télécommande et sélectionnez HDMI comme source externe du téléviseur.

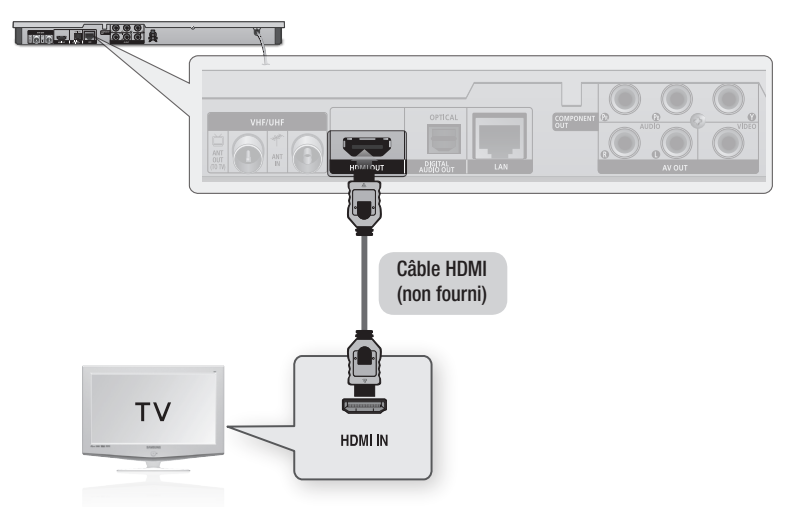

### **S** REMARQUE

- ` Un câble HDMI émet en sortie des données vidéo/audio numériques, de sorte que vous n'ayez pas à connecter de câble audio.
- " Si le produit est connecté à votre téléviseur en mode de sortie HDMI 720p, 1080i ou 1080p, vous devrez utiliser un câble HDMI haut débit (catégorie 2).
- $\blacksquare$  La sortie HDMI ne transmet qu'un signal numérique pur au téléviseur. Si votre téléviseur ne prend pas en charge la protection HDCP (Système de protection des contenus numériques en haute définition), un bruit aléatoire sera transmis à l'écran.
- ` Selon votre téléviseur, il est possible que certaines résolutions de sortie HDMI ne fonctionnent pas. Veuillez vous reporter au manuel d'utilisation de votre téléviseur.
- $=$  Lorsque le produit est raccordé au téléviseur via le câble HDMI pour la première fois ou connecté à un téléviseur neuf, la résolution de sortie HDMI est automatiquement réglée sur la valeur la plus élevée prise en charge par le téléviseur.
- ` Vous devez disposer d'une connexion HDMI pour visionner les vidéos en 3D.
- $=$  Un câble HDMI trop long peut provoquer du bruit à l'écran. Si tel est le cas, réglez sur Non l'option Deep Colour dans le menu.
- ` Si vous utilisez un câble HDMI-vers-DVI pour la connexion à un dispositif d'affichage, vous devez aussi connecter les bornes AV OUT ou Digital Audio OUT au dispositif d'affichage ou à un système audio pour écouter les données audio.

# Cas 2 : Connexion d'un téléviseur via un câble composante - Qualité optimale

- Vous pouvez connecter le produit à votre téléviseur à l'aide d'un câble vidéo composante.
- Vous bénéficierez d'images haute qualité caractérisées par une grande fidélité de reproduction des couleurs. Le format vidéo composante décompose l'image en signaux noirs et blancs (Y), bleus (PB) et rouges (PR), permettant ainsi de fournir des images claires et nettes. (Les signaux audio sont transmis par la sortie audio.)
- 1. Utilisez le câble vidéo composante pour connecter les bornes COMPONENT OUT situées à l'arrière du produit aux bornes COMPONENT IN du téléviseur.
- 2. Utilisez les câbles audio, connectez les bornes AUDIO OUT (rouge et blanche) situées à l'arrière du produit aux bornes AUDIO IN (rouge et blanche) de votre téléviseur.
- 3. Allumez le produit et le téléviseur.
- 4. Appuyez sur le sélecteur d'entrée de la télécommande de votre téléviseur jusqu'à ce que le signal « COMPOSANTE » en provenance du produit s'affiche sur l'écran du téléviseur.
	- • Si vous avez réglé la télécommande de manière à ce qu'elle fonctionne avec votre téléviseur (voir pages 21~22), appuyez sur le bouton TV SOURCE de la télécommande et sélectionnez COMPOSANTE comme source externe du téléviseur.

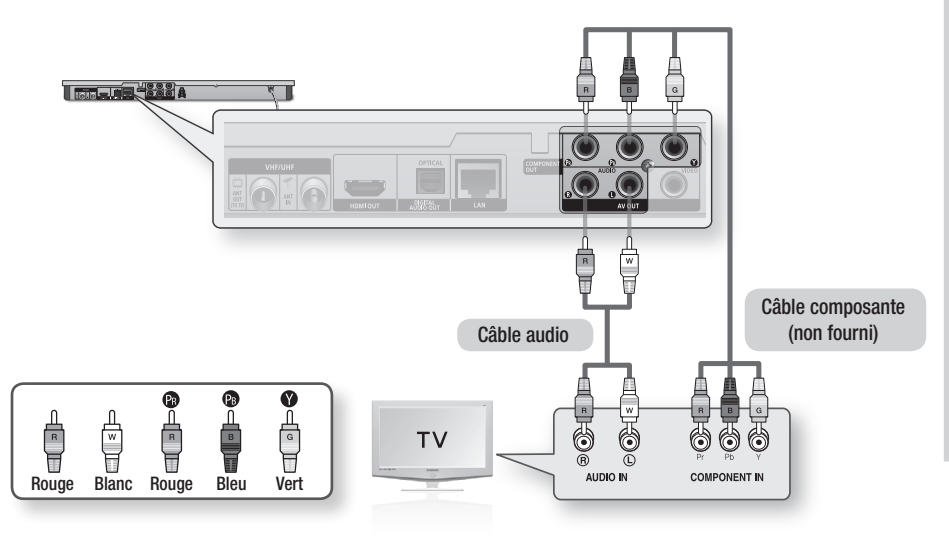

### ✎ REMARQUE

- En fonction du fabricant, les bornes composante de votre téléviseur peuvent être signalées par « R-Y, B-Y, Y » ou « Cr, Cb, Y » au lieu de « PB, PR, Y ». Le nombre et la position des bornes peuvent varier selon le téléviseur. Veuillez consulter le manuel d'utilisation de votre téléviseur.
- $=$  En fonction du type de contenu, vous pouvez choisir parmi différents réglages de résolution, tels que 1080i, 720p, 576p/480p ou 576i/480i. (Voir pages 35~37)
- $=$  La résolution réelle pourra être différente du réglage défini dans le menu de configuration si vous avez connecté à la fois les câbles Composante et HDMI. La résolution peut aussi varier en fonction du type de contenu. (Voir pages 35~37)

# **Branchements**

# Cas 3 : Connexion à un téléviseur via un câble audio/vidéo - Bonne qualité

- 1. Utilisez un câble Audio/Vidéo pour connecter les bornes VIDEO OUT (jaune) / AUDIO OUT (rouge et blanche) situées à l'arrière du produit à VIDEO IN (jaune) / AUDIO IN (rouge et blanche) du téléviseur.
- 2. Allumez le produit et le téléviseur.
- 3. Appuyez sur le sélecteur d'entrée de la télécommande de votre téléviseur jusqu'à ce que le signal « VIDEO » du produit s'affiche sur l'écran du téléviseur.
	- • Si vous avez réglé la télécommande du produit de manière à ce qu'elle fonctionne avec votre téléviseur (voir pages 21~22), appuyez sur le bouton TV SOURCE de la télécommande et sélectionnez VIDEO comme source externe du téléviseur.

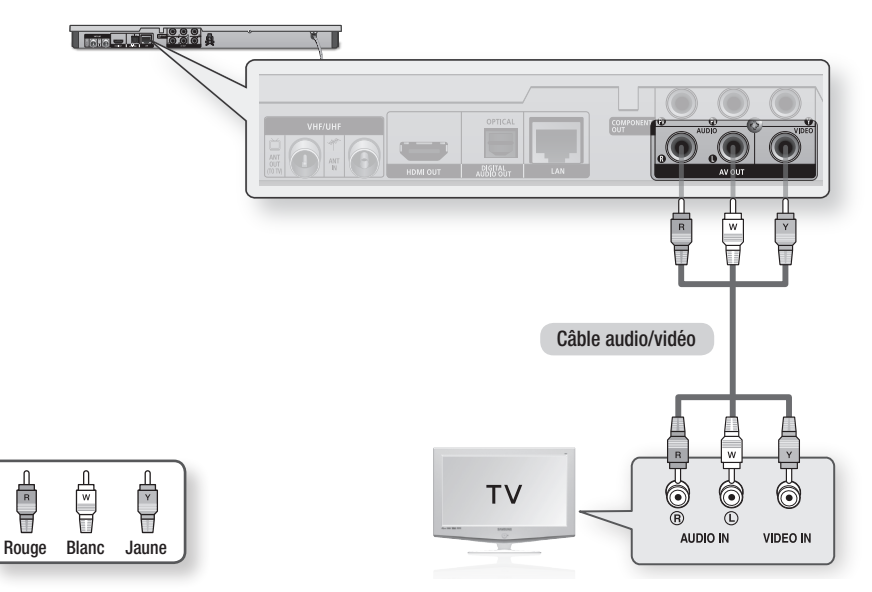

## ✎ REMARQUE

- ` Un bruit peut être généré lorsque le câble audio est trop proche du câble d'alimentation.
- ` Si vous souhaitez raccorder un récepteur AV, veuillez vous reporter aux pages de connexion portant sur le récepteur AV. (Voir pages 27~28)
- $=$  Le nombre et l'emplacement des bornes d'entrée peuvent varier selon les téléviseurs. Veuillez vous reporter au manuel d'utilisation de votre téléviseur.

### **!** ATTENTION

 $\blacksquare$  Ne connectez pas le produit au téléviseur via un magnétoscope. Les signaux vidéo alimentés via les magnétoscopes peuvent être soumis à des systèmes de protection du droit d'auteur, et l'image pourra de ce fait paraître déformée sur le téléviseur.

## **Connexion à une chaîne hi-fi**

- • Baissez le volume sonore lorsque vous allumez le récepteur AV. Un bruit violent et soudain pourrait endommager les haut-parleurs et nuire à votre oreilles.
- • Réglez le format de sortie audio selon les capacités du récepteur AV. (Reportez-vous aux pages 38~41)
- • L'emplacement des bornes d'entrée HDMI peut varier selon le récepteur AV utilisé. Veuillez vous reporter au manuel d'utilisation de votre récepteur AV.

# Cas 1 : Connexion à une chaîne hi-fi (récepteur AV prenant en charge la technologie HDMI) - Qualité optimale (Recommandé)

- 1. Utilisez le câble HDMI pour connecter la borne HDMI OUT située à l'arrière du lecteur à la borne HDMI IN du récepteur AV.
- 2. Utilisez le câble HDMI pour connecter la borne HDMI OUT du récepteur AV à la borne HDMI IN du téléviseur.
- 3. Allumez le produit, le téléviseur et le récepteur AV.
- 4. Appuyez sur le bouton de sélection d'entrée du récepteur AV et du téléviseur pour sélectionner l'entrée externe afin que le son soit émis à partir du lecteur. Reportez-vous au manuel d'utilisation du récepteur AV pour régler l'entrée audio de ce dernier.

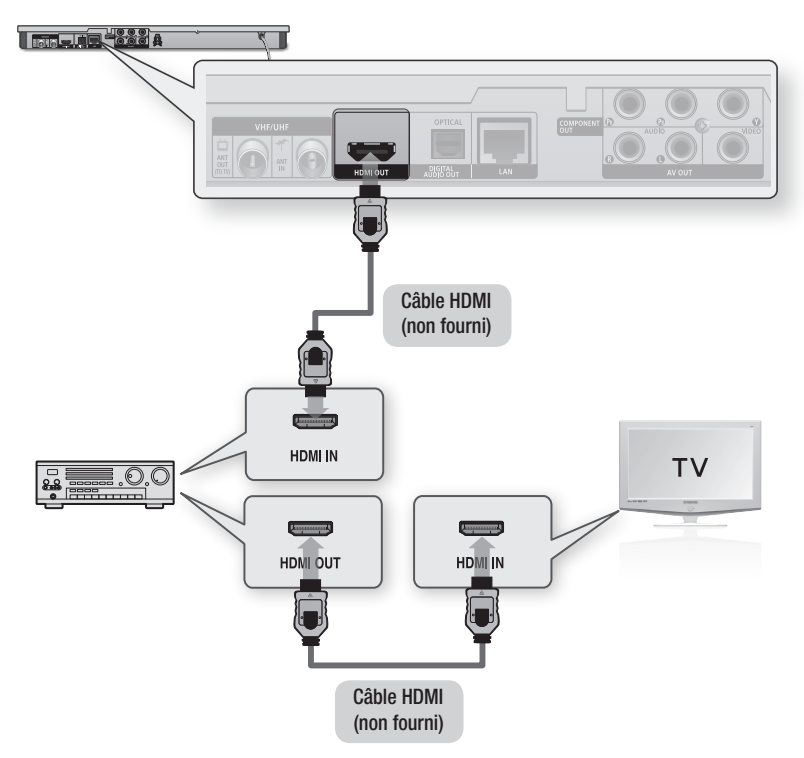

# **Branchements**

# Cas 2 : Connexion d'une chaîne hi-fi (récepteur AV prenant en charge la technologie Dolby Digital ou un décodeur DTS) - Qualité optimale

- 1. Utilisez un câble optique pour connecter la borne DIGITAL AUDIO OUT (OPTICAL) située à l'arrière du produit à la borne **DIGITAL** AUDIO IN (OPTICAL) du récepteur AV.
- 2. À l'aide du/des câble(s) de signal vidéo, connectez les bornes HDMI, COMPONENT et VIDEO OUT situées à l'arrière du produit respectivement aux bornes HDMI, COMPONENT ou VIDEO IN de votre téléviseur. (Voir pages 24~26)
- 3. Allumez le produit, le téléviseur et le récepteur AV.
- 4. Appuyez sur le bouton de sélection d'entrée du récepteur AV pour sélectionner l'entrée externe afin que le son soit émis à partir du produit. Reportez-vous au manuel d'utilisation du récepteur AV pour régler l'entrée audio du récepteur AV.
- 5. Appuyez sur le sélecteur d'entrée de la télécommande de votre téléviseur pour sélectionner la source vidéo (HDMI, Composante ou Vidéo.)

# Cas 3 : Connexion à une chaîne hi-fi (Amplificateur stéréo) - Bonne qualité

- 1. À l'aide de câbles audio, reliez les bornes de sortie AUDIO OUT (rouge et blanche) situées à l'arrière du produit aux bornes d'entrée AUDIO IN (rouge et blanche) de votre amplificateur stéréo.
- 2. À l'aide du/des câble(s) de signal vidéo. connectez les bornes HDMI, COMPONENT et VIDEO OUT situées à l'arrière du produit respectivement aux bornes HDMI, COMPONENT ou VIDEO IN de votre téléviseur. (Voir pages 24~26)
- 3. Allumez le produit, le téléviseur et l'amplificateur stéréo.
- 4. Appuyez sur le bouton de sélection d'entrée de l'amplificateur stéréo pour sélectionner l'entrée externe afin que le son soit émis à partir du produit. Reportez-vous au manuel d'utilisation de l'amplificateur stéréo pour définir l'entrée audio de ce dernier.
- 5. Appuyez sur le sélecteur d'entrée de la télécommande de votre téléviseur pour sélectionner la source vidéo (HDMI, Composante ou Vidéo.)

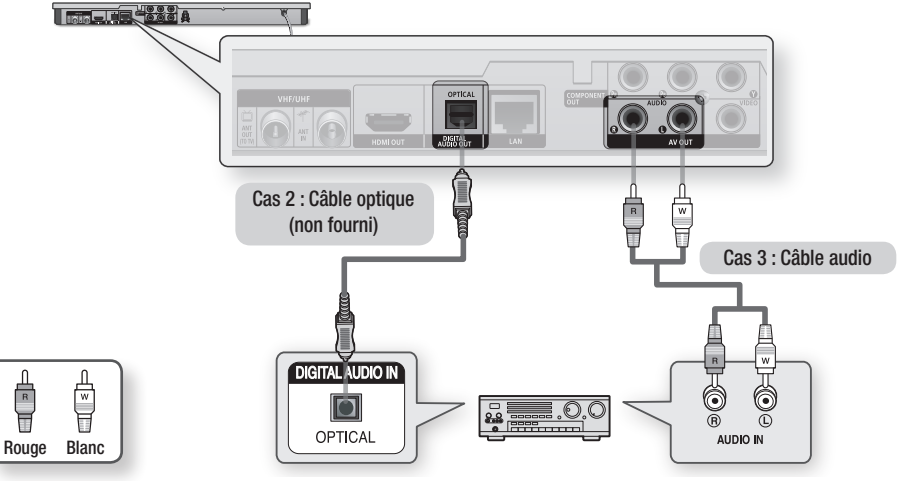

#### **S** REMARQUE

` Si vous utilisez la connexion audionumérique décrite au Cas 2, le son sera exclusivement émis via les deux enceintes frontales avec un réglage de sortie numérique spécifié sur PCM.

### **Connexion au réseau**

Lorsqu'il est relié au réseau, ce produit vous permet d'accéder aux services réseau (voir pages 69~78) tels que Smart Hub ou BD-LIVE ainsi qu'aux mises à niveau logicielles. Pour procéder à la connexion, nous vous recommandons d'utiliser le point d'accès ou le routeur IP. Pour plus d'informations sur les connexions du routeur, reportez-vous au manuel d'utilisation du routeur ou contactez le fabricant du routeur afin de bénéficier de son service d'assistance technique.

# Réseau câblé

- 1. À l'aide du câble LAN direct (câble UTP), connectez la borne LAN du produit à la borne LAN de votre modem ou routeur.
- 2. Pour régler les options de réseau, reportez-vous aux pages 43~47.

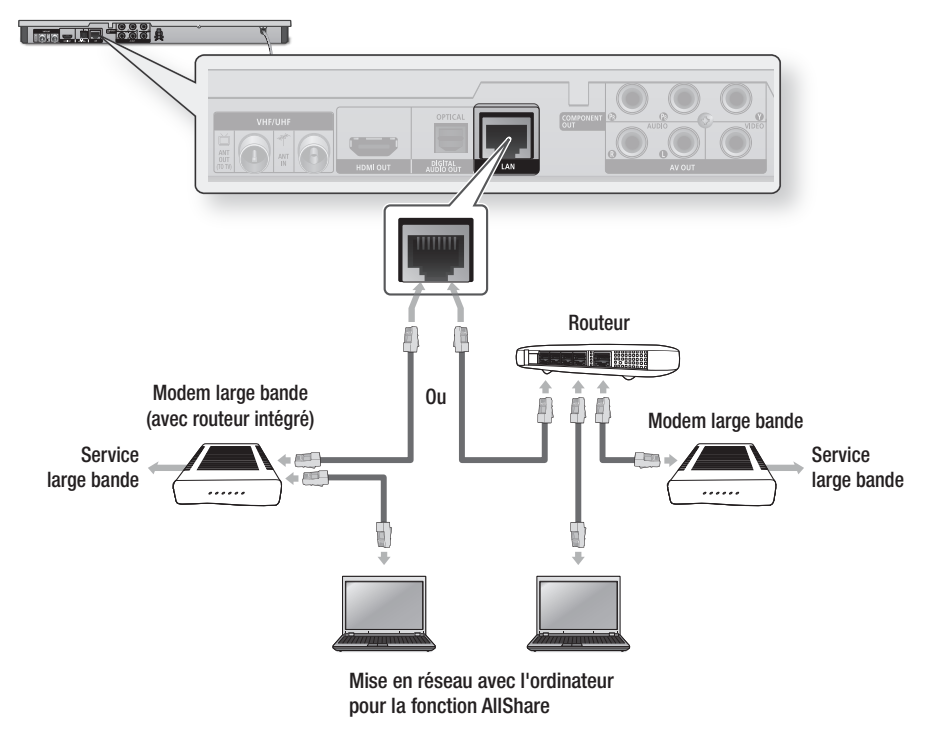

#### ✎ REMARQUE

- ` Il est possible que l'accès Internet au serveur de mise à jour Samsung ne soit pas autorisé, selon le routeur que vous utilisez ou le contrat établi avec votre fournisseur d'accès. Pour de plus amples informations, contactez votre fournisseur d'accès Internet.
- ` Les utilisateurs DSL doivent passer par un routeur pour la connexion au réseau.
- Pour utiliser la fonction AllShare, vous devez connecter l'ordinateur au réseau, tel qu'indiqué dans la figure. La connexion peut être câblée ou sans fil.

# Branchements

# Réseau sans fil

Le produit dispose d'une fonction Wi-Fi intégrée. Vous pouvez effectuer une connexion au réseau à l'aide d'un dispositif de partage IP sans fil (routeur ou modem).

Pour régler les options de réseau, reportez-vous aux pages 43~47.

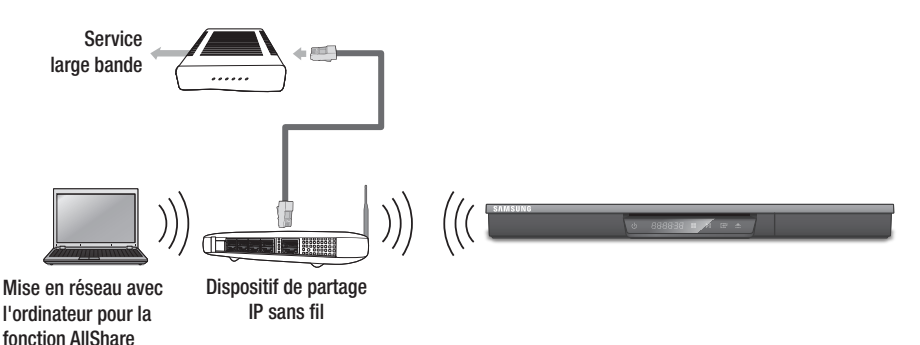

### ✎ REMARQUE

- ` Pour utiliser un réseau sans fil, le produit doit être connecté à un dispositif de partage IP sans fil (routeur). Si le dispositif de partage IP sans fil prend en charge le protocole DHCP, votre lecteur pourra utiliser une adresse DHCP ou une adresse IP fixe pour la connexion au réseau sans fil.
- ` Sélectionnez un canal pour le dispositif de partage IP sans fil qui soit actuellement inutilisé. Si le canal défini pour le dispositif de partage IP sans fil est en cours d'utilisation par un autre périphérique à proximité, il pourra en résulter des interférences et un échec de communication.
- " Lorsque le mode Pure High-throughput (Greenfield) 802.11n est sélectionné et le type de cryptage défini sur WEP, TKIP ou TKIP-AES (WPS2Mixed) pour votre point d'accès, ce produit ne gère pas les connexions compatibles avec les nouvelles spécifications de certification Wi-Fi.
- ` Si votre point d'accès prend en charge le protocole WPS (Wi-Fi Protected Setup), vous pourrez effectuer la connexion au réseau par le biais de l'option PBC (Configuration via le bouton-poussoir) ou de votre code PIN (Numéro d'identification personnel). Le protocole WPS configure automatiquement le nom de réseau sans fil SSID et la clé WPA sous l'un des deux modes.
- ` Vous pouvez configurer un réseau sans fil de trois manières :
	- Sans fil (Général)
	- Utilisation de WPS(PBC)
	- One Foot Connection

La méthode Sans fil (général) inclut les procédures de configuration automatique et manuelle.

- ` Par nature, le réseau LAN peut provoquer des interférences, selon les conditions de fonctionnement (performance du point d'accès, distance, obstacles, interférences avec d'autres appareils radio, etc.).
- $\blacksquare$  Réglez le dispositif de partage IP sans fil en mode Infrastructure. Le mode Ad-hoc n'est pas pris en charge.
- $\blacksquare$  Le lecteur ne prend en charge que les protocoles de clé de sécurité sans fil suivants :
	- WEP(OPEN/SHARED), WPA-PSK(TKIP/AES), WPA2-PSK(TKIP/AES)
- Pour utiliser la fonction AllShare, vous devez connecter l'ordinateur au réseau, tel qu'indiqué dans la figure. La connexion peut être câblée ou sans fil.

# **Avant de démarrer (Plug & Play)**

1. Allumez le téléviseur après avoir branché le produit. Lorsque vous connectez le produit au téléviseur pour la première fois, le produit s'allume automatiquement et l'écran Plug & Play apparaît.

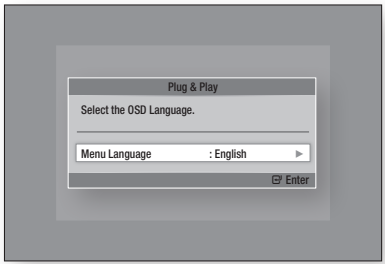

- 2. Appuyez sur les boutons ►▲▼ pour sélectionner la langue souhaitée, puis appuyez sur le bouton ENTRÉE.
- 3. Appuyez sur les boutons ►▲▼ pour sélectionner le pays souhaité, puis appuyez sur le bouton ENTRÉE.
- 4. Entrez le mot de passe à 4 chiffres souhaité à l'aide des boutons numériques. (France uniquement)
- 5. Appuyez sur les boutons ►▲▼ pour sélectionner le Mode Horloge souhaité.
	- Si vous sélectionnez Auto. : Appuyez sur le bouton ENTRÉE.
	- Si vous sélectionnez Manuel : Appuyez sur le bouton ▲▼◄► pour régler l'horloge, puis appuyez sur le bouton ENTRÉE.

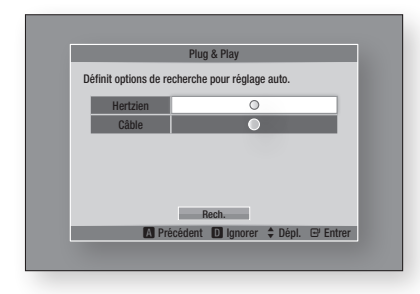

6. Appuyez sur les boutons ▲▼ pour sélectionner l'Antenne source souhaitée, puis appuyez sur le bouton ENTRÉE.

- Si vous sélectionnez Hertzien : Appuyez sur le bouton ▼ pour sélectionner Rech., puis appuyez sur le bouton ENTRÉE.
- Si vous sélectionnez Câble : Appuyez sur le bouton ▼ pour sélectionner Suivant, puis appuyez sur le bouton ENTRÉE. Réglez l'option Mode Rech., puis appuyez sur le bouton ▼ pour sélectionner le bouton Rech..
- 7. Appuyez sur les boutons ►▲▼ pour sélectionner le réglage Mise en séquence des chaînes souhaité, puis appuyez sur le bouton **ENTRÉE**. (Italie uniquement)
- 8. Appuyez sur les boutons ◀► pour sélectionner Paramètres réseau ou Regarder TV, puis appuyez sur le bouton ENTRÉE.

(Pour en savoir plus sur les paramètres réseau, reportez-vous aux pages 43~47)

## ✎ REMARQUE

- $\blacksquare$  Lors de la connexion du produit au téléviseur pour la première fois, le produit s'allume automatiquement. Ceci est normal.
- Mot de passe
	- France uniquement : Entrez le mot de passe à quatre chiffres souhaité à l'aide des boutons numériques.
		- \* Vous ne pouvez pas définir le mot de passe sur « 0000 ».

Veuillez choisir d'autres chiffres.

- Autres : Entrez le mot de passe à quatre chiffres souhaité à l'aide des boutons numériques. \* Par défaut, le mot de passe est défini sur « 0000 ».
- $\blacksquare$  Le menu Mise en séquence des chaînes s'affiche lorsque le réglage de pays est spécifié sur Italie.

## **Pour accéder au menu Paramètres**

- 1. Appuyez sur le bouton MENU. Le menu Accueil apparaît.
- 2. Appuyez sur les boutons ◄► pour sélectionner le menu d'accueil souhaité, puis appuyez sur le bouton ENTRÉE.
- 3. Appuyez sur les boutons ▲▼ pour sélectionner le sous-menu souhaité, puis appuyez sur le bouton ENTRÉE.
- 4. Appuyez sur les boutons ▲▼ pour sélectionner l'élément souhaité, puis appuyez sur le bouton **ENTRÉE**.
- 5. Appuyez sur le bouton EXIT pour quitter le menu.

## • Menu Accueil

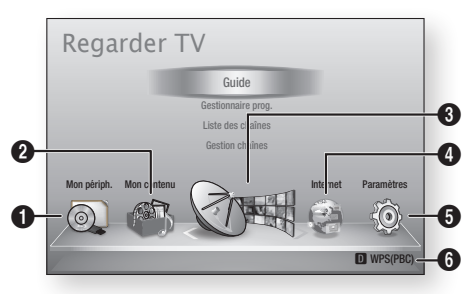

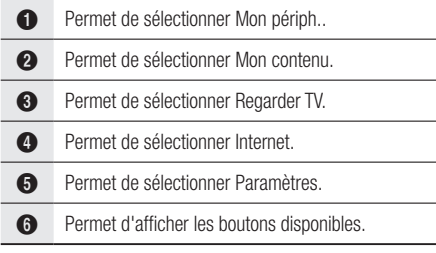

### ✎ REMARQUE

- $\blacksquare$  Lorsque le produit est connecté à un réseau. sélectionnez Smart Hub depuis le menu Accueil. Téléchargez le contenu souhaité depuis Samsung Apps. (Voir pages 76~77)
- $\blacksquare$  Les étapes d'accès peuvent varier selon le menu sélectionné.
- ` L'affichage à l'écran (OSD) peut changer sur ce produit après la mise à niveau de la version du logiciel.
- ` Si le produit affiche le menu Accueil pendant plus de 3 minutes sans interface utilisateur, l'écran DTV apparaîtra.
- Si le produit affiche n'importe quel autre menu, notamment celui des paramètres, pendant plus de 5 minutes sans interface utilisateur, un écran de veille apparaîtra sur le téléviseur.

# **Regarder TV**

- 1. Appuyez sur le bouton MENU. Le menu Accueil apparaît.
- 2. Appuyez sur les boutons ◄► pour sélectionner Regarder TV.
- 3. Appuyez sur les boutons ▲▼ pour sélectionner le sous-menu souhaité, puis appuyez sur le bouton **ENTRÉE**.
- 4. Appuyez sur les boutons ▲▼ pour sélectionner l'élément souhaité, puis appuyez sur le bouton **ENTRÉE**.
- 5. Appuyez sur le bouton EXIT pour quitter le menu.

# Liste des chaînes

Vous pouvez afficher toutes les chaînes recherchées.

1. Appuyez sur le bouton CH LIST de la télécommande. La Liste des chaînes s'affiche.

## Liste de canaux

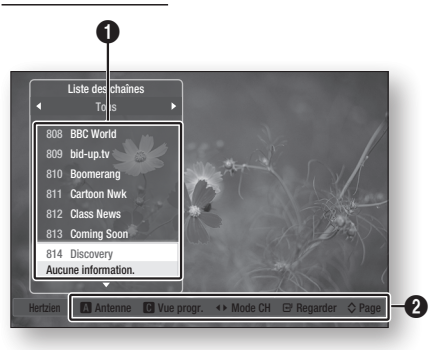

**1** Permet d'afficher les chaînes stockées.

Aide à la navigation : Permet d'afficher les boutons disponibles sur la télécommande.

- ROUGE (A) : Permet de sélectionner Hertzien ou Câble.
- JAUNE (C) : Permet d'afficher les informations relatives au programme.
- • Mode CH : Permet d'afficher le mode des chaînes selon leur type de canal. (Tous, TV, Radio, Données/Autres)
- • Regarder : Affiche la chaîne sélectionnée.
- Page : Permet d'accéder à la page suivante/ précédente.
- 2. Appuyez sur les boutons ▲▼ pour sélectionner la chaîne souhaitée, puis appuyez sur le bouton **ENTRÉE**. La chaîne sélectionnée s'affiche.

### **SA REMARQUE**

 $\boldsymbol{Q}$ 

**En appuyant sur le bouton INFO, vous pouvez** visionner ou enregistrer la chaîne sélectionnée.

# Gestion chaînes

Vous pouvez gérer les chaînes stockées.

# Écran Gestion chaînes

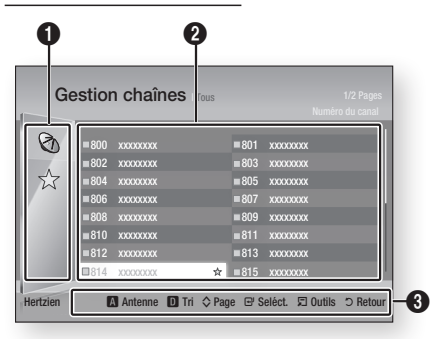

Chaînes modifiées : Appuyez sur les boutons ◄ ▲▼ pour consulter les chaînes modifiées.

- Chaînes  $(Q_0)$ : Permet d'afficher la liste
- des chaînes selon leur type. (Tous, TV, Radio, Données/Autres)
- Favoris ( $\sqrt{x}$ ) : Permet d'afficher toutes les chaînes favorites. (Favoris 1, Favoris 2, Favoris 3......)
- 2 Permet d'afficher les chaînes stockées.

 $\bullet$ 

 $\mathbf{a}$ 

Aide à la navigation : Permet d'afficher les boutons disponibles sur la télécommande.

- ROUGE (A) : Permet de sélectionner Hertzien ou Câble.
- BLEU (D) : Permet de trier la liste ordonnée selon le numéro de chaîne et le nom de chaîne.
- Page : Permet de passer à la page suivante ou de revenir sur la page précédente.
	- Seléct. : Permet de sélectionner la chaîne souhaitée.
	- • Outils : Permet d'afficher l'option Gestion chaînes.
	- • Retour : Permet de revenir au menu précédent.

#### **Icônes d'affichage de l'état des chaînes**

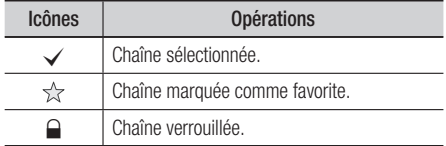

# Utilisation du bouton TOOLS

Appuyez sur les boutons ▲▼ pour sélectionner la chaîne souhaitée, puis appuyez sur le bouton TOOLS.

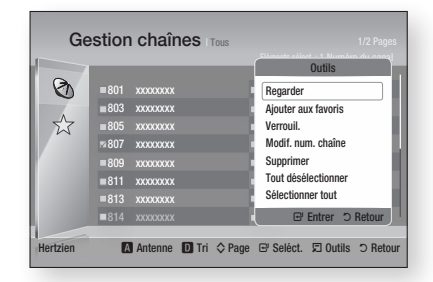

#### **Regarder**

Sélectionnez cette option pour visionner la chaîne.

#### **Ajouter aux favoris / Modif. Favoris**

Sélectionnez cette option pour ajouter la chaîne favorite de votre choix.

#### **Verrouil. / Déverr.**

Sélectionnez cette option pour verrouiller la chaîne.

#### **Modif. num. chaîne**

Sélectionnez cette option pour modifier le numéro de chaîne.

Si l'option Modif. num. chaîne ne s'affiche pas sous Gestion chaînes, spécifiez-la sur Activer dans le menu des chaînes. (Voir page 42)

Ce menu ne s'affichera que si vous réglez le type d'antenne source et le pays comme suit :

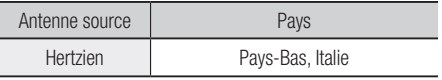

#### **Supprimer**

Sélectionnez cette option pour supprimer la chaîne.

#### **Tout désélectionner**

Sélectionnez cette option pour désélectionner toutes les chaînes.

#### **Sélectionner tout**

Sélectionnez cette option pour sélectionner toutes les chaînes.

#### ✎ REMARQUE

■ Pour la diffusion satellitaire, il est possible de modifier les numéros de chaîne selon les spécifications.

## **Paramètres**

- 1. Appuyez sur le bouton MENU. Le menu d'accueil apparaît.
- 2. Appuyez sur les boutons ◄► pour sélectionner **Paramètres**, puis appuyez sur le bouton ENTRÉE.
- 3. Appuyez sur les boutons ▲▼ pour sélectionner le sous-menu souhaité, puis appuyez sur le bouton ENTRÉE.
- 4. Appuyez sur les boutons ▲▼ pour sélectionner l'élément souhaité, puis appuyez sur le bouton **ENTRÉE**.
- 5. Appuyez sur le bouton EXIT pour quitter le menu.

# Affichage

Vous pouvez configurer les diverses options d'affichage telles que Format écran, Résolution, etc.

### Paramètres 3D

Vous pouvez choisir de lire en mode 3D ou non un disque Blu-ray comportant des contenus 3D.

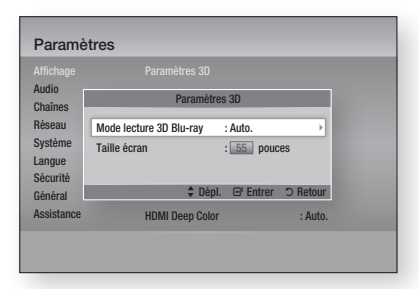

#### **Mode lecture 3D Blu-ray**

Les disques Blu-ray 3D sont disponibles en deux formats : Blu-ray 3D et 3D only. Vous pouvez choisir de visionner un disque Blu-ray en mode 3D ou 2D avant de lancer sa lecture.

• Auto. : Permet de détecter automatiquement si le téléviseur connecté dispose d'une fonctionnalité 3D et lance la lecture du disque Blu-ray en 3D ou 2D en conséquence, ou démarre la lecture d'un disque 3D only en 3D si le téléviseur prend en charge la fonction 3D.

Les disques 3D only ne peuvent pas être lus sur un téléviseur ne prenant pas en charge la fonction 3D.

- $3D \rightarrow 3D$ : Permet de lancer la lecture des disques 3D only et Blu-ray 3D au format 3D dans tous les cas.
- $3D \rightarrow 2D$ : Permet de lancer la lecture des disques Blu-ray 3D en mode 2D dans tous les cas. Les disques 3D only ne peuvent pas être lus.

### **S** REMARQUE

` Selon le contenu et le positionnement de l'image sur l'écran de votre téléviseur, vous pouvez voir apparaître des barres verticales noires à droite ou à gauche de l'écran ou sur les deux côtés à la fois.

#### **Taille écran**

Cette option vous permet d'entrer la taille réelle de l'écran du téléviseur de sorte que le produit adapte l'image à la taille de l'écran et puisse afficher une image optimale en 3D. (Pour les tailles d'écran 3D supérieures à 116 pouces, il suffit de spécifier le réglage sur 116 pouces.)

### **!** ATTENTION

- Pour bénéficier du visionnage de contenus en 3D, connectez un appareil 3D (récepteur AV ou téléviseur compatible 3D) au port de sortie HDMI OUT du produit à l'aide d'un câble HDMI haut débit. Veillez à porter des lunettes 3D avant de visionner le contenu 3D.
- $\blacksquare$  Le produit émet des signaux 3D uniquement via le câble HDMI connecté au port de sortie HDMI OUT.
- $\blacksquare$  La résolution de l'image vidéo en mode de lecture 3D étant déterminée par la définition de l'image vidéo 3D d'origine, vous ne pourrez pas modifier la résolution de l'image selon vos préférences.
- ` Des fonctions telles que BD Wise, l'adaptation de la taille de l'écran ou le réglage de la résolution peuvent ne pas fonctionner correctement en mode de lecture 3D.
- Il vous faut obligatoirement utiliser un câble HDMI haut débit pour garantir une émission appropriée du signal 3D.
- **E** Lorsque vous visionnez des images en 3D, assurezvous de vous tenir éloigné du téléviseur à une distance équivalente à au moins trois fois la taille de l'écran. Par exemple, si vous avez un écran 46 pouces, vous devrez rester à une distance de 35 mètres (138 pouces) du téléviseur.
	- Positionnez l'écran à hauteur des yeux pour mieux apprécier l'image en 3D.
- $\blacksquare$  Lorsque le produit est connecté à plusieurs appareils 3D, l'effet 3D peut ne pas fonctionner correctement.
- « Blu-ray 3D » et le logo « Blu-ray 3D » sont des marques de commerce de Blu-ray Disc Association.

# Format écran

Selon le type de téléviseur que vous possédez, vous pouvez ajuster le réglage de la taille de l'écran.

- 16:9 Original : Sélectionnez cette option lorsque vous connectez le produit à un téléviseur au format d'écran 16:9. Tous les contenus s'afficheront selon leur format d'origine. Le contenu formaté en 4:3 apparaîtra avec des barres noires à gauche et à droite de l'écran.
- 16:9 Entier : Sélectionnez cette option lorsque vous connectez le produit à un téléviseur au format d'écran 16:9. Tous les contenus s'afficheront en mode plein écran. Le contenu formaté en 4:3 apparaîtra étiré.
- 4:3 Letter Box : Sélectionnez cette option lorsque vous connectez le produit à un téléviseur au format d'écran 4:3. Tous les contenus s'afficheront selon leur format d'origine. Le contenu formaté en 16:9 apparaîtra avec des barres noires en haut et en bas de l'écran.
- 4:3 Pan-Scan : Sélectionnez cette option lorsque vous connectez le produit à un téléviseur au format d'écran 4:3. Le contenu en 16:9 apparaîtra tronqué des portions à l'extrême gauche et droite de l'image.

#### ✎ REMARQUE

- ` Selon le type de disque utilisé, certains formats d'image peuvent être indisponibles.
- ` Si vous sélectionnez un format d'image différent de celui de votre téléviseur, il est possible que l'image affichée soit déformée.
- Si vous sélectionnez l'option 16:9 Original, le téléviseur pourra afficher l'image dans un encadrement horizontal au format 4:3 Pillarbox (bandes noires sur les côtés de l'image).

### Taille écran Smart Hub

Réglez l'écran Smart Hub au format d'image optimal.

- Taille 1 : La taille de l'écran Smart Hub est plus réduite que celle du format par défaut. Vous pouvez voir apparaître des bandes noires sur les deux côtés de l'écran.
- • Taille 2 : Ceci est le réglage par défaut pour Smart Hub. Le produit affiche la taille d'écran normale pour Smart Hub.
- Taille 3 : Cette option affiche une taille d'écran supérieure au format normalement spécifié pour Smart Hub. L'image peut être trop large pour l'écran de votre téléviseur.

## BD Wise (Produits Samsung uniquement)

BD Wise est la fonctionnalité d'interconnectivité de Samsung la plus récente.

Lorsque vous connectez un produit Samsung et un téléviseur Samsung doté de la fonction BD Wise via l'interface HDMI et que le produit et le téléviseur disposent tous deux de la fonctionnalité BD Wise, le produit émet des images dont la résolution vidéo et la vitesse de défilement sont identiques à celles du disque BD/DVD.

- • Arrêt : La résolution en sortie reste équivalente à la valeur que vous aviez précédemment réglée dans le menu Résolution, indépendamment de la résolution du disque. Reportez-vous à la section Résolution ci-dessous.
- • Activé : Le produit émet la vidéo en sortie selon la résolution d'origine et la vitesse de défilement de l'image sur le disque BD/DVD.

#### ✎ REMARQUE

- Lorsque la fonction BD Wise est activée, le paramètre Résolution est automatiquement spécifié sur BD Wise et BD Wise apparaît dans le menu Résolution.
- ` Si le produit est connecté à un appareil ne prenant pas en charge BD Wise, vous ne pourrez pas utiliser la fonction BD Wise.
- Pour garantir le bon fonctionnement de BD Wise, réglez le menu BD Wise du produit et du téléviseur sur Activé.

## Résolution

Cette option vous permet de régler la définition du signal vidéo Composante et HDMI respectivement sur les valeurs Auto, 1080p, 1080i, 720p, 576p/480p ou 576i/480i. Ces valeurs sont indicatives du nombre de lignes vidéo par image. Les lettres i et p signifient respectivement balayage entrelacé (i) et balayage progressif (p). Plus il y a de lignes, plus la qualité de l'image est supérieure.

- Auto. : Cette option règle automatiquement la résolution de la sortie sur la résolution maximale prise en charge par le téléviseur connecté.
- BD Wise : Cette option règle automatiquement la résolution de l'image sur celle du disque BD/DVD, à condition toutefois que vous ayez connecté le produit via l'nterface HDMI à un téléviseur doté de la fonctionnalité BD Wise. (L'élément de menu BD Wise apparaîtra seulement si le réglage de BD Wise est spécifié sur Activé. Reportez-vous à la section relative à BD Wise ci-dessus.)
- 1080p : Émet en sortie 1080 lignes vidéo en balayage progressif.
- • 1080i : Émet en sortie 1080 lignes vidéo en balayage entrelacé.
- 720p : Émet en sortie 720 lignes vidéo en balayage progressif.
- 576p/480p : Émet en sortie 576/480 lignes vidéo en balayage progressif.
- 576i/480i : Émet en sortie 576/480 lignes vidéo en balayage entrelacé.

### **Résolution selon le mode de sortie**

## Lecture du disque Blu-ray/des e-contenus/des contenus numériques

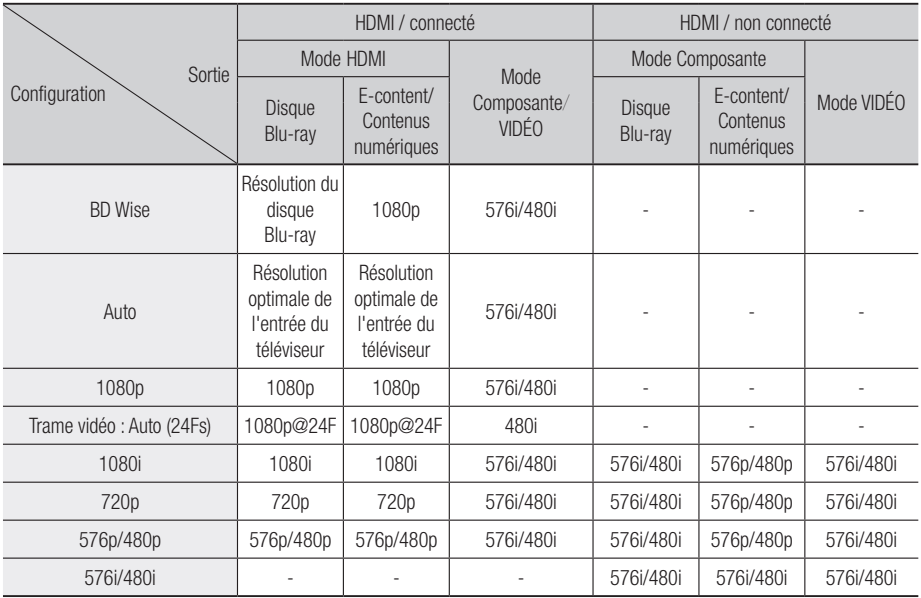

### **- Lecture DVD**

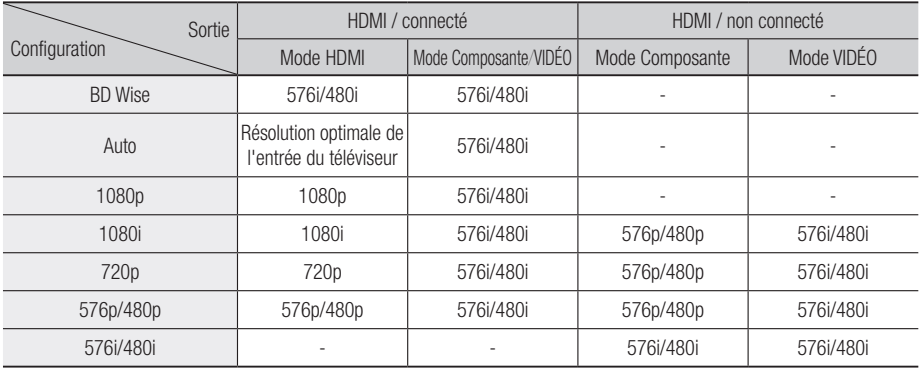

#### Visionnage sur télévision numérique

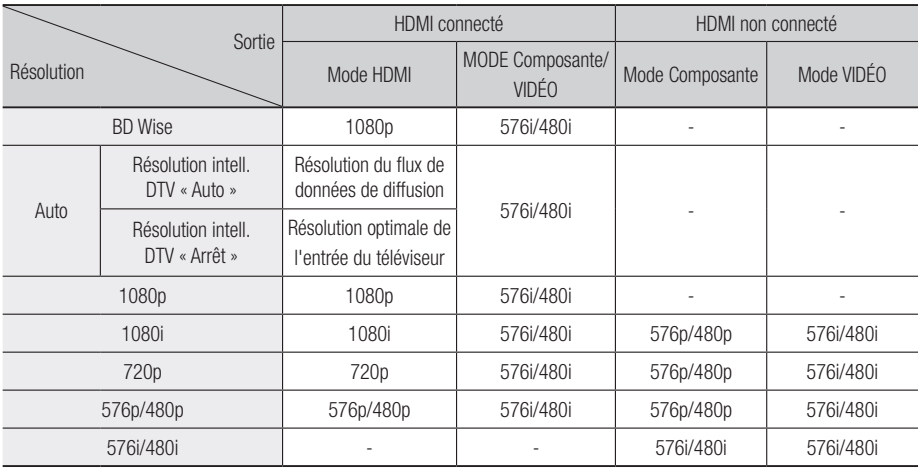

#### ✎ REMARQUE

- **E** La résolution intell. DTV ne sera activée que si l'option de la résolution est spécifiée sur Auto..
- Si le téléviseur connecté au produit ne prend pas en charge la fonction Trame vidéo ou la résolution sélectionnée, le message suivant apparaîtra : « Si, après avoir sélectionné "Oui", aucune image n'apparaît, patientez 15 secondes pour revenir à la résolution précédente. Modifier la résolution? ». Si vous sélectionnez **Oui.** l'écran du téléviseur s'affichera en blanc pendant 15 secondes, puis la résolution sera ramenée automatiquement à la valeur précédente.
- ` Si l'écran est toujours blanc après que la résolution ait été changée, éjectez le disque inséré, puis appuyez sur le bouton  $ARRÊT$  ( $\Box$ ) situé à l'avant du produit et maintenez-le enfoncé pendant plus de 5 secondes. Tous les réglages d'usine seront alors rétablis. Suivez les étapes de la page précédente pour accéder aux différents modes et sélectionner la Configuration de l'affichage prise en charge par votre téléviseur.
- Le rétablissement des réglages par défaut entraîne l'effacement de toutes les données Blu-ray de l'utilisateur stockées sur le lecteur.
- ` Pour que l'utilisateur puisse utiliser le mode Trame vidéo (24Fs), le disque Blu-ray doit être doté d'une fonction 24 images.
- Si les prises HDMI et Composante sont connectées et que vous êtes en train de visionner la sortie Composante, la résolution sera fixée sur 576i/480i.
- Pour les contenus DivX protégés contre la copie, la résolution de la sortie vidéo composante est fixée à 576i/480i.
- Lorsque le câble HDMI n'est pas connecté et la sortie vidéo est en mode composante, les contenus DivX protégés contre la copie ne peuvent être émis qu'en résolution 576i/480i.

### Résolution intell. DTV

Utilisez cette fonction afin de régler automatiquement la résolution d'écran optimisée pour les diffusions numériques.

- Auto. : La résolution de l'écran est automatiquement optimisée pour la diffusion numérique.
- Arrêt : Ce réglage désactive la fonction Résolution intell. DTV.

#### ✎ REMARQUE

Si vous changez de chaîne en ayant réglé cette fonction sur **Auto**., la durée d'affichage des chaînes suivantes pourra être plus longue que lorsque la fonction est spécifiée sur Arrêt.

## Format couleurs HDMI

Cette option permet de régler le format de l'espace colorimétrique applicable à la sortie HDMI en réponse aux capacités de l'appareil connecté (téléviseur, moniteur, etc.).

- • Auto. : Permet de régler automatiquement le produit sur le format optimal pris en charge par votre appareil.
- YCbCr (4:4:4) : Si votre téléviseur prend en charge l'espace colorimétrique YCbCr via l'interface HDMI, sélectionnez cette option pour émettre en sortie la gamme normale des couleurs YCbCr.

- RVB (Standard) : Sélectionnez cette option pour émettre en sortie la gamme de couleurs RVB normale.
- RVB (avancé) : Si vous avez connecté le produit à un dispositif d'affichage DVI tel qu'un moniteur, sélectionnez cette option pour émettre en sortie la gamme de couleurs RVB améliorée.

## Trame vidéo (24Fs)

Le réglage de la fonction Trame vidéo (24Fs) sur Auto. vous permet de spécifier la sortie HDMI du lecteur sur 24 images par seconde pour une qualité d' image améliorée.

Vous ne pouvez bénéficier de la fonction Trame vidéo (24Fs) que sur un téléviseur prenant en charge cette vitesse de défilement. Vous ne pouvez sélectionner Trame vidéo que lorsque le produit est en mode de résolution de sortie HDMI 1080i ou 1080p.

- Auto. : La fonction Trame vidéo (24Fs) est activée.
- Arrêt : La fonction Trame vidéo (24Fs) est désactivée.

## HDMI Deep Color

Cette option vous permet d'émettre des données vidéo en sortie avec couleur intense via la prise HDMI OUT. L'option Couleur intense permet une reproduction plus fidèle des couleurs, notamment en termes de profondeur.

- Auto. : Le produit émet la vidéo en sortie avec l'option Couleur intense sur un téléviseur connecté prenant en charge la fonctionnalité HDMI Deep Colour.
- Arrêt : L'image est émise sans activation de l'option Couleur intense.

### Mode image fixe

Cette option permet de définir le type d'image affichée par le produit lors de la mise en pause de la lecture du DVD.

- • Auto. : Permet d'afficher automatiquement la meilleure image fixe en fonction du contenu.
- Image : Sélectionnez cette option lors de la mise en pause d'une scène comportant peu d'action.
- Champ : Sélectionnez cette option lors de la mise en pause d'une scène comportant beaucoup d'action.

## Mode progressif

Cette option permet d'améliorer la qualité de l'image lors de la lecture d'un DVD.

- Auto. : Sélectionnez ce réglage afin que le produit choisisse automatiquement la meilleure qualité d'image pour la diffusion du DVD en cours de lecture.
- Vidéo : Sélectionnez ce réglage afin d'obtenir la meilleure qualité d'image disponible pour le visionnage de concerts ou de programmes télévisés en DVD.

# Audio

## Sortie numérique

Vous pouvez définir l'option Sortie numérique de manière à ce qu'elle corresponde aux capacités du récepteur AV que vous avez connecté au produit :

- PCM : Choisissez ce réglage lors de la connexion d'un récepteur AV prenant en charge la technologie HDMI.
- · Bitstream (non traités) : Sélectionnez ce réglage lors de la connexion d'un récepteur AV prenant en charge la technologie HDMI et le format de décodage Dolby TrueHD ou DTS-HD Master Audio.
- · Bitstream (DTS Ré-encodé) : Choisissez ce réglage lors de la connexion d'un récepteur AV muni d'une entrée optique numérique capable de décoder le format DTS.
- • Bitstream (Dolby D Ré-encodé) : Sélectionnez ce réglage lors de la connexion d'un récepteur AV ne prenant pas en charge la technologie HDMI mais doté de fonctions de décodage Dolby Digital.

Les disques Blu-ray peuvent contenir trois types de flux de données audio :

- Principale fonctionnalité audio : Bande son de la fonction principale.
- Fonctionnalité audio BONUSVIEW : Bande son supplémentaire, comportant, par exemple, le commentaire du réalisateur ou de l'acteur.
- Effets sonores de navigation : Lorsque vous choisissez une navigation via un quelconque menu, les effets sonores de navigation peuvent retentir. Les effets sonores de navigation sont différents sur chaque disque Blu-ray.

#### ✎ REMARQUE

- ` Assurez-vous de sélectionner la Sortie numérique appropriée, sinon, vous n'entendrez aucun son ou un son très fort.
- ` Si l'appareil HDMI (récepteur AV, téléviseur) n'est pas compatible avec les formats compressés (Dolby Digital, DTS), le signal audio sera émis en sortie au format PCM.
- $\blacksquare$  Les DVD n'ont pas habituellement de fonctionnalité audio BONUSVIEW ni d'effet sonore de navigation.
- ` Certains disques Blu-ray ne sont pas dotés de fonctionnalité audio BONUSVIEW ni d'effet sonore de navigation.
- $\blacksquare$  La configuration de la sortie numérique n'affecte pas la sortie audio analogique (G/D) ou HDMI de votre téléviseur. Elle n'affecte la sortie audio optique et HDMI qu'en cas de connexion de récepteur AV.

## **Sélections des sorties numériques**

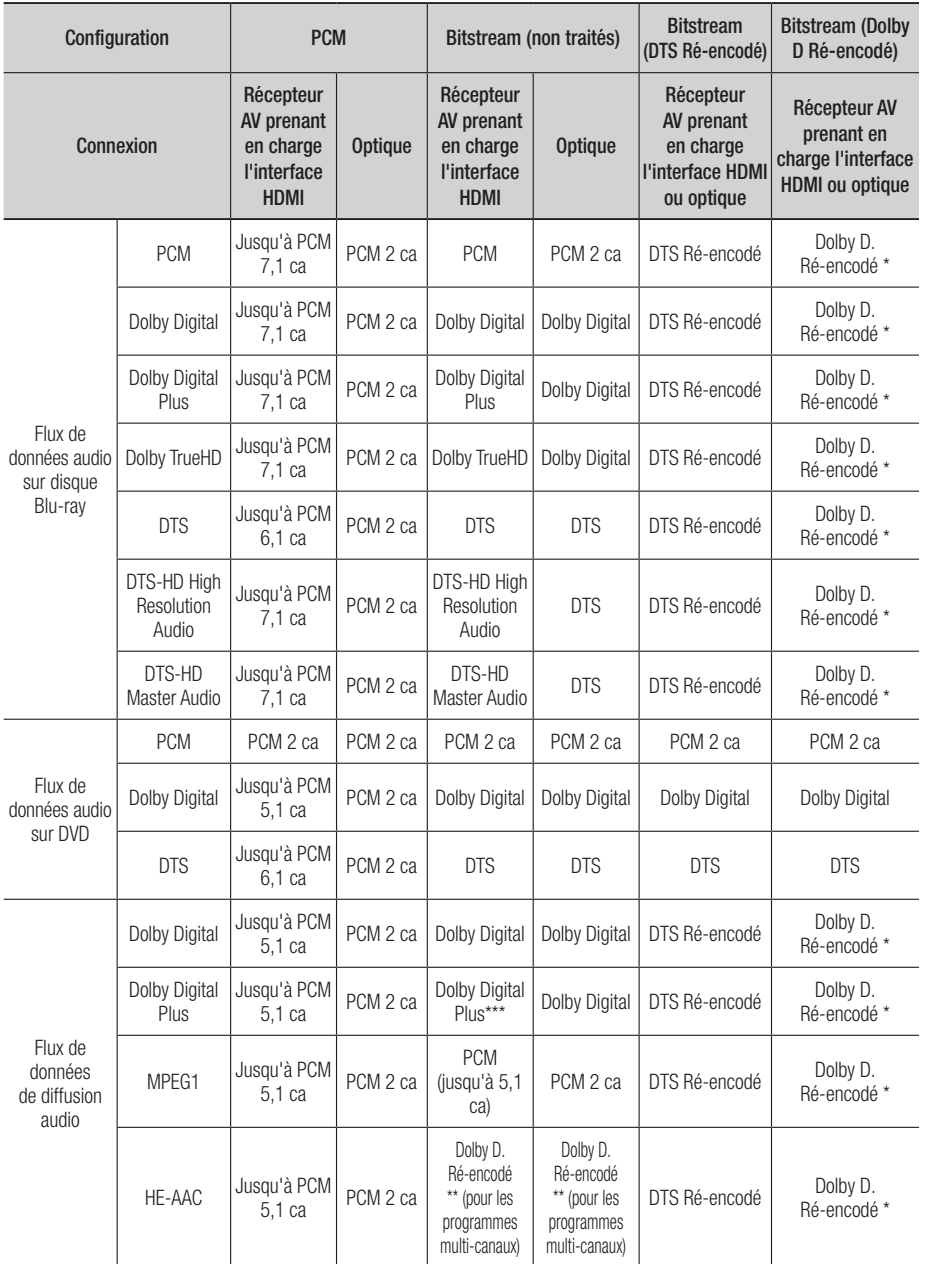

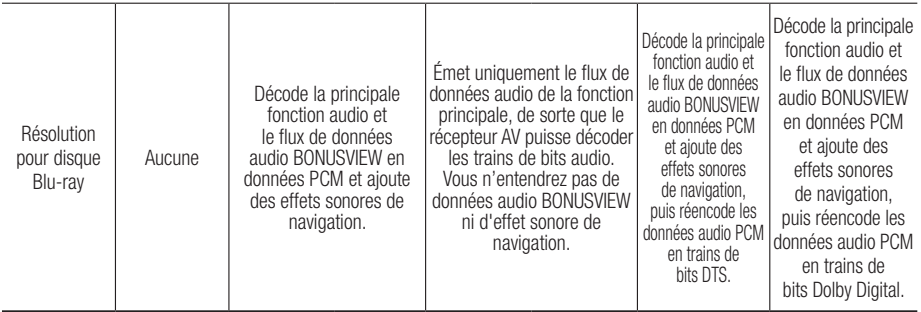

\* Si le flux de données source est 2 ca, le réglage « Dolby D. Ré-encodé » ne sera pas appliqué. La sortie sera émise sur PCM 2 ca.

\*\* Si le flux de données source HE-AAC est de 2 ca ou 1 ca, la sortie sera de 2 ca PCM. Pour un flux de données Dolby Digital Plus via du contenu Internet, la sortie PCM via HDMI prend en charge jusqu'à 5.1 ca.

\*\*\* Si la fonction Description audio est réglée sur *Activé* et le nombre de chaînes audio supérieur à 2, la sortie audio sera changée en Dolby Digital même si le flux de données de diffusion d'origine est en Dolby Digital Plus. Cependant, si le nombre de chaînes audio est égal à 2 (stéréo) ou 1 et que la fonction Description audio est réglée sur Activé, le format de sortie sera en PCM.

## Sous Echantillonnage PCM

Cette option vous permet d'activer ou de désactiver l'échantillonnage réduit PCM à 48 kHz ou 96 kHz.

- **Arrêt** : Sélectionnez cette option lorsque le récepteur AV connecté au produit est compatible avec l'échantillonnage à 96 kHz.
- Activé : Sélectionnez cette option lorsque le récepteur AV connecté au produit n'est pas compatible avec l'échantillonnage à 96 kHz. Les signaux 96 kHz seront réduits et convertis en signaux 48 kHz.

#### ✎ REMARQUE

` Même si le Sous Échantillonnage PCM est spécifié sur **Arrêt**, certains disques ne pourront émettre qu'un son à échantillonnage réduit via les sorties numériques optiques.

#### **HDMI**

- Si votre téléviseur ne prend pas en charge les formats multi-canaux compressés (Dolby Digital, DTS), le produit pourra émettre un son sousmixé via deux canaux PCM même lorsque la sortie numérique est définie sur Bitstream (non traités/DTS Ré-encodé/Dolby D. Ré-encodé) dans le menu de configuration.
- Si votre téléviseur ne prend pas en charge les fréquences d'échantillonnage PCM supérieures à 48 kHz, le produit pourra émettre un son audio PCM à échantillonnage réduit, même lorsque la fonction de Sous Échantillonnage PCM est spécifiée sur **Arrêt**.

## Contrôle de la dynamique

Vous pouvez écouter le son à de faibles volumes mais vous entendrez toujours les dialogues avec clarté. Cette option est activée dès que le produit détecte un signal Dolby Digital, Dolby Digital Plus ou Dolby TrueHD.

- Auto. : Le Contrôle de la dynamique sera automatiquement défini selon les informations fournies par la piste audio Dolby TrueHD.
- Arrêt : Vous pouvez visionner le film avec une plage dynamique standard.
- Activé : Lorsque la bande son d'un film est émise à faible volume ou via des enceintes plus petites, le système peut appliquer la compression appropriée pour que le son de faible volume soit plus intelligible et les temps forts moins bruyants.

### Mode sous-mixage

Cette option vous permet de sélectionner les modalités de sous-mixage des données audio multi-canaux par le produit en un nombre moindre de canaux.

- Stéréo Normal : Ce réglage réduit le mixage des données multi-canaux audio à deux canaux stéréo. Choisissez ce réglage lors de la connexion à un équipement ne prenant pas en charge les fonctions surround virtuelles, telles que Dolby Pro Logic.
- • Compatible Surround : Ce réglage réduit le mixage des données multi-canaux audio à des canaux stéréo compatibles surround. Choisissez ce réglage lors de la connexion à un équipement prenant en charge les fonctions surround virtuelles telles que Dolby Pro Logic.

# Mode DTS Neo:6

Vous pouvez bénéficier du son multi-canal d'un CD audio (CD-DA).

- • Arrêt : Permet d'émettre en sortie un signal audio 2 canaux via les enceintes frontales uniquement.
- • Cinéma : Permet de lire une bande son vidéo 2 canaux en multi-canaux.
- • Musique : Permet de lire la musique 2 canaux en multi-canaux.

#### ✎ REMARQUE

**E** Lorsque vous utilisez un récepteur AV prenant en charge la technologie HDMI, cette option sera disponible si la sortie numérique est configurée au format PCM.

### Sync. audio

Dans certains cas, lorsque le produit est connecté à un téléviseur numérique, le signal audio peut ne pas être synchronisé avec le signal vidéo. Lorsque cela se produit, il faut régler le temps de retard audio de manière à ce qu'il corresponde au signal vidéo.

• Vous pouvez régler le temps de retard audio sur une valeur comprise entre 0 msec et 200 msec. Veillez à le spécifier sur le réglage optimal.

#### ✎ REMARQUE

■ Le temps de retard audio ainsi spécifié peut ne pas être exact, selon le type de contenu en cours d'exécution.

# Chaînes

Vous pouvez configurer vos chaînes de télévision à l'aide de fonctionnalités telles que Pays ou Réglage auto.

## Antenne

Cette option vous permet de sélectionner un type approprié d'antenne pour les besoins de la diffusion numérique.

Avant de mettre en mémoire les chaînes disponibles sur le produit, vous devez spécifier le type de signal source connecté à ce produit.

- • Hertzien : Permet de sélectionner le réglage Hertzien pour la réception des diffusions numériques.
- Câble : Permet de sélectionner le réglage Câble pour la réception des diffusions numériques.

# Pays

Sélectionnez cette option pour modifier le pays sélectionné.

Entrez le mot de passe à 4 chiffres souhaité à l' aide des boutons numériques.

- 1. Appuyez sur les boutons ►▲▼ pour sélectionner le pays souhaité, puis appuyez sur le bouton **ENTRÉE**.
- 2. Appuyez sur le bouton RETURN.

#### **S** REMARQUE

- $\blacksquare$  Mot de passe
	- France uniquement : Entrez le mot de passe à 4 chiffres souhaité à l'aide des boutons numériques.
	- Autres : Entrez le mot de passe à quatre chiffres souhaité à l'aide des boutons numériques. \* Par défaut, le mot de passe est défini sur « 0000 ».

## Recherche automatique

Cette option permet de rechercher toutes les chaînes de diffusion activées dans le but de les enregistrer. Elle recherche automatiquement les chaînes et les enregistrent sur le produit.

Les numéros de programme automatiquement attribués ne correspondent pas forcément aux numéros de programmes réels ou souhaités. Si une chaîne est verrouillée à l'aide de la fonction Verrouillage Enfants, la fenêtre de saisie du code PIN s'affichera.

- • Hertzien : Appuyez sur le bouton ▼ pour sélectionner Rech., puis appuyez sur le bouton ENTRÉE.
- • Câble : Appuyez sur le bouton ▼ pour sélectionner Suivant, puis appuyez sur le bouton ENTRÉE.

Réglez l'option Mode de rech., puis appuyez sur le bouton ▼ pour sélectionner le bouton Rech..

- Mode de rech. (Complet / Réseau / Rapide) : Permet de rechercher toutes les chaînes correspondant à des stations de diffusion activées afin de les stocker sur le produit.

## ✎ REMARQUE

- ` Si vous sélectionnez Rapide, vous pourrez configurer manuellement les réglages Réseau, ID réseau, Fréquence, Modulation et Débit de symboles en appuyant sur le bouton approprié de la télécommande.
	- Réseau (Auto. / Manuel) : Permet de spécifier le mode de réglage ID réseau sur Auto. ou Manuel.
	- ID réseau : Lorsque le Réseau est spécifié sur Manuel, vous pourrez configurer ID réseau à l'aide des boutons numériques.
	- Fréquence : Affiche la fréquence de la chaîne. (Réglage variable selon le pays)
	- Modulation : Affiche les valeurs de modulation disponibles.
	- Taux de symbole : Affiche les débits de symboles disponibles.

### Recherche manuelle

Cette option permet de rechercher manuellement une chaîne afin de stocker sur le produit.

- Lorsque le balayage est terminé, les chaînes sont mises à jour dans la liste des chaînes.

#### ✎ REMARQUE

 $\blacksquare$  Lors de la sélection de Antenne  $\rightarrow$  Hertzien : Canal, Fréquence, Bande passante. Lors de la sélection de Antenne → Câble : Fréquence, Modulation, Taux de symbole

## Option de rech. de câble

Cette fonction permet de configurer les options de recherche tels que la fréquence et le débit de symboles lors de la recherche d'un réseau câblé.

- Fréq. de départ / Fréquence de fin. : Définit la fréquence de début ou d'arrêt (variable selon le pays).
- Taux de symbole : Affiche les débits de symboles disponibles.
- Modulation : Affiche les valeurs de modulation disponibles.

## Mémorisation auto veille

Vous pouvez activer ou désactiver la fonction de mise en veille du stockage auto.

- Arrêt : Désactive la fonction de mise en veille du stockage auto.
- Activé : Active la fonction de mise en veille du stockage auto.

#### ✎ REMARQUE

` Ce menu s'affiche lorsque le réglage de pays est spécifié sur Italie.

## Transf. liste chaînes

Cette fonction permet d'importer ou d'exporter la carte des chaînes. Pour utiliser cette fonction, il faut d'abord connecter au produit un périphérique de stockage USB. Entrez votre code PIN à 4 chiffres sur l'écran de saisie du code PIN qui s'affiche.

- • Importer depuis le périphérique USB : Permet d'importer la liste des chaînes depuis le périphérique USB.
- • Exporter vers le périphérique USB : Permet d'exporter la liste des chaînes vers le périphérique USB. Cette fonction n'est disponible qu'en cas de connexion de périphérique USB.

#### ✎ REMARQUE

` Si vous réglez l'option de pays sur Pays-Bas et l'antenne source sur câble, ce menu n'apparaîtra pas.

### Modif. num. chaîne

Sélectionnez cette option pour modifier le numéro de chaîne sous Gestion chaînes. (Voir page 33)

- Arrêt : Sélectionnez ce réglage si vous ne voulez pas modifier le numéro de la chaîne.
- Activé : Sélectionnez ce réglage si vous souhaitez changer le numéro de la chaîne.

Ce menu ne s'affichera que si vous réglez le type d'antenne source et le pays comme suit :

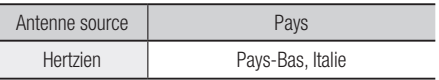

### Interface commune

Affiche l'écran d'informations relatives au menu CI.

- CI Menu : Cette option permet à l'utilisateur de sélectionner un élément dans le menu CAM fourni. Sélectionnez l'option dans CI Menu en fonction du menu Carte PC.
- Infos application. : Affiche les informations stockées sur le module CAM inséré dans le logement CI et sur la carte « CI CAM avec CI ou CI+ CARD » insérée dans le module CAM. Vous pouvez installer le module CAM à tout moment, que le produit soit allumé ou éteint.
- 1. Procurez-vous un module CI CAM auprès d'un revendeur local ou par téléphone.
- 2. Insérez fermement la carte « CI CAM avec CI ou CI+ CARD » dans le module CAM en direction de la flèche.
- 3. Insérez le module CAM avec « CI CAM avec CI ou CI+ CARD » dans le logement de l'interface commune, en direction de la flèche, de manière à l'aligner parallèlement au logement.
- 4. Vérifiez ensuite que vous pouvez voir l'image sur une chaîne de signaux brouillée.

#### ✎ REMARQUE

 $\blacksquare$  Cet appareil fonctionne avec CI et CI+ CAM. Cependant, du fait de certains systèmes locaux de diffusion DVB-T, cet appareil n'est pas forcément compatible avec tous les types de module CAM. En cas de problème, retirez la carte CAM CARD et réintroduisez-la dans le logement.

# Réseau

Avant de commencer, contactez votre fournisseur de services Internet pour savoir si votre adresse IP est fixe ou dynamique. Si vous avez une adresse IP dynamique et utilisez une connexion câblée ou sans fil, nous vous recommandons de suivre les procédures Auto. Si vous avez recours à une connexion sans fil et que votre routeur en a la capacité, vous pourrez utiliser les options WPS(PBC) ou One Foot Connection. Si vous disposez d'une adresse IP fixe, vous devrez opter pour la procédure de configuration manuelle à la fois pour les connexions câblées et sans fil.

## Paramètres réseau

Pour commencer à configurer la connexion réseau sur le produit, suivez les étapes suivantes :

- 1. Dans le menu Accueil, appuyez sur les boutons ◄► pour sélectionner Paramètres, puis appuyez sur le bouton ENTRÉE.
- 2. Appuyez sur les boutons ▲▼ pour sélectionner Réseau, puis appuyez sur le bouton ENTRÉE.
- 3. Appuyez sur les boutons ▲▼ pour sélectionner Paramètres réseau, puis appuyez sur le bouton ENTRÉE.
- 4. Appuyez sur les boutons  $\blacktriangle \blacktriangledown$ pour sélectionner Câblé, Sans fil (Général), WPS(PBC) ou One Foot Connection, puis appuyez sur le bouton **ENTRÉE**.
- 5. Si vous êtes raccordé à un réseau câblé, passez à la section Réseau câblé ci-dessous. Si vous avez un réseau sans fil, allez à la section Réseau sans fil aux pages 44~46.

#### **Réseau câblé**

- Configuration d'une connexion câblée Auto.
- 1. Appuyez sur les boutons ▲▼ pour sélectionner Câble.

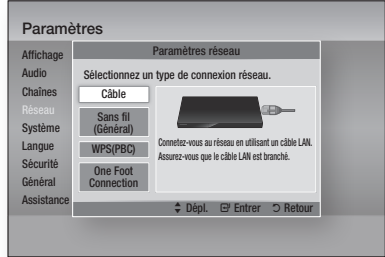

2. Appuyez sur le bouton ENTRÉE. L'écran État du réseau apparaît. Le produit se connecte au réseau une fois que la connexion réseau a été confirmée.

#### Configuration d'une connexion câblée - Manuel

Si vous disposez d'une adresse IP fixe ou si l'option Réglage automatique est inopérante, vous devrez définir les valeurs de Paramètres réseau manuellement.

Pour afficher les valeurs Paramètres réseau sur la plupart des ordinateurs Windows, il faut suivre les étapes suivantes :

#### **Windows XP**

- Cliquez avec le bouton droit sur l'icône Réseau, située en bas à droite du bureau de Windows.
- 2. Dans le menu contextuel, cliquez sur État.
- 3. Cliquez sur l'onglet Assistance dans la boîte de dialogue qui s'affiche.
- 4. Dans l'onglet Assistance, cliquez sur le bouton Détails. Les Paramètres réseau s'affichent.

#### **Windows 7**

- 1. Cliquez sur l'icône Réseau, située en bas à droite du bureau de Windows.
- 2. Dans le menu contextuel, cliquez sur Centre Réseau et partage.
- 3. Dans la boîte de dialogue qui s'ouvre, cliquez sur Connexion au réseau local ou Connexion au réseau sans fil, selon votre type de connexion réseau.
- 4. Dans la fenêtre État de Connexion au réseau local, cliquez sur le bouton Détails. Les réglages réseau s'affichent.

## **S** REMARQUE

■ Ces informations peuvent varier selon la version de Windows utilisée.

Pour entrer les Paramètres réseau dans le produit, suivez les étapes suivantes :

- 1. Appuyez sur les boutons ▲▼ pour sélectionner Câble, puis appuyez sur le bouton ENTRÉE.
- 2. Appuyez sur les boutons ◄► pour sélectionner Paramètres IP, puis appuyez sur le bouton ENTRÉE.
- 3. Sur l'écran État de connexion au réseau, sélectionnez Annuler, puis appuyez sur Entrée.

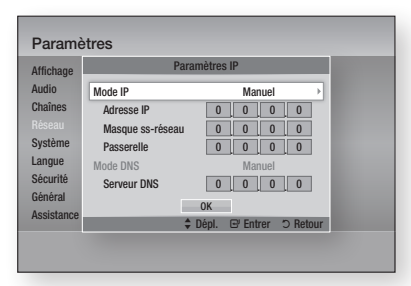

- 4. Appuyez sur le bouton **ENTRÉE** pour sélectionner Mode IP.
- 5. Appuyez sur les boutons ▲▼ pour sélectionner Manuel, puis appuyez sur le bouton ENTRÉE.
- 6. Appuyez sur le bouton ▼ pour aller sur le premier champ de saisie (Adresse IP).
- 7. Utilisez les boutons numériques de la télécommande pour entrer les numéros.
- 8. Une fois la saisie terminée dans un champ, appuyez sur le bouton ► pour passer au champ suivant. Vous pouvez aussi utiliser les boutons de direction pour effectuer un déplacement vers le haut ou le bas ou opérer un retour en arrière.
- 9. Entrez les valeurs des options Adresse IP. Masque ss-réseau et Passerelle.
- 10. Appuyez sur le bouton ▼ pour aller sur Mode DNS.
- 11. Appuyez sur le bouton  $\Psi$  pour aller sur le premier champ de saisie DNS. Entrez les chiffres correspondant aux valeurs ci-dessus.
- 12. Appuyez sur le bouton **ENTRÉE** pour sélectionner OK. L'écran État du réseau apparaît. Le produit se connecte au réseau une fois que la connexion réseau a été confirmée.

#### **Réseau sans fil**

Vous pouvez configurer un réseau sans fil de trois manières :

- • Sans fil (Général)
- • Utilisation de WPS(PBC)
- One Foot Connection

La méthode Sans fil (Général) inclut les procédures de configuration automatique et manuelle.

 Configuration d'une connexion au Réseau sans fil - Auto.

La plupart des réseaux sans fil disposent d'un système de sécurité facultatif qui nécessite de faire appel à des dispositifs qui accèdent au réseau pour transmettre un code de sécurité crypté appelé clé d'accès ou clé de sécurité. La clé de sécurité repose sur une phrase de passe, typiquement un mot ou une série de lettres et de chiffres d'une longueur spécifique que l'on vous demande d'entrer lors de la configuration de votre réseau sans fil. Si vous utilisez cette méthode de configuration de la connexion réseau et que vous avez une clé de sécurité spécifique au réseau sans fil, vous devrez entrer la phrase de passe durant le processus de configuration automatique.

1. Appuyez sur les boutons ▲▼ pour sélectionner Sans fil (Général).

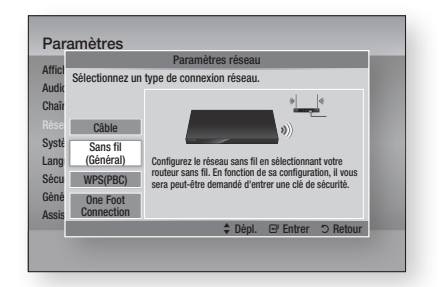

- 2. Appuyez sur le bouton ENTRÉE. Une liste de réseaux disponibles s'affiche.
- 3. Appuyez sur les boutons ▲▼ pour sélectionner le réseau souhaité, puis appuyez sur le bouton **ENTRÉE**. L'écran Sécurité apparaît.

4. Sur l'écran Sécurité, entrez la phrase de passe correspondant à votre réseau. Entrez directement les numéros en utilisant la télécommande.

Pour sélectionner une lettre, appuyez sur les boutons ▲▼◄► afin de déplacer le curseur, puis appuyez sur le bouton **ENTRÉE**.

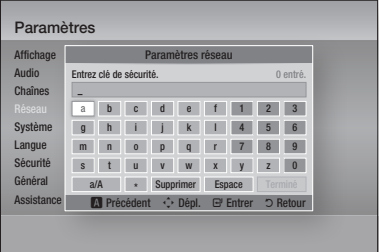

### **SREMARQUE**

- ` Vous devriez pouvoir trouver la phrase de passe sur l'un des écrans de configuration servant à la configuration du routeur ou du modem.
- 5. Une fois ceci effectué, appuyez sur le bouton VERT (B) de votre télécommande ou appuyez sur les boutons ▲▼◄► pour déplacer le curseur sur Terminé, puis appuyez sur le bouton ENTRÉE.

L'écran État du réseau apparaît. Le produit se connecte au réseau une fois que la connexion réseau a été confirmée.

#### Configuration d'une connexion au Réseau sans fil - Manuel

Si le paramétrage automatique ne fonctionne pas, vous devrez entrer manuellement les valeurs des Paramètres réseau.

Pour afficher les valeurs Paramètres réseau sur la plupart des ordinateurs Windows, il faut suivre les étapes suivantes :

#### **Windows XP**

- 1. Cliquez avec le bouton droit sur l'icône Réseau, située en bas à droite de l'écran.
- 2. Dans le menu contextuel, cliquez sur État.
- 3. Cliquez sur l'onglet Assistance dans la boîte de dialogue qui s'affiche.
- 4. Dans l'onglet Assistance, cliquez sur le bouton Détails. Les Paramètres réseau s'affichent.

#### **Windows 7**

- 1. Cliquez sur l'icône Réseau, située en bas à droite du bureau de Windows.
- 2. Dans le menu contextuel, cliquez sur Centre Réseau et partage.
- 3. Dans la boîte de dialogue qui s'ouvre, cliquez sur Connexion au réseau local ou Connexion au réseau sans fil, selon votre type de connexion réseau.
- 4. Dans la fenêtre État de Connexion au réseau local, cliquez sur le bouton Détails. Les réglages réseau s'affichent.

#### ✎ REMARQUE

■ Ces informations peuvent varier selon la version de Windows utilisée

Pour entrer les Paramètres réseau dans le produit, suivez les étapes suivantes :

- 1. Suivez les étapes 1 à 4 de la procédure Configuration d'une connexion au Réseau sans fil - Auto.
- 2. Une fois ceci effectué, appuyez sur le bouton VERT (B) de votre télécommande ou appuyez sur les boutons ▲▼◄► pour déplacer le curseur sur Terminé, puis appuyez sur le bouton ENTRÉE. L'écran État de connexion au réseau apparaît.
- 3. Sur l'écran État de connexion au réseau, sélectionnez Annuler, puis appuyez sur Entrée.
- 4. Appuyez sur les boutons ◄► pour sélectionner Paramètres IP, puis appuyez sur le bouton **ENTRÉE**.

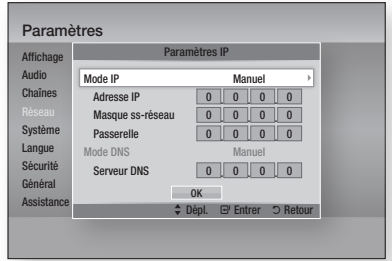

- 5. Appuyez sur le bouton **ENTRÉE** pour sélectionner Mode IP.
- 6. Appuyez sur les boutons ▲▼ pour sélectionner Manuel, puis appuyez sur le bouton ENTRÉE.
- 7. Appuyez sur le bouton ▼ pour aller sur le premier champ de saisie (Adresse IP).
- 8. Utilisez les boutons numériques pour entrer les chiffres.

- 9. Une fois la saisie terminée dans un champ, appuyez sur le bouton ►pour passer au champ suivant. Vous pouvez aussi utiliser les boutons de direction pour effectuer un déplacement vers le haut ou le bas ou opérer un retour en arrière.
- 10. Entrez les valeurs des options Adresse IP. Masque ss-réseau et Passerelle.
- 11. Appuyez sur le bouton ▼ pour aller sur Mode DNS.
- 12. Appuyez sur le bouton ▼ pour aller sur le premier champ de saisie DNS. Entrez les chiffres correspondant aux valeurs ci-dessus.
- 13. Appuyez sur le bouton OK.
- 14. L'écran État de connexion au réseau apparaît. Le produit se connecte au réseau une fois que la connexion réseau a été confirmée.

#### **WPS(PBC)**

La méthode la plus simple pour configurer la connexion réseau sans fil consiste à utiliser les fonctions WPS(PBC) ou One Foot Connection. Si votre routeur sans fil dispose d'un bouton WPS(PBC), suivez les étapes suivantes :

1. Appuyez sur les boutons **A** ▼ pour sélectionner WPS(PBC).

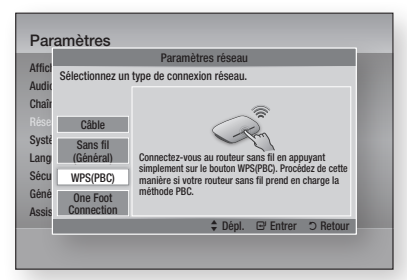

- 2. Appuyez sur le bouton ENTRÉE.
- 3. Appuyez sur le bouton WPS(PBC) situé sur votre routeur dans les deux minutes qui suivent. Le produit obtient automatiquement toutes les valeurs des paramètres réseau nécessaires et se connecte au réseau.
- 4. L'écran État de connexion au réseau apparaît. Le lecteur se connecte au réseau une fois que la connexion réseau a été confirmée.

### **One Foot Connection**

Vous pourrez configurer automatiquement la connexion sans fil si vous disposez d'un routeur sans fil de Samsung prenant en charge la fonction One Foot Connection. Pour effectuer la connexion via la fonction One Foot Connection, suivez les étapes suivantes :

1. Appuyez sur les boutons ▲▼ pour sélectionner One Foot Connection.

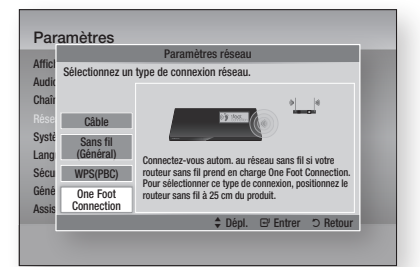

- 2. Appuyez sur le bouton **ENTRÉE**.
- 3. Placez le routeur sans fil de Samsung à une distance de 25 cm du produit à connecter.
- 4. Attendez que la connexion soit automatiquement établie.

## État du réseau

Vérifiez si la connexion au réseau et à Internet a été établie.

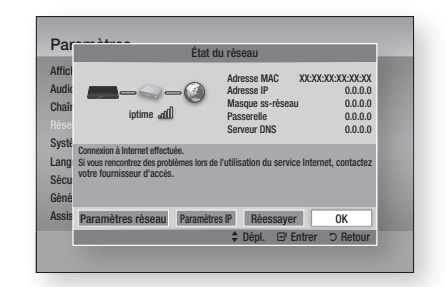

# SWL (Samsung Wireless Link)

Vous pouvez connecter à votre réseau, via ce produit, des appareils mobiles dotés de la fonction Samsung Wireless Link.

- Arrêt : Désactive la fonction Samsung Wireless Link.
- Activé : Active la fonction Samsung Wireless Link.
- Si vous avez sélectionné Activ., appuyez sur les boutons ▲▼ pour sélectionner l'option Connexion SWL, puis appuyez sur le bouton ENTRÉE. Suivez l'instruction qui s'affiche sur l'écran du téléviseur.

#### **S** REMARQUE

` Si ce produit est éteint, la connexion réseau utilisant la fonction SWL sera déconnectée.

## Connexion Internet BD-Live

Réglez cette option pour autoriser ou bloquer la connexion Internet lors de l'utilisation du service BD-LIVE.

- Autoriser (Tout) : La connexion Internet est autorisée pour tous les contenus BD-LIVE.
- • Autoriser(Valide uniquement) : La connexion Internet est autorisée uniquement pour les contenus BD-LIVE contenant un certificat valide.
- Interdire : Aucune connexion Internet n'est autorisée pour les contenus BD-LIVE.

#### ✎ REMARQUE

- $\blacksquare$  Qu'est-ce qu'un certificat valide ? Lorsque le produit utilise le service BD-LIVE pour transmettre les données de disque ainsi qu'une demande de certification du disque au serveur, celuici utilise les données transmises pour vérifier la validité du disque avant de renvoyer le certificat vers le produit.
- ` Il est possible que la connexion Internet soit limitée lorsque vous utilisez des contenus BD-LIVE.

# Système

## Plug & Play

En utilisant la fonction Plug & Play, vous pouvez définir le pays, le Mode Horloge, les Paramères réseau, etc. Pour obtenir de plus amples informations sur la fonction Plug & Play, reportez-vous à la section Plug & Play du présent manuel d'utilisation. (Voir pages 31~51)

#### ✎ REMARQUE

■ Pour changer les options Plug & Play, vous devez entrer le mot de passe.

#### **Horloge**

Cette option permet de définir els options liées au temps.

- • Mode Horloge : Vous pouvez régler ce mode sur Auto ou Manuel.
- Réglage Horloge : Si la fonction Réglage Horloge est spécifiée sur Manuel, ce menu sera activé
- **Fuseau Horaire** : Vous pouvez spécifier le fuseau horaire applicable à votre région. (Si vous avez réglé le pays sur Espagne ou d'autres et le Mode Horloge sur **Auto.**, ce menu apparaîtra.)

#### ✎ REMARQUE

` Si les fonctions Affichage minuterie et Enregistrement minuterie sont réglées à l'aide des options GUIDE, Liste des chaînes ou Menu Info, elles opèreront selon les informations relatives à l'heure affichées par le programme TV. Si vous réglez le Mode Horloge sur Manuel et changez l'heure manuellement, les fonctions

Affichage minuterie et Enregistrement minuterie pourront être limitées ou défaillantes.

## Anynet+ (HDMI CEC)

Anynet+ est une fonction pratique qui autorise des commandes liées entre plusieurs produits Samsung compatibles Aynet+.

Pour exécuter cette fonction, connectez le produit à un téléviseur Samsung à l'aide d'un câble HDMI. En activant la fonction Anynet+, vous pouvez commander ce produit via la télécommande du téléviseur Samsung et démarrer la lecture de disque en appuyant tout simplement sur le bouton LECTURE ( ) de la télécommande.

Pour plus d'informations, reportez-vous au manuel d'utilisation du téléviseur.

- Arrêt : Les fonctions Anynet+ sont désactivées.
- Activé : Les fonctions Anynet+ sont activées.

#### ✎ REMARQUE

- Cette fonction sera indisponible si le câble HDMI ne prend pas en charge le format CEC.
- Si votre téléviseur Samsung dispose d'un logo Anynet+, cela signifie qu'il est compatible Anynet+.
- ` Selon le téléviseur utilisé, certaines résolutions de sortie HDMI peuvent être inopérantes.
	- Reportez-vous au manuel d'utilisation de votre téléviseur.
- Si vous appuyez sur le bouton Lecture du téléviseur alors que le produit est en mode DTV, vous lancerez la fonction Time Shift.

### Gestion périphériques

Cette option permet de gérer les périphériques externes.

Vous pouvez exécuter par ce biais la gestion de fonctions telles que le formatage de périphérique ou l'enregistrement sur le périphérique par défaut.

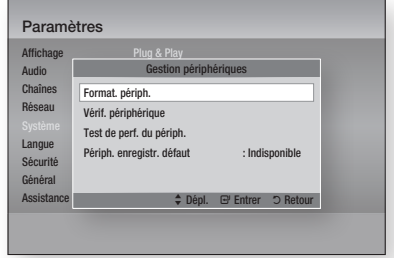

- Format. périph. : Ceci formate le périphérique.
- • Vérif. périphérique : Ceci vérifie la présence d'erreurs éventuelles sur le périphérique.
- • Test de perf. du périph. : Ceci teste les performances d'enregistrement du périphérique.
- • Périph. enregistr. défaut : Ce menu est indisponible.

- 1. En mode Arrêt, connectez le périphérique de stockage externe au port USB situé sur le panneau avant du produit.
- 2. Sélectionnez **Format. périph.**, puis appuyez sur le bouton **ENTRÉE**. Le formatage du périphérique démarre. (Vous pouvez également vérifier dans ce menu la capacité de stockage disponible.)

#### ✎ REMARQUE

- $\blacksquare$  La détection d'un périphérique externe connecté peut prendre plusieurs minutes.
- **Pour utiliser la fonction Time Shift sur un** périphérique, celui doit avoir au moins 375 Mo d'espace libre.
- $\blacksquare$  Dans le cas où un lecteur de disque dur interne USB est utilisé pour l'enregistrement, veillez à ne pas le débrancher durant l'opération de formatage.
- $\blacksquare$  La fonction d'enregistrement n'est prise en charge que sur la télévision numérique.
- $\blacksquare$  La fonction d'enregistrement n'est pas prise en charge pour les chaînes de données.
- La durée maximale d'enregistrement ou Time Shift est affectée par l'espace libre disponible sur le périphérique de stockage et la résolution de l'image vidéo du programme de télévision.

## Gestion données BD

Cette option vous permet de gérer les contenus téléchargés à partir d'un disque Blu-ray prenant en charge le service BD-LIVE.

Vous pouvez consulter les informations relatives au périphérique, notamment sa capacité de stockage, supprimer les données Blu-ray ou changer le périphérique de mémoire flash. L' option Changer pér. vous permet de sélectionner la mémoire interne du lecteur ou la mémoire externe (le périphérique USB connecté). Si le volume des données à stocker en provenance de BD-LIVE est supérieur à la taille de la mémoire restante ou si la mémoire interne est pleine, connectez le périphérique USB externe, puis sélectionnez Périph. externe dans le menu.

- • Périph. actuel : Affiche le périphérique actuel.
- • Taille totale : Affiche la capacité totale du périphérique. (Stockage)
- • Taille disponible : Affiche la capacité disponible sur le périphérique. (Stockage)
- Supprimer données BD : Appuyez sur ce bouton pour supprimer les données Blu-ray.
- Sélection périph. : Cette option permet de changer l'emplacement de la mémoire souhaitée pour stocker les données BD.

### ✎ REMARQUE

 $\blacksquare$  La capacité totale de gestion des données BD peut varier selon différentes conditions.

# DivX® Vidéo à la demande

Affichez les codes d'enregistrement DivX® VOD pour acheter et lire des contenus DivX® VOD.

### Réinitialisation

Tous les paramètres sont rétablis sur leur valeur d'origine par défaut sauf en ce qui concerne les paramètres réseau et Smart Hub.

### ✎ REMARQUE

- Le mot de passe par défaut est 0000.

# Langue

Vous pouvez sélectionner la langue de votre choix pour le menu Accueil, le menu du disque, etc.

- • Menu A l'écran : Permet de sélectionner la langue de l'affichage à l'écran.
- Menu disque BD/DVD : Permet de sélectionner la langue d'affichage du menu de disque.
- • Audio BD/DVD : Permet de sélectionner la langue des données audio du disque.
- • Sous-titre BD/DVD : Permet de sélectionner la langue des sous-titres du disque.
- Texte audio principal : Permet de sélectionner la langue principale des données audio de la télévision numérique.
- Texte audio second. : Permet de sélectionner la langue secondaire des données audio de la télévision numérique.
- Sous-titre principal : Permet de sélectionner la langue principale des sous-titres de la télévision numérique.
- Sous-titre second. : Permet de sélectionner la langue secondaire des sous-titres de la télévision numérique.
- Teletexte principal : Permet de sélectionner la langue principale des télétextes de la télévision numérique.
- • Teletexte second. : Permet de sélectionner la langue secondaire des télétextes de la télévision numérique.

#### ✎ REMARQUE

■ La langue sélectionnée n'apparaîtra que si elle est prise en charge sur le disque ou la chaîne de diffusion.

# Sécurité

Cette fonction opère en conjonction avec les disques Blu-ray et les DVD auxquels une classification par catégorie d'âge ou une classification numérique a été attribuée indiquant le niveau de maturité du contenu. Ces numéros vous aident à contrôler les types de disques Blu-ray et/ou les DVD que vous pouvez regarder en famille sans souci.

Lorsque vous accédez à cette fonction, l'écran de sécurité apparaît. Entrez votre mot de passe de sécurité. (Le mot de passe par défaut est 0000.)

#### ✎ REMARQUE

- $\blacksquare$  Mot de passe
	- France uniquement : Entrez le mot de passe à quatre chiffres souhaité à l'aide des boutons numériques. \* Vous ne pouvez pas définir le mot de passe sur  $*0000$  ».
- " Veuillez choisir d'autres chiffres.
	- Autres : Entrez le mot de passe à quatre chiffres souhaité à l'aide des boutons numériques. \* Par défaut, le mot de passe est défini sur « 0000 ».

### Verr. chaîne DTV

Vous pouvez verrouiller certaines chaînes à l'aide de la fonction Verrouillage Enfants pour empêcher les enfants de les regarder.

- Arrêt : La fonction Verr. chaîne DTV est inopérante.
- Activé : La fonction Verr. chaîne DTV est opérationnelle.

### Verr. classif. progr. DTV

Cette fonction s'exécute en conjonction avec les programmes de la télévision numérique auxquels une classification a été attribuée, et vous permet de contrôler les types de programmes que vos enfants peuvent visionner.

Sélectionnez le niveau de classificiation que vous souhaitez définir à cet effet.

### Contrôle parent. BD

Cette option empêche la lecture des disques Blu-ray comportant une classification par tranche d'âge spécifique à moins d'entrer un mot de passe.

## Contrôle parent. DVD

Cette option empêche la lecture de disques DVD comportant une classification numérique spécifique à moins d'entrer un mot de passe. Une valeur élevée indique que le programme est destiné exclusivement aux adultes. Par exemple, si vous sélectionnez le niveau 6, les disques dont le contenu est classé au niveau 7 ou 8 ne pourront pas être lus.

## Modifier PIN

Cette option permet de modifier le mot de passe à 4 chiffres utilisé pour accéder aux fonctions de sécurité.

#### **Si vous avez oublié votre mot de passe**

- 1. Appuyez sur le bouton MENU pour afficher le menu d'accueil, en ayant préalablement vérifié qu'aucun disque n'est inséré dans l'appareil.
- 2. Appuyez sur le bouton  $ARRÊT$  ( $\blacksquare$ ) situé sur le panneau avant du produit pendant plus de 5 secondes. Tous les paramètres seront réinitialisés sur leur valeur d'origine.

#### ✎ REMARQUE

**E** Lorsque les réglages d'usine par défaut sont rétablis, toutes les données Blu-ray utilisateur stockées sur l'appareil seront effacées.

# Général

## Mode éco.

Vous pouvez réduire la consommation électrique en réglant le panneau avant afin qu'il s'éteigne automatiquement dès que le produit passe en mode veille.

- Arrêt : Sélectionnez ceci pour ne pas utiliser la fonction d'économie d'énergie.
- Activé : Sélectionnez ceci pour que le panneau avant du produit s'éteigne automatiquement dès que celui-ci est en mode veille.

### Effet lumineux

Vous pouvez ajuster l'effet lumineux sur le produit.

- • Tjrs activé : Permet d'activer l'Effet lumineux à tout moment. Cette option est recommandée lors de l'exposition permanente du produit sur les présentoirs ou pour les besoins des démonstrations commerciales.
- • Auto : Permet d'activer l'Effet lumineux lors de la mise sous/hors tension du produit ou de l'insertion/éjection d'un disque. Cette option est recommandée pour un usage domestique.
- • Arrêt : Permet de désactiver l'Effet lumineux.

# Télécommande réseau

La fonction Télécommande réseau vous permet de contrôler votre produit depuis un appareil distant, tel qu'un smart phone, via une connexion sans fil au réseau LAN.

Pour utiliser la fonction Télécommande réseau, suivez les étapes suivantes :

- 1. Sélectionnez Activé dans le menu Télécommande réseau.
- 2. Installez l'application de télécommande réseau de Samsung pour contrôler le produit à partir de l'appareil portable compatible.
- 3. Veillez à ce que l'appareil portable et le produit soient connectés au même routeur sans fil.
- 4. Lancez l'application sur votre appareil portable. L'application devrait détecter le produit et l'afficher au sein d'une liste.
- 5. Sélectionnez le produit.
- 6. Si vous utilisez cette fonction pour la première fois, le système vous demandera d'autoriser ou de refuser la télécommande du produit. Sélectionnez Autoriser.
- 7. Suivez les instructions fournies avec l'application destinée à contrôler le produit.

# Assistance

## Mise à jour du logiciel

Le menu Mise à jour du logiciel vous permet de mettre à niveau le logiciel du produit pour améliorer ses performances ou obtenir des services supplémentaires.

#### **Via Internet**

Pour effectuer la mise à niveau par Internet, suivez les étapes suivantes :

- 1. Sélectionnez Via Internet, puis appuyez sur le bouton **ENTRÉE**. Le message Connexion au serveur en cours apparaît.
- 2. Si un téléchargement est disponible, l'écran contextuel du téléchargement s'affichera avec une barre de progression et le téléchargement démarrera.
- 3. Lorsque le téléchargement est terminé, la fenêtre Demande de mise à niveau apparaît, proposant trois choix : Mettre à niveau maintenant, Mettre à niveau plus tard ou Ne pas mettre à niveau.
- 4. Si vous sélectionnez Mettre à niveau maintenant, le produit procèdera à la mise à niveau du logiciel, puis s'éteindra et se rallumera automatiquement.
- 5. Si vous n'effectuez pas de sélection au bout d'une minute ou sélectionnez Mettre à niveau plus tard, le nouveau logiciel mis à jour sera stocké sur le produit. Vous pouvez mettre à niveau le logiciel par la suite en utilisant la fonction Par téléch.
- 6. Si vous ne sélectionnez pas l'option Ne pas mettre à niveau, la mise à niveau sera annulée par le produit.

#### **S** REMARQUE

- ` Votre produit doit être connecté à Internet pour exploiter la fonction Via Internet.
- $\blacksquare$  La mise à niveau est terminée lorsque le produit s'éteint et se rallume de lui-même.
- ` Évitez d'éteindre et de rallumer le produit manuellement durant le processus de mise à jour.
- Samsung Electronics ne saurait être tenu responsable du dysfonctionnement du produit causé par une connexion Internet instable ou une négligence de la part de l'utilisateur durant la mise à niveau du logiciel.
- ` Si vous souhaitez annuler la mise à niveau en cours de téléchargement du logiciel de mise à niveau, appuyez sur le bouton ENTRÉE.

#### **Par chaîne**

Cette option permet de mettre à niveau les logiciels via le signal de diffusion.

#### **USB**

Pour effectuer la mise à niveau par USB, suivez les étapes suivantes :

- 1. Visitez www.samsung.com/bluraysupport.
- 2. Téléchargez sur l'ordinateur le dossier compressé de la mise à niveau la plus récente du logiciel USB.
- 3. Dézippez le dossier compressé sur l'ordinateur. Vous devriez avoir un seul dossier dézippé portant le même nom que le fichier compressé.
- 4. Copiez le dossier sur une clé USB à mémoire flash.
- 5. Vérifiez qu'aucun disque n'est inséré dans le produit, puis insérez la clé USB à mémoire flash dans le port USB.
- 6. Dans le menu du produit, allez à Paramètres > Assistance > Mise à jour du logiciel.
- 7. Sélectionnez USB.

#### ✎ REMARQUE

- Le tiroir disque doit être vide lors de la mise à niveau du logiciel via la prise USB Hôte.
- Une fois la mise à niveau terminée, consultez les détails du logiciel dans le menu Mise à jour du logiciel.
- ` N'éteignez pas le produit durant la mise à niveau du logiciel. Ceci peut provoquer le dysfonctionnement de l'appareil.
- $\blacksquare$  Les mises à niveau logicielles à l'aide de la prise USB hôte doivent être effectuées uniquement à l'aide d'une mémoire flash USB.

#### **Via disque**

Pour effectuer la mise à niveau Via disque, suivez les étapes suivantes :

- 1. Visitez www.samsung.com/bluraysupport
- 2. Téléchargez sur l'ordinateur le dossier compressé de la mise à niveau la plus récente du disque.
- 3. Dézippez le dossier compressé sur l'ordinateur. Vous devriez avoir un seul dossier dézippé portant le même nom que le fichier compressé.
- 4. Gravez le dossier sur un disque, de préférence un CD-R inscriptible ou un DVD-R inscriptible.
- 5. Finalisez le disque avant de le retirer de l'ordinateur.
- 6. Insérez le disque dans le produit.
- 7. Dans le menu du produit, allez à Paramètres > Assistance > Mise à jour du logiciel.
- 8. Sélectionnez Via Disque.

#### ✎ REMARQUE

- ` Une fois la mise à niveau du système terminée, consultez les détails du logiciel dans le menu Mise à jour du logiciel.
- ` N'éteignez pas le produit lorsque l'option Mise à jour du logiciel est en cours d'exécution. Ceci peut provoquer le dysfonctionnement du produit.

#### **Par téléch.**

L'option Par téléch. vous permet d'effectuer la mise à niveau à l'aide d'un fichier précédemment téléchargé sur le produit mais que vous n'aviez pas souhaité installer immédiatement ou d'un fichier téléchargé par le produit en Mode Veille (voir la section Téléch. en mode Veille ci-dessous). Pour effectuer la mise à niveau Par téléch., suivez les étapes suivantes :

- 1. Lorsque le logiciel de mise à niveau a été téléchargé, le numéro de version du logiciel s'affiche à droite de l'option Par téléch.
- 2. Sélectionnez Par téléch., puis appuyez sur le bouton ENTRÉE.
- 3. Le produit affiche un message vous demandant si vous souhaitez procéder à la mise à niveau. Sélectionnez Oui. Le produit démarre la mise à niveau.
- 4. Une fois la mise à niveau terminée, le produit s'éteint automatiquement puis se rallume.

#### ✎ REMARQUE

- Une fois la mise à niveau du système terminée, consultez les détails du logiciel dans le menu Mise à jour du logiciel.
- ` N'éteignez pas le produit lorsque l'option Mise à jour du logiciel est en cours d'exécution. Ceci peut provoquer le dysfonctionnement de l'appareil.

#### **Téléch. en mode Veille**

Vous pouvez régler la fonction Téléch. en mode Veille de sorte que le produit télécharge de nouveaux logiciels de mise à niveau lorsqu'il est en mode Veille. En mode Veille, le produit est éteint mais sa connexion à Internet reste activée. Ceci permet au produit de télécharger automatiquement des logiciels de mise à niveau lorsque l'appareil n'est pas utilisé.

Pour régler la fonction Téléch. en mode Veille, suivez les étapes suivantes :

- 1. Appuyez sur les boutons ▲▼ pour sélectionner Téléch. en mode Veille, puis appuyez sur le bouton ENTRÉE.
- 2. Sélectionnez la durée du téléchargement souhaitée. Si vous sélectionnez **Arrêt**, le produit vous notifiera, par message contextuel, de la disponibilité de toute nouvelle version de mise à jour. Si vous sélectionnez la durée de téléchargement souhaitée, le produit effectuera automatiquement le téléchargement de nouveaux logiciels de mise à niveau lorsqu'il est en Mode Veille, avec le courant coupé. Avant de télécharger le nouveau logiciel de mise à niveau, le produit vous demandera si vous souhaitez l'installer à la mise sous tension de l'appareil.

#### ✎ REMARQUE

` Pour utiliser la fonction Téléch. en mode Veille, le produit doit être connecté à l'Internet.

# Contacter Samsung

Permet d'obtenir les informations de contact pour les demandes d'assistance portant sur le produit.

# Fonctions de base

## **Lecture d'une vidéo**

# Lecture

1. Insérez un disque dans le lecteur de disque Blu-ray en ayant sa face imprimée dirigée vers le haut.

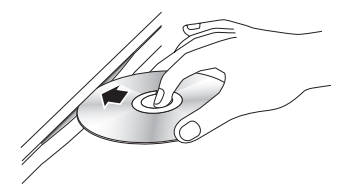

2. Appuyez sur le bouton LECTURE  $(\lceil \cdot \rceil)$ .

### Boutons liés à la lecture

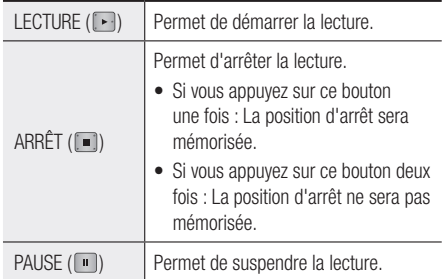

### ✎ REMARQUE

- Pour certains disques, il ne suffit pas toujours d'appuyer sur le bouton  $ARRET$  ( $\Box$ ) une seule fois pour mettre en mémoire la position d'arrêt.
- $\blacksquare$  La lecture des fichiers vidéo au débit binaire élevé, égal ou supérieur à 20 Mbps, exerce une forte charge sur les capacités du lecteur et risque, de ce fait, de s'interrompre en cours d'exécution.

# Convertisseur 3D

Cette fonction peut convertir la sortie 2D de contenus 2D en 3D.

- 1. Connectez ce produit à un téléviseur prenant en charge les contenus 3D à l'aide d'un câble HDMI.
- 2. Lorsque vous lisez du contenu 2D sur l'appareil, vous avez la possibilité de convertir les contenus 2D en 3D en appuyant sur le bouton 2D+3Dde la télécommande.

3. Vous pouvez basculer entre les options 2D et 3D en appuyant de manière répétée sur le bouton 2D+3D. Si vous lisez des contenus 3D en mode 3D,

vous ne pourrez pas utiliser cette fonction.

#### **S** REMARQUE

- ` Vous ne pouvez pas convertir les contenus 2D en 3D ni utiliser le bouton  $2D \rightarrow 3D$  dans les cas suivants :
	- Lorsque le produit n'est pas branché à l'aide d'un câble HDMI.
	- Lorsque le téléviseur connecté ne prend pas en charge la fonction 3D.
	- Lorsque vous lisez du contenu 3D (disque fichier).
- ` Le contenu 2D est convertu dans les formats 3D suivants :
	- 1080p 24fps : Sortie en 1080p 24 fps 3D.
	- Autres : Sortie en 720p 3D.
	- Fichiers photo : Sortie en 720p 3D.
- $\blacksquare$  Contenus 2D que le produit peut convertir en 3D :
	- Contenus 2D prenant en charge la conversion 3D
	- Contenus Smart Hub, DVD Vidéo, BD-ROM, VCD, fichiers vidéo, fichiers photo, programme de télévision numérique en direct et programme de télévision numérique enregistré.
- $\blacksquare$  Lorsque vous utilisez le convertisseur 3D, la fonction BONUSVIEW n'est pas disponible. (Sur certains disques, un cadre noir apparaît sur le contour de l'image.)
- $\blacksquare$  Certains utilisateurs peuvent ressentir une gêne en visionnant des contenus en 3D, comme par exemple des vertiges, des nausées ou des maux de tête.

## Réglage de la fonction Prof. 3D

La fonction Prof. 3D vous permet de régler la profondeur

des conversions 2D en 3D. Les valeurs varient de 1 à 10. Plus le réglage est élevé, plus la profondeur 3D est importante.

- 1. Lorsque vous visionnez des contenus convertis en 3D, appuyez sur le bouton **OUTILS**.
- 2. Appuyez sur les boutons ▲▼ pour sélectionner Prof. 3D, puis appuyez sur le bouton ENTRÉE.
- 3. Réglez l'option Prof. 3D à l'aide des boutons ◄►.

# Structure des disques

Le contenu des disques est généralement réparti tel qu'indiqué ci-dessous.

• Disque Blu-ray, DVD VIDEO

titre 1 titre 2 chapitre 1 - chapitre 2 - chapitre 1 - chapitre 2 - chapitre 3

#### • CD Audio (CD-DA)

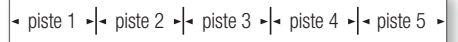

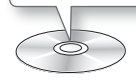

#### • MP3, WMA, DivX, MKV et MP4

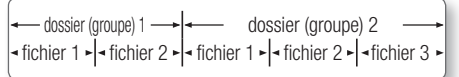

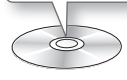

### ✎ REMARQUE

- $\blacksquare$  La lecture en cours d'enregistrement convertit le support en profil 1.0 alors que la lecture normale ne prend en charge que le profil 2.0. Dans ce cas, les limitations suivantes s'appliquent :
	- BONUSVIEW n'est pas disponible.
	- Le diaporama audio affichable n'est pas disponible.

(Sur certains disques, le son peut ne pas être émis en mode Menu du disque.)

**Utilisation du Menu du disque/ Menu de titres/Menu contextuel**

# Utilisation du Menu du disque

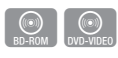

1. Durant la lecture, appuyez sur le bouton DISC MENU de la télécommande.

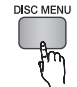

2. Appuyez sur les boutons  $\blacktriangle \blacktriangledown \blacktriangle \blacktriangleright$ pour effectuer une sélection, puis appuyez sur le bouton ENTRÉE.

#### **SA REMARQUE**

 $\blacksquare$  Les éléments de menu peuvent varier selon le disque et ce menu risque d'être indisponible.

# Utilisation du Menu de titres

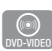

1. Durant la lecture, appuyez sur le bouton TITLE MENU de la télécommande.

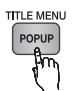

2. Appuyez sur les boutons ▲▼◄► pour effectuer la sélection souhaitée, puis appuyez sur le bouton ENTRÉE.

#### ✎ REMARQUE

■ Les éléments de menu peuvent varier selon le disque et ce menu risque d'être indisponible.

# Lecture de la Liste de Titres

1. Durant la lecture, appuyez sur le bouton DISC MENU ou TITLE MENU.

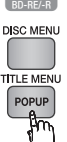

 $\circ$ 

2. Appuyez sur les boutons ▲▼ pour sélectionner l'entrée à lire dans la Liste de Titres, puis appuyez sur le bouton ENTRÉE.

### ✎ REMARQUE

Si le disque possède une liste de lecture, appuyez sur le bouton VERT (B) pour y accéder.

# Fonctions de base

# Utilisation du Menu contextuel

1. Durant la lecture, appuyez sur le bouton POPUP MENU de la télécommande.

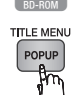

 $\circled{\scriptstyle\bullet}$ 

2. Appuyez sur les boutons ▲▼◄► ou ENTRÉE pour sélectionner le menu souhaité.

**S** REMARQUE

 $\blacksquare$  Les éléments de menu peuvent varier selon le disque et ce menu risque d'être indisponible.

## **Utilisation des fonctions Recherche et Ignorer**

Au cours de la lecture, vous pouvez effectuer une recherche rapide dans un chapitre ou une piste donné(e) et utiliser la fonction Ignorer pour passer à la sélection suivante.

# Recherche d'une scène

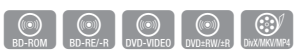

• Pendant la lecture, appuyez sur le bouton  $RECHERCHE$  ( $\Box$  $\rightarrow$ ).

À chaque fois que vous appuyez sur le bouton RECHERCHE (4 | 10), les vitesses de lecture défilent dans l'ordre suivant :

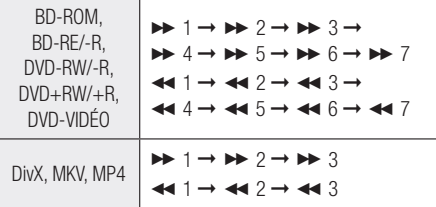

• Pour reprendre la lecture en vitesse normale, appuyez sur le bouton LECTURE ( $\blacktriangleright$ ).

### ✎ REMARQUE

 $\blacksquare$  Le produit ne lit pas de données audio en mode recherche.

# Saut de chapitre

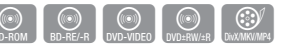

• Pendant la lecture, appuyez sur le bouton SAUT  $(\overline{H}$   $\rightarrow$   $\overline{H}$ ).

Si vous appuyez sur le bouton  $SAUT$  ( $\blacktriangleright$ ), le disque passera au chapitre suivant.

Si vous appuyez sur le bouton  $SAUT$  ( $\lceil \frac{1}{2} \rceil$ ), le disque passera en début de chapitre. Si vous appuyez une nouvelle fois sur ce bouton, le disque reviendra au début du chapitre précédent.

## **Lecture au ralenti / Lecture pas à pas**

# Lecture au ralenti

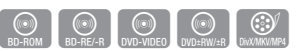

• En mode Pause, appuyez sur le bouton RECHERCHE  $(\Box$ ).

Chaque fois que vous appuyez sur le bouton RECHERCHE ( D ), la vitesse de lecture change comme suit :

 $\triangleright$  1/8  $\triangleright$  1/4  $\triangleright$  1/2

• Pour reprendre la lecture en vitesse normale, appuyez sur le bouton LECTURE  $(\lceil \cdot \rceil)$ .

#### ✎ REMARQUE

 $\blacksquare$  Le produit ne lit pas de données audio en mode Ralenti.

# Lecture pas à pas

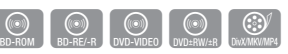

• En mode Pause, appuyez sur le bouton PAUSE  $(\Box).$ 

À chaque fois que vous appuyez sur le bouton PAUSE (  $\blacksquare$  ), une nouvelle image apparaît.

• Pour reprendre la lecture en vitesse normale, appuyez sur le bouton LECTURE  $(\lceil \cdot \rceil)$ .

### **S** REMARQUE

 $\blacksquare$  Le produit ne lit pas de données audio en mode Lecture pas à pas.

## **Utilisation du bouton TOOLS**

Durant la lecture, vous pouvez commander le menu du disque en appuyant sur le bouton TOOLS.

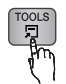

• Écran du menu Outils

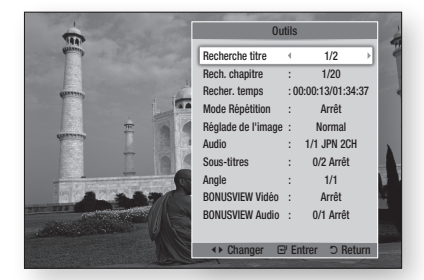

✎ REMARQUE

 $\blacksquare$  Le menu Outils peut varier selon le disque.

# Accès direct à la scène souhaitée

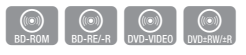

- 1. Durant la lecture, appuyez sur le bouton TOOLS.
- 2. Appuyez sur les boutons A▼ pour sélectionner Recherche titre, Rech. chapitre, ou Recher. temps.
- 3. Appuyez sur les boutons ◄► ou sur les boutons numériques pour sélectionner le titre, le chapitre ou le temps souhaité, puis appuyez sur le bouton **ENTRÉE**.

# Répétition du titre ou du chapitre

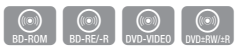

Cette option vous permet de répéter le titre du disque ou le chapitre.

Selon les disques, il est possible que la fonction de répétition ne soit pas disponible.

1. Durant la lecture, appuyez sur le bouton TOOLS.

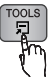

- 2. Appuyez sur les boutons ▲▼ pour sélectionner Mode Répétition.
- 3. Appuyez sur les boutons ◄► pour sélectionner Chapitre ou Titre, puis appuyez sur le bouton ENTRÉE.
- 4. Pour reprendre le cours normal de la lecture, appuyez à nouveau sur le bouton TOOLS.
- 5. Appuyez sur les boutons ▲▼ pour sélectionner Mode Répétition.
- 6. Appuyez sur les boutons ◄► pour sélectionner Arrêt, puis appuyez sur le bouton ENTRÉE.

# Répétition d'une section

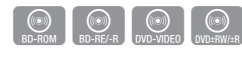

1. Durant la lecture, appuyez sur le bouton TOOLS.

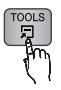

- 2. Appuyez sur les boutons ▲▼ pour sélectionner Mode Répétition.
- 3. Appuyez sur les boutons ◄► pour sélectionner Répétition A-B, puis appuyez sur le bouton **ENTRÉE**.
- 4. Appuyez sur le bouton **ENTRÉE** à l'emplacement sur lequel vous souhaitez démarrer la répétition (A).
- 5. Appuyez sur le bouton **ENTRÉE** à l'emplacement sur lequel vous souhaitez arrêter la répétition (B).
- 6. Pour reprendre le cours normal de la lecture, appuyez à nouveau sur le bouton TOOLS.
- 7. Appuyez sur les boutons ▲▼ pour sélectionner Mode Répétition.
- 8. Appuyez sur les boutons <▶ pour sélectionner Arrêt, puis appuyez sur le bouton ENTRÉE.

#### ✎ REMARQUE

- ` Si vous définissez le point (B) dans les cinq secondes qui suivent, un message d'interdiction apparaîtra.
- $\blacksquare$  Les éléments de menu peuvent varier selon le disque et ce menu risque d'être indisponible.

# Sélection du Réglage de l'image

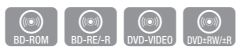

Cette fonction vous permet de régler la qualité de l'image vidéo lorsque le produit est connecté à un téléviseur.

- 1. Durant la lecture, appuyez sur le bouton TOOLS.
- 2. Appuyez sur les boutons ▲▼ pour sélectionner Réglage de l'image, puis appuyez sur le bouton ENTRÉE.
- 3. Appuyez sur les boutons ◄► pour sélectionner Réglage de l'image, puis appuyez sur le bouton ENTRÉE.

# Fonctions de base

- Dynamique : Choisissez ce réglage pour accentuer la Netteté de l'image.
- Normal : Choisissez ce réglage pour la plupart des applications d'affichage.
- • Cinéma : Ceci est le réglage le mieux adapté au visionnage de films.
- • Utilisateur : Ceci vous permet de définir les réglages avancés.

## **SACK REMARQUE**

 $\blacksquare$  Ce menu n'apparaît pas lors de l'utilisation de la fonction BD Wise.

# Sélection de la langue de la bande son

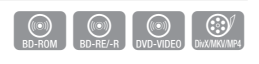

Vous pouvez également activer cette fonction en appuyant sur le bouton AUDIO de la télécommande.

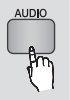

- 1. Durant la lecture, appuyez sur le bouton TOOLS.
- 2. Appuyez sur les boutons ▲▼ pour sélectionner Audio.
- 3. Appuyez sur les boutons ◄► afin de sélectionner la langue souhaitée pour la bande son.

## ✎ REMARQUE

- L'indicateur ◀► ne s'affichera pas à l'écran si la section BONUSVIEW ne contient pas de réglages BONUSVIEW audio.
- $\blacksquare$  Les informations concernant la fonction principale ou le mode BONUSVIEW s'afficheront également si le disque Blu-ray dispose d'une section BONUSVIEW. Utilisez le bouton ◄► pour basculer entre le mode audio principal et le mode audio BONUSVIEW.
- $\blacksquare$  La disponibilité des langues proposées via la fonction de la langue de la bande son dépend des langues encodées sur le disque. Par conséquent, cette fonction ou certaines langues peuvent être indisponibles.
- Un disque Blu-ray peut contenir jusqu'à 32 langues pour la bande son alors qu'un DVD dispose d'un total de 8 langues.
- $\blacksquare$  Certains disques Blu-ray vous autorisent à sélectionner la bande son anglaise PCM ou Dolby Digital.
- Si vous appuyez sur le bouton AUDIO de la télécommande, la barre Audio apparaîtra. Appuyez sur le bouton RETURN pour supprimer la barre Audio.

# Sélection de la langue des sous-titres

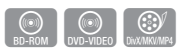

Vous pouvez également activer cette fonction en appuyant sur le bouton AD/SUBTITLE de la télécommande.

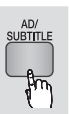

- 1. Durant la lecture, appuyez sur le bouton TOOLS.
- 2. Appuyez sur les boutons ▲▼ pour sélectionner Sous-titres.
- 3. Appuyez sur les boutons ◄► pour sélectionner la langue des sous-titres de votre choix.

### **S** REMARQUE

` Selon le disque Blu-ray ou le DVD utilisé, vous pouvez changer la langue des sous-titres depuis le Menu du disque.

Appuyez sur le bouton DISC MENU.

- $\blacksquare$  Cette fonction dépend de la sélection des sous-titres encodés sur le disque et peut ne pas être disponible sur tous les disques Blu-ray/DVD.
- Un disque Blu-ray peut contenir jusqu'à 255 langues de sous-titres alors qu'un DVD dispose d'un total de 32 langues.
- $\blacksquare$  Les informations concernant la fonction principale ou le mode BONUSVIEW s'afficheront également si le disque Blu-ray dispose d'une section BONUSVIEW.
- $\blacksquare$  Cette fonction modifie à la fois les sous-titres principaux et secondaires.
- $\blacksquare$  Le nombre total de sous-titres principaux et secondaires s'affiche.
- Si vous appuyez sur le bouton AD/SUBTITLE de la télécommande, la barre des sous-titres apparaîtra. Appuyez sur le bouton RETURN pour supprimer la barre des sous-titres.

# Changement d'angle de la caméra

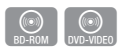

Lorsqu'un disque Blu-ray/DVD propose plusieurs angles de vue pour une scène donnée, vous pouvez utiliser la fonction ANGLE.

- 1. Durant la lecture, appuyez sur le bouton TOOLS.
- 2. Appuyez sur les boutons ▲▼ pour sélectionner Angle.
- 3. Appuyez sur les boutons ◄► pour sélectionner l'angle souhaité.
## Réglage de BONUSVIEW

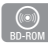

La fonction BONUSVIEW vous permet d'afficher du contenu supplémentaire (tels que des commentaires) dans une petite fenêtre d'écran alors que le film est en cours de lecture. Cette fonction ne sera disponible que si le disque prend en charge la fonctionnalité BONUSVIEW.

- 1. Durant la lecture, appuyez sur le bouton TOOLS.
- 2. Appuyez sur les boutons ▲▼ pour sélectionner **BONUSVIEW Vidéo** ou BONUSVIEW Audio.
- 3. Appuyez sur les boutons ◄►pour sélectionner l'option BONUSVIEW souhaitée.
- ✎ REMARQUE
	- Si vous modifiez le réglage de BONUSVIEW Vidéo, l'option BONUSVIEW Audio changera automatiquement en fonction du paramétrage de BONUSVIEW Vidéo.
	- Le contenu 2D est converti en 3D lorsque la fonction BONUSVIEW n'est pas appliquée. (Vous pouvez voir apparaître une barre noire s'affichant des deux côtés de l'écran.)

#### **Écouter de la musique**

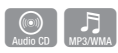

### Lecture d'un CD audio (CD-DA)/ M<sub>P3</sub>

- 1. Insérez un CD audio (CD-DA) ou un disque MP3.
	- • Pour un CD audio (CD-DA), la première piste s'exécute automatiquement.
	- Pour un disque MP3, appuyez sur les boutons ▲▼ et sélectionnez Musique, puis appuyez sur le bouton ENTRÉE.

#### Éléments de l'écran CD audio (CD-DA)/ M<sub>P3</sub>

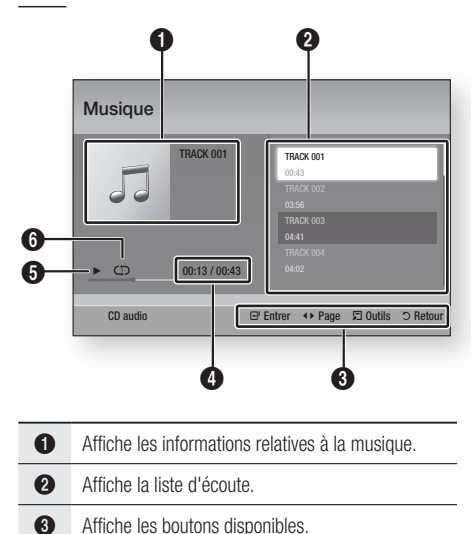

Affiche la durée de lecture actuelle/la durée de

**6** Affiche l'état de la répétition de la lecture. 2. Appuyez sur les boutons ▲▼ pour sélectionner la piste que vous souhaitez écouter puis appuyez sur le bouton ENTRÉE.

lecture totale.

5 Affiche l'état actuel de la lecture.

## Fonctions de base

### Répétition d'un CD audio (CD-DA)/ M<sub>P3</sub>

1. Durant la reproduction de la liste d'écoute, appuyez sur le bouton TOOLS.

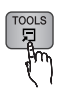

- 2. Appuyez sur les boutons ▲▼ et sélectionnez Mode Répétition, puis appuyez sur les boutons ◄► pour choisir le mode de répétition souhaité.
- 3. Appuyez sur les boutons ▲▼ et sélectionnez Mode aléatoire, puis appuyez sur les boutons ◄► pour choisir Activé ou Arrêt.
- 4. Appuyez sur le bouton **ENTRÉE**.

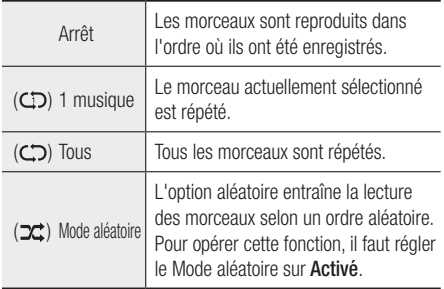

### Liste d'écoute

- 1. Insérez un CD audio (CD-DA) ou un disque MP3.
	- • Pour un CD audio (CD-DA), la première piste s'exécute automatiquement.
	- Pour un disque MP3, appuyez sur les boutons ▲▼ et sélectionnez Musique, puis appuyez sur le bouton ENTRÉE.
- 2. Pour accéder à la Liste musicale, appuyez sur le bouton ARRÊT (  $\blacksquare$  ) ou RETURN. L'écran Liste musicale apparaît.
- 3. Appuyez sur le bouton JAUNE (C).
- 4. Appuyez sur les boutons  $\triangle \triangledown \triangle \triangleright$  pour sélectionner la piste souhaitée, puis appuyez sur le bouton **ENTRÉE**. Une coche apparaît sur la piste ainsi sélectionnée. Répétez cette procédure pour sélectionner des pistes supplémentaires.

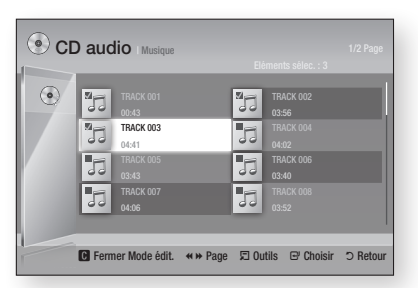

- 5. Pour retirer une piste de la liste, accédez à l'élément souhaité et appuyez à nouveau sur le bouton ENTRÉE. La coche est alors annulée et la piste désélectionnée.
- 6. Une fois l'opération terminée, appuyez sur le bouton TOOLS.
- 7. Appuyez sur les boutons A▼ pour sélectionner Lire contenu sélectionné, puis appuyez sur le bouton **ENTRÉE**. Les pistes que vous avez sélectionnées seront automatiquement reproduites.

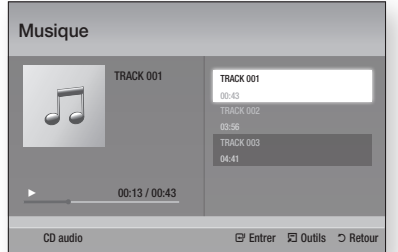

8. Pour accéder à la Liste musicale, appuyez sur le bouton RETURN.

#### ✎ REMARQUE

` Vous pouvez créer une liste d'écoute comportant jusqu'à 99 pistes extraites de différents CD audio (CD-DA).

#### **Lecture de photos**

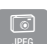

## Lecture de fichiers JPFG

- 1. Insérez un disque JPEG.
- 2. Appuyez sur les boutons ▲▼ pour sélectionner Photos, puis appuyez sur le bouton ENTRÉE.
- 3. Appuyez sur les boutons ▲▼◄► pour sélectionner le dossier que vous souhaitez exécuter, puis appuyez sur le bouton **ENTRÉE**.
- 4. Appuyez sur les boutons  $\triangle \blacktriangledown \blacktriangle \blacktriangleright$  pour sélectionner la photo que vous souhaitez visionner, puis appuyez sur le bouton ENTRÉE.

#### ✎ REMARQUE

` Vous n' avez pas la possibilité d'agrandir les soustitres ou les graphiques PG (Accord parental) pour les afficher en mode plein écran.

### Utilisation du bouton TOOLS

Vous pouvez faire appel à différentes fonctions en appuyant sur le bouton TOOLS.

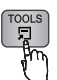

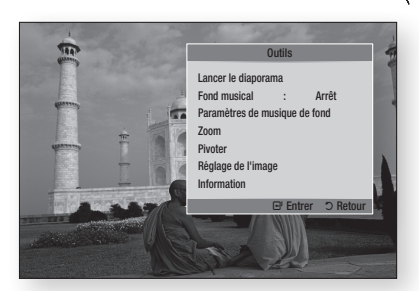

- • Lancer le diaporama : Sélectionnez cette option pour démarrer le diaporama.
- Fond musical : Sélectionnez cette option pour écouter de la musique tout en visionnant une photo.
- • Paramètres de musique de fond : Sélectionnez cette option pour définir le réglage de la musique de fond.
- Zoom : Sélectionnez cette option pour agrandir l'image actuellement sélectionnée. (Agrandissement jusqu'à 4 fois la taille réelle)
- Pivoter : Sélectionnez cette option pour faire tourner l'image. (Ceci entraînera la rotation de l'image dans le sens des aiguilles d'une montre ou dans le sens inverse.)
- • Réglage de l'image : Sélectionnez cette option pour régler la qualité de l'image.
- • Information : Cette option permet d'afficher les informations relatives à l'image, notamment son nom et sa taille.

#### ✎ REMARQUE

■ Pour activer la fonction de musique de fond, le fichier photo et le fichier musical doivent être contenus sur le même support de stockage. Cependant, la qualité sonore peut être affectée par le débit binaire du fichier MP3, la taille de la photo et la méthode d'encodage utilisée.

#### Utilisation de la fonction Diaporama

- 1. Appuyez sur le bouton TOOLS.
- 2. Appuyez sur les boutons ▲▼ pour sélectionner Lancer le diaporama, puis appuyez sur le bouton ENTRÉE. Le diaporama démarre.
- 3. Pour mettre en pause le diaporama, appuyez à nouveau sur le bouton TOOLS.

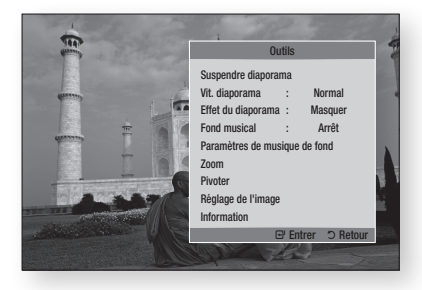

- 4. Appuyez sur les boutons ▲▼ pour sélectionner Suspendre diaporama, puis appuyez sur le bouton ENTRÉE.
- 5. Vous pouvez également régler la vitesse et les effets appliqués au diaporama à l'aide de la même méthode.

## Fonctions de base

#### **Lecture de contenu à partir d'un périphérique de stockage USB**

Vous pouvez utiliser la connexion USB pour lire différents types de fichiers multimédia (MP3, JPEG, DivX, etc.) contenus sur un périphérique de stockage USB.

1. Allez sur le menu Accueil.

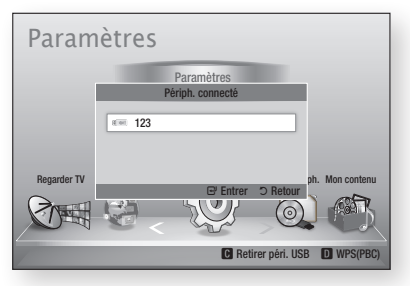

2. En mode Arrêt, connectez le périphérique de stockage USB au port USB situé sur le panneau avant du produit.

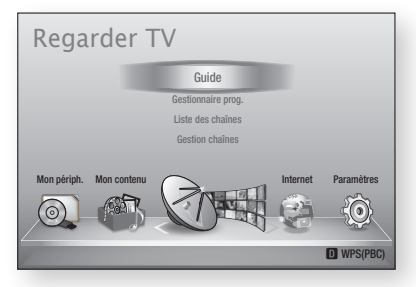

- 3. Appuyez sur le bouton ENTRÉE.
- 4. Appuyez sur les boutons  $\triangle \triangledown \triangle \triangleright$  pour sélectionner les vidéos, la musique ou les photos de votre choix, puis appuyez sur le bouton ENTRÉE.
- 5. Pour reproduire les fichiers vidéo, musique ou photo, reportez-vous aux pages 52~59.

#### ✎ REMARQUE

- ` Vous devez retirer le périphérique de stockage USB en toute sécurité (en exécutant la fonction « Retirer péri. USB ») pour éviter d'endommager la mémoire USB. Appuyez sur le bouton MENU pour aller sur le menu Accueil, sélectionnez le bouton JAUNE (C), puis appuyez sur le bouton ENTRÉE.
- $\blacksquare$  Si vous insérez un disque en cours d'exécution d'un contenu sur le périphérique de stockage USB, le mode de l'appareil passe automatiquement à « DVD ou CD ».

## Fonctions de la télévision numérique

#### **Écran d'affichage**

- 1. Une fois le réglage terminé, vous pouvez visionner la chaîne de télévision souhaitée.
- 2. Pour changer les chaînes de télévision. appuyez sur le bouton  $PROG (\wedge/\vee)$ . (Pour changer directement la chaîne de télévision, composez le numéro de chaîne souhaité à l'aide des boutons numériques de la télécommande.)

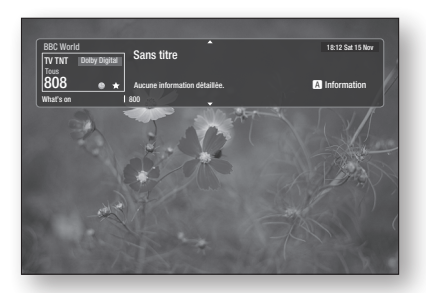

- 3. Pour regarder la télévision après avoir visionné un disque Blu-ray/DVD/CD ou tout autre type de contenu, y compris les contenus Internet via les fonctions Smart Hub ou Allshare, appuyez sur le bouton MENU de la télécommande ou allez sur le menu Accueil.
- 4. Une fois le réglage effectué, vous pouvez passer en mode Télévision numérique en appuyant à nouveau sur le bouton MENU.

#### ✎ REMARQUE

 $\blacksquare$  L'icône peut varier en fonction des informations relatives au signal.

#### **Utilisation du bouton TOOLS**

Appuyez sur le bouton TOOLS en cours de visionnage de chaîne.

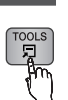

#### • Écran du menu Outils

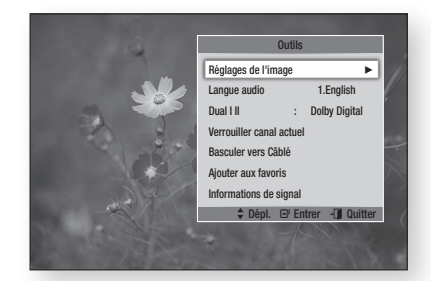

## Péglage de l'image

- 1. Appuyez sur le bouton TOOLS en cours de visionnage de chaîne.
- 2. Appuyez sur les boutons ▲▼ pour sélectionner Péglage de l'image, puis appuyez sur le bouton ENTRÉE. Pour de plus amples informations sur ce menu, reportez-vous à la page 55~56.

### Sélection de la langue de la bande son

- 1. Appuyez sur le bouton TOOLS en cours de visionnage de chaîne.
- 2. Appuyez sur les boutons ▲▼ pour sélectionner Langue audio.
- 3. Appuyez sur les boutons ◄► pour sélectionner la Langue audio souhaitée, puis appuyez sur le bouton ENTRÉE.

## Fonctions de la télévision numérique

### Sélection de Dual I II

Vous pouvez également activer cette fonction en appuyant sur le bouton AUDIO de la télécommande.

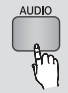

- 1. Appuyez sur le bouton TOOLS en cours de visionnage de chaîne.
- 2. Appuyez sur les boutons ▲▼ pour sélectionner Dual III.
- 3. Appuyez sur les boutons ◄► pour sélectionner le réglage audio souhaité, puis appuyez sur le bouton ENTRÉE.

### Verrouiller canal actuel

Vous pouvez verrouiller une chaîne de télévision en définissant un code PIN.

- 1. Appuyez sur le bouton TOOLS en cours de visionnage de chaîne.
- 2. Appuyez sur les boutons ▲▼ pour sélectionner Verrouiller canal actuel puis appuyez sur le bouton ENTRÉE. Le menu de réglage du code PIN apparaît.
- 3. Entrez un numéro de code PIN à 4 chiffres. Une fois le code PIN défini, il ne sera plus possible de visionner la chaîne ainsi verrouillée à moins de déverrouiller celle-ci.
- 4. Si vous souhaitez déverrouiller une chaîne verrouillée, appuyez sur le bouton TOOLS en cours de visionnage de la chaîne verrouillée.
- 5. Appuyez sur ▲▼ pour sélectionner Verrouiller canal actuel, puis appuyez sur le bouton ENTRÉE.
- 6. Entrez le code PIN permettant de déverrouiller la chaîne de télévision.

#### **S** REMARQUE

` Le menu Verr. chaîne actuelle peut s'afficher lorsque le réglage de pays est spécifié sur Pays Bas.

## Basculer vers Câblé

Pour bénéficier de la diffusion par câble, sélectionnez ce menu.

- 1. Appuyez sur le bouton TOOLS en cours de visionnage de chaîne.
- 2. Appuyez sur les boutons ▲▼ pour sélectionner Basculer vers Câblé, puis appuyez sur le bouton ENTRÉE.

## Ajouter aux favoris

- 1. Appuyez sur le bouton **TOOLS** en cours de visionnage de chaîne.
- 2. Appuyez sur les boutons ▲▼ pour sélectionner Ajouter aux favoris, puis appuyez sur le bouton ENTRÉE.
- 3. Appuyez sur les boutons ▲▼ pour modifier la chaîne souhaitée, puis appuyez sur le bouton ENTRÉE.
- 4. Appuyez sur les boutons <► pour sélectionner OK, puis appuyez sur le bouton ENTRÉE.

### Informations de signal

- 1. Appuyez sur le bouton TOOLS en cours de visionnage de chaîne.
- 2. Appuyez sur les boutons ▲▼ pour sélectionner Informations de signal, puis appuyez sur le bouton ENTRÉE. Vous pourrez ainsi consulter les informations relatives au signal.

#### **Réglage des options Description audio et Langue des sous-titres**

### Réglage de l'option Description audio

Vous pouvez ajouter une description verbale au son principal à l'intention des malvoyants.

- 1. Appuyez sur le bouton **AD/SUBTITLE** en cours de visionnage d'une chaîne de télévision.
- 2. Appuyez sur les boutons ▲▼ pour sélectionner Description audio, puis appuyez sur le bouton **ENTRÉE**.
- 3. Si vous sélectionnez Activé, le menu de volume sera activé. Réglez le volume de description audio sur une valeur comprise dans la plage 0~100.

#### **S** REMARQUE

` Vous pouvez également basculer sur l'option Description audio en appuyant une deuxième fois sur AD/SUBTITLE après avoir appuyé sur AD/ SUBTITLE une première fois.

### Réglage de l'option Langue des sous-titres

- 1. Appuyez sur le bouton AD/SUBTITLE en cours de visionnage d'une chaîne de télévision.
- 2. Appuyez sur le bouton ▲▼ pour sélectionner le menu Sous-titres, puis appuyez sur le menu ENTRÉE.

**62** Français

- • Sous-titres : Vou pouvez définir cette otion sur Activé ou Arrêt. Si vous sélectionnez **Activé**, les options Mode sous-titres et Langue des soustitres seront activées.
- • Mode sous-titres : Sélectionnez le mode Sous-titres souhaité.
- Langue des sous-titres : Sélectionnez la langue des sous-titres souhaitée.

#### **Affichage de l'écran Guide**

Les informations relatives à l'EPG (Guide électronique de programme) sont fournies par les diffuseurs. En utilisant les programmes des chaînes fournis par les diffuseurs, vous pouvez spécifier à l'avance les chaînes que vous souhaitez regarder de sorte que la lecture passe automatiquement sur la chaîne sélectionnée à l'heure spécifiée. Selon l'état de la chaîne, l'entrée correspondante peut être vierge ou afficher des informations périmées.

Vous pouvez également activer cette fonction en appuyant sur le bouton GUIDE de la télécommande.

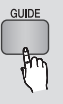

- 1. Appuyez sur le bouton MENU. Le menu d'accueil s'affiche.
- 2. Appuyez sur les boutons ◄► pour sélectionner Regarder TV.
- 3. Appuyez sur les boutons ▲▼ pour sélectionner Guide, puis appuyez sur le bouton ENTRÉE. L'écran guide suivant s'affiche.
- • Écran Guide

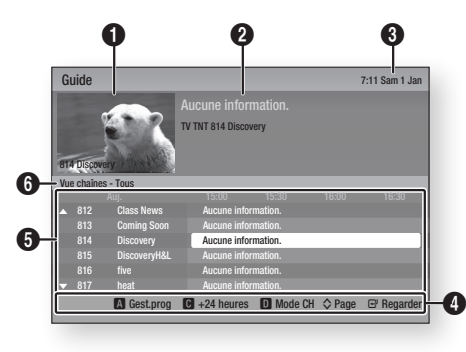

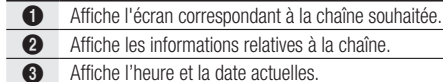

Aide à la navigation : Permet d'afficher les boutons disponibles sur la télécommande.

- • ROUGE (A) : Permet de définir le calendrier de programmes.
- JAUNE (C) : Permet d'afficher les programmes de la chaîne durant les prochaines 24 heures. Si vous sélectionnez le bouton JAUNE (C), le bouton VERT (B) s'affichera. Appuyez sur ce bouton pour afficher la liste des chaînes avant 24 heures.
- • BLEU (D) : Permet de changer le mode de visualisation de chaîne (Tous, TV, Radio, Données/ Autres, Favoris 1,2,3...)
- Boutons PROG  $(\wedge/\vee)$  : Permettent d'accéder aux pages précédente ou suivante.
- • Bouton ENTRÉE

0

- Lorsque vous sélectionnez un programme en cours de diffusion, vous pouvez visionner la chaîne sélectionnée en mode plein écran.
- Lorsque vous sélectionnez un programme qui sera diffusé ultérieurement, vous pouvez régler les fonctions Affichage programmé et Enregistrement programmé. Appuyez sur le bouton ◄► pour sélectionner l'une des deux fonctions Affichage programmé ou Enregistrement programmé, puis appuyez à nouveau sur le bouton ENTRÉE. L'icône Progr. s'affiche sur l'écran guide.

**6** Affiche les chaînes mémorisées.

**6** Affiche le mode de visualisation.

#### **Gestionnaire prog.**

Avant d'utiliser cette fonction, assurez-vous que l' horloge est réglée correctement (Voir page 47)

Vous pouvez également activer cette fonction en appuyant sur le bouton GUIDE de la télécommande.

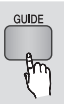

- 1. Appuyez sur le bouton MENU. Le menu d'accueil s'affiche.
- 2. Appuyez sur les boutons ◀► pour sélectionner Regarder TV.
- 3. Appuyez sur les boutons ▲▼ pour sélectionner Guide, puis appuyez sur le bouton ENTRÉE. L'écran guide suivant s'affiche.

## Fonctions de la télévision numérique

- 4. Appuyez sur les boutons  $\triangle \blacktriangledown \blacktriangle \blacktriangleright$  pour sélectionner la chaîne pour laquelle vous souhaitez définir la fonction Enregistrement programmé ou Affichage programmé, puis appuyez sur le bouton ROUGE (A).
- 5. Appuyez sur le bouton ENTRÉE.
- 6. Appuyez sur les boutons ◄► pour sélectionner Rappel progr. ou Enr. programmé, puis appuyez sur le bouton ENTRÉE.

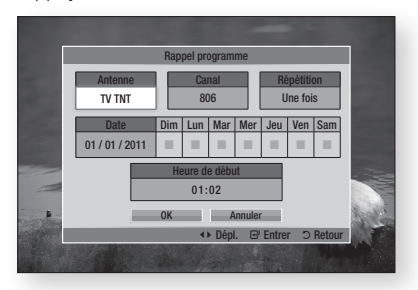

- 7. Entrez les éléments à saisir à l'aide des boutons ▲▼◄►, puis appuyez sur le bouton ENTRÉE.
- 8. Appuyez à nouveau sur le bouton ENTRÉE.
- ✎ REMARQUE
	- Si le programme est réglé sur les options Affichage programmé ou Enregistrement programmé sous Gestionnaire prog., l'icône Progr. ne s'affichera pas sur l'écran quide.

### Pour annuler ou modifier la programmation

- 1. Appuyez sur le bouton **ROUGE (A)** dans l'écran Guide.
- 2. Appuyez sur les boutons ▲▼◄► pour sélectionner la chaîne programmée dont vous souhaitez annuler ou modifier la programmation, puis appuyez sur le bouton ENTRÉE.
- 3. Appuyez sur les boutons ◄► pour sélectionner Annluer programmation ou Editer, puis appuyez sur le bouton ENTRÉE.
- ✎ REMARQUE
	- Si le programme réservé est modifié sous Gestionnaire prog., l'icône Progr. ne s'affichera pas sur l'écran guide.

#### **Visionnage de la télévision numérique avec l'effet 3D**

Vous pouvez appliquer l'effet 3D à un programme de télévision en direct ou enregistré.

- 1. Lorsque vous visionnez un programme de télévision diffusé en direct ou enregistré, appuyez sur le bouton 2D+3D de la télécommande. Le menu 3D s'affiche.
	- 2D $\rightarrow$ 3D : Convertit une image 2D en 3D.
	- • Côte à côte : Affiche deux images côte à côte.
	- Haut et bas : Affiche deux images l'une audessus de l'autre.

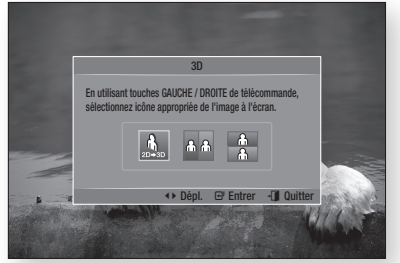

- 2. Appuyez sur les boutons ◄► pour sélectionner le mode 3D souhaité, puis appuyez sur le bouton **ENTRÉE**.
- 3. Si vous appuyez sur le bouton 2D+3D à nouveau durant le visionnage en 3D, l'image affichée passera en mode 2D.

#### **SA REMARQUE**

- Si vous changez de chaîne alors que vous regardez la télévision numérique en 3D en mode Côte à côte, l'image affichée passera automatiquement en mode 2D.
- $\blacksquare$  Lorsque l'effet 3D du mode Côte à côte est activé, vous ne pourrez pas régler le mode 3D.
- Si le programme de télévision ne prend pas en charge ni les modes Côte à côte et Haut et bas ni la fonction Détection auto, l'affichage à l'écran de la sélection du menu 3D n'apparaîtra pas.

### **Utilisation du service de télétexte**

TV

Si le programme de télévision numérique prend en charge le signal de télétexte, vous pourrez utiliser le service de télétexte. Pour que les informations relatives au télétexte s'affichent correctement, relatives au teletexte s'anicrient correctement,<br>il faut que la réception des chaînes soit stable. Autrement, les informations peuvent être tronquées Autrement, les informations peuvent etre tron<br>ou certaines pages peuvent ne pas s'afficher.

- 1. Appuyez sur le bouton TTX/MIX en cours de visionnage d'une chaîne de télévision.
- Sion hage d'une channe de television.<br>2. Appuyez sur le bouton TTX/MIX de manière répétée afin de modifier le mode de télétexte ou de quitter ce dernier.

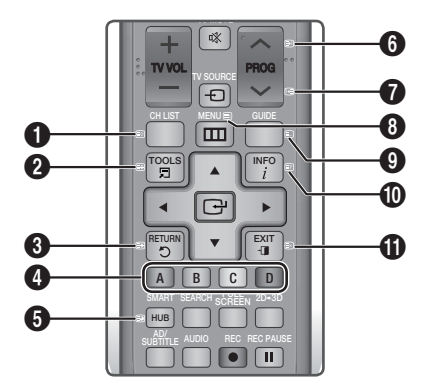

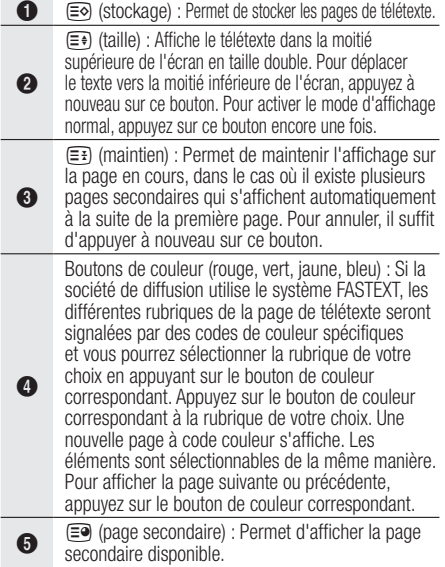

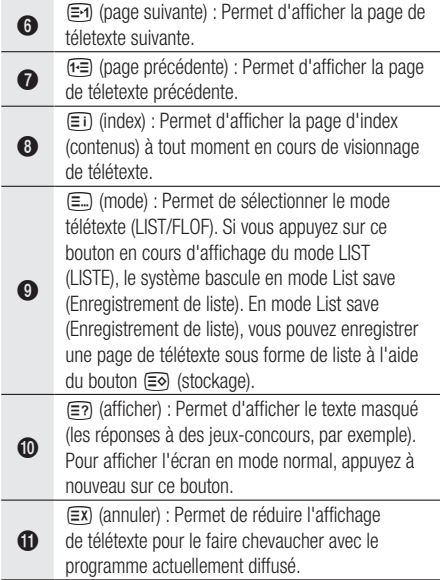

#### Page de télétexte type

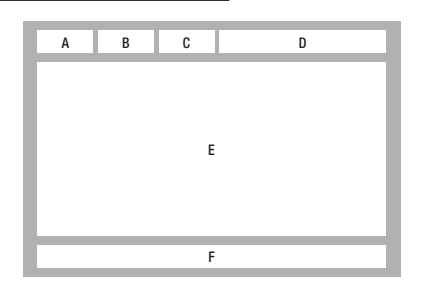

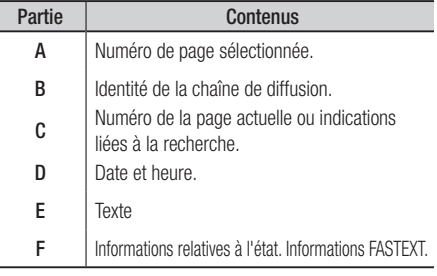

#### ✎ REMARQUE

■ La commande TTX/MIX de télétexte est disponible uniquement lorsque le programme de télévision numérique prend en charge le signal de télétexte.

## Fonctions avancées

#### **Enregistrement**

Ce produit peut effectuer des enregistrements sur des périphériques externes.

#### Avant l'enregistrement

Vous devez formater le périphérique connecté au programme de télévision enregistré en utilisant le menu Formatage périph. Veuillez vérifier dans ce menu la taille du stockage disponible. (Pour de plus amples informations sur le

Gestionnaire de périphériques, reportez-vous à la pages 47~48)

### Enregistrement de la chaîne de télévision en cours de visionnage

- 1. Appuyez sur **PROG**  $(\wedge/\vee)$  ou sur les boutons numériques pour sélectionner une chaîne de télévision que vous souhaitez enregistrer.
- 2. Appuyez sur le bouton  $\text{REC}$  ( $\bullet$ ).

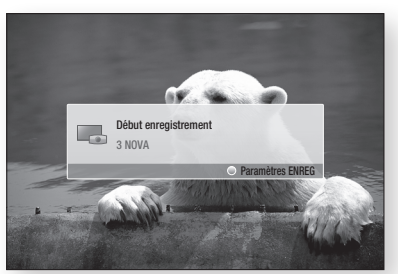

- 3. Si vous souhaitez régler la durée de l'enregistrement, appuyez sur le bouton REC ( $\bullet$ ) en cours d'enregistrement.
- 4. Appuyez sur les boutons  $\blacktriangle \blacktriangledown$  pour sélectionner la durée souhaitée, puis appuyez sur le bouton ENTRÉE.

#### Mise en pause de l'enregistrement

- 1. Appuyez sur le bouton REC PAUSE  $(\blacksquare)$ pour suspendre un enregistrement en cours.
- 2. Appuyez sur le bouton REC PAUSE  $(\blacksquare)$  ou REC ( $\odot$ ) pour reprendre l'enregistrement.

#### Arrêt de l'enregistrement

**1.** Appuyez sur le bouton  $ARRET([=])$  pour mettre fin à l'enregistrement en cours. Le message « L'enregistrement est terminé.» apparaît.

#### Commande de lecture en cours d'enregistrement

Durant l'enregistrement d'une chaîne de télévision, vous pouvez rechercher une scène ou passer au point d'insertion de l'enregistrement.

- 1. Boutons **RECHERCHE** (4 **pm**): Permettent de rechercher la scène souhaitée.
	- $\blacktriangleright$  1  $\rightarrow$   $\blacktriangleright$  2  $\rightarrow$   $\blacktriangleright$  3  $\rightarrow$
	- $\rightarrow$  4  $\rightarrow$   $\rightarrow$  5  $\rightarrow$   $\rightarrow$  6  $\rightarrow$   $\rightarrow$  7  $\blacktriangleleft$  1  $\rightarrow$   $\blacktriangleleft$  2  $\rightarrow$   $\blacktriangleleft$  3  $\rightarrow$
	- $44 4 \rightarrow 44 5 \rightarrow 44 6 \rightarrow 44 7$
- 2. Bouton  $SAUT$  ( $\mathbb{F}$ ) : Permet de retourner sur le point de début de l'enregistrement
- 3. Bouton SAUT ( $\blacktriangleright$ ) : Permet d'effectuer un saut pour accéder directement à la même scène sous TV direct.
- 4. Bouton ◄ : Permet d'effectuer un saut de lecture arrière à -20 sec de la position actuelle.
- 5. Bouton ► : Permet d'effectuer un saut de lecture avant à + 20 sec de la position actuelle.
- 6. Bouton PAUSE (**iii**) : Permet de mettre en pause la scène tout en poursuivant l'enregistrement.
- 7. Bouton  $ARRÊT$  ( $\Box$ ) : Si vous êtes en train de visionner la scène précédente, le point de lecture effectue un saut jusqu'à la même scène sous TV direct. Si vous êtes en train de visionner la même scène sous TV direct, l'enregistrement s'arrêtera.

#### Lecture de disque en cours d'enregistrement d'une chaîne de télévision

Vous pouvez lire un disque tout en enregistrant une chaîne de télévision.

#### Lorsque le disque est déjà chargé avant le démarrage de l'enregistrement

- 1. Appuyez sur le bouton MENU de la télécommande en cours d'enregistrement d'une chaîne de télévision.
- 2. Dans le menu Accueil, appuyez sur les boutons ◄► pour sélectionner Mon périph.
- 3. Appuyez sur les boutons ▲▼ pour sélectionner un disque à lire, puis appuyez sur le bouton **ENTRÉE**.

#### **Lorsque le disque n'est pas chargé**

- 1. Insérez un disque dans le logement du disque.
- 2. Le disque sera chargé et lu en cours d'exécution de l'enregistrement.

#### ✎ REMARQUE

 $\blacksquare$  Ce produit prend en charge les formats Blu-ray Vidéo, DVD Vidéo et CD-DA.

#### Lecture de contenus de programmes de télévision enregistrés en cours d'enregistrement d'une chaîne de télévision

- 1. Appuyez sur le bouton MENU de la télécommande en cours d'enregistrement d'une chaîne de télévision.
- 2. Dans le menu Accueil, appuyez sur les boutons ◄► pour sélectionner Mon Contenu.
- 3. Appuyez sur le bouton ENTRÉE pour sélectionner Progr. TV enreg.

#### ✎ REMARQUE

- ` Pour arrêter l'enregistrement, veuillez changer le mode de fonctionnement en le spécifiant sur le visionnage sur télévision numérique, puis appuyez sur le bouton  $ARRÊT$  ( $\Box$ ).
- Le programme de télévision en cours d'enregistrement ne s'affichera pas sur la page « Progr. TV enreg. » dans « Mon contenu ».

### Fonction Time Shift

Vous pouvez mettre en pause un programme de télévision en direct ou reprendre sa lecture à partir du point de démarrage que vous avez défini pour la fonction Time Shift.

#### Démarrage de la fonction Time Shift à l'aide du bouton PAUSE

- 1. Lorsque vous visionnez une chaîne de télévision, appuyez sur le bouton  $PAUSE$  ( $\blacksquare$ ).
- 2. L'image du programme de télévision est mise en pause, et la barre de la fonction Time Shift s'affiche.

II Pause s'affiche sur le côté gauche de la barre de Time Shift.

#### Démarrage de Time Shift à l'aide du bouton LECTURE

- 1. Lorsque vous visionnez une chaîne de télévision, appuyez sur le bouton **LECTURE** ( $\Box$ ).
- 2. La fonction Time Shift démarre et la barre de Time Shift apparaît. L'option TV direct s'affiche à gauche de la barre de Time Shift.

#### Informations relatives à Time Shift

Vous pouvez visionner les informations actuellement disponibles sur la fonction Time Shift.

- 1. Appuyez sur le bouton **ENTRÉE** de la télécommande alors que la fonction Time Shift a été activée.
- 2. La barre de Time Shift apparaît tel qu'indiqué ci-après.
- • Écran de Time Shift

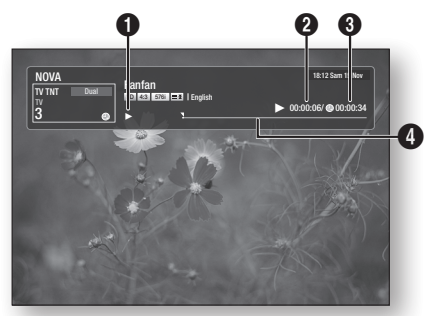

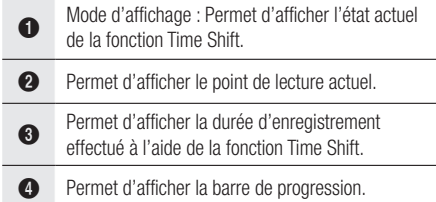

#### Le bouton de commande de lecture durant l'exécution de la fonction Time Shift est activé.

- 1. Boutons **RECHERCHE** ( $\blacksquare$ ) : Permettent de rechercher la scène souhaitée.
	- $\rightarrow$  1  $\rightarrow$   $\rightarrow$  2  $\rightarrow$   $\rightarrow$  3  $\rightarrow$  $\rightarrow$  4  $\rightarrow$   $\rightarrow$  5  $\rightarrow$   $\rightarrow$  6  $\rightarrow$   $\rightarrow$  7  $\blacktriangleleft$  1  $\rightarrow$   $\blacktriangleleft$  2  $\rightarrow$   $\blacktriangleleft$  3  $\rightarrow$  $\blacktriangleleft$  4  $\dashrightarrow$   $\blacktriangleleft$  6  $\dashrightarrow$   $\dashleftarrow$  7
- 2. Bouton  $SAUT$  ( $\blacktriangleright$ ) : permet de retourner au début de Time Shift.
- 3. Bouton  $SAUT$  ( $\rightarrow$ ): permet d'afficher la même scène en mode TV direct.
- 4. Bouton ◄ : Permet d'effectuer un saut de lecture arrière à -20 sec de la position actuelle.
- 5. Bouton ► : Permet d'effectuer un saut de lecture avant à + 20 sec de la position actuelle.

## Fonctions avancées

- 6. Bouton PAUSE (1): Permet de mettre en pause la scène tout en continuant à exécuter la fonction Time Shift.
- 7. Bouton  $ARRET$  ( $\Box$ ) : Si vous êtes en train de visionner la scène précédente, le point de lecture effectue un saut jusqu'à la même scène sous TV direct. Si vous êtes en train de visionner la même scène sous TV direct, la fonction Time Shift sera interrompue.

#### Arrêt de Time Shift

- 1. Si la barre de Time Shift n'est pas en mode PAUSE ou ANCIENS PROGR. appuyez sur le bouton  $ARRET$  ( $\Box$ ). Le message « Arrêter Timeshift ? » s'affiche.
- 2. Sélectionnez le bouton Oui puis appuyez sur le bouton **ENTRÉE** pour arrêter la fonction Time Shift.
- 3. Si la barre Time Shift est en mode PAUSE or ANCIENS PROGR. le mode Time Shift sera remplacé par le mode TV direct dès que vous appuyez sur le bouton **ARRET** (  $\blacksquare$  ).
- 4. Appuyez sur le bouton  $ARRÊT$  ( $\blacksquare$ ) à nouveau, le même message que dans l'image ci-dessus s'affiche.
- 5. Sélectionnez Oui puis appuyez sur le bouton ENTRÉE .

#### **Lecture du titre enregistré**

- 1. Dans le menu Accueil, appuyez sur les boutons ◄► pour sélectionner Mon contenu .
- 2. Appuyez sur les boutons ▲▼ pour sélectionner Progr. TV enreg., puis appuyez sur le bouton **ENTREE**. La Liste des programmes de télévision enregistrés s'affiche.
- 3. Appuyez sur les boutons ▲▼◄► pour sélectionner le titre que vous souhaitez lire, puis appuyez sur le bouton ENTRÉE. La lecture du titre sélectionné démarre.
- 4. Durant la lecture, appuyez sur le bouton ENTRÉE. Ceci permet d'afficher cinq scènes en mode d'index de vignettes.
- 5. Appuyez sur les boutons ◄► pour sélectionner la scène souhaitée, puis appuyez sur le bouton **ENTRÉE** pour lancer la lecture à partir du début de la scène.

## Services réseau

Vous pouvez profiter de différents services réseau tels que Smart Hub or BD-LIVE en connectant le produit au réseau.

Connectez le produit au réseau.

- 1. Connectez le produit au réseau. (Voir pages 29~30)
- 2. Configurez les paramètres réseau. (Voir pages 43~47)

#### **Utilisation de Smart Hub**

Smart Hub vous permet de télécharger des films, des vidéos et de la musique depuis l'Internet, et d'accéder à diverses applications gratuites ou payantes que vous pouvez ensuite visionner sur votre téléviseur. Ces applications incluent les actualités, les prévisions météorologiques, les cours de valeurs mobilières, les cartes, les photos et les jeux.

Vous pouvez également lancer cette fonction en appuyant sur le bouton SMART HUB de la télécommande.

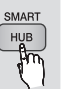

## Démarrage de Smart Hub pour la première fois

Suivez les étapes ci-après afin de lancer Smart Hub pour la première fois :

1. Allez sur le menu Accueil.

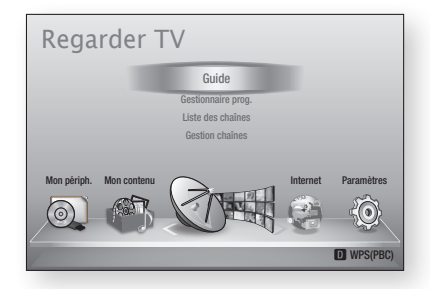

2. Appuyez sur les boutons ◄► pour sélectionner Internet, puis appuyez sur le bouton ENTRÉE.

- 3. L'écran Smart Hub apparaît. Dans certains cas, l'écran Pays apparaît immédiatement après cela.
- 4. Si l'écran Pays s'affiche, appuyez sur les boutons ▲▼pour sélectionner votre pays, puis appuyez sur le bouton ENTRÉE.

#### ✎ REMARQUE

- Certaines applications ne sont pas disponibles dans tous les pays.
- 5. L'écran Conditions de l'accord de service apparaît. Pour accepter ces conditions, appuyez sur les boutons ◄►, sélectionnez Accepter, puis appuyez sur le bouton **ENTRÉE**.

#### ✎ REMARQUE

- $\blacksquare$  L'affichage des écrans peut nécessiter plusieurs secondes.
- 6. L'écran Mise à jour des services apparaît et le système procède à l'installation d'un certain nombre de services et d'applications. Une fois l'opération terminée, l'écran se ferme. Les applications et services téléchargés s'affichent dans l'écran Smart Hub. Ceci peut prendre un certain temps.

#### ✎ REMARQUE

- Smart Hub peut fermer momentanément durant le processus d'installation.
- ` Plusieurs écrans peuvent apparaître après l'installation. Vous avez la possibilité soit d'appuyer sur le bouton **ENTRÉE** pour les fermer soit de les laisser se fermer d'eux-mêmes.
- 7. Pour lancer une application, appuyez sur les boutons ▲▼◄► afin de mettre en surbrillance un widget, puis appuyez sur le bouton ENTRÉE.

## Services réseau

#### Smart Hub d'un coup d'œil

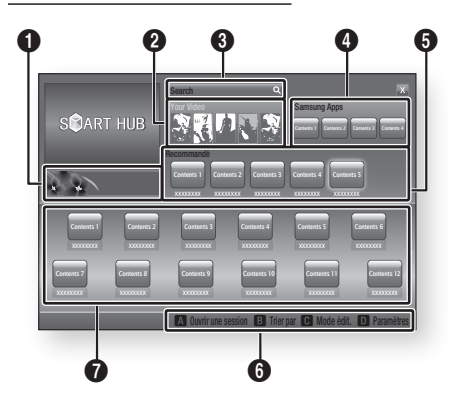

Informations commerciales : Affiche le Guide Smart Hub, une présentation du lecteur et des introductions aux nouvelles applications.

 $\bullet$ 

 $\boldsymbol{Q}$ 

 $\mathbf{a}$ 

 $\bullet$ 

Your Video : Présente à votre intention des vidéos qui vous sont recommandées en fonction de vos goûts.

- Cette option vous permet de voir les recommandations de films établies à votre intention sur la base de vos précédentes préférences.
- Cette option vous permet de sélectionner une vidéo, d'afficher la liste des fournisseurs
- de contenus VOD (Vidéo à la demande) chez lesquels la vidéo est disponible, puis de choisir le fournisseur afin de procéder au visionnage en continu. (Le visionnage de vidéos en continu est indisponible dans certaines régions.)
- Pour obtenir les instructions sur l'utilisation de l'option Votre Vidéo, consultez le site Web, à l'adresse www.samsung.com.

Search : Fournit une recherche intégrée de fournisseurs vidéos et d'appareils AllShare connectés.

- • Cette option n'est disponible qu'en cas d'utilisation de Smart Hub (sauf lorsque vous visionnez un disque Blu-ray).
- • Pour une plus grande facilité d'accès, utilisez le bouton SEARCH de la télécommande.
- • Pour obtenir les instructions sur l'utilisation de l'option Recherche, consultez le site Web, à l'adresse www.samsung.com.

Samsung Apps : Cette option vous permet de télécharger des services d'applications payants ou gratuits.

Recommandé : Affiche les contenus recommandés gérés par Samsung.

Aide à la navigation : Affiche les boutons de la télécommande que vous pouvez utiliser pour naviguer dans Smart Hub.

- ROUGE (A) : Pour se connecter à Smart Hub.
- VERT (B) : Pour trier les applications.
	- JAUNE (C) : Pour éditer les applications.
	- BLEU (D) : Pour changer les paramètres de Smart Hub.

 $\boldsymbol{\Omega}$ Mes applications : Affiche votre galerie personnelle d'applications au sein de laquelle vous pouvez ajouter, modifier ou supprimer des éléments.

#### ✎ REMARQUE

6

- **EXECTE Samsung Electronics ne peut être tenu responsable** des interruptions du service Smart Hub provoquées par le fournisseur de services quelle qu'en soit la raison.
- $\blacksquare$  Le service Smart Hub télécharge et traite les données via Internet afin que vous puissiez profiter des contenus Internet directement sur votre écran de télévision.

Si la connexion Internet est instable, le service pourra être retardé ou interrompu. En outre, le produit peut s'éteindre automatiquement en réponse aux conditions sur Internet.

Dans ce cas, il vous faudra vérifier la connexion Internet et réessayer.

- $\blacksquare$  Les services d'applications peuvent être fournis en anglais seulement et les contenus disponibles varier selon les régions.
- Pour obtenir de plus amples informations sur le service Smart Hub, consultez le site Web de votre fournisseur de services.
- $\blacksquare$  Les services fournis sont soumis à modification par le fournisseur du service Smart Hub sans notification préalable.
- $\blacksquare$  Les contenus du service Smart Hub peuvent varier selon la version du micrologiciel du produit.

**70** Français

#### Utilisation du clavier numérique

Grâce à votre télécommande, vous pouvez utiliser le clavier numérique à l'écran pour saisir les lettres, les chiffres et les symboles.

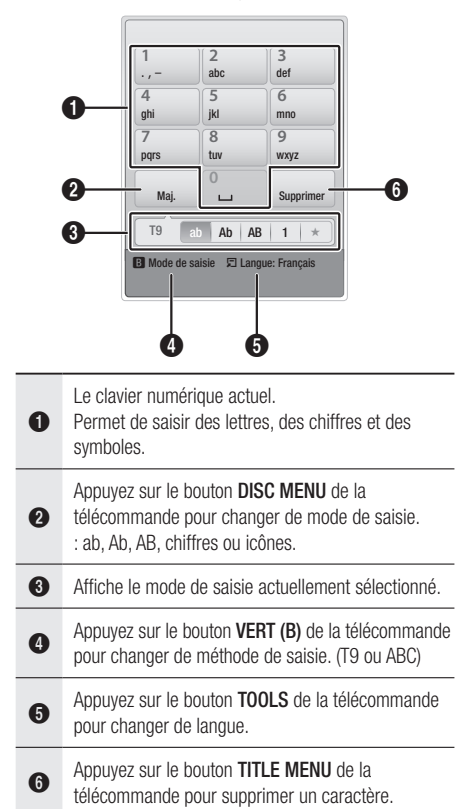

#### **Saisie de texte, de chiffres et de symboles**

Pour saisir du texte, appuyez sur le bouton numérique de la télécommande qui correspond à la lettre que vous souhaitez entrer. Appuyez sur le bouton rapidement pour saisir une lettre qui n'est pas la première indiquée sur le bouton du clavier numérique à l'écran. Par exemple, pour saisir la lettre b, appuyez rapidement à deux reprises sur le bouton 2 de la télécommande. Pour saisir la première lettre apparaissant sur le bouton, appuyez, relâchez puis patientez.

Pour vous déplacer dans le texte, servez-vous des boutons de direction. Pour supprimer du texte, placez le curseur à droite du caractère que vous souhaitez supprimer, puis appuyez sur le bouton TITLE MENU. Pour changer la casse ou saisir des chiffres ou des signes de ponctuations, appuyez sur le bouton DISC MENU.

#### Création d'un compte

Pour établir votre configuration Smart Hub exclusive, créez votre propre Compte Smart TV. Pour créer un compte, suivez les étapes suivantes :

1. Appuyez sur le bouton ROUGE (A) de votre télécommande. L'écran Créer compte apparaît.

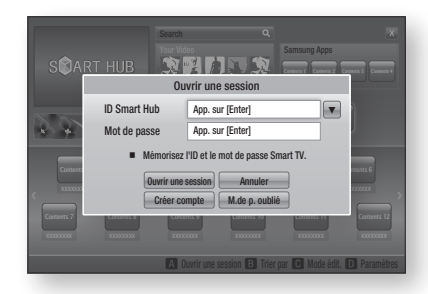

- 2. Appuyez sur le s boutons  $\triangle \blacktriangledown \blacktriangle \blacktriangleright$  pour sélectionner Créer compte, puis appuyez sur le bouton ENTRÉE.
- 3. Sur l'écran suivant, sélectionnez ID Smart Hub, puis appuyez sur le bouton ENTRÉE. Un écran de saisie apparaît avec un clavier numérique.
- 4. Utilisez le clavier numérique pour entrer votre adresse e-mail. Celle-ci vous servira d'ID.

#### ✎ REMARQUE

- $\blacksquare$  Le clavier numérique fonctionne exactement comme un clavier de téléphone portable.
- 5. Une fois l'opération terminée, appuyez sur le bouton ENTRÉE pour sélectionner OK, puis appuyez à nouveau sur le bouton ENTRÉE. L'écran Créer compte réapparaît.
- 6. Sélectionnez Mot de passe, puis appuyez sur le bouton **ENTRÉE**. Un écran de saisie apparaît avec un clavier numérique.
- 7. Entrez un mot de passe via le clavier numérique. Le mot de passe peut être une combinaison de lettres, de chiffres et de symboles.

#### ✎ REMARQUE

Appuyez sur le bouton ROUGE (A) sur la télécommande pour afficher ou masquer le mot de passe que vous venez de saisir.

## Services réseau

- 8. Une fois l'opération terminée, appuyez sur le bouton ENTRÉE pour sélectionner OK, puis appuyez à nouveau sur le bouton ENTRÉE. L'écran Créer compte réapparaît.
- 9. Sélectionnez Confirmer le MDP. puis appuyez sur le bouton ENTRÉE.
- 10. Répétez les étapes 7 et 8.
- 11. Lorsque l'écran Créer compte réapparaît, sélectionnez Créer compte, puis appuyez sur le bouton **ENTRÉE**. La fenêtre de confirmation s'affiche.
- 12. Sélectionnez OK, puis appuyez sur le bouton ENTRÉE. La fenêtre Continuer pour l'enregistrement au service apparaît.
- 13. Sélectionnez S'inscrire, puis appuyez sur le bouton ENTRÉE.
- 14. La fenêtre Enregistrer le compte de service apparaît.
	- Si vous avez un compte auprès d'un fournisseur répertorié dans la liste, vous pourrez associer le compte de ce fournisseur et le mot de passe y afférent à votre compte Smart TV. L'enregistrement facilite l'accès au site Web des fournisseurs. Pour les instructions d'enregistrement, allez à l'étape 2 de l'élément Gestion du compte du menu Paramètres.
	- Si vous n'avez pas de compte auprès d'un fournisseur ou ne souhaitez pas, à ce stade, enregistrer vos comptes existants, sélectionnez OK, puis appuyez sur le bouton ENTRÉE. Vous pouvez également laisser la fenêtre se refermer d'elle-même au bout d'une minute.

#### ✎ REMARQUE

- ` Vous devez utiliser une adresse e-mail comme ID.
- ` Vous pouvez enregistrer jusqu'à 10 comptes utilisateur.
- ` Vous n'avez pas besoin de disposer d'un compte pour utiliser Smart Hub.

#### Connexion au compte

Pour vous connecter à votre compte Smart TV, suivez les étapes suivantes :

- 1. Faites afficher l'écran principal de Smart Hub sur votre téléviseur puis appuyez sur le bouton ROUGE (A) de votre télécommande. L'écran Créer compte apparaît.
- 2. Sélectionnez Déplacement vers le bas à côté du champ ID Smart Hub, puis appuyez sur le bouton **ENTRÉE**.
- 3. Sélectionnez votre ID dans la liste qui apparaît, puis appuyez sur le bouton **ENTRÉE**. L'écran Créer compte réapparaît.
- 4. Sélectionnez Mot de passe, puis appuyez sur le bouton **ENTRÉE**. Un écran de saisie apparaît avec un clavier numérique.
- 5. Entrez votre mot de passe à l'aide du clavier numérique et de la télécommande. Une fois l'opération terminée, appuyez sur le bouton **ENTRÉE** pour sélectionner OK, puis appuyez à nouveau sur le bouton ENTRÉE.

#### **S** REMARQUE

Si vous voulez que votre mot de passe soit automatiquement saisi par Smart Hub, sélectionnez l'option Mémoriser mon ID Smart TV et mon mot de passe juste après avoir entré votre mot de passe, puis appuyez sur le bouton ENTRÉE. L'option est alors cochée. Smart Hub va désormais entrer votre mot de passe automatiquement lorsque vous sélectionnez ou saisissez votre ID.

## Menu Paramètres - BLEU (D)

L'écran Menu Paramètres vous donne accès aux fonctions liées à la gestion, au gestionnaire de service, à la réinitialisation et aux propriétés du compte.

Pour accéder à l'écran Menu Paramètres et sélectionner un élément de menu, suivez les étapes suivantes :

- 1. Appuyez sur le bouton BLEU (D) de la télécommande.
- 2. Appuyez sur les boutons ▲▼ pour sélectionner un élément de menu, puis appuyez sur le bouton ENTRÉE.

L'élément Gestionnaire du service répertorié dans Settings Menu Menu Paramètres est indisponible sur les lecteurs BD-HDD Combo.

#### **S** REMARQUE

 $\blacksquare$  L'élement Gestionnaire service répertorié dans Menu Paramètres est indisponible sur les lecteurs Blu-ray.

#### Gestion de compte

Le menu Gestion de compte contient des fonctions qui vous permettent d'enregistrer un compte de fournisseur de service, de changer votre mot de passe Smart Hub et de supprimer ou de désactiver votre compte Smart TV.

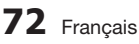

#### **Enreg. compte de service**

Si vous tenez un compte auprès d'un fournisseur répertorié dans la liste fournie par la fonction Inscr. compte de service, vous pourrez associer le compte de ce fournisseur et le mot de passe y afférent à votre compte Smart TV. En associant le compte, vous vous connectez aisément au compte via Smart Hub, sans devoir entrer ni le nom de compte ni le mot de passe. Pour utiliser la fonction Enreg. compte de service, suivez les étapes suivantes :

- 1. Dans le menu Gestion de compte, sélectionnez Inscr. compte de service, puis appuyez sur le bouton **ENTRÉE**. La fenêtre Inscr. compte de service apparaît.
- 2. Appuyez sur les boutons ▲▼ pour sélectionner le fournisseur d'accès que vous souhaitez associer à votre compte Smart TV, puis appuyez sur le bouton ENTRÉE.

#### ✎ REMARQUE

- **Si vous avez un compte Samsung et souhaitez** utiliser la fonction Applications Samsung dans Smart Hub, vous devrez enregistrer ici le compte Applications Samsung. Reportez-vous à la pages 76~77 pour en savoir plus.
- 3. Appuyez sur les boutons ▲▼ pour sélectionner Enregistrement, puis servez-vous de la télécommande et du clavier numérique à l'écran pour entrer vos ID et mot de passe. Une fois l'opération terminée, appuyez sur le bouton ENTRÉE.

#### ✎ REMARQUE

- ` Il s'agit de l'ID et du mot de passe que vous saisissez normalement pour accéder à votre compte sur ce site.
- 4. Si vous avez correctement entré l'ID et le mot de passe, le message Enregistrement réussi s'affichera.
- 5. Si vous avez appuyé sur OK, répétez les étapes 2 à 4 pour associer un autre fournisseur d'accès.
- 6. Une fois l'opération terminée, appuyez sur le bouton RETURN.

#### **Modif. MDP**

La fonction Modif. MDP vous permet de modifier le mot de passe de Smart Hub. Pour changer le mot de passe, suivez les étapes suivantes :

- 1. Sélectionnez Modif. MDP, puis appuyez sur le bouton ENTRÉE.
- 2. Entrez votre mot de passe actuel. L'écran suivant apparaît.
- 3. Sur l'écran suivant, entrez un nouveau mot de passe à la première ligne. Réentrez le nouveau mot de passe à la deuxième ligne pour le confirmer.
- 4. L'écran du message Changement de mot de passe terminé apparaît. Appuyez sur le bouton ENTRÉE ou attendez 5 secondes que l'écran se ferme.

#### **Suppr. de la liste comptes TV**

La fonction Suppr. de la liste comptes TV annule tous les comptes de service actuellement enregistrés sur l'écran Supprimer un compte de service.

#### **Désactiver le compte**

La fonction Désactiver le compte désactive votre compte Smart TV et le supprime de Smart Hub avec tous ses paramètres.

#### Réinit

La fonction Réinit réinitialise tous les widgets téléchargés, efface du produit tous les comptes et paramètres de l'utilisateur et rétablit l'ensemble des paramètres Smart Hub sur leur valeur par défaut. Elle entraîne le redémarrage de Smart Hub comme s'il s'agissait d'une première mise en service. Cependant, votre compte reste conservé sur le serveur Smart Hub. Pour accéder à votre compte, entrez vos ID et mot de passe dans l'écran Créer compte.

Pour utiliser la fonction Régler, suivez les étapes suivantes :

- 1. Dans le menu Paramètres, sélectionnez Réinit, puis appuyez sur le bouton ENTRÉE. L'écran Régler apparaît.
- 2. Entrez votre mot de passe de sécurité. Il s'agit du mot de passe que vous avez entré lors de la mise en place d'un contrôle parental sur les disques Blu-ray ou les DVD (Voir page 49). Si vous ne l'avez pas fait, entrez 0000.

## Services réseau

- 3. Au bout d'un moment, Smart Hub est automatiquement réinitialisé. L'écran peut devenir noir, puis Smart Hub réapparaît. La procédure de réinitialisation débutera dans un moment.
- 4. Pour terminer la réinitialisation, allez à l'étape 4 de la section Démarrage de Smart Hub pour la première fois. (Voir page 69)

✎ REMARQUE

Si vous avez oublié votre mot de passe, appuyez sur le bouton  $ARRÊT$  ( $\Box$ ) situé sur le panneau avant du produit et maintenez-le enfoncé pendant plus de 5 secondes, en ayant préalablement vérifié qu'aucun disque n'était inséré dans le tiroir.

### Propriétés

L'élément de menu Propriétés répertorie trois fonctions affichant des informations sur Smart Hub :

#### **Détail**

Répertorie les informations relatives à Smart Hub, notamment le numéro de version, le nombre de services installés, l'usage de la mémoire et l'ID de produit unique.

#### **Conditions contrat de service**

Affiche les Conditions de l'accord de service.

## Le menu Mode édit. - JAUNE (C)

Les fonction du menu Mode édit. vous permettent de manipuler les widgets dans la section Mes applications de l'écran Smart Hub. Utilisez ces fonctions pour verrouiller/déverrouiller l'accès à certains widgets, créer un Nouveau dossier et y stocker des widgets, renommer les dossiers, supprimer des widgets, et changer la position des widgets à l'écran.

Pour accéder au Menu Mode édit. et sélectionner un élément de menu, suivez les étapes suivantes :

- 1. Appuyez sur le bouton **JAUNE (C)** de la télécommande. La barre de menus Mode édit. apparaît dans le bas de l'écran.
- 2. Appuyez sur les boutons ▲▼◄► pour sélectionner un élément de menu, puis appuyez sur le bouton ENTRÉE.

Les fonctions de la barre de menus du Mode édit. sont décrits ci-après.

#### **S** REMARQUE

- Certains éléments de menu n'apparaissent pas à l'écran. Pour afficher ces éléments, appuyez sur ◄► et accédez au bord de l'écran, puis appuyez une nouvelle fois sur ces boutons afin de faire apparaître les éléments.
- Vous pouvez fermer la barre en mettant en surbrillance l'élément X situé en bas à droite avant d'appuyer sur le bouton ENTRÉE.

#### Dépl.

La fonction Déplacer vous permet de changer la position de l'écran d'un widget. Pour utiliser la fonction Déplacer, suivez les étapes suivantes :

- Appuyez sur le bouton **JAUNE (C)** de la télécommande.
- 2. Sélectionnez un widget, puis appuyez sur le bouton ENTRÉE. Un coche s'affiche audessus du widget.
- 3. Appuyez sur les boutons ▲▼◄► pour sélectionner **Déplacer**, puis appuyez sur le bouton ENTRÉE. Une icône de changement de position apparaît au-dessus du widget.
- 4. Appuyez sur  $\blacktriangle \blacktriangledown \blacktriangle \blacktriangleright$  pour déplacer l'icône. Appuyez sur le bouton **ENTRÉE** lorsque l'icône a atteint la position souhaitée. Le widget se déplace vers son nouvel emplacement.

#### Dépl. ds doss.

La fonction Dép.versdoss. vous permet de déplacer un widget vers un dossier. Pour utiliser la fonction Dép.versdoss., suivez les étapes suivantes :

- 1. Appuyez sur le bouton JAUNE (C) de la télécommande.
- 2. Sélectionnez un widget, puis appuyez sur le bouton ENTRÉE. Si vous avez déjà créé un dossier, vous pourrez déplacer le widget.
- 3. Appuyez sur les boutons ▲▼◄► pour sélectionner la fonction Dép.versdoss., puis appuyez sur le bouton **ENTRÉE**. La fenêtre Dép.versdoss. s'ouvre.
- 4. Appuyez sur  $\blacktriangle \blacktriangledown \blacktriangle \blacktriangleright$  pour sélectionner un dossier, puis appuyez sur le bouton ENTRÉE. Le message Dép.versdoss. s'affiche, puis se ferme. Le widget a été déplacé vers le dossier.

#### **Pour accéder à un widget dans un dossier**

- 1. Fermez le menu Mode édit.
- 2. Dans Mes applications appuyez sur les boutons ▲▼◄► pour sélectionner un dossier, puis appuyez sur le bouton ENTRÉE. Le dossier s'ouvre.
- 3. Sélectionnez un widget, puis appuyez sur le bouton ENTRÉE. L'application ou le service lié(e) au widget démarre.

#### **Pour éditer des éléments dans un dossier**

Sélectionnez un dossier, puis appuyez sur le bouton ENTRÉE. Le dossier s'ouvre.

Appuyez sur le bouton **JAUNE (C)** de la télécommande. Les boutons d'édition apparaissent en bas de l'écran.

Ces boutons opèrent de la même manière que les boutons du menu Mode édit. sur l'écran principal. Par exemple, pour renvoyer un widget vers l'écran principal Mes applications :

- 1. Sélectionnez le widget.
- 2. Sélectionnez la fonction Dép.versdoss., puis appuyez sur le bouton **ENTRÉE**. La fenêtre Dép.versdoss. s'ouvre.
- 3. Sélectionnez Mes applications, puis appuyez sur le bouton **ENTRÉE**. La fenêtre Dép. versdoss. se ferme et le widget est renvoyé vers l'écran Mes applications.

#### Nouv. dos.

La fonction Nouv. dossier vos permet de créer et de nommer des dossiers. Une fois que vous avez créé un dossier, vous pouvez y déplacer des widgets. Pour utiliser la fonction Nouv. dossier, suivez les étapes suivantes :

- 1. Appuyez sur le bouton JAUNE (C) de la télécommande.
- 2. Appuyez sur les boutons ▲▼◄► pour placer le curseur sur un Nouveau dossier, puis appuyez sur le bouton **ENTRÉE**. La fenêtre Nouv. dossier apparaît avec un clavier numérique.
- 3. Servez-vous du clavier numérique pour entrer le nom du dossier, puis appuyez sur le bouton ENTRÉE.

L'écran Nouv. dossier se ferme et le Nouveau dossier apparaît sur l'écran Smart Hub.

#### Renommer doss.

La fonction Renomm. dossier vous permet de renommer des dossiers. Pour utiliser la fonction Renomm. dossier, suivez les étapes suivantes :

- 1. Appuyez sur le bouton JAUNE (C) de la télécommande.
- 2. Appuyez sur ▲▼◄► pour sélectionner Renommer doss., puis appuyez sur le bouton ENTRÉE.
- 3. Appuyez sur les boutons ▲▼◄► pour sélectionner la fonction Renomm. dossier, puis appuyez sur le bouton **ENTRÉE**. La fenêtre Renomm. dossier apparaît avec un clavier numérique.
- 4. Servez-vous du clavier numérique pour entrer le nouveau nom de dossier, puis appuyez sur le bouton **ENTRÉE**. La fenêtre se ferme et le nouveau nom apparaît sous le dossier.

#### Verrouil.

La fonction Blocage vous permet de verrouiller certains widgets sous Mes applications afin qu'ils ne puissent pas être ouverts sans la saisie du code de sécurité parental.

Pour utiliser la fonction Blocage, suivez les étapes suivantes :

- 1. Appuyez sur le bouton JAUNE (C) de la télécommande.
- 2. Appuyez sur ▲▼◄► pour sélectionner un widget, puis appuyez sur le bouton **ENTRÉE**. Si le widget peut être verrouillé, l'élément de menu Verrouiller sera activé.
- 3. Appuyez sur ▲▼◄► pour sélectionner Verrouiller, puis appuyez sur le bouton ENTRÉE. La fenêtre Verrouiller le service apparaît.
- 4. Entrez votre code de sécurité parental (voir page 49). Si vous n'avez pas créé de code de sécurité parental, entrez 0000.
- 5. Appuyez sur le bouton ENTRÉE. La fenêtre Verrouiller le service apparaît pour confirmer le verrouillage puis se ferme. Un symbole de verrou apparaît à côté du widget.

## Services réseau

#### Déver.

- 1. Appuyez sur le bouton JAUNE (C) de la télécommande.
- 2. Appuyez sur ▲▼◄► pour sélectionner un widget verrouillé, puis appuyez sur le bouton ENTRÉE.
- 3. Appuyez sur ▲▼◄► pour sélectionner Déverrouiller, puis appuyez sur le bouton ENTRÉE. La fenêtre Verrouiller le service apparaît.
- 4. Entrez le code de sécurité parental (voir page 49). Si vous n'avez pas créé de code de sécurité parental, entrez 0000.
- 5. Appuyez sur le bouton **ENTRÉE**. La fenêtre Verrouillage service désactivé apparaît pour confirmer la désactivation du verrouillage, puis se ferme.

#### Supprimer

La fonction Supprimer vous permet de supprimer des widgets de Mes applications. Pour utiliser la fonction Supprimer, suivez les étapes suivantes :

- 1. Appuyez sur le bouton JAUNE (C) de la télécommande.
- 2. Appuyez sur ▲▼◄► pour sélectionner un widget, puis appuyez sur le bouton **ENTRÉE**.
- 3. Appuyez sur ▲▼◄► pour sélectionner Supprimer, puis appuyez sur le bouton ENTRÉE. Le message, « Supprimer les éléments sélectionnés? » apparaît.
- 4. Sélectionnez Oui, puis appuyez sur le bouton **ENTRÉE.** Le widget est supprimé.

## Menu Trier - VERT (B)

Les fonctions du menu Trier vous permettent de trier les widgets dans My Mes applications par Nom, Date, Fréquence (d'utilisation) et Catégorie. Si vous changez manuellement la position d'un widget, le menu Trier mettra automatiquement en surbrillance Défini par l'utilisateur lorsque vous démarrez le widget.

Pour trier les widgets dans Mes applications, suivez le étapes suivantes :

- 1. Appuyez sur le bouton VERT (B) de la télécommande.
- 2. Appuyez sur les boutons ◄► pour sélectionner une méthode de tri, puis appuyez sur le bouton ENTRÉE. Smart Hub trie les widgets selon la méthode que vous avez choisie.

#### **Applications Samsung**

La fonction Applications Samsung vous permet de télécharger des applications et des services payants ou gratuits sur votre produit et de les visionner sur votre téléviseur.

Ces applications et services incluent des vidéos, de la musique, des photos, des jeux, des actualités, du sport, etc. Les widgets correspondant aux nouvelles applications apparaîtront dans Mes applications.

Des applications et des services supplémentaires sont ajoutés régulièrement.

## Applications payantes

Pour télécharger des applications payantes, vous devez créer un compte Samsung Apps et lui adjoindre une carte de crédit. Pour créer un compte Samsung Apps, consultez le site Web www.samsung.com.

#### ✎ REMARQUE

 $\blacksquare$  Ce service n'est pas disponible dans tous les pays.

#### Accès à l'écran Applications samsung

Pour accéder à l'écran Accès à l'écran Applications samsung, appuyez sur  $\blacktriangle$  ▼ ← afin de naviguer vers la section Accès à l'écran Applications samsung de l'écran principal de Smart Hub, puis appuyez sur le bouton **ENTRÉE**. L'écran Accès à l'écran Applications samsung apparaît.

#### ✎ REMARQUE

Si c'est la première fois que vous accédez à cet écran, la fenêtre des conditions du service s'affichera. Si vous êtes d'accord, sélectionnez J'accepte puis appuyez sur le bouton ENTRÉE.

#### Utilisation de l'écran Applications samsung

Pour utiliser l'écran Accès à l'écran Applications samsung, suivez les étapes suivantes :

- 1. Appuyez sur boutons ◄► pour passer à la liste des catégories à gauche.
- 2. Appuyez sur ▲▼ pour mettre en surbrillance une catégorie. Au bout de quelques secondes, l'écran Accès à l'écran Applications samsung affiche les applications appartenant à cette catégorie. Les onglets Trier apparaissent en haut.
- 3. Appuyez sur le bouton ► pour passer aux applications ou aux services affichés.

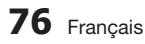

- 4. Appuyez sur les boutons  $\blacktriangle \blacktriangledown \blacktriangle \blacktriangleright$  pour sélectionner une application ou un service, puis appuyez sur le bouton **ENTRÉE**. L'écran Détails de l'application apparaît décrivant le service ou l'application.
- 5. Sélectionnez Télécharger maintenant, puis appuyez sur le bouton **ENTRÉE**. Si l'application ou le service est gratuit, il/ elle sera téléchargé(e) et exécuté(e). Sinon, lorsque l'application ou le service sont payants, suivez les directions à l'écran pour compléter le téléchargement.

#### ✎ REMARQUE

- ` Certaines applications sont gratuites au téléchargement mais leur exploitation exige un enregistrement auprès du fournisseur ou un acompte à payer à ce dernier.
- $\blacksquare$  Les widgets des applications ou des services que vous avez téléchargés depuis Accès à l'écran Applications samsung apparaissent dans Mes applications.

#### **Onglets Trier par**

Vous pouvez accéder aux onglets Trier par en haut de l'écran, à l'aide des boutons ▲▼◄►. Chaque onglet affiche les services ou les applications dans la catégorie que vous avez choisie, triés selon les critères de l'onglet (Recommandé, Le plus téléchargé, Le plus récent, Nom).

Vous pouvez également utiliser le bouton **BLEU** (D) de la télécommande pour accéder aux onglets Trier par. À chaque fois que vous appuyez sur le bouton **BLEU (D)**, l'écran affiché passe d'un onglet de tri au suivant.

#### Les applications Samsung par catégorie

Les catégories suivantes sont disponibles :

- Nouveautés : Affiche les applications nouvellement enregistrées.
- Video : Affiche différents supports vidéo, tels que les films, les programmes télévisés et les vidéos courtes.
- Jeux : Affiche différents jeux tels que le sudoku ou les échecs.
- Sports : Affiche différents services multimédia de sports tels que des informations sur les matchs, des images ou des vidéos courtes.
- Mode de vie : Inclut différents services multimédia relatifs au mode de vie, tels que la musique, les outils de gestion de photos personnelles ou les réseaux sociaux comme Facebook et Twitter.
- **· Information** : Inclut différents services d'information tels que les actualités, les cours des valeurs mobilières ou la météo.

#### • Autre : Inclut d'autres services divers.

#### Mon compte

Mon compte vous permet d'accéder à vos commandes d'Applications Samsung afin d'en télécharger l'historique ainsi qu'à l'écran Mes applications Cash. Vous devez disposer d'un compte Applications Samsung pour accéder à ces informations.

#### Aide

Si vous avez des questions sur les Applications Samsung, reportez-vous d'abord à la rubrique Aide. Si aucune des astuces proposées ne s'applique à votre situation, veuillez consulter le site Web www.samsung.com.

Pour utiliser la fonction Aide, suivez les étapes suivantes :

- 1. Appuyez sur les boutons ▲▼◄► pour sélectionner Aide, puis appuyez sur le bouton ENTRÉE.
- 2. Appuyez sur ▲▼ pour faire défiler le texte de la rubrique Aide.
- 3. Appuyez sur ◄ pour quitter l'option Aide.

#### Utilisation des touches de couleur de votre télécommande avec Applications samsung

- ROUGE (A) (Connexion) : Pour vous connecter à votre compte Smart TV.
- • VERT (B) (Affichage Vignettes/Affichage Liste) : Pour faire basculer l'affichage des applications entre l'Affichage de l'index des vignettes et l'Affichage de listes.
- BLEU (D) (Trier par) : Pour trier les applications au sein de la catégorie selon les options suivantes : (Recommandé, Le plus téléchargé, Le plus récent, Nom).
- • Retour : Pour revenir au menu précédent.

#### ✎ REMARQUE

 $\blacksquare$  Les services de contenus sur Internet peuvent être ajoutés ou supprimés par les fournisseurs sans notification préalable.

Pour obtenir les instructions sur l'utilisation de l'option Votre Vidéo ou la fonction Recherche, consultez le site Web, à l'adresse www.samsung.com.

## Services réseau

### **BD-LIVE™**

Une fois que le lecteur est connecté au réseau, vous pouvez profiter de différents contenus de services liés aux films en utilisant un disque compatible BD-LIVE.

- 1. Connectez une carte mémoire flash USB à la prise USB située sur le côté du lecteur, puis vérifiez sa capacité de mémoire disponible. Le périphérique de mémoire doit avoir au moins 1 Go d'espace libre pour satisfaire aux exigences des services BD-LIVE.
- 2. Insérez un disque Blu-ray prenant en charge la technologie BD-LIVE.
- 3. Sélectionnez un élément dans les contenus de service BD-LIVE fournis par le fabricant de disque.
- ✎ REMARQUE
	- $\blacksquare$  L'utilisation du service BD-LIVE ainsi que des contenus fournis peuvent varier selon le fabricant du disque.

#### **Utilisation de la fonction AllShare**

AllShare vous permet de lire sur le lecteur des fichiers de musique, de vidéo et de photo stockés sur votre ordinateur, votre téléphone portable compatible DLNA ou votre périphérique NAS. Pour utiliser AllShare sur votre produit, vous devez d'abord connecter celui-ci au réseau. (Voir pages 29~30).

Pour exécuter Allshare sur l'ordinateur, vous devez d'abord installer le logiciel AllShare sur l'ordinateur. Si vous disposez d'un téléphone portable compatible DLNA ou d'un périphérique de stockage NAS, vous pourrez utiliser AllShare sans recourir à un logiciel supplémentaire.

Vous pouvez télécharger le logiciel de l'ordinateur et obtenir des instructions sur l'utilisation de la fonction AllShare depuis le site Web Samsung.com.

## Annexes

### **Dépannage**

Avant de requérir une réparation, vérifiez d'abord les points suivants.

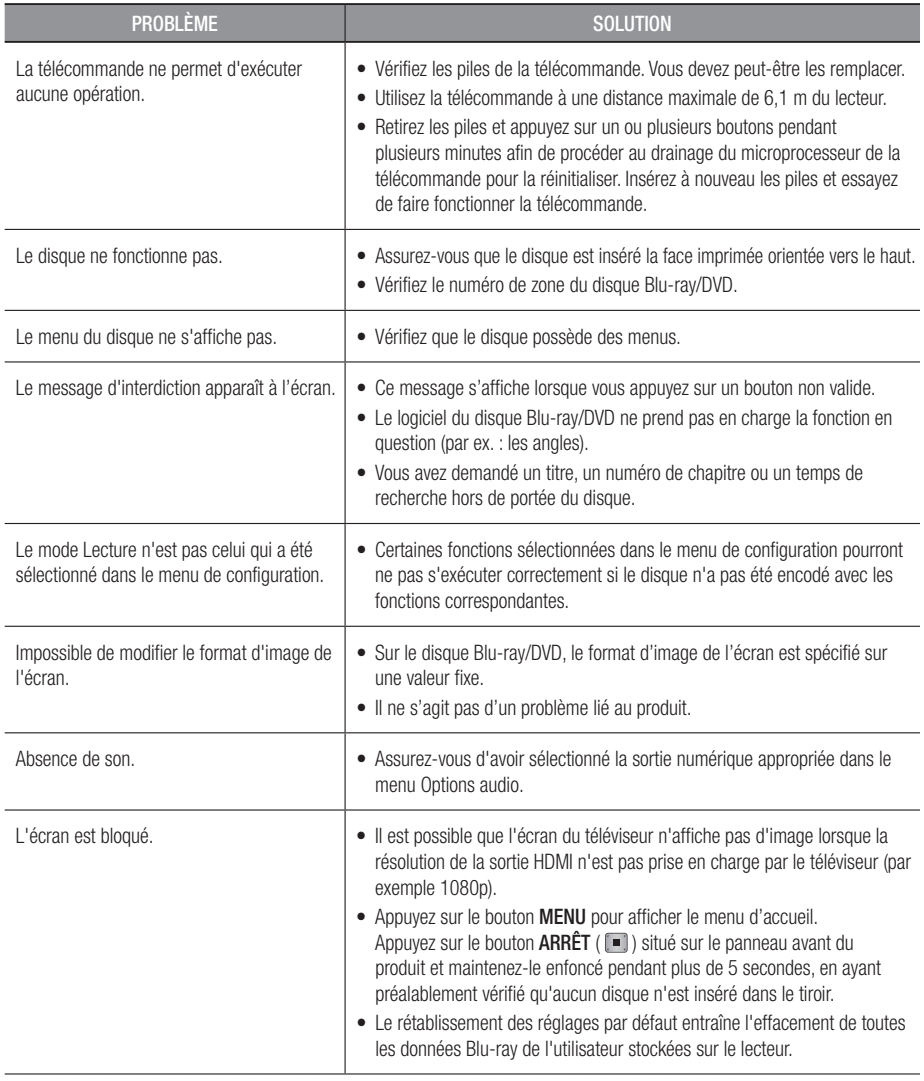

## Annexes

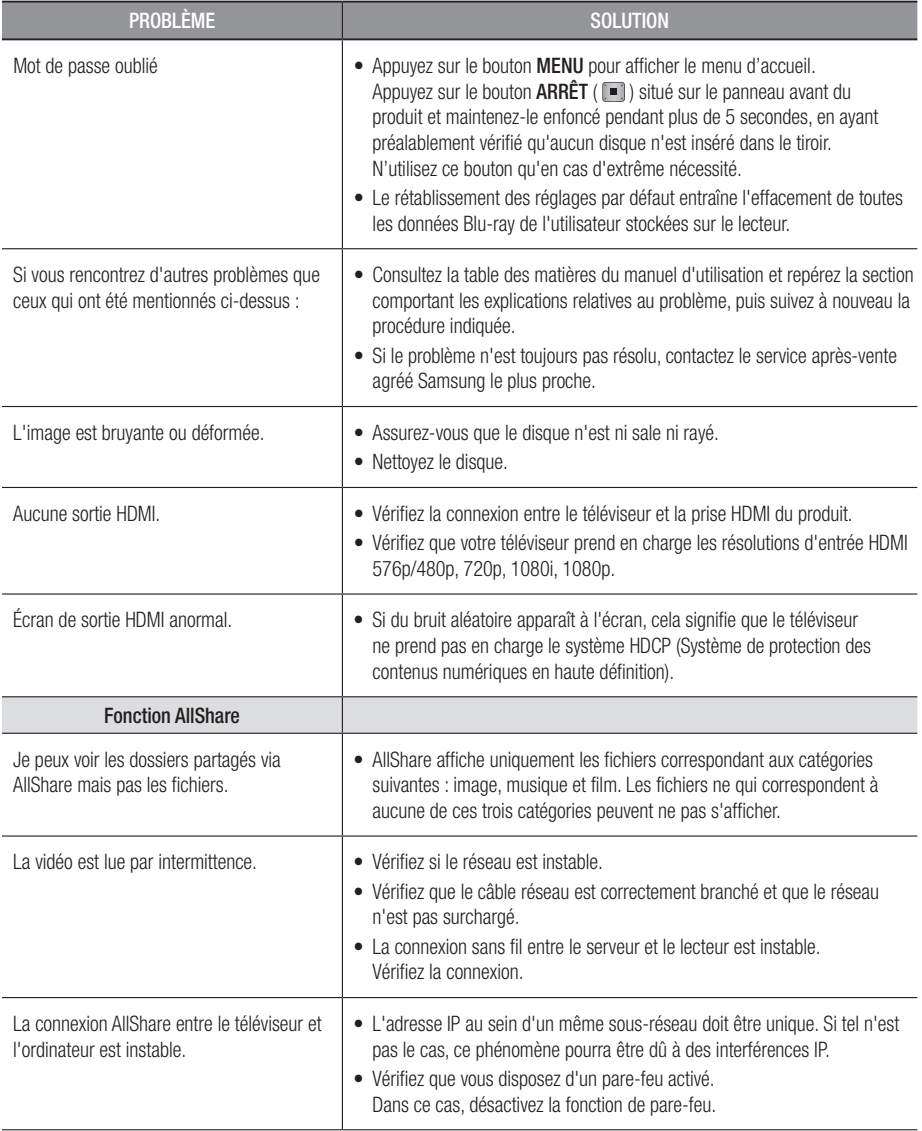

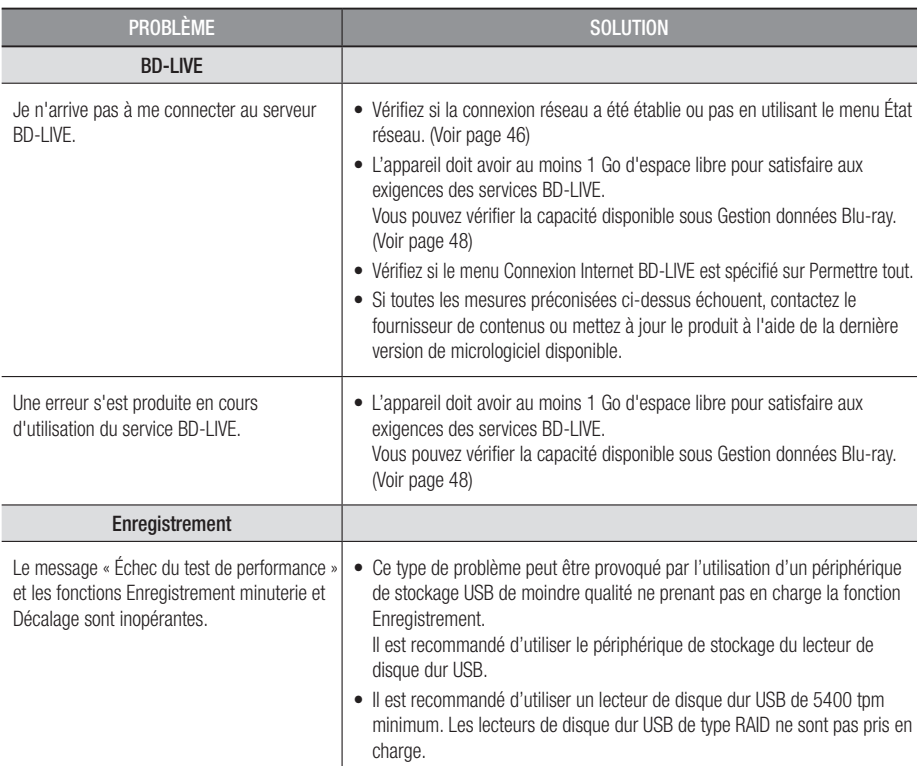

#### ✎ REMARQUE

 $=$  Le rétablissement des réglages par défaut entraîne l'effacement de toutes les données Blu-ray de l'utilisateur stockées sur le lecteur.

## Réparation

Si vous nous contactez pour une demande de réparation, des frais supplémentaires pourront vous être facturés dans les cas suivants :

- 1. Vous demandez l'intervention d'un ingénieur à domicile mais il s'avère que le produit ne présente aucune anomalie.
- 2. Vous portez l'unité au centre de réparation mais il s'avère que celle-ci ne présente aucune défaillance.

Le montant de ces frais vous sera communiqué avant la conduite d'une intervention à domicile ou l'exécution d'éventuels travaux sur votre produit.

Nous vous recommandons de lire ce manuel attentivement, de rechercher une solution en ligne sur le site Web www.samsung.com ou contacter le service après-vente de SAMSUNG avant de demander à faire réparer votre produit.

## Annexes

#### **Caractéristiques techniques**

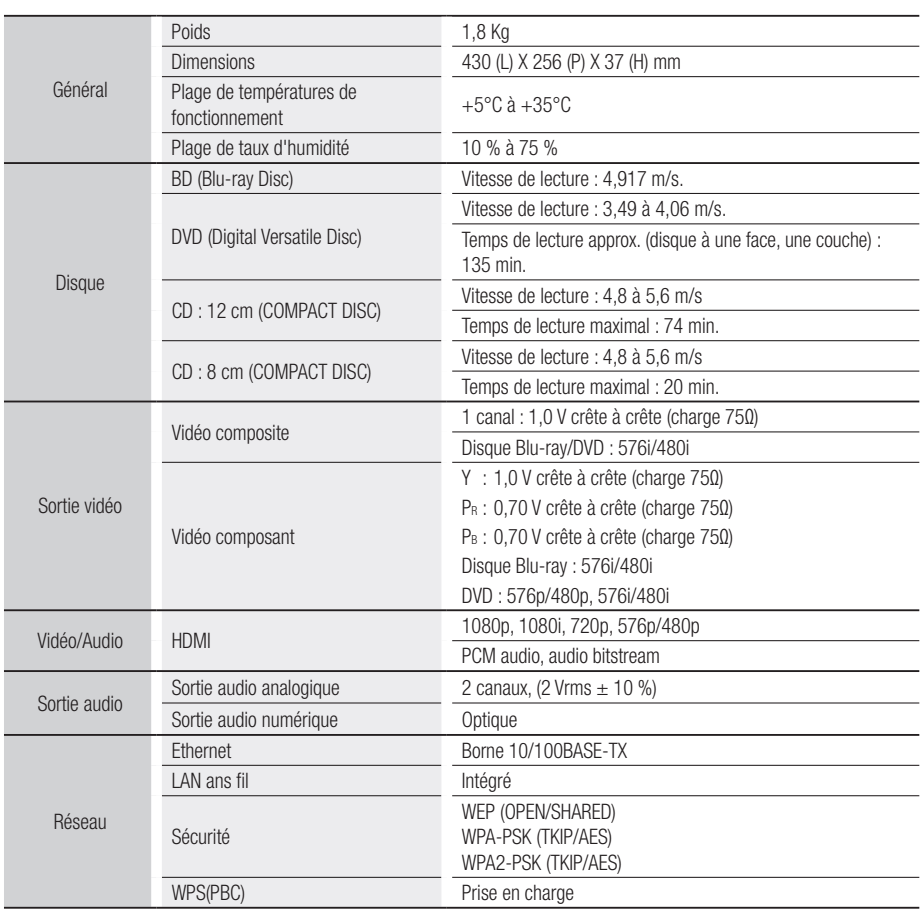

- La conception et les caractéristiques techniques sont susceptibles d'être modifiées sans préavis.

- Pour obtenir des précisions sur l'alimentation et la consommation d'énergie, reportez-vous à l'étiquette apposée sur le produit.

- Le poids et les dimensions sont approximatifs.

#### Conformité et compatibilité

TOUS les disques ne sont PAS compatibles.

- • Selon les restrictions indiquées ci-dessous et celles mentionnées tout au long de ce manuel, y compris dans la section Types et caractéristiques de disque, les types de disque pouvant être lus sont : les BD-ROM préenregistrés du commerce, les DVD vidéo, les CD audio (CD-DA), les BD-RE/-R, les DVD-RW/-R et les CD-RW/-R.
- Les disques qui ne sont pas mentionnés ci-dessus ne peuvent pas et/ou ne sont pas concus pour être lus sur cet appareil. De même, il est possible que certains des disques ci-dessus ne puissent pas être lus à cause d'une ou de plusieurs des raisons fournies ci-dessous.
- • Samsung ne peut assurer que ce produit pourra lire tous les disques portant les logos BD-ROM, BD-RE/-R, DVD-VIDEO, DVD-RW/-R, DVD+RW/+R et CD-RW/-R. Par ailleurs, il est possible que cet appareil ne réponde pas à toutes les commandes ou ne puisse effectuer toutes les fonctions de tous les disques. Ces problèmes, ainsi que d'autres problèmes liés à la compatibilité et au fonctionnement de l'appareil avec des formats nouveaux ou des formats déjà existants sont possibles pour les raisons suivantes :
	- le format Blu-ray est nouveau et en constante évolution. Il est possible que cet appareil ne puisse pas exploiter toutes les fonctions des disques Blu-ray car certaines fonctionnalités peuvent être optionnelles, des caractéristiques supplémentaires peuvent avoir été ajoutées au format Blu-ray après la fabrication de l'appareil et la disponibilité de certaines fonctions peut être repoussée ;
	- toutes les versions des formats de disque existantes et nouvelles ne sont pas prises en charge par cet appareil ;
	- les formats de disque existants et nouveaux peuvent être révisés, modifiés, mis à jour, améliorés et/ou complétés ;
	- certains disques sont fabriqués de manière à restreindre le fonctionnement ou à n'autoriser que certaines fonctions lors de la lecture ;
	- certaines fonctions peuvent être facultatives, avoir été ajoutées après la fabrication de l'appareil ou soumises à un délai de disponibilité ;
	- certains disques portant les logos BD-ROM, BD-RE/-R, DVD-VIDEO, DVD-RW/-R, DVD+RW/+R et CD-RW/-R peuvent néanmoins être non conformes ;
	- certains disques seront impossibles à lire en raison de leur état ou des conditions d'enregistrement ;
	- des problèmes et des erreurs peuvent survenir lors de la création des logiciels Blu-ray ou DVD et/ou lors de la fabrication des disques ;
	- cet appareil fonctionne différemment d'un lecteur DVD classique ou de tout autre équipement audiovisuel ;
	- pour des raisons mentionnées tout au long de ce manuel d'utilisation et pour d'autres raisons découvertes et diffusées par le service après-vente de SAMSUNG.
- • Si vous rencontrez des problèmes liés à la compatibilité des disques ou au fonctionnement de l'appareil, contactez le service après-vente de SAMSUNG. Vous pouvez également contacter le service après-vente SAMSUNG au sujet des mises à jour possibles de cet appareil.
- Pour de plus amples informations sur les restrictions de lecture et sur la compatibilité des disques, reportezvous aux sections suivantes de ce manuel d'utilisation : Précautions, Avant de lire le manuel d'utilisation, Types et caractéristiques de disque et Avant la lecture.

#### Protection contre la copie

• Puisque le système de protection de contenu AACS (Advanced Access Content System) convient au format disques Blu-ray et que le système CSS (Content Scramble System) convient au format DVD, la lecture et la sortie du signal analogique, etc. peuvent être soumises à certaines restrictions lorsque leur contenu est protégé par le système AACS.

Le fonctionnement et les restrictions de ce produit peuvent varier en fonction de la date d'achat car ces paramètres ont pu être adoptés et/ou modifiés par le système AACS après la fabrication de l'appareil. Par ailleurs, BD-ROM Mark et BD+ sont également utilisés en tant que système de protection de contenu du format disques Blu-ray. Cela impose certaines restrictions comme les restrictions de lecture pour les contenus protégés BD-ROM Mark et/ou BD+. Pour obtenir de plus amples informations sur le système AACS, BD-ROM Mark et BD+ ou sur cet appareil, contactez le service après-vente de SAMSUNG.

## Annexes

- • Un grand nombre de disques Blu-ray/DVD sont encodés avec la protection contre la copie. C'est pourquoi nous vous conseillons de brancher votre lecteur Blu-ray directement sur votre téléviseur et non pas sur un magnétoscope. Si vous le branchez sur un magnétoscope, les images des disques Blu-ray/DVD au contenu protégé contre la copie seront déformées.
- • Ce produit intègre la technologie de protection des droits d'auteur, protégée par des brevets américains et d'autres droits de propriété intellectuels relatifs à Rovi Corporation. Il est interdit de tenter de démonter l'appareil et d'en étudier le fonctionnement en vue de le reproduire.
- En vertu des lois des États-Unis et d'autres pays concernant les droits d'auteur, tout enregistrement, toute utilisation, tout affichage, toute distribution ou toute modification non autorisés de programmes télévisés, de cassettes vidéo, de disques Blu-ray, de DVD et d'autres matériaux engage votre responsabilité civile et/ou pénale.
- • En ce qui concerne la sortie à balayage progressif des lecteurs de disques Blu-ray : NOUS INFORMONS LES CLIENTS QUE TOUS LES TÉLÉVISEURS HAUTE DÉFINITION NE SONT PAS ENTIÈREMENT COMPATIBLES AVEC CET appareil ET PEUVENT ENGENDRER DES ARTEFACTS SUR LES IMAGES. EN CAS DE PROBLÈME AVEC LES IMAGES À BALAYAGE PROGRESSIF, IL EST CONSEILLÉ DE CHANGER DE CONNEXION ET DE CHOISIR LA SORTIE « DÉFINITION STANDARD ». SI VOUS AVEZ DES QUESTIONS CONCERNANT LA COMPATIBILITÉ DE NOTRE appareil AVEC VOTRE TÉLÉVISEUR, VEUILLEZ CONTACTER NOTRE SERVICE APRÈS-VENTE.

#### Clause de non responsabilité du service réseau

Tous les contenus et services accessibles via cet appareil appartiennent à des tiers et sont protégés par les lois sur le droit d'auteur, les brevets, les marques de commerce et/ou d'autres lois sur la propriété intellectuelle. De tels contenus et services vous sont fournis exclusivement pour un usage personnel non commercial. Vous ne pouvez pas affecter ces contenus et services à une utilisation non autorisée par le propriétaire du contenu ou le fournisseur du service. Sans limiter ce qui précède, et à moins d'y être expressément autorisé par le propriétaire du contenu applicable ou le fournisseur du service concerné, vous ne pouvez pas modifier, copier, rééditer, télécharger, publier, transmettre, traduire, vendre, créer des travaux dérivés, exploiter ou distribuer de quelque manière que ce soit, et sur quelque support que ce soit, les contenus et services affichés via cet appareil.

LES CONTENUS ET SERVICES DE TIERS SONT FOURNIS « EN L'ÉTAT ». SAMSUNG N'OFFRE AUCUNE GARANTIE, NI EXPRESSE NI IMPLICITE, QUANT AUX CONTENUS ET SERVICES AINSI FOURNIS, QUELQUE QU'EN SOIT LA FINALITÉ. SAMSUNG REJETTE EXPLICITEMENT LES GARANTIES IMPLICITES, Y COMPRIS MAIS SANS Y ÊTRE LIMITÉ, LES GARANTIES QUANT À LA QUALITÉ MARCHANDE OU L'ADAPTABILITÉ À UN USAGE PARTICULIER. SAMSUNG DÉCLINE TOUTE RESPONSABILITÉ QUANT À L'EXACTITUDE, LA VALIDITÉ, L'ACTUALITÉ, LA LÉGALITÉ OU L'EXHAUSTIVITÉ DES CONTENUS OU SERVICES DISPONIBLES VIA CET APPAREIL. EN AUCUN CAS SAMSUNG NE SAURAIT ÊTRE TENU RESPONSABLE, ET QUEL QUE SOIT LE MOTIF JURIDIQUE INVOQUÉ, CONTRACTUEL, RESPONSABILITÉ CIVILE OU PÉNALE, Y COMPRIS NÉGLIGENCE OU AUTRE, DE TOUT DOMMAGE DIRECT, INDIRECT, ACCESSOIRE, SPÉCIAL OU CONSÉCUTIF, HONORAIRES D'AVOCAT, DÉPENSES OU TOUT AUTRE DOMMAGE DÉCOULANT DE/OU EN RELATION AVEC LES INFORMATIONS CONTENUES DANS CES CONTENUS OU SERVICES OU POUVANT SURVENIR SUITE A L'UTILISATION DE CES CONTENUS ET SERVICES PAR VOUS-MÊME OU UN TIERS, MÊME SI VOUS AVEZ ETE AVISÉ DE LA POSSIBILITÉ DE TELS DOMMAGES. Les services tiers peuvent être résiliés ou interrompus à tout moment. Samsung ne prétend ni ne garantit aucunement que ces contenus ou services resteront disponibles pour une période de temps donnée. Ces contenus et services sont transmis par des tiers via des réseaux et des installations de transmission sur lesquels Samsung n'a aucun contrôle. Sans vouloir restreindre le caractère général de cette clause de non responsabilité, Samsung s'exonère expressément de toute responsabilité quant à l'interruption ou la suspension de tout contenu ou service rendu disponible via cet appareil.

Samsung ne peut en aucune sorte être tenu responsable des services à la clientèle afférents à ces contenus et services. Toute question ou demande d'intervention liée à ces contenus ou services devrait être directement adressée aux fournisseurs des contenus et services concernés.

- Fabriqué sous licence par Dolby Laboratories. Dolby et le symbole représentant deux D sont des marques de commerce de Dolby Laboratories.
- Habriqué sous licence américaine, brevets n° : 5,451,942; 5,956,674; 5,974,380; 5,978,762; 6,226,616; 6,487,535; 7,212,872; 7,333,929; 7,392,195; 7,272,567 et autres brevets américains et internationaux publiés et en instance. DTS et son symbole sont des marques déposées, les logos & DTS-HD, DTS-HD Master Audio et DTS sont des marques déposées de DTS, Inc. Le logiciel fait partie du produit. © DTS, Inc.Tous droits réservés.
- DivX
	- À PROPOS DU FORMAT VIDÉO DIVX : La marque DivX® est un format vidéo numérique créé par la société DivX, Inc. Ceci est un appareil DivX Certified® qui prend en charge la lecture des vidéos DivX. Pour obtenir les détails et en savoir plus sur les outils logiciels qui vous permettent de convertir vos fichiers au format vidéo DivX, consultez le site Web à l'adresse suivante : www.divx.com.
	- À PROPOS DU FORMAT VIDÉO À LA DEMANDE DIVX : Cet appareil DivX Certified® doit être enregistré afin de servir à visionner des films vidéo à la demande (VOD) au format DivX achetés dans le commerce. Pour obtenir votre code d'enregistrement, identifiez l'emplacement de la section DivX VOD dans le menu de configuration de votre appareil. Allez sur le site Web vod.divx.com pour obtenir de plus amples informations sur la procédure d'enregistrement.
	- Les appareils DivX Certified® peuvent lire des vidéos DivX® dans une résolution HD de 1080p, y compris les programmes d'appel.
	- DivX®, DivX Certified® et les logos qui leur sont associés sont des marques déposées de DivX, Inc. et font l'obiet d'une licence.
	- Cette norme est couverte par un ou plusieurs des brevets américains suivants : 7,295,673; 7,460,668; 7,515,710; 7,519,274.
- The terms HDMI and HDMI High-Definition Multimedia Interface, and the HDMI Logo are trademarks or registered trademarks of HDMI Licensing LLC in the United States and other countries.
- • Oracle et Java sont des marques déposées de Oracle et/ou ses filiales. D'autres noms mentionnés peuvent être des marques de commerce de leurs propriétaires respectifs.
- • Termes de la licence Rovi Flow-Down (Conditions d'utilisation)
	- Cette application comprend le logiciel et la technologie de Rovi Corporation ("Rovi"). Le logiciel et la technologie Rovi (collectivement, "Rovi Technology") permettent aux utilisateurs finaux à accéder aux données relatives à la musique ("Rovi Data") par Internet et à partir des bases de données propriétaire Rovi (les "Rovi Databases") situées sur les serveurs Rovi (les "Rovi Servers") et à effectuer d'autres fonctions. Vous pouvez accéder aux données Rovi et les utiliser au moyen des fonctions d'Utilisateur final prévues de ce logiciel d'application.
	- Vous acceptez d'utiliser les données Rovi, la technologie Rovi et les serveurs Rovi pour une utilisation personnelle uniquement et non dans un but commercial. Vous acceptez de ne pas attribuer, copier, transférer ou transmettre les données Rovi à un tiers. Vous acceptez de ne pas utiliser ou exploiter les données Rovi, la technologie Rovi, les bases de données Rovi ou les serveurs Rovi dans un but autre que celui expressément autorisé ici.
	- Vous acceptez que votre licence non-exclusive d'accès aux bases de données Rovi et d'utilisation des données Rovi, de la technologie Rovi et des serveurs Rovi se terminera si vous outrepassez ces restrictions. Si votre licence se termine, vous acceptez de cesser toute utilisation des données Rovi, de la technologie Rovi et des serveurs Rovi. Rovi se réserve tous les droits sur les données Rovi, la technologie Rovi et les serveurs Rovi, y compris tous les droits de propriété. Vous acceptez que Rovi puisse faire valoir ses droits en application de cet Accord directement contre vous en son nom propre.

**DIGITAL PLUS** ∂dts-no Master Audio

**DE DOLBY** 

**TRUETE** 

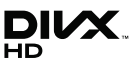

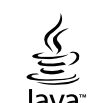

## Annexes

- Rovi se réserve le droit de supprimer des données des bases de données Rovi ou de changer des catégories de données pour toute raison que Rovi jugera suffisante. Rovi ne donne aucune garantie sur l'absence d'erreur de la technologie Rovi ou des serveurs Rovi ou sur le fait que le fonctionnement de la technologie Rovi ou des serveurs Rovi ne sera pas interrompu. Rovi n'est pas contraint de vous fournir aucun type ou catégorie de données complémentaires ou améliorées que Rovi peut choisir de fournir dans le futur et est libre d'arrêter ses services en ligne à tout moment.
- Les données que vous soumettez pour utilisation ne sont pas des données personnelles ou identifiables comme telles, mais plutôt uniquement des données respectant les albums de musique et les données associées qui n'apparaissent pas dans Rovi Lookup Database. Vous certifiez qu' à votre connaissance l'album auquel les données soumises correspondent est disponible dans le commerce et que vous, en tant qu'utilisateur final, avez la permission légale de soumettre ces données.
- Dans la mesure où vous, l'utilisateur final, fournissez des informations ou des originaux afin qu'ils soient ajoutés aux bases de données Rovi, vous déclarez et garantissez que vous êtes le seul et unique auteur du document ou des documents et que vous attribuez par la présente à Rovi tous les droits d'auteur, y inclus le droit d'enregistrer les droits d'auteur d'un tel document ou de tels documents en tant que composant de la base de données Rovi.
- LA TECHNOLOGIE ROVI AINSI QUE TOUS LES ÉLÉMENTS DES DONNÉES ROVI VOUS SONT FOURNIS « EN L'ÉTAT ». ROVI NE FAIT AUCUNE REPRÉSENTATION ET NE DONNE AUCUNE GARANTIE, NI EXPRESSE NI IMPLICITE, QUANT À LA JUSTESSE DES DONNÉES ROVI SUR LES SERVEURS ROVI. ROVI DÉCLINE TOUTE RESPONSABILITÉ, EXPRESSE OU IMPLICITE, Y COMPRIS MAIS NON LIMITÉ AUX GARANTIES TACITES DE QUALITÉ MARCHANDE, AUX GARANTIES DE CONVENANCE À UN USAGE PARTICULIER ET AUX GARANTIES LIÉES AUX TITRES DE PROPRIÉTÉ ET À LA NON-VIOLATION DES DROITS D'AUTEUR. ROVI NE GARANTIT PAS LES RÉSULTATS LIÉS À VOTRE UTILISATION DE LA TECHNOLOGIE ROVI OU D'UN SERVEUR ROVI. ROVI NE SAURAIT EN AUCUN CAS ÊTRE TENU RESPONSABLE ENVERS VOUS OU UN TIERS DE DOMMAGES INDIRECTS OU ACCESSOIRES D'AUCUNE SORTE, NI DE PROFITS PERDUS OU DE GAINS MANQUÉS OCCASIONNÉS PAR VOTRE UTILISATION DE DONNÉES ROVI, DE LA TECHNOLOGIE ROVI OU D'UNE AUTRE MANIÈRE.
- • Avis de licence libre
	- En cas d'utilisation de logiciels libres, les licences libres sont disponibles dans le menu du produit.
- • Blu-ray Disc™, Blu-ray™ et les logos y afférents sont des marques de commerce de Blu-ray Disc Association.
- • Notification relative à la licence DGTVi
	- Ce Blu-ray fonctionne avec le module CAM CI et CI+ mais n'est pas certifié par l'association DGTVi.

#### Recommandation - UE uniquement

• Par la présente, Samsung Electronics déclare que ce BD Player satisfait aux exigences essentielles et aux autres dispositions pertinentes de la directive 1999/5/EC. La déclaration de conformité est accessible à l'adresse http://www.samsung.com, en accédant à Assistance > Recherche d'assistance pour vos produits, puis entrez le nom du modèle. Cet équipement ne doit être utilisé qu'en intérieur. Cet équipement peut fonctionner dans tous les pays de l'UE.

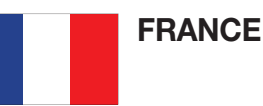

#### Cher Client,

Nous vous remercions d'avoir acheté un produit SAMSUNG. Au cas où vous auriez besoin de notre service après-vente, nous vous invitons à retourner ce produit au revendeur qui en a effectué la vente. Si vous avez un problème, n'hésitez pas à nous contacter à l'adresse suivante:

#### Samsung Service Consommateurs 66 rue des Vanesses BP 50116 - Villepinte - 95950 ROISSY cedex France TEL : 01 4863 0000 Fax : 01 48 63 06 38

#### GARANTIF

Sans préjudice de la garantie légale du fabricant ou du vendeur conformément à l'article 1641 du Code Civil, la société SAMSUNG applique les garanties suivantes:

Par la présente carte, SAMSUNG ELECTRONICS FRANCE garantit que ce produit est exempt de défaut de matière et de fabrication existant lors de l'acquisition par le client chez un distributeur pour un délai d'un an (pièces et main d'oeuvre), pour les appareils audio, vidéo, télévision et micro ondes. La période de garantie commence le jour de l'achat de l'appareil. Elle n'est en aucun cas prolongée par l'échange de l'appareil.Si ce produit s'avère défectueux pendant la période de garantie en raison de matière ou de fabrication incorrecte, le distributeur prendra en charge le produit ou à défaut SAMSUNG ELECTRONICS FRANCE dans les conditions exposées ci-après. Les filiales de SAMSUNG ELECTRONICS CORPS. ainsi que ses distributeurs et les stations techniques agréées des autres états membres de l'UE honoreront aussi cette garantie selon les termes et conditions en vigueur dans le pays où est demandé la réparation.

#### **CONDITIONS DE GARANTIE**

- 1. La garantie sera seulement assurée si la facture d'achat et la carte de garantie remises au consommateur par le distributeur sont présentées et si elles mentionnent:
	- a) Le nom de l'acheteur,
	- b) Le nom, l'adresse et le cachet du distributeur,
	- c) Le nom du modèle et le numéro de série du produit acquis
	- d) La date d'acquisition de ce produit.
- 2. SAMSUNG ELECTRONICS FRANCE se réserve le droit de refuser la garantie si tout ou partie de ces mentions a été enlevé ou modifié après l'acquisition du produit par le client chez le distributeur.
- 3. Ce produit ne sera jamais considéré comme défectueux en matière ou en fabrication s'il doit être adapté, changé ou réglé afin d'être conforme aux standards techniques ou de sécurité nationaux ou locaux en vigueur dans tout autre pays que celui pour lequel il a été fabriqué à l'origine. Cette garantie ne s'applique pas: a) À ces adaptations, changements ou réglages qu'ils soient exécutés de facon correcte ou pas, b) Aux dommages qui en résulteraient.
- 4. Cette garantie ne couvre pas les cas suivants:
	- A. Les contrôles périodiques, l'entretien, la réparation et le remplacement de pièces par suite d'usure normale;
	- B. Les frais et les risques de transport directs ou indirects à la mise en oeuvre de la garantie de ce produit;
	- C. Le dommage du produit résultant:
		- 1) D'abus et de mauvais usage, en particulier mais non de facon exclusive à:
			- a. La négligence ou faute d'utilisateur (utilisation contraire aux instructions ou non prévue, fausse manoeuvre, chute, cassure, félure accidentelle), etc.
			- b. L'installation ou l'utilisation de ce produit en contradiction avec les standards techniques ou de sécurité en vigueur dans le pays où le produit est utilisé;
		- 2) De réparations faites par les réparateurs non agréés;
		- 3) D'accidents, de cas de force majeure ou de toute autre cause hors du controle de SAMSUNG ECTRONICS FRANCE, en particulier mais non de facon exclusive : la foudre, l'inondation, l'incendie, les troubles publics, des piles qui ont coulé, une mauvaise ventilation, etc....
- 5. Cette garantie ne limite aucunement les droits statutaires du client sous les lois nationales en vigueur. Faute de lois nationales en vigueur, cette garantie ou son application dans la C.E.E. sera l'unique et exclusif recours légal du client et ni SAMSUNG ELECTRONICS CORP., ni ses filiales ne seront tenus pour responsables des dommages directs ou indirects résultant d'une infraction aux conditions de garantie ci-dessus.

#### SAMSUNG ELECTRONICS FRANCE

#### Comment contacter Samsung dans le monde

Si vous avez des suggestions ou des questions concernant les produits Samsung, veuillez contacter le Service Consommateurs Samsung.

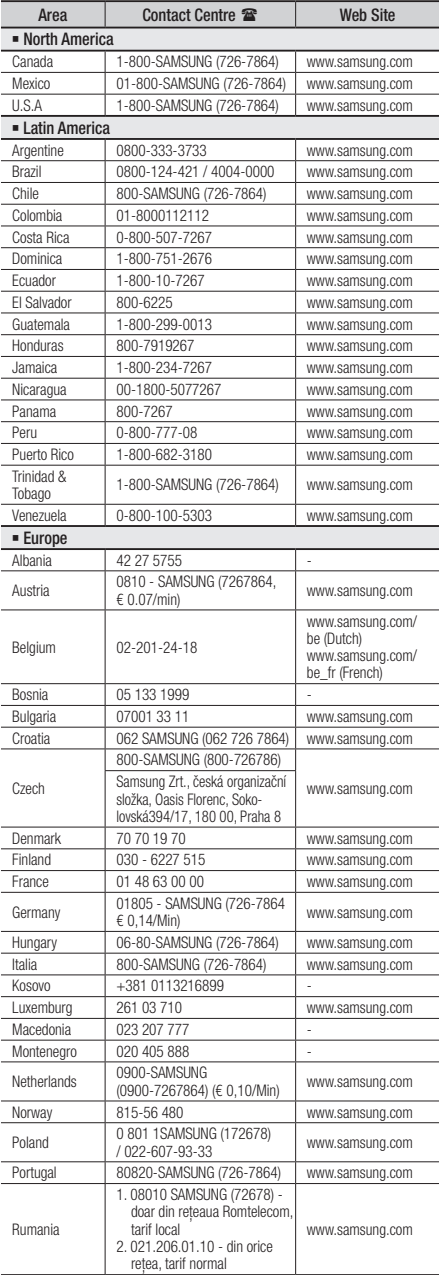

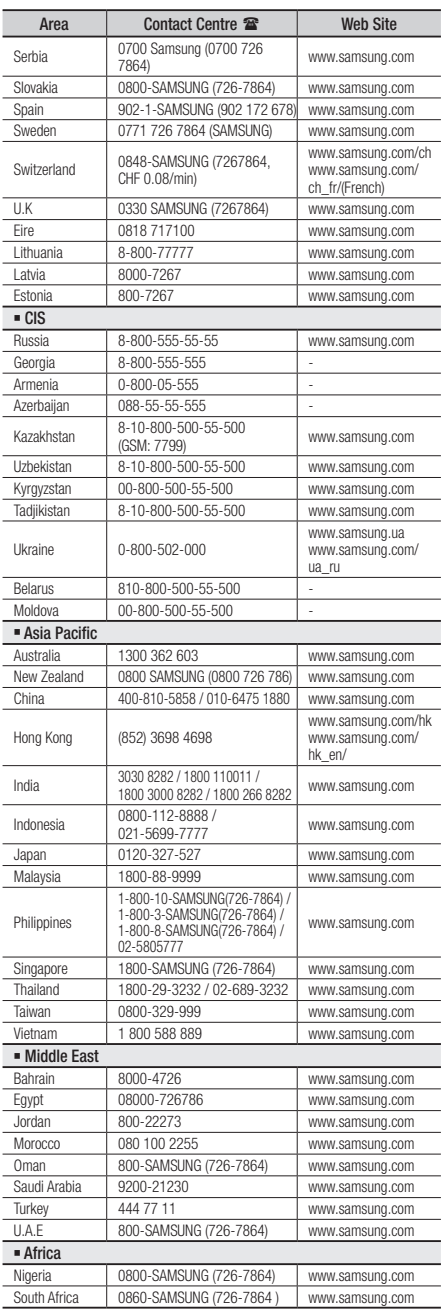

Cet appareil est distribué par :

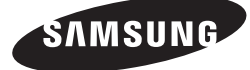

Pour toute information ou tout renseignement complémentaire sur nos produits, notre service consommateurs est à votre disposition au :

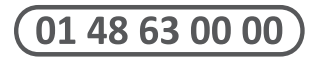

Vous pouvez également vous connecter à notre site Internet : http://www.samsung.com

Cet appareil est garanti un an pièces et main d'oeuvre pour la France (métropolitaine)

La facture d'achat faisant office de bon de garantie.

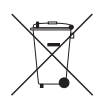

#### Elimination des batteries de ce produit

(Applicable aux pays de l'Union européenne et aux autres pays européens dans lesquels des systèmes de collecte sélective sont mis en place.)

Le symbole sur la batterie, le manuel ou l'emballage indique que les batteries de ce produit ne doivent pas être éliminées en fin de vie avec les autres déchets ménagers. L'indication éventuelle des symboles chimiques *Hg*, *Cd* ou *Pb* signifie que la batterie contient des quantités de mercure, de cadmium ou de plomb supérieures aux niveaux de référence stipulés dans la directive CE 2006/66. Si les batteries ne sont pas correctement éliminées, ces substances peuvent porter préjudice à la santé humaine ou à l'environnement.

Afin de protéger les ressources naturelles et d'encourager la réutilisation du matériel, veillez à séparer les batteries des autres types de déchets et à les recycler via votre système local de collecte gratuite des batteries.

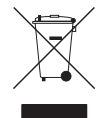

### Les bons gestes de mise au rebut de ce produit (Déchets d'équipements électriques et électroniques)

(Applicable dans les pays de l'Union Européenne et dans d'autres pays européens pratiquant le tri sélectif)

Ce symbole sur le produit, ses accessoires ou sa documentation indique que ni le produit, ni ses accessoires électroniques usagés (chargeur, casque audio, câble USB, etc.) ne peuvent être jetés avec les autres déchets ménagers. La mise au rebut incontrôlée des déchets présentant des risques environnementaux et de santé publique, veuillez séparer vos produits et accessoires usagés des autres déchets. Vous favoriserez ainsi le recyclage de la matière qui les compose dans le cadre d'un développement durable.

Les particuliers sont invités à contacter le magasin leur ayant vendu le produit ou à se renseigner auprès des autorités locales pour connaître les procédures et les points de collecte de ces produits en vue de leur recyclage.

Les entreprises et professionnels sont invités à contacter leurs fournisseurs et à consulter les conditions de leur contrat de vente. Ce produit et ses accessoires ne peuvent être jetés avec les autres déchets professionnels et commerciaux.

# Blu-ray Disc-Players Bedienungsanleitung

## erleben sie die möglichkeiten

Danke für den Kauf dieses Samsung Produkts. Registrieren Sie Ihr Produkt unter folgendem Link, und profitieren Sie von unserem umfassenden Kundenservice: www.samsung.com/register

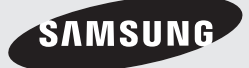

## Hauptfunktionen

#### **Blu-ray™ Disc-Funktionen**

Blu-ray-Disks unterstützen die höchste derzeit verfügbare HD-Videoqualität - Eine hohe Kapazität bedeutet keinen Kompromiss bei der Videoqualität.

Die folgenden Blu-ray Disc-Funktionen hängen von der Disk selbst ab und können unterschiedlich sein.

Das Erscheinungsbild und die Navigation durch die Funktionen sind ebenfalls von Disk zu Disk unterschiedlich.

Nicht alle Disks verfügen über die im Folgenden beschriebenen Funktionen.

#### Für hochauflösende Wiedergabe

Um den HD Inhalt einer Blu-ray-Disk ansehen zu können, benötigen Sie einen HD-Fernseher. Bei einigen Blu-ray-Disks kann es erforderlich sein, den HDMI OUT Anschluss des Geräts zu verwenden, um den HD-Inhalt anschauen zu können.

Die Möglichkeit, HD-Inhalte auf Blu-ray-Disks anschauen zu können, kann je nach Auflösung Ihres Fernsehgeräts eingeschränkt sein.

#### BD-LIVE

Sie können eine Blu-ray-Disk, die BD-LIVE unterstützt verwenden, um vom Disk-Hersteller zur Verfügung gestellten Inhalt über eine Netzwerkverbindung herunterzuladen.

#### **Blu-ray Disk-Player Funktionen**

#### 3D

Dieses Gerät kann 3D-Inhalt über ein HDMI-Kabel wiedergeben.

Um den 3D-Effekt nutzen zu können, muss ein 3D-Gerät (3D-fähiger AV-Receiver, 3D-fähiger Fernseher) über ein HDMI-Kabel an das Gerät angeschlossen werden. Außerdem müssen Sie bei der Wiedergabe des 3D-Inhalts eine 3D-Brille tragen.

#### 3D Konvertierung

Wenn Sie 2D Inhalte wiedergeben, können Sie 2D in 3D Inhalte konvertieren, indem Sie die  $2D$  $\rightarrow$  3D Taste auf der Fernbedienung betätigen.

#### Smart Hub

Sie können über eine Netzwerkverbindung verschiedene gebührenpflichtige oder Freeware Anwendungen herunterladen. Diese Anwendungen stellen eine Reihe von Internetdiensten und Inhalte zur Verfügung, wie Nachrichten, Wetterberichte, Börsennotierungen, Spiele, Filme und Musik.

#### AllShare

Sie können auf Ihren Geräten (wie PCs, Handys oder NAS) gespeicherte Videos, Musik und Fotos über eine Netzwerkverbindung wiedergeben.

#### Wiedergabe von Multimedia Dateien

Sie können den USB-Anschluss verwenden, um verschiedene Arten von Multimedia Dateien (MP3, JPEG, DivX, usw.) über ein USB-Speichergerät wiederzugeben.

#### Digital Fernsehen

- Die Funktionen für das Digital Fernsehen (DVB) stehen nur in Ländern/Gebieten zur Verfügung, in denen DVB-T (MPEG2 und MPEG4 AVC) digitale terristrische Signale gesendet werden oder in denen Sie Zugang zu DVB-C (MPEG2 und MPEG4 AAC) kompatiblen Kabelfernsehdiensten haben. Klären Sie mit Ihrem Händler vor Ort, ob Sie DVB-T oder DVB-C Signale empfangen können
- Bei DVB-T handelt es sich um den europäischen Standard für die Übertragung von terrestrischen Digitalfernsehen und bei DVB-C für die Übertragung von Digitalfernsehen über Kabel. Verschiedene Funktionen, wie EPG (Electric Programme Guide), VOD (Video On Demand) usw., sind jedoch nicht in diesem Standard enthalten. So kann es sein, dass diese Funktionen derzeit nicht zur Verfügung stehen.
- • Einige Digital Fernseh Funktionen können zur Zeit in einigen Ländern oder Regionen nicht zur Verfügung stehen und DVB-C kann bei einigen Kabeldienstanbietern eventuell nicht korrekt funktionieren.
- • Dieses Gerät verfügt über die Möglichkeit, Fernsehkanäle auf externen Geräten aufzuzeichnen.

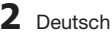

## Sicherheitsinformation

### **Warnung**

#### ABDECKUNG ODER RÜCKWAND NICHT ÖFFNEN! STROMSCHLAGGEFAHR! TEILE IM GERÄTEINNEREN KÖNNEN VOM BENUTZER NICHT GEWARTET WERDEN. LASSEN SIE REPARATUREN NUR VON QUALIFIZIERTEM FACHPERSONAL DURCHFÜHREN.

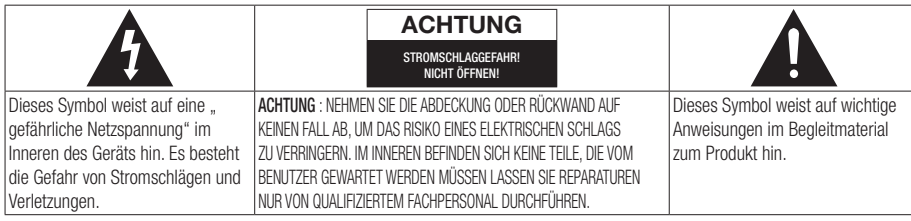

Achten Sie beim Aufstellen des Geräts darauf, dass genügend Platz zur Verfügung steht. Stellen Sie das Gerät daher beispielsweise nicht in einem engen Bücherregal auf.

#### WARNUNG

Um Schäden zu vermeiden, die eine Brand- oder Stromschlaggefahr nach sich ziehen können, setzen Sie dieses Gerät nicht Regen oder Feuchtigkeit aus.

### ACHTUNG

IN DIESEM BLU-RAY DISC-PLAYER KOMMT EIN UNSICHTBARER LASERSTRAHL ZUM EINSATZ, DER ZU VERLETZUNGEN ODER SCHÄDEN FÜHREN KANN, WENN ER DIREKT AUF PERSONEN ODER GEGENSTÄNDE GERICHTET WIRD. BEDIENEN SIE DEN BLU-RAY DISC-PLAYER AUSSCHLIESSLICH GEMÄSS DEN ANWEISUNGEN IN DER BEDIENUNGSANLEITUNG.

#### ACHTUNG

ÖFFNEN SIE KEINE ABDECKUNGEN, UND FÜHREN SIE REPARATURARBEITEN NIEMALS SELBST AUS. LASSEN SIE REPARATUREN NUR VON QUALIFIZIERTEM KUNDENDIENSTPERSONAL DURCHFÜHREN. Dieses Produkt erfüllt die CE-Richtlinien für abgeschirmte Kabel und Anschlüsse zur Verbindung mit anderen Geräten. Um eine elektromagnetische Beeinflussung anderer Geräte (z. B. Radios und Fernsehgeräte) zu vermeiden, verwenden Sie nur abgeschirmte Kabel und Anschlüsse für die Verbindungen.

### WICHTIGER HINWEIS

Das Netzkabel dieses Geräts ist mit einem Formstecker mit integrierter Sicherung ausgestattet. Die Nennspannung dieser Sicherung ist auf der Unterseite des Steckers angegeben. Im Bedarfsfall ist die Sicherung gegen eine Sicherung nach BS 1362 (bzw. der jeweiligen Entsprechung dieser Norm) mit derselben Nennspannung auszutauschen.

Verwenden Sie den Stecker keinesfalls, wenn die Sicherungsabdeckung entfernt ist, sofern diese abnehmbar ist. Wenn eine Ersatzabdeckung für die Sicherung benötigt wird, muss diese dieselbe Farbe wie die Stiftseite des Steckers haben. Ersatzabdeckungen sind im Fachhandel erhältlich.

Falls der montierte Stecker nicht für die Steckdosen in Ihrem Haushalt geeignet ist oder das Kabel nicht bis zu einer Steckdose reicht, erwerben Sie ein geeignetes, geprüftes Verlängerungskabel oder wenden Sie sich an Ihren Fachhändler.

Wenn es keine andere Möglichkeit als das Abtrennen des Steckers vom Kabel gibt, entfernen Sie die Sicherung, und entsorgen Sie den Stecker ordnungsgemäß. Stecken Sie den Stecker nicht in eine Steckdose. Es besteht Stromschlaggefahr durch die nicht isolierten Enden des Stromkabels. Entfernen Sie den Stecker aus der Steckdose, um das Gerät vollständig abzuschalten. Aus diesem Grund sollte sich der Netzstecker in Reichweite befinden.

Die zu diesem Benutzerhandbuch gehörige Produkteinheit ist unter geistigen Eigentumsrechten Dritter lizenziert.
# Sicherheitsinformation

### CLASS 1 LASER PRODUCT

Dieses Compact Disk Gerät ist als CLASS 1 LASER Produkt eingestuft. Die Verwendung von anderen Bedienelementen, Einstellungen oder die Durchführung von Prozeduren die von denen hier angegebenen abweichen, können zu einer zu einer gefährlichen Strahlenbelastung führen. ACHTUNG :

- • NACH DEM ÖFFNEN SICHTBARE UND UNSICHTBARE LASERSTRAHLUNG DER KLASSE 3B. EINWIRKUNG DES STARHLS VERMEIDEN (IEC 60825-1)
- • DIESES GERÄT VERWENDET EINEN LASER: DIE VERWENDUNG VON ANDEREN BEDIENELEMENTEN, EINSTELLUNGEN ODER DIE DURCHFÜHRUNG VON PROZEDUREN DIE VON DENEN HIER ANGEGEBENEN ABWEICHEN, KÖNNEN ZU EINER ZU EINER GEFÄHRLICHEN STRAHLENBELASTUNG FÜHREN. DAS GEHÄUSE NICHT ÖFFNEN UND KEINE REPARATUREN SELBST DURCHFÜHREN. QUALIFIZIERTES PERSONAL MIT DER WARTUNG BEAUFTRAGEN.

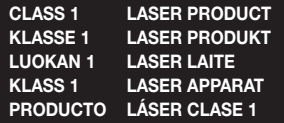

#### **Vorsichtsmaßnahmen**

### Wichtige Sicherheitshinweise

Lesen Sie diese Bedienungsanleitung sorgfältig durch, bevor Sie das Gerät in Betrieb nehmen. Befolgen Sie alle folgenden Sicherheitshinweise. Halten Sie sie diese Bedienungsanleitung zur späteren Einsichtnahme griffbereit.

- 1. Lesen Sie diese Anweisungen.
- 2. Bewahren Sie diese Anweisungen auf.
- 3. Beachten Sie alle Warnhinweise.
- 4. Befolgen Sie alle Anweisungen.
- 5. Betreiben Sie das Gerät nicht in der Nähe von **Wasser.**
- 6. Nur mit einem trockenen Tuch reinigen.
- 7. Blockieren Sie nicht die Belüftungsöffnungen. Halten Sie sich bei der Montage an die Anweisungen des Herstellers.
- 8. Nicht in der Nähe von Wärmequellen wie Heizkörpern, Warmluftgittern, Öfen oder anderen Wärme erzeugenden Apparaten (einschließlich AV-Receiver) aufstellen.
- 9. Nehmen Sie unter keinen Umständen Änderungen am gepolten oder geerdeten Schutzkontaktstecker vor. Ein gepolter Stecker verfügt über zwei Kontaktstifte, von denen einer breiter ist als der andere. Ein geerdeter Stecker verfügt über zwei Stiften sowie einen Erdungskontakt. Der breite Kontaktstift bzw. der Erdungsstift wird aus Sicherheitsgründen verwendet. Falls der vorhandene Stecker nicht in Ihre Steckdose passt, lassen Sie die Steckdose durch einen qualifizierten Elektriker austauschen.
- 10. Nicht auf das Netzkabel treten und insbesondere an den Steckern, Steckerbuchsen und an der Stelle aus dem es aus dem Gerät austritt nicht knicken.
- 11. Zubehör und/oder Zusatzgeräte dürfen nur mit Genehmigung des Herstellers hinzugefügt werden.
- 12. Verwenden Sie für das Gerät nur Gestelle, Ständer, Stative, Konsolen und Tische, die vom Hersteller empfohlen oder in Verbindung mit dem Gerät verkauft werden. Bei

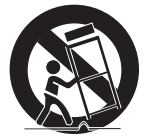

Verwendung eines Transportwagens bewegen Sie das Gerät nur mit äußerster Vorsicht, um Verletzungen durch Umkippen zu vermeiden.

- 13. Trennen Sie das Gerät bei Gewitter oder längerer Abwesenheit vom Stromnetz.
- 14. Überlassen Sie Reparaturarbeiten stets Fachleuten. Eine Wartung ist immer dann erforderlich, wenn das Gerät auf irgendeine Weise beschädigt wurde, beispielsweise bei beschädigtem Netzkabel oder Stecker, bei in das Gerät gelangter Flüssigkeit oder Objekten, wenn das Gerät Regen oder Feuchtigkeit ausgesetzt war, nicht ordnungsgemäß arbeitet oder fallengelassen wurde.

#### **Verwendung der 3D-Funktion**

WICHTIGE GESUNDHEITS- UND SICHERHEITSHINWEISE FÜR 3D-BILDER Lesen Sie die folgenden Sicherheitshinweise, bevor Sie die 3D-Funktion nutzen und stellen Sie sicher, dass Sie diese verstanden haben.

- Bei einigen Zuschauer können beim Anschauen von 3D-Fernsehen Beschwerden auftreten, wie Schwindel, Übelkeit und Kopfschmerzen. Wenn bei Ihnen solche Symptome auftreten, unterbrechen Sie das Anschauen des 3D Programms, setzen Sie die 3D-Brille ab und machen Sie eine Pause.
- • Das Betrachten von 3D-Bildern für einen längeren Zeitraum kann die Augen überlasten. Wenn Sie eine Ermüdung der Augen verspüren, unterbrechen Sie das Anschauen des 3D Programms, setzen Sie die 3D-Brille ab und machen Sie eine Pause.
- Fltern müssen Kinder beaufsichtigen, wenn diese die 3D-Funktion nutzen. Wenn die Kinder über ermüdete Augen, Kopfschmerzen, Schwindelgefühl oder Übelkeit klagen, unterbrechen Sie die Wiedergabe des 3D-Programms und lassen Sie die Kinder ausruhen.
- • Die 3D-Brille nicht für andere Zwecke verwenden (wie als normale Brille, Sonnenbrille, Schutzbrille usw.)
- • Verwenden Sie die 3D-Funktion oder die 3D-Brille nicht während Sie umherlaufen. Wenn Sie die 3D-Funktion oder die 3D-Brille verwenden während Sie umherlaufen, können Sie gegen Gegenstände prallen, stolpern und/ oder hinfallen und sich ernsthaft verletzen.
- Wenn 3D-Programme mit diesem Modell wiedergegeben werden, kann der Bildschirm wie folgt dargestellt werden:

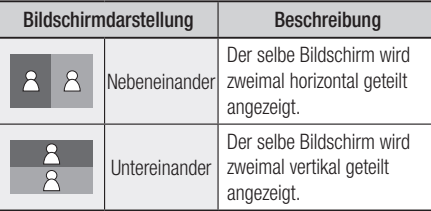

• Der Empfang sowie die Aufnahme und Wiedergabe von 3D-Programmen mit diesem Gerät kann unter Umständen 3D nicht vollständig unterstützen, da das 3D-Übertragungsformat bis jetzt noch nicht weltweit standardisiert ist. Hierbei handelt es sich nicht um eine Fehlfunktion oder Störung des Geräts.

#### **Lagerung und Handhabung der Disks**

#### Handhabung von Disks

#### Disk-Form

• Verwenden Sie nur Disks mit Standardform. Wenn Sie

unregelmäßige Disks (Disks mit besonderen Formen) verwenden, kann das Gerät beschädigt werden.

#### Halten der Disks

• Vermeiden Sie das Berühren der Oberfläche der Disk, auf der die Daten gespeichert sind.

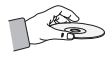

#### Blu-ray Discs

- Lassen Sie die Blu-ray-Disk nicht über einen längeren Zeitraum im Gerät. Nehmen Sie die Blu-ray-Disk aus dem Gerät und bewahren Sie sie in ihrer Hülle auf.
- • Achten Sie darauf, die Oberfläche der Blu-ray Disk nicht zu zerkratzen oder Fingerabdrücke auf ihr zurückzulassen.

#### DVD-VIDEO, Audio CD (CD-DA)

• Wischen Sie den Schmutz und Staub auf der Disk mit einem weichen Tuch ab.

#### Disk-Lagerung

Achten Sie darauf, dass die Disk nicht beschädigt wird. Die Daten auf der Disk sind äußerst anfällig gegenüber Umwelteinflüssen.

- • Setzen Sie die Disk nicht direkter Sonneneinstrahlung aus.
- • Bewahren Sie die Disk an einem kühlen, gut belüfteten Ort auf.
- • Stellen Sie die Disk vertikal auf.
- • Bewahren Sie die Disk in einer sauberen Schutzhülle auf.
- • Wenn das Gerät plötzlich von einem kalten an einen warmen Ort umgestellt wird, kann es zu einer Kondensation an den Betriebsteilen und der Linse kommen, was zu einer fehlerhaften Wiedergabe der Disk führen kann. Falls dieser Fall eintritt, den Netzstecker des Geräts ziehen, zwei Stunden warten und den Stecker erneut in die Steckdose stecken. Anschließend die Disk einlegen und die Wiedergabe erneut versuchen.

Deutsch **5**

# Sicherheitsinformation

#### Vorsichtsmaßnahmen für den Betrieb

- Beschreiben Sie die bedruckte Seite nicht mit Kugelschreiber oder Bleistift.
- • Keine Reinigungs- oder Antistatik Sprays für die Reinigung der Disks verwenden. Verzichten Sie auch auf flüchtige Chemikalien wie Benzin oder Verdünner.
- Bringen Sie keine Aufkleber oder Etiketten auf den Disks an. (Verwenden Sie keine Disks mit Resten von Klebeband oder von unvollständig entfernten Aufklebern.)
- • Verwenden Sie keine kratzfesten Schutzabdeckungen.
- • Verwenden Sie keine Disks, die mit einem Etikettendrucker beschriftet wurden.
- Legen Sie keine gewölbten oder gesprungenen Disks ein.
- Wenn Sie andere Komponenten an dieses Gerät anschließen, müssen diese vorher abgeschaltet werden.
- • Das Gerät während der Wiedergabe einer Disk nicht bewegen. Die Disk kann zerkratzt oder beschädigt bzw. die inneren Teile des Geräts beschädigt werden.
- • Keine mit Wasser gefüllte Blumenvasen oder kleine Metallgegenstände auf das Gerät stellen.
- Führen Sie Ihre Hand nicht in den Disk-Einschub ein.
- • Es dürfen ausschließlich Disks in den Disk-Einschub eingelegt werden.
- Externe Störungsquellen, wie Blitze und elektrostatische Aufladung können den normalen Betrieb des Geräts beeinträchtigen. Wenn dieser Fall eintritt, das Gerät mit der POWER Taste aus- und wieder einschalten oder den Netzstecker aus der Steckdose ziehen und wieder anschließen. Anschließend funktioniert das Gerät wieder normal.
- • Vergewissern Sie sich, dass Sie die Disk nach der Benutzung entfernt und das Gerät ausgeschaltet haben.
- • Wenn Sie beabsichtigen, das Gerät für einen längeren Zeitraum nicht zu benutzen, den Stecker aus der Steckdose ziehen.
- Wischen Sie beim Reinigen der Disk mit geraden Bewegungen von der Mitte zur Außenkante der Disk.

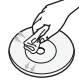

- • Das Gerät keinen Flüssigkeiten aussetzen.
- Solange das Gerät mit einer Stromquelle verbunden ist, steht es auch in ausgeschaltetem Zustand unter Strom (Stand-by-Modus).
- Das Gerät von Spritzwasser fernhalten und keine mit Flüssigkeiten gefüllten Behälter (z.B. Vasen) auf dem Gerät abstellen.
- Der Netzstecker wird als ein Trennungs-Gerät verwendet, daher muss der Netzstecker stets leicht zugänglich sein.
- Das Netzkabel nicht mit nassen Händen berühren. Es besteht Stromschlaggefahr.
- • Schließen Sie nicht mehrere elektrische Geräte an die gleiche Steckdose an. Dies kann zu einer Überhitzung führen und einen Brand auslösen.
- • Wenn Sie unnormale Geräusche, einen stechenden Geruch oder Rauch wahrnehmen, schalten Sie das Gerät unverzüglich über den Netzschalter aus und ziehen Sie den Netzstecker. Setzen Sie sich anschließend mit dem nächsten Kundendienst in Verbindung um technische Hilfe zu erhalten. Wenn Sie das Gerät in solch einem Zustand trotzdem weiterverwenden, kann dies zu Stromschlag führen oder einen Brand auslösen.

#### Wartung des Gehäuses

Bevor Sie das Gehäuse des Blu-ray Players reinigen sicherstellen, dass der Netzstecker aus der Steckdose gezogen ist.

- • Verwenden Sie kein Benzin, keinen Verdünner oder andere Lösungsmittel für die Reinigung.
- • Wischen Sie das Gehäuse mit einem weichen Tuch ab.

#### Beschränkungen bei der Wiedergabe

• Das Gerät kann unter Umständen nicht auf alle Bedienungsbefehle reagieren, da einige Blu-ray, DVD und CD Disks eine spezielle oder eingeschränkte Bedienung ermöglichen und nur einige Wiedergabefunktionen zur Verfügung stellen.

Hierbei handelt es sich nicht um einen Defekt des Geräts.

• Samsung kann nicht garantieren, dass dieses Gerät alle Disks mit dem Blu-ray, DVD oder CD Logo wiedergegeben kann, da sich die Diskformate weiterentwickeln und bei der Erstellung der Blu-ray Disk, DVD oder CD Software und/oder der Herstellung von Disks Fehler auftreten können.

Wenden Sie sich bitte an den SAMSUNG Kundendienst wenn Sie Fragen oder oder Probleme bei der Wiedergabe von Blu-ray, DVD oder CD Disks auf diesem Gerät haben. Weitere Informationen zu den Wiedergabebeschränkungen finden Sie in diesem Handbuch.

# Inhalt

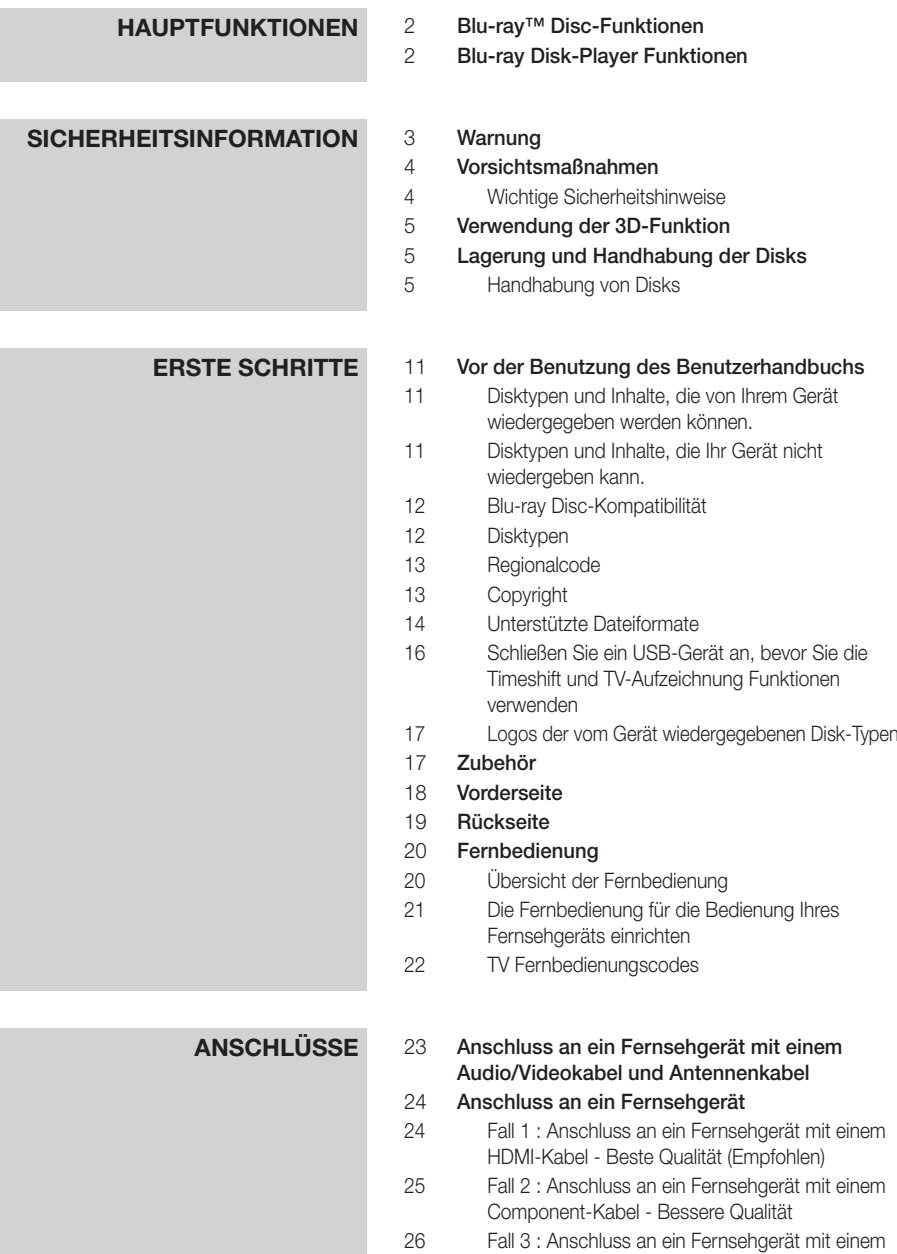

Audio/Videokabel - Gute Qualität

# Inhalt

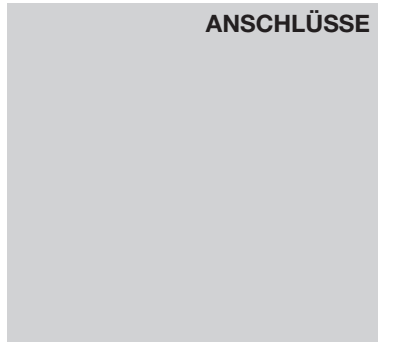

# **27 Anschluss an ein Audiosystem**<br>27 Fall 1 : Anschluss an ein Audios

- Fall 1 : Anschluss an ein Audiosystem (AV-Receiver mit HDMI Unterstützung) - Beste Qualität (Empfohlen)
- 28 Fall 2 : Anschluss an ein Audiosystem (AV-Receiver mit Dolby Digital- oder DTS-Decoder) - Bessere Qualität
- 28 Fall 3 : Anschluss an ein Audiosystem (Stereo Verstärker) - Gute Qualität

# 29 **Anschluss an das Netzwerk**<br>29 Kabel-Netzwerk

- Kabel-Netzwerk
- 30 Drahtlos-Netzwerk

- **EINSTELLUNG** 31 Bevor Sie beginnen<br>31 Zugriff auf das Einst
	- 31 Zugriff auf das Einstellungen Menü<br>32 Fernsehen
	- 32 **Fernsehen**<br>32 Senderlis
		- **Senderliste**
	- 33 Kanal-Manager

# 34 **Einstellungen**<br>34 Anzeige

- Anzeige
- 38 Audio
- 41 Sender
- 43 Netzwerk
- 47 System
- 48 Sprache
- 49 Sicherheit
- 49 Allgemein
- 50 Unterstützung
- 51 Samsung kontaktieren

# **GRUNDFUNKTIONEN** 52 Ein Video wiedergeben<br>52 Wiedergabe

- Wiedergabe
- 52 3D Wandler
- 53 Disk-Struktur

#### 53 Verwenden des Diskmenüs/Titelmenüs/ Popup-Menüs

- 53 Diskmenü verwenden
- 53 Titelmenü verwenden
- 53 Titelliste abspielen
- 54 Das Popup-Menü verwenden

- **GRUNDFUNKTIONEN** 54 Such- und Überspringen-Funktionen verwenden<br>54 Nach gewünschter Szene suchen Nach gewünschter Szene suchen
	- Kapitel Überspringen
	- Wiedergabe in Zeitlupe/Einzelbildwiedergabe
	- Wiedergabe in Zeitlupe
	- Einzelbildwiedergabe

#### Verwenden der TOOLS Taste

- Eine gewünschte Szene direkt auswählen
- Wiederholung des aktuellen Kapitels oder Titels.
- Wiederholung eines Abschnitts
- Bildeinstellungen einstellen
- Audiosprache wählen
- Untertitelsprache wählen
- Kamerawinkel Ändern
- BONUSVIEW Einstellen

#### Musikwiedergabe

 Wiedergeben von Audio CD (CD-DA)/MP3 Eine Audio-CD (CD-DA)/MP3 wiederholen Wiedergabeliste

#### Bilder wiedergeben

- JPEG-Dateien wiedergeben
- Verwenden der TOOLS Taste

#### Wiedergabe eines USB-Speichergeräts

# **DTV FUNKTIONEN** 61 Anzeigebildschirm<br>61 Verwenden der TO

- Verwenden der TOOLS Taste
- Bildeinstellungen
- Audiosprache wählen
- Einstellen von Dual I II
- Aktuellen Sender sperren
- Zu Kabelempfang wechseln
- Zu Favoriten hinzufügen
- Signalinformation
- Einstellen der Audiobeschreibung & und der Untertitelsprache
- Einstellen der Audiobeschreibung
- Einstellen der Untertitelsprache
- Anzeigen des Programmführers

### Zeitplan-Manager

- Löschen oder Bearbeiten des Plans
- Wiedergabe von DTV mit 3D Effekt
- Verwenden des Teletext Dienstes

# Inhalt

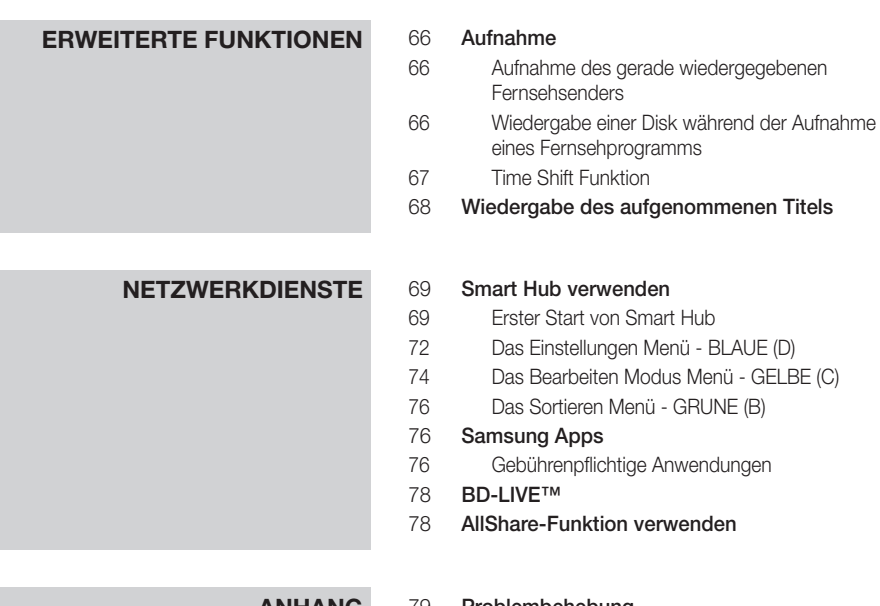

**ANHANG** 79 **Problembehebung**<br>81 Reparaturen

- -
- 81 Reparaturen<br>82 Technische Da Technische Daten

# Erste Schritte

### **Vor der Benutzung des Benutzerhandbuchs**

### Disktypen und Inhalte, die von Ihrem Gerät wiedergegeben werden können.

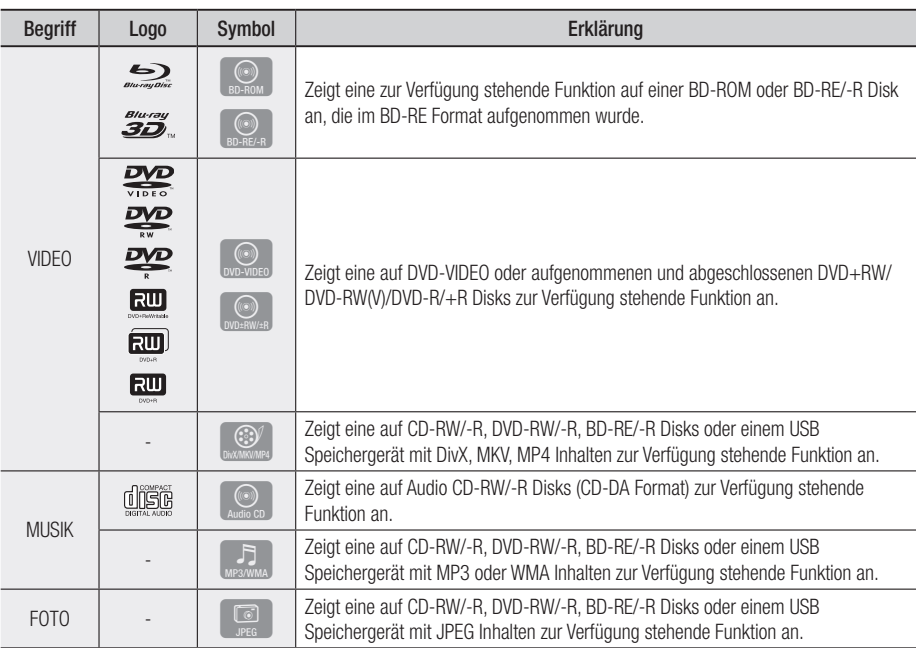

#### **S** HINWEIS

- Das Gerät kann unter Umständen einige CD-RW/-R und DVD-R Disks aufgrund des Disktyps oder der Aufnahmebedingungen nicht wiedergeben.
- " Wenn eine DVD-RW/-R-Disk nicht korrekt im DVD-Videoformat aufgenommen wurde, kann sie nicht wiedergegeben werden.
- $\blacksquare$  Das Gerät kann keine Inhalte auf DVD-Rs wiedergeben, die bei einer Bitrate von mehr als 10 Mbps aufgenommen wurden.
- ` Das Gerät kann keine Inhalte auf BD-R Disks oder USB-Geräten wiedergeben, die bei einer Bitrate von mehr als 30 Mbps aufgenommen wurden.

### Disktypen und Inhalte, die Ihr Gerät nicht wiedergeben kann.

- • HD DVD
- • DVD-RAM
- • DVD-ROM/PD/ MV usw.
- Super Audio CD (außer CD-Layer)
- DVD-RW (VR-Modus) • CVD/CD-ROM/CDV/ CD-G/CD-I/LD

(CD-Gs nur Audio Wiedergabe ohne Grafik.)

• 3.9 GB DVD-R für Videoschnittarbeiten.

03 Erste Schritte Erste Schritte

# Erste Schritte

#### **S** HINWEIS

- ` Einige im Handel erhältliche Disks und DVDs, die außerhalb Ihrer Region erworben wurden, können eventuell auf diesem Gerät nicht wiedergegeben werden.
- $\blacksquare$  Auf einigen Disktypen oder bei der Verwendung von speziellen Funktionen, wie die Änderung des Winkels und der Einstellung des Seitenverhältnisses, kann die Wiedergabe nicht funktionieren. Ausführlichere Informationen zu den Disks finden Sie auf der jeweiligen Verpackung. Lesen Sie diese Informationen bei Bedarf durch.
- ` Verhindern Sie, dass die Disk verschmutzt oder verkratzt wird. Fingerabdrücke, Schmutz, Staub, Kratzer oder Ablagerungen von Zigarettenrauch auf der beschreibbaren Oberfläche der Disk können dazu führen, dass die Wiedergabe nicht mehr möglich ist.
- ` Bei der Wiedergabe eines BD-J Titels kann das Laden länger dauern als bei einem normalen Titel oder einige Funktionen können langsamer ausgeführt werden.
- ` Das Gerät kann unter Umständen nicht auf alle Bedienungsbefehle reagieren, da einige Blu-ray, DVD und CD Disks eine spezielle oder eingeschränkte Bedienung ermöglichen und nur einige Wiedergabefunktionen zur Verfügung stellen. Hierbei handelt es sich nicht um einen Defekt des Geräts.
- **EXECUTE:** Samsung kann nicht garantieren, dass dieses Gerät alle Disks mit dem Blu-ray, DVD oder CD Logo wiedergegeben kann, da sich die Diskformate weiterentwickeln und bei der Erstellung der Blu-ray Disk, DVD oder CD Software und/oder der Herstellung von Disks Fehler auftreten können. Wenden Sie sich bitte an den SAMSUNG Kundendienst wenn Sie Fragen oder oder Probleme bei der Wiedergabe von Blu-ray, DVD oder CD Disks auf diesem Gerät haben. Weitere Informationen zu den Wiedergabebeschränkungen finden Sie in diesem Handbuch.

# Blu-ray Disc-Kompatibilität

Blu-ray Disk ist ein neues, sich noch weiterentwickelndes Format. Infolgedessen können Kompatibilitätsprobleme auftreten. Nicht alle Disks sind kompatibel, und nicht jedes Format kann wiedergegeben werden. Weitere Informationen dazu finden Sie im Kapitel "Compliance und Kompatibilität" dieses Handbuchs.

# **Disktypen**

### BD-ROM

Blu-ray ROM Disks können nur wiedergegeben werden.

Dieses Gerät kann im Handel erhältliche, bespielte BD-ROM Disks abspielen.

### BD-RE/-R

Blu-ray RE/-R Disks können aufgenommen und wiedergegeben werden.

Dieses Gerät kann auf anderen kompatiblen Bluray-Disk Rekordern aufgenommene BD-RE/-R Disks wiedergeben.

### DVD-VIDEO

- • Dieses Gerät kann im Handel erhältliche, mit Filmen bespielte DVDs (DVD-VIDEO Disks) abspielen.
- Beim Wechsel von der ersten zur zweiten Schicht einer doppelschichtigen DVD-VIDEO können Ton und Bild kurzzeitig verzerrt sein. Dies ist keine Fehlfunktion des Geräts.

### DVD-RW/-R/+R

Dieses Gerät kann DVD-RW/-R/+R Disks wiedergeben, die mit einem DVD Video-Rekorder aufgenommen und abgeschlossen wurden. Die Wiedergabe kann von den Aufnahmebedingungen abhängen.

### DVD+RW

• Dieses Gerät kann DVD+RW Disks wiedergeben, die mit einem DVD Video-Rekorder aufgenommen wurden. Die Wiedergabe kann von den Aufnahmebedingungen abhängen.

### Audio-CD (CD-DA)

- Dieses Gerät kann CD-DA-Format und Audio CD-RW/-R Disks abspielen.
- • Das Gerät kann aufgrund der Aufnahmebedingungen nicht in der Lage sein, bestimmte CD-RW/-R Disks wiederzugeben.

### CD-RW/-R

- • Verwenden Sie CD-RW/-R Disks mit 700MB (80Minuten). Verwenden Sie wenn möglich keine Disks mit 800MB (90Minuten) oder mehr, da diese Disk eventuell nicht wiedergegeben werden können.
- • Wenn die CD-RW/-R Disk nicht in einer abgeschlossenen Sitzung aufgenommen wurde, können Verzögerung bei der Wiedergabe am Anfang der Disk auftreten oder es können alle aufgenommenen Dateien nicht wiedergegeben werden.
- • Einige CD-RW/-Rs können je nach Gerät auf dem sie gebrannt wurden, eventuell auf diesem Gerät nicht wiedergegeben werden. Bei für den persönlichen Bedarf von CDs auf CD-RW/-Rs aufgenommenen Medien, kann die Abspielbarkeit vom Inhalt und den Disks abhängen.

#### AVCHD (Advanced Video Codec Höchauflösung)

- • Dieses Gerät kann Disks im AVCHD Format wiedergeben. Diese Disks werden normalerweise aufgezeichnet und in Camcordern verwendet.
- Das AVCHD-Format ist ein hochauflösendes digitales Videokameraformat.
- • Das MPEG-4 AVC/H.264 Format komprimiert Bilder effizienter als das herkömmliche Bildkomprimierungsformat.
- Einige AVCHD-Disks verwenden das "x.v.Colour" Format. Dieses Gerät kann AVCHD Disks wiedergeben, die das "x.v.Colour" Format verwenden.
- "x.v.Colour" ist eine Handelsmarke von Sony Corporation.
- "AVCHD" und das AVCHD Logo sind ein eingetragenes Warenzeichen von Matsushita Electronic Industrial Co., Ltd. und Sony Corporation.

#### **S** HINWEIS

- ` Einige Disks mit dem AVCHD Format können je nach Aufnahmebedingungen eventuell nicht wiedergegeben werden.
	- Disks im AVCHD Format müssen abgeschlossen werden.
- \* "x.v.Colour" bietet einen größeren Farbbereich als normaler Camcorder DVDs.
- $\blacksquare$  Einige DivX-, MKV- und MP4-Diskformaten können möglicherweise nicht wiedergegeben werden. Dies hängt von der Videoauflösung und der Bildfrequenz ab.

# **Regionalcode**

Sowohl Gerät als auch Disks sind nach Regionen codiert. Diese Regionalcodes müssen für die Wiedergabe einer Disk übereinstimmen. Wenn diese Codes nicht übereinstimmen, kann die Disk nicht wiedergegeben werden.

Die Nummer der Region für dieses Gerät ist auf der Rückseite des Geräts aufgedruckt.

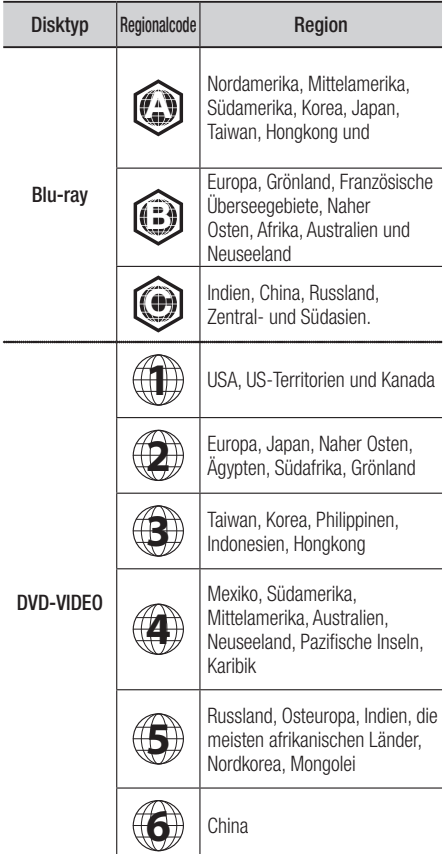

# Copyright

© 2011 Samsung Electronics Co.,Ltd. Alle Rechte vorbehalten. Ohne vorherige schriftliche Genehmigung von Samsung Electronics Co.,Ltd. ist das vollständige oder teilweise Reproduzieren oder Kopieren dieser Bedienungsanleitung nicht gestattet.

# Erste Schritte

# Unterstützte Dateiformate

#### Hinweise für den USB-Anschluss

- Unterstützte Geräte: USB-Speichermedien, MP3-Geräte, Digital Kameras, USB-Kartenleser
- • Wird nicht unterstützt, wenn ein Ordner- oder Dateiname mehr als 128 Zeichen enthält.
- Einige USB-Geräte oder Digitalkameras können unter Umständen nicht mit dem Gerät kompatibel sein.
- • Direkt an den USB-Anschluss anschließen. Der Anschluss über ein Kabel kann Probleme mit der USB-Kompatibilität verursachen.
- • Wenn mehr als ein Speichergerät in einen Multi-Kartenleser eingelegt wird, kann dies zu einer Fehlfunktion des Geräts führen.
- • Unterstützt das PTP-Protokoll.
- • Das USB-Gerät nicht während des Ladevorgangs entfernen.
- • Je größer die Bildauflösung, desto länger dauert die Anzeige des Bildes.
- • MP3-Dateien, die von einer gewerblichen Webseite heruntergeladenen wurden, werden nicht wiedergegeben.
- • Wenn das Problem, dass ein USB-Gerät nicht erkannt wird, weiterhin auftritt, das Dateiverzeichnis beschädigt ist oder eine bestimmte Datei nicht wiedergegeben werden kann, das USB-Gerät an den PC anschließen und mit einem unterstützten Dateisystem formatieren und noch einmal versuchen.
- • Wenn die von Ihrem PC gelöschte Datei weiterhin unter Media Play aufgelistet wird, die Datei über "Papierkorb leeren" vollständig löschen.
- • Manche USB-Geräte, die den Energiesparmodus unterstützen, können nach dem Anschluss an das Gerät unter Umständen den Energiesparmodus des Geräts automatisch abschalten.
- Was Sie beachten müssen, bevor Sie Media Play verwenden
	- Media Play unterstützt nur USB Mass Storage Class (MSC) Geräte. MSC bedeutet Mass Storage Class. Flash-Kartenleser (Sowohl USB-Festplatten als auch USB-Hubs werden nicht unterstützt.)
	- MSC unterstützt Musik-, Foto- und Videodateien, während ein PTP-Gerät nur Fotodateien unterstützt.
- Das MTP (Media Transfer Protocol) wird nicht unterstützt.
- Die Dateisysteme FAT16, FAT32 und NTFS (nur Lesezugriff) werden unterstützt.
- Führen Sie eine Datensicherung durch, bevor Sie Ihr Gerät an das Produkt anschließen, um einer Beschädigung oder einem Verlust der Daten vorzubeugen. SAMSUNG über nimmt keine Haftung für die Beschädigung von Dateien oder Datenverlust.
- Das USB-Gerät während des Ladevorgangs nicht entfernen.
- Wenn eine Spannungsüberlastungswarnung angezeigt wird, wenn Sie das USB-Gerät anschließen oder verwenden, kann das Gerät eventuell nicht erkannt werden oder nicht richtig funktionieren.
- Sie müssen das USB-Speichergerät sicher entfernen, (führen Sie die "USB sicher entfernen" -Funktion durch) um die gespeicherten Daten auf Ihrem USB-Gerät nicht zu beschädigen. Die MENU Taste drücken, um zum Home-Menü zu wechseln und drücken Sie die GELBE (C) und anschließend die ENTER Taste.
- Wenn Sie während der Wiedergabe von einem USB-Speichergerät eine Disk einlegen, wird automatisch auf "DVD oder CD" Wiedergabe umgeschaltet.
- Audio CD (CD-DA), MP3 und JPEG Dateien können nicht im Vollbildmodus angezeigt werden.
- • Bestimmte USB-Festplatten können mit diesem Gerät nicht kompatibel sein.

#### **Unterstützte Videodatei**

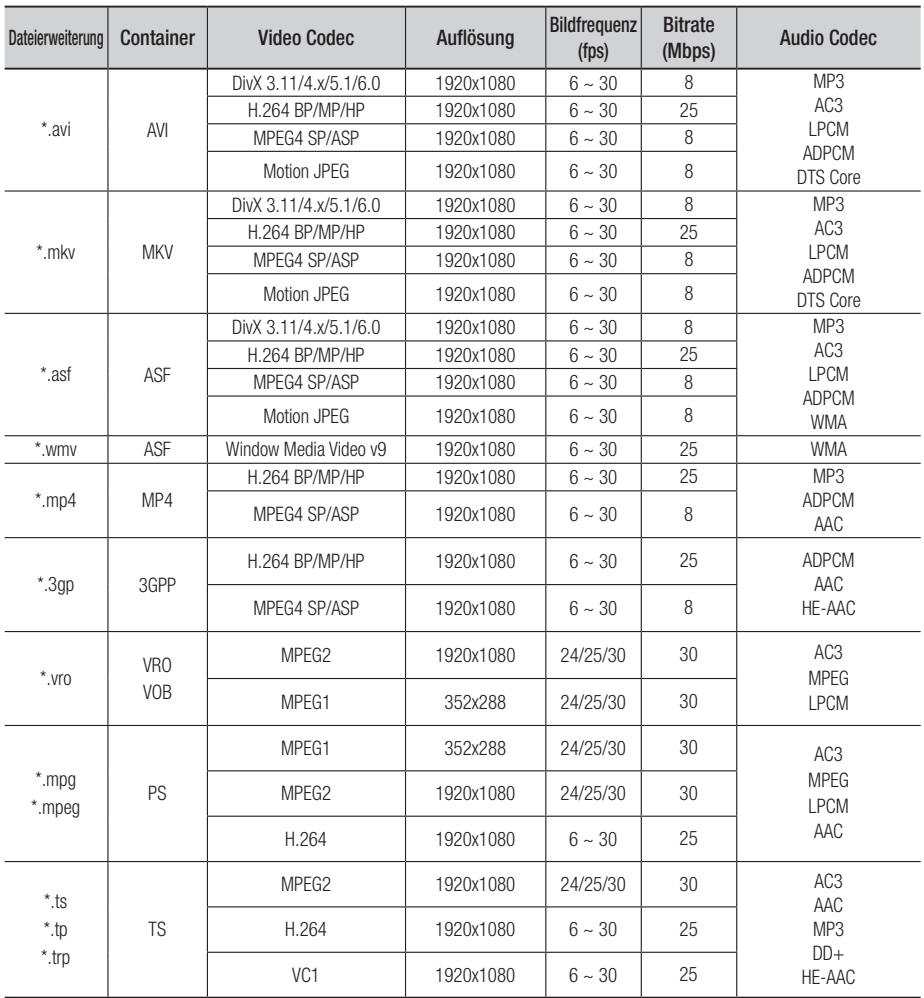

#### Einschränkungen

- Auch wenn die Datei durch ein unterstütztes, oben genanntes Codec encodiert ist, kann eine Datei nicht wiedergegeben werden, wenn im Inhalt Probleme auftreten.

- Die normale Wiedergabe wird nicht garantiert, wenn der Dateiinformationen im Container falsch sind oder die Datei selbst beschädigt ist.

# Erste Schritte

- Dateien mit einer höheren Bitrate/Bildfrequenz als der Standard, können zu einer stotternden Wiedergabe führen.
- Die Suche (Überspringen) Funktion steht nicht zur Verfügung, wenn die Indextabelle der Datei beschädigt ist.
- Wenn eine Datei über ein Netzwerk wiedergegeben wird, kann die Videowiedergabe, je nach der zur Verfügung stehenden Netzwerkgeschwindigkeit, stottern.

#### Video Decoder

- Unterstützung von H.264 bis Level 4.1
- H.264 FMO/ASO/RS, VC1 SP/MP/AP L4 und AVCHD werden nicht unterstützt.
- MPEG4 SP, ASP: Unter 1280x720: 60 Bilder max. Über 1280x720: 30 Bilder max.
- GMC 2 oder höher wird nicht unterstützt

#### Audio Decoder

- Unterstützt WMA 7, 8, 9 und STD
- Die verlustfreie Audiodecodierung WMA 9 PRO wird nicht unterstützt, wenn die Anzahl der Kanäle mehr als 2 beträgt.
- Eine WMA Abtastfrequenz von 22050Hz mono wird nicht unterstützt
- Unterstützt nur DTS Core (5.1 ch, 16 bit, 48kHz)
- APDCM MULAW, ALAW wird nicht unterstützt

#### Optische Medien

- CD Medien Bitrate : Max. 9.6Mbps
- DVD Medien Bitrate : Max. 22.16Mbps

#### **Unterstützte DivX Untertitel Dateiformate**

\*.ttxt, \*.smi, \*.srt, \*.sub, \*.txt

#### **Unterstützte Musikdatei**

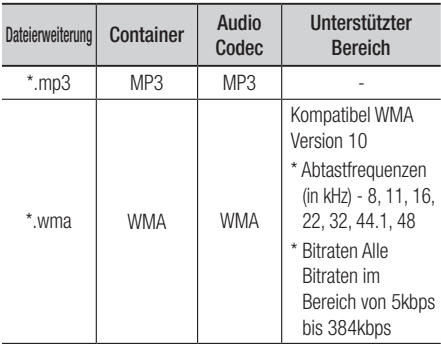

### Schließen Sie ein USB-Gerät an, bevor Sie die Timeshift und TV-Aufzeichnung Funktionen verwenden

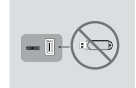

Verwenden Sie keinen USB-Speicherstick. Wir unterstützen keinen USB-Speicherstick.

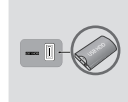

Wir empfehlen eine USB-Festplatte mit wenigstens 5400 UpM. RAID USB-Festplatten werden nicht unterstützten.

- Um den Timeshift Modus oder die TV-Programm Funktion zu verwenden, muss das angeschlossene USB-Gerät die Funktion Geräteformat ausführen, um die Aufzeichnung richtig durchführen zu können.
	- Während der Formatierung des Speichergeräts darf das Gerät nicht entfernt werden. Bei der Formatierung des Geräts werden alle Dateien gelöscht.
	- Führen Sie eine Datensicherung durch, bevor Sie Ihr Gerät formatieren, um einer Beschädigung oder einem Verlust der Daten vorzubeugen. SAMSUNG über nimmt keine Haftung für die Beschädigung von Dateien oder Datenverlust.
- Die aufgenommenen Videos sind DRM (Digital Rights Managements) geschützt und können nicht auf einem PC oder anderem Gerät wiedergegeben werden. Beachten Sie, dass im Fernsehgerät gespeicherte Dateien nicht verwendet werden können, nachdem die Hauptplatine ausgetauscht wurde.
- Wenn der zur Verfügung stehende Speicherplatz während der Aufnahme unter 10MB fällt, wird die Aufnahme automatisch beendet.
- Wenn das USB-Gerät den Geräte-Leistungstest nicht bestanden hat, muss das USB-Gerät noch einmal Geräteformat und den Geräte-Leistungstest durchlaufen, bevor mit dem Fernsehen oder dem Kanal-Manger aufgenommen wird.

Wenn das Gerät den Leistungstest nicht bestanden hat, kann es nicht für die Aufnahme verwendet werden.

• Für weitere Informationen, schlagen Sie bitte in der Bedienungsanleitung nach.

# Logos der vom Gerät wiedergegebenen Disk-Typen

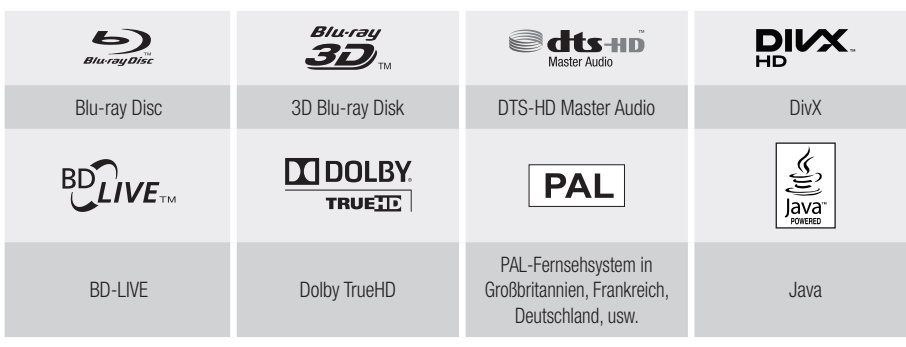

**Zubehör**

Überprüfen Sie die unten stehende Liste für mitgeliefertes Zubehör.

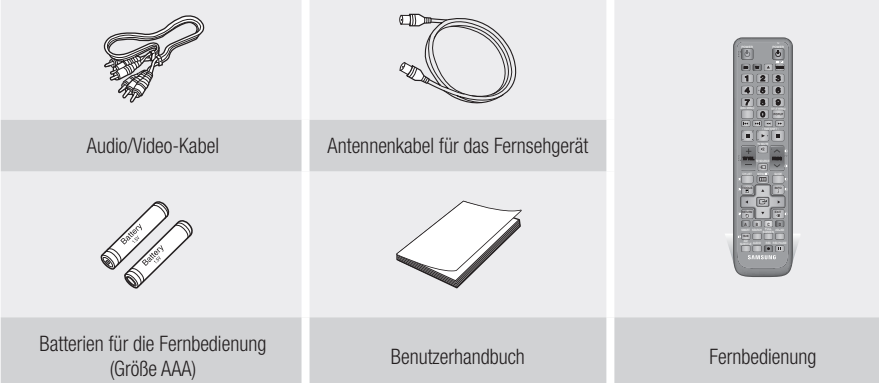

# Erste Schritte

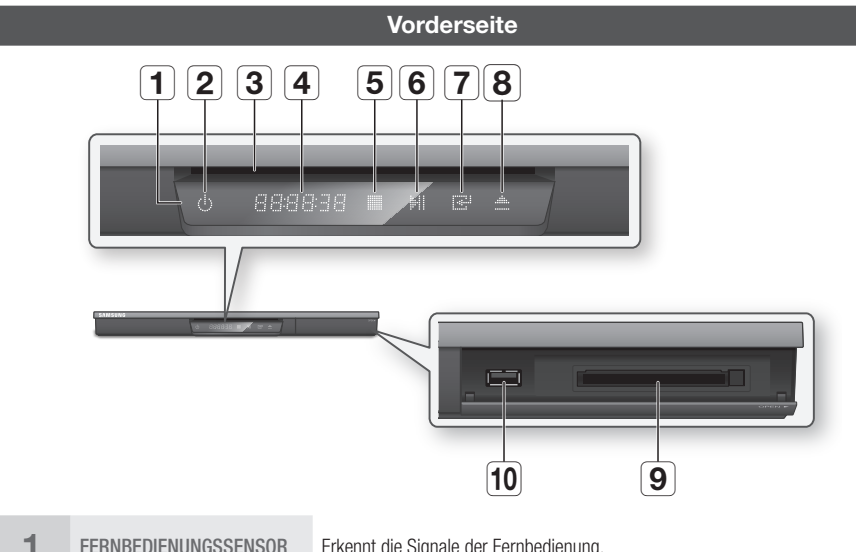

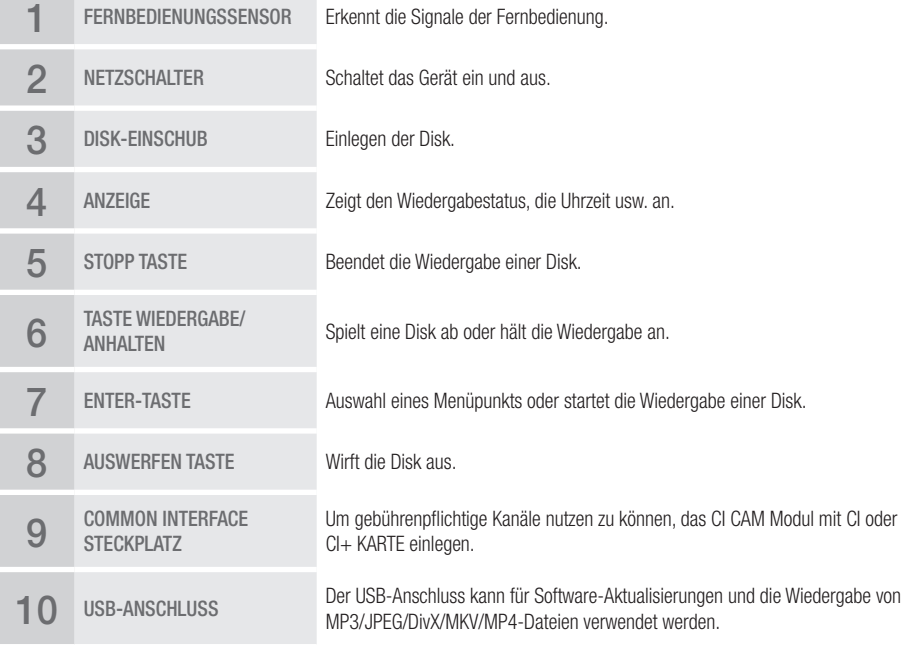

#### **S** HINWEIS

- " Wenn der Player das Menü der Blu-ray-Disk anzeigt, kann der Film nicht über die Wiedergabe Taste am Player oder der Fernbedienung gestartet werden. Um einen Film abzuspielen, muss Film Wiedergabe oder Start im Menü der Disk ausgewählt und anschließend die ENTER Taste gedrückt werden.
- Sie müssen über ein "CI CAM Modul mit CI oder CI+ KARTE" von Ihrem Kabeldienstanbieter verfügen.
- " Wenn Sie das "CI CAM Modul mit CI oder CI+ KARTE" entfernen, ziehen Sie es vorsichtig mit der Hand heraus, da ein Herunterfallen die Beschädigung des "CI CAM Moduls mit CI oder CI+ KARTE" zur Folge haben kann.
- Legen Sie das "CI CAM Modul mit CI oder CI+ KARTE" in der auf der Karte angegebenen Richtung ein.
- ` Die Position des CI Kartensteckplatzes kann je nach Modell unterschiedlich sein
- ` "CI CAM-Module mit CI oder CI+ KARTE" werden in einigen Ländern und Regionen nicht unterstützt; prüfen Sie dies mit ihrem autorisierten Fachhändler.

Wenn Sie Probleme haben, setzen Sie sich bitte mit Ihrem Dienstanbieter in Verbindung.

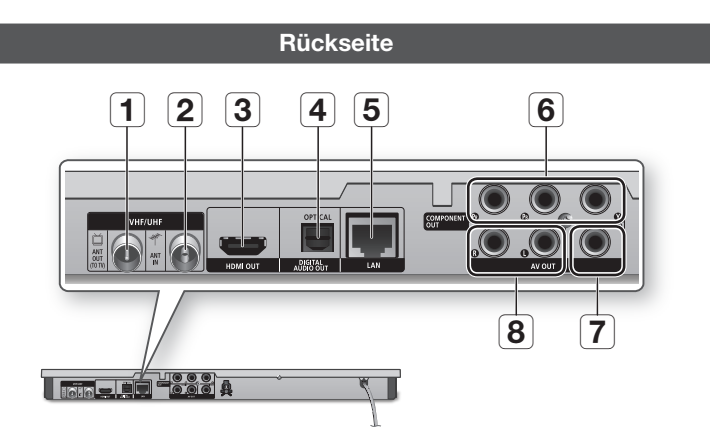

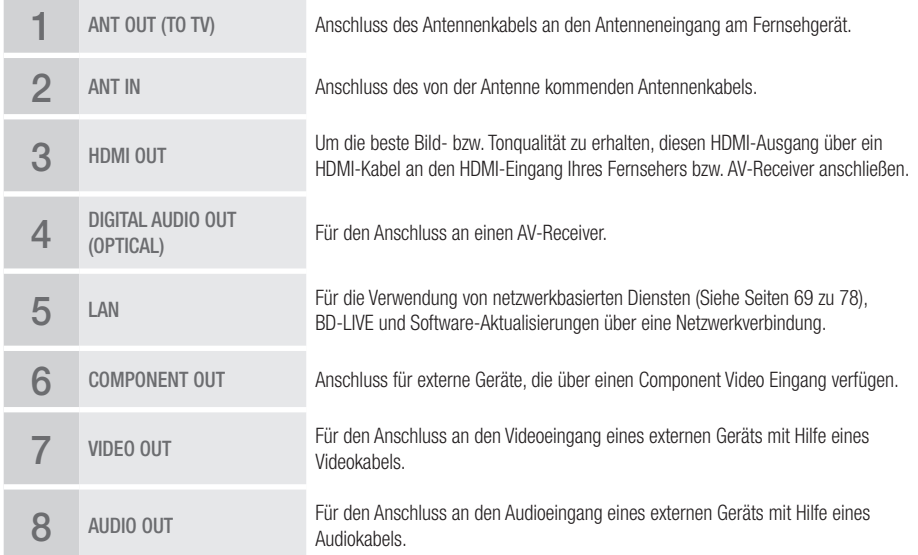

# Erste Schritte

#### **Fernbedienung**

# Übersicht der Fernbedienung

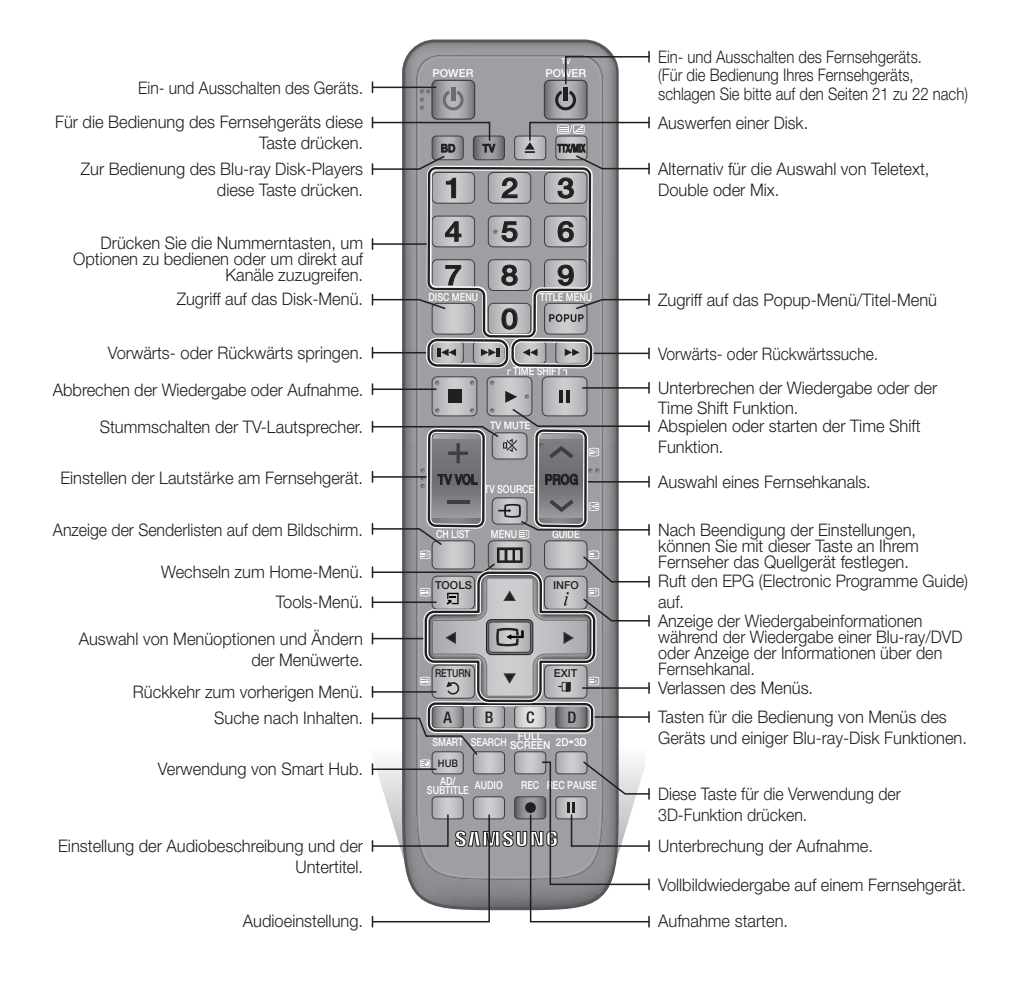

### Die Fernbedienung für die Bedienung Ihres Fernsehgeräts einrichten

#### **Folgen Sie den nachstehenden Anweisungen, um festzustellen, ob Ihr Fernsehgerät kompatibel ist.**

- 1. Schalten Sie das Fernsehgerät ein.
- 2. Richten Sie die Fernbedienung auf das Fernsehgerät.
- 3. Drücken Sie die TV Taste um den TV-Modus einzustellen.
- 4. Die TV POWER Taste drücken und gedrückt halten und den zweistelligen Code aus der Tabelle auf der rechten Seite durch Drücken der entsprechenden Nummerntasten eingeben, der der Marke Ihres Fernsehgeräts entspricht.

Wenn Ihr Fernsehgerät mit der Fernbedienung kompatibel ist, schaltet es sich ab.

Die Fernbedienung ist nun für die Bedienung des Fernsehgeräts programmiert.

#### **S** HINWEIS

- ` Falls mehrere Codes für die Marke Ihres Fernsehgeräts aufgeführt sind, probieren Sie sie der Reihe nach aus, bis Sie einen funktionsfähigen Code finden.
- ` Wenn die Batterien der Fernbedienung ausgetauscht werden, muss der Markencode erneut eingestellt werden.

Sie können mit dieser Fernbedienung bestimmte Funktionen Ihres Fernsehgeräts steuern.

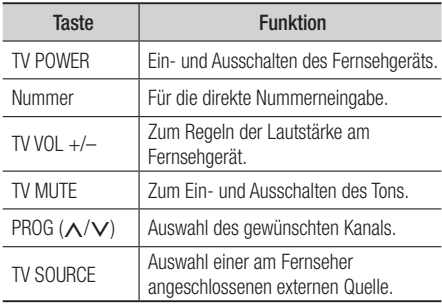

Im Falle eines Samsung-Fernsehgeräts sind die folgenden Tasten ebenfalls mit dieser Fernbedienung kompatibel.

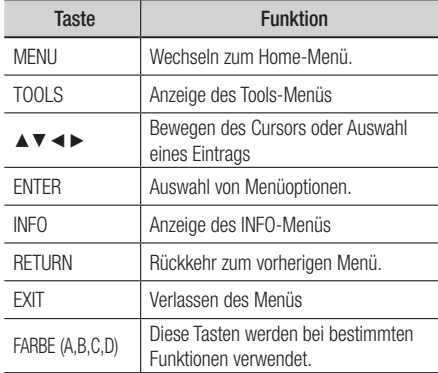

#### **S** HINWEIS

` Die oben genannten Funktionen lassen sich nicht unbedingt auf alle Fernsehgeräte anwenden. Verwenden Sie die Fernbedienung des Fernsehgeräts, falls Probleme auftreten.

### Batterien einlegen

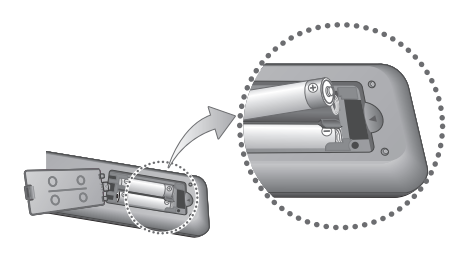

#### **S** HINWEIS

- ` Falls die Fernbedienung nicht ordnungsgemäß funktioniert:
	- • Die Polarität +/– der Batterien prüfen.
	- • Überprüfen Sie, ob die Batterien leer sind.
	- • Überprüfen Sie, ob der Sensor der Fernbedienung verdeckt ist.
	- Überprüfen Sie, ob sich Leuchtstofflampen in der Nähe befinden.

#### **!** ACHTUNG

` Entsorgen Sie Batterien gemäß den örtlichen Umweltschutzvorschriften. Werfen Sie Batterien nicht in den Hausmüll.

# Erste Schritte

# TV Fernbedienungscodes

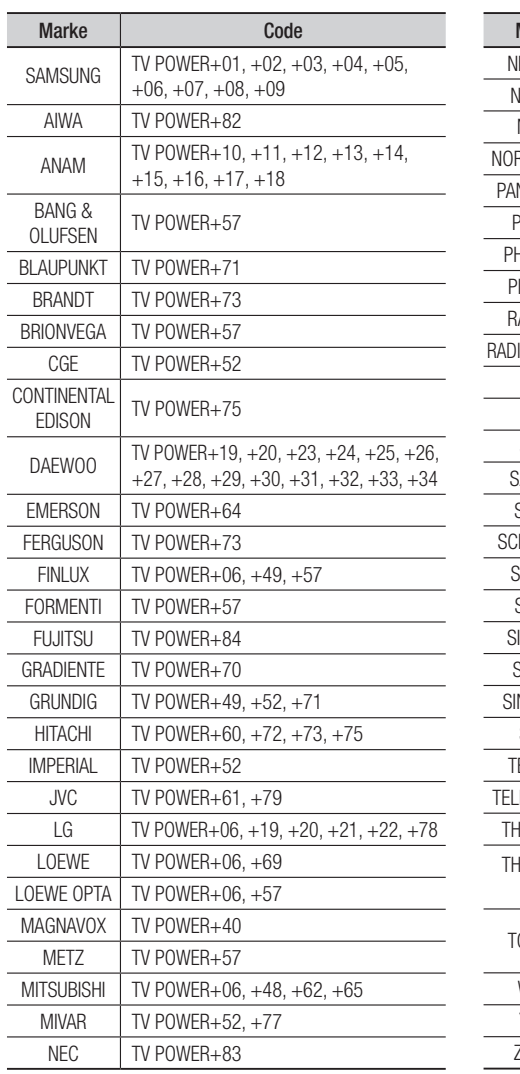

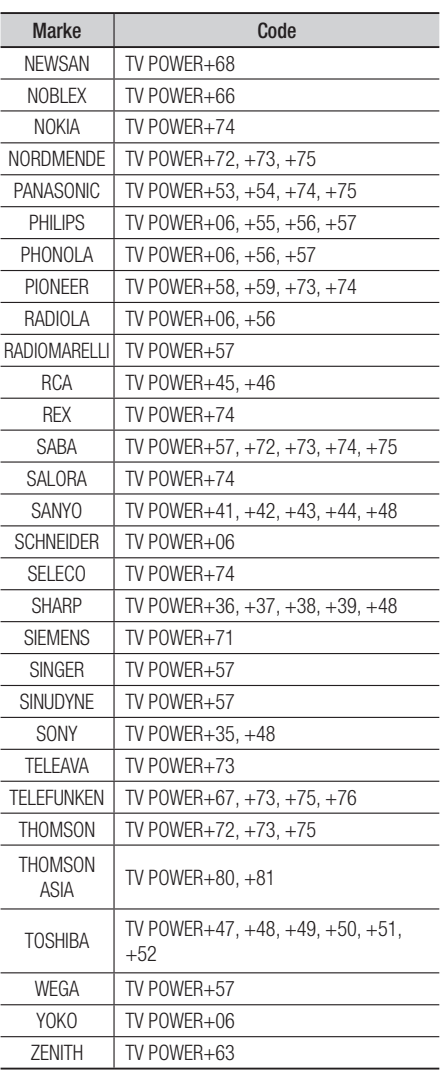

### **Anschluss an ein Fernsehgerät mit einem Audio/Videokabel und Antennenkabel**

- 1. Das Antennenkabel wie gezeigt anschließen.
- 2. Mit der Hilfe eines Audio/Videokabels die VIDEO OUT Buchsen (gelb) / AUDIO OUT (rot und weiß) auf der Rückseite des Geräts an die VIDIO IN Buchse (gelb) / AUDIO IN (rot und weiß) Ihres Fernsehgeräts anschließen.
- 3. Das Gerät und Fernsehgerät an die Steckdose anschließen.
- 4. Das Gerät und den Fernseher einschalten.

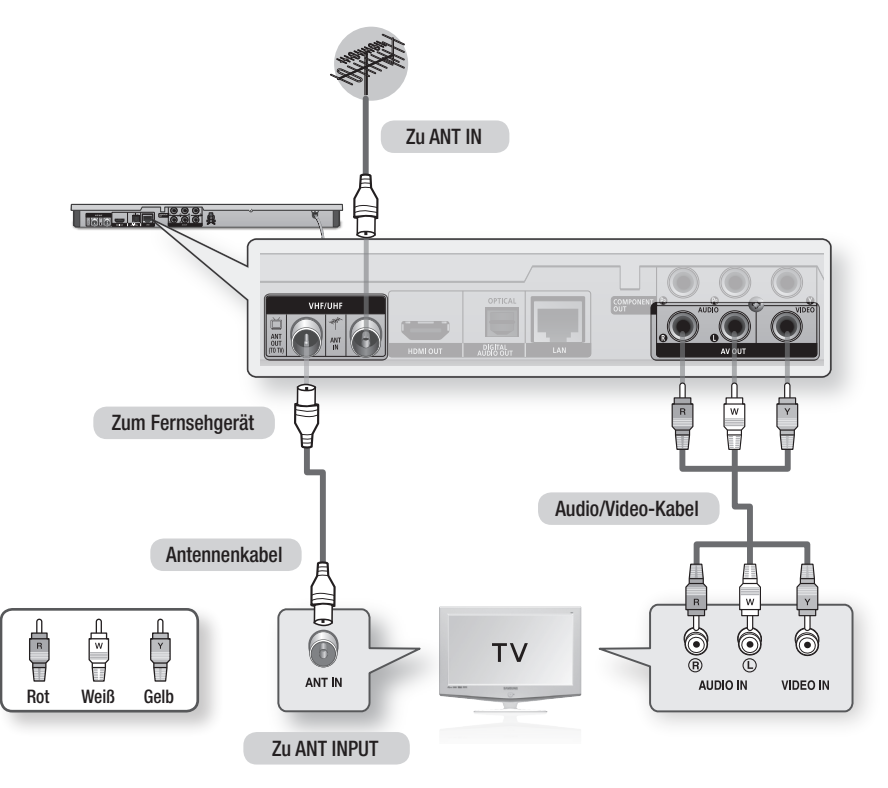

#### **S** HINWEIS

- ` Der Antennenkabelanschluss an diesem Gerät überträgt nur Fernsehsignale an das Fernsehgerät. Sie müssen die Video-/Audiokabel anschließen, um die von Ihrem Gerät übertragene Wiedergabe ansehen zu können.
- " Wenn Audiokabel und Netzkabel zu nahe aneinander liegen, kann es zu Signalstörungen kommen.
- ` Wenn Sie einen AV-Receiver anschließen möchten, schlagen Sie bitte auf den Seiten für den Anschluss eines AV-Receivers nach. (Siehe Seiten 27 zu 28)
- ` Die Anzahl und Positionen der Anschlüsse hängt von Ihrem Fernsehgerät ab. Informationen dazu finden Sie in der Bedienungsanleitung Ihres Fernsehgeräts.
- " Wenn Ihr Fernsehgerät nur über eine Audio-Eingangsbuchse verfügt, schließen Sie diese an den AUDIO OUT (rot/weiß) des Geräts an.

# Anschlüsse

#### **Anschluss an ein Fernsehgerät**

### Fall 1 : Anschluss an ein Fernsehgerät mit einem HDMI-Kabel - Beste Qualität (Empfohlen)

- 1. Mit der Hilfe eines HDMI-Kabels den HDMI OUT Anschluss auf der Rückseite des Geräts an den HDMI IN Anschluss Ihres Fernsehgeräts anschließen.
- 2. Das Gerät und Fernsehgerät einschalten.
- 3. Den Eingangswahlschalter auf der Fernbedienung Ihres Fernsehgeräts betätigen, bis das HDMI-Signal des Geräts auf dem Bildschirm erscheint.
	- • Wenn Sie die Fernbedienung für die Bedienung Ihres Fernsehgeräts eingerichtet haben (Siehe Seiten 21 zu 22), die TV SOURCE Taste auf der Fernbedienung drücken und HDMI als die externe Quelle des Fernsehgeräts einstellen.

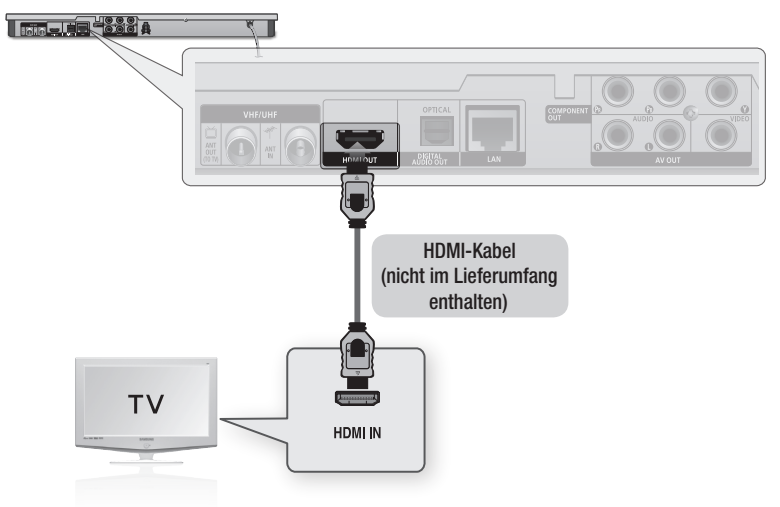

#### **SAL HINWEIS**

- ` Ein HDMI-Kabel überträgt digitale Video- und Audiosignale, sodass Sie kein Audiokabel anschließen müssen.
- ` Wenn das Gerät im HDMI 720p, 1080i, oder 1080p Ausgabemodus an Ihr Fernsehgerät angeschlossen ist, müssen Sie ein Hochgeschwindigkeits-HDMI-Kabel (Kategorie 2) verwenden.
- ` HDMI sendet ein rein digitales Signal an das Fernsehgerät. Wenn Ihr Fernsehgerät HDCP (High-bandwidth Digital Content Protection) nicht unterstützt, wird ein Rauschsignal auf dem Bildschirm angezeigt.
- ` Je nach Fernsehgerät stehen für den HDMI-Ausgang bestimmte Auflösungen möglicherweise nicht zur Verfügung. Informationen dazu finden Sie in der Bedienungsanleitung Ihres Fernsehgeräts.
- ` Wenn Sie das Gerät das erste Mal mit einem HDMI-Kabel an den Fernseher oder an ein neues Fernsehgerät anschließen, wird die HDMI-Auflösung des Ausgangs automatisch an die höchste vom Fernsehgerät unterstützte Auflösung eingestellt.
- ` Sie müssen über einen HDMI-Anschluss verfügen, um Videos in 3D-Technologie genießen zu können.
- ` Ein langes HDMI-Kabel kann Bildrauschen verursachen. Wenn dieser Fall eintritt, Deep Colour im Menü auf Aus stellen.
- ` Wenn Sie Ihren Bildschirm über ein HDMI-DVI-Adapterkabel anschließen, müssen Sie ebenfalls den AV OUT oder den Digital Audio OUT Ausgang an Ihren Bildschirm oder an das Audiosystem anschließen, um den Ton wiedergeben zu können.

# Fall 2 : Anschluss an ein Fernsehgerät mit einem Component-Kabel - Bessere Qualität

- Sie können das Gerät mit Hilfe von Component Video Kabeln an Ihr Fernsehgerät anschließen.
- Eine Component Video-Verbindung sorgt für hohe Bildqualität und präzise Farbwiedergabe. Component Video unterteilt das Bild in schwarze und weiße (Y), blaue (PB) und rote (PB) Signale um klare und scharfe Bilder darzustellen. (Die Übertragung der Audiosignale erfolgt über den Audioausgang.)
- 1. Mit der Hilfe eines Component Video-Kabels die COMPONENT OUT Buchse auf der Rückseite des Geräts an die COMPONENT IN Buchse Ihres Fernsehgeräts anschließen.
- 2. Mit der Hilfe eines Audiokabels die AUDIO OUT Buchse (rot und weiß) auf der Rückseite des Geräts an die AUDIO IN Buchse (rot und weiß) Ihres Fernsehgeräts anschließen.
- 3. Das Gerät und den Fernseher einschalten.
- 4. Den Eingangswahlschalter auf der Fernbedienung Ihres Fernsehgeräts betätigen, bis das "COMPONENT" -Signal des Geräts auf dem Bildschirm erscheint.
	- • Wenn Sie die Fernbedienung für die Bedienung Ihres Fernsehgeräts eingerichtet haben (Siehe Seiten 21 zu 22), die TV SOURCE Taste auf der Fernbedienung drücken und COMPONENT als die externe Quelle des Fernsehgeräts einstellen.

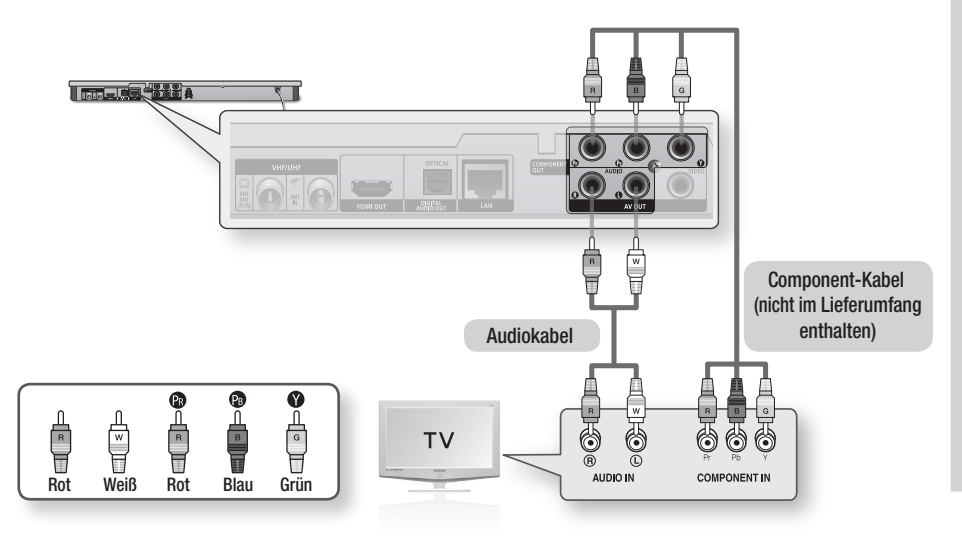

#### **SAL HINWEIS**

- " Je nach Hersteller können die Component Buchsen an Ihrem Fernsehgerät mit "R-Y, B-Y, Y" oder "Cr, Cb, Y" anstelle von "PB, PR, Y" gekennzeichnet sein. Die Anzahl und Position der Anschlüsse hängt von Ihrem Fernsehgerät ab. Die entsprechenden Informationen finden Sie in der Bedienungsanleitung Ihres Fernsehgeräts.
- ` Je nach Art des Inhalts, können Sie eine Reihe von Auflösungen einstellen, wie 1080i, 720p, 576p/480p oder 576i/480i. (Siehe Seiten 35 zu 37)
- " Wenn sowohl Component und HDMI-Kabel angeschlossen sind, kann die aktuelle Auflösung von der Einstellung im Setup-Menü abweichen. Die Auflösung kann ebenfalls je nach Art des Inhalts unterschiedlich sein. (Siehe Seiten 35 zu 37)

# Anschlüsse

### Fall 3 : Anschluss an ein Fernsehgerät mit einem Audio/Videokabel - Gute Qualität

- 1. Mit der Hilfe eines Audio/Videokabels die VIDEO OUT Buchsen (gelb) / AUDIO OUT (rot und weiß) auf der Rückseite des Geräts an die VIDIO IN Buchse (gelb) / AUDIO IN (rot und weiß) Ihres Fernsehgeräts anschließen.
- 2. Das Gerät und Fernsehgerät einschalten.
- 3. Den Eingangswahlschalter auf der Fernbedienung Ihres Fernsehgeräts betätigen, bis das "VIDEO" -Signal des Geräts auf dem Bildschirm erscheint.
	- • Wenn Sie die Fernbedienung des Geräts für die Bedienung Ihres Fernsehgeräts eingerichtet haben (Siehe Seiten 21 zu 22), die TV SOURCE Taste auf der Fernbedienung drücken und VIDEO als die externe Quelle des Fernsehgeräts einstellen.

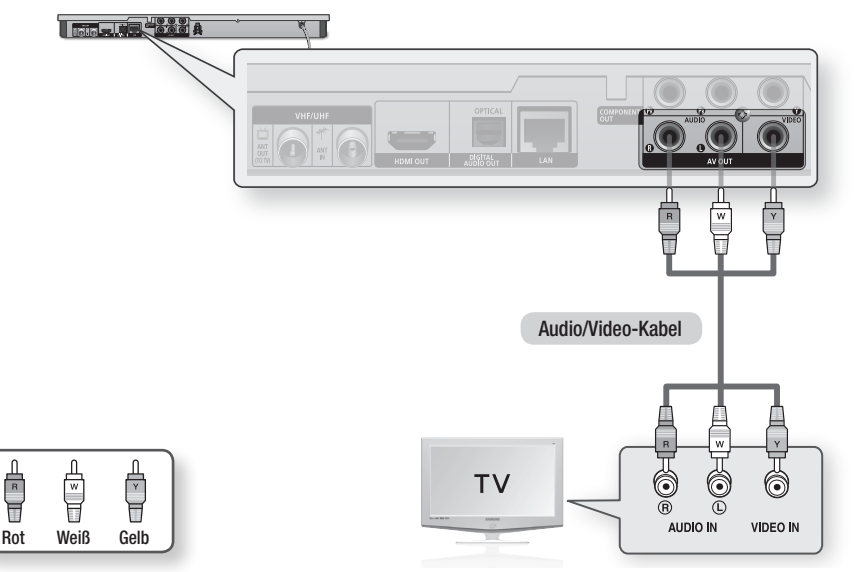

#### **S** HINWEIS

- " Wenn Audiokabel und Netzkabel zu nahe aneinander liegen, kann es zu Signalstörungen kommen.
- ` Wenn Sie einen AV-Receiver anschließen möchten, schlagen Sie bitte auf den Seiten für den Anschluss eines AV-Receivers nach. (Siehe Seiten 27 zu 28)
- ` Die Anzahl und Positionen der Anschlüsse hängt von Ihrem Fernsehgerät ab. Informationen dazu finden Sie in der Bedienungsanleitung Ihres Fernsehgeräts.

#### **!** ACHTUNG

` Schließen Sie das Gerät nicht über ein VCR-Gerät an Ihr Fernsehgerät an. Durch VCR-Geräte geführte Videosignale können durch Kopierschutzfunktionen beeinträchtigt werden, wodurch das Bild verzerrt auf dem Fernsehgerät erscheint.

#### **Anschluss an ein Audiosystem**

- • Regeln Sie bitte die Lautstärke runter, wenn Sie den AV-Receiver einschalten. Ein plötzlicher lauter Ton kann Ihre Lautsprecher und Ohren schädigen.
- • Stellen Sie das Audio Ausgangsformat auf die Möglichkeiten Ihres AV-Receivers ein. (Siehe Seiten 38 zu 41)
- • Die Positionen der HDMI-Anschlüsse hängt von Ihrem AV-Receiver ab. Schlagen Sie bitte in der Bedienungsanleitung Ihres AV-Receivers nach.

### Fall 1 : Anschluss an ein Audiosystem (AV-Receiver mit HDMI Unterstützung) - Beste Qualität (Empfohlen)

- 1. Mit der Hilfe eines HDMI-Kabels die HDMI OUT Buchse auf der Rückseite des Geräts an die HDMI IN Buchse Ihres AV-Receivers anschließen.
- 2. Mit der Hilfe eines HDMI-Kabels die HDMI OUT Buchse des AV-Receivers an die HDMI IN Buchse Ihres Fernsehgeräts anschließen.
- 3. Das Gerät, Fernsehgerät und den AV-Receiver einschalten.
- 4. Um den Ton des Geräts wiederzugeben, mit dem Eingangswahlschalter des AV-Receivers und des Fernsehgeräts den entsprechenden externen Eingang auswählen. Für die Einstellung des Audioeingangs des AV-Receivers, schlagen Sie bitte in der Bedienungsanleitung Ihres AV-Receivers nach.

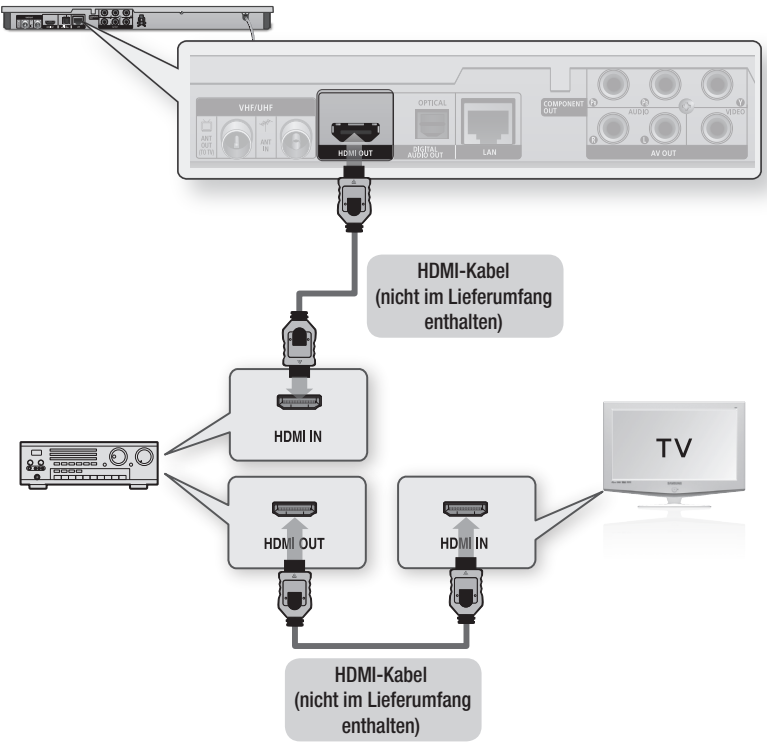

# Anschlüsse

### Fall 2 : Anschluss an ein Audiosystem (AV-Receiver mit Dolby Digital- oder DTS-Decoder) - Bessere Qualität

- 1. Mit der Hilfe eines optischen Kabels die DIGITAL AUDIO OUT (OPTICAL) Buchse auf der Rückseite des Geräts an die DIGITAL AUDIO IN (OPTICAL) Buchse Ihres AV-Receivers anschließen.
- 2. Mit Hilfe der Videosignalkabel die **HDMI**. COMPONENT, oder VIDEO OUT Ausgänge auf der Geräterückseite an die HDMI, COMPONENT, oder VIDEO IN Eingänge Ihres Fernsehgeräts anschließen. (Siehe Seiten 24 zu 26)
- 3. Das Gerät, Fernsehgerät und den AV-Receiver einschalten.
- 4. Um den Ton des Geräts wiederzugeben, mit dem Eingangswahlschalter des AV-Receivers den entsprechenden externen Eingang auswählen. Für die Einstellung des Audioeingangs des AV-Receivers schlagen Sie bitte in der Bedienungsanleitung Ihres AV-Receivers nach.
- 5. Den Eingangswahlschalter auf der Fernbedienung des Fernsehers drücken, um die Videoquelle (HDMI, Component oder Video) einzustellen.

### Fall 3 : Anschluss an ein Audiosystem (Stereo Verstärker) - Gute Qualität

- 1. Mit Hilfe der Audiokabel die AUDIO OUT (weiß und rot) Buchsen auf der Rückseite des Geräts an die AUDIO IN (weiß und rot) Buchsen des Stereo Verstärkers anschließen.
- 2. Mit Hilfe der Videosignalkabel die HDMI, COMPONENT, oder VIDEO OUT Ausgänge auf der Geräterückseite an die HDMI, COMPONENT, oder VIDEO IN Eingänge Ihres Fernsehgeräts anschließen. (Siehe Seiten 24 zu 26)
- 3. Das Gerät sowie den Fernseher und Stereo Verstärker einschalten.
- 4. Um den Ton des Geräts wiederzugeben, mit dem Eingangswahlschalter des Stereo Verstärkers den entsprechenden externen Eingang auswählen. Um den Audioeingang des Stereo Verstärkers einzustellen, schlagen Sie bitte in der Bedienungsanleitung Ihres Stereo Verstärkers nach.
- 5. Den Eingangswahlschalter auf der Fernbedienung des Fernsehers drücken, um die Videoquelle (HDMI, Component oder Video) einzustellen.

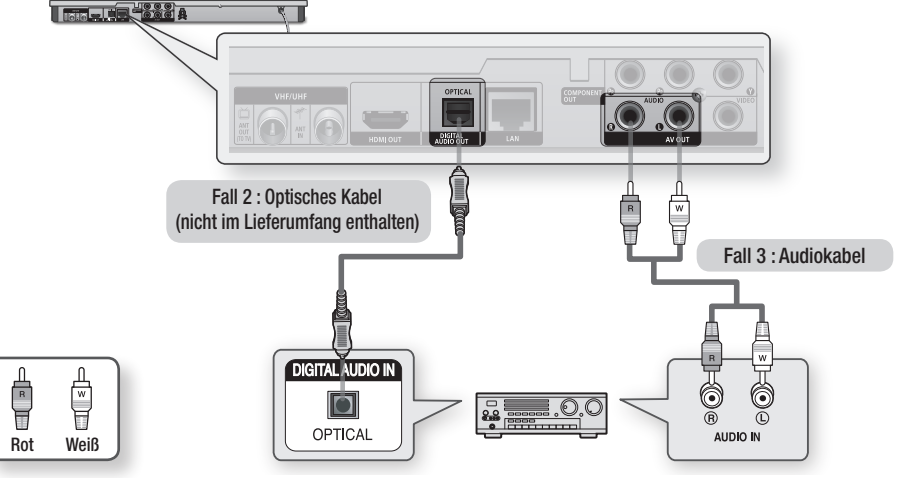

**WHINWEIS** 

" Wenn Sie den unter Option 2 beschriebenen Digitalaudioanschluss verwenden, wird der Ton nur über die zwei Frontlautsprecher wiedergegeben, wenn der Digital Ausgang auf PCM eingestellt ist.

#### **Anschluss an das Netzwerk**

Mit diesem Gerät können Sie netzwerkbasierte Dienste (Siehe Seiten 69 zu 78), wie Smart Hub und BD-LIVE sowie Software-Aktualisierungen nutzen, wenn der Player an ein Netzwerk angeschlossen ist. Wir empfehlen Ihnen bei einem Netzwerk die Verwendung eines APs (Zugangspunkts) oder IP-Routers. Für weitere Informationen über den Anschluss eines Routers, schlagen Sie bitte in der Bedienungsanleitung des Routers nach oder wenden Sie sich für technische Unterstützung an den Hersteller des Routers.

### Kabel-Netzwerk

- 1. Mit Hilfe des Direct LAN-Kabels (UTP-Kabel), den LAN-Anschluss des Geräts an den LAN-Anschluss Ihres Modems oder Routers anschließen.
- 2. Für die Einstellung der Netzwerkoptionen, schlagen Sie bitte auf den Seiten 43 zu 47 nach.

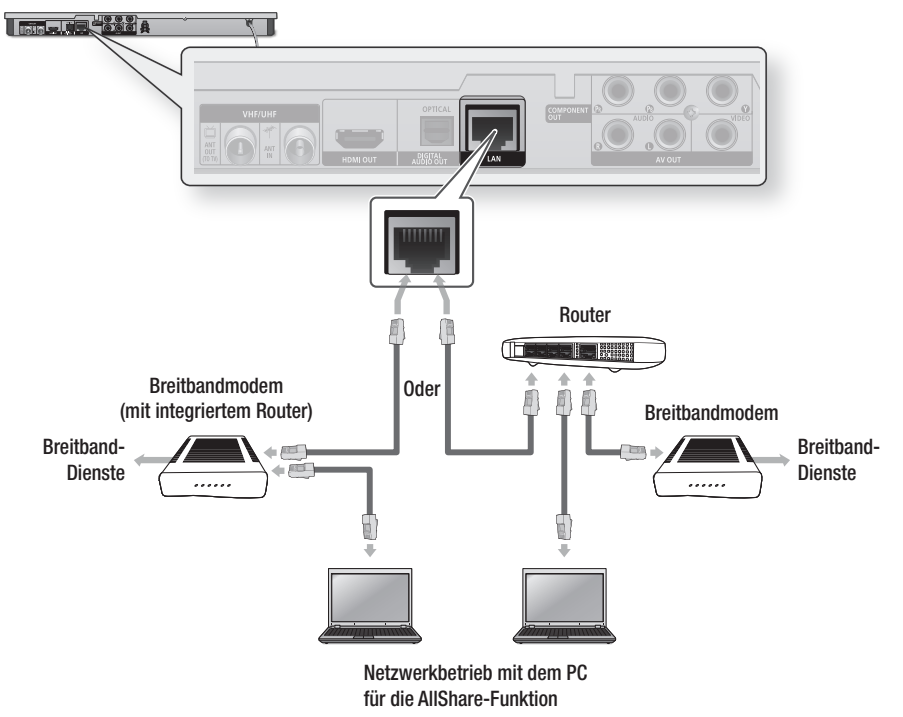

#### **S** HINWEIS

- ` Der Zugriff auf den Samsung Software-Aktualisierungsserver kann je nach verwendetem Router oder den Richtlinien Ihres Internetanbieters untersagt sein. Weitere Informationen erhalten Sie von Ihrem ISP (Internetdienstanbieter).
- ` Bei Verwendung von DSL muss die Netzwerkverbindung über einen Router hergestellt werden.
- ` Um die AllShare Funktion nutzen zu können, muss Ihr PC, wie in der Abbildung dargestellt, mit einem Netzwerk verbunden sein.

Die Verbindung kann über Kabel oder Funk erfolgen.

# Anschlüsse

### Drahtlos-Netzwerk

Ihr Gerät verfügt über eine eingebaute Wi-Fi Funktion. Sie können über einen drahtlosen IP-Sharer (ein Router oder Modem) eine Verbindung zu einem Netzwerk herstellen.

Für die Einstellung der Netzwerkoptionen, schlagen Sie bitte auf den Seiten 43 zu 47 nach.

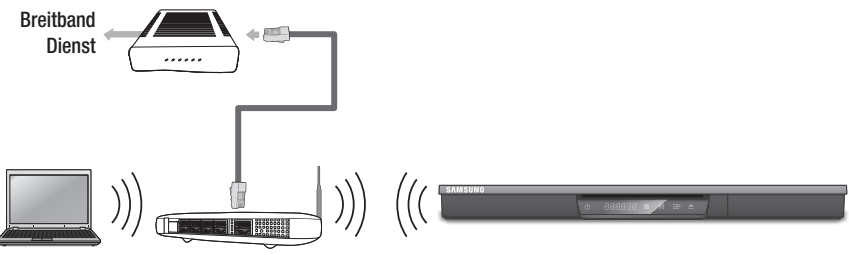

Netzwerkbetrieb mit dem PC $\;$  Drahtloser IP-Sharer für die AllShare-Funktion

#### **SAL HINWEIS**

- ` Um ein drahtloses Netzwerk nutzen zu können, muss Ihr Gerät mit einem drahtlosen IP-Sharer (Router) verbunden sein. Wenn der drahtlose IP-Sharer DHCP unterstützt, kann Ihr Gerät eine DHCP oder statische IP-Adresse für die Verbindung mit dem drahtlosen Netzwerk verwenden.
- ` Wählen Sie einen unbelegten Kanal für den drahtlosen IP-Sharer aus. Wenn der für den IP-Sharer ausgewählte Kanal von einem anderen Gerät in der Nähe verwendet wird, führt dies zu Interferenzen und Übertragungsfehlern.
- " Wenn der Pure High-throughput (Greenfield) 802.11n Modus ausgewählt wurde und die Verschlüsselung auf WEP, TKIP oder TKIP-AES (WPS2Mixed) für Ihren Access Point eingestellt ist, wird die Verbindung mit diesem neuen Wi-Fi-Standard vom Gerät nicht unterstützt.
- ` Wenn Ihr Access Point WPS (Wi-Fi Protected Setup) unterstützt, können Sie eine Netzwerkverbindung über PBC (Push Button Configuration) oder PIN (Personal Identification Number) aufbauen. WPS konfiguriert in beiden Modi automatisch die SSID und den WPA Schlüssel.
- ` Es gibt drei verschiedene Möglichkeiten das WLAN-Netzwerk zu konfigurieren:
	- WLAN (Allgemein)
	- Verwendung von WPS(PBC)
	- One Foot Connection

WLAN (Allgemein) umfasst die automatischen und manuellen Einstellungsprozeduren.

- ` WLAN kann je nach Betriebsbedingungen (AP-Leistung, Entfernung, Hindernisse, Interferenzen durch andere Radiogeräte, usw.), Interferenzen verursachen.
- ` Setzen Sie den drahtlosen IP-Sharer in den Infrastruktur-Modus. Der Modus Ad-hoc wird nicht unterstützt.
- ` Das Gerät unterstützt nur die folgenden Verschlüsselungsalgorythmen:
	- WEP (OPEN/SHARED), WPA-PSK (TKIP/AES), WPA2-PSK (TKIP/AES)
- ` Um die AllShare Funktion nutzen zu können, muss Ihr PC, wie in der Abbildung dargestellt, mit einem Netzwerk verbunden sein.

Die Verbindung kann über Kabel oder Funk erfolgen.

# **Einstellung**

#### **Bevor Sie beginnen**

1. Schalten Sie das Fernsehgerät ein, nach dem Sie das Gerät angeschlossen haben. Wenn Sie das Gerät das erste Mal an ein Fernsehgerät anschließen, schaltet sich das Gerät automatisch ein und der Plug & Play Bildschirm wird angezeigt.

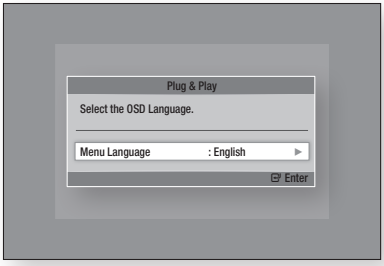

- 2. Mit Hilfe der ►▲▼ Tasten die gewünschte Sprache auswählen und anschließend die ENTER Taste drücken.
- 3. Mit den ►▲▼ Tasten das gewünschte Land auswählen, und anschließend die ENTER Taste drücken.
- 4. Geben Sie das 4-stellige Passwort mit Hilfe der Nummerntasten ein. (nur Frankreich)
- 5. Die ►▲▼ Tasten drücken um den gewünschten Uhrmodus auszuwählen.
	- • Bei der Auswahl von Auto : Die ENTER Taste drücken.
	- Bei der Auswahl von Manuell : Mit Hilfe der ▲▼◄► die Uhr einstellen und anschließend die **ENTER** Taste drücken.

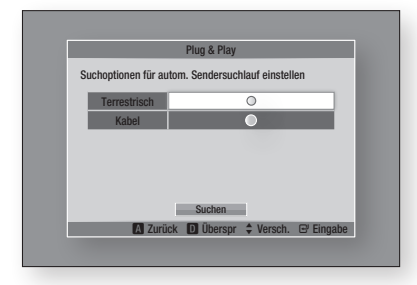

6. Mit Hilfe der ▲▼ Tasten die gewünschte Antennenquelle auswählen und anschließend die ENTER Taste drücken.

- Bei der Auswahl von Terrestrisch : Mit Hilfe der ▼ Taste Suchen auswählen, und die ENTER Taste drücken.
- Bei der Auswahl von Kabel : Mit Hilfe der ▼ Taste Weiter auswählen, und die ENTER Taste drücken. Die Option Suche auswählen und mit Hilfe der ▼ Taste die Suchen Taste auswählen.
- 7. Mit Hilfe der ►▲▼ Tasten die gewünschte Kanalreihenfolge auswählen und anschließend die ENTER Taste drücken. (nur Italien)
- 8. Mit Hilfe der ◄► Tasten Netzwerkeinstellungen oder Fernsehen auswählen und anschließend die ENTER Taste drücken. (Für weitere Informationen über die Netzwerkeinstellungen schlagen Sie bitte auf den Seiten 43 zu 47 nach)
- ✎ HINWEIS
	- ` Wenn das Gerät zum ersten Mal mit dem Fernseher verbunden wird, schaltet sich das Gerät automatisch ein. Dies ist ein normaler Vorgang.
	- **•** Passwort
		- Nur Frankreich : Geben Sie das 4-stellige Passwort mit Hilfe der Nummerntasten ein. \* Das Passwort kann nicht auf "0000" gesetzt werden. Wählen Sie bitte andere Nummern aus.
		- Sonstige : Geben Sie das 4-stellige Passwort mit Hilfe der Nummerntasten ein.
			- \* Das voreingestellte Passwort lautet 0000.
	- ` Das Menü Kanalreihenfolge wird nur angezeigt, wenn unter Land Italien eingestellt wurde.

#### **Zugriff auf das Einstellungen Menü**

- 1. Die MENU Taste drücken. Das Home-Menü wird angezeigt.
- 2. Mit den ◀▶ Tasten das gewünschte Home-Menü auswählen und anschließend die ENTER Taste drücken.
- 3. Mit den ▲▼ Tasten das gewünschte Untermenü aus, und anschließend die ENTER Taste drücken.
- 4. Mit den ▲▼ Tasten die gewünschte Option auswählen und anschließend die ENTER Taste drücken.
- 5. Mit der EXIT Taste könne Sie das Menü verlassen.

05

# Einstellung

#### • Home-Menü

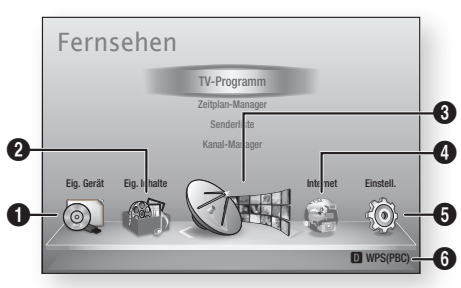

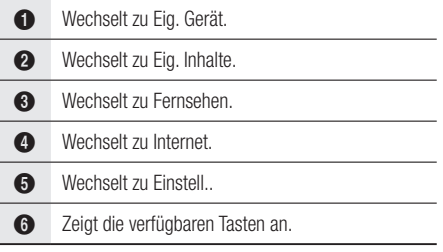

#### **S** HINWEIS

- Wählen Sie Smart Hub aus dem Home-Menü aus, wenn das Gerät an ein Netzwerk angeschlossen ist. Laden Sie den gewünschten Inhalt von Samsung Apps herunter. (Siehe Seiten 76 zu 77)
- ` Die Schritte für den Zugriff können sich je nach ausgewähltem Menü unterscheiden.
- ` Die OSD (Bildschirmanzeige) dieses Geräts kann sich möglicherweise nach Aktualisierung der Softwareversion ändern.
- ` Wenn das Gerät sich im Home-Menü befindet und für mehr als 3 Minuten nicht bedient wird, wird der DTV-Bildschirm angezeigt.
- ` Wenn das Gerät sich in einem anderen Menü einschließlich Einstellungen befindet und für mehr als 5 Minuten nicht bedient wird, wird der Bildschirmschoner auf dem Fernsehgerät angezeigt.

#### **Fernsehen**

- 1. Die MENU Taste drücken. Das Home-Menü wird angezeigt.
- 2. Wählen Sie mit den Tasten ◄► Fernsehen aus.
- 3. Mit den ▲▼ Tasten das gewünschte Untermenü auswählen, und anschließend die ENTER Taste drücken.
- 4. Mit den ▲▼ Tasten die gewünschte Option auswählen und anschließend die ENTER Taste drücken.
- 5. Mit der EXIT Taste könne Sie das Menü verlassen.

### Senderliste

Es können alle gefundenen Sender angezeigt werden.

1. Auf der Fernbedienung die CH LIST Taste drücken. Die Senderliste wird angezeigt.

#### Senderlisten Bildschirm

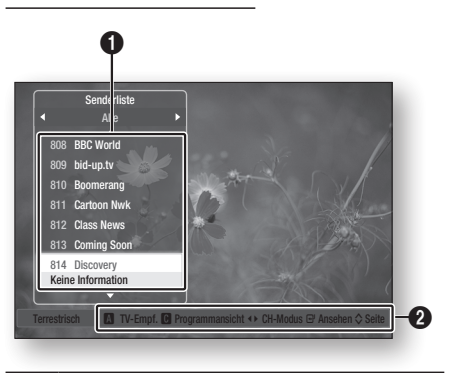

**1** Zeigt die gespeicherten Sender an.

Navigationshilfe : Zeigt die zur Verfügung stehenden Tasten auf der Fernbedienung an.

- ROT (A) : Auswahl von Terrestrisch oder Kabel.
- GELB (C) : Zeigt Programminformationen an.
- $\boldsymbol{Q}$ • CH-Modus : Zeigt den Sendermodus entsprechend dem Sendertyp an. (Alle, TV, Radio, Daten/Sonstige)
	- Ansehen : Zeigt den ausgewählten Sender an.
	- Seite : Wechselt zur nächsten oder vorherigen Seite.
- 2. Mit Hilfe der ▲▼ den gewünschten Kanal auswählen und die **ENTER** Taste drücken. der ausgewählte Kanal wird angezeigt.

#### **S** HINWEIS

**Durch drücken der INFO Taste kann der ausgewählte** Kanal angesehen oder aufgenommen werden.

# Kanal-Manager

Sie können die gespeicherten Sender verwalten.

#### Kanal-Manager Bildschirm

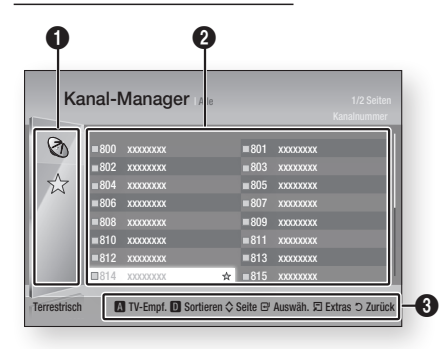

Bearbeitete Sender : Mit Hilfe der ◄▲▼ Tasten die bearbeiteten Sender prüfen.

- $\mathbf 0$ • Sender  $(Q_0)$  : Zeigt die Senderliste nach Sendertypen an. (Alle, TV, Radio, Daten/Sonstige)
	- Favouriten  $(\sqrt{x})$  : Zeigt alle bevorzugten Sender an. (Favorit 1, Favorit 2, Favorit 3......)
- **2** Zeigt die gespeicherten Sender an.

Navigationshilfe : Zeigt die zur Verfügung stehenden Tasten auf der Fernbedienung an.

- ROT (A) : Auswahl von Terrestrisch oder Kabel.
- BLAU (D) : Sortiert die Liste nach Sendernummer oder Sendername.
- Seite : Wechselt zur nächsten oder vorherigen Seite.
- Auswäh. : Wählt den gewünschten Sender aus.
- • Extras : Zeigt die Kanal-Manger Option an.
- Zurück : Rückkehr zum vorherigen Menü.

#### **Statusanzeigesymbole**

 $\mathbf{a}$ 

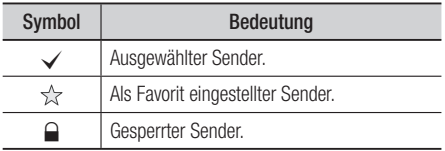

#### Verwenden der TOOLS Taste

Mit den ▲▼ Tasten den gewünschten Sender auswählen, und anschließend die TOOLS Taste drücken.

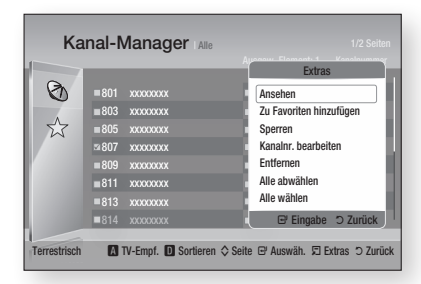

#### **Ansehen**

Zum Ansehen des Senders auswählen.

#### **Zu Favoriten hinzufügen / Favorit. bearb.**

Fügt eine Sender zu den Favoriten hinzu.

#### **Sperren / Freigabe**

Sperrt einen Sender.

#### **Kanalnr. bearbeiten**

Bearbeiten der Sendernummer.

Wenn die Option Sendernummer nicht im Kanal-Manager angezeigt wird, diese Funktion im Sender Menü aktivieren. (Siehe Seite 42)

Dieses Menü wird nur angezeigt, wenn der Typ der Antennenquelle und das Land wie folgt eingestellt sind.

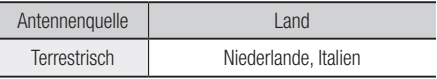

#### **Entfernen**

Löscht einen Sender.

#### **Alle abwählen**

Wählt alle Sender ab.

#### **Alle wählen**

Wählt alle Sender aus.

#### **S** HINWEIS

` Bei Satellitenempfang kann die Möglichkeit der Bearbeitung von Sendernummern von den vorliegenden Spezifikationen abhängen.

# **Einstellung**

#### **Einstellungen**

- 1. Die MENU Taste drücken. Das Home-Menü wird angezeigt.
- 2. Mit Hilfe der ◄► Tasten Einstell. auswählen, und die ENTER Taste drücken.
- 3. Mit den ▲▼ Tasten das gewünschte Untermenü auswählen, und anschließend die ENTER Taste drücken.
- 4. Mit den ▲▼ Tasten die gewünschte Option auswählen und anschließend die ENTER Taste drücken.
- 5. Mit der EXIT Taste könne Sie das Menü verlassen.

### Anzeige

Sie können verschiedene Anzeigeoptionen, wie Bildseitenverhältnis, Auflösung, usw. konfigurieren.

#### 3D-Einstell.

Sie können auswählen, ob eine Blu-ray Disk mit 3D-Inhalten im 3D-Modus wiedergeben soll.

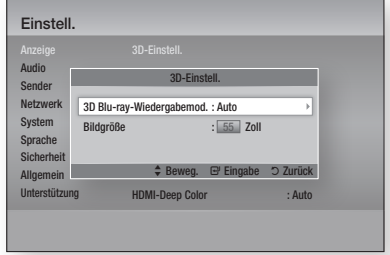

#### **3D Blu-ray-Wiedergabemod**

3D Blu-ray Disks sind in zwei Formaten verfügbar : Blu-ray 3D und ausschließlich 3D. Bevor Sie eine Blu-ray 3D Disk abspielen, können Sie zwischen dem 3D oder 2D Modus auswählen.

- Auto : Erkennt automatisch wenn ein 3D-fähiger Fernseher angeschlossen ist und spielt eine Blu-ray 3D-Disk entsprechend in 3D oder 2D oder eine reine 3D-Disk im 3D ab, wenn der Fernseher 3D unterstützt. Reine 3D-Disks werden nicht abgespielt, wenn Ihr Fernsehgerät 3D nicht unterstützt.
- $3D \rightarrow 3D$ : Spielen Sie reine 3D und Blu-ray 3D-Disks stets im 3D-Modus.
- $\bullet$  3D  $\rightarrow$  2D : Spielen Sie 3D Blu-ray Disketten stets im 2D-Modus. Reine 3D Disks werden nicht abgespielt.

#### **S** HINWEIS

` Je nach Inhalt und Position des Bildes auf Ihrem Fernsehbildschirm, können senkrechte schwarze Balken auf der linken oder rechten Seite, bzw. auf beiden Seiten angezeigt werden.

#### **Bildgröße**

Ermöglicht das Eingeben der aktuellen Bildschirmgröße Ihres Fernsehgeräts, damit das Gerät das Bild entsprechend der Bildschirmgröße des Fernsehgerätes anpassen und ein optimales 3D-Bild anzeigen kann.

(Für 3D Bildschirme mit mehr als 116 Zoll, ist die Einstellung solch eines Bildschirms mit 116 Zoll ebenfalls eine sichere Wahl.)

#### **!** ACHTUNG

- ` Wenn Sie 3D-Inhalte genießen möchten, schließen Sie das 3D-Gerät (3D-fähiger AV-Receiver oder Fernsehgerät) über ein Hochgeschwindigkeits-HDMI-Kabel an den HDMI OUT Anschluss des Geräts an. Setzen Sie eine 3D-Brille auf, bevor Sie den 3D-Inhalt wiedergeben.
- ` Das Gerät gibt 3D-Signale nur über an den HDMI OUT-Anschluss angeschlossene HDMI-Kabel wieder.
- ` Da die Videoauflösung im 3D-Wiedergabemodus fest auf die Auflösung des original 3D-Videos eingestellt ist, kann die Auflösung nicht an Ihre Vorlieben angepasst werden.
- $\blacksquare$  Einige Funktionen, wie BD Wise, die Einstellung der Bildschirmgröße und Auflösung können im 3D-Wiedergabemodus eventuell nicht richtig funktionieren.
- $\blacksquare$  Für die korrekte Wiedergabe von 3D Signalen müssen Sie ein Hochgeschwindigkeits-HDMI-Kabel verwenden.
- ` Bei der Betrachtung von 3D-Bildern müssen Sie einen Abstand vom Fernsehgerät von mindestens dreimal die Bildschirmbreite einhalten. Wenn Sie z. B. einen 46 Zoll Bildschirm haben, müssen Sie einen Abstand von 138 Zoll (3,5 Meter) vom Bildschirm einhalten.
	- Um beste 3D-Bilder zu erhalten, müssen Sie den 3D-Videobildschirm in Augenhöhe aufstellen.
- ` Beim Anschluss dieses Geräts an einige 3D-Geräte kann der 3D-Effekt nicht richtig funktionieren.
- Das "Blu-ray 3D" und "Blu-ray 3D" Logo sind eingetragene Markenzeichen der Blu-ray Disc Association.

#### TV-Bildformat

Sie haben die Möglichkeit, die Bildschirmgröße je nach Art des verwendeten Fernsehgerätes entsprechend anzupassen.

- 16:9 Original : Diese Option einstellen, wenn das Gerät an einen 16:9 Fernsehbildschirm angeschlossen wird. Das Gerät gibt den Inhalt in seinem originalen Bildseitenverhältnis wieder. Im Verhältnis von 4:3 formatierter Inhalt wird mit schwarzen Streifen am linken und rechten Bildschirmrand wiedergegeben.
- 16:9 Voll : Diese Option einstellen, wenn das Gerät an einen 16:9 Fernsehbildschirm angeschlossen wird. Alle Inhalte werden im Vollbildmodus angezeigt. Im Verhältnis 4:3 formatierter Inhalt wird gedehnt.
- 4:3 Letterbox : Select when you connect the product to a 4:3 TV screen. Das Gerät gibt alle Inhalte in ihrem originalen Bildseitenverhältnis wieder. Im Verhältnis 16:9 formatierter Inhalt wird mit schwarzen Streifen am oberen und unteren Bildschirmrand angezeigt.
- 4:3 Passend : Diese Option einstellen, wenn das Gerät an einen 4:3 Fernsehbildschirm angeschlossen wird. Bei im Verhältnis von 16:9 formatiertem Inhalt werden die sich am linken und rechten Bildrand befindenden Bildteile abgeschnitten.

#### **S** HINWEIS

- ` Einige Bildformate sind nicht bei allen Disks verfügbar.
- ` Wenn Sie Bildformate und Optionen wählen, die vom Bildschirmformat Ihres Fernsehgeräts abweichen, kann das Bild verzerrt erscheinen.
- ` Wenn Sie 16:9 Original einstellen, kann Ihr Fernsehgerät das Format 4:3 Letterbox (schwarze Streifen an den Bildschirmrändern) anzeigen.

#### Smart Hub-Bildschirmgröße

Stellen Sie die Smart Hub Bildschirmgröße auf die optimale Größe ein.

- Größe 1 : Die Smart Hub Bildschirmgröße ist kleiner als die Standardgröße. Es sind möglicherweise schwarze Streifen an den Bildschirmrändern zu sehen.
- • Größe 2 : Dies ist die Smart Hub Standardeinstellung. Das Gerät zeigt die normale Smart Hub Bildschirmgröße an.
- Größe 3 : Es wird eine größere Smart Hub Bildschirmgröße angezeigt. Das Bild kann eventuell zu groß für Ihren Fernsehbildschirm sein.

#### BD Wise (nur bei Samsung Geräten)

Bei BD Wise handelt es sich um Samsungs neueste Geräte-Anschlussfunktion.

Wenn Sie ein Samsung Gerät und ein Samsung-Fernsehgerät mit BD Wise Funktion über ein HDMI aneinander anschließen und BD Wise auf beiden Geräten aktiviert ist, gibt das Gerät das Video mit der Videoauflösung und der Bildfrequenz der BD/ DVD-Disk wieder.

- Aus : Die Wiedergabe erfolgt immer, unabhängig von der Auflösung der Disk, mit der zuvor im Menü Auflösung eingestellten Auflösung. Siehe Auflösung weiter unten.
- Ein : Das Gerät gibt das Video mit der originalen Auflösung und Bildfrequenz der BD/DVD-Disk wieder.

#### ✎ HINWEIS

- Wenn BD Wise aktiviert ist, wird die Auflösung automatisch auf BD Wise gesetzt und es wird BD Wise im Menü Auflösung angezeigt.
- ` Wenn das Gerät an ein Gerät angeschlossen ist, das BD Wise nicht unterstützt, können Sie die BD Wise-Funktion nicht verwenden.
- ` Damit BD Wise richtig funktioniert, muss die BD Wise-Funktion im Gerät und Fernsehgerät auf Ein gestellt werden.

#### Auflösung

Mit dieser Funktion kann die Auflösung von Component und HDMI-Videosignalen auf Auto, 1080p, 1080i, 720p, 576p/480p, oder 576i/480i gesetzt werden. Die Zahl zeigt die Anzahl der Zeilen des Videos pro Bild an. Das i und das p stehen entsprechend für "Zeilensprungverfahren" und "progressive Abtastung". Je mehr Zeilen, desto höher die Qualität.

- Auto : Stellt die Auflösung automatisch auf die maximale Auflösung des angeschlossenen Fernsehgeräts ein.
- BD Wise : Bei Anschluss des Geräts an ein Fernsehgerät mit der BD-Wise Funktion über HDMI, wird automatisch die Auflösung der BD/ DVD-Disk eingestellt. (Die Menüoption BD-Wise erscheint nur, wenn BD-Wise auf Ein gesetzt wurde. siehe BD Wise weiter oben.)
- • 1080p : Gibt Videobilder mit 1080 Zeilen und progressiver Abtastung wieder.
- 1080i : Gibt Videobilder mit 1080 Zeilen im Zeilensprungverfahren wieder.
- 720p : Gibt Videobilder mit 720 Zeilen und progressiver Abtastung wieder.
- 576p/480p : Gibt Videobilder mit 576/480 Zeilen und progressiver Abtastung wieder.
- 576i/480i : Gibt Videobilder mit 576/480 Zeilen im Zeilensprungverfahren wieder.

# Einstellung

#### **Auflösung nach Wiedergabemodus**

#### Bei der Wiedergabe von Blu-ray Disk/E-content/Digital Content

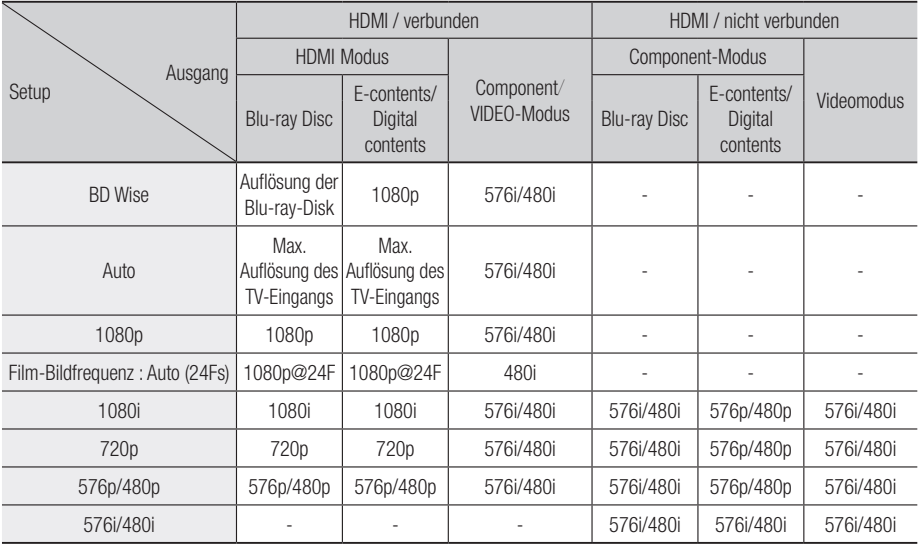

#### DVD-Wiedergabe

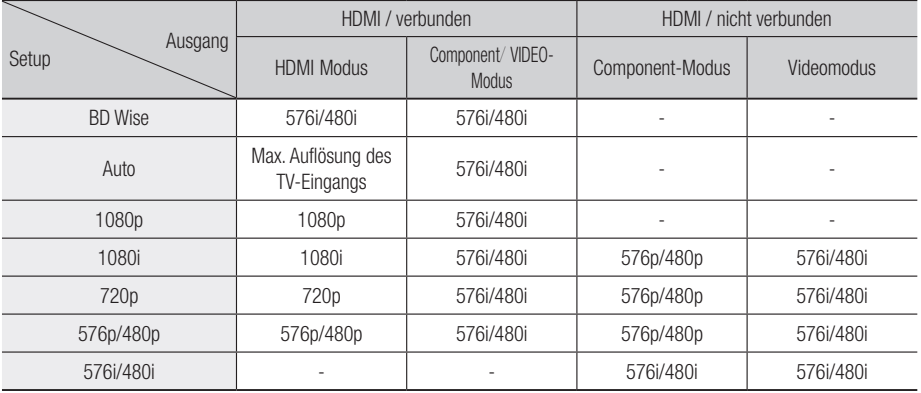

#### **DTV View**

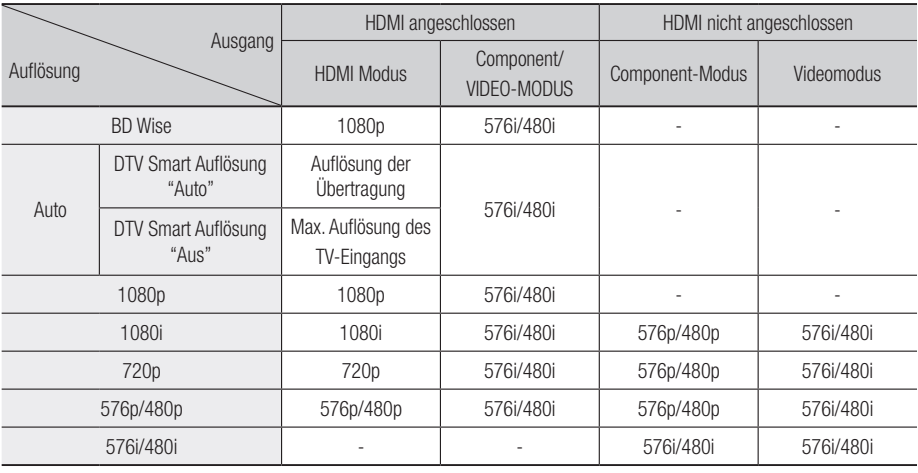

#### **S** HINWEIS

- ` Die DTV Smart Auflösung ist nur dann aktiviert, wenn die Option für die Auflösung auf Auto gestellt ist.
- ` Falls das an das Gerät angeschlossene Fernsehgerät die Film-Bildfrequenz oder die eingestellte Auflösung nicht unterstützt, wird folgende Meldung angezeigt: "Wenn keine Bilder angez. werden, nachd. Sie "Ja" ausgew. haben, warten Sie 15 Sek. u. kehren Sie zur vorher. Auflösung zur. Möchten Sie die Auflösung ändern?"

Wenn Sie **Ja** auswählen, erscheint der Fernsehbildschirm 15 Sekunden schwarz und kehrt automatisch zu der vorherigen Auflösung zurück.

- Wenn der Bildschirm schwarz bleibt, nachdem Sie Auflösung geändert haben, alle Disks aus dem Gerät entfernen und die STOPP ([mil]) Taste auf der Vorderseite des Geräts drücken und für mehr als 5 Sekunden gedrückt halten. Alle Einstellungen werden auf die werksseitigen Standardeinstellungen zurückgesetzt. Folgen Sie den Anweisungen auf der vorherigen Seite, um auf die einzelnen Modi zuzugreifen, und wählen Sie die Anzeigeeinstellungen, die von Ihrem Fernsehgerät unterstützt werden.
- $\blacksquare$  Wenn die Werkseinstellungen wieder hergestellt werden, werden alle gespeicherten BD-Daten gelöscht.
- ` Die Blu-ray Disk muss die Bildfrequenz von 24 Bildern unterstützen, damit das Gerät die Film-Bildfrequenz (24 fps) nutzen kann.
- ` Wenn sowohl die HDMI als auch die Component Buchsen angeschlossen sind und sie gerade eine Wiedergabe über den Component Ausgang ansehen, ist die Auflösung fest auf 576i/480i eingestellt.
- ` Beim Kopieren von geschützten DivX-Inhalten wird die Auflösung der Wiedergabe von Component Video auf 576i/480i reduziert.
- Wenn das HDMI-Kabel nicht angeschlossen ist und das Video im Component Modus wiedergegeben wird, können kopiergeschützte DivX-Inhalte nur mit einer Auflösung von 576i/480i wiedergegeben werden.

#### DTV-Smart-Auflösung

Verwenden Sie diese Funktion, um die Bildschirmauflösung automatisch für Digitalübertragungen zu optimieren.

- • Auto : Die Bildschirmauflösung wird automatisch für Digitalübertragungen optimiert.
- Aus : Ausschalten der DTV Smart Auflösung.

#### ✎ HINWEIS

■ Wenn diese Funktion auf **Auto** gestellt ist und Sie Fernsehsender umschalten, kann die zum Umschalten des Senders benötigte Zeit je nach Fernsehgerät länger dauern, als bei abgeschalteter Funktion.

#### HDMI-Farbformat

Hier kann das Farbraumformat für die HDMI-Wiedergabe an die Möglichkeiten des angeschlossenen Geräts (Fernsehgerät, Bildschirm, usw.) angepasst werden.

- Auto : Stellt das Gerät automatisch auf das optimale von Ihrem Gerät unterstützte Format ein.
- • YCbCr (4:4:4) : Wenn Ihr Fernsehgerät den YCbCr Farbraum über HDMI unterstützt, stellen Sie diese Option ein, um die normale YCbCr Farbskala wiederzugeben.

# Einstellung

- RGB (Standard) : Wählen Sie diese Option, um die normale RGB Farbskala wiederzugeben.
- RGB (Erweitert) : Wenn Sie das Gerät an ein DVI-Anzeigegerät, wie einen Monitor angeschlossen haben, wählen Sie diese Option aus, um die erweiterte RGB Farbskala wiederzugeben.

#### Film-Bildfrequenz (24 fps)

Durch die Einstellung der Film-Bildfrequenz (24 fps) auf Auto, haben Sie die Möglichkeit, den HDMI-Ausgang des Geräts auf 24 Bilder pro Sekunde für eine verbesserte Bildqualität einzustellen. Sie können die Film-Bildfrequenz (24 fps) Funktion nur auf Fernsehgeräten nutzen, die diese Bildfrequenz unterstützen. Sie können Film-Bildfrequenz nur dann einstellen, wenn sich das Gerät im HDMI 1080i oder 1080p Auflösungsmodus befindet.

- Auto : Die Film-Bildfrequenz (24 fps) Funktionen werden aktiviert.
- Aus : Film-Bildfrequenz (24 fps) Funktionen sind deaktiviert.

#### HDMI-Deep Colour

Mit dieser Option können Sie Video über die HDMI OUT Buchse mit der Deep Colour Farbtiefe wiedergeben. Deep Colour bietet genauere Farbwiedergabe mit größerer Farbentiefe.

- Auto : Das Gerät sendet Videosignale mit Deep Colour an angeschlossene Fernsehgeräte, die HDMI Deep Colour unterstützen.
- Aus : Bildwiedergabe ohne Deep Colour.

#### Standbild-Modus

Mit dieser Option können Sie den Bildtyp einstellen, der vom Gerät während der Unterbrechung der DVD-Wiedergabe angezeigt werden soll.

- • Auto : Zeigt je nach Inhalt automatisch das beste Standbild an.
- Frame : Wählt bei der Unterbrechung der Wiedergabe eine bewegungsarme Szene aus.
- Feld : Wählt bei der Unterbrechung der Wiedergabe eine aktionsreiche Szene aus.

#### Progressiver Modus

Mit dieser Funktion kann die Bildqualität bei der Wiedergabe von DVDs verbessert werden.

- Auto : Wenn Sie diese Option einstellen, stellt das Gerät automatisch die beste Bildqualität für die wiedergegebene DVD ein.
- • Video : Wählen Sie diese Option für die beste Bildqualität bei DVDs mit Konzerten oder TV-Shows aus.

### Audio

#### Digital-Ausgang

Mit dieser Funktion können Sie den Digital-Ausgang an die Möglichkeiten des an das Gerät angeschlossenen AV-Receivers anpassen :

- PCM : Wählen Sie diese Option, wenn Sie einen HDMI-fähigen AV-Receiver angeschlossen haben.
- • Bitstream (Unverarbeitet) : Wählen Sie diese Option, wenn Sie einen HDMI-fähigen AV-Receiver Dolby TrueHD und DTS-HD Master Audio Decodierung angeschlossen haben.
- Bitstream (DTS Re-encoded) : Wählen Sie diese Option, wenn Sie einen AV-Receiver angeschlossen haben, der über einen Optischen Digitaleingang verfügt, der in der Lage ist, DTS zu decodieren.
- Bitstream (Dolby D Re-encoded) : Wählen Sie diese Option, wenn Sie nicht über einen HDMI-fähigen AV-Receiver aber über einen AV-Receiver mit Dolby Digital Decodierung verfügen.

Blu-ray Discs können drei Audio-Ströme enthalten :

- Haupt-Audio : Haupt Audio-Soundtrack.
- BONUSVIEW Audio : Zusätzlicher Soundtrack wie Kommentare von Regisseuren und Schauspielern.
- Navigationssoundeffekte : Bei der Auswahl von einigen Menünavigationsoptionen können Navigationssoundeffekte zu hören sein. Die Navigationssoundeffekte sind je nach Blu-ray-Disk unterschiedlich.

#### **SAL HINWEIS**

- Achten Sie darauf, den richtigen Digitalausgang auszuwählen, da andernfalls kein Ton oder ein Störgeräusch zu hören ist.
- ` Falls das HDMI-Gerät (AV-Receiver, Fernsehgerät) komprimierte Formate (Dolby digital, DTS) nicht unterstützt, wird das Audiosignal als PCM wiedergegeben.
- Reguläre DVDs haben keinen BONUSVIEW-Audio und keine Navigationssoundeffekte.
- ` Einige Blu-ray-Disks haben keinen BONUSVIEW-Audio und keine Navigationssoundeffekte.
- ` Diese Digitalausgabe Einstellung hat keinen Einfluss auf die analoge (L/R) Audio oder HDMI Audio Ausgabe an Ihren Fernseher. Beeinflusst die optische und HDMI Audio Wiedergabe,

wenn bei Anschluss an einen AV-Receiver.

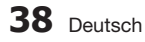

#### **Auswahl des Digitalausgangs**

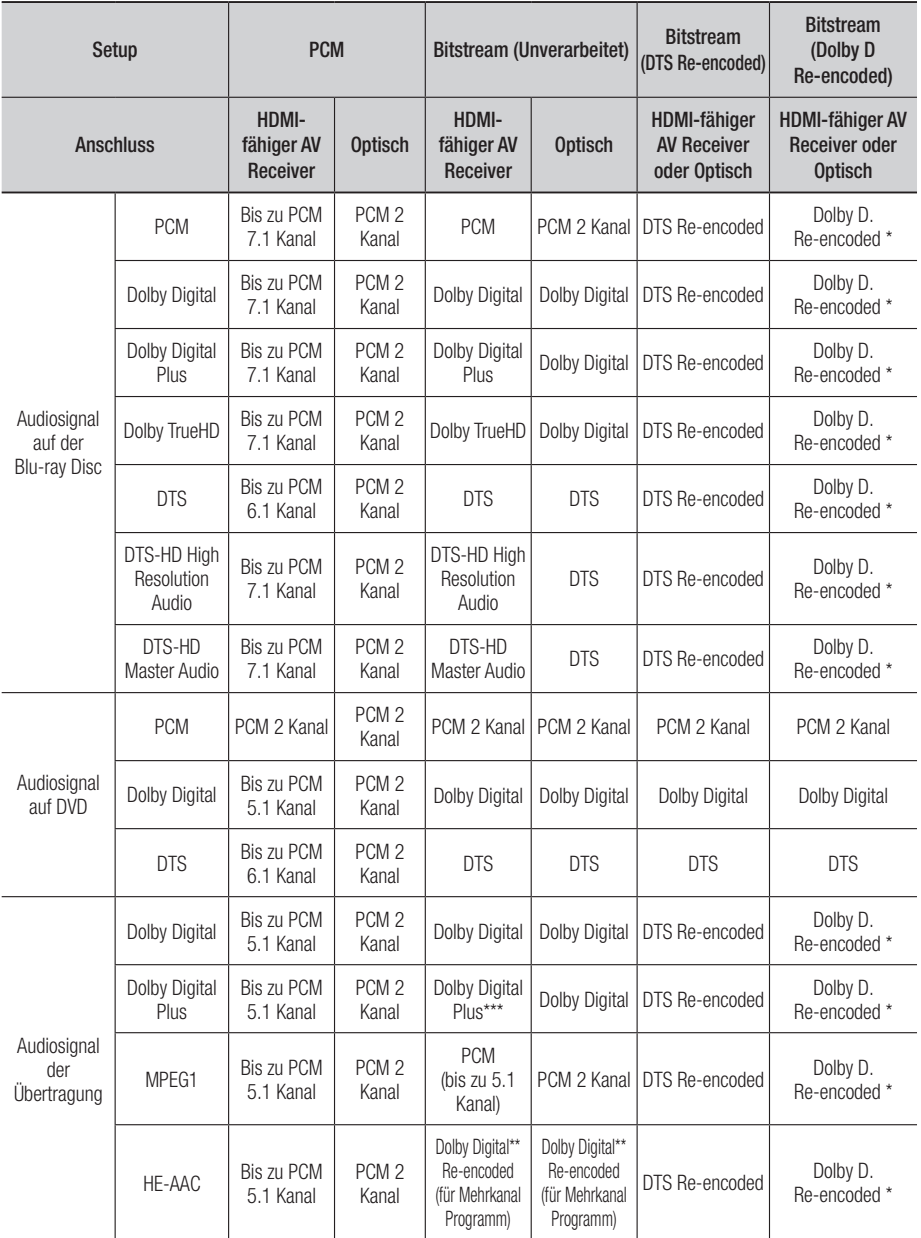
# **Einstellung**

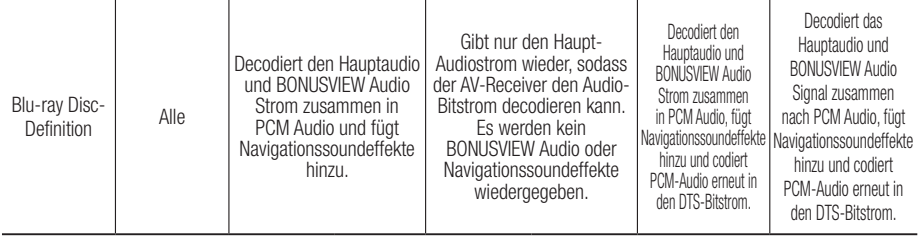

\* Wenn es sich bei dem Ursprungssignal um ein 2 Kanal oder Mono Signal handelt, wird die "Dolby D Reencoded" Einstellung nicht verwendet. Die Wiedergabe erfolgt im PCM 2 Kanal Modus.

\*\* Wenn es sich bei dem HE-AAC Quell Strom um 2-Kanal oder 1-Kanal Signal handelt, muss der Ausgang auf 2-Kanal PCM eingestellt sein.

Für Dolby Digital Plus Ströme bei Internet Inhalten, wird die PCM Wiedergabe über HDMI bis zu 5.1 Kanal unterstützt.

\*\*\* Wenn Audio Beschreibung auf **Ein** gestellt ist und die Anzahl der Audiokanäle mehr als 2 beträgt, wird die Audio Wiedergabe auf Dolby Digital geändert, selbst dann, wenn der Originalton in Dolby Digital Plus codiert ist.

Wenn hingegen die Anzahl der Audiokanäle 2 (Stereo) oder 1 beträgt und die Audio Beschreibung auf Ein gesetzt ist, wird das Wiedergabeformat auf PCM gesetzt.

## PCM-Downsampling

Mit dieser Funktion kann die Herabsetzung der 48kHz und 96kHz PCM Abtastfrequenz ein oder ausgeschaltet werden.

- Aus : Wählen Sie diese Option aus, wenn der an das Gerät angeschlossene AV-Receiver für 96kHz geeignet ist.
- Ein : Wählen Sie diese Option aus, wenn der an das Gerät angeschlossene AV-Receiver nicht für 96kHz geeignet ist. 96kHz-Signale werden in 48kHz umgewandelt.

### **S** HINWEIS

Auch wenn PCM Downsampling auf Aus eingestellt ist, geben manche Disks über den optischen Digitalausgang nur auf 48kHz reduzierte Audiosignale aus.

### **HDMI**

- • Wenn Ihr Fernsehgerät für komprimierte Mehrkanal-Formate (Dolby Digital, DTS) nicht geeignet ist, kann das Gerät PCM 2 Kanal reduzierte Audiosignale wiedergeben, selbst wenn Sie Bitstream (entweder Re-Encoded oder Unverarbeitet) im Setup-Menü gewählt haben.
- Wenn Ihr Fernsehgerät nicht PCM-Abtastraten von mehr als 48kHz kompatibel ist, kann das Gerät auf 48kHz reduzierte Audiosignale wiedergeben, selbst wenn PCM Downsampling auf Aus gestellt ist.

## Dynamikumfangsteuerung

Selbst bei geringen Lautstärken hören Sie Dialoge klar und deutlich.

Diese Funktion ist nur aktiv, wenn das Gerät ein Dolby Digital, Dolby Digital Plus oder Dolby TrueHD erkennt.

- Auto : Die Dynamikumfangsteuerung wird auf Grundlage der der vom Dolby TrueHD Soundtrack zur Verfügung gestellten Informationen automatisch eingestellt.
- Aus : Bei Auswahl dieser Option können Sie den Film im Standard-Dynamikumfang genießen.
- Ein : Wenn Film-Soundtracks mit niedriger Lautstärke oder über kleinere Lautsprecher wiedergegeben werden, wird die Kompression so angepasst, dass leise Passagen besser hörbar und dramatische Höhepunkte nicht zu laut werden.

### Downmix-Modus

Mit dieser Funktion können Sie einstellen, wie das Gerät Mehrkanal-Audio auf weniger Kanäle heruntermischt.

- Normal Stereo : Reduziert Mehrkanal-Audio auf zwei Kanal Stereo. Wählen Sie diese Option, wenn Geräte angeschlossen sind die Virtual Surround wie Dolby Pro Logic nicht unterstützen.
- Surround Kompatibel : Reduziert Mehrkanal-Audio in Surround kompatibles Stereo. Wählen Sie diese Option, wenn eine Verbindung mit Geräten besteht, die Virtuelle Surround Funktionen wie Dolby Pro Logic unterstützen.

## DTS Neo:6-Modus

Sie können den Mehrkanal Klang einer Audio CD (CD-DA) genießen.

- • Aus : Gibt ein 2-Kanal Audiosignal nur über die Frontlautsprecher wieder.
- Kino : Wiedergabe von 2-Kanal Filmton über mehrere Kanäle.
- Musik : Wiedergabe von 2-Kanal Musik über mehrere Kanäle.

### **S** HINWEIS

` Wenn Sie einen HDMI unterstützten AV-Receiver verwenden, steht diese Option zur Verfügung, wenn Sie im Digital Output Setup PCM einstellen.

## Audio-Sync

Wenn das Gerät an ein digitales Fernsehgerät angeschlossen ist, kann es vorkommen, dass Audiosignal nicht synchron mit dem Videosignal wiedergegeben wird. Wenn dies der Fall ist, stellen Sie die Audioverzögerung so ein, dass sie mit dem Videosignal übereinstimmt.

• Die Audioverzögerung kann zwischen 0 und 200 ms eingestellt werden. Stellen Sie den optimalen Wert ein.

### **S** HINWEIS

 $\blacksquare$  Die Audioverzögerung kann ie nach wiedergegebenem Inhalt nicht immer übereinstimmen.

# Sender

Sie können Ihre Fernsehsender mit Funktionen konfigurieren, wie Land oder automatischer Sendersuchlauf.

## TV-Empfang

Wählen Sie einen passenden Antennentyp für digitale Übertragungen aus.

Bevor Ihr Gerät mit der Speicherung der zur Verfügung stehenden Sender beginnen kann, müssen Sie den Typ der an das Gerät angeschlossenen Signalquelle festlegen.

- Terrestrisch : Wählen Sie Terrestrisch für den Empfang von Digitalübertragungen.
- Kabel : Wählen Sie Kabel für den Empfang von Digitalübertragungen.

## Land

Stellen Sie hier das Land ein. Geben Sie mit Hilfe der Nummerntasten das vierstellige Passwort ein.

- 1. Mit Hilfe der ►▲▼ Tasten das gewünschte Land auswählen und anschließend die ENTER Taste drücken.
- 2. Drücken Sie die RETURN Taste.

### **S** HINWEIS

- **•** Passwort
	- Nur Frankreich : Geben Sie das 4-stellige Passwort mit Hilfe der Nummerntasten ein.
	- Sonstige : Geben Sie das 4-stellige Passwort mit Hilfe der Nummerntasten ein. \* Das voreingestellte Passwort lautet 0000.

## Autom. Sendesuchlauf

Durchsucht alle Kanäle nach Senden und speichert sie.

Sucht automatisch nach Sendern und speichert sie im Gerät.

Die automatisch zugewiesenen

Programmnummern können nicht mit den aktuellen oder gewünschten Programmnummern übereinstimmen.

Wenn ein Sender mit Hilfe der Kindersicherung gesperrt ist, erscheint das Fenster für die Eingabe des PIN-Codes.

- • Terrestrisch : Mit Hilfe der ▼ Taste Suchen auswählen, und die ENTER Taste drücken.
- • Kabel : Mit Hilfe der ▼ Taste Weiter auswählen, und die **ENTER** Taste drücken.
	- Die Option Suche auswählen und mit Hilfe der
	- ▼ Taste die Suchen Taste auswählen.
	- Suchlaufmodus (Voll / Netzwerk / Schnell) : Sucht nach allen aktiven Sendern und speichert sie im Gerät.

# Einstellung

### **S** HINWEIS

- ` Wenn Sie Schnell auswählen, können Sie das Netzwerk, die Netzwerk ID, Modulation und Symbolrate manuell durch Drücken der Taste auf der Fernbedienung einstellen.
	- Netzwerk (Auto / Manuell) : Stellt die Netzwerk ID Einstellung entweder auf Auto oder Manuell.
	- Netzwerkkennung : Wenn Netzwerk auf Manuell eingestellt ist, kann die Netzwerk ID mit Hilfe der Nummerntasten eingestellt werden.
	- Frequenz : Zeigt die Frequenz des Kanals an. (Ist von Land zu Land verschieden).
	- Modulation : Zeigt die zur Verfügung stehenden Modulationswerte an.
	- Symbolrate : Zeigt die zur Verfügung stehenden Symbolraten an.

## Manueller Sendersuchlauf

Sucht manuell nach Sendern und speichert diese im Gerät.

- Wenn der Sendersuchlauf abgeschlossen ist, werden sie Sender in der Senderliste aktualisiert.

### ✎ HINWEIS

 $\blacksquare$  Bei der Einstellung Antenne  $\rightarrow$  Terrestrisch : Sender, Frequenz, Bandbreite. Bei Einstellung Antenne → Kabel : Frequenz, Modulation, Symbolrate

### Suchoptionen für Kabel

Stellt zusätzliche Suchoptionen, wie Frequenz und Symbolrate für eine Kabelnetzwerksuche ein.

- Startfrequenz / Stoppfrequenz : Stellt die Startoder Stoppfrequenz ein (Von Land zu Land unterschiedlich).
- Symbolrate : Zeigt die zur Verfügung stehenden Symbolraten an.
- Modulation : Zeigt die zur Verfügung stehenden Modulationswerte an.

## Standby Auto Speicherung

Die Funktion Standby Auto Speicherung kann einoder ausgeschaltet werden.

- Aus : Schaltet die Funktion Standby Auto Speichern aus.
- Ein: Schaltet die Funktion Standby Auto Speichern ein.

### **S** HINWEIS

` Dieses Menü Kanalreihenfolge wird nur angezeigt, wenn unter Land Italien eingestellt wurde.

## Senderliste übertrag.

Mit dieser Funktion kann das Senderverzeichnis importiert oder exportiert werden. Um diese Funktion zu nutzen, muss ein USB-Speichergerät angeschlossen werden. Wenn der Eingabebildschirm für die PIN Nummer erscheint, den vierstelligen PIN eingeben.

- • Von USB importieren : Importiert die Senderliste über den USB-Anschluss.
- • Auf USB exportieren : Exportiert die Senderliste über den USB-Anschluss. Diese Funktion steht nur zur Verfügung, wenn ein USB-Gerät angeschlossen ist.

## Kanalnr. bearbeiten

Diese Option für die Bearbeitung der Kanalnummer im Kanal-Manger verwenden. (Siehe Seite 33)

- • Deaktivieren : Einstellen, wenn Sie die Kanalnummer nicht bearbeiten möchten.
- • Aktivieren : Einstellen, wenn Sie die Kanalnummer bearbeiten möchten.

Dieses Menü wird nur angezeigt, wenn der Typ der Antennenquelle und das Land wie folgt eingestellt sind.

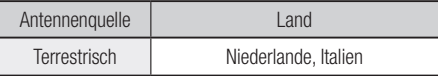

## Common Interface

Zeigt den CI Menü Informationsbildschirm an.

- CI Menü : Ermöglicht dem Benutzer den Zugriff auf das von der CAM zur Verfügung gestellte Menü. Zeigt das auf der PC Karte gespeicherte CI Menü an.
- Anwendungs-Info: Zeigt die Informationen auf dem in den CI Steckplatz eingelegten CAM (Conditional Access Module) und auf der in das CAM eingelegten "CI CAM mit CI oder CI+ KARTE" an. Das CAM kann jederzeit bei einoder ausgeschaltetem Gerät eingelegt werden.
- 1. Sie könne ein CI CAM bei Fachhändler in Ihrer Nähe oder über Telefon bestellen.
- 2. Die "CI CAM mit CI oder CI+ KARTE" fest in das CAM in Pfeilrichtung einlegen.
- 3. Das CAM mit der "CI CAM mit CI oder CI+ KARTE" in den Common Interface Steckplatz in Pfeilrichtung einlegen.
- 4. Prüfen Sie, ob ein Bild auf einem verschlüsselten Kanal zu sehen ist.

### **S** HINWEIS

` Dieses Gerät arbeitet mit CI und CI+ CAM zusammen.

Bei manchen lokalen DVB-T-Anbietern kann dieses Gerät nicht mit allen CAM Arten kompatibel sein. Falls Probleme auftreten, ziehen Sie die CAM KARTE heraus und führen Sie sie erneut in den Steckplatz ein.

# Netzwerk

Setzen Sie sich zuerst mit Ihrem Internetanbieter in Verbindung, um zu erfahren, ob Sie über eine statische oder dynamische IP-Adresse verfügen. Wenn Sie über eine dynamische IP-Adresse verfügen, empfehlen wir die Auto Einstellung. Wenn Sie eine WLAN-Verbindung nutzen und Ihr Router geeignet ist, können Sie die WPS(PBC) oder die One Foot Connection verwenden. Falls es sich um eine statische IP-Adresse handelt, müssen Sie die Einstellungen manuell für die WLAN und LAN Verbindung vornehmen.

### Netzwerkeinstellungen

Um die Netzwerkverbindung Ihres Geräts zu konfigurieren, folgen Sie den folgenden Schritten:

- 1. Wählen Sie im Home-Menü mit den ◄► Tasten die Option Einstell, aus, und drücken Sie anschließend die ENTER Taste.
- 2. Mit Hilfe der ▲▼ Tasten Netzwerk auswählen. und die ENTER Taste drücken.
- 3. Mit Hilfe der ▲▼ Tasten Netzwerkeinstellungen auswählen, und die ENTER Taste drücken.
- 4. Mit Hilfe der ▲▼ Tasten Kabel, WLAN (Allgemein), WPS(PBC) oder One Foot Connection auswählen und anschließend die ENTER Taste drücken.
- 5. Wenn Sie über ein Kabelnetzwerk verfügen, gehen Sie zum Punkt Kabelnetzwerk weiter unten. Wenn Sie über ein WLAN-Netzwerk verfügen, gehen Sie zum Punkt WLAN-Netzwerk auf den Seiten 44 zu 46 nach.

### **Kabelnetzwerk**

- Einrichten einer Kabelverbindung Auto
- 1. Mit Hilfe der AV Tasten Kabel auswählen.

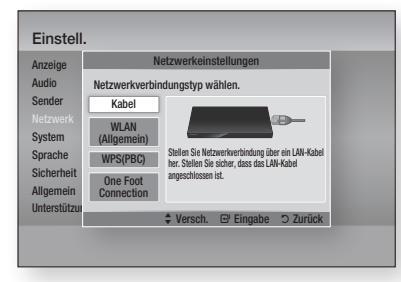

2. Die **ENTER** Taste drücken. Der Netzwerkstatus Bildschirm erscheint. Nachdem die Netzwerkverbindung geprüft wurde, stellt das Gerät eine Verbindung mit dem Netzwerk her.

### Einrichten einer Kabelverbindung - Manuell

Wenn Sie über eine statische IP-Adresse verfügen oder die automatische Einstellung nicht funktioniert, müssen Sie die Netzwerkeinstellung manuell durchführen.

Um die Werte der Netzwerkeinstellung auf den meisten Windows-Computern anzuzeigen, müssen Sie die folgenden Schritte ausführen:

### **Windows XP**

- 1. Klicken Sie mit der rechten Maustaste auf das Netzwerk Symbol in der unteren rechten Ecke des Arbeitsplatzes.
- 2. Klicken Sie auf Status im Pop-up-Menü.
- 3. Im angezeigten Dialogfeld klicken Sie auf Support-Tab.
- 4. Auf dem Support-Tab, die Schaltfläche Details anklicken. Die Netzwerkeinstellungen werden angezeigt.

### **Windows 7**

- 1. Klicken Sie auf das Netzwerk Symbol in der unteren rechten Ecke des Arbeitsplatzes.
- 2. In dem Popup-Fenster auf 'Netzwerk- und Freigabecenter öffnen' klicken.
- 3. In dem angezeigten Dialogfenster je nach Ihrer Netzwerkverbindung auf 'LAN-Verbindung' oder 'WLAN-Verbindung' klicken.
- 4. Im Tab Allgemein auf die Schaltfläche 'Details' klicken Die Netzwerkeinstellungen werden angezeigt.

# **Einstellung**

### **S** HINWEIS

` Je nach Ihrer Windows-Version können die Informationen unterschiedlich sein.

Um die Netzwerkeinstellungen in Ihr Gerät einzugeben, befolgen Sie bitte die folgenden Schritte:

- 1. Mit Hilfe der AV Tasten Kabel auswählen, und die ENTER Taste drücken.
- 2. Die ◄► Tasten drücken, um IP-Einstell. auszuwählen und anschließend die ENTER Taste drücken.
- 3. Im Bildschirm Netzwerkstatus Abbrechen auswählen und anschließend Enter drücken.

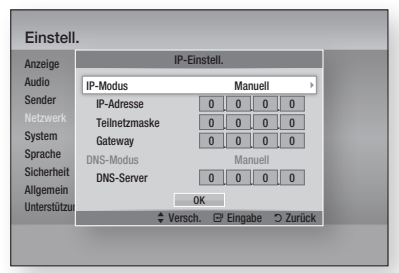

- 4. Drücken Sie die ENTER, um IP-Modus auszuwählen.
- 5. Mit Hilfe der ▲▼ Tasten Manuell auswählen, und die ENTER Taste drücken.
- 6. Drücken Sie die ▼ Taste, um zum ersten Eingabefeld zu gelangen (IP-Adresse).
- 7. Benutzen Sie die Nummerntasten auf Ihrer Fernbedienung um die Nummern einzugeben.
- 8. Wenn sie mit dem jeweiligen Feld fertig sind, mit der ► Taste zum nächsten Feld wechseln. Sie können ebenfalls die anderen Pfeiltasten verwenden, um sich nach oben, unten oder zurück zu bewegen.
- 9. Geben Sie die Werte für IP-Adresse. Teilnetzmaske und Gateway ein.
- 10. Drücken Sie die ▼ Taste, um zu DNS-Modus zu gelangen.
- 11. Betätigen Sie die ▼ Taste, um zum ersten DNS Eingabefeld zu wechseln. Geben Sie die Nummern wie oben ein.
- 12. Die ENTER Taste drücken, um OK auszuwählen.

Der Netzwerkstatus-Bildschirm erscheint. Nachdem die Netzwerkverbindung geprüft wurde, stellt das Gerät eine Verbindung mit dem Netzwerk her.

## **Drahtloses Netzwerk**

Es gibt drei verschiedene Möglichkeiten das WLAN-Netzwerk zu konfigurieren:

- WLAN (Allgemein)
- Verwendung von WPS(PBC)
- One Foot Connection

WLAN (Allgemein) umfasst die automatischen und manuellen Einstellungsprozeduren.

 Einrichten der WLAN-Netzwerkverbindung - Auto

Die meisten WLAN-Netzwerke verfügen über ein optionales Sicherheitssystem, welches von auf das Netzwerk zugreifenden Geräten die Übermittlung eines verschlüsselten Sicherheitscodes oder Sicherheitsschlüssels verlangt. Der Sicherheitscode basiert auf einem Passwort, typischerweise ein Wort oder eine Reihe von Buchstaben und Nummern mit bestimmter Länge, die beim Erstellen der Sicherheitsmaßnahmen eines Funknetzwerkes festgelegt werden. Wenn Sie diese Methode beim Einstellen der Netzwerkverbindung verwenden und einen Sicherheitsschlüssel für ihr WLAN-Netzwerk haben, ist die Eingabe der Passphrase während des Setup-Vorgangs erforderlich.

1. Mit Hilfe der ▲▼ Tasten WLAN (Allgemein) auswählen.

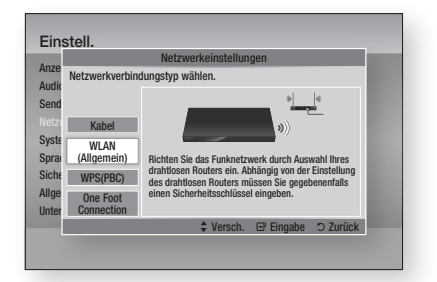

- 2. Die ENTER Taste drücken. Es wird eine Liste der verfügbaren Netzwerke angezeigt.
- 3. Mit den ▲▼ Tasten das gewünschte Netzwerk auswählen und anschließend die ENTER Taste drücken.

Der Sicherheitsbildschirm wird angezeigt.

# **44** Deutsch

4. Geben Sie im Sicherheitsbildschirm Ihre Passphrase ein. Geben Sie die Nummern mit Hilfe Ihrer Fernbedienung ein.

Um einen Buchstaben auszuwählen, die ▲▼◄► Tasten drücken um den Cursor zu

bewegen und anschließend die ENTER Taste drücken.

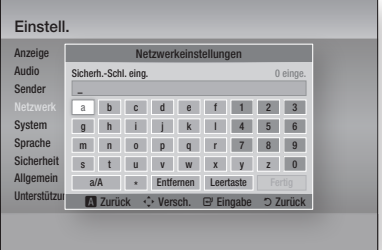

## **S** HINWEIS

- $\blacksquare$  Die Passphrase sollte sich auf einer der Setup-Anzeigen, die Sie beim Konfigurieren Ihres Modems benutzt haben, finden lassen.
- 5. Nach Abschluss, die GRÜNE (B) Taste auf der Fernbedienung oder die ▲▼◄► Tasten drücken, um den Cursor auf Fertig zu bewegen und anschließend die **ENTER** Taste drücken. Der Netzwerkstatus Bildschirm wird angezeigt. Nachdem die Netzwerkverbindung geprüft wurde, stellt das Gerät eine Verbindung mit dem Netzwerk her.

### Einrichten der WLAN-Netzwerkverbindung - Manuell

Wenn die automatische Einstellung nicht funktioniert, müssen Sie die Netzwerk-Einstellungswerte manuell einstellen.

Um die Werte der Netzwerkeinstellung auf den meisten Windows-Computern anzuzeigen, müssen Sie die folgenden Schritte ausführen:

### **Windows XP**

- 1. Klicken Sie rechts unten auf Ihrem Bildschirm auf das Netzwerk Symbol.
- 2. Klicken Sie auf Status im Pop-up-Menü.
- 3. Im angezeigten Dialogfeld klicken Sie auf Support-Tab.
- 4. Auf dem Support-Tab, die Schaltfläche Details anklicken. Die Netzwerkeinstellungen werden angezeigt.

### **Windows 7**

- 1. Klicken Sie auf das Netzwerk Symbol in der unteren rechten Ecke des Arbeitsplatzes.
- 2. In dem Popup-Fenster auf 'Netzwerk- und Freigabecenter öffnen' klicken.
- 3. In dem angezeigten Dialogfenster ie nach Ihrer Netzwerkverbindung auf 'LAN-Verbindung' oder 'WLAN-Verbindung' klicken.
- 4. Im Tab Allgemein auf die Schaltfläche 'Details' klicken Die Netzwerkeinstellungen werden angezeigt.

#### **S** HINWEIS

` Je nach Ihrer Windows-Version können die Informationen unterschiedlich sein.

Um die Netzwerkeinstellungen in Ihr Gerät einzugeben, befolgen Sie bitte die folgenden Schritte:

- 1. Folgen Sie den Schritten 1 bis 4 der Prozedur 'Einrichten der WLAN-Netzwerkverbindung - Auto'.
- 2. Nach Abschluss, die GRÜNE (B) Taste auf der Fernbedienung oder die ▲▼◄► Tasten drücken, um den Cursor auf Fertig zu bewegen und anschließend die ENTER Taste drücken.
- 3. Im Bildschirm Netzwerkstatus Abbr. auswählen und anschließend Enter drücken.
- 4. Die ◄► Tasten drücken, um IP-Einstell. auszuwählen und anschließend die ENTER Taste drücken.

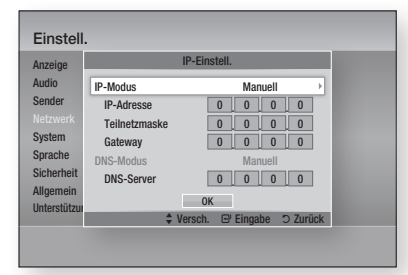

- 5. Drücken Sie die ENTER, um IP-Modus auszuwählen.
- 6. Mit Hilfe der ▲▼ Tasten Manuell auswählen, und die **ENTER** Taste drücken.
- 7. Drücken Sie die ▼ Taste, um zum ersten Eingabefeld zu gelangen (IP-Adresse).
- 8. Verwenden Sie die Nummerntasten, um die Nummern einzugeben.

# **Einstellung**

- 9. Wenn sie mit dem jeweiligen Feld fertig sind, mit der ► Taste zum nächsten Feld wechseln. Sie können ebenfalls die anderen Pfeiltasten verwenden, um sich nach oben, unten oder zurück zu bewegen.
- 10. Geben Sie die Werte für IP-Adresse. Teilnetzmaske und Gateway ein.
- 11. Drücken Sie die ▼ Taste, um zu DNS-Modus zu gelangen.
- 12. Betätigen Sie die ▼ Taste, um zum ersten DNS Eingabefeld zu wechseln. Geben Sie die Nummern wie oben ein.
- 13. Drücken Sie die OK Taste.
- 14. Der Netzwerkstatus-Bildschirm erscheint. Nachdem die Netzwerkverbindung geprüft wurde, stellt das Gerät eine Verbindung mit dem Netzwerk her.

### **WPS(PBC)**

Der einfachste Weg die WLAN-Netzwerkverbindung einzurichten, besteht in der Verwendung der WPS(PBC) Funktion oder der One Foot Connection Funktion.

Wenn Ihr WLAN-Router über eine WPS(PBC) Taste verfügt, folgen Sie diesen Schritten:

1. Mit Hilfe der ▲▼ Tasten WPS(PBC) auswählen.

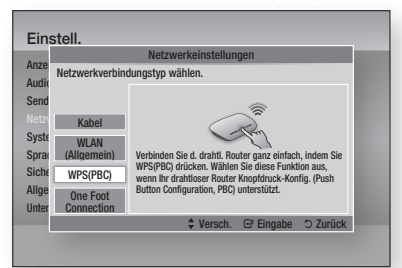

- 2. Die ENTER Taste drücken.
- 3. Drücken Sie innerhalb von 2 Minuten die WPS(PBC) Taste auf Ihrem Router. Das Gerät ruft automatisch alle erforderlichen Netzwerkeinstellungen ab und stellt eine Verbindung zum Netzwerk her.
- 4. Der Netzwerkstatus-Bildschirm erscheint. Nachdem die Netzwerkverbindung geprüft wurde, stellt der Player eine Verbindung mit dem Netzwerk her.

### **One Foot Connection**

Wenn Sie über einen Samsung WLAN-Router verfügen, der die Funktion One Foot Connection unterstützt, können Sie die WLAN-Verbindung automatisch einrichten. Um eine Verbindung mit Hilfe der Funktion One Foot Connection herzustellen, folgen Sie den folgenden Schritten: 1. Mit Hilfe der ▲▼ Tasten One Foot Connection auswählen.

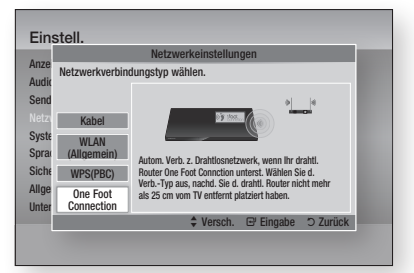

- 2. Die ENTER Taste drücken.
- 3. Um die Verbindung herzustellen, den Samsung WLAN-Router in einem Abstand von 25 cm von Ihrem Gerät aufstellen.
- 4. Warten Sie, bis die Verbindung automatisch hergestellt wurde.

## **Netzwerkstatus**

Überprüfen ob eine Verbindung zum Netzwerk und Internet hergestellt wurde.

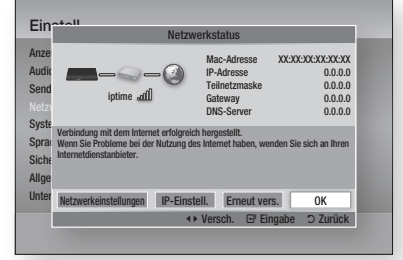

## SWL(Samsung Wireless Link)

Mobile Geräte die über die Samsung Wireless Link Funktion verfügen, können über dieses Gerät an Ihr Netzwerk angeschlossen werden.

- Aus: Schaltet Samsung Wireless Link aus.
- **Ein** : Schaltet Samsung Wireless Link ein.
- 1. Wenn Sie Ein eingestellt haben, mit Hilfe der ▲▼ Tasten SWL verbinden verbinden auswählen und anschließend die ENTER Taste drücken. Befolgen Sie bitte die Anweisungen auf dem Fernsehbildschirm.

### ✎ HINWEIS

` Wenn das Gerät ausgeschaltet wird, wird die SWL Netzwerkverbindung getrennt.

## BD-Live-Internet-Verbindung

Mit dieser Funktion können Sie eine Internetverbindung zulassen oder sperren, wenn Sie den BD-LIVE Dienst verwenden.

- Zulassen (Alle) : Die Internetverbindung wird für alle BD-LIVE-Inhalte zugelassen.
- Zulassen (nur gültige) : Die Internetverbindung wird nur für BD-LIVE-Inhalte mit einem gültigen Zertifikat zugelassen.
- Ablehnen : Für keine BD-LIVE-Inhalte wird eine Internetverbindung zugelassen.

#### ✎ HINWEIS

- **Nas ist ein gültiges Zertifikat?** Wenn das Gerät BD-LIVE verwendet, um die Disk-Daten und eine Anfrage an den Server für die Zertifizierung der Disk zu senden, verwendet der der Server die übertragenden Daten um zu prüfen, ob die Disk gültig ist und sendet das Zertifikat zurück an das Gerät.
- ` Die Internetverbindung kann während der Nutzung der BD-LIVE-Inhalte eingeschränkt sein.

# System

## Plug & Play

Mit der Hilfe von Plug & Play können Länder-, Uhrund Netzwerkeinstellung usw. vorgenommen werden. Für weitere Informationen über die Plug & Play Funktion schlagen Sie bitte im Abschnitt Plug & Play in dieser Bedienungsanleitung nach. (Siehe Seiten 31 zu 51)

#### **S** HINWEIS

` Wenn Sie die Plug & Play Optionen ändern möchten, müssen Sie das Passwort eingeben.

### Uhr

Hier können die Einstellungen der Zeitfunktionen vorgenommen werden.

- • Uhrmodus : Kann auf Auto oder Manuell eingestellt werden.
- Zeit einstellen : Wenn der Uhr-Modus auf Manuell eingestellt wurde, ist dieses Menü aktiv.
- Zeitzone : Sie können die ihrer Region entsprechende Zeitzone auswählen. (Wenn unter Land Spanien oder andere eingestellt wurde, und der Uhr-Modus auf **Auto** gesetzt ist, erscheint dieses Menü.)

#### **S** HINWEIS

• Wenn die Timerwiedergabe oder die Timeraufnahme mit Hilfe von GUIDE eingestellt wurde, funktioniert die Senderliste oder das Info-Menü auf der Grundlage der Informationen des Fernsehprogramms. Wenn der Uhr-Modus auf Manuell eingestellt ist und die Uhrzeit manuell geändert wird, können die Timerwiedergabe oder Timeraufnahme Funktion eingeschränkt sein oder nicht einwandfrei funktionieren.

## Anynet+ (HDMI-CEC)

Bei Anynet+ handelt es sich um eine nützliche Funktion, die den vernetzten Betrieb mit anderen Samsung Geräten zur Verfügung stellt, die über die Anynet+ Funktion verfügen.

Um diese Funktion nutzen zu können, muss das Gerät über ein HDMI-Kabel an ein Samsung Fernsehgerät angeschlossen werden. Bei aktiver Anynet+ Funktion könne Sie dieses Gerät mit der Fernbedienung eines Samsung Fernsehgeräts bedienen und die Wiedergabe einer Disk bequem durch Drücken der WIEDERGABE ( ) Taste auf der Fernbedienung des Fernsehgeräts starten.

Für weitere Informationen, schlagen Sie bitte in der Bedienungsanleitung des Fernsehgeräts nach.

- Aus : Die Anvnet+-Funktionen sind deaktiviert.
- Ein : Die Anynet+-Funktionen sind aktiviert.

#### ✎ HINWEIS

- ` Für diese Funktion muss das HDMI-Kabel CEC unterstützen.
- Wenn sich ein Anynet+ Logo auf Ihrem Samsung-Fernsehgerät befindet, wird die Anynet+-Funktion unterstützt.
- ` Je nach Fernsehgerät stehen für den HDMI-Ausgang bestimmte Auflösungen möglicherweise nicht zur Verfügung. Schlagen Sie bitte in der Bedienungsanleitung Ihres Fernsehgeräts nach.
- ` Wenn die Wiedergabe Taste des Fernsehgeräts gedrückt wird, während sich das Gerät im DTV-Modus befindet, wird die Time Shift Funktion gestartet.

### Geräteverwaltung

Verwaltung externer Geräte. Es können Optionen verwaltet werden, wie die Formatierung des Geräts und das Standardaufnahmegerät.

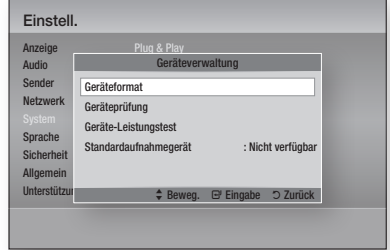

- • Geräteformat : Formatiert das Gerät.
- Geräteprüfung : Sucht nach Fehlern auf dem Gerät.
- • Geräte-Leistungstest : Testet die Aufnahmeleistung des Geräts.
- Standardaufnahmegerät : Dieses Menü steht nicht zur Verfügung.

# Einstellung

- 1. Schließen Sie das externe Speichergerät im Stoppmodus an den USB-Anschluss auf der Vorderseite des Geräts an.
- 2. Wählen Sie Geräteformat aus und drücken Sie anschließend die **ENTER** Taste. Die Formatierung des Geräts wird gestartet. (In diesem Menü kann ebenfalls der verfügbare Speicherplatz geprüft werden.)

### ✎ HINWEIS

- Es kann einen kurzen Augenblick dauern, bis das externe Gerät erkannt wird.
- **-** Das Gerät muss über einen freien Speicherplatz von wenigstens 375MB verfügen, um die Time Shift Funktion nutzen zu können.
- ` Falls eine USB-Festplatte für die Aufnahme verwendet wird, darf die USB-Festplatte während der Formatierung nicht abgetrennt werden.
- ` Die Aufnahmefunktion wird nur für DTV unterstützt.
- ` Die Aufnahmefunktion unterstützt nicht den Datenkanal.
- ` Die Maximale Länge der Aufnahme oder von Time Shift hängt vom freien Speicherplatz auf dem Speichergerät und von der Videoauflösung des Fernsehprogramms ab.

## BD-Datenmanagement

Ermöglicht die Verwaltung der von den BD-LIVE Dienst unterstützenden Blu-ray-Disks heruntergeladenen Inhalte.

Sie können Geräteinformationen einschließlich der Speicherkapazität einsehen, BD-Daten löschen oder das Flash Speichermedium wechseln. Über die Option Gerät auswählen können Sie den internen Speicher des Players oder einen externen Speicher (angeschlossenes USB-Gerät) auswählen. Wenn der für die Speicherung der BD-Live Daten erforderliche Speicherplatz nicht ausreicht oder der interne Speicher voll ist, ein externes USB-Gerät anschließen und in diesem Menü Externes Gerät auswählen.

- • Aktuelles Gerät : Zeigt das aktuelle Gerät an.
- **Gesamtgröße** : Zeigt den Gesamtspeicherplatz des Geräts an. (Speicher)
- Verfügbare Größe : Zeigt den freien Speicherplatz des Geräts an. (Speicher)
- • BD-Daten löschen : Hier drücken, um die BD-Daten zu löschen.
- **Gerät auswählen** : Auswahl des gewünschten Speichergeräts für die Speicherung der BD-Daten.

### ✎ HINWEIS

` Der für das BD-Datenmanagement zur Verfügung stehende Speicherplatz kann je nach vorliegenden Bedingungen abweichen.

## DivX® Video On Demand

Anzeige von DivX® VOD-Registrierungscodes, um DivX® VOD-Inhalt zu erwerben und wiedergeben.

## Zurück

Mit Ausnahme der Netzwerk und Smart Hub Einstellungen werden alle Einstellungen auf ihre Standardwerte zurückgesetzt.

### ✎ HINWEIS

 $\blacksquare$  Das voreingestellte Passwort lautet 0000.

# Sprache

Sie können die Sprache auswählen, in der das Home-Menü, Diskmenü, usw. angezeigt werden soll.

- • Bildschirmmenü : Einstellen der Sprache für das Bildschirmmenü.
- • BD/DVD-Diskmenü : Einstellen der Sprache für die Anzeige des Diskmenüs.
- • BD/DVD-Audio : Sprachauswahl für die Audiowiedergabe der Disk.
- • BD/DVD-Untertitel : Sprachauswahl für die Untertitel der Disk.
- • DTV-Audio primär : Auswahl der primären DTV Audiosprache.
- • DTV-Audio sekundär : Auswahl der sekundären DTV Audiosprache.
- • DTV-Untertitel primär : Auswahl der primären DTV Untertitelsprache.
- • DTV-Untertitel sekundär : Auswahl der sekundären DTV Untertitelsprache.
- • DTV-Videotext primär : Auswahl der primären DTV Teletextsprache.
- • DTV-Videotext sekundär : Auswahl der sekundären DTV Teletextsprache.
- **S** HINWEIS
	- ` Die ausgewählte Sprache wird nur dann angezeigt, wenn sie von der Disk oder dem Sender unterstützt wird.

# **48** Deutsch

# Sicherheit

Diese Funktion arbeitet mit Blu-ray-Disks und DVDs zusammen, denen eine Altersbeschränkung oder nummerische Beschränkung zugewiesen wurden, die die Freigabe des Inhalts angibt. Diese Zahlen helfen Ihnen, die Arten von Blu-ray-Disks und DVDs zu kontrollieren, die Ihre Familie ansehen darf.

Wenn Sie auf diese Funktion zugreifen, wird der Sicherheitsbildschirm angezeigt. Geben Sie das Sicherheitspasswort ein. (Das voreingestellte Passwort lautet 0000).

### **S** HINWEIS

- **E** Passwort
	- Nur Frankreich : Geben Sie das 4-stellige Passwort mit Hilfe der Nummerntasten ein. \* Das Passwort kann nicht auf "0000" gesetzt werden.
- $\blacksquare$  Wählen Sie bitte andere Nummern aus.
	- Sonstige : Geben Sie das 4-stellige Passwort mit Hilfe der Nummerntasten ein.
		- \* Das voreingestellte Passwort lautet 0000.

### DTV-Sendersperre

Mit Hilfe der DTV-Sendersperre können Sender gesperrt werden, sodass Kinder keinen Zugang zu ihnen haben.

- Aus : Die DTV-Sendersperre ist ausgeschaltet.
- Ein : Die DTV-Sendersperre ist eingeschaltet.

### DTV-Progr.-Bewertungssp.

Diese Funktion funktioniert mit DTV dem eine Einstufung zugewiesen wurde, die dabei hilft, die Arten von DTV zu kontrollieren, die von Ihrer Familie angesehen werden können. Stellen Sie die gewünschte Stufe ein.

### BD-Sicherungsstufe

Verhindert die Wiedergabe von Blu-ray-Disks mit festgelegter Altersbeschränkung, bis das Passwort eingegeben wurde.

## DVD-Sicherungsstufe

Verhindert die Wiedergabe von DVDs mit festgelegter Altersbeschränkung, bis das Passwort eingegeben wurde.

Eine hohe Nummer zeigt an, dass das Programm nur für Erwachsene bestimmt ist. Wenn Sie zum Beispiel eine Stufe bis 6 einstellen, werden Disks mit der Stufe 7 oder 8 nicht abgespielt.

## PIN ändern

Ändern des 4-stelligen Passwortes für Zugriff auf Sicherheitsfunktionen.

### **Falls Sie Ihr Passwort vergessen haben**

- 1. Sicherstellen, dass keine Disk eingelegt ist und die MENU Taste drücken, um das Home-Menü anzuzeigen.
- 2. Die STOPP (iii) Taste auf der Vorderseite des Geräts länger als 5 Sekunden drücken. Alle Einstellungen werden auf die werksseitigen Standardeinstellungen zurückgesetzt.

#### **S** HINWEIS

` Bei der Werkseinstellung der Werkseinstellungen werden alle vom Benutzer gespeicherten BD-Daten gelöscht.

# Allgemein

## Energiesparmod.

Sie können den Stromverbrauch herabsetzen, indem das fordere Bedienfeld automatisch ausgeschaltet wird, wenn sie das Gerät im Standby-Modus befindet.

- Aus : Die Energiesparfunktion wird nicht genutzt.
- • Ein : Schaltet das vordere Bedienfeld automatisch aus, wenn sich das Gerät im Standby-Modus befindet.

## Lichteffekt

Sie können den Lichteffekt am Gerät einstellen.

- Immer ein : Schaltet den Lichteffekt auf Dauer ein. Wird für die Dauerwiedergabe bei gewerblichem Einsatz oder für Demonstrationszwecke empfohlen.
- • Auto : Aktiviert den Lichteffekt wenn Sie das Gerät ein oder ausschalten und wenn Sie eine Disk einlegen bzw. auswerfen.. Diese Einstellung wird für den Heimgebrauch empfohlen.
- • Aus : Schaltet das Licht aus.

# Einstellung

## Netzwerk-Fernbedienung

Die Funktion der Netzwerk Fernsteuerung ermöglicht die Steuerung Ihres Geräts mit Hilfe von Geräten wie einem Smart Phone über eine WLAN-Verbindung in ihrem lokalen Netzwerk. Um die Funktion Netzwerk Fernsteuerung nutzen zu können, folgen Sie diesen Schritten:

- 1. Im Menü Netzwerk Fernsteuerung Ein einstellen.
- 2. Installieren Sie die Samsung Anwendung zur Netzwerk Fernsteuerung Ihres Geräts auf einem kompatiblen tragbaren Gerät.
- 3. Stellen Sie sicher, dass das tragbare Gerät und Ihr Gerät mit dem gleichen WLAN-Router verbunden sind.
- 4. Starten Sie die Anwendung auf Ihrem tragbaren Gerät. Die Anwendung sollte Ihr Gerät finden und in der Liste anzeigen.
- 5. Das Gerät auswählen.
- 6. Wenn Sie diese Funktion das erste Mal verwenden, werden Sie gefragt, ob Sie die Fernbedienung des Geräts zulassen oder ablehnen möchten. Zulassen auswählen.
- 7. Folgen Sie den Anweisungen der Anwendung für die Steuerung des Geräts.

# Unterstützung

## Software-Update

Mit diesem Menü können Sie Software-Updates herunterladen, welche die Leistung des Geräts verbessern oder zusätzliche Dienste zur Verfügung stellen.

### **Über Internet**

Um das Update über das Internet durchzuführen, folgen Sie diesen Schritten:

- 1. Über Internet auswählen, und die ENTER Taste drücken. Die Mitteilung über den Verbindungsaufbau mit dem Server erscheint.
- 2. Wenn ein Download zur Verfügung steht, wird das Download Popup-Fenster mit einem Fortschrittsbalken angezeigt und der Download beginnt.
- 3. Wenn der Download abgeschlossen ist, wird das Upgrade Anfragefenster mit drei Auswahlmöglichkeiten angezeigt: Jetzt Upgraden, Später Upgraden, oder Nicht Upgraden.
- 4. Wenn Sie Jetzt Upgraden wählen, aktualisiert das Gerät die Software, schaltet sich ab und anschließend automatisch wieder ein.
- 5. Wenn Sie innerhalb einer Minute keine Auswahl treffen oder Später Upgraden auswählen, speichert das Gerät das Software Upgrade. Sie könne das Upgrade später mit Hilfe der Über Download Funktion durchführen.
- 6. Wenn Sie Nicht Upgraden auswählen, bricht das Gerät die Aktualisierung ab.
- **S** HINWEIS
	- $\blacksquare$  Ihr Gerät muss mit dem Internet verbunden sein, um die Funktion Über Internet nutzen zu können.
	- ` Das Upgrade ist abgeschlossen, wenn sich das Gerät abschaltet und anschließend selbst wieder einschaltet.
	- ` Das Gerät während des Aktualisierungsvorgangs niemals manuell ein oder aus schalten.
	- **E** Samsung Electronics haftet nicht für Fehlfunktionen des Geräts, die auf eine instabile Internetverbindung oder fahrlässiges Handeln des Benutzers während der Software-Aktualisierung zurückzuführen sind.
	- Wenn Sie das Upgrade während des Herunterladens der Software abbrechen möchten, müssen Sie die ENTER Taste drücken.

### **Über Sender**

Aktualisierung der Software über das Signal des Senders.

### **Per USB**

Um das Update über USB durchzuführen, folgen Sie diesen Schritten:

- 1. Besuchen Sie www.samsung.com/ bluraysupport.
- 2. Laden Sie das letzte USB Software Upgrade Zip-Archiv auf Ihren Computer herunter.
- 3. Entpacken Sie das Zip-Archiv auf Ihrem Computer. Sie sollten einen eigenen Ordner mit dem gleichen Namen wie die Zip-Datei anlegen.
- 4. Den Ordner auf ein USB-Flash-Laufwerk kopieren.
- 5. Stellen Sie sicher, dass die Disk-Lade leer ist und stecken Sie das USB-Flash-Laufwerk in den USB-Anschluss des Geräts.
- 6. Im Menü des Geräts nach Einstell. > Unterstützung > Software-Update wechseln.
- 7. Per USB auswählen.

### **S** HINWEIS

- ` Es darf keine Disk im Gerät eingelegt sein, wenn die Software über den USB-Anschluss aktualisiert wird.
- ` Überprüfen Sie nach Abschluss der Aktualisierung im Software-Upgrade-Menü die Firmware-Details.
- ` Schalten das Gerät während der Software-Aktualisierung nicht aus. Das Gerät könnte beschädigt werden.
- ` Software-Upgrades über den USB-Anschluss dürfen nur mit einem USB-Memorystick durchgeführt werden.

### **Über Disk**

Um das Update über eine Disk durchzuführen, folgen Sie diesen Schritten:

- 1. Besuchen Sie www.samsung.com/ bluraysupport.
- 2. Laden Sie das letzte Disk Software Upgrade Zip-Archiv auf Ihren Computer herunter.
- 3. Entpacken Sie das Zip-Archiv auf Ihrem Computer. Sie sollten einen eigenen Ordner mit dem gleichen Namen wie die Zip-Datei anlegen.
- 4. Schreiben Sie den Ordner auf eine Disk. Wir empfehlen eine CD-R oder DVD-R zu verwenden.
- 5. Schließen Sie die Disk ab, bevor Sie sie aus dem Computer entfernen.
- 6. Legen Sie die Disk in das Gerät ein.
- 7. Im Menü des Geräts nach Einstell. > Unterstützung > Software-Update wechseln.
- 8. Über Disk auswählen.

#### **S** HINWEIS

- ` Überprüfen Sie nach Abschluss der Aktualisierung im Software-Upgrade-Menü die Firmware-Details.
- ` Schalten das Gerät während der Software-Aktualisierung nicht aus. Das Gerät könnte beschädigt werden.

### **Über Download**

Die Option Über Download ermöglicht das Upgrade mit einer Datei, die das Gerät bereits früher heruntergeladen hat, Sie jedoch entschieden haben, diese Datei nicht sofort zu installieren, oder mit einer Datei, die das Gerät im Standby-Modus heruntergeladen hat (siehe Download im Standby-Modus weiter unten). Um das Update mit Über Download durchzuführen, folgen Sie diesen Schritten:

- 1. Wenn eine Upgrade Software heruntergeladen wurden, erscheint die Nummer der Softwareversion auf der rechten Seite von Über Download.
- 2. Über Download auswählen und anschließend die ENTER Taste drücken.
- 3. Sie werden gefragt, ob Sie das Upgrade durchführen möchten. Ja auswählen. Das Gerät beginnt mit der Aktualisierung
- 4. Wenn die Aktualisierung abgeschlossen ist, schaltet sich das Gerät automatisch aus und wieder ein.

#### **S** HINWEIS

- ` Überprüfen Sie nach Abschluss der Aktualisierung im Software-Upgrade-Menü die Firmware-Details.
- Schalten das Gerät während der Software-Aktualisierung nicht aus. Das Gerät könnte beschädigt werden.

### **Download im Standby-Modus**

Sie könne den Download in den Standby-Modus schalten, sodass das Gerät neue Upgrades herunterlädt, wenn es sich im Standby-Modus befindet. Im Standby-Modus ist das Gerät ausgeschaltet, seine Internetverbindung ist jedoch aktiv. Dies ermöglicht es dem Gerät Upgrades automatisch herunterzuladen, wenn Sie ihn gerade nicht benutzen.

Um den Download in den Standby-Modus zu setzen, folgen Sie den folgenden Schritten:

- 1. Mit Hilfe der ▲▼ Tasten Download im Standby-Modus auswählen, und die ENTER Taste drücken.
- 2. Stellen Sie die gewünschte Uhrzeit des Downloads ein.

Wenn Sie Aus eingestellt haben, wird das Gerät Sie mit einer Popup-Nachricht benachrichtigen, wenn neue Upgrades zur Verfügung stehen.

Wenn Sie die gewünschte Uhrzeit eingestellt haben, wird das abgeschaltete Gerät automatisch die neuen Upgrades herunterladen, wenn es sich im Standby-Modus befindet.

Wenn es die neuen Upgrades herunterlädt, werden Sie gefragt, ob Sie das Upgrade installieren möchten, wenn Sie das Gerät einschalten.

### **S** HINWEIS

 $\blacksquare$  Um die Funktion Download im Standby-Modus nutzen zu können, muss Ihr Gerät mit dem Internet verbunden sein.

# Samsung kontaktieren

Hier erhalten Sie Kontaktinformationen, wenn Sie Hilfe für Ihr Gerät benötigen.

# Grundfunktionen

## **Ein Video wiedergeben**

# Wiedergabe

1. Eine Disk mit der bedruckten Seite nach oben in den Blu-ray Disk-Player einschieben.

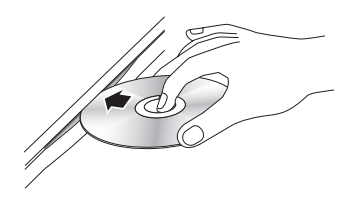

2. Drücken Sie die WIEDERGABE ([F]) Taste.

## Tasten für die Wiedergabe:

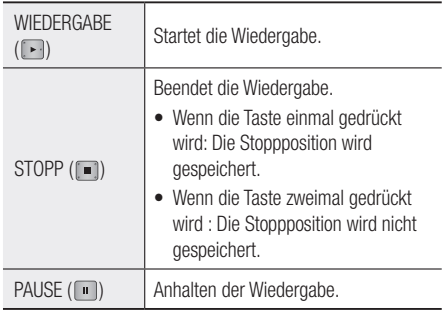

### **S** HINWEIS

- ` Bei manchen Disks wird durch einmaliges Drücken der STOPP ( $\Box$ ) Taste die Stoppposition möglicherweise nicht gespeichert.
- ` Videodateien mit hohen Bitraten von 20Mbps oder mehr beanspruchen das Gerät stark und können zu einem Anhalten der Wiedergabe führen.

# 3D Wandler

Mit dieser Funktion kann die Wiedergabe von 2D Inhalten in 3D umgewandelt werden.

- 1. Schließen Sie das Gerät über ein HDMI-Kabel an ein 3D-fähiges 3D-Fernsehgerät an.
- 2. Drücken Sie bei der Wiedergabe von 2D-Inhalt die 2D→3D Taste auf der Fernbedienung, um 2D in 3D-Inhalt umzuwandeln.
- 3. Sie können durch wiederholtes Drücken der 2D→3D Taste zwischen 2D und 3D umschalten. Wenn Sie 3D-Inhalt im 3D-Modus wiedergeben, kann diese Funktion nicht verwendet werden.
- **S** HINWEIS
	- ` Sie können 2D-Inhalt nicht in 3D umwandeln oder die 2D → 3D Taste in den folgenden Fällen nicht verwenden:
		- Wenn das Gerät nicht über ein HDMI-Kabel angeschlossen ist
		- Wenn das angeschlossene Fernsehgerät nicht 3D-fähig ist
		- Wenn Sie 3D-Inhalt wiedergeben (Disk, Datei).
	- ` 2D-Inhalte werden in die folgenden 3D-Formate umgewandelt:
		- 1080p 24fps : Wiedergabe in 1080p 24 fps 3D.
		- Andere : Wiedergabe in 720p 3D.
		- Foto Dateien : Wiedergabe in 720p 3D.
	- ` 2D Inhalte, die vom Gerät in 3D umgewandelt werden können.
		- 2D-Inhalte, die die 3D-Umwandlung unterstützen
		- Smart Hub Inhalte, DVD Video, BD-ROM, VCD, Video Dateien, Foto Dateien, DTV-Programme, und aufgezeichnete DTV-Programme.
	- ` Wenn Sie die 3D-Umwandlung verwenden, steht die BONUSVIEW Funktion nicht zur Verfügung. (Je nach Disk erscheint ein schwarzer Rand.)
	- ` Bei einigen Zuschauer können beim Anschauen von 3D-Inhalten Beschwerden, wie Schwindel, Übelkeit und Kopfschmerzen auftreten.

## Einstellen der 3D Tiefe

Mit dieser Funktion können Sie die 3D Tiefe für die Umwandlung von 2D nach 3D einstellen. Die Werte reichen von 1 bis 10. Um so höher die eingestellte Nummer, desto tiefer die 3D-Tiefe.

- 1. Wenn Sie umgewandelten 3D-Inhalt anschauen, die TOOLS Taste drücken.
- 2. Mit Hilfe der ▲▼ Tasten 3D-Tiefe auswählen und anschließend die **ENTER** Taste drücken.
- 3. Die 3D-Tiefe mit Hilfe der ◄► einstellen.

# Disk-Struktur

Die Inhalte einer Disk sind üblicherweise wie folgt dargestellt unterteilt.

• Blu-ray Disk, DVD-VIDEO

Titel 1  $\longrightarrow$  Titel 2  $\rightarrow$  Kapitel 1  $\rightarrow$  Kapitel 2  $\rightarrow$  Kapitel 1  $\rightarrow$  Kapitel 2  $\rightarrow$  Kapitel 3

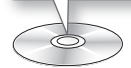

### • Audio CD (CD-DA)

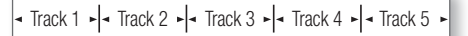

### • MP3, WMA, DivX, MKV und MP4

Ordner (Gruppe) 1 Ordner (Gruppe) 2 Datei 1 Datei 2 Datei 1 Datei 2 Datei 3

$$
\Delta
$$

### **S** HINWEIS

- ` Die Wiedergabe bei der Aufnahme wandelt die Medien in das Profil 1.0 um, wobei die normale Wiedergabe nur das Profil 2.0 unterstützt. In solch einem Fall treten die folgenden Beschränkungen auf:
	- BONUSVIEW steht nicht zur Verfügung.
	- Diashow Audio steht nicht zur Verfügung. (Bei einigen Disks kann der Ton im Disk-Menü nicht wiedergegeben werden.

## **Verwenden des Diskmenüs/ Titelmenüs/Popup-Menüs**

# Diskmenü verwenden

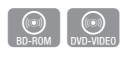

- 1. Drücken Sie während der Wiedergabe DISCMENU die DISC MENU Taste auf der Fernbedienung.
- 2. Mit Hilfe der ▲▼◄► Tasten eine Auswahl treffen und anschließend die ENTER Taste drücken.

## **S** HINWEIS

` Abhängig von der Disk können die Menüpunkte abweichen und dieses Menü ist möglicherweise nicht vorhanden.

# Titelmenü verwenden

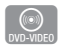

1. Drücken Sie während der Wiedergabe die TITLE MENU Taste auf der Fernbedienung.

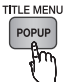

2. Mit Hilfe der ▲▼◄► Tasten die gewünschte Auswahl treffen und anschließend die ENTER Taste drücken.

### **S** HINWEIS

` Abhängig von der Disk können die Menüpunkte abweichen und dieses Menü ist möglicherweise nicht vorhanden.

# Titelliste abspielen

**DISC MENU** 1. Drücken Sie während der Wiedergabe die DISC MENU oder TITLE MENU Taste.

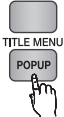

 $\bigcirc_{BD-RE/R}$ 

2. Mit den ▲▼ Tasten den gewünschten Eintrag aus der Titelliste auswählen und anschließend die **ENTER** Taste drücken.

### **SAL HINWEIS**

` Wenn Ihre Disk über eine Wiedergabeliste verfügt, drücken Sie die GRÜNE Taste (B), um zur Wiedergabeliste zu wechseln.

# Grundfunktionen

# Das Popup-Menü verwenden

1. Drücken Sie während der Wiedergabe die POPUP MENU Taste auf der Fernbedienung.

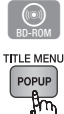

2. Wählen Sie mit Hilfe der ▲▼◄► Tasten oder der ENTER Taste das gewünschte Menü aus.

**S** HINWEIS

` Abhängig von der Disk können die Menüpunkte abweichen und dieses Menü ist möglicherweise nicht vorhanden.

### **Such- und Überspringen-Funktionen verwenden**

Während der Wiedergabe haben Sie die Möglichkeit, einzelne Kapitel oder Tracks schnell zu durchsuchen sowie mit der Überspringen-Funktion zum nächsten Kapitel/Track zu wechseln.

# Nach gewünschter Szene suchen

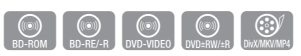

• Drücken Sie während der Wiedergabe die  $SUCHE$  ( $\lceil \cdot \cdot \rceil$ ) Taste.

Mit jedem Drücken der SUCHE (
<br>
• Taste ändert sich die Wiedergabegeschwindigkeit wie folgt:

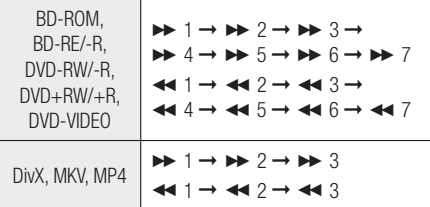

• Um zur normalen Wiedergabegeschwindigkeit zurückzukehren, die WIEDERGABE ([F]) Taste drücken.

### **S** HINWEIS

 $\blacksquare$  Im Suchmodus gibt das Gerät keinen Ton wieder.

# Kapitel Überspringen

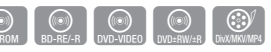

• Drücken Sie während der Wiedergabe die UBERSPRINGEN ( [44] [42] ) Taste. Wenn Sie die ÜBERSPRINGEN ([wm]) Taste drücken, wird zum nächsten Kapitel auf der Disk gesprungen.

Wenn Sie die ÜBERSPRINGEN (F ) Taste drücken, springt das Gerät zum Anfang des aktuellen Kapitels Durch nochmaliges Drücken springt das Gerät zum Anfang des vorhergehenden Kapitels.

## **Wiedergabe in Zeitlupe/ Einzelbildwiedergabe**

# Wiedergabe in Zeitlupe

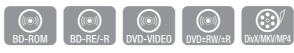

• Drücken Sie im Pause-Modus die SUCHE ( $\rightarrow$ ) Taste.

Jedes Mal, wenn Sie die **SUCHE** ( • ) Taste drücken, wird die Wiedergabegeschwindigkeit wie folgt geändert:

 $\triangleright$  1/8  $\triangleright$  1/4  $\triangleright$  1/2

• Um zur normalen Wiedergabegeschwindigkeit zurückzukehren, die WIEDERGABE ([F]) Taste drücken.

### **S** HINWEIS

**Bei der Zeitlupenwiedergabe gibt das Gerät keinen** Ton wieder.

# Einzelbildwiedergabe

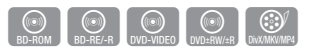

• Drücken Sie im Pause-Modus die PAUSE ( Taste.

Jedes Mal, wenn Sie die PAUSE ( ) Taste drücken, wird ein neues Bild angezeigt.

• Um zur normalen Wiedergabegeschwindigkeit zurückzukehren, die WIEDERGABE ([F]) Taste drücken.

### ✎ HINWEIS

` Bei der Einzelbildwiedergabe gibt das Gerät keinen Ton wieder.

### **Verwenden der TOOLS Taste**

Während der Wiedergabe können Sie das Disk-Menü durch Drücken der TOOLS Taste bedienen.

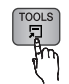

• Extras Menüanzeige

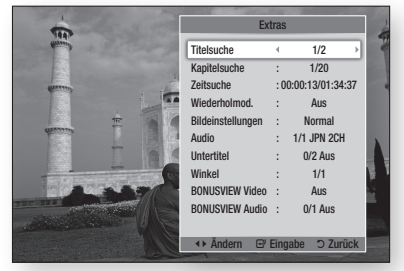

#### **S** HINWEIS

` Abhängig von der Disk kann das Extras-Menü abweichen.

# Eine gewünschte Szene direkt auswählen

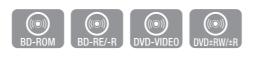

- 1. Drücken Sie während der Wiedergabe die TOOLS Taste.
- 2. Mit Hilfe der ▲▼ Tasten Titelsuche. Kapitelsuche, oder Zeitsuche auswählen.
- 3. Mit Hilfe der ◄► oder Zifferntasten den gewünschten Titel, das Kapitel oder die Zeit auswählen und anschließend die ENTER Taste drücken.

## Wiederholung des aktuellen Kapitels oder Titels.

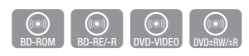

Wiederholung des aktuellen Kapitels oder Titels. Die Wiederholfunktion ist unter Umständen nicht bei allen Disks verfügbar.

1. Drücken Sie während der Wiedergabe die TOOLS Taste.

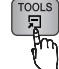

- 2. Mit Hilfe der ▲▼ Tasten Wiederholmod. auswählen.
- 3. Drücken Sie die ◄► Tasten, um Kapitel oder Titel auszuwählen und drücken Sie anschließend die ENTER Taste.
- 4. Drücken Sie die TOOLS Taste erneut, um in den normalen Wiedergabemodus zurückzukehren.
- 5. Mit Hilfe der ▲▼ Tasten Wiederholmod. auswählen.
- 6. Drücken sie die ▲▼ Tasten, um Aus zu wählen und anschließend die ENTER Taste.

## Wiederholung eines Abschnitts

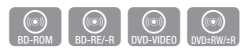

1. Drücken Sie während der Wiedergabe die TOOLS Taste.

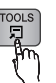

- 2. Mit Hilfe der ▲▼ Tasten Wiederholmod. auswählen.
- 3. Die ◄► Tasten drücken, um Wiederhol. A-B auszuwählen und anschließend die ENTER Taste drücken.
- 4. Drücken Sie die ENTER Taste, um den Punkt zu markieren, an dem die Wiederholung starten soll (A).
- 5. Drücken Sie die ENTER Taste, um den Punkt zu markieren, an dem die Wiederholung enden soll (B).
- 6. Drücken Sie die TOOLS Taste erneut, um in den normalen Wiedergabemodus zurückzukehren.
- 7. Mit Hilfe der ▲▼ Tasten Wiederholmod. auswählen.
- 8. Die ◄► Tasten drücken um Aus auszuwählen und anschließend die ENTER Taste drücken.

#### **S** HINWEIS

- ` Wenn Sie die Stelle (B) vor Ablauf von fünf Sekunden festlegen, erscheint eine Verbotsmeldung.
- ` Abhängig von der Disk können die Menüpunkte abweichen und dieses Menü ist möglicherweise nicht vorhanden.

# Bildeinstellungen einstellen

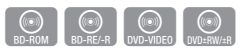

Diese Funktion ermöglicht es Ihnen, die Videoqualität anzupassen, wenn das Gerät an ein Fernsehgerät angeschlossen ist.

- 1. Drücken Sie während der Wiedergabe die TOOLS Taste.
- 2. Mit Hilfe der ▲▼ Tasten Bildeinstellungen auswählen, und die **ENTER** Taste drücken.
- 3. Mit Hilfe der ◄► Tasten die gewünschten Bildeinstellungen auswählen, und die ENTER Taste drücken.

# Grundfunktionen

- Dynamisch : Wählen Sie diese Einstellung, um die Schärfe zu erhöhen.
- • Normal : Wählen Sie diese Einstellung für die meisten Programme.
- Film : Dies ist die beste Einstellung zum Ansehen von Filmen.
- • Benutzer : Einrichten der erweiterten Einstellungen.

### **S** HINWEIS

■ Wenn Sie die BD-Wise Funktion eingeschaltet haben, wird dieses Menü nicht angezeigt.

# Audiosprache wählen

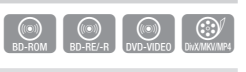

Sie können diese Funktion auch durch Drücken der AUDIO Taste auf der Fernbedienung auswählen.

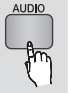

- 1. Drücken Sie während der Wiedergabe die TOOLS Taste.
- 2. Mit Hilfe der A▼ Tasten Audio auswählen.
- 3. Wählen Sie mit den ◄► Tasten die gewünschte Sprache aus.

### $\mathbb{R}$  hinweis

- ` Die ◄► Anzeige wird nicht auf dem Bildschirm angezeigt, wenn der BONUSVIEW Bereich keine Einstellungen für BONUSVIEW-Audio enthält.
- ` Die Informationen über den Hauptfunktion/ BONUSVIEW Modus werden ebenfalls angezeigt, wenn die Blu-ray-Disk über einen BONUSVIEW Bereich verfügt. Mit Hilfe der ◄► Taste kann zwischen

Hauptfunktion und BONUSVIEW Audio-Modus umgeschaltet werden.

- ` Die über die Audiosprache Funktion zur Verfügung stehenden Sprachen hängen von den auf der Disk kodierten Sprachen ab. Diese Funktion oder einige Sprachen können nicht zur Verfügung stehen.
- Eine Blu-ray Disk kann bis zu 32 und eine DVD bis zu 8 Audiosprachen speichern.
- ` Bei einigen Blu-ray-Disks können Sie entweder den englischsprachigen PCM oder Dolby Digital Audio auswählen.
- Wenn Sie die AUDIO Taste auf der Fernbedienung drücken, erscheint der Audio-Balken. Drücken Sie die RETURN Taste, um den Audio-Balken auszublenden.

# Untertitelsprache wählen

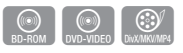

Sie können diese Funktion auch durch Drücken der AD/SUBTITLE Taste auf der Fernbedienung auswählen.

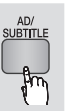

- 1. Drücken Sie während der Wiedergabe die TOOLS Taste.
- 2. Mit Hilfe der AV Tasten Untertitel auswählen.
- 3. Wählen Sie mit den Tasten ◄► die gewünschte Untertitelsprache aus.

### **S** HINWEIS

- ` Je nach Blu-ray Disc / DVD können Sie den gewünschten Untertitel im Disk-Menü einstellen. Drücken Sie die DISC MENU Taste.
- ` Diese Funktion hängt von der Auswahl der Untertitel ab, die auf der Disk codiert sind und können nicht auf allen Blu-ray Discs/DVDs zur Verfügung stehen.
- **Eine Blu-ray-Disk kann bis zu 255 und eine DVD bis** zu 32 Untertitelsprachen enthalten.
- $\blacksquare$  Informationen über den Hauptfunktion/BONUSVIEW-Modus werden auch dann angezeigt, wenn die Bluray Disk über einen BONUSVIEW-Bereich verfügt.
- $\blacksquare$  Diese Funktion wechselt gleichzeitig sowohl die primären als auch sekundären Untertitel.
- **Es wird entsprechend die Gesamtanzahl der** primären oder sekundären Untertitel angezeigt.
- ` Wenn Sie die AD/SUBTITLE Taste auf der Fernbedienung drücken, erscheint der Untertitel-Balken.

Drücken Sie die RETURN Taste, um den Untertitel-Balken auszublenden.

# Kamerawinkel Ändern

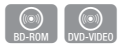

Wenn eine Blu-ray-Disk/DVD mehrere Winkel einer bestimmter Szene enthält, können Sie die WINKEL Funktion verwenden.

- 1. Drücken Sie während der Wiedergabe die TOOLS Taste.
- 2. Wählen Sie mit den A▼ Tasten Winkel aus.
- 3. Wählen Sie mit den Tasten ◄► den gewünschten Winkel aus.

# 06 Grundfunktionen Grundfunktionen

# BONUSVIEW Einstellen

Mithilfe der BONUSVIEW-Funktion können Sie während der Filmwiedergabe zusätzliche Inhalte (z. B. Kommentare) in einem kleinen Bildschirmfenster anzeigen.

 $\odot$ 

Diese Funktion steht nur dann zur Verfügung, wenn die Disk über die BONUSVIEW Funktion verfügt.

- 1. Drücken Sie während der Wiedergabe die TOOLS Taste.
- 2. Mit Hilfe der ▲▼ Tasten BONUSVIEW Video oder BONUSVIEW Audio auswählen.
- 3. Wählen Sie mit den Tasten ◄► den gewünschten BONUSVIEW aus.
- **S** HINWEIS
	- ` Wenn Sie BONUSVIEW -Video umschalten, wird BONUSVIEW-Audio automatisch in Übereinstimmung mit BONUSVIEW-Video umgeschaltet.
	- ` 2D Inhalt wird in 3D umgewandelt, wenn die BONUSVIEW Funktion nicht verwendet wird. (In Abhängigkeit von der Disk kann ein schwarzer Streifen auf beiden Seiten des Bildschirms angezeigt werden.)

### **Musikwiedergabe**

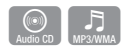

# Wiedergeben von Audio CD (CD-DA)/MP3

- 1. Legen Sie eine Audio-CD (CD-DA) oder eine MP3-Disk ein.
	- • Bei einer Audio-CD (CD-DA) wird der erste Titel automatisch abgespielt.
	- • Bei MP3-Disks die ▲▼ Tasten drücken, um Musik zu wählen und anschließend die ENTER Taste drücken.

## Bildschirmelemente für Audio-CD (CD-DA)/MP3

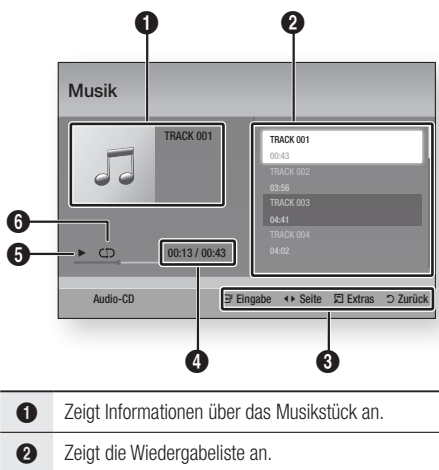

- 3 Zeigt die verfügbaren Tasten an. 4 Zeigt die aktuelle Wiedergabedauer und die Gesamtdauer der Wiedergabe an. 5 Zeigt den aktuellen Wiedergabestatus an.
- 6 Zeigt den Wiederholungsstatus an.
- 2. Mit den ▲▼ Tasten den gewünschten Titel auswählen und anschließend die ENTER Taste drücken.

# Grundfunktionen

# Eine Audio-CD (CD-DA)/MP3 wiederholen

1. Drücken Sie während der Playlist Wiedergabe die TOOLS Taste.

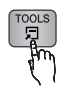

- 2. Mit Hilfe der ▲▼ Tasten Wiederholmod. auswählen, und anschließend die ◄► Tasten drücken, um den gewünschten Wiederholmodus auszuwählen.
- 3. Mit Hilfe der ▲▼ Tasten Zufallswiederg. auswählen, und anschließend die ◄► Tasten drücken, um Ein oder Aus einzustellen.
- 4. Die ENTER Taste drücken.

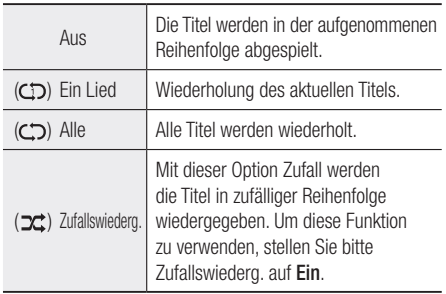

# Wiedergabeliste

- 1. Legen Sie eine Audio-CD (CD-DA) oder eine MP3-Disk ein.
	- Bei einer Audio-CD (CD-DA) wird der erste Titel automatisch abgespielt.
	- • Bei MP3-Disks die ▲▼ Tasten drücken, um **Musik** zu wählen und anschließend die ENTER Taste drücken.
- 2. Um zu der Musikliste zu wechseln, die STOPP ( $\blacksquare$ ) oder RETURN Taste drücken. Der Bildschirm mit der Musikliste wird angezeigt.
- 3. Drücken Sie die GELBE (C) Taste.
- 4. Mit Hilfe der ▲▼◄► Tasten, um zu dem gewünschten Titel zu wechseln und anschließend die ENTER Taste drücken. Am Titel erscheint ein Häkchen. Diesen Vorgang wiederholen um weitere Titel hinzuzufügen.

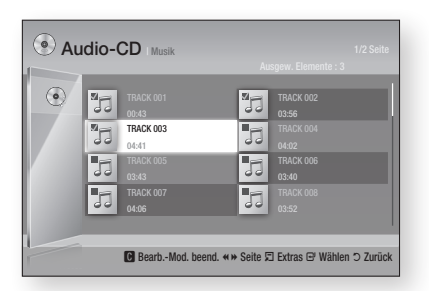

- 5. Um einen Titel aus der Liste zu löschen, wechseln Sie zu dem Titel und drücken Sie die ENTER Taste erneut. Das Häkchen am Titel wird entfernt.
- 6. Nach Abschluss die TOOLS Taste betätigen.
- 7. Mit den AV Tasten Ausw. wiederg. auswählen und anschließend die ENTER Taste drücken. Die ausgewählten Titel werden automatisch

wiedergegeben.

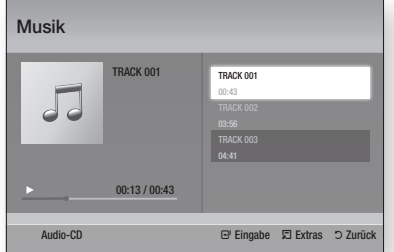

8. Um zu der Musikliste zu wechseln. RETURN Taste drücken.

### **S** HINWEIS

` Sie können auf Audio CDs (CD-DA) eine Wiedergabeliste mit maximal 99 Titeln erstellen.

### **Bilder wiedergeben**

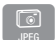

# JPEG-Dateien wiedergeben

- 1. Legen Sie eine JPEG Disk ein.
- 2. Mit Hilfe der ▲▼ Tasten Fotos auswählen, und die ENTER Taste drücken.
- 3. Mit den ▲▼◄► Tasten den gewünschten Ordner auswählen und anschließend die ENTER Taste drücken.
- 4. Mit den ▲▼◀▶ Tasten das gewünschte Foto auswählen und anschließend die ENTER Taste drücken.

#### **S** HINWEIS

` Sie können den Untertitel und die PG-Grafik im Vollbildschirmmodus nicht vergrößern.

# Verwenden der TOOLS Taste

Durch Drücken der TOOLS Taste könne Sie verschiedene Funktionen verwenden.

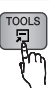

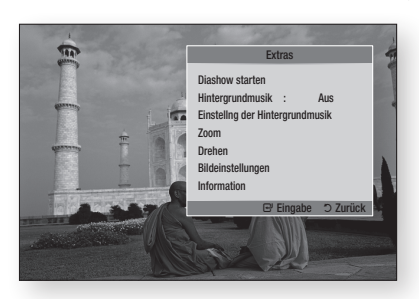

- Diashow starten : Startet die Diashow.
- Hintergrundmusik : Wählen Sie diese Option, wenn sie während der Diashow Musik hören möchten.
- • Einstellng der Hintergrundmusik : Dient zur Einstellung der Hintergrundmusik Optionen.
- • Zoom : Vergrößert das aktuelle Bild. (bis zu vierfache Vergrößerung.)
- • Drehen : Dreht das Bild. (Das Bild wird entweder im Uhrzeigersinn oder gegen den Uhrzeigersinn gedreht.)
- • Bildeinstellungen : Wählen Sie diese Option, wenn Sie die Bildqualität einzustellen möchten.
- Information : Zeigt die Bildinformation an, inklusive Name und Größe, usw.

#### **S** HINWEIS

` Um die Hintergrundmusik Funktion aktivieren zu können, muss sich die Bilddatei im gleichen Ordner befinden, wie die Musikdatei. Die Audioqualität kann durch die Bitrate der MP3-Datei, die Bildgröße und die Kodierungsmethode beeinträchtigt werden.

### Verwenden der Diashow Funktion

- 1. Drücken Sie die TOOLS Taste.
- 2. Mit den A▼ Tasten Diaschow starten auswählen und anschließend die ENTER Taste drücken. Die Diashow wird gestartet.
- 3. Um die Diashow zu unterbrechen, die TOOLS Taste erneut drücken.

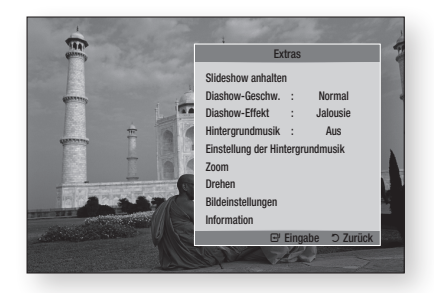

- 4. Mit Hilfe der A ▼ Tasten Slideshow anhalten auswählen, und die ENTER Taste drücken.
- 5. Mit der gleichen Methode könne Sie ebenfalls die Geschwindigkeit der Diashow und Effekte einstellen.

# Grundfunktionen

## **Wiedergabe eines USB-Speichergeräts**

Sie können den USB-Anschluss verwenden, um Multimediadateien (wie MP3, JPEG, DivX, usw.) über ein USB-Speichergerät abzuspielen.

1. Gehen Sie zum Home-Menü.

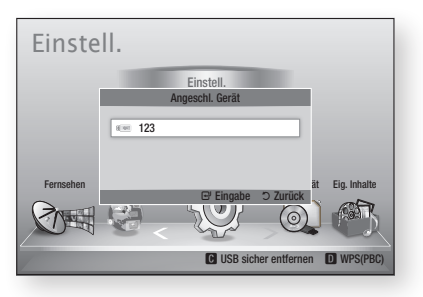

2. Schließen Sie das USB-Gerät im Stoppmodus an den USB-Anschluss auf der Vorderseite des Geräts an.

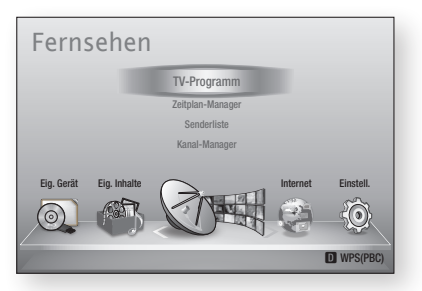

- 3. Die ENTER Taste drücken.
- 4. Wählen Sie mit den ▲▼◄► Tasten die gewünschten Videos, Musikstücke oder Fotos aus, und drücken Sie anschließend die **ENTER Taste.**
- 5. Weitere Informationen über die Wiedergabe von Video-, Musik- oder Fotodateien finden Sie auf den Seiten 52 zu 59.
- **S** HINWEIS
	- ` Sie müssen das USB-Speichergerät sicher entfernen, (führen Sie die "USB sicher entfernen"-Funktion durch) um die gespeicherten Daten auf Ihrem USB-Gerät nicht zu beschädigen. Drücken Sie die MENU Taste, um zum Home-Menü zu wechseln, wählen Sie die GELBE (C) Taste aus und betätigen sie anschließend die ENTER Taste.
	- $\blacksquare$  Wenn Sie während der Wiedergabe eines USB-Speichergerätes eine Disk einlegen, wird der Gerätemodus automatisch auf "DVD oder CD" gestellt.

# **60** Deutsch

# DTV Funktionen

## **Anzeigebildschirm**

- 1. Nachdem die Sendersuche abgeschlossen ist, können Sie Fernsehprogramme ansehen.
- 2. Zum Umschalten der Fernsehsender die PROG (A/V) Taste drücken. (Um direkt auf einen Fernsehsender umzuschalten, mit Hilfe der Nummerntasten auf der Fernbedienung die Nummer des gewünschten Fernsehsenders drücken.

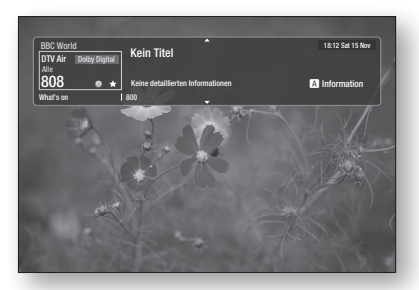

- 3. Wenn Sie nach der Wiedergabe einer Blu-ray/ DVD/CD oder anderem Inhalt, einschließlich Internet Inhalte über Smart Hub oder AllShare ein Fernsehprogramm anschauen möchten, müssen Sie die MENU Taste auf der Fernbedienung betätigen.
- 4. Wenn die Sendersuche bereits abgeschlossen ist, können Sie durch Drücken der MENU Taste in den DTV-Modus wechseln.

### **S** HINWEIS

` Das Symbol kann je nach Dienstinformationen des Signals unterschiedlich sein.

## **Verwenden der TOOLS Taste**

Drücken Sie, während Sie einen Sender anschauen, die TOOLS Taste.

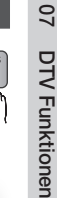

### • Extras Menüanzeige

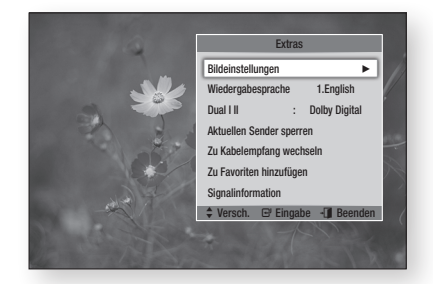

# Bildeinstellungen

- 1. Drücken Sie, während Sie einen Sender anschauen, die TOOLS Taste.
- 2. Die ▲▼ Tasten drücken, um Bildeinstellungen auszuwählen und anschließend die ENTER Taste drücken. Für weitere Informationen über dieses Menü, schlagen Sie bitte auf Seite 55 zu 56 nach.

# Audiosprache wählen

- 1. Drücken Sie, während Sie einen Sender anschauen, die TOOLS Taste.
- 2. Mit Hilfe der AV Tasten Wiedergabesprache auswählen.
- 3. Mit den ◄► Tasten die gewünschte Audiosprache auswählen und anschließend die ENTER Taste drücken.

Deutsch **61**

# DTV Funktionen

# Einstellen von Dual I II

Sie können diese Funktion auch durch Drücken der AUDIO Taste auf der Fernbedienung auswählen.

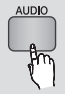

- 1. Drücken Sie, während Sie einen Sender anschauen, die TOOLS Taste.
- 2. Mit Hilfe der AV Tasten Dual I II auswählen.
- 3. Mit den ◄► Tasten die gewünschte Audio Einstellung auswählen und anschließend die ENTER Taste drücken.

# Aktuellen Sender sperren

Sie können einen Fernsehsender mit Hilfe eines PIN-Codes sperren.

- 1. Drücken Sie, während Sie einen Sender anschauen, die TOOLS Taste.
- 2. Mit Hilfe der ▲▼ Tasten Aktuellen Sender sperren auswählen und anschließend die ENTER Taste drücken. Der Bildschirm für die PIN-Einstellung wird angezeigt..
- 3. Geben Sie eine 4-stellige PIN-Nummer ein. Wenn die Einstellung des PIN-Codes abgeschlossen ist, kann dieser Sender erst nach vorheriger Freigabe angesehen werden.
- 4. Wenn Sie einen gesperrten Sender entsperren möchten, müssen Sie die TOOLS Taste drücken, während Sie den gesperrten Sender ausgewählt haben.
- 5. Mit Hilfe der ▲▼ Tasten Aktuellen Sender sperren auswählen und anschließend die ENTER Taste drücken.
- 6. Für die Freigabe des Fernsehsenders den PIN-Code eingeben.
- **S** HINWEIS
	- ` Auf das Menü Aktuellen Sender sperren kann zugegriffen werden, wenn unter Land Niederlande eingestellt ist.

# Zu Kabelempfang wechseln

Wenn Sie einen Kabelsender ansehen möchten, müssen Sie dieses Menü auswählen.

- 1. Drücken Sie, während Sie einen Sender anschauen, die TOOLS Taste.
- 2. Drücken sie die ▲▼ Tasten, um Zu Kabelempfang wechseln zu wählen und anschließend die ENTER Taste.

# Zu Favoriten hinzufügen

- 1. Drücken Sie, während Sie einen Sender anschauen, die TOOLS Taste.
- 2. Drücken Sie die ▲▼ Tasten, um Zu Favoriten hinzufügen auszuwählen und drücken Sie anschließend die ENTER Taste.
- 3. Mit Hilfe der AV Tasten den gewünschte Sender auswählen und anschließend die ENTER Taste drücken.
- 4. Mit Hilfe der <► Tasten OK auswählen, und die ENTER Taste drücken.

# **Signalinformation**

- 1. Drücken Sie, während Sie einen Sender anschauen, die TOOLS Taste.
- 2. Mit Hilfe der ▲▼ Tasten Signalinformation auswählen und anschließend die ENTER Taste drücken. Sie können nun die Signalinformationen prüfen.

**Einstellen der Audiobeschreibung & und der Untertitelsprache**

# Einstellen der Audiobeschreibung

Sie können dem Hauptaudio zusätzlich eine verbale Beschreibung hinzufügen.

- 1. Drücken Sie, während Sie einen Sender anschauen, die AD/SUBTITLE Taste.
- 2. Die AV Tasten drücken, um Audio f. Sehgesch. auszuwählen und anschließend die ENTER Taste drücken.
- 3. Wenn Ein ausgewählt wird, wird das Lautstärkemenü aktiviert. Stellen Sie die Lautstärke für die Audiobeschreibung zwischen 0~100 ein.
- **S** HINWEIS
	- Sie können Audiobeschreibung durch Drücken der AD/SUBTITLE Taste umschalten nachdem Sie die AD/SUBTITLE Taste das erste Mal gedrückt haben.

# Einstellen der Untertitelsprache

- 1. Drücken Sie, während Sie einen Sender anschauen, die AD/SUBTITLE Taste.
- 2. Mit Hilfe der AV Tasten das Untertitel Menü auswählen, und die **ENTER** Taste drücken.
- Untertitel : Kann auf Ein oder Aus eingestellt werden. Wenn Sie Ein auswählen, werden Untertitelmodus und Untertitelsprache aktiviert.
- • Untertitelmodus : Stellt den gewünschten Untertitel-Modus ein.
- Untertitelsprache : Stellt den gewünschten Untertitelsprache ein.

### **Anzeigen des Programmführers**

Die EPG (Electronic Programme Guide) Informationen werden von den Sendern zur Verfügung gestellt. Mit Hilfe der von den Sendern zur Verfügung gestellten Sendertabellen können Sie im Voraus Sender festlegen die Sie ansehen möchten, sodass der Sender automatisch zur festgelegten Zeit auf den ausgewählten Sender gewechselt wird. Je nach Senderstatus können die Einträge leer oder nicht mehr aktuell sein.

Sie können diese Funktion auch durch Drücken der GUIDE Taste auf der Fernbedienung auswählen.

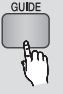

- 1. Die MENU Taste drücken. Das Home-Menü wird angezeigt.
- 2. Wählen Sie mit den ◄► Tasten Fernsehen aus.
- 3. Mit Hilfe der A v Tasten TV-Programm auswählen und anschließend die ENTER Taste drücken.

Der TV-Programm Bildschirm wird angezeigt.

• Programmführer

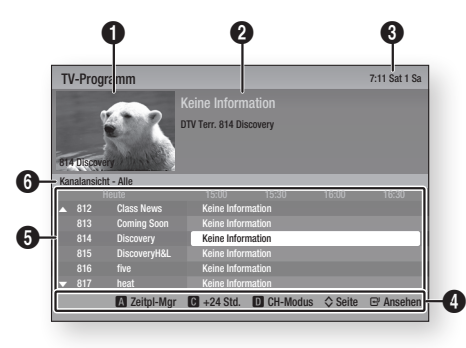

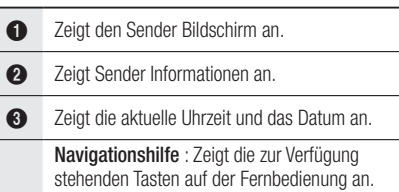

- ROT (A) : Einstellung der Programmplanung.
- GELBE (C) : Zeigt die Sender vom jetzigen Zeitpunkt bis 24 Stunden im Voraus an. Wenn Sie die GELBE (C) Taste auswählen, wird die GRÜNE (B) Taste angezeigt. Drücken Sie diese Taste um eine Liste der Sender anzeigen, die 24 Stunden zurück liegen.
- BLAU (D) : Wechseln der Sender Ansicht (Alle, TV, Radio, Daten/andere, Favoriten 1,2,3....)
- PROG ( $\land$ / $\lor$ ) Tasten : Wechselt zum nächsten oder vorherigen Programm.
- • ENTER Taste

 $\boldsymbol{\Omega}$ 

- Wenn Sie ein gerade übertragendes Programm auswählen, kann der ausgewählte Sender im Vollbildmodus angesehen werden.
- Wenn ein in Zukunft ausgestrahltes Programm ausgewählt wird, kann Timerwiedergabe oder Timeraufnahme eingestellt werden. Drücken Sie die ◄► Tasten um Timerwiedergabe oder Timeraufnahme, auszuwählen und anschließend erneut die ENTER Taste drücken. Das Timer Symbol wird auf dem TV-Programm Bildschirm angezeigt.
- 5 Zeigt die gespeicherten Sender an.
- 6 Zeigt den Anzeigemodus an.

### **Zeitplan-Manager**

Bevor Sie diese Funktion nutzen, muss die Uhr eingestellt sein. (Siehe Seite 47)

Sie können diese Funktion auch durch Drücken der GUIDE Taste auf der Fernbedienung auswählen.

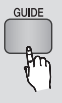

- 1. Die MENU Taste drücken. Das Home-Menü wird angezeigt.
- 2. Wählen Sie mit den ◄► Tasten Fernsehen aus.
- 3. Mit Hilfe der ▲▼ Tasten TV-Programm auswählen und anschließend die ENTER Taste drücken.

Der TV-Programm Bildschirm wird angezeigt.

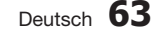

# DTV Funktionen

- 4. Mit Hilfe der ▲▼◄► Tasten den Sender auswählen, für den Timerwiedergabe oder Timeraufnahme eingestellt werden soll und die ROTE (A) Taste drücken.
- 5. Die ENTER Taste drücken.
- 6. Drücken Sie die ◄► Tasten, um Timer-Wdg. oder Timer-Aufnahme auszuwählen und drücken Sie anschließend die ENTER Taste.

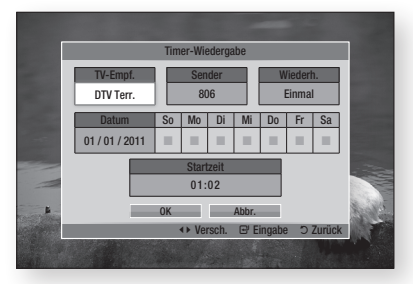

- 7. Mit Hilfe der ▲▼◄► Tasten die Eingabefelder ausfüllen und die ENTER Taste drücken.
- 8. Drücken Sie die ENTER Taste erneut.

### **S** HINWEIS

` Wenn das Programm im Zeitplan-Manager auf Timerwiedergabe oder Timeraufnahme eingestellt ist, wird das Timer Symbol nicht auf dem TV-Programm Bildschirm angezeigt.

# Löschen oder Bearbeiten des Plans

- 1. Die ROTE (A) Taste im Programmführer Bildschirm drücken.
- 2. Mit den ▲▼◄► Tasten den geplanten Sender auswählen der gelöscht oder bearbeitet werden soll und anschließend die ENTER Taste drücken.
- 3. Drücken Sie die ◄► Tasten, um Programmier. abbr. oder Bearb. auszuwählen und drücken Sie anschließend die ENTER Taste.
- **S** HINWEIS
	- ` Wenn das reservierte Programm im Zeitplan-Manager bearbeitet wird, wird das Timer Symbol nicht auf dem TV-Programm Bildschirm angezeigt.

## **Wiedergabe von DTV mit 3D Effekt**

Sie können 3D Effekte mit allen live TV-Programmen und aufgenommenen TV-Programmen erleben.

- 1. Während Sie sich ein Fernsehprogramm oder ein aufgezeichnetes Fernsehprogramm ansehen, die 2D+3D auf der Fernbedienung drücken. Das 3D-Menü wird angezeigt.
	- 2D $\rightarrow$ 3D · Wandelt ein 2D-Bild in ein 3D-Bild um.
	- • Nebeneinander : Zeigt zwei Bilder nebeneinander an.
	- Übereinander : Zeigt zwei Bilder übereinander an.

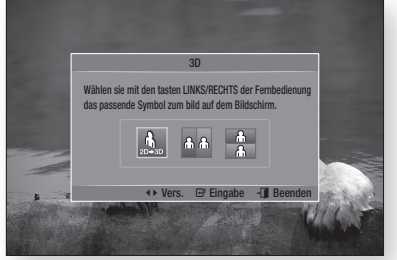

- 2. Mit den ◄► Tasten den gewünschten 3D Modus auswählen, und anschließend die ENTER Taste drücken.
- 3. Wenn Die die 2D→3D Taste während der 3D Wiedergabe erneut drücken, wird in den 2D Modus umgeschaltet.
- **S** HINWEIS
	- ` Wenn Sie den Fernsehsender während der Wiedergabe von DTV in 3D im Nebeneinander Modus wechseln, wird das angezeigte Bild automatisch in den 2D Modus umgeschaltet.
	- ` Wenn der 3D Effekt für den Nebeneinander Modus aktiviert ist, kann der 3D Modus nicht eingestellt werden.
	- Wenn das Fernsehprogramm den Nebeneinander oder Übereinander Modus bzw. die Auto Erkennungsfunktion nicht unterstützt, steht das 3D Menü nicht zur Verfügung.

## Verwenden des Teletext Dienstes

Wenn das DTV-Programm Teletext unterstützt, können Sie de Teletextdienst nutzen. Damit die Teletextinformationen richtig angezeigt werden, reletation mationer norlig angezeigt werden,<br>muss der Senderempfang stabil sein. Ansonsten können Informationen fehlen nicht oder einige<br>Seiten nicht engezeigt werden Seiten nicht angezeigt werden.

- 1. Drücken Sie, während Sie einen Sender anschauen, die **TTX/MIX** Taste.
- 2. Durch wiederholtes Drücken der TTX/MIX laste, kann der leletext Modus geändert oder verlassen werden.

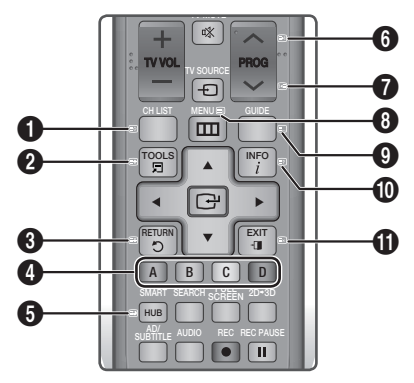

**1 8** (speichern) : Speichert die Teletextseiten.

 $\Omega$ 

6

4 (Größe) : Zeigt den Teletext in der oberen Bildschirmhälfte in doppelter Größe an. Um den Text in die untere Hälfte zu verschieben, die Taste

noch einmal drücken. Für die normale Anzeige erneut drücken.

9 (halten) : Hält die Anzeige auf der aktuellen Seite an, falls sekundäre Seiten vorhanden sind, die automatisch angezeigt werden. Zum Ausschalten

dieser Funktion die Taste erneut drücken.

Farbige Tasten (rot, grün, gelb, blau) : Wenn das FASTEXT-System von der Sendeanstalt verwendet wird, werden die verschiedenen Themen auf der Seite farbig dargestellt und können durch Drücken

- 4 der farbigen Tasten ausgewählt werden. Drücken Sie die Taste mit der entsprechenden Farbe. Eine neue farbcodierte Seite wird angezeigt. Elemente können auf die gleiche Weise ausgewählt werden. Um die vorherige oder nächste Seite anzuzeigen, die entsprechende farbige Taste drücken.
- **5 1** (Unterseite) : Zeigt die zur Verfügung stehende Unterseite an.

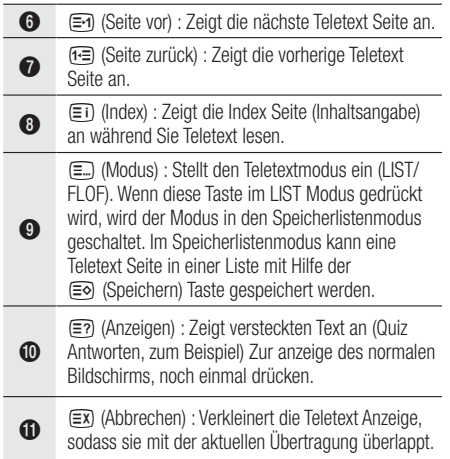

## Typische Teletext Seite

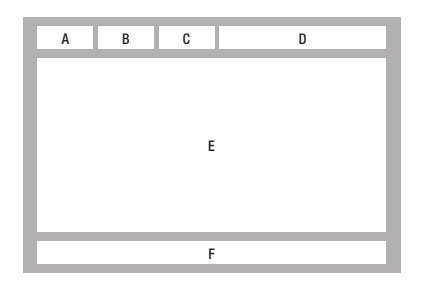

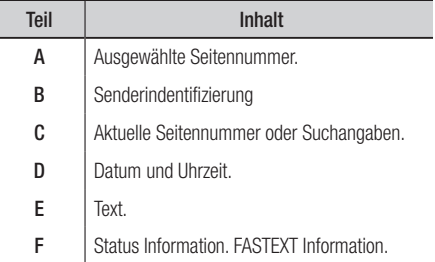

### **S** HINWEIS

` Das Teletext TTX/MIX Steuerelement steht nur zur Verfügung, wenn der DTV-Sender das Teletext Signal unterstützt.

# Erweiterte Funktionen

## **Aufnahme**

Dieses Gerät verfügt über die Möglichkeit, auf externen Geräten aufzuzeichnen.

### Vor der Aufnahme

Das angeschlossene Gerät muss für die Aufzeichnung von TV-Programmen mit Hilfe des Menüs Gerät formatieren formatiert werden. Überprüfen Sie bitte über dieses Menü den zur Verfügung stehenden Speicherplatz. (Für weitere Informationen über die Geräteverwaltung, schlagen Sie bitte auf Seiten 47 zu 48 nach)

# Aufnahme des gerade wiedergegebenen Fernsehsenders

- 1. Die PROG (A/V) oder Nummerntasten drücken, um den aufzuzeichnenden Fernsehsender einzustellen.
- 2. Drücken Sie die REC ( .) Taste.

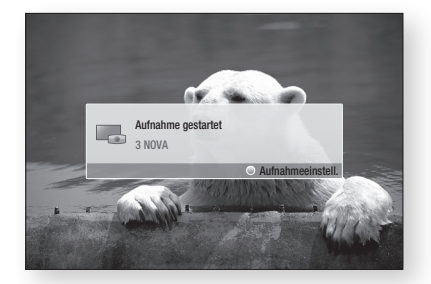

- 3. Wenn Sie die Länge der Aufnahme einstellen möchten, müssen Sie die REC ( · ) Taste während der Aufnahme drücken.
- 4. Wählen Sie mit den ▲▼ Tasten die gewünschte Länge der Aufnahme aus, und drücken Sie anschließend die ENTER Taste.

## Unterbrechen einer Aufnahme

- 1. Drücken Sie die REC PAUSE (m) Taste, um eine Aufnahme zu unterbrechen.
- 2. Drücken Sie die REC PAUSE ((iii) oder REC ( $\odot$ ) Taste, um mit der Aufnahme fortzufahren.

## Abbrechen einer Aufnahme

1. Drücken Sie die STOPP (in) Taste, um eine Aufnahme abzubrechen. Die Meldung "Die Aufnahme wurde abgeschlossen." wird angezeigt.

### Wiedergabe während der Aufnahme

Während der Aufnahme eines Fernsehsenders können Sie eine Szene suchen oder an den Anfang der Aufnahme gehen.

- 1. SUCHE  $(\lceil \cdot \cdot \rceil)$  Tasten : Suchen der gewünschten Szene.  $\blacktriangleright$  1  $\rightarrow$   $\blacktriangleright$  2  $\rightarrow$   $\blacktriangleright$  3  $\rightarrow$ 
	- $\rightarrow$  4  $\rightarrow$   $\rightarrow$  5  $\rightarrow$   $\rightarrow$  6  $\rightarrow$   $\rightarrow$  7
	- $\blacktriangleleft$  1  $\rightarrow$   $\blacktriangleleft$  2  $\rightarrow$   $\blacktriangleleft$  3  $\rightarrow$
	- $\blacktriangleleft$  4  $\blacktriangleleft$   $\rightarrow$   $\blacktriangleleft$   $\blacktriangleleft$   $\rightarrow$   $\blacktriangleleft$   $\rightarrow$   $\blacktriangleleft$  7
- 2. **ÜBERSPRINGEN** ( $\blacksquare$ ) Taste : Kehrt zum Anfang der Aufnahme zurück.
- 3. ÜBERSPRINGEN ( $\blacktriangleright$ ) Taste : Springt an die gleiche Stelle, an der sich das aufgezeichnete Programm befindet.
- 4. ◄ Taste : Springt von der aktuellen Position 20 Sek. zurück.
- 5. ► Taste : Springt von der aktuellen Position 20 Sek. vor.
- 6. PAUSE ( ) Taste : Hält die Szene an, wobei die Aufnahme fortgesetzt wird.
- 7. STOPP ( ) Taste : Wenn Sie eine bereits vergangene Szene ansehen, wird an die Stelle gesprungen, an der sich das aktuell aufgenommene Programm befindet. Wenn Sie die Szene der Aufnahme ansehen, die gerade gesendet wird, wird die Aufnahme abgebrochen.

# Wiedergabe einer Disk während der Aufnahme eines Fernsehprogramms

Sie können eine Disk wiedergeben, während Sie ein Fernsehprogramm aufnehmen.

## Wenn die Disk bereits vor dem Beginn der Aufnahme geladen ist

- 1. Während der Aufnahme des Fernsehprogramms die **MENU** Taste auf der Fernbedienung drücken.
- 2. Im Home-Menü die ◄► Tasten drücken, um Eig. Gerät auszuwählen.
- 3. Mit den ▲▼ Tasten die wiederzugebende Disk auswählen und anschließend die ENTER Taste drücken.

### **Wenn die Disk nicht geladen ist**

- 1. Legen Sie eine Disk in den Schlitz ein.
- 2. Die Disk wird geladen und wiedergegeben, während mit der Aufnahme fortgefahren wird.
- **S** HINWEIS
	- ` Dieses Gerät unterstützt Blu-ray Video, DVD Video und CD-DA.

## Wiedergabe von aufgezeichneten Fernsehsendungen während der Aufnahme eines Fernsehprogramms.

- 1. Während der Aufnahme des Fernsehprogramms die MENU Taste auf der Fernbedienung drücken.
- 2. Im Home-Menü die ◄► Tasten drücken, um Eig. Inhalte auszuwählen.
- 3. TV-Aufzeichnungen auswählen und ENTER drücken.

### **S** HINWEIS

- $\blacksquare$  Um die Aufnahme abzubrechen, in den Betriebsmodus auf DTV-Wiedergabe umschalten und die STOPP ( Taste drücken.
- ` Das aufgenommene Fernsehprogramm wird nicht unter 'TV-Aufzeichnungen' in 'Eig. Inhalte' angezeigt.

# Time Shift Funktion

Sie können ein Live Fernsehprogramm unterbrechen oder beginnen ein Fernsehprogramm an dem Punkt anzusehen, an dem Sie die Time Shift Funktion gestartet haben.

## Die Time Shift Funktion mit der PAUSE Taste starten.

- 1. Wenn Sie einen Fernsehsender anschauen, die PAUSE ( · ) Taste drücken.
- 2. Das Bild des Fernsehprogramms wird angehalten und der Time Shift Balken wird angezeigt.

II Auf der linken Seite des Time Shift Balkens wird Pause angezeigt.

### Time Shift mit der WIEDERGABE Taste starten.

- 1. Wenn Sie einen Fernsehsender anschauen, die WIEDERGABE ([- ) Taste drücken.
- 2. Die Time Shift Funktion startet und der Time Shift Balken wird angezeigt. Die Live Fernsehübertragung wird auf der linken Seite des Time Shift Balkens angezeigt.

## Time Shift Information

Sie können sich die aktuellen Informationen über die Time Shift Funktion anzeigen lassen.

- 1. Bei aktivierter Time Shift Funktion die ENTER Funktion auf Ihrer Fernbedienung betätigen.
- 2. Der Time Shift Balken wird wie unten dargestellt angezeigt.

### • Time Shift Bildschirm

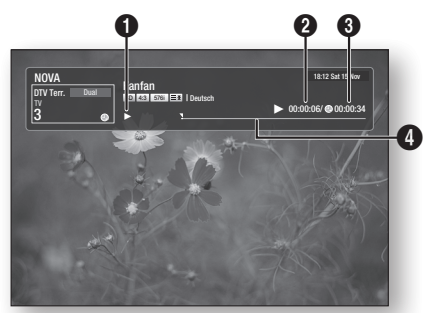

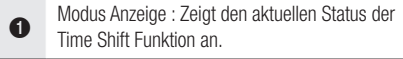

- **2** Zeigt den aktuellen Wiedergabepunkt an.
- 3 Zeigt die Aufnahmedauer der Time Shift Funktion an.
- 4 Zeigt den Fortschrittsbalken an.

## Wiedergabesteuerungstaste bei eingeschalteter Time Shift Funktion.

- 1. SUCHE  $(\blacksquare \blacksquare)$  Tasten : Suchen der gewünschten Szene.  $\blacktriangleright$  1  $\rightarrow$   $\blacktriangleright$  2  $\rightarrow$   $\blacktriangleright$  3  $\rightarrow$  $\rightarrow$  4  $\rightarrow$   $\rightarrow$  5  $\rightarrow$   $\rightarrow$  6  $\rightarrow$   $\rightarrow$  7
	- $\blacktriangleleft$  1  $\rightarrow$   $\blacktriangleleft$  2  $\rightarrow$   $\blacktriangleleft$  3  $\rightarrow$
	- $\leftrightarrow$  4  $\rightarrow$   $\leftrightarrow$  5  $\rightarrow$   $\leftrightarrow$  6  $\rightarrow$   $\leftrightarrow$  7
- 2. **ÜBERSPRINGEN** ( $\blacksquare$ ) Taste : Springt zum Anfang der Time Shift Aufnahme.
- **3. ÜBERSPRINGEN** ( $\blacktriangleright$ ) Taste : Springt an die gleiche Stelle, an der sich das aufgezeichnete Programm befindet.
- 4. ◄ Taste : Springt von der aktuellen Position 20 Sek. zurück.
- 5. ► Taste : Springt von der aktuellen Position 20 Sek. vor.

# Erweiterte Funktionen

- 6. PAUSE ( ) Taste : Hält die Szene an, während die Time Shift Funktionen weiter fortaesetzt wird.
- 7. STOPP ( iii) Taste : Wenn Sie eine bereits vergangene Szene ansehen, wird an die Stelle gesprungen, an der sich das aktuell aufgenommene Programm befindet. Wenn Sie die gerade gesendete Szene ansehen, wird die Time Shift Funktion abgebrochen.

### Abbrechen von Time Shift

- 1. Wenn der Time Shift Balken sich nicht im PAUSE oder VERGANGEN Modus befindet. die STOPP ( in ) Taste drücken. Die Meldung "Wollen Sie Timeshift anhalten?" wird angezeigt.
- 2. Die Ja Taste auswählen und die ENTER Taste drücken, um Time Shift zu beenden.
- 3. Wenn sich der Time Shift Balken im PAUSE oder VERGANGEN Modus befindet, wird vom Time Shift Modus zu dem gesendeten Fernsehprogramm gewechselt, wenn die STOPP ( $\Box$ ) Taste das erste Mal gedrückt wird.
- 4. Die STOPP (mm) Taste erneut drücken und es wird die gleiche Meldung wie oben angezeigt.
- 5. Ja auswählen und anschließend die ENTER Taste drücken.

## **Wiedergabe des aufgenommenen Titels**

- 1. Im Home-Menü die ◄► Tasten drücken, um Eig. Inhalte. auszuwählen.
- 2. Mit Hilfe der ▲▼ Tasten die TV-Aufzeichnung auswählen, und die **ENTER** Taste drücken. Die Liste mit den TV-Aufzeichnungen wird angezeigt.
- 3. Mit den ▲▼◄► Tasten den wiederzugebenden Titel auswählen und anschließend die ENTER Taste drücken. Der ausgewählte Titel wird wiedergegeben.
- 4. Drücken Sie während der Wiedergabe die ENTER Taste. Es werden fünf Szenen als Miniaturen angezeigt.
- 5. Mit Hilfe der ◄► die gewünschte Szene auswählen und anschließend die ENTER Taste drücken, um die Wiedergabe vom Beginn der Szene an zu starten.

# Netzwerkdienste

Sie können verschiedene Netzwerkdienste wie Smart Hub oder BD-LIVE in Anspruch nehmen, wenn Sie das Gerät an ein Netzwerk anschließen.

Lesen Sie sich die folgende Anleitung durch, bevor Sie irgendeinen Netzwerkdienst verwenden.

- 1. Schließen Sie das Gerät an ein Netzwerk an. (Siehe Seiten 29 zu 30)
- 2. Die Netzwerkeinstellungen konfigurieren. (Siehe Seiten 43 zu 47)

## **Smart Hub verwenden**

Mit Hilfe von Smart Hub können Sie Filme, Videos und Musik direkt aus dem Internet wiedergeben, auf verschiedene gebührenpflichtige oder gebührenfreie Anwendungen zugreifen und diese auf Ihrem Fernsehgerät ansehen. Die Inhalte umfassen Nachrichten, Sport, Wetterberichte, Börsenkurse, Karten, Fotos und Spiele.

Sie können diese Funktion auch durch Drücken der SMART HUB Taste auf der Fernbedienung auswählen.

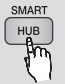

# Erster Start von Smart Hub

Um Smart Hub das erste Mal zu starten, befolgen Sie bitte die folgenden Anweisungen :

1. Gehen Sie zum Home-Menü.

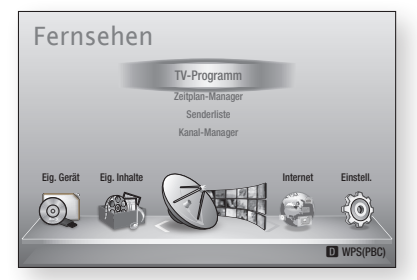

2. Mit Hilfe der ◄► Tasten Internet auswählen, und die ENTER Taste drücken.

- 3. Der Smart Hub Bildschirm wird angezeigt. In manchen Fällen wird sofort anschließend der Länderauswahl Bildschirm angezeigt.
- 4. Wenn der Länderauswahl Bildschirm angezeigt wird, die ▲▼ Tasten drücken, um Ihr Land auszuwählen und anschließend die ENTER Taste drücken.
- **S** HINWEIS
	- $\blacksquare$  Manche Anwendungen sind nur in bestimmten Ländern verfügbar.
- 5. Der Bildschirm mit den Dienstleistungsvereinbarungen wird angezeigt.
	- Wenn Sie zustimmen möchten, mit den ◄► Tasten Zustimmen auswählen und anschließend die ENTER Taste drücken.
- **S** HINWEIS
	- ` Es kann einige Sekunden dauern, bis die Bildschirme angezeigt werden.
- 6. Der Service Update Bildschirm wird angezeigt und es werden eine Reihe von Diensten und Anwendungen installiert. Nachdem der Installation wird er geschlossen. Die heruntergeladenen Anwendungen und Dienste werden auf dem Smart Hub Bildschirm angezeigt. Dies kann ein wenig Zeit in Anspruch nehmen.
- **S** HINWEIS
	- **E** Smart Hub kann während des Installationsprozesses vorübergehend geschlossen werden.
	- Nach der Installation erscheint eine Reihe von Bildschirmen. Sie können die ENTER Taste drücken um diese zu schließen oder warten, bis sich selbst schließen.
- 7. Um eine Anwendung zu starten, die ▲▼◄► Tasten drücken, um ein Widget zu markieren und anschließend die **ENTER** Taste drücken.

# Netzwerkdienste

# Smart Hub Übersicht

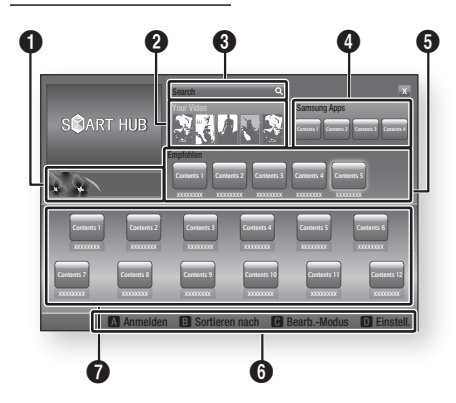

1 Einführung in das Gerät und Anleitungen neuer Anleitung : Zeigt eine Smart Hub Anleitung, eine Anwendungen an.

> Your Video : Stellt Empfehlungen für Videos auf der Grundlage Ihrer Vorlieben zur Verfügung.

- Zeigt Filmempfehlungen auf der Grundlage Ihrer bisherigen Vorlieben an.
- Sie können einen Film auswählen, sich eine Liste
- von VOD (Video on Demand) Anbietern anzeigen lassen, die den Film im Programm haben und den Anbieter für die Übertragung des Films auswählen. (In manchen Gebieten steht das Streaming nicht zur Verfügung)
- • Für Anweisungen wie Sie Mein Video verwenden können, besuchen Sie bitte www.samsung.com.

Search : Führt eine integrierte Suche bei Ihren Video Anbietern und allen angeschlossenen AllShare-Geräten durch.

• Verwendung zusammen mit Smart Hub (außer wenn Sie eine Blu-ray-Disk wiedergeben).

- Für einen einfachen Zugriff die SEARCH Taste auf der Fernbedienung verwenden.
- • Für Anweisungen wie Sie die Suchfunktion verwenden können, besuchen Sie bitte www. samsung.com.

Samsung Apps : Sie können diverse

kostenpflichtige oder kostenlose Anwendungen herunterladen.

5 Empfohlen : Zeigt empfohlene, von Samsung verwaltete Inhalte an.

Navigationshilfe : Zeigt die Tasten auf der Fernbedienung an, die für die Navigieren in Smart Hub verwendet werden können.

- ROT (A) : Anmelden bei Smart Hub.
	- GRUNE (B) : Anwendungen sortieren.
	- GELBE (C) : Anwendungen bearbeiten.
	- BLAUE (D) : Ändern der Smart Hub Einstellungen

 $\Omega$ Meine Anwendungen : Zeigt Ihre persönliche Sammlung von Anwendungen an, die Sie ergänzen, bearbeiten oder löschen können.

### **S** HINWEIS

**6** 

- **EXAMSUNG** Electronics haftet nicht für irgendwelche Unterbrechungen des Smart Hub-Dienstes die, aus welchen Gründen auch immer, vom Internetdienstanbieter verursacht werden.
- ` Der Smart Hub Dienst lädt Daten herunter und verarbeitet Daten über das Internet, sodass Sie Internet Inhalte auf Ihrem Fernsehgerät genießen können.

Wenn die Internetverbindung instabil ist, kann der Dienst verzögert funktionieren oder unterbrochen werden.

Darüber hinaus kann sich das Gerät bei bestimmten Internetbedingungen automatisch abschalten. Wenn dies eintritt, überprüfen Sie die Internetverbindung und versuchen Sie es erneut.

- ` Anwendungsdienste können eventuell nur in englischer Sprache zur Verfügung stehen und die Inhalte, können von Ihrer Region abhängig sein.
- ` Weitere Informationen über den Smart Hub-Dienst finden Sie auf der Website des entsprechenden Dienstanbieters.
- ` Die angebotenen Dienste können vom Anbieter des Smart Hub Dienstes ohne Ankündigung geändert werden.
- ` Der Inhalt des Smart Hub Dienstes kann sich je nach der Firmware Version des Geräts unterscheiden.

 $\boldsymbol{\Omega}$ 

 $\Omega$ 

4

## Verwenden der Tastatur

Mithilfe der Fernbedienung können Sie die Bildschirm-Tastatur benutzen, um Buchstaben, Zahlen und Symbole einzugeben.

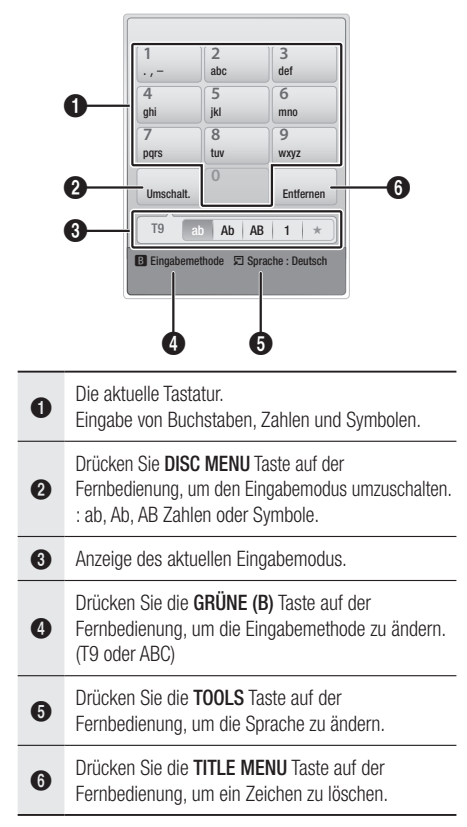

### **Eingabe von Text, Zahlen und Symbolen**

Um Text einzugeben, die Nummerntaste auf der Fernbedienung drücken, die dem einzugebenden Buchstaben entspricht. Drücken Sie die Tasten mehrmals in kurzen Abständen, um einen Buchstaben auszuwählen, der sich hinter dem ersten Buchstaben auf der Bildschirm-Tastatur befindet. Wenn Sie zum Beispiel den Buchstaben b eingeben möchten, müssen Sie die Taste 2 kurz hintereinander zweimal drücken. Um den ersten auf einer Taste angegebenen Buchstaben einzugeben, die Taste drücken, loslassen und warten.

Um sich innerhalb des Texts zu bewegen, verwenden Sie die Pfeiltasten. Um Text zu löschen, den Curser auf die rechte des zu löschenden Buchstaben bewegen und die TITLE MENU Taste drücken. Um die Groß-Kleinschreibung zu ändern oder Zahlen oder Interpunktionszeichen einzugeben, die DISC MENU Taste drücken.

## Erstellen eines Kontos

Um Ihre eigene, exklusive Konfiguration von Smart Hub einzurichten, müssen Sie ihr eigenes Smart TV Konto erstellen.

Um ein Konto zu erstellen, folgen Sie diesen Schritten:

1. Drücken Sie die ROT (A) Taste auf Ihrer Fernbedienung. Der Konto erstellen Bildschirm wird angezeigt.

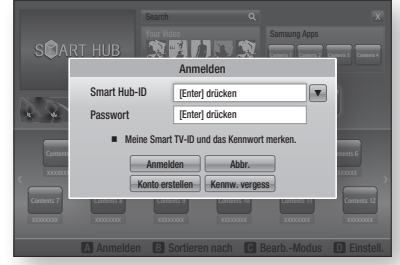

- 2. Die ▲▼◄► Tasten drücken, um Konto erstellen auszuwählen und anschließend die ENTER Taste drücken.
- 3. Auf dem nächsten Bildschirm Smart Hub-ID auswählen und anschließend die ENTER Taste drücken. Ein Eingabebildschirm und eine Tastatur werden angezeigt.
- 4. Geben Sie mit Hilfe der Tastatur Ihre E-Mail-Adresse ein. Diese dient Ihnen als Ihre ID.

### **S** HINWEIS

- ` Die Tastatur funktioniert wie eine Handy-Tastatur.
- 5. Wenn die Eingabe abgeschlossen ist, die ENTER Taste drücken, um OK auszuwählen und anschließend die ENTER Taste drücken. Der Konto erstellen Bildschirm wird geschlossen.
- 6. Passwort auswählen und anschließend die ENTER Taste drücken. Ein Eingabebildschirm und eine Tastatur werden angezeigt.
- 7. Geben Sie mit Hilfe der Tastatur das Passwort ein. Das Passwort kann aus einer beliebigen Kombination aus Buchstaben, Zahlen und Symbolen bestehen.
- **S** HINWEIS
	- **Drücken Sie die ROT (A) Taste auf Ihrer Fernbedienung** um das Passwort bei der Eingabe anzuzeigen.

# Netzwerkdienste

- 8. Wenn die Eingabe abgeschlossen ist, die ENTER Taste drücken, um OK auszuwählen und anschließend die ENTER Taste drücken. Der Konto erstellen Bildschirm wird geschlossen.
- 9. Kennwort bestät. auswählen und anschließend die ENTER Taste drücken.
- 10. Wiederholen Sie die Schritte 7 und 8.
- 11. Wenn der Konto erstellen Bildschirm geschlossen wird, Konto erstellen auszuwählen und anschließend die **ENTER** Taste drücken. Das Bestätigungsfenster wird angezeigt.
- 12. OK auswählen und anschließend die ENTER Taste drücken. Das Fenster 'Fortfahren um den Dienst' zu registrieren wird angezeigt.
- 13. Zur Registr. auswählen und anschließend die ENTER Taste drücken.
- 14. Das Fenster 'Dienst Konto registrieren erscheint.
	- • Wenn Sie über bestehende Konten bei irgendeinem der aufgelisteten Anbieter verfügen, können Sie das Anbieter-Konto und das Anbieter-Konto-Passwort mit Ihrem Smart TV Konto verknüpfen. Die Registrierung vereinfacht den Zugriff auf die Webseite des Anbieters. Für die Registrierungsanweisungen gehen Sie bitte zu Schritt zwei unter Kontenmanagement im Einstellungen Menü.
	- Wenn Sie über keine Anbieterkonten verfügen oder Sie die bestehenden Konten jetzt nicht registrieren möchten, OK auswählen und anschließend die ENTER Taste drücken. Das Fenster schließt sich nach ungefähr einer Minute selbst.

## **S** HINWEIS

- Sie müssen eine E-Mail-Adresse als ID verwenden
- ` Sie können bis zu 10 Benutzerkontonamen registrieren.
- **E** Sie benötigen kein Konto, um Smart Hub verwenden zu können.

## Beim Konto anmelden

Um sich bei Ihrem Smart TV Konto anzumelden, folgen Sie diesen Schritten:

- 1. Wenn der Smart Hub Hauptbildschirm auf Ihrem Bildschirm angezeigt wird, die ROTE (A) Taste auf der Fernbedienung drücken. Der Konto erstellen Bildschirm wird angezeigt.
- 2. Den Abwärtspfeil neben dem Smart Hub-ID Feld auswählen und anschließend die **ENTER** Taste drücken.
- 3. Wählen Sie ihre ID aus der angezeigten Liste aus, und drücken Sie die ENTER Taste. Der Konto erstellen Bildschirm wird geschlossen.
- 4. Passwort auswählen und anschließend die ENTER Taste drücken. Ein Eingabebildschirm und eine Tastatur werden angezeigt.
- 5. Geben Sie mit Hilfe der Tastatur und Ihrer Fernbedienung das Passwort ein. Wenn die Eingabe abgeschlossen ist, die **ENTER** Taste drücken, um OK auszuwählen und anschließend die **ENTER** Taste drücken.

### **SIMMER**

` Wenn Sie möchten, dass Smart Hub Ihr Passwort automatisch einträgt, wählen Sie bitte nachdem Sie ihr Passwort eingegeben haben Meine Smart TV ID und Passwort speichern und drücken Sie die ENTER Taste. Ein Häkchen erscheint. Smart Hub wird nun das Passwort automatisch eintragen, wenn Sie Ihre ID auswählen oder eingeben.

# Das Einstellungen Menü - BLAUE (D)

Das Einstellungen Menü ermöglicht Ihnen den Zugriff auf Funktionen für die Kontoverwaltung, den Service Manager, das Zurücksetzen und die Einstellung der Eigenschaften.

Um auf das Einstellungen Menü zuzugreifen und die Menüoptionen auszuwählen, befolgen Sie bitte die folgen Schritte:

- 1. Drücken Sie die BLAUE (D) Taste auf Ihrer Fernbedienung.
- 2. Mit den ▲▼ Tasten eine Menüoption auswählen und anschließend die ENTER Taste drücken.

Die Funktionen im Einstellungen Menü werden im Folgenden beschrieben.

### **SEXT HINWEIS**

` Die im Einstellungen Menü aufgelistete Position Service Manager steht nicht für Blu-ray-Disk Player zur Verfügung.

## Kontenmanagement

Das Kontenmanagement Menü enthält Funktionen, mit denen Sie Ihre Dienstanbieterkonten registrieren, Ihr Smart Hub Passwort ändern und Ihr Smart TV Konto löschen oder deaktivieren können.

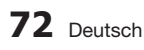

### **Dienstekonto registrieren**

Wenn Sie über bestehende Konten bei irgendeinem der von der Funktion Dienst Konto registrieren aufgelisteten Anbieter verfügen, können Sie das Anbieter-Konto und das Anbieter-Konto-Passwort mit Ihrem Smart TV Konto verknüpfen. Wenn Sie das Konto verknüpfen, können Sie sich über Smart Hub bei dem Konto anmelden, ohne Ihren Kontonamen oder das Passwort eingeben zu müssen.

Um die Funktion Dienst Konto registrieren nutzen zu können, folgen Sie diesen Schritten:

- 1. Im Kontenmanagement Dienst Konto registrieren auswählen und anschließend die ENTER Taste drücken. Das Fenster 'Dienst Konto registrieren erscheint.
- 2. Mit den A▼ Tasten einen Dienstanbieter auswählen, mit dem Sie ihr Smart TV Konto verknüpfen möchten und anschließend die ENTER Taste drücken.
- **S** HINWEIS
	- ` Wenn Sie über ein Samsung Konto verfügen und Sie die Funktion Samsung Apps unter Smart Hub verwenden möchten, müssen Sie Ihr Samsung Apps Konto hier registrieren. Siehe weitere Informationen auf Seite 76 zu 77.
- 3. Mit Hilfe der ▲▼ Tasten Registrieren auswählen und anschließend mit Hilfe der Fernbedienung und der Bildschirmtastatur Ihre ID und das Passwort eingeben. Nach Abschluss die ENTER Taste betätigen.

### **S** HINWEIS

- ` Hierbei handelt es sich um die ID und das Passwort, das Sie normalerweise bei der Anmeldung auf Ihrem Konto auf dieser Seite verwenden.
- 4. Wenn Sie die ID und das Passwort richtig eingegeben haben, erscheint die Meldung 'Registrierung erfolgreich'.
- 5. Wenn Sie OK gedrückt haben, die Schritte 2 bis 4 wiederholen, um einen weiteren Dienstanbieter zu verknüpfen.
- 6. Wenn Sie den Vorgang abgeschlossen haben, die RETURN Taste drücken.

### **Kennwort ändern**

Mit der Passwort ändern Funktion können Sie Ihr Smart Hub Passwort ändern. Zum Ändern des Passworts, befolgen Sie bitte die folgenden Schritte:

- 1. Kennwort ändern auswählen und anschließend die ENTER Taste drücken.
- 2. Geben Sie das aktuelle Passwort ein. Der nächste Bildschirm wird angezeigt.
- 3. Auf dem nächsten Bildschirm das neue Passwort in die erste Zeile eingeben. Zum Bestätigen das Passwort erneut in die zweite Zeile eingeben.
- 4. Die Meldung 'Passwortänderung abgeschlossen' erscheint. Drücken Sie die ENTER Taste oder warten Sie, bis sich das Fenster schließt - ca. 5 Sekunden.

### **Aus TV-Kontoliste entfernen**

Die Funktion 'Dienst Konten löschen' löscht alle Ihren registrierten Dienst Konten, die Sie im Fenster 'Dienst Konto registrieren' registriert haben.

### **Konto deaktivieren**

Die Funktion Konto deaktivieren deaktiviert Ihr Smart TV Konto und löscht das Konto und alle Ihre Kontoeinstellungen vollständig aus Smart Hub.

### Zurückset.

Die Zurücksetzen Funktion initialisiert alle heruntergeladenen Widgets, löscht alle Benutzerkonten und Einstellungen vom Gerät und setzt alle Smart Hub Einstellungen auf die Werkseinstellungen zurück. Danach wird Smart Hub neu gestartet, als würde es das erste Mal starten. Ihr Konto verbleibt jedoch auf dem Smart Hub Server. Um sich in Ihrem Konto anzumelden, müssen Sie Ihre ID und das Passwort im Konto erstellen Bildschirm eingeben.

Um die Funktion Zurücksetzen nutzen zu können, folgen Sie diesen Schritten:

- 1. Im Einstellungen Menü Zurücksetzen auswählen und anschließend die ENTER Taste drücken. Das Zurücksetzen wird angezeigt.
- 2. Geben Sie das Sicherheitspasswort ein. Hierbei handelt es sich um das Passwort, das Sie bei der Zugriffsbeschränkung für BDs oder DVDs eingerichtet haben (Siehe Seite 49). Wenn Sie kein Passwort eingerichtet haben, 0000 eingeben.

# Netzwerkdienste

- 3. Nach einigen Augenblicken wird Smart Hub automatisch zurückgesetzt. Der Bildschirm kann für einen Moment schwarz werden, danach erscheint Smart Hub erneut. Nach einigen Augenblicken wird die Reinitialisierungsprozedur gestartet.
- 4. Um die Reinitialisierung abzuschließen, gehen Sie zu Schritt 4 unter Erster Start von Smart Hub. (Siehe Seite 69)

### **S** HINWEIS

■ Wenn Sie Ihr Passwort vergessen haben, halten Sie die STOPP ( $\blacksquare$ ) Taste auf der Vorderseite des Geräts ohne eingelegte Disk mindestens 5 Sekunden lang gedrückt.

## **Eigenschaften**

Das Eigenschaften Menü beinhaltet drei Funktionen für die Anzeige von Smart Hub Informationen:

### **Detail**

Listet Smart Hub Informationen, wie der Versionsnummer, der Anzahl der installierten Dienste, der Speicherbelegung und der einmaligen Produkt-ID auf.

### **Vertragsbedingungen**

Zeigt die Dienstleistungsvereinbarungen an.

# Das Bearbeiten Modus Menü - GELBE (C)

Die Funktionen im Bearb. Mod. Menü ermöglicht die Bearbeitung von Widgets in dem Bereich Meine Anwendungen auf dem Smart Hub Bildschirm. Mit Hilfe dieser Funktion können Sie den Zugriff zu Widgets sperren oder freigeben, Neue Ordner erstellen und Widgets in diese Ordner verschieben, Ordner umbenennen, Widgets löschen, und die Position der Widgets auf dem Bildschirm ändern. Um auf das Bearb. Mod. Menü zuzugreifen und die Menüoptionen auszuwählen, befolgen Sie bitte die folgen Schritte:

- 1. Drücken Sie die GELBE (C) Taste auf Ihrer Fernbedienung. Der Bearb. Mod. Menü Balken erscheint am unteren Rand des Bildschirms.
- 2. Mit den ▲▼◀► Tasten eine Menüoption auswählen und anschließend die ENTER Taste drücken.

Die Funktionen im Bearb. Mod. Menü werden im Folgenden beschrieben.

#### **S** HINWEIS

- ` Eventuell werden einige Positionen nicht auf dem Bildschirm angezeigt. Um diese Positionen anzuzeigen, die ◄► Tasten betätigen, um sich zum Bildschirmrand zu bewegen und anschließend noch einmal drücken, um die Positionen anzuzeigen.
- ` Der Balken kann durch Markieren des X auf der rechten unteren Seite und anschließendes Drücken der ENTER Taste geschlossen werden.

### Vers.

Mit der Verschieben Funktion können Sie die Position eines Widgets auf dem Bildschirm verschieben. Um die Verschieben Funktion zu verwenden, folgen Sie diesen Schritten:

- 1. Drücken Sie die GELBE (C) Taste auf Ihrer Fernbedienung.
- 2. Ein Widget auswählen, und die ENTER Taste drücken. Es wird ein Häkchen über dem Widget angezeigt.
- 3. Mit den ▲▼◄► Tasten Vers. auswählen und anschließend die ENTER Taste drücken. Ein Positionsänderungssymbol wird über dem Widget angezeigt.
- 4. Mit Hilfe der AV < > Tasten das Symbol verschieben. Wenn sich das Symbol an der gewünschten Stelle befinden, die ENTER Taste drücken. Das Widget wird an die neue Position verschoben.

## Zu Ordn. wechs.

Mit der Funktion In Ordner verschieben können Sie Widgets in einen Ordner verschieben. Um die Funktion In Ordner verschieben nutzen zu können, folgen Sie diesen Schritten:

- 1. Drücken Sie die GELBE (C) Taste auf Ihrer Fernbedienung.
- 2. Ein Widget auswählen, und die ENTER Taste drücken. Wenn bereits ein Ordner angelegt wurde, kann das Widget verschoben werden.
- 3. Mit den ▲▼◄► Tasten In Ordner verschieben auswählen und anschließend die ENTER Taste drücken. Das Fenster In Ordner verschieben wird geöffnet.
- 4. Mit den ▲▼◄► Tasten einen Ordner auswählen und anschließend die ENTER Taste drücken. Die Nachricht In Ordner verschoben erschient und wird dann ausgeblendet. Das Widget wurde in den Ordner verschoben.

### **Auf Widgets in einem Ordner zugreifen**

- 1. Das Bearb. Mod. Menü schließen.
- 2. In Meine Anwendungen die ▲▼◄► Tasten drücken, um einen Ordner auszuwählen und anschließend die ENTER Taste drücken. Der Ordner wird geöffnet.
- 3. Wählen Sie ein Widget aus und drücken Sie die ENTER Taste. Die Anwendung des Widgets oder der Dienst werden gestartet.

#### **Elemente in einem Ordner bearbeiten**

Wählen Sie ein Ordner aus und drücken Sie die ENTER Taste. Der Ordner wird geöffnet. Drücken Sie die GELBE (C) Taste auf Ihrer Fernbedienung. Die Bearbeitungsschaltflächen erscheinen am unteren Bildschirmrand. Diese Schaltflächen funktionieren genauso, wie die Bearbeitungstasten im Bearb. Mod. auf dem Hauptbildschirm. Wenn Sie z. B. ein Widget zurück zu Meine Anwendungen auf dem Hauptbildschirm verschieben wollen:

- 1. Wählen Sie das Widget aus.
- 2. In Ordner verschieben auswählen, und die ENTER Taste drücken. Das Fenster In Ordner verschieben wird geöffnet.
- 3. Meine Anwendungen auswählen, und die ENTER Taste drücken. Das Fenster In Ordner verschieben wird geschlossen und das Widget kehrt auf den Bildschirm Meine Anwendungen zurück.

### Neuer Ordner

Mit der Funktion Neuer Ordner können Sie neue Ordner erstellen und benennen. Wenn Sie einen Ordner erstellt haben, können Sie Widgets in diesen Ordner verschieben. Um die Funktion Neuer Ordner nutzen zu können, folgen Sie diesen Schritten:

- 1. Drücken Sie die GELBE (C) Taste auf Ihrer Fernbedienung.
- 2. Mit den A▼◀► Tasten den Cursor auf Neuen Ordner bewegen und anschließend die ENTER Taste drücken. Wenn bereits ein Ordner angelegt wurde, kann das Widget verschoben werden.
- 3. Mit Hilfe der Tastatur den Ordnernamen eingeben und anschließend die ENTER Taste drücken.

Das Fenster Neuer Ordner wird geschlossen und der neue Ordner erscheint auf dem Smart Hub Bildschirm.

## Ordner umben.

Mit der Funktion Ordner umbenennen können Sie Ordner benennen. Um die Funktion Ordner umbenennen nutzen zu können, folgen Sie diesen Schritten:

- 1. Drücken Sie die GELBE (C) Taste auf Ihrer Fernbedienung.
- 2. Mit den AV < ► Tasten einen Ordner auswählen und anschließend die ENTER Taste drücken.
- 3. Mit den ▲▼◄► Tasten Ordner umbenennen auswählen und anschließend die ENTER Taste drücken. Das Fenster Ordner umbenennen und eine Tastatur werden angezeigt.
- 4. Mit Hilfe der Tastatur einen neuen Namen eingeben und anschließend die ENTER Taste drücken. Das Fenster Ordner umbenennen wird geschlossen und der neue Name erscheint unter dem Ordner.

#### Sperren

Mit der Sperren Funktion können Sie einige Widgets in Meine Anwendungen sperren, sodass nicht ohne die Eingabe des Sicherheitscodes geöffnet werden können

Um die Funktion Sperren nutzen zu können, folgen Sie diesen Schritten:

- 1. Drücken Sie die GELBE (C) Taste auf Ihrer Fernbedienung.
- 2. Mit den AV <→ Tasten ein Widget auswählen und anschließend die **ENTER** Taste drücken. Wenn ein Widget gesperrt werden kann, wird die Sperren Menüposition aktiviert.
- 3. Mit den ▲▼◄► Tasten Sperren auswählen und anschließend die **ENTER** Taste drücken. Das Fenster Dienst sperren wird angezeigt.
- 4. Geben Sie den Sicherheitscode ein (Siehe Seite 49). Wenn Sie keinen Sicherheitscode erstellt haben, geben Sie 0000 ein.
- 5. Drücken Sie die ENTER Taste. Das Fenster Dienst sperren, das die Sperrung bestätigt, wird angezeigt und anschließend geschlossen. Es wird ein Sperrsymbol neben dem Widget angezeigt.
## Netzwerkdienste

#### Freigabe

- 1. Drücken Sie die GELBE (C) Taste auf Ihrer Fernbedienung.
- 2. Drücken Sie die Tasten ▲▼◄►, um ein gesperrtes Widget auszuwählen, und drücken Sie die Taste ENTER.
- 3. Mit den ▲▼◄► Tasten Freigeben auswählen und anschließend die **ENTER** Taste drücken. Das Fenster Dienst sperren wird angezeigt.
- 4. Geben Sie den Sicherheitscode ein (Siehe Seite 49). Wenn Sie keinen Sicherheitscode erstellt haben, geben Sie 0000 ein.
- 5. Drücken Sie die **ENTER** Taste. Das Fenster Dienstsperrung aufgehoben, das die Freigabe bestätigt, wird angezeigt und anschließend geschlossen.

#### Entfernen

Mit der Funktion Löschen können Sie Widgets aus Meine Anwendungen löschen. Um die Funktion Löschen nutzen zu können, folgen Sie diesen Schritten:

- 1. Drücken Sie die GELBE (C) Taste auf Ihrer Fernbedienung.
- 2. Drücken Sie die Tasten ▲▼◄►, um ein Widget auszuwählen, und drücken Sie die Taste ENTER.
- 3. Mit den ▲▼◄► Tasten Löschen auswählen und anschließend die ENTER Taste drücken. Die Meldung "Möchten Sie die ausgew. Elemente löschen?" wird angezeigt.
- 4. Ja auswählen und anschließend die ENTER Taste drücken. Das Widget wird gelöscht.

### Das Sortieren Menü - GRUNE (B)

Mit den Funktionen im Sortieren Menü können Sie die Widgets in Meine Anwendungen nach Name, Datum, Nutzungshäufigkeit und Kategorie sortieren. Wenn Sie die Position eines Widgets manuell ändern, wird im Sortieren Menü automatisch Benutzerdefiniert angezeigt. Um die Widgets in Meine Anwendungen zu sortieren, folgen Sie diesen Schritten:

- 1. Drücken Sie die GRÜNE (B) Taste auf Ihrer Fernbedienung.
- 2. Drücken Sie die Tasten ▲▼◄►, um eine Sortiermethode auszuwählen, und drücken Sie die Taste **ENTER**. Smart Hub sortiert die Widgets nach der von Ihnen ausgewählten Methode.

#### **Samsung Apps**

Samsung Apps ermöglicht es Ihnen, gebührenpflichtige und gebührenfreie Anwendungen und Dienste auf Ihr Gerät herunterzuladen und diese auf Ihrem Fernsehgerät wiederzugeben.

Diese Anwendungen und Dienste umfassen Videos, Musik, Fotos, Spiele, Nachrichten, Sport, usw.Widgets für die neuen Anwendungen erscheinen unter Meine Anwendungen. Weitere Anwendungen und Dienste werden regelmäßig hinzugefügt.

#### Gebührenpflichtige Anwendungen

Wenn Sie gebührenpflichtige Anwendungen herunterladen möchten, müssen Sie ein Samsung Apps Konto anlegen und eine Kreditkarte für dieses Konto angeben.

Um ein Samsung Apps Konto anzulegen, besuchen Sie bitte die Webseite www.samsung.com.

#### ✎ HINWEIS

` Der Dienst kann in einigen Ländern nicht zur Verfügung stehen.

#### Zugriff auf den Samsung Apps Bildschirm

Um auf den Samsung Apps Bildschirm zuzugreifen, die ▲▼◄► Tasten drücken um zu dem Samsung Apps Bereich auf dem Smart Hub Hauptbildschirm zu navigieren und anschließend die ENTER Taste drücken. Der Samsung Apps Bildschirm wird angezeigt.

#### **S** HINWEIS

` Wenn Sie diesen Bildschirm das erste Mal aufrufen, wird das Fenster mit den Nutzungsbedingungen angezeigt. Wenn Sie zustimmen möchten, wählen Sie bitte Zustimmen aus und drücken Sie anschließend die ENTER Taste.

#### Verwenden des Samsung Apps **Bildschirms**

Um den Samsung Apps Bildschirm nutzen zu können, folgen Sie diesen Schritten:

- 1. Drücken Sie die Tasten ◄►, um zu der Kategorieliste auf der linken Seite zu gelangen.
- 2. Mit Hilfe der ▲▼ Tasten die Kategorie markieren. Nach ein paar Sekunden werden auf dem Samsung Apps Bildschirm die Anwendungen in dieser Kategorie angezeigt. Die Sortieren Tabs werden am oberen Rand angezeigt.
- 3. Mit Hilfe der ► Taste zu den angezeigten Anwendungen oder Diensten navigieren.
- 4. Mit den ▲▼◀▶ Tasten die Anwendung oder den Dienst auswählen und anschließend die ENTER Taste drücken. Der Anwendungsdetails Bildschirm mit der Beschreibung der Anwendung oder des Dienstes wird angezeigt.
- 5. Jetzt herunterladen auswählen, und die ENTER Taste drücken. Wenn die Anwendung oder der Dienst gebührenfrei ist, wird er heruntergeladen und ausgeführt. Wenn eine Gebühr entrichtet werden muss, folgen Sie den Anweisungen auf dem Bildschirm um den Download abzuschließen.
- **S** HINWEIS
	- $\blacksquare$  Einige Anwendungen sind gebührenfrei, erfordern jedoch die Registrierung bei dem Anbieter oder ein Pay-Account mit dem zu verwendenden Anbieter.
	- Widgets für Anwendungen und Dienste die Sie von Samsung Apps heruntergeladen haben, befinden sich in Meine Anwendungen.

#### **Nach Tabs sortieren**

Mit Hilfe der ▲▼◄► Tasten können Sie auf Nach Tabs sortieren am oberen Bildschirmrand zugreifen. Jede dieser Tabs zeigt die Dienste oder Anwendungen in der ausgewählten Kategorie an, die nach den auf den Tabs angegebenen Kriterien sortiert sind (Empfohlen, Häufigste Downloads, Neueste, Name).

Sie können ebenfalls die **BLAUE (D)** Taste auf Ihrer Fernbedienung verwenden, um auf Nach Tabs sortieren zuzugreifen. Durch wiederholtes Drücken der BLAUE (D) Taste wechseln Sie von einem Tab zum nächsten.

#### Samsung Apps nach Kategorien

Die folgenden Kategorien stehen zur Verfügung:

- • Neuigkeiten : Zeigt die zuletzt registrierten Anwendungen an.
- Video : Zeigt verschiedene Video Medien wie Filme, TV-Shows und Kurzvideos an.
- Spiel : Zeigt verschiedene Spiele, wie Sudoku und Schach an.
- Sport : Zeigt verschiedene Sportdienste wie Match Informationen, Bilder und Kurzvideos an.
- Lifestyle : Umfasst verschiedene Lifestyle Mediendienste wie Musik, Foto Management Tools und soziale Netzwerke wie Facebook und Twitter.
- Information : Umfasst verschiedene Informationsdienste, wie Nachrichten, Börse und Wetter.
- • Sonstiges : Umfasst sonstige unterschiedliche Dienste.

#### Eigenes Konto

Mein Konto stellt Ihnen den Zugriff auf Samsung Apps Bestellung und den Download Verlauf und auf den My Apps Cash Bildschirm zur Verfügung. Sie müssen über ein Samsung Apps Konto verfügen, um auf diese Informationen zugreifen zu können.

#### Hilfe

Wenn Sie Fragen zu Samsung Apps haben, sehen Sie bitte zuerst in der Hilfe nach. Falls keiner der Ratschläge zutrifft, besuchen Sie bitte www. samsung.com.

Um die Hilfe Funktion nutzen zu können, folgen Sie diesen Schritten:

- 1. Mit Hilfe der ▲▼◄► Tasten Hilfe auswählen, und die **ENTER** Taste drücken.
- 2. Mit Hilfe der ▲▼ Tasten den Hilfe Text scrollen.
- 3. Die Taste ◄ drücken, um die Hilfe zu verlassen.

#### Verwenden der farbigen Tasten auf Ihrer Fernbedienung mit Samsung Apps

- ROT (A) (Anmelden) : Anmelden auf Ihrem Smart TV Konto
- • GRUNE (B) (Miniaturansichten/Listenansicht) : Umschalten der Anwendungen zwischen Miniatur und Listenansicht.
- BLAUE (D) (Sortieren nach) : Sortiert die Anwendungen in einer Kategorie nach Empfohlen, Häufigste Downloads, Neueste, oder Name.
- Zurück : So kehren Sie zum vorherigen Menü zurück

#### **S** HINWEIS

` Die Internet Dienste können vom Anbieter ohne vorherige Ankündigung hinzugefügt oder entfernt werden.

Anweisungen für die Verwendung von Mein Video oder Suche Funktion finden Sie auf www.samsung.com

## Netzwerkdienste

#### **BD-LIVE™**

Sobald der Blu-ray Disk-Player mit dem Netzwerk verbunden ist, können sie bei Verwendung einer BD-LIVE fähigen Disk verschiedene filmbezogene Serviceinhalte genießen.

- 1. Schließen Sie einen USB Speicherstick an die USB-Buchse an der Seite des Players an und prüfen Sie den zur Verfügung stehenden Speicherplatz. Das Speichergerät muss für den BD-LIVE-Service mindestens über 1GB freien Speicherplatz verfügen.
- 2. Legen Sie eine Blu-ray Disk ein, die BD-LIVE unterstützt.
- 3. Wählen Sie die vom Disk-Hersteller zur Verfügung gestellten BD-LIVE-Inhalte.

#### **S** HINWEIS

` Wie Sie BD-LIVE und dessen Funktionen nutzen können, kann je nach Disk variieren.

#### **AllShare-Funktion verwenden**

Mit AllShare können Sie auf Ihrem PC oder DLNA kompatiblen Mobiltelefon oder NAS gespeicherte Musik, Video und Foto Dateien auf dem Player wiedergeben.

Damit Sie die AllShare Funktion mit Ihrem Gerät nutzen können, muss das Gerät an ein Netzwerk angeschlossen sein. (Siehe Seiten 29 zu 30)

Um AllShare mit Ihrem PC nutzen zu können, müssen Sie die AllShare Software auf Ihrem PC installieren.

Wenn Sie über ein DLNA kompatibles Mobiltelefon oder NAS verfügen, können Sie AllShare ohne zusätzliche Software nutzen.

Sie können die PC Software herunterladen und erhalten ausführliche Anweisungen für die Nutzung von AllShare auf der Webseite www.samsung.com.

# Anhang

#### **Problembehebung**

Bevor Sie sich an den Kundendienst wenden, überprüfen Sie bitte die folgenden Punkte.

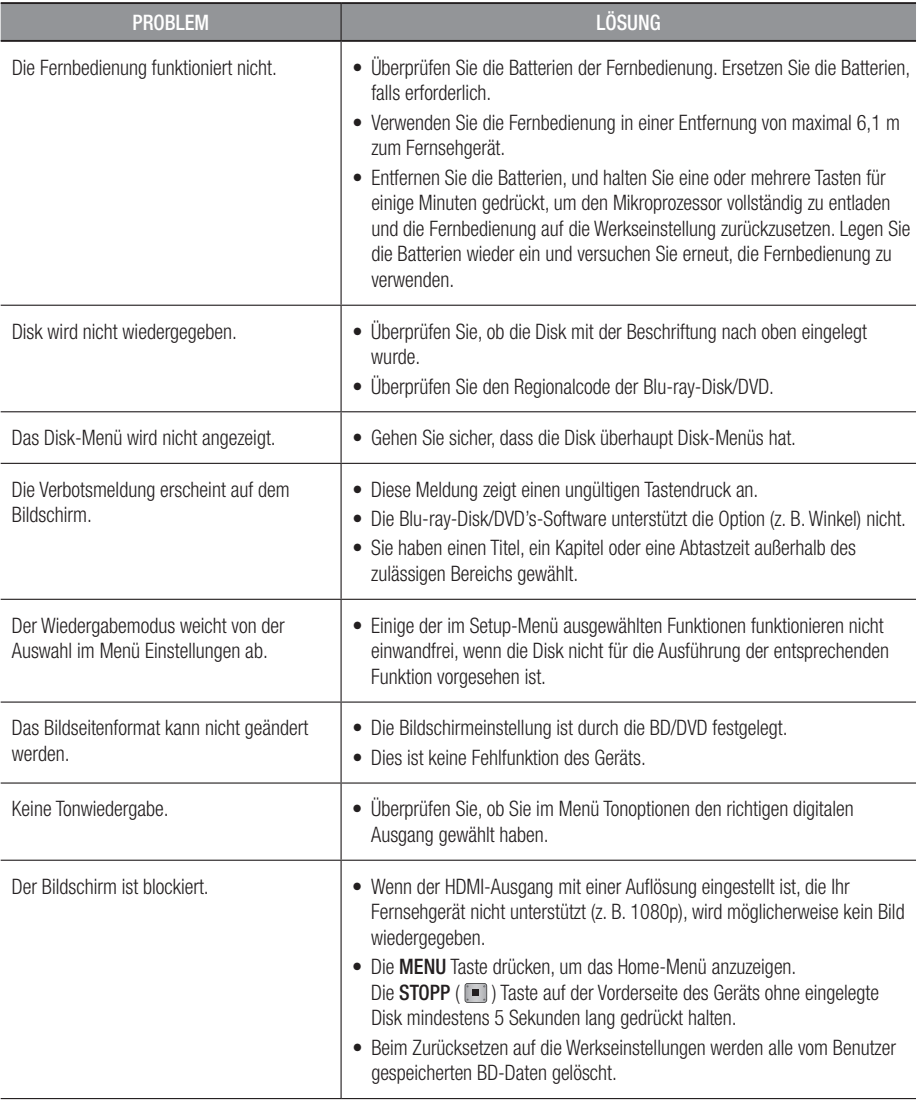

# Anhang

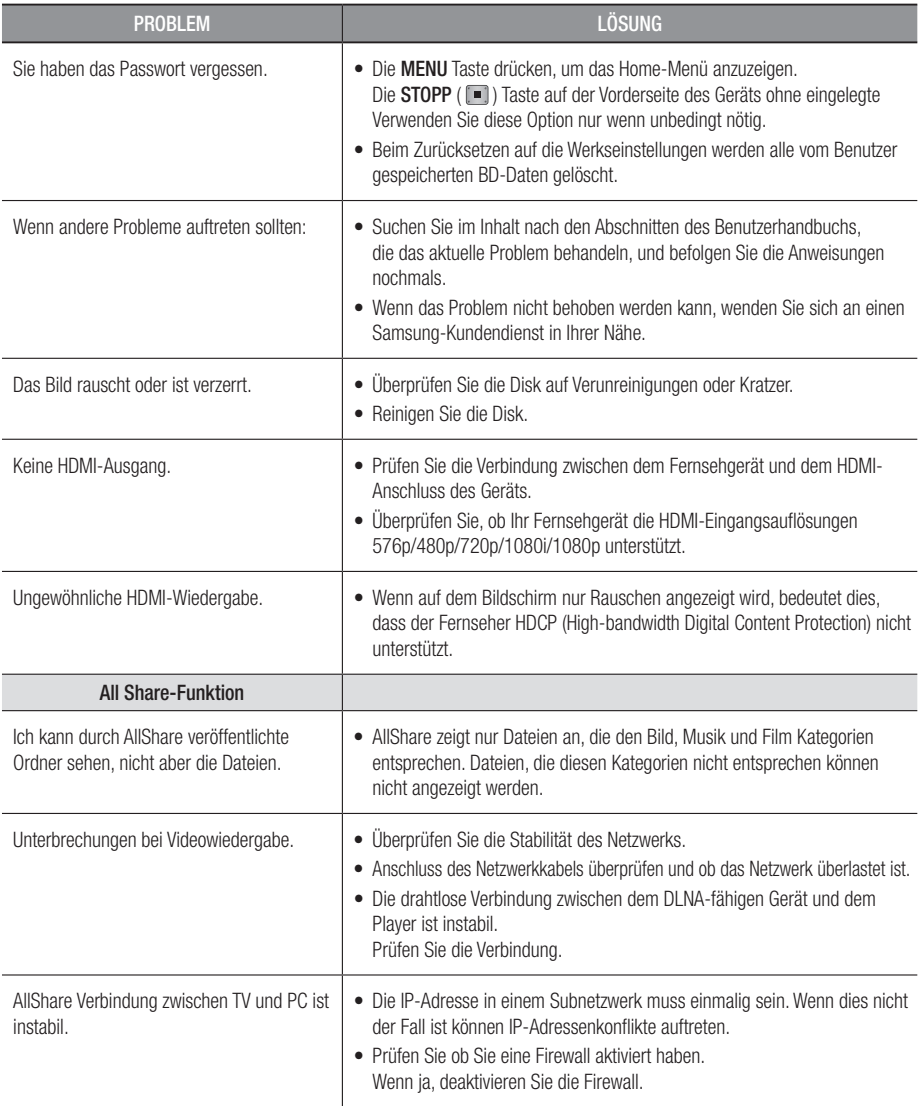

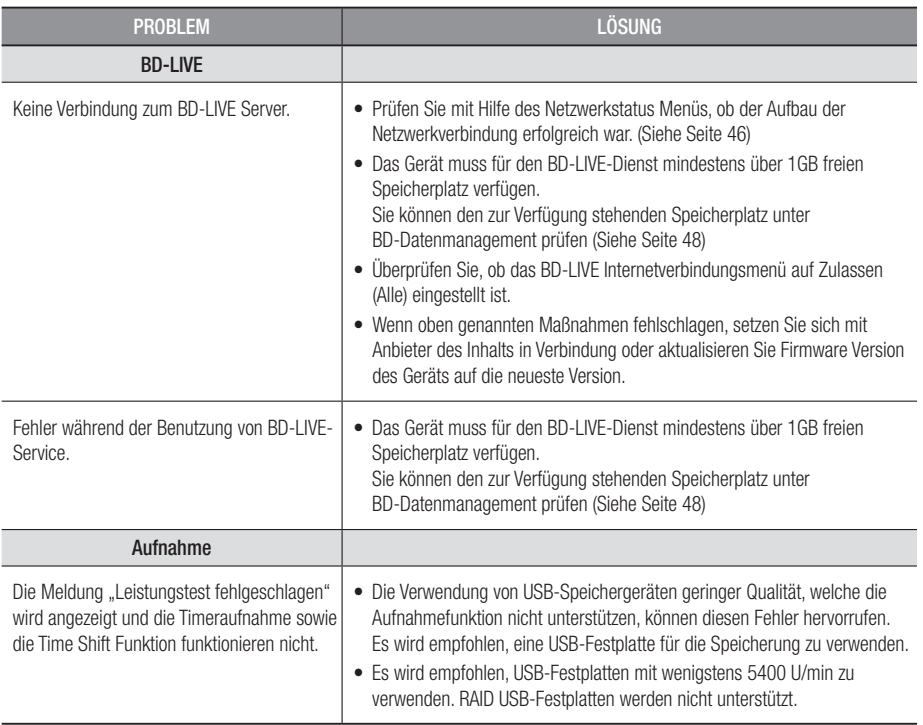

#### **S** HINWEIS

` Wenn die Werkseinstellungen wieder hergestellt werden, werden alle gespeicherten BD-Daten gelöscht.

#### Reparaturen

Wenn Sie uns Ihr Gerät zur Reparatur zusenden, kann eine Verwaltungsgebühr erhoben werden, wenn:

- 1. Wenn Sie einen Kundendienstmitarbeiter zu sich nach Hause bestellen und kein Defekt am Gerät festgestellt wird.
- 2. Sie das Gerät zu einem Reparaturdienst bringen und kein Defekt am Gerät festgestellt wird.

Wir teilen Ihnen die Höhe der Verwaltungsgebühr mit, bevor wir einen Hausbesuch durchführen oder mit Arbeiten an Ihrem Gerät beginnen.

Wir empfehlen Ihnen, diese Anleitung sorgfältig durchzulesen, online unter www.samsung.com nach einer Lösung zu suchen oder sich mit dem Samsung Kundendienst in Verbindung zu setzen.

# Anhang

#### **Technische Daten**

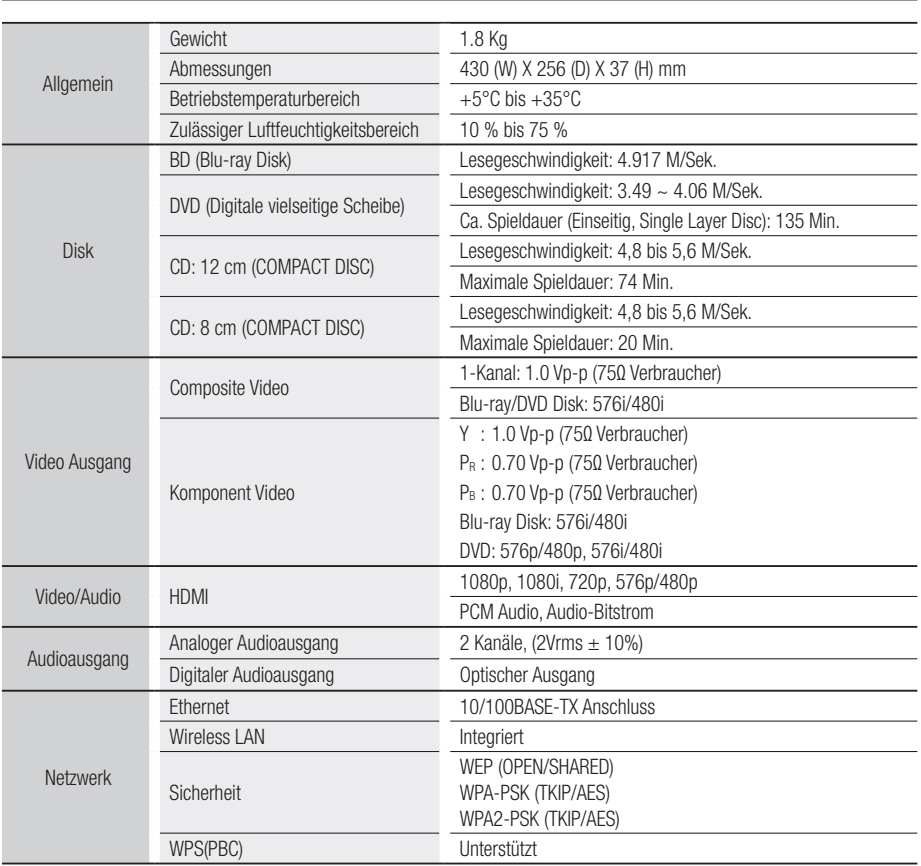

- Gestaltung und Spezifikationen vorbehaltlich Änderungen.

- Weitere Informationen über Energiespargründe und Energieverbrauch finden Sie am Etiketten-Aufkleber auf dem Gerät.

- Gewicht und Abmessungen können von den Angaben abweichen.

#### Compliance und Kompatibilität

NICHT ALLE Disks sind kompatibel

- • Entsprechend der nachfolgend und in der gesamten Anleitung, einschließlich des Abschnitts Merkmale der einzelnen Datenträger, aufgeführten Beschränkungen, können folgende Disktypen wiedergegeben werden: beschriebene, im Handel erhältliche BD-ROM-, DVD-Video- und Audio-CD (CD-DA)-Disks; BD-RE/-R-, DVD-RW/-R-Disks; und CD-RW/-R-Disks.
- • Andere als die zuvor genannten Disks können mit diesem Produkt nicht wiedergegeben werden und/ oder sind für diesen nicht vorgesehen. Einige der oben genannten Disks können aufgrund eines oder mehrerer der nachfolgend aufgeführten Gründe möglicherweise nicht abgespielt werden.
- • Samsung kann nicht garantieren, dass Dieses Produkt jede Disk wiedergeben kann, die mit einem BD-ROM-, BD-RE/-R-, DVD-VIDEO-, DVD-RW/-R-, DVD+RW/+R- oder CD-RW/-R-Logo gekennzeichnet ist. Dieses Produkt führt möglicherweise nicht alle Funktionsbefehle und Funktionen einer Disk aus. Diese und andere Probleme mit der Diskkompatibilität und Funktionen bei neuen und bereits etablierten Diskformaten, ergeben sich aus folgenden Gründen:
	- Blu-ray ist ein neues und noch in der Entwicklung begriffenes Format. Dieses Produkt kann unter Umständen nicht alle Funktionen von Blu-ray Disks ausführen, da einige Funktionen optional sein mögen, weitere Funktionen erst nach Herstellung dieses Gerätes in das Blu-ray Diskformat hinzugefügt wurden oder bestimmte, bereits verfügbare Funktionen erst zeitversetzt verfügbar waren;
	- Dieses Produkt unterstützt nicht alle neuen und bestehenden Diskformat-Versionen.
	- Neue und bestehende Diskformate werden möglicherweise überarbeitet, verändert, aktualisiert, verbessert und/oder ergänzt.
	- Einige Disks sind so hergestellt, dass sie während der Wiedergabe nur bestimmte oder beschränkte Funktionen zulassen.
	- Einige Funktionen sind möglicherweise optionale, zusätzliche Funktionen, die erst nach Herstellung dieses Produkts hinzugefügt wurden. Bestimmte, bereits vorhandene Funktionen sind möglicherweise erst zeitversetzt verfügbar.
	- Einige Disks, die mit dem BD-ROM, BD-RE/-R, DVD-VIDEO, DVD-RW/-R, DVD+RW/+R und CD-RW/-R-Logo gekennzeichnet sind, entsprechen unter Umständen noch immer nicht den Diskstandards.
	- Einige Disks können möglicherweise aufgrund ihres Zustandes oder aufgrund der Aufnahmebedingungen nicht abgespielt werden.
	- Bei der Erstellung der Blu-ray Disc, DVD-Software und/oder bei der Herstellung der Disks können Fehler auftreten.
	- Dieses Produkt unterscheidet sich auch in seiner Funktionsweise von herkömmlichen Produkt und anderen AV-Geräten.
	- Diese werden in dieser Anleitung genannt oder, wenn es sich um neu entdeckte Ursache(n) handelt, vom Kundendienst von SAMSUNG bekannt gegeben.
- • Sollten Kompatibilitätsprobleme oder Funktionsstörungen auftreten, wenden Sie sich bitte an den Kundendienst von SAMSUNG. Sie können sich an den Kundendienst von SAMSUNG auch bezüglich möglicher Aktualisierungen das Produkt wenden.
- • Weitere Informationen zu Wiedergabebeschränkungen und Diskkompatibilität finden Sie in dieser Anleitung in den Abschnitten Vorsichtsmaßnahmen, Wichtige Informationen zum Gebrauch der Bedienungsanleitung, Merkmale der einzelnen Datenträger und Vor der Wiedergabe.

#### Kopierschutz

• Da AACS (Advanced Access Content System) als Kopierschutzverfahren für das BD-Format anerkannt ist, ähnlich dem CSS (Content Scramble System) für das DVD-Format, gelten für AACS-geschützte Inhalte bestimmte Beschränkungen bezüglich Wiedergabe, analogem Ausgangssignal usw. Die Funktionen und Beschränkungen für dieses Produkt können sich je nach Kaufdatum unterscheiden, weil diese Beschränkungen möglicherweise nach der Herstellung des Geräts von AACS übernommen oder geändert wurden. Darüber hinaus werden das BD-ROM-Zeichen und BD+ als Kopierschutzverfahren für das BD-Format verwendet. Dadurch gelten für Inhalte, die durch das BD-ROM-Zeichen und/oder BD+ geschützt sind, bestimmte Beschränkungen, einschließlich Wiedergabebeschränkungen. Für weitere Informationen zu AACS, BD-ROM-Zeichen, BD+ oder diesem Gerät wenden Sie sich an den Kundendienst von SAMSUNG.

## Anhang

- • Viele BD/DVDs sind mit einem Kopierschutz versehen. Deshalb sollten Sie Ihr Produkt nur direkt an das Fernsehgerät, und nicht über den Videorekorder anschließen. Bei BDs/DVDs mit Kopierschutz erzeugt die Wiedergabe über Videorekorder ein verzerrtes Bild.
- • Bei diesem Produkt kommen Technologien zum Urheberrechtsschutz zum Einsatz, die durch US-Patente und Rovi Corporation Rechte zum Schutz geistigen Eigentums geschützt sind. Reverse Engineering und Disassemblierung sind verboten.
- • Durch die nicht autorisierte Aufnahme, Verwendung, Anzeige, Vervielfältigung und Überarbeitung von Fernsehprogrammen, Videobändern, BDs, DVDs, CDs und anderer Materialien machen Sie sich gemäß den US-amerikanischen Urheberrechten sowie den Urheberrechten anderer Länder möglicherweise zivilrechtlich und/oder strafrechtlich haftbar.
- **Bei Blu-ray Disc-Player Wiedergabe mit progressiver Abtastung : DER BENUTZER WIRD DARAUF** HINGEWIESEN, DASS NICHT ALLE HOCHAUFLÖSENDEN FERNSEHGERÄTE VOLLSTÄNDIG MIT DIESEM PRODUKT KOMPATIBEL SIND UND DASS ES DAHER BEI DER WIEDERGABE ZUM AUFTRETEN VON ARTEFAKTEN KOMMEN KANN. FALLS PROBLEME BEI DER WIEDERGABE MIT PROGRESSIVER ABTASTUNG AUFTRETEN, WIRD EMPFOHLEN, DIE AUSGABE AUF STANDARDDEFINITION UMZUSCHALTEN. WENN SIE FRAGEN ZUR KOMPATIBILITÄT DIESES PRODUKTS MIT UNSEREN FERNSEHGERÄTEN HABEN, KONTAKTIEREN SIE BITTE UNSER KUNDENSERVICECENTER

#### Netzwerkdienst Haftungsausschluss

Alle Inhalte und Dienste auf die mit Hilfe dieses Geräts zugegriffen werden kann gehören Drittpersonen und sind durch Urheberrechte, Patente, Warenzeichen und/oder andere Leistungsschutzrechte geschützt. Diese Inhalte und Dienste werden ausschließlich für den persönlichen, nicht kommerziellen Gebrauch zur Verfügung gestellt. Es ist verboten Inhalte oder Dienste auf eine Art und Weise zu nutzen, die nicht vom Eigentümer der Inhalte oder dem Dienstanbieter genehmigt wurden. Ohne Einschränkung des vorstehenden, dürfen Sie ohne die ausdrückliche Genehmigung des Eigentümers der Inhalte oder des Dienstanbieters die durch dieses Gerät wiedergegebenen Inhalte oder Dienste auf keine Art und Weise verändern, kopieren, neu veröffentlichen, hochladen, versenden, übertragen, übersetzen, verkaufen, abgeleitete Arbeiten erstellen, sich zunutze machen oder vertreiben.

DIE INHALTE UND DIENSTE VON DRITTPERSONEN WERDEN "WIE GESEHEN" ZUR VERFÜGUNG GESTELLT. SAMSUNG ÜBERNIMMT WEDER DIREKT NOCH INDIREKT UND UNTER KEINEN UMSTÄNDEN KEINE GARANTIE FÜR DIE DERART ZUR VERFÜGUNG GESTELLTEN INHALTE UND DIENSTE. SAMSUNG LEHNT AUSDRÜCKLICH ALLE INDIREKTEN GEWÄHRLEISTUNGSPFLICHTEN, EINSCHLIEESLICH JEDOCH NICHT AUSSCHLIESSLICH DER GEWÄHRLEISTUNGSPFLICHT FÜR DIE VERKEHRSFÄHIGKEIT ODER EIGUNUNG FÜR EINEN BESTIMMTEN ZWECK AB. SAMSUNG ÜBERNIMMT KEINE GARANTIE FÜR DIE FEHLERFREIHEIT, GÜLTIGKEIT, RECHTZEITIGKEIT, LEGALITÄT ODER VOLLSTÄNDIGKEIT ALLER INHALT ODER DIENSTE, DIE ÜBER DIESES GERÄT ZUR VERFÜGUNG GESTELLT WERDEN, UND UNTER KEINEN UMSTÄNDEN; EINSCHLIESSLICH FAHRLÄSSIGKEIT, KANN SAMSUNG WEDER VERTRAGLICH NOCH RECHTLICH FÜR IRGENDWELCHE DIREKTEN, INDIREKTEN, ZUFÄLLIGEN, BESONDEREN ODER HERVORGEHENDEN SCHÄDEN, ANWALTSGEBÜHREN, AUSGABEN, ODER IRGENDWELCHE ANDEREN SCHÄDEN VON IHNEN ODER DRITTEN ZUR VERANTWORTUNG GEZOGEN WERDEN, DIE AUS DER ODER IN FOLGE VON INFORMATIONEN ENTSTANDEN SIND, ODER AUS DER VERWENDUNG VON BELIEBIGEN INHALTEN ODER DIENSTEN RESULTIEREN, AUCH WENN SIE ÜBER DIE MÖGLICHKEIT VON SOLCHEN SCHÄDEN UNTERRICHTET WAREN.

Dienste von Drittanbietern können zu jeder Zeit geschlossen oder unterbrochen werden und Samsung erklärt und garantiert nicht, das irgendwelche beliebigen Inhalte oder Dienste zu jeder Zeit zur Verfügung stehen. Inhalte und Dienste werden von Drittpersonen mit Hilfe von Netzwerkund Übertragungsvorrichtungen übertragen, über die Samsung keine Kontrolle hat. Ohne die Allgemeingültigkeit dieses Haftungsausschlusses einzuschränken, lehnt Samsung die Verantwortung oder Haftung für beliebige Unterbrechungen oder die Unterbrechung von beliebigen Inhalten oder Diensten, die über dieses Gerät zur Verfügung gestellt werden, ausdrücklich ab.

Samsung ist weder verantwortlich noch haftbar für die mit den Inhalten oder Diensten in Verbindung stehenden Kundenservice. Alle Fragen oder Serviceanfragen bezüglich der Inhalte oder Dienste müssen direkt an den entsprechenden Anbieter des Inhalts oder Dienstes gerichtet werden.

- Hergestellt unter Lizenz von Dolby Laboratories. Dolby" sowie das Doppel-D-Symbol sind Warenzeichen der Dolby® Laboratories.
- Hergestellt unter Lizenz, US-Patentnummer Hergestellt unter Lizenz mit US**ats** HD Patentnummern 5,451,942; 5,956,674; 5,974,380; 5,978,762; 6,226,616; 6,487,535; Master Audio 7,212,872; 7,333,929; 7,392,195; 7,272,567 und anderen US-amerikanischen und weltweiten Patenten, die bereits zum Patent angemeldet wurden. DTS ist eine eingetragene Handelsmarke und die DTS Logos, Symbole, sowie die Begriffe DTS-HD und DTS-HD Master Audio sind Markennamen der DTS, Inc. © DTS, Inc. Alle Rechte vorbehalten.
- DivX
	- INFOS ZU DIVX VIDEO: DivX® ist ein digitales, von DivX, Inc konzipiertes Videoformat. Dieses Gerät ist offiziell DivX zertifiziert® und gibt DivX-Videos wieder. Nähere Informationen und Softwareanwendungen zum Konvertieren Ihrer Videodateien in DivX Videos finden Sie unter www.divx.com.
	- INFOS ZU DIVX VIDEO-ON-DEMAND: Dieses DivX Certified® Gerät muss registriert werden, damit Video-On-Demand-Inhalte (VOD) wiedergegeben werden können. Um den Registrierungscode zu erzeugen, wechseln Sie in den DivX VOD-Bereich im Setup-Menü des Geräts. Besuchen Sie vod. divx.com für weitere Informationen über den Abschluss der Registrierung.
	- DivX-Certified® für die Wiedergabe von DivX® -Videos bis hin zu HD 1080p, einschließlich Premium-Inhalt
	- DivX®, DivX Certified® und zugehörige Logos sind Warenzeichen von DivX Inc. und werden unter Lizenz verwendet.
	- Geschützt durch eines oder mehrere der folgenden US-Patente: 7,295,673; 7,460,668; 7,515,710; 7,519,274.
- The terms HDMI and HDMI High-Definition Multimedia Interface, and the HDMI Logo are trademarks or registered trademarks of HDMI Licensing LLC in the United States and other countries.
- Oracle und Java sind eingetragene Markenzeichen von Oracle und/oder deren verbundenen Unternehmen. Andere Namen können Marken ihrer entsprechenden Eigentümer sein.
- Übernommene Rovi-Lizenzbedingungen (Allgemeine Nutzungsbedingungen)
	- Diese Anwendung beinhaltet Software und Technologie von Rovi Corporation (nachfolgend "Rovi" genannt). Die Rovi-Software und die Rovi-Technologie (gemeinsam nachfolgend "Rovi-Technologie" genannt) ermöglichen dem Verbraucher den Zugriff auf musikrelatierte Daten (nachfolgend "Rovi-Daten" genannt) per Internet bzw. den Zugang zu Rovi-eigenen Datenbanken (nachfolgend "Rovi-Datenbanken" genannt) auf Rovi-Servern (nachfolgend "Rovi-Server" genannt) sowie die Nutzung anderer Funktionen. Sie erhalten ausschließlich über die freigegebenen Endnutzerfunktionen dieser Anwendung Zugriff auf und Nutzungsrechte für die Rovi-Daten.
	- Sie verpflichten sich dazu, die Rovi-Daten, die Rovi-Technologie und die Rovi-Server ausschließlich zu privaten und nicht-gewerblichen Zwecken nutzen. Sie verpflichten sich dazu, die Rovi-Daten weder Dritten zu überlassen noch zu deren Gunsten zu kopieren, zu transferieren oder zu übermitteln. Sie verpflichten sich dazu, die Rovi-Daten, die Rovi-Technologie, die Rovi-Datenbanken oder die Rovi-Server nicht außerhalb des ausdrücklich erlaubten Rahmens zu nutzen.
	- Sie nehmen zur Kenntnis, dass Ihre nicht-exklusive Lizenz für den Zugriff auf die Rovi-Datenbanken und zur Nutzung der Rovi-Daten bzw. der Rovi-Server im Falle einer Verletzung dieser Bestimmungen nichtig wird. Im Falle einer Beendigung Ihrer Lizenz verpflichten Sie sich dazu, auf jegliche Nutzung der Rovi-Daten, der Rovi-Technologie und der Rovi-Server zu verzichten. Rovi behält sich sämtliche Rechte an den Rovi-Daten, der Rovi-Technologie und den Rovi-Servern sowie sämtliche Eigentumsrechte vor. Sie erklären sich damit einverstanden, dass Rovi seine Rechte im Rahmen dieses Vertrages unter eigenem Namen Ihnen gegenüber geltend machen kann.

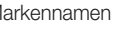

**YI DOLBY TRUETE** DIGITAL PLUS

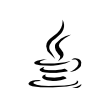

# Anhang

- Rovi behält sich das Recht vor, Daten aus den Rovi-Datenbanken zu löschen oder Datenkategorien nach völlig eigenem Ermessen zu ändern. Eine unterbrochene fehlerfreie Funktion der Rovi-Technologie oder der Rovi-Server wird nicht garantiert. Rovi ist nicht verpflichtet, Ihnen neue, verbesserte oder zusätzliche Datentypen oder Kategorien zur Nutzung überlassen, die Rovi möglicherweise in Zukunft vertreiben wird. Ebenso ist es Rovi freigestellt, seine Online-Dienste jederzeit einzustellen.
- Bei den von Ihnen im Zuge der Nutzung übermittelten Daten wird es sich nicht um persönliche oder persönlich identifizierbare Daten handeln, sondern lediglich um Daten, die sich auf Musikalben beziehen, sowie um assoziierte Daten, die nicht in der Rovi-Suchdatenbank erfasst sind. Sie versichern hiermit nach bestem Wissen, dass das Album, zu welchem Sie Daten übermittelt haben, im Handel erhältlich ist, und dass Sie als Endnutzer laut Gesetz berechtigt sind, solche Daten zu übermitteln.
- Insofern Sie als Endnutzer jegliche Informationen oder urheberrechtlich geschützte zur Aufnahme in die Rovi-Datenbanken vorgeschlagen, versichern und gewährleisten Sie, dass Sie der alleinige Urheber solcher Werke sind und dass Sie Rovi sämtliche damit verbundenen Copyright-Rechte überlassen, einschließlich des Rechts auf Registrierung des Copyrights für solche Werke im Rahmen der Funktion der Rovi-Datenbank.
- DIE ROVI-TECHNOLOGIE UND JEDES ELEMENT DER ROVI-DATEIN WERDEN IN IHRER VORLIEGENDEN FORM LIZENZIERT: ROVI ÜBERNIMMT FÜR DIE RICHTIGKEIT JEGLICHER ROVI-DATEN AUF DEN ROVI-SERVERN KEINERLEI HAFTUNG ODER GEWÄHRLEISTUNG. ROVI LEHNT SÄMTLICHE IMPLIZITEN ODER EXPLIZITEN GEWÄHRLEISTUNGEN AB, UNTER ANDEREM UNTER EINSCHLUSS DER GEWÄHRLEISTUNG DER VERKEHRSFÄHIGKEIT, DER EIGNUNG FÜR EINEN BESTIMMTEN, DES EIGENTUMSRECHTS UND DER FREIHEIT VON URHEBERRECHTSVERLETZUNGEN.

ROVI ÜBERNIMMT KEINE GARANTIE FÜR DIE ERGEBNISSE, DIE DURCH DIE NUTZUNG DER ROVI-TECHNOLOGIE BZW. EINES ROVI-SERVERS ERZIELT WURDEN. ROVI ÜBERNIMMT IHNEN ODER DRITTEN GEGENÜBER KEINERLEI HAFTUNG FÜR IRGENDWELCHE DIREKTEN SCHÄDEN ODER FOLGESCHÄDEN BZW. FÜR VERDIENST- ODER GEWINNAUSFÄLLE AUFGRUND DER NUTZUNG DER ROVI-DATEN, DER ROVI-TECHNOLOGIE SOWIE IN SONSTIGEM SINNE.

- • Bekanntmachung zu Open Source Lizenzen
	- Wenn Sie Open Source Software verwenden, sind Open Source Lizenzen auf dem Produkt verfügbar.
- • Das Blu-ray Disc™ und Blu-ray™ Logo sind eingetragene Markenzeichen der Blu-ray Disc Association.
- Bekanntmachung zur DGTVi-Lizenz
	- Dieses Produkt ist mit CD und CI+ CAM ausgestattet, ist jedoch nicht DGTVi-zertifiziert.

#### Empfehlung - Nur EU

• Hiermit erklärt Samsung Electronics, dass dieses BD Player zu allen wesentlichen Anforderungen und sonstigen relevanten Bestimmungen der Direktive 1999/5/EC konform ist.

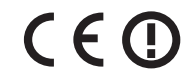

Die offizielle Konformitätserklärung finden Sie unter http://www.samsung.com. Wechseln Sie zu Support > Produktsuche, und geben Sie den Modellnamen ein.

Dieses Gerät ist ausschließlich für die Verwendung in geschlossenen Räumen geeignet. Dieses Gerät kann in allen Ländern in der EU verwendet werden.

### **DEUTSCHLAND**

Auf dieses Samsung-Produkt wird vom Hersteller eine vierundzwanzigmonatige Garantie gegen Material- und Verarbeitungsfehler gegeben. Die Garantiezeit beginnt mit dem Kauf des Gerätes beim Fachhändler. Sollte es erforderlich werden, Garantieleistungen in Anspruch zu nehmen, wenden Sie sich bitte an den Fachhändler, bei dem Sie das Gerät erworben haben. Garantieleistungen können jedoch auch von Samsung-Vertragswerkstätten in anderen Ländern eingefordert werden; dabei gelten die Garantiebedingungen des jeweiligen Landes. Bei Fragen zu unseren Vertragswerkstätten wenden Sie sich bitte an folgende Adresse:

#### Samsung Electronics GmbH Samsung House Am Kronberger Hang 65824 Schwalbach/Ts. **Deutschland**

#### Samsung-Hotline: 01805 - SAMSUNG(726-7864 € 0,14/Min) Fax: 01805 - 121214

- **GARANTIEBEDINGUNGEN**
- 1. Bei der Anmeldung von Garantieansprüchen muss der Kunde die vollständig und richtig ausgefüllte Garantiekarte sowie die Originalrechnung oder den vom Händler ausgestellten Kassenbeleg oder eine entsprechende Bestätigung vorlegen. Die Seriennummer am Gerät muss lesbar sein.
- 2. Es liegt im Ermessen von Samsung, ob die Garantie durch Reparatur oder durch Austausch des Gerätes bzw. des defekten Teils erfüllt wird. Weitere Ansprüche sind ausgeschlossen.
- 3. Garantie-Reparaturen müssen von Samsung-Fachhändlern oder Samsung-Vertragswerkstätten ausgeführt werden. Bei Reparaturen, die von anderen Händlern durchgeführt werden, besteht kein Anspruch auf Kostenerstattung, da solche Reparaturen sowie Schäden, die dadurch am Gerät entstehen können, von dieser Garantie nicht abgedeckt werden.
- 4. Soll das Gerät in einem anderen als dem Land betrieben werden, für das es ursprünglich entwickelt und produziert wurde, müssen eventuell Veränderungen am Gerät vorgenommen werden, um es an die technischen und/oder sicherheitstechnischen Normen dieses anderen Landes anzupassen. Solche Veränderungen sind nicht auf Material oder Verarbeitungsfehler des Gerätes zurückzuführen und werden von dieser Garantie nicht abgedeckt. Die Kosten für solche Veränderungen sowie für dadurch am Gerät entstandene Schäden werden nicht erstattet.
- 5. Ausgenommen von der Garantieleistung sind:
	- a) Regelmäßige Inspektionen, Wartung und Reparatur oder Austausch von Teilen aufgrund normaler Verschleißerscheinungen;
	- b) Transport- und Fahrtkosten sowie durch Auf- und Abbau des Gerätes entstandene Kosten;
	- c) Missbrauch und zweckentfremdete Verwendung des Gerätes sowie falsche Installation;
	- d) Schäden, die durch Blitzschlag, Wasser, Feuer, höhere Gewalt, Krieg, falsche Netzspannung, unzureichende Belüftung oder andere von Samsung nicht zu verantwortende Gründe entstanden sind.
- 6. Diese Garantie ist produktbezogen und kann innerhalb der Garantiezeit von jeder Person, die das Gerät legal erworben hat, in Anspruch genommen werden.
- 7. Die Rechte des Käufers nach der jeweils geltenden nationalen Gesetzgebung, d. h. die aus dem Kaufvertrag abgeleiteten Rechte des Käufers gegenüber dem Verkäufer wie auch andere Rechte, werden von dieser Garantie nicht angetastet. Soweit die nationale Gesetzgebung nichts anderes vorsieht, beschränken sich die Ansprüche des Käufers auf die in dieser Garantie genannten Punkte. Die Samsung Ltd. sowie deren Tochtergesellschaften und Händler haften nicht für den indirekten bzw. in Folge auftretenden Verlust von Disks, Daten, Video- und Audiokassetten oder anderem ähnlichen Material bzw. Zusatzgeräten.

#### EUROPÄISCHE GARANTIEKARTE

#### Kontakt zu Samsung

Falls Sie Fragen oder Anregungen zu Samsung-Produkten haben, wenden Sie sich bitte an den Samsung-Kundendienst.

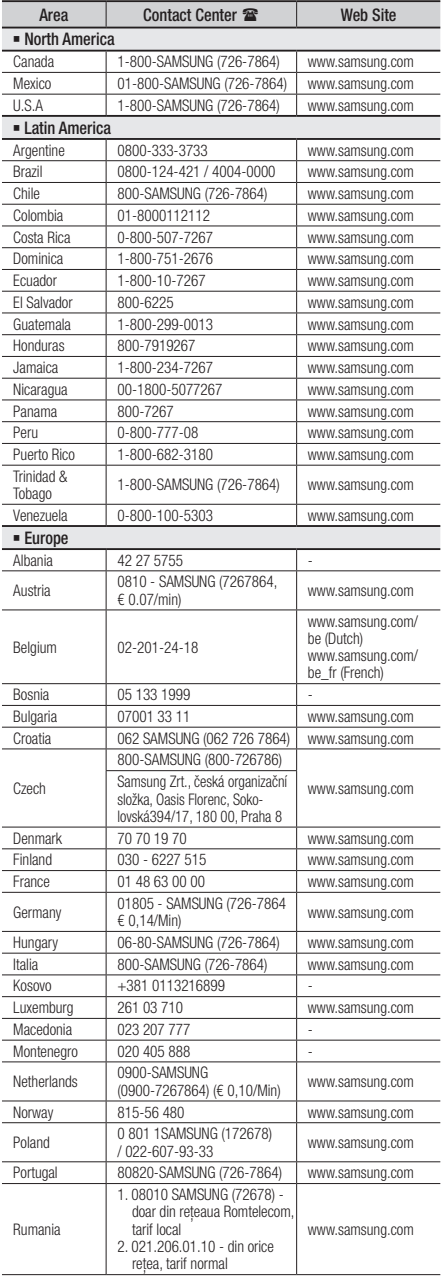

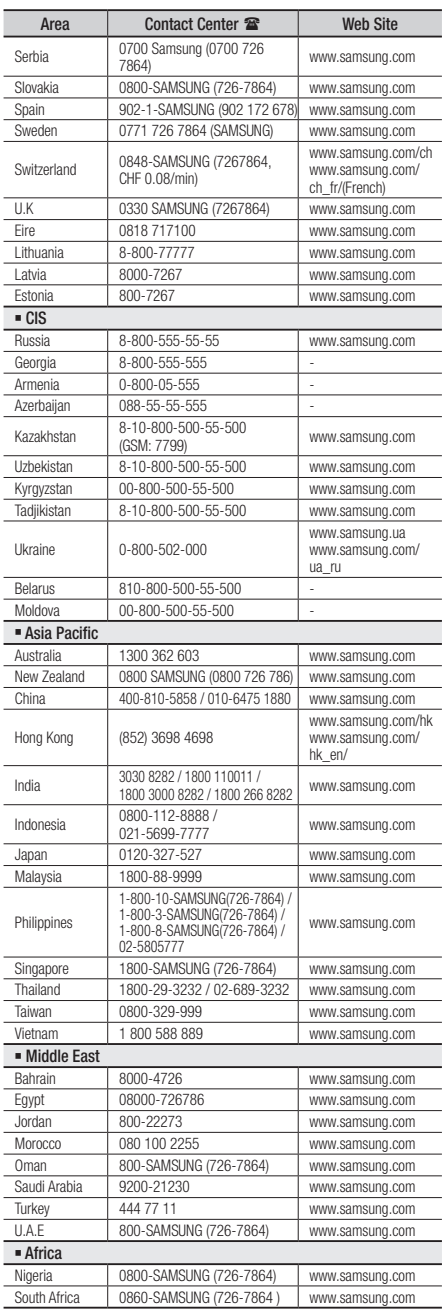

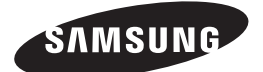

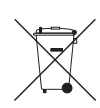

#### Korrekte Entsorgung der Batterien dieses Produkts

(In den Ländern der Europäischen Union und anderen europäischen Ländern mit einem separaten Altbatterie-Rücknahmesystem)

Die Kennzeichnung auf der Batterie bzw. auf der dazugehörigen Dokumentation oder Verpackung gibt an, dass die Batterie zu diesem Produkt nach seiner Lebensdauer nicht zusammen mit dem normalen Haushaltsmüll entsorgt werden darf. Wenn die Batterie mit den chemischen Symbolen *Hg, Cd* oder *Pb* gekennzeichnet ist, liegt der Quecksilber-, Cadmium- oder Blei-Gehalt der Batterie über den in der EG-Richtlinie 2006/66 festgelegten Referenzwerten. Wenn Batterien nicht ordnungsgemäß entsorgt werden, können sie der menschlichen Gesundheit bzw. der Umwelt schaden.

Bitte helfen Sie, die natürlichen Ressourcen zu schützen und die nachhaltige Wiederverwertung von stofflichen Ressourcen zu fördern, indem Sie die Batterien von anderen Abfällen getrennt über Ihr örtliches kostenloses Altbatterie-Rücknahmesystem entsorgen.

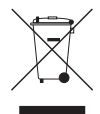

#### Korrekte Entsorgung von Altgeräten (Elektroschrott)

(In den Ländern der Europäischen Union und anderen europäischen Ländern mit einem separaten Sammelsystem)

Die Kennzeichnung auf dem Produkt, Zubehörteilen bzw. auf der dazugehörigen Dokumentation gibt an, dass das Produkt und Zubehörteile (z. B. Ladegerät, Kopfhörer, USB-Kabel) nach ihrer Lebensdauer nicht zusammen mit dem normalen Haushaltsmüll entsorgt werden dürfen. Entsorgen Sie dieses Gerät und Zubehörteile bitte getrennt von anderen Abfällen, um der Umwelt bzw. der menschlichen Gesundheit nicht durch unkontrollierte Müllbeseitigung zu schaden. Helfen Sie mit, das Altgerät und Zubehörteile fachgerecht zu entsorgen, um die nachhaltige Wiederverwertung von stofflichen Ressourcen zu fördern.

Private Nutzer wenden sich an den Händler, bei dem das Produkt gekauft wurde, oder kontaktieren die zuständigen Behörden, um in Erfahrung zu bringen, wo Sie das Altgerät bzw. Zubehörteile für eine umweltfreundliche Entsorgung abgeben können.

Gewerbliche Nutzer wenden sich an ihren Lieferanten und gehen nach den Bedingungen des Verkaufsvertrags vor. Dieses Produkt und elektronische Zubehörteile dürfen nicht zusammen mit anderem Gewerbemüll entsorgt werden.

# Blu-ray™ Disc-speler gebruiksaanwijzing

### ongekende mogelijkheden

Bedankt voor het aanschaffen van dit Samsung-product. Voor een uitgebreidere service kunt u uw product registreren op www.samsung.com/register

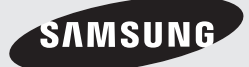

# Belangrijke kenmerken

#### **Kenmerken van Blu-ray™-discs**

Blu-ray-discs ondersteunen de hoogste kwaliteit HD-video die in de branche verkrijgbaar is. Een grote capaciteit betekent dat de videokwaliteit behouden blijft.

De volgende kenmerken van Blu-ray-discs zijn afhankelijk van de disc en kunnen variëren. Weergave en navigatie van de functies kunnen ook per disc verschillen.

Niet alle discs beschikken over alle functies die hieronder worden beschreven.

#### Voor afspelen met High-Definition

Als u de High-Definition-inhoud van een Blu-raydisc wilt kunnen bekijken, hebt u een HDTV (highdefinition televisie) nodig.

Voor sommige Blu-ray-discs hebt u de HDMIuitgang op de speler nodig om High-Definitioninhoud te kunnen bekijken.

De mogelijkheid om High-Definition-inhoud op Bluray-discs te bekijken kan beperkt zijn, afhankelijk van de resolutie van uw tv.

#### BD-LIVE

U kunt een Blu-ray-disc die BD-LIVE ondersteunt gebruiken om door de fabrikant verstrekte inhoud te downloaden via een netwerkverbinding.

#### **Kenmerken van de Blu-ray Disc-speler**

#### 3D

Met dit product kan 3D-inhoud worden afgespeeld door middel van een HDMI-kabel.

Als u het 3D-effect wilt toepassen, sluit u een 3D-apparaat (AV-ontvanger met 3D-functionaliteit, tv met 3D-functionaliteit) aan op het product door middel van een HDMI-kabel en bekijkt u de 3D-inhoud met een 3D-bril.

#### 3D-conversie

Als u 2D-inhoud afspeelt, kunt u 2D-inhoud naar 3D converteren door op 2D⇒3D op de afstandsbediening te drukken.

#### Smart Hub

U kunt verschillende gratis of betaalde toepassingen downloaden via een netwerkverbinding. Deze toepassingen bieden toegang tot diverse internetservices en inhoud, waaronder nieuws, weerberichten, beurskoersen, spellen, films en muziek.

#### **AllShare**

U kunt video's, muziek en foto's die op een apparaat (zoals een pc, mobiele telefoon of NAS) zijn opgeslagen afspelen via een netwerkverbinding.

#### Multimediabestanden afspelen

U kunt de USB-aansluiting gebruiken voor het afspelen van diverse soorten multimediabestanden (MP3, JPEG, DivX, enz.) vanaf een USB-opslagapparaat.

#### Digitale ty

- • Functionaliteit betreffende digitale televisie (DVB) is alleen beschikbaar in landen/gebieden waar digitale DVB-T-televisiesignalen (MPEG2 en MPEG4 AVC) via de zendmast worden uitgezonden of waar u toegang hebt tot een compatibele DVB-C-service (MPEG2 en MPEG4 AAC) voor kabel-tv. Vraag aan uw plaatselijke aanbieder of u DVB-T- of DVB-C-signalen kunt ontvangen.
- • DVB-T is de Europese DVB-consortiumstandaard voor de uitzending van digitale televisie via de zendmast en DVB-C voor de uitzending van digitale televisie via de kabel. Bepaalde speciale functies zoals EPG (Electric Program Guide), VOD (Video On Demand) en dergelijke zijn echter niet bij deze specificatie inbegrepen. Deze werken dus mogelijk niet.
- Bepaalde digitale televisiefuncties zijn mogelijk niet beschikbaar in bepaalde landen of regio's en DVB-C werkt mogelijk niet goed bij bepaalde leveranciers van kabelservices.
- Met dit product kunnen tv-kanalen worden opgenomen op externe apparaten.

## Informatie over veiligheid

#### **Waarschuwing**

OM HET RISICO OP ELEKTRISCHE SCHOKKEN TE BEPERKEN, DIENT U DE BEHUIZING (OF DE ACHTERZIJDE) NIFT TF VFRWIJDEREN.

DIT APPARAAT BEVAT GEEN ONDERDELEN DIE DOOR DE GEBRUIKER KUNNEN WORDEN ONDERHOUDEN OF GEREPAREERD. LAAT ONDERHOUD EN REPARATIES OVER AAN EEN GEKWALIFICEERDE MONTEUR.

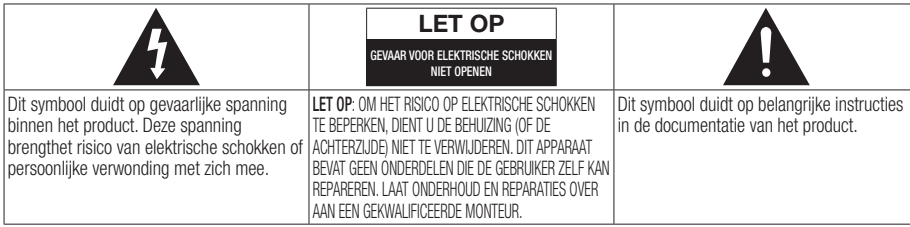

Plaats deze apparatuur niet in een besloten ruimte zoals een boekenkast of een vergelijkbare plaats.

#### WAARSCHUWING

om schade te voorkomen die tot brand of elektrische schokken kan leiden, mag dit apparaat niet worden blootgesteld aan regen of vocht.

#### LET OP

VOOR DE BLU-RAY DISC-SPELER WORDT EEN ONZICHTBARE LASERBUNDEL GEBRUIKT DIE TOT EEN GEVAARLIJKE BLOOTSTELLING AAN STRALING KAN LEIDEN WANNEER DEZE OP IETS OF IEMAND WORDT GERICHT. ZORG ERVOOR DAT U DE GEBRUIKSINSTRUCTIES VAN DE BLU-RAY DISC-SPELER NAUWKEURIG OPVOLGT.

#### LET OP

IN DIT PRODUCT WORDT GEBRUIK GEMAAKT VAN EEN LASERSTRAAL.

GEBRUIK VAN MECHANISMEN, AANPASSINGEN OF UITVOEREN VAN PROCEDURES ANDERS DAN ZOALS IN DEZE GEBRUIKSAANWIJZING VERMELD, KAN TOT BLOOTSTELLING AAN GEVAARLIJKE STRALING LEIDEN. MAAK HET APPARAAT NOOIT OPEN EN VOER ZELF GEEN REPARATIES UIT. LAAT ONDERHOUD EN REPARATIES OVER AAN EEN GEKWALIFICEERDE MONTEUR.

Als afgeschermde kabels en stekkers worden gebruikt om het apparaat op andere apparaten aan te sluiten, voldoet dit product aan de CEvoorschriften. Gebruik afgeschermde kabels en stekkers voor aansluiting op andere elektrische apparaten, zoals radio's en televisies, om elektromagnetische storingen te voorkomen.

#### BELANGRIJKE OPMERKING

De voedingskabel van deze apparatuur wordt geleverd met een gegoten stekker die een zekering bevat. De waarde van de zekering vindt u aan de kant van de polen van de stekker. Als u de zekering van de stekker moet vervangen, gebruik dan een zekering met dezelfde waarde die voldoet aan de vereisten van BS1362.

Gebruik de stekker nooit zonder het klepje van de zekering als dit klepje afneembaar is. Als het klepje van de zekering moet worden vervangen, moet dit klepje dezelfde kleur als de kant van de polen van de stekker hebben. Vervangingsklepjes zijn beschikbaar bij de leverancier.

Als de standaardstekker niet geschikt is voor de stopcontacten in uw woning of de kabel niet lang genoeg is om een stopcontact te bereiken, moet u een geschikt goedgekeurd verlengsnoer gebruiken of contact opnemen met de leverancier voor hulp.

Als er echter geen andere mogelijkheid is dan het afsnijden van de stekker, verwijdert u de zekering en gooit u de stekker op de juiste wijze weg. Sluit de stekker niet aan op de contrastekker van een stroomsnoer omdat de blanke flexibele draad tot elektrische schokken kan leiden.

Haal de stekker uit het stopcontact om het apparaat van het stroomnet te halen. Zorg er dus voor dat de stekker gemakkelijk bereikbaar is. Het apparaat dat bij deze gebruiksaanwijzing hoort, valt onder licentie van bepaalde intellectuele eigendomsrechten van bepaalde derde partijen.

## Informatie over veiligheid

#### LASERPRODUCT VAN KLASSE 1

Deze CD-speler is geclassificeerd als een LASERproduct van KLASSE 1. Gebruik van mechanismen, aanpassingen of handelingen anders dan zoals in deze gebruiksaanwijzing vermeld, kunnen blootstelling aan schadelijke straling tot gevolg hebben.

#### LET OP :

- KI ASSE 3B ZICHTBARE EN ONZICHTBARE LASERSTRALING INDIEN OPEN. VERMIJD BLOOTSTELLING AAN DE STRAAL (IEC 60825- 1)
- IN DIT PRODUCT WORDT GEBRUIKGEMAAKT VAN EEN LASERSTRAAL. GEBRUIK VAN MECHANISMEN, AANPASSINGEN OF UITVOEREN VAN PROCEDURES ANDERS DAN ZOALS IN DEZE GEBRUIKSAANWIJZING VERMELD, KUNNEN BLOOTSTELLING AAN SCHADELIJKE STRALING TOT GEVOLG HEBBEN. OPEN HET DEKSEL NIET EN VOER ZELF GEEN REPARATIES UIT. LAAT ONDERHOUD EN REPARATIES OVER AAN EEN GEKWALIFICEERDE MONTEUR.

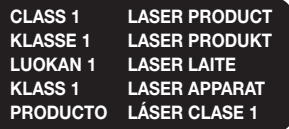

#### **Voorzorgsmaatregelen**

#### Belangrijke veiligheidsinstructies

Lees deze bedieningsinstructies zorgvuldig door voordat u het apparaat gebruikt. Volg elk van onderstaande veiligheidsinstructies.

Houd deze instructies bij de hand voor toekomstig gebruik.

- 1. Lees de volgende instructies door.
- 2. Bewaar deze instructies goed.
- 3. Let op alle waarschuwingen.
- 4. Volg alle instructies op.
- 5. Gebruik dit apparaat niet in de buurt van water.
- 6. Reinig het apparaat uitsluitend met een droge doek.
- 7. Houd de ventilatie-openingen vrij. Volg bij de installatie de instructies van de fabrikant op.
- 8. Plaats het apparaat niet in de buurt van warmtebronnen zoals radiatoren, verwarmingsroosters of andere apparaten die warmte afgeven (met inbegrip van AV-ontvangers).
- 9. Doe het veiligheidsdoel van de gepolariseerde stekker of geaarde stekker niet teniet. Een gepolariseerde stekker heeft twee pootjes, een dunne en een dikkere. Een geaarde stekker heeft behalve twee pootjes nog een aardingspin. De brede pen van de gepolariseerde stekker en de aardklem van de geaarde stekker zijn bedoeld voor uw veiligheid. Als een stekker niet in het stopcontact past, kunt u het beste een elektricien raadplegen voor vervanging van het verouderde stopcontact.
- 10. Zorg ervoor dat de kabel niet wordt beschadigd; let vooral op stekkers, stopcontacten en de plek waar de kabel aan het apparaat vastzit.
- 11. Maak uitsluitend gebruik van aansluitingen/ accessoires die door de fabrikant worden aanbevolen.
- 12. Gebruik het apparaat alleen op een karretje, standaard, driepoot, steun of tafel die door de fabrikant is opgegeven of die bij het apparaat wordt verkocht.

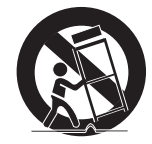

Wees voorzichtig om het apparaat te verplaatsen wanneer u een karretje gebruikt, om te voorkomen dat het toestel of het karretje kantelt en eventueel tot verwondingen leidt.

- 13. Haal de stekker van het apparaat uit het stopcontact tijdens onweer met bliksem of wanneer het apparaat langere tijd niet worden gebruikt.
- 14. Laat onderhoud en reparaties over aan een gekwalificeerde monteur. Reparaties zijn nodig als het apparaat is beschadigd, bijvoorbeeld als het stroomsnoer of de stekker is beschadigd, vloeistof op het apparaat is gemorst of voorwerpen in het apparaat zijn gevallen, het apparaat is blootgesteld aan regen of vocht, het apparaat niet normaal werkt of het apparaat is gevallen.

#### **Kijken met de 3D-functie**

BELANGRIJKE GEZONDHEIDS- EN VEILIGHEIDSINFORMATIE VOOR 3D-BEELDEN. Lees de volgende veiligheidsgegevens zorgvuldig door voordat u de 3D-functie gebruikt.

- • Sommige kijkers kunnen tijdens het bekijken van 3D-beelden onbehagen ervaren, zoals duizeligheid, misselijkheid en hoofdpijn. Mocht u dergelijke symptomen ervaren, stop dan met het kijken naar de 3D-beelden, zet de actieve 3D-bril af en rust enige tijd.
- • Langdurig kijken naar 3D-beelden kan vermoeide ogen veroorzaken. Mocht u last krijgen van vermoeide ogen, stop dan met het kijken naar de 3D-beelden, zet de actieve 3D-bril af en rust enige tijd.
- • Wanneer de 3D-functie door kinderen wordt gebruikt, moet een verantwoordelijke volwassene regelmatig controleren of alles goed is. Mocht er sprake zijn van vermoeide ogen, hoofdpijn, duizeligheid of misselijkheid, dan moet u het kind laten stoppen met het kijken naar 3D-beelden en laten rusten.
- • Gebruik de actieve 3D-bril niet voor andere doeleinden (als gewone bril, zonnebril, veiligheidsbril, enzovoort).
- Gebruik de 3D-functie of de actieve 3D-bril niet terwijl u rondloopt of u voortbeweegt. Als u de 3D-functie of de actieve 3D-bril gebruikt terwijl u rondloopt, kunt u tegen voorwerpen aanlopen, struikelen en/of vallen met mogelijk ernstig letsel tot gevolg.
- Bij het weergeven van 3D-programma's met dit model, ziet het werkelijke scherm er mogelijk uit zoals hieronder weergegeven.

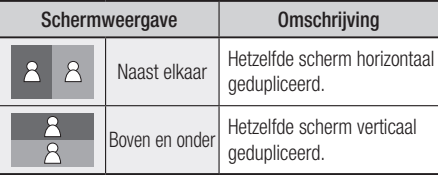

• Bij het ontvangen, opnemen en afspelen van 3D-programma's in dit model wordt mogelijk geen volledige ondersteuning voor 3D geboden omdat de indeling voor uitzendingen in 3D nog niet wereldwijd is gestandaardiseerd. Dit duidt niet op een onjuiste werking storing van het product.

#### **Opslag en beheer van discs**

#### Gebruik van discs

#### Vorm van disc

• Gebruik alleen discs met een normale vorm. Als u een afwijkende disc gebruikt

(een disc met een bijzondere vorm) kunt u het product beschadigen.

#### Discs vasthouden

• Raak het oppervlak van de disc niet aan op de plaats waar de gegevens zijn opgenomen.

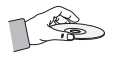

#### Blu-ray Discs

- • Laat een Blu-ray-disc niet langdurig in het product zitten. Haal de Blu-ray-disc uit het product en bewaar deze in het bijbehorende doosje.
- Zorg ervoor dat u geen krassen veroorzaakt of vingerafdrukken achterlaat op het oppervlak van de Blu-ray-disc.

#### DVD-VIDEO, audio-cd (CD-DA)

• Gebruik een zachte doek om vuil van de disc te vegen.

#### Discs bewaren

Zorg ervoor dat u de discs niet beschadigt. De gegevens op deze discs zijn zeer kwetsbaar.

- Bewaar de disc niet in direct zonlicht.
- Bewaar de disc in een koele, geventileerde omgeving.
- Zet de disc rechtop.
- Bewaar de disc in een schone beschermhoes.
- Als u het product plotseling van een koude naar een warme plek verplaatst, kan condensatie op de werkende onderdelen en lens ontstaan en kan de disc op een abnormale manier worden afgespeeld. Als dit gebeurt, haalt u de stekker uit het stopcontact en wacht u twee uur voordat u de stekker weer in het stopcontact steekt. Plaats vervolgens een disc en probeer deze opnieuw af te spelen.

# Informatie over veiligheid

#### Waarschuwingen voor gebruik

- • Gebruik geen ballpoint of potlood om op de bedrukte zijde te schrijven.
- Gebruik geen reinigingssprays voor grammofoonplaten of antistatische middelen voor het reinigen van de discs. Gebruik ook geen vluchtige chemische middelen zoals benzine of thinner.
- Plak geen etiketten of stickers op discs. (Gebruik geen discs met een blootliggende kleefstof van plakband of verwijderde stickers.)
- • Gebruik geen krasbestendige beschermhoezen of doosjes.
- • Gebruik geen discs die met algemeen verkrijgbare etiketprinters zijn bedrukt.
- Gebruik geen kromgetrokken of gebarsten discs.
- • Schakel andere installatiecomponenten eerst uit voordat u deze op het product aansluit.
- • Verplaats het product niet tijdens het afspelen van een disc. Dit zou krassen op de disc of beschadiging van de interne onderdelen van het product kunnen veroorzaken.
- • Plaats geen bloemenvaas gevuld met water, of kleine metalen voorwerpen op het product.
- Steek uw hand niet in de discsleuf.
- • Plaats geen andere voorwerpen dan de disc in de discsleuf.
- Externe invloeden, zoals bliksem en statische elektriciteit, kunnen een uitwerking hebben op de normale werking van het product. Als dit gebeurt, schakelt u het product uit en opnieuw in met de POWER-toets of koppelt u het netsnoer los en sluit u het weer aan op het stopcontact. Het product werkt daarna weer normaal.
- • Verwijder de disc en schakel het product uit na gebruik.
- Haal de stekker uit het stopcontact wanneer u het product langere tijd niet zult gebruiken.
- • Reinig de disc door recht vanaf het midden naar de buitenzijde van de disc te vegen.

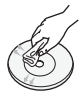

- Stel het product niet bloot aan vloeistoffen bloot.
- Als de stekker is aangesloten op een stopcontact, gebruikt het product stroom zelfs wanneer het is uitgeschakeld (standby-modus).
- • Het apparaat moet niet worden blootgesteld aan druppels of spatten en er moeten geen objecten gevuld met vloeistoffen, zoals vazen, op het apparaat worden geplaatst.
- • De stekker wordt gebruikt als een ontkoppelapparaat en dient op ieder moment in gebruik te kunnen worden genomen.
- Raak de stekker niet aan met natte handen. Anders kan dit elektrische schokken veroorzaken.
- Gebruik niet één stopcontact voor meerdere elektrische apparaten. Anders kan het stopcontact oververhit raken, waardoor er brand ontstaat.
- Als u een vreemd geluid, een brandlucht of rook waarneemt, schakelt u het apparaat meteen uit en haalt u de stekker uit het stopcontact. Neem contact op met het dichtstbijzijnde servicecentrum voor technische assistentie. Als u het apparaat blijft gebruiken in de huidige staaat, bestaat het gevaar voor elektrische schokken of brand.

#### Onderhoud van behuizing

Haal de stekker uit het stopcontact voordat u de buitenkant van de Blu-ray-disc-speler schoonmaakt.

- Gebruik geen benzine, thinner of andere oplosmiddelen.
- • Veeg de behuizing met een zachte doek schoon.

#### Beperkingen bij het afspelen

• Het is mogelijk dat het product niet op alle bedieningshandelingen reageert, omdat sommige Blu-ray-discs, DVD's en CD's beperkingen kennen voor het afspelen of slechts bepaalde functies bieden.

Dit duidt echter niet op een defect in het product.

• Samsung kan niet garanderen dat dit product elke disc met het logo voor Blu-ray-disc, DVD of CD erop kan afspelen, omdat discindelingen kunnen evolueren en omdat er zich problemen en fouten kunnen voordoen tijdens het maken van Blu-ray-disc-, DVD- en CD-software en/of de productie van de discs.

Neem contact op met de klantenservice van Samsung als u vragen hebt of als u problemen ondervindt bij het afspelen van Blu-ray-discs, DVD's of CD's in dit product. Raadpleeg ook de rest van deze gebruiksaanwijzing voor aanvullende informatie over afspeelbeperkingen.

## Inhoud

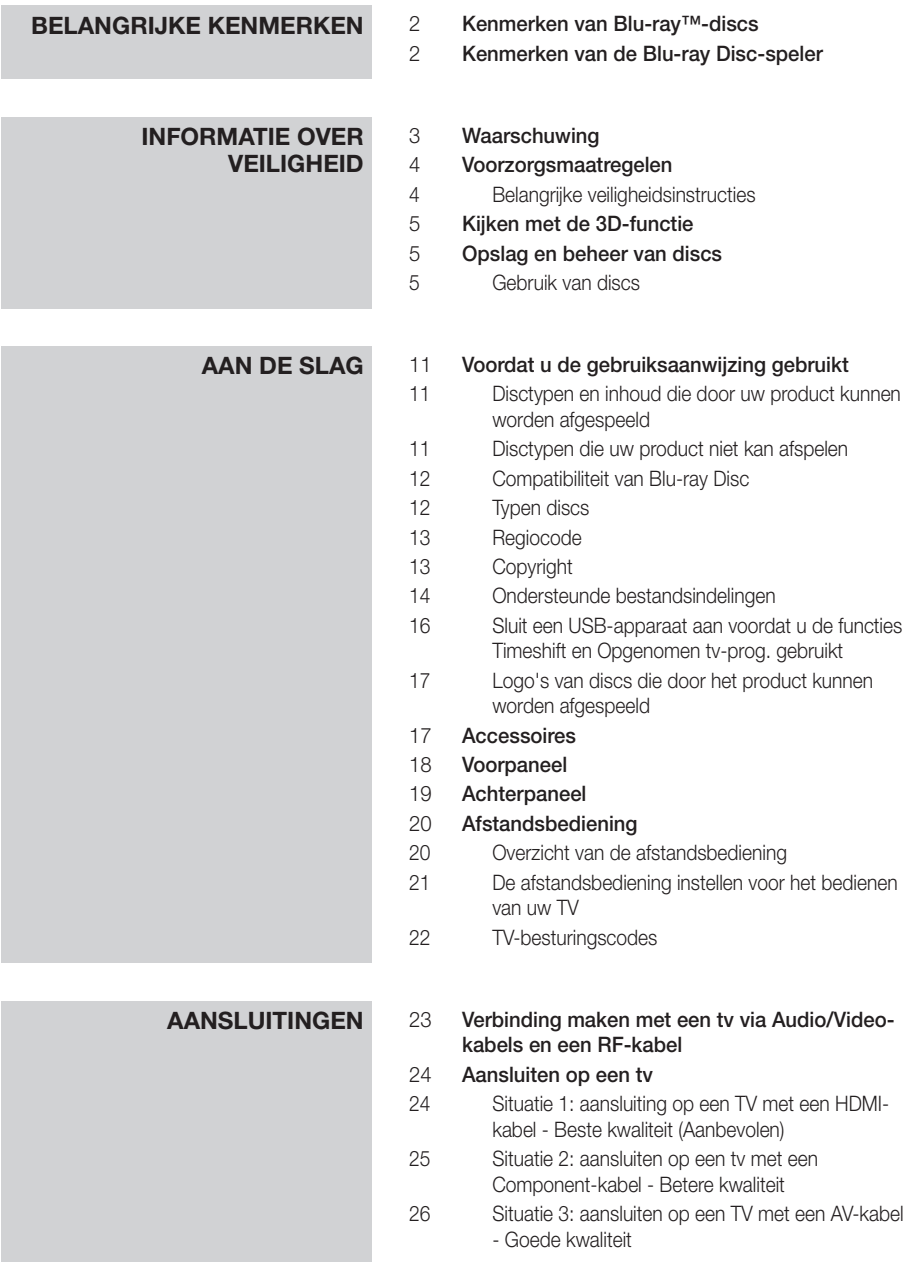

## Inhoud

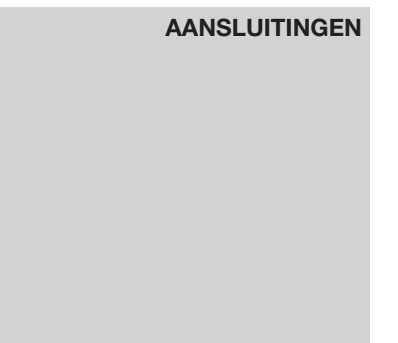

### **27 Aansluiten op een audiosysteem**<br>27 **Aansluiten op een audiosysteem**

- Situatie 1: Aansluiten op een audiosysteem (AV-ontvanger met HDMI-ondersteuning) - Beste kwaliteit (Aanbevolen)
- 28 Situatie 2: aansluiting op een audiosysteem (AV-ontvanger met Dolby Digital- of DTS-decoder) - Betere kwaliteit
- 28 Situatie 3: aansluiting op een audiosysteem (Stereoversterker) - Goede kwaliteit

### 29 Een verbinding maken met het netwerk<br>29 Kabelnetwerk

- **Kabelnetwerk**
- 30 Draadloos netwerk

- **INSTELLINGEN** 31 Vóór de start (Plug & Play)<br>31 Het instellingenmenu oper 31 Het instellingenmenu openen<br>32 Tv kiiken
	- 32 Tv kijken<br>32 Kanale
	- **Kanalenlijst**
	- 33 Kanaalbeheer

### 34 **Instellingen**<br>34 Weergave

- Weergave
- 38 Geluid
- 41 Kanalen
- 43 Netwerk
- 47 Systeem
- 48 Taalkeuze
- 49 Beveiliging
- 49 Algemeen
- 50 Ondersteuning
- 51 Contact opnemen met Samsung

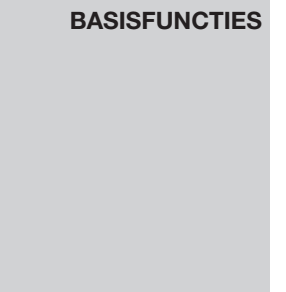

### **Basisfall Een video afspelen**<br>**Basisfall** Weergave

- Weergave
- 52 3D-converter
- 53 Discstructuur
- 53 Het Discmenu, Titelmenu, Pop-upmenu gebruiken
- 53 Het Discmenu gebruiken
- 53 Het menu Titel gebruiken
- 53 De titellijst afspelen
- 54 Het Pop-upmenu gebruiken

#### **Basisfuncties** 54 De functies Zoeken en Overslaan gebruiken

**DTV-FUNCTIES** 

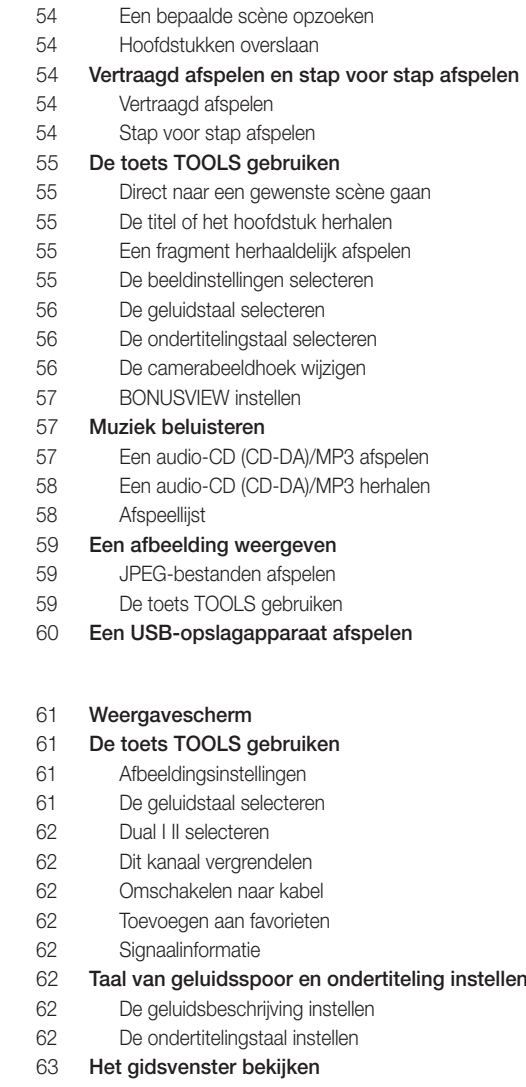

Schemamanager

Schema annuleren of bewerken

- 64 DTV bekijken met het 3D-effect<br>65 De teletekstdienst gebruiken
	- De teletekstdienst gebruiken

## Inhoud

## **GEAVANCEERDE FUNCTIES** 66 Opname<br>66 Het hu

- Het huidige tv-kanaal opnemen waarnaar u kijkt 66 Een disc afspelen tijdens het opnemen van een tvkanaal
- 67 Functie Timeshift
- 68 De opgenomen titel afspelen

## **NETWERKSERVICES** 69 Werken met Smart Hub<br>69 Smart Hub voor het een

- Smart Hub voor het eerst starten
- 72 Het menu Instellingen BLAUW (D)
- 74 Het menu Bewerkingsmodus GELE (C)
- 76 Het menu Sorteren GROENE (B)

### 76 **Samsung Apps**<br>76 **Betaalde toep**

- Betaalde toepassingen
- 78 BD-LIVE™
- 78 De functie AllShare gebruiken

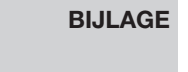

## **Problemen oplossen**<br>81 **Beparatie**

- **Reparatie**
- 82 Specificaties

# Aan de slag

#### **Voordat u de gebruiksaanwijzing gebruikt**

#### Disctypen en inhoud die door uw product kunnen worden afgespeeld

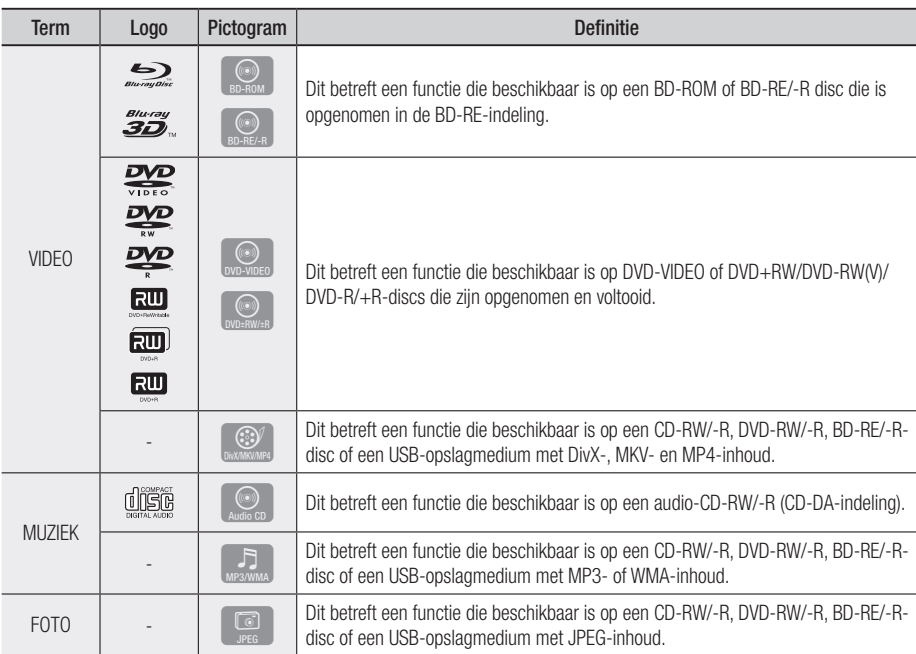

#### ✎ OPMERKING

- Het product kan bepaalde CD-RW/-R- en DVD-R-discs mogelijk niet afspelen vanwege het disctype of de opnamecondities.
- ` Als een DVD-RW/-R-disc niet naar behoren is opgenomen in DVD-videoformaat, kan deze niet worden afgespeeld.
- " Uw product speelt geen inhoud af die op een DVD-R is opgenomen met een bitsnelheid van meer dan 10 mbps.
- ` Uw product speelt geen inhoud af die op een BD-R of USB-medium is opgenomen met een bitsnelheid van meer dan 30 mbps.

#### Disctypen die uw product niet kan afspelen

- • HD DVD
- • DVD-RAM
- • DVD-ROM/PD/ MV-Disc, enz.
- Super Audio-CD (behalve de CD-laag)
- DVD-RW (VR-modus) 3,9 GB DVD-R voor
- CVD/CD-ROM/CDV/ CD-G/CD-I/LD (bij CD-G alleen geluid, geen afbeeldingen)
- authoring.

03 Aan de slag Aan de **Slag** 

## Aan de slag

#### **SOPMERKING**

- ` Sommige commerciële discs en DVD's die u buiten uw regio hebt aangeschaft, kunt u mogelijk niet afspelen op dit product.
- $\blacksquare$  Mogelijk werkt het afspelen niet bij bepaalde typen discs of het uitvoeren van bepaalde bewerkingen, zoals het wijzigen van het camerastandpunt en de beeldverhoudingen. Op de verpakking van de disc vindt u uitgebreide informatie over de disc. Raadpleeg indien nodig deze informatie.
- $\blacksquare$  Zorg ervoor dat de disc niet vuil wordt en dat er geen krassen op komen. Door vingerafdrukken, vuil, stof, krassen of neerslag van sigarettenrook op het opnameoppervlak is het mogelijk dat de disc niet meer kan worden afgespeeld.
- Wanneer u een BD-J-titel afspeelt, kan het laden mogelijk langer duren dan bij een normale disc of kunnen sommige functies traag reageren.
- ` Het is mogelijk dat het product niet op alle bedieningshandelingen reageert, omdat sommige Blu-ray-discs, DVD's en CD's beperkingen kennen voor het afspelen of slechts bepaalde functies bieden. Dit duidt echter niet op een defect in het product.
- Samsung kan niet garanderen dat deze speler elke disc met het logo Blu-ray-disc, DVD of CD erop kan afspelen, omdat discindelingen kunnen evolueren en omdat er zich problemen en fouten kunnen voordoen tijdens het maken van Blu-ray-disc-, DVD- en CDsoftware en/of de productie van de discs. Neem contact op met de klantenservice van Samsung als u vragen hebt of als u problemen ondervindt bij het afspelen van Blu-ray-discs, DVD's of CD's in dit product. Raadpleeg ook de rest van deze gebruiksaanwijzing voor aanvullende informatie over afspeelbeperkingen.

### Compatibiliteit van Blu-ray Disc

Blu-ray Disc is een nieuwe, zich ontwikkelende technologie. Hierdoor zijn problemen met disc-compatibiliteit mogelijk. Niet alle discs zijn compatibel en niet elke disc kan worden afgespeeld. Raadpleeg voor meer informatie het gedeelte "Opmerking i.v.m. compatibiliteit" in deze gebruiksaanwijzing.

### Typen discs

#### BD-ROM

Blu-ray ROM-discs kunnen alleen worden afgespeeld.

Dit product kan vooraf opgenomen, commerciële BD-ROM's afspelen.

#### BD-RE/-R

Blu-ray RE/-R-discs zijn geschikt voor opnemen en afspelen.

Dit product kan BD-RE/-R-discs afspelen die zijn opgenomen op andere compatibele Blu-ray-discrecorders.

#### DVD-VIDEO

- • Dit product kan vooraf opgenomen commerciële DVD's (DVD-VIDEO's) met films afspelen.
- • Wanneer van de eerste laag wordt overgeschakeld naar de tweede laag van een DVD-VIDEO met twee lagen, kan een korte storing van het beeld en geluid optreden. Dit is geen storing in het product.

#### DVD-RW/-R/+R

Met dit product kunt u DVD-RW-/DVD-R-/DVD+Rschijven afspelen die zijn opgenomen en voltooid met een DVD-videorecorder. De mogelijkheid tot het afspelen van deze discs kan afhankelijk zijn van de opnamecondities.

#### DVD+RW

• Met dit product kunt u DVD+RW's afspelen die zijn opgenomen en voltooid met een DVDvideorecorder. De mogelijkheid tot het afspelen van deze discs kan afhankelijk zijn van de opnamecondities.

#### Audio-cd (CD-DA)

- Met dit product kunt u audio-CD-RW's en audio-CD-R's van CD-DA-formaat afspelen.
- • Mogelijk kunnen bepaalde CD-RW's en CD-R's niet worden afgespeeld op het product vanwege de opnamecondities.

#### CD-RW/-R

- Gebruik een CD-RW of CD-R van 700 MB (80 minuten). Gebruik indien mogelijk geen disc van 800 MB (90 minuten) of meer, omdat die mogelijk niet wordt afgespeeld.
- Als de CD-RW/-R niet in een afgesloten sessie is opgenomen, kunnen vertragingen optreden tijdens het afspelen van het begin van de disc en worden mogelijk niet alle opgenomen bestanden afgespeeld.
- • Sommige CD-RW/-R-discs kunnen mogelijk niet met dit product worden afgespeeld, afhankelijk van het apparaat dat is gebruikt om de discs te branden. Voor CD-inhoud die voor persoonlijk gebruik op een CD-RW/-R is opgenomen, is de afspeelbaarheid afhankelijk van de inhoud en de discs.

#### AVCHD (Advanced Video Codec High Definition)

- • Dit product kan schijven met een AVCHDindeling afspelen. Deze discs worden normaal gesproken in camcorders gebruikt voor het maken van opnamen.
- De indeling AVCHD is een indeling voor videogegevens met een hoge definitie.
- In de indeling MPEG-4 AVC/H.264 worden beelden gecomprimeerd met hogere efficiëntie dan conventionele indelingen voor beeldcompressie.
- Sommige AVCHD-discs gebruiken de indeling "x.v.Colour". Dit product kan AVCHD-discs met de indeling "x.v.Colour" afspelen.
- "x.v.Colour" is een handelsmerk van Sony Corporation.
- "AVCHD" en het AVCHD-logo zijn handelsmerken van Matsushita Electronic Industrial Co., Ltd. en Sony Corporation.

#### ✎ OPMERKING

- ` Bepaalde AVCHD-discs worden mogelijk niet afgespeeld. Dit is afhankelijk van de opnamecondities. AVCHD-discs moeten worden afgesloten.
- ` "x.v.Colour" biedt een breder kleurenspectrum dan een normale camcorder-DVD.
- **E.** Bepaalde DivX-, MKV- en MP4-discs worden mogelijk niet afgespeeld. Dit is afhankelijk van de videoresolutie en de beeldsnelheid.

### Regiocode

Zowel de producten als de discs zijn voorzien van een regiocode. De regiocodes moeten overeenkomen om een disc te kunnen afspelen. Als de codes niet overeenkomen, kunt u de disc niet afspelen. De regiocode voor dit product staat op de achterzijde van het product.

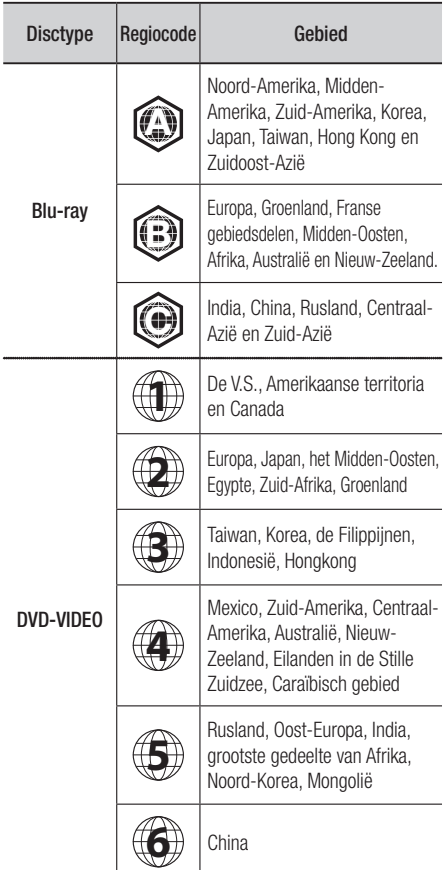

#### Copyright

© 2011 Samsung Electronics Co.,Ltd.

Alle rechten voorbehouden. Niets van deze gebruiksaanwijzing mag worden gereproduceerd of gekopieerd zonder voorafgaande schriftelijke toestemming van Samsung Electronics Co.,Ltd.

# Aan de slag

### Ondersteunde bestandsindelingen

#### Opmerkingen over aansluiting via USB

- Ondersteunde apparaten: USB-opslagmedium, MP3-product, digitale camera, USB-kaartlezer
- • Wordt niet ondersteund als een map- of bestandsnaam langer is dan 128 tekens.
- Sommige USB-apparaten/digitale camera's zijn mogelijk niet compatibel met het product.
- • Apparaten moeten rechtstreeks op de USB-poort van het product worden aangesloten. Als een andere kabel wordt gebruikt voor de aansluiting kunnen er problemen met de USB-compatibiliteit ontstaan.
- • Als er meer dan één geheugenapparaat wordt aangesloten op een multi-kaartlezer, werkt de kaartlezer mogelijk niet naar behoren.
- Ondersteunt het PTP-protocol.
- Koppel het USB-apparaat niet los tijdens het "laden" van gegevens.
- Hoe hoger de afbeeldingsresolutie, des te langer het duurt voordat het afspelen begint.
- • MP3-bestanden met DRM die van een commerciële site zijn gedownload worden niet afgespeeld.
- Als het probleem van het niet-herkende USB-station zich blijft voordoen, als de interne bestandenlijst beschadigd is of als een bepaald bestand niet kan worden afgespeeld, sluit u het USB-apparaat aan op de pc en formatteert u dit in een correct bestandssysteem. Vervolgens controleert u dan opnieuw.
- Als het bestand dat u van de pc hebt verwijderd nog steeds wordt weergegeven in Media Play, gebruikt u "Prullenbak leegmaken" op uw bureaublad om het volledig te verwijderen.
- Sommige USB-apparaten die de stroombesparende modus onderstuenen kunnen de spaarstand van het BD-product automatisch uitschakelen als zij met elkaar worden verbonden.
- • Relevante informatie bij het gebruik van Media Play - Media Play ondersteunt alleen USBmassaopslagapparatuur (MSC). MSC staat voor Mass Storage Class, een apparaat waarop grote hoeveelheden gegevens tegelijk kunnen worden
	- opgeslagen en getransporteerd. Voorbeelden van MSCapparaten zijn Thumbdrives, Flash-kaartlezers. (USB HDD's en USB-hubs worden niet ondersteund.)
	- MSC ondersteunt muziek-, foto- en videobestanden, terwijl een PTP-apparaat alleen fotobestanden ondersteunt.
- MTP (Media Transfer Protocol) wordt niet ondersteund.
- Het bestandssysteem ondersteunt FAT16, FAT32 en NTFS (alleen-lezen).
- Maak een back-up van uw bestanden voordat u het apparaat aansluit op het product om beschadiging of verlies van uw gegevens te voorkomen. SAMSUNG is niet verantwoordelijk voor beschadiging of verlies van gegevens.
- Verwijder het USB-apparaat niet terwijl gegevens worden geladen.
- Als er een waarschuwing van te veel spanning wordt weergegeven wanneer u een USBapparaat aansluit, wordt het apparaat mogelijk niet herkend of werkt het mogelijk niet goed.
- U moet het USB-opslagapparaat op veilige wijze verwijderen (door de functie "USB veilig verw." uit te voeren) om mogelijke schade aan het USB-geheugen te voorkomen. Druk op MENU om naar het menu Start te gaan en druk daarna achtereenvolgens op de GELE toets (C) en op INVOEREN.
- Als u de disc plaatst tijdens het afspelen van een USB-opslagapparaat, wordt de apparaatmodus automatisch gewijzigd in "DVD of CD".
- • Voor audio-cd-bestanden (CD-DA), mp3 bestanden en JPEG-bestanden is volledige schermweergave niet mogelijk.
- Sommige USB HDD-apparaten zijn mogelijk niet compatibel met dit product.

#### **Ondersteunde videobestanden**

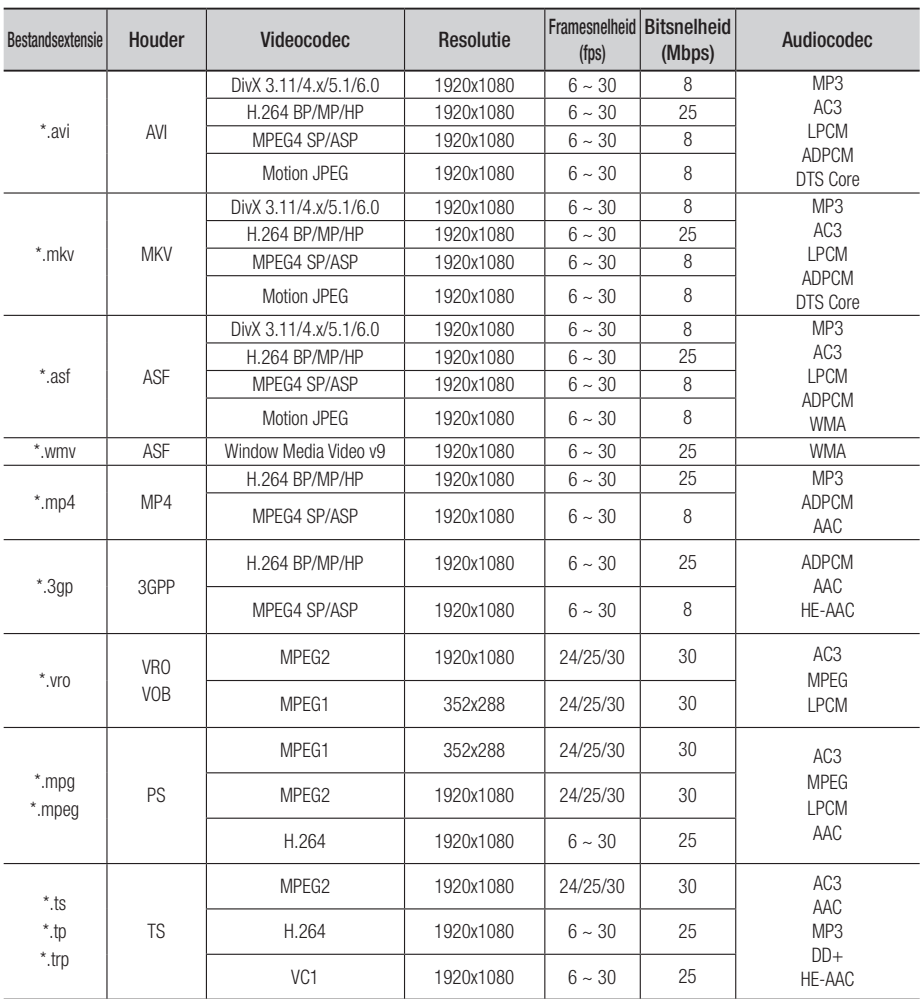

#### Beperkingen

- Zelfs als het bestand is gecodeerd via een hierboven genoemde ondersteunde codec, bestaat de kans dat een bestand niet kan worden afgespeeld al de inhoud een probleem bevat.

- Normale weergave is niet gegarandeerd als de containerinformatie voor het bestand onjuist is of het bestand zelf beschadigd is.

# Aan de slag

- Bestanden met een hogere bitsnelheid/beeldsnelheid dan standaard worden mogelijk schokkerig weergegeven bij het afspelen van geluid/video.
- De functie Seek (Zoeken) is niet beschikbaar als de indextabel van het bestand beschadigd is.
- Als u een bestand op afstand afspeelt via een netwerkverbinding, wordt de video mogelijk schokkerig weergegeven, afhankelijk van de netwerksnelheid.

#### Videodecoder

- Ondersteunt tot H.264 niveau 4.1
- Biedt geen ondersteuning voor H.264 FMO/ ASO/RS, VC1 SP/MP/AP L4 en AVCHD
- MPEG4 SP, ASP : Bij minder dan 1280x720 : max. 60 frames Bij meer dan 1280x720 : max. 30 frames
- Biedt geen ondersteuning voor GMC 2 of hoger

#### **Audiodecoder**

- Ondersteunt WMA 7, 8, 9 en STD
- Biedt geen ondersteuning voor WMA 9 PRO multikanaal audiodecodering zonder kwaliteitsverlies als het aantal kanalen groter is dan 2
- Biedt geen ondersteuning voor WMAsamplingfrequentie van 22050Hz mono
- Ondersteunt uitsluitend DTS Core (5.1 kanalen, 16 bits, 48kHz)
- Biedt geen ondersteuning voor APDCM MULAW, ALAW
- Optische media
- CD-media Bitsnelheid: max. 9,6 mbps
- DVD-media Bitsnelheid: max. 22,16 mbps

#### **Ondersteunde bestandsindelingen voor DivXondertiteling**

\*.ttxt, \*.smi, \*.srt, \*.sub, \*.txt

#### **Ondersteunde muziekbestanden**

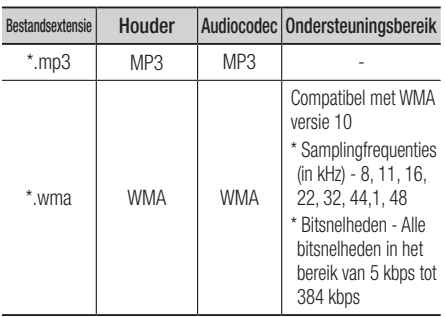

#### Sluit een USB-apparaat aan voordat u de functies Timeshift en Opgenomen tv-prog. gebruikt

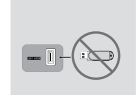

Gebruik geen USBgeheugenstick. Wij bieden geen ondersteuning voor USBgeheugensticks.

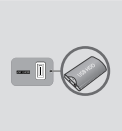

Wij raden u aan een USB HDD met ten minste 5400 rpm te gebruiken, maar een USB HDD met RAID-type wordt niet ondersteund.

- Als u de modus **Timeshift** of de functie Opgenomen tv-prog. wilt gebruiken, moet op een aangesloten USB-apparaat de functie Apparatbeheer worden uitgevoerd, zodat dit apparaat de juiste indeling voor opnemen heeft.
	- Terwijl het apparaat wordt geformatteerd, mag u het apparaat niet loskoppelen. Als u het apparaat formatteert, worden alle bestanden verwijderd.
	- Maak een back-up van uw bestanden voordat u het apparaat formatteert voor dit product om beschadiging of verlies van uw gegevens te voorkomen. SAMSUNG is niet verantwoordelijk voor beschadiging of verlies van gegevens.
- • Opgenomen video's zijn beveiligd met DRM (Digital Rights Management) en kunnen niet worden afgespeeld op een pc of ander product. Bestanden die op de tv zijn opgeslagen, kunnen niet worden gebruikt wanneer het moederbord is gewijzigd.
- Als de beschikbare opslagcapaciteit minder dan 10MB bedraagt tijdens het opnemen, wordt het opnemen automatisch beëindigd.
- Als de Prestatietest apparaat voor het USBapparaat mislukt, moeten Apparatbeheer en Prestatietest apparaat nogmaals worden uitgevoerd voordat u kunt opnemen via de functie Gids of Kanaalbeheer.

Als de prestatietest van het apparaat is mislukt, kan het niet worden gebruikt voor opnames.

• Zie de gebruiksaanwijzing voor meer informatie.

#### Logo's van discs die door het product kunnen worden afgespeeld

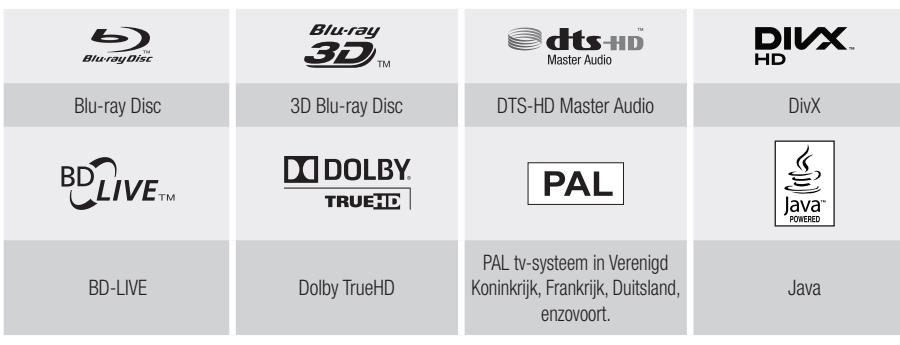

**Accessoires**

Controleer de onderstaande meegeleverde accessoires.

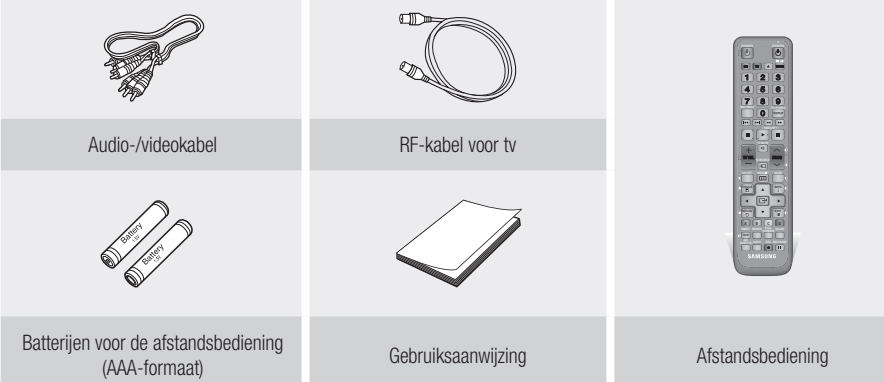

## Aan de slag

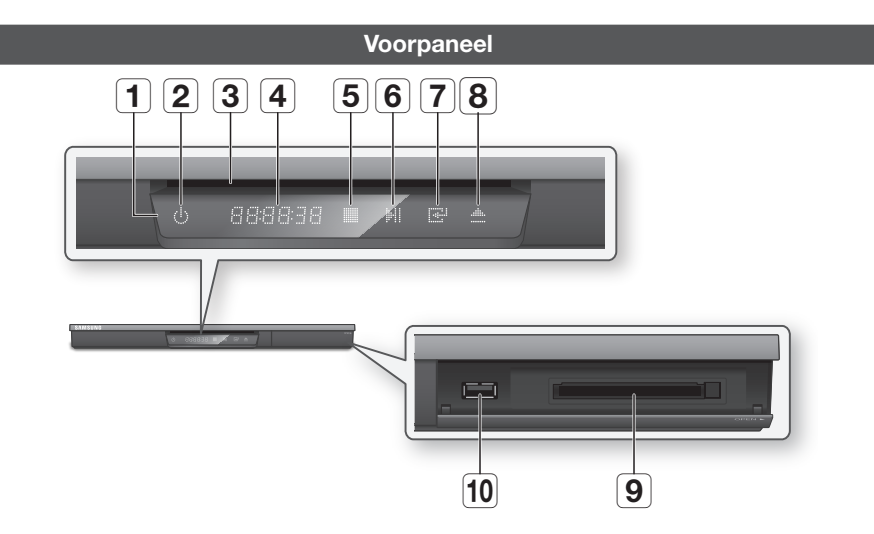

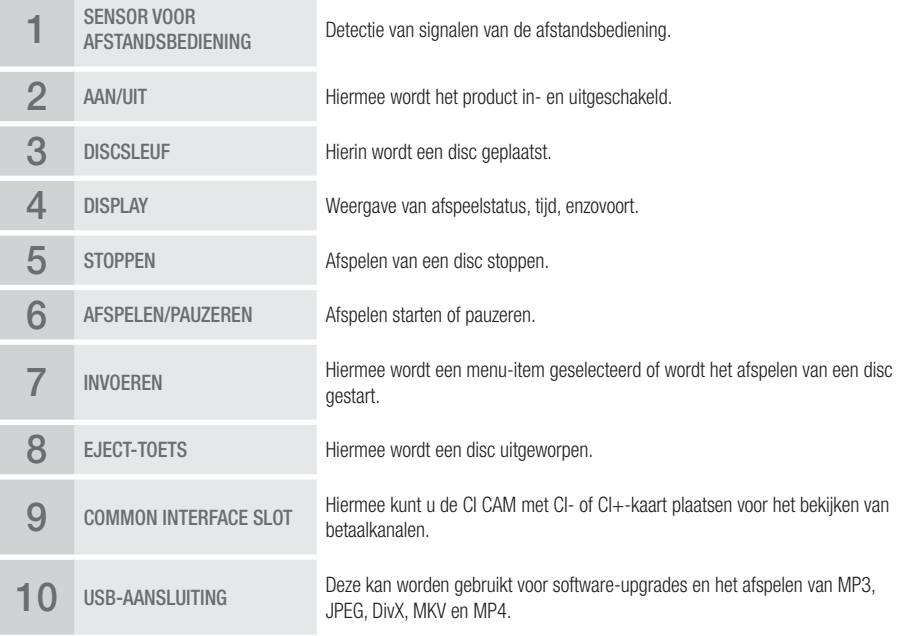

#### **SOPMERKING**

- ` Op het moment dat de speler het menu van een Blu-ray Disc weergeeft, kunt u de film niet starten door op de toets Afspelen op de speler of afstandsbediening te drukken. U kunt de film afspelen door de optie Film afspelen of Start te selecteren in het menu en op de toets INVOEREN te drukken.
- ` U kunt een "CI CAM met CI- of CI+-kaart" bij een lokale kabelaanbieder aanschaffen.
- **18** Nederlands
- " Verwijder de CI CAM met CI- of CI+-kaart door deze voorzichtig uit de sleuf te trekken, want de kaart kan beschadigd raken als u deze laat vallen.
- ` Plaats de CI CAM met CI- of CI+-kaart in de richting die op de kaart staat gemarkeerd.
- ` De locatie van de CI-kaartsleuf kan afwijken afhankelijk van het model.
- ` CI CAM met CI- of CI+-kaarten worden in sommige landen en regio's niet ondersteund. Controleer dit bij uw geautoriseerde verkoper.

Neem contact op met uw serviceprovider als u problemen ondervindt.

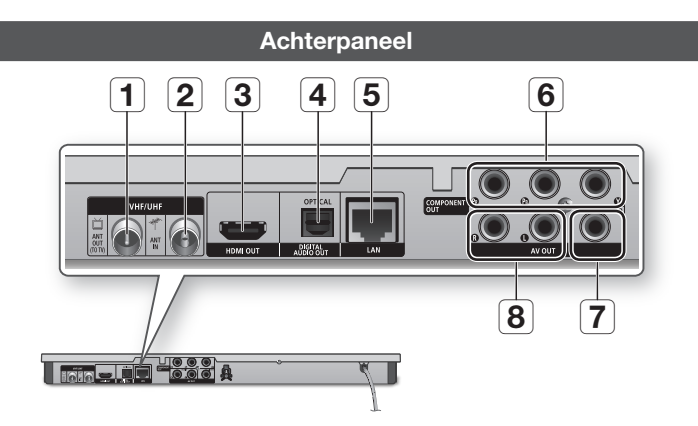

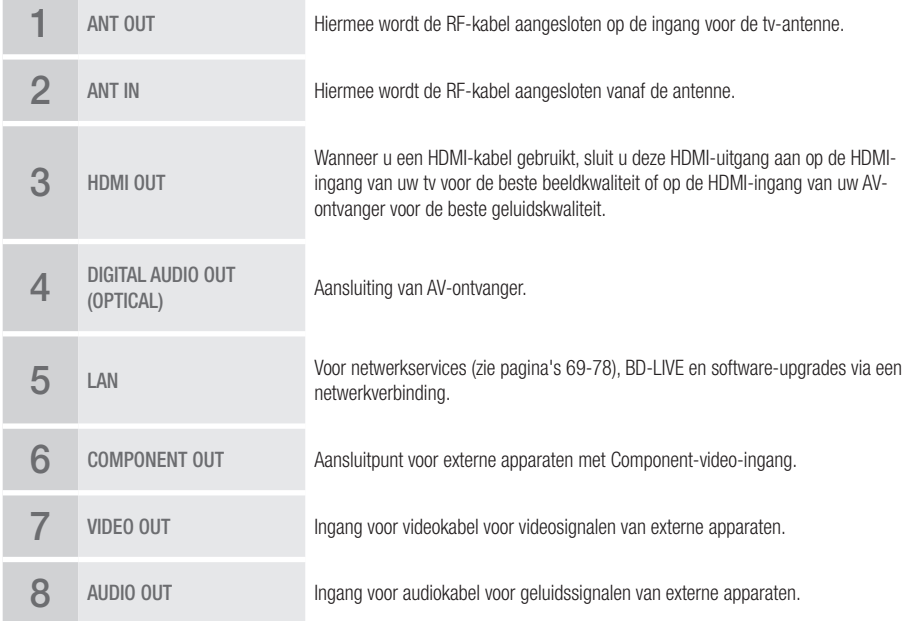

# Aan de slag

#### **Afstandsbediening**

### Overzicht van de afstandsbediening

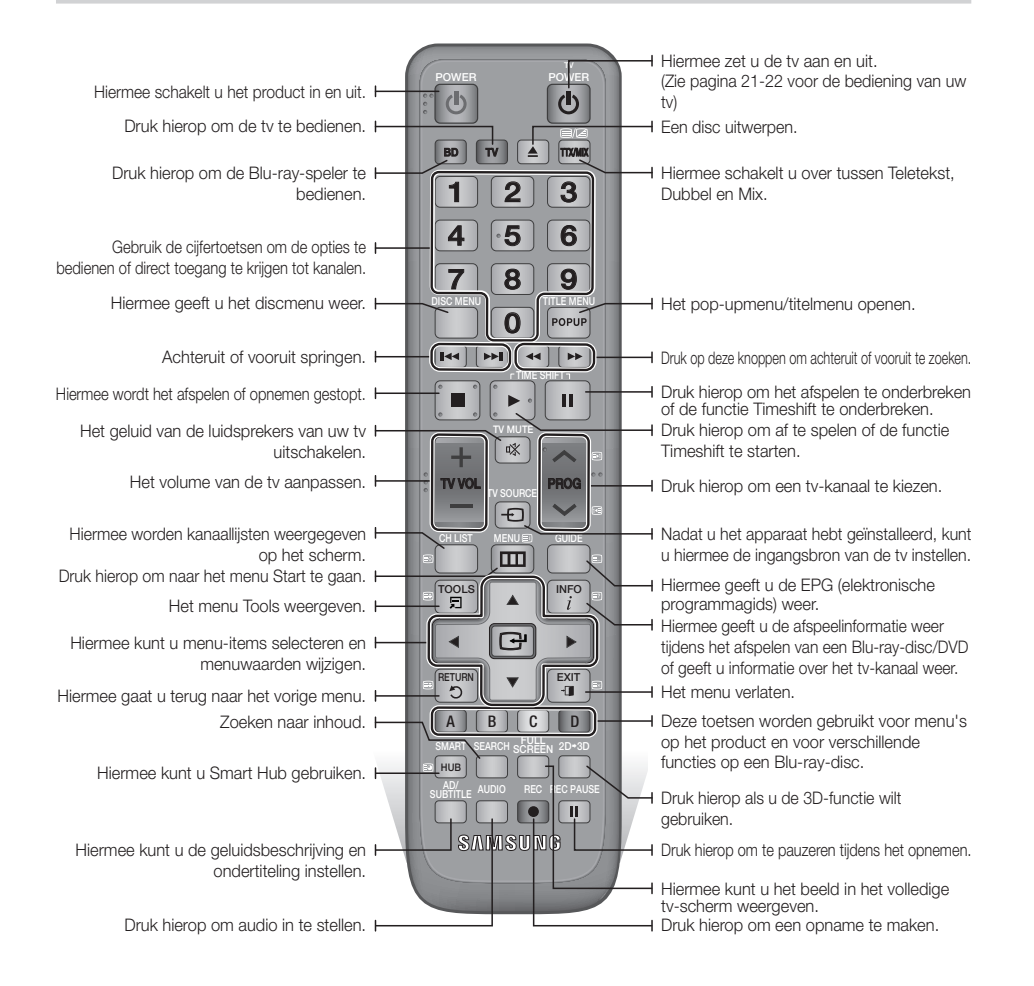

#### De afstandsbediening instellen voor het bedienen van uw TV

#### **Voer de onderstaande instructies uit om te bepalen of uw televisie compatibel is.**

- 1. Zet de televisie aan.
- 2. Richt de afstandsbediening op de televisie.
- 3. Druk op de knop TV om de tv-stand in te stellen.
- 4. Houd de knop TV POWER ingedrukt en voer met de cijferknoppen de tweecijferige code in die overeenkomt met het merk van de televisie. Als de televisie compatibel is met de afstandsbediening, wordt deze uitgeschakeld. De afstandsbediening is nu geprogrammeerd voor het bedienen van de tv.

#### **SOPMERKING**

- ` Als er meerdere codes staan voor het merk van uw tv, probeer dan elke code uit totdat u de code vindt die werkt.
- ` Als u de batterijen van de afstandsbediening vervangt, moet u de merkcode opnieuw instellen.

U kunt bepaalde functies van uw TV met deze afstandsbediening bedienen.

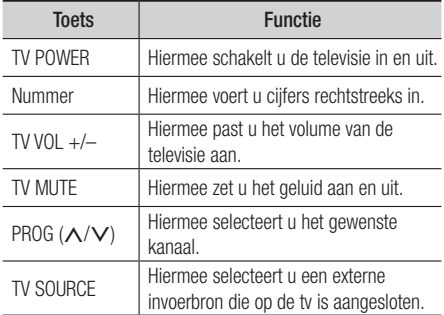

Bij een Samsung-tv zijn de onderstaande toetsen ook compatibel met deze afstandsbediening.

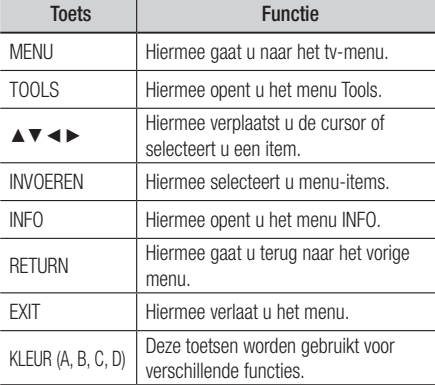

#### ✎ OPMERKING

■ De bovenstaande functies werken misschien niet voor alle televisies. Gebruik als u problemen ondervindt de afstandsbediening van de tv.

#### Batterijen plaatsen

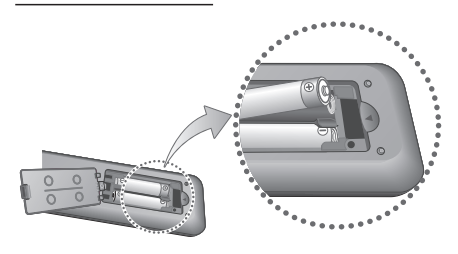

#### ✎ OPMERKING

- ` Als de afstandsbediening niet correct werkt :
	- Controleer de polariteit  $(+/-)$  van de batterijen.
	- • Controleer of de batterijen leeg zijn.
	- Controleer of de sensor van de afstandsbediening niet door voorwerpen wordt geblokkeerd.
	- • Controleer of er tl-verlichting in de directe omgeving is.

#### **!** LET OP

` Gooi de batterijen weg volgens de milieuwetten in uw land. Gooi ze niet bij het huishoudelijk afval.

## Aan de slag

#### TV-besturingscodes

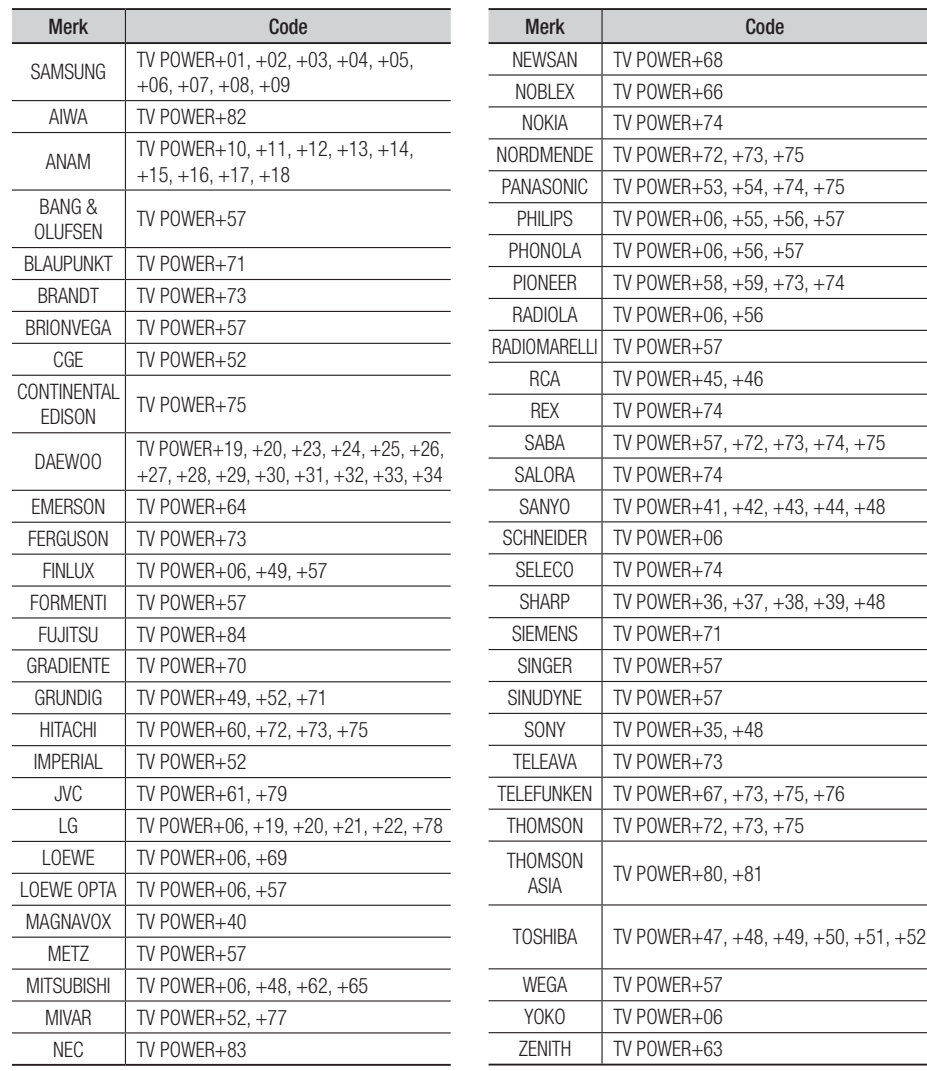
# Aansluitingen

# **Verbinding maken met een tv via Audio/Video-kabels en een RF-kabel**

- 1. Sluit de RF-antennekabel aan zoals weergegeven.
- 2. Verbind de aansluitingen VIDEO OUT (geel) / AUDIO OUT (wit en rood) op de achterzijde van het product door middel van video-/audiokabels met de aansluitingen VIDEO IN (geel) / AUDIO IN (wit en rood) van de tv.
- 3. Sluit het netsnoer van het product en de tv aan.
- 4. Zet het product en de tv aan.

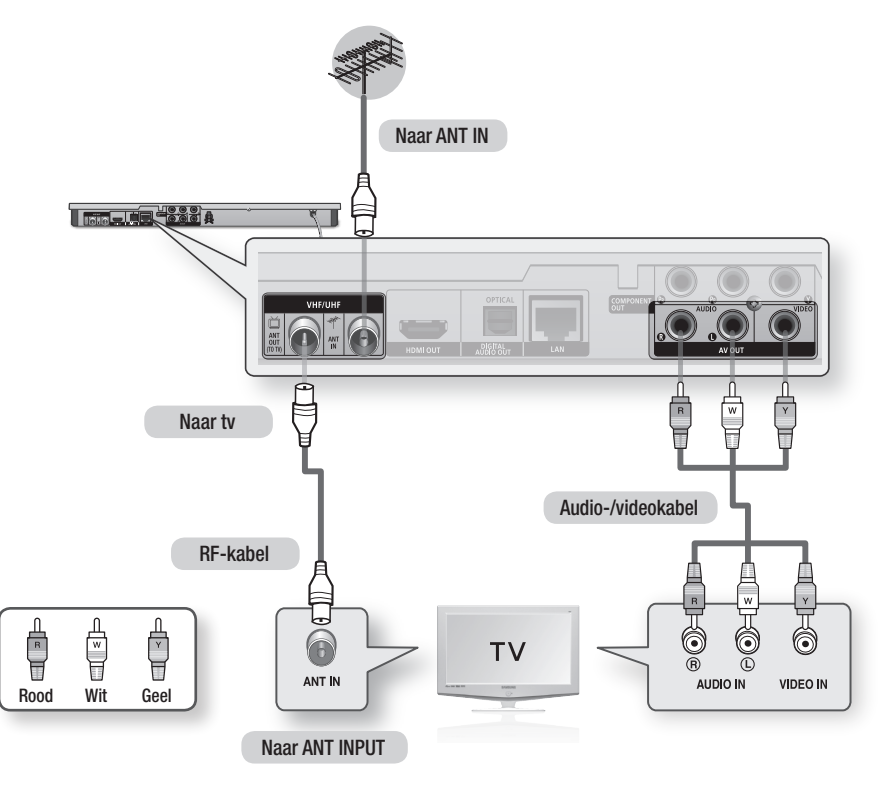

- ` De RF-kabelverbinding van dit product verzendt alleen tv-signalen. Sluit de A/V-kabels aan om de uitvoer van uw product te bekijken.
- ` Als de geluidskabel te dicht bij de voedingskabel wordt geplaatst, kan dit ruis veroorzaken.
- ` Als u het product op een AV-ontvanger wilt aansluiten, raadpleegt u de pagina's over het aansluiting op een AVontvanger. (Zie pagina 27-28.)
- ` Het aantal en de plaats van de aansluitingen kan variëren, afhankelijk van uw tv. Raadpleeg de gebruiksaanwijzing van uw tv.
- " Als de tv is voorzien van slechts één audio-ingang, verbindt u deze met de aansluiting AUDIO OUT (rechts/wit) van het product.

# Aansluitingen

### **Aansluiten op een tv**

# Situatie 1: aansluiting op een TV met een HDMI-kabel - Beste kwaliteit (Aanbevolen)

- 1. Verbind de aansluiting HDMI OUT aan de achterzijde van het product met behulp van een HDMIkabel aan op de aansluiting HDMI IN van uw tv.
- 2. Zet het product en de tv aan.
- 3. Druk op de knop voor het selecteren van de ingang op de afstandbediening van uw tv totdat het HDMI-signaal van het product op het tv-scherm wordt weergegeven.
	- Als u de afstandsbediening hebt geprogrammeerd voor het bedienen van uw tv (zie pagina 21-22), drukt u op de toets TV SOURCE op de afstandsbediening en selecteert u HDMI als de externe bron van de tv.

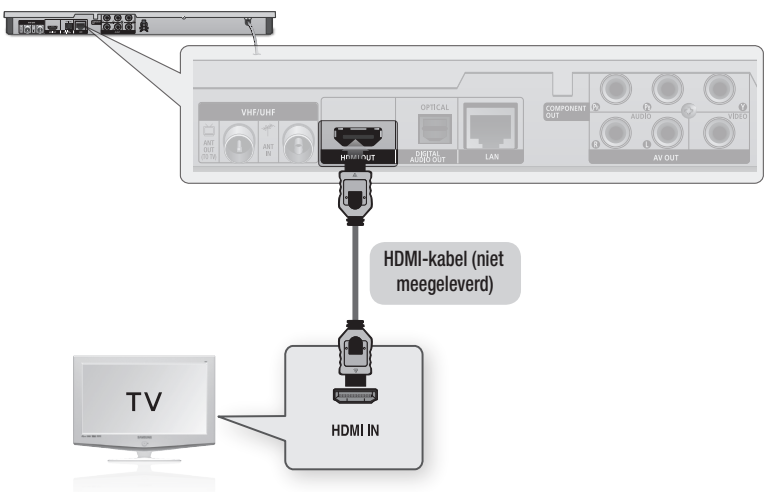

- ` Een HDMI-kabel levert digitale video en audio. U hoeft dus geen audiokabel aan te sluiten.
- ` Als het product is aangesloten op de tv in de uitgangsmodus HDMI 720p,1080i of 1080p, moet u een High Speed HDMI-kabel (categorie 2) gebruiken.
- ` HDMI zendt alleen een puur digitaal signaal naar de tv. Als de tv geen HDCP (High-bandwidth Digital Content Protection) ondersteunt, ziet u slechts sneeuw op het scherm.
- ` Afhankelijk van uw tv werken bepaalde HDMI-uitvoerresoluties mogelijk niet. Raadpleeg de gebruiksaanwijzing van uw tv.
- ` Als u het product via een HDMI-kabel voor de eerste keer verbindt met de televisie of verbindt met een nieuwe televisie, wordt de HDMI-uitvoerresolutie automatisch zo hoog mogelijk ingesteld.
- ` U moet over een HDMI-aansluiting beschikken om video's met 3D-technologie te kunnen bekijken.
- ` Als u een lange HDMI-kabel gebruikt, is mogelijk beeldruis op het scherm zichtbaar. Als dit het geval is, stelt u Deep Colour in op Uit in het menu.
- ` Als u een HDMI-naar-DVI-kabel gebruikt om verbinding te maken met uw weergaveapparaat, moet u tevens de AV- of digitale audio-uitgang aansluiten op uw weergaveapparaat of op een audiosysteem om geluid te kunnen horen.

# Situatie 2: aansluiten op een tv met een Component-kabel - Betere kwaliteit

- U kunt het product op uw tv aansluiten door middel van Component-videokabels.
- U kunt genieten van een hoge beeldkwaliteit en nauwgezette kleurweergave. Bij Component-video wordt het beeldelement verdeeld in zwart/witte (Y), blauwe (PB) en rode (PR) signalen voor heldere en scherpe beelden. (Audiosignalen worden geleverd via de audio-uitgang.)
- 1. Verbind de aansluitingen **COMPONENT OUT** aan de achterzijde van het product door middel van een Component-videokabel met de aansluitingen **COMPONENT IN** van de tv.
- 2. Verbind de aansluitingen AUDIO OUT (wit en rood) op de achterzijde van het product door middel van de audiokabels met de aansluitingen AUDIO IN (wit en rood) op de tv.
- 3. Zet het product en de tv aan.
- 4. Druk net zo lang op de knop voor invoerselectie op uw afstandbediening totdat het "COMPONENT" signaal van het product wordt weergegeven op uw tv-scherm.
	- • Als u de afstandsbediening hebt geprogrammeerd voor het bedienen van uw tv(zie pagina 21-22), drukt u op de toets TV SOURCE op de afstandsbediening en selecteert u COMPONENT als de externe bron van de tv.

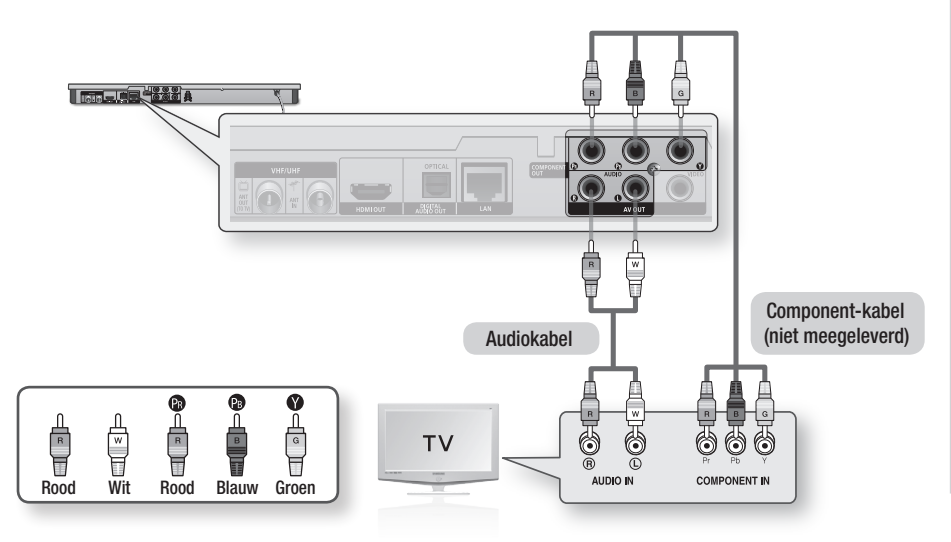

- ` Afhankelijk van de fabrikant kunnen de Component-aansluitingen van uw TV zijn aangeduid met "R-Y, B-Y, Y" of "Cr, Cb, Y" in plaats van "PB, PR, Y" Het aantal en de positie van de aansluitingen kan variëren afhankelijk van uw tv. Raadpleeg de gebruiksaanwijzing van uw tv.
- ` U kunt kiezen uit diverse resolutie-instellingen, zoals 1080i, 720p, 576p/480p en 576i/480i, afhankelijk van het type inhoud. (Zie pagina 35-37.)
- ` De werkelijke resolutie kan afwijken van de instelling in het instellingenmenu als zowel Component- als HDMI-kabels zijn aangesloten. De resolutie kan eveneens variëren afhankelijk van het type inhoud. (Zie pagina 35-37.)

# Aansluitingen

# Situatie 3: aansluiten op een TV met een AV-kabel - Goede kwaliteit

- 1. Verbind de aansluitingen VIDEO OUT (geel) / AUDIO OUT (wit en rood) op de achterzijde van de speler door middel van een audio-/videokabel met de aansluitingen VIDEO IN (geel) / AUDIO IN (wit en rood) van de tv.
- 2. Zet het product en de tv aan.
- 3. Druk op de knop voor het selecteren van de ingang op de afstandbediening van uw TV totdat het "VIDEO"-signaal van het product op het tv-scherm wordt weergegeven.
	- • Als u de afstandsbediening van het product hebt geprogrammeerd voor het bedienen van uw tv (zie pagina 21-22), drukt u op de toets TV SOURCE op de afstandsbediening en selecteert u VIDEO als de externe bron van de tv.

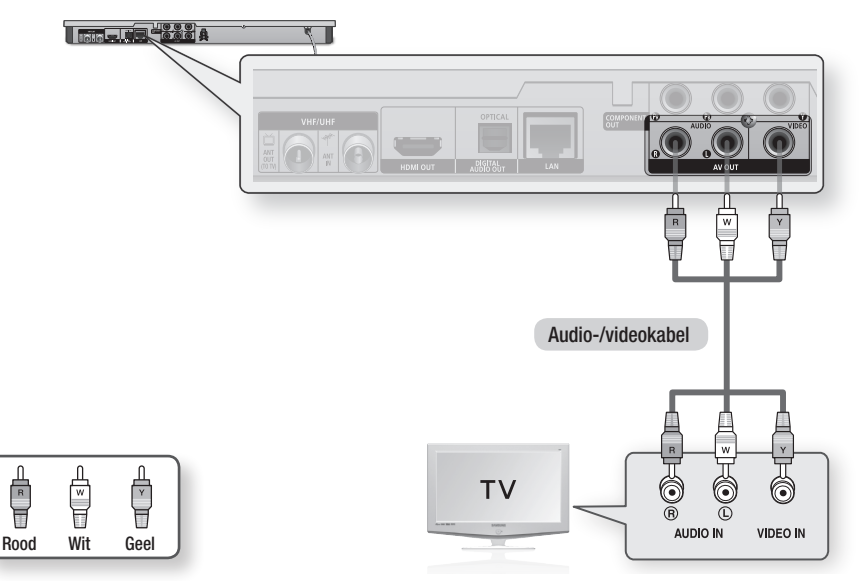

## ✎ OPMERKING

- ` Als de geluidskabel te dicht bij de voedingskabel wordt geplaatst, kan dit ruis veroorzaken.
- ` Als u het product op een AV-ontvanger wilt aansluiten, raadpleegt u de pagina's over het aansluiting op een AVontvanger. (Zie pagina 27-28.)
- ` Het aantal en de plaats van de ingangsaansluitingen kan variëren, afhankelijk van uw tv. Raadpleeg de gebruiksaanwijzing van uw tv.

#### **!** LET OP

` Sluit het product niet via een videorecorder op de tv aan. Videosignalen die via videorecorders worden gevoed, kunnen worden beïnvloed door systemen die het auteursrecht beschermen. Het beeld kan hierdoor worden vervormd.

## **Aansluiten op een audiosysteem**

- • Zet het geluid zachter voordat u de AV-ontvanger aanzet. Een onverwacht hard geluid kan zowel de luidsprekers als uw oren beschadigen.
- • Stel de indeling voor audio-uitvoer in volgens de mogelijkheden van uw AV-ontvanger. (zie pagina 38-41).
- • De positie van de HDMI-aansluitingen kan variëren afhankelijk van de AV-ontvanger. Raadpleeg de gebruiksaanwijzing van uw AV-ontvanger.

# Situatie 1: Aansluiten op een audiosysteem (AV-ontvanger met HDMIondersteuning) - Beste kwaliteit (Aanbevolen)

- 1. Verbind de aansluiting **HDMI OUT** aan de achterzijde van het product met behulp van een HDMIkabel aan op de aansluiting HDMI IN van uw AV-ontvanger.
- 2. Verbind de aansluiting HDMI OUT van de AV-ontvanger door middel van een HDMI-kabel met de aansluiting HDMI IN van uw tv.
- 3. Zet het product, de tv en de AV-ontvanger aan.
- 4. Druk op de knop voor invoerselectie van de AV-ontvanger en tv om de externe ingang te selecteren om het geluid van de speler te horen. Raadpleeg de handleiding van uw AV-ontvanger voor het instellen van de audio-ingang van de AV-ontvanger.

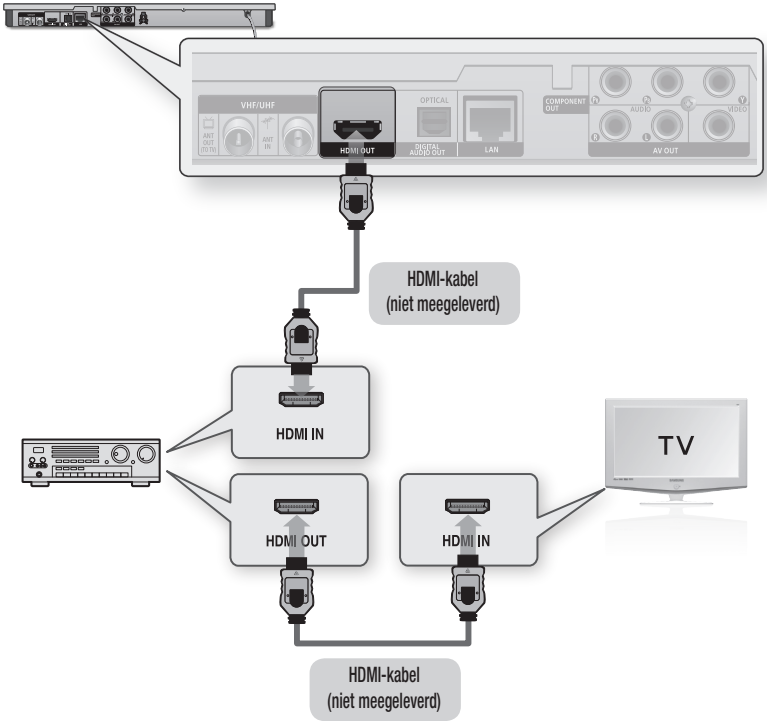

# Aansluitingen

# Situatie 2: aansluiting op een audiosysteem (AV-ontvanger met Dolby Digital- of DTS-decoder) - Betere kwaliteit

- 1. Verbind de aansluiting DIGITAL AUDIO OUT (OPTICAL) aan de achterzijde van het product door middel van een optische kabel met de aansluiting DIGITAL AUDIO IN (OPTICAL) van uw AV-ontvanger.
- 2. Verbind de aansluiting HDMI, COMPONENT of VIDEO OUT aan de achterzijde van het product door middel van de videosignaalkabel(s) met de aansluiting HDMI, COMPONENT of VIDEO IN van uw tv. (zie pagina 24-26).
- 3. Zet het product, de tv en de AV-ontvanger aan.
- 4. Druk op de knop voor invoerselectie van de AVontvangerr om de externe ingang te selecteren om het geluid van het product te horen. Raadpleeg de handleiding van uw AV-ontvanger voor het instellen van de audio-ingang van de AV-ontvanger.
- 5. Druk op de knop voor het selecteren van de ingang op de afstandsbediening van uw tv om de videobron (HDMI, Component, Video) te selecteren.

# Situatie 3: aansluiting op een audiosysteem (Stereoversterker) - Goede kwaliteit

- 1. Maak gebruik van de audiokabels en sluit de AUDIO OUT-aansluitingen (wit en rood) aan de achterzijde van het product op de AUDIO IN-aansluitingen (wit en rood) van uw stereoversterker.
- 2. Verbind de aansluiting HDMI, COMPONENT of VIDEO OUT aan de achterzijde van het product door middel van de videosignaalkabel(s) met de aansluiting HDMI, COMPONENT of VIDEO IN van uw tv. (zie pagina 24-26).
- 3. Zet het product, de tv en de stereoversterker aan.
- 4. Druk op de knop voor invoerselectie van de stereoversterker om de externe ingang te selecteren zodat u het geluid via het product kunt horen. Raadpleeg de gebruikershandleiding van uw stereoversterker om de audio-ingang van uw stereoversterker in te stellen.
- 5. Druk op de knop voor het selecteren van de ingang op de afstandsbediening van uw TV om de videobron (HDMI, Component, Video) te selecteren.

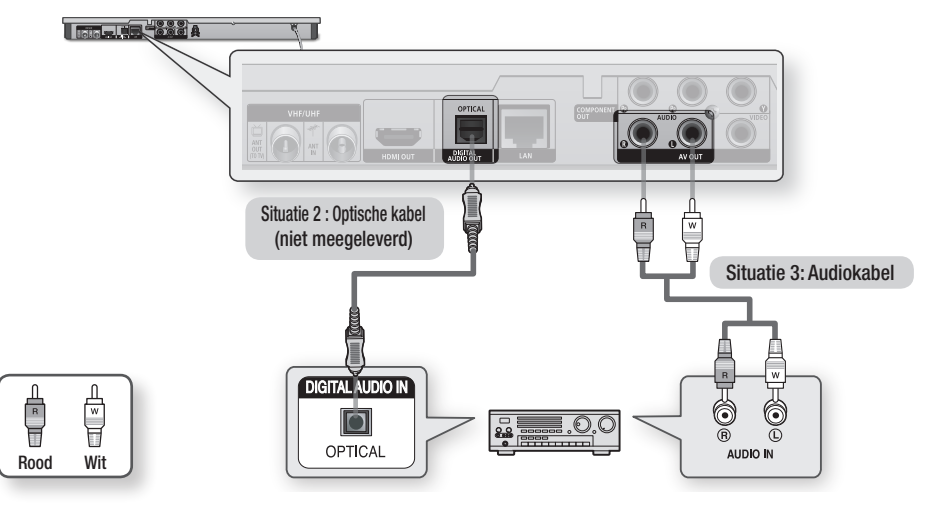

#### **SOPMERKING**

` Als u de digitale audio-aansluiting gebruikt die wordt beschreven in situatie 2, hoort u alleen geluid uit de twee voorste luidsprekers als de instelling voor digitale uitvoer is ingesteld op PCM.

### **Een verbinding maken met het netwerk**

Dit product biedt de mogelijkheid gebruik te maken van netwerkservices (zie pagina 69-78) zoals Smart Hub en BD-LIVE, en software-upgrades wanneer het product is aangesloten op een netwerk. Wij adviseren u gebruik te maken van een toegangspunt (AP, Access Point) of IP-router voor de verbinding. Voor meer informatie over verbindingen via een router raadpleegt u de gebruikershandleiding van de router of neemt u contact op met de fabrikant van de router voor technische assistentie.

# Kabelnetwerk

- 1. Verbind de LAN-aansluiting van het product door middel van een Direct LAN-kabel (UTP-kabel) met de LAN-aansluiting van uw modem of router.
- 2. Zie pagina 43-47 voor het instellen van de netwerkopties.

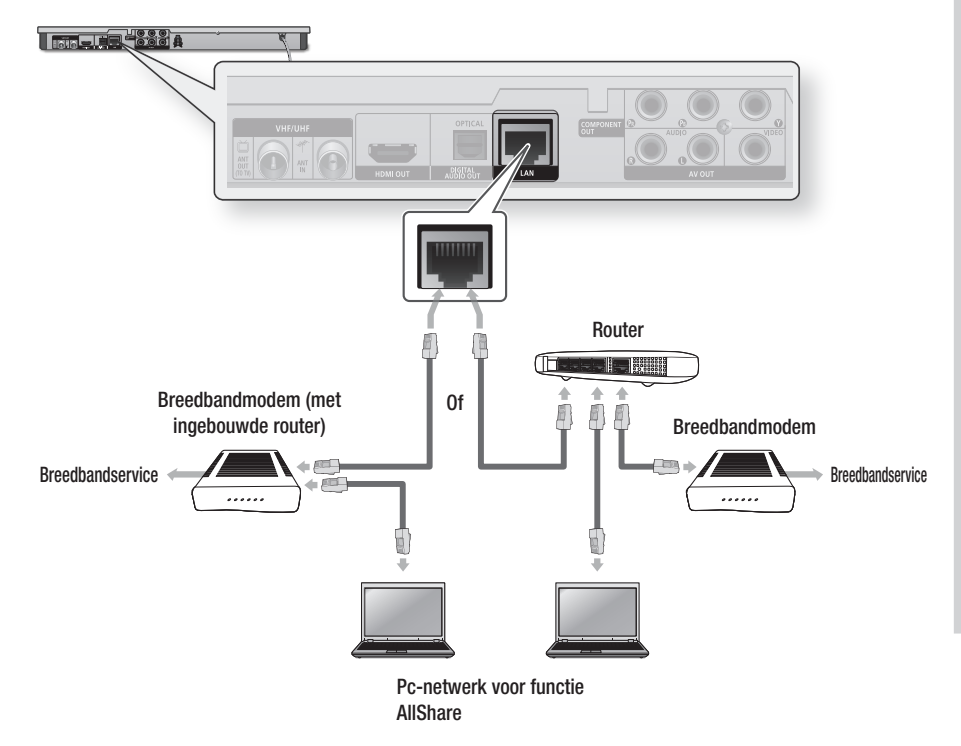

- ` Mogelijk kunt u niet via internet verbinding maken met de updateserver voor software van Samsung. Dit is afhankelijk van de gebruikte router en het beleid van uw internetprovider. Neem voor meer informatie contact op met uw internetprovider.
- ` Gebruikers met DSL dienen een netwerkverbinding via de router tot stand te brengen.
- ` Om de AllShare-functie te kunnen gebruiken moet u uw pc met uw netwerk verbinden zoals in de afbeelding wordt weergegeven. De verbinding kan draadloos of bedraad zijn.

# Aansluitingen

# Draadloos netwerk

Uw product beschikt over ingebouwde Wi-Fi-functionaliteit. U kunt verbinding maken met een netwerk via een draadloze IP-verdeler (router of modem).

Zie pagina 43-47 voor het instellen van de netwerkopties.

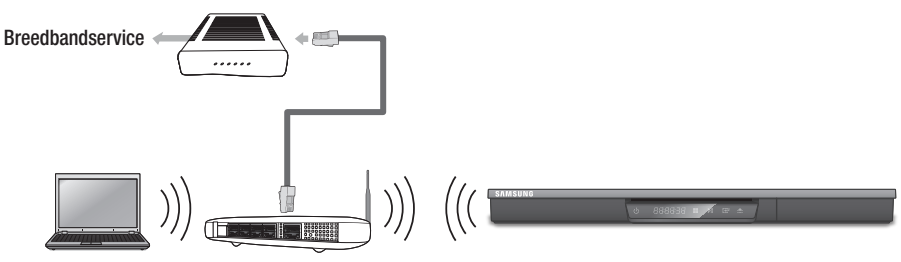

Pc-netwerk voor functie Draadloze IP-verdeler AllShare

#### ✎ OPMERKING

- ` Om een draadloos netwerk te kunnen gebruiken, moet het product op een draadloze IP-verdeler (router) worden aangesloten. Als de draadloze IP-verdeler ondersteuning biedt voor DHCP, kan het product gebruikmaken van een DHCP of statisch IP-adres om verbinding te maken met het draadloze netwerk.
- ` Selecteer een kanaal voor de draadloze IP-router dat momenteel niet wordt gebruikt. Als het geselecteerde kanaal voor de draadloze IP-verdeler momenteel door een ander apparaat in de buurt wordt gebruikt, kunnen storing en communicatiefouten optreden.
- ` Als de modus Pure High-throughput (Greenfield) 802.11n (Pure High-snelheid (Greenfield) 802.11n) is geselecteerd en het coderingstype voor uw AP is ingesteld op WEP, TKIP of TKIP-AES (WPS2Mixed), biedt dit product geen ondersteuning voor een verbinding die voldoet aan de nieuwe Wi-Fi-certificeringsspecificaties.
- ` Als uw toegangspunt WPS (Wi-Fi Protected Setup) ondersteunt, kunt u verbinding met het netwerk maken via PBC (Push Button Configuration) of PIN (Personal Indentification Number). De SSID- en WPA-sleutels worden in beide modi automatisch door WPS geconfigureerd.
- ` U kunt het draadloze netwerk op drie manieren instellen:
	- Draadloos (algemeen)
	- Met WPS(PBC)
	- Eénvoetsverbinding

Draadloos (algemeen) kent zowel automatische als handmatige installatieprocedures.

- ` Draadloos LAN kan interferentie veroorzaken, afhankelijk van de gebruiksomstandigheden (werking van het AP, afstand, obstakels, interferentie door andere radioapparatuur, enzovoort).
- ` Stel de draadloze IP-verdelerin op de infrastructuurmodus. De ad-hocmodus wordt niet ondersteund.
- ` Het product ondersteunt alleen de volgende draadloze beveiligingsprotocollen:
	- WEP(OPEN/SHARED), WPA-PSK(TKIP/AES), WPA2-PSK(TKIP/AES)
- " Om de AllShare-functie te kunnen gebruiken moet u uw pc met uw netwerk verbinden zoals in de afbeelding wordt weergegeven. De verbinding kan draadloos of bedraad zijn.

# **Vóór de start (Plug & Play)**

1. Schakel de tv in nadat u het product hebt aangesloten.

Wanneer het product voor het eerst op de tv wordt aangesloten, wordt het product automatisch ingeschakeld en wordt het Plug & Play-scherm weergegeven.

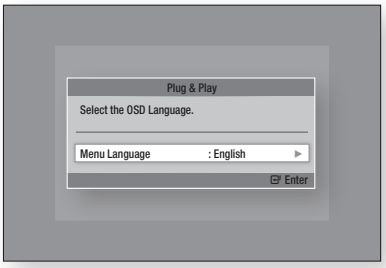

- 2. Druk op de toetsen ▶▲▼ om de gewenste taal te selecteren en druk vervolgens op INVOEREN.
- 3. Druk op de toetsen ►▲▼ om het gewenste land te selecteren en druk vervolgens op INVOEREN.
- 4. Voer het gewenste wachtwoord van 4 cijfers in met de cijfertoetsen. (Alleen Frankrijk)
- 5. Druk op de toetsen ►▲▼ om de gewenste modus Clock te selecteren.
	- Als u Auto selecteert : Druk op INVOEREN.
	- Als u Handm. selecteert : Druk op de toetsen ▲▼◄► om de klok in te stellen en druk vervolgens op INVOEREN.

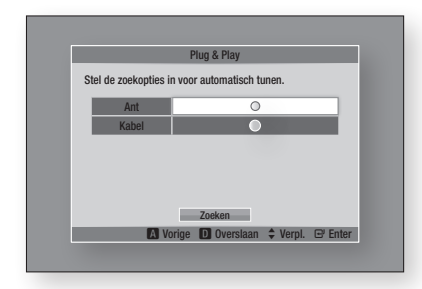

6. Druk op de toetsen ▲▼ om het gewenste antennebron te selecteren en druk vervolgens op INVOEREN.

- • Als u de optie Ant selecteert : Druk op ▼ om Zoeken te selecteren en druk vervolgens op INVOEREN.
- Als u Kabel selecteert : Druk op ▼ om Volgende te selecteren, en druk vervolgens op INVOEREN. Stel de optie Zoekmodus in en druk vervolgens op ▼ om de toets Zoeken te selecteren.
- 7. Druk op de toetsen ► ▲▼ om de gewenste kanaalvolgorde te selecteren en druk op INVOEREN. (Alleen Italië)
- 8. Druk op de toetsen ◄► om Netwerkinstellingen of Tv kijken te selecteren en druk vervolgens op INVOEREN.

(Zie pagina 43-47 voor meer informatie over Netwerkinstellingen)

#### ✎ OPMERKING

- ` Wanneer het product voor het eerst op de tv wordt aangesloten, wordt het product automatisch ingeschakeld. Dit is normaal.
- **· Wachtwoord** 
	- Alleen Frankrijk : Voer het gewenste wachtwoord van 4 cijfers in met de cijfertoetsen. \* U kunt het wachtwoord niet instellen op "0000". Kies andere cijfers.
	- Overige : Voer het gewenste wachtwoord van 4 cijfers in met de cijfertoetsen. \* Het wachtwoord is standaard ingesteld op "0000".
- ` Het menu Kanaalvolgorde kan worden weergegeven als het land is ingesteld op Italië.

#### **Het instellingenmenu openen**

- 1. Druk op MENU. Het menu Start wordt weergegeven.
- 2. Druk op de toetsen ◄► om het gewenste menu Start te selecteren en druk vervolgens op INVOEREN.
- 3. Druk op de toetsen ▲▼ om het gewenste submenu te selecteren en druk vervolgens op INVOEREN.
- 4. Druk op de toetsen ▲▼ om het gewenste item te selecteren en druk vervolgens op INVOEREN.
- 5. Druk op **EXIT** om het menu af te sluiten.

### • Menu Start

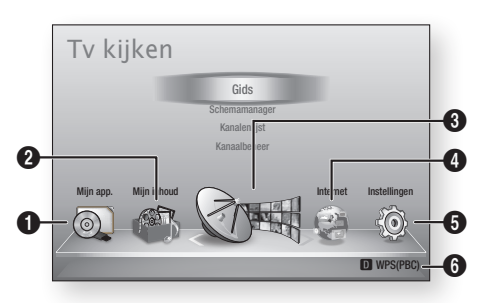

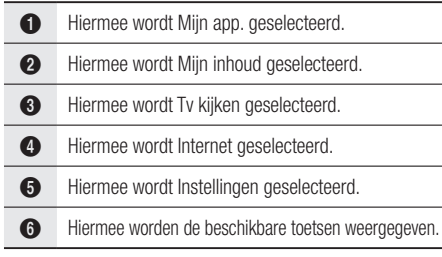

#### ✎ OPMERKING

- Als het product is aangesloten op een netwerk. selecteert u Smart Hub in het menu Start. Download de gewenste inhoud van Samsung Apps. (Zie pagina 76-77)
- De stappen om toegang te verkrijgen kunnen verschillen, afhankelijk van het geselecteerde menu.
- $\blacksquare$  Het OSD (On Screen Display) kan veranderen in dit product nadat een upgrade van de softwareversie is uitgevoerd.
- Als het product langer dan 3 minuten in het menu Start staat zonder dat het wordt gebruikt, wordt het DTV-scherm weergegeven.
- ` Als het product langer dan 5 minuten in een ander menu met instellingen staat zonder dat het wordt gebruikt, wordt een schermbeveiliging geactiveerd op uw tv.

## **Tv kijken**

- 1. Druk op MENU. Het menu Start wordt weergegeven.
- 2. Druk op de toetsen ◄► om Tv kijken te selecteren.
- 3. Druk op de toetsen ▲▼ om het gewenste submenu te selecteren en druk vervolgens op INVOEREN.
- 4. Druk op de toetsen ▲▼ om het gewenste item te selecteren en druk vervolgens op INVOEREN.
- 5. Druk op **EXIT** om het menu af te sluiten.

# Kanalenlijst

U kunt alle doorzochte kanalen bekijken.

1. Druk op CH LIST op de afstandsbediening. De kanalenlijst wordt weergegeven.

## Scherm Kanalenlijst

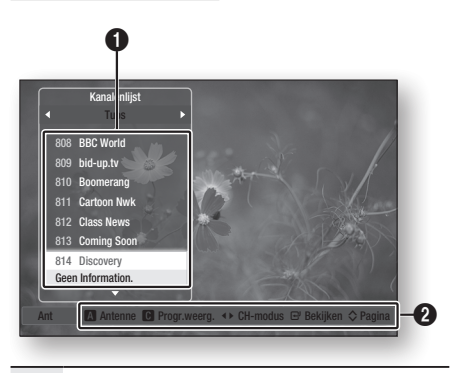

**1** Hiermee worden de opgeslagen kanalen weergegeven.

> Help bij navigatie : Hiermee worden de beschikbare bedieningstoetsen weergegeven.

- ROOD (A) : Hiermee selecteert u Ant of Kabel.
- GEEL (C) : Hiermee geeft u programmainformatie weer.
- $\Omega$ • CH-modus : Hiermee wordt de kanalenmodus op basis van het kanaaltype weergegeven. (Alle, Tv, Radio, Gegevens/overig)
	- • Bekijken : Hiermee wordt het geselecteerde kanaal weergegeven.
	- Pagina : Hiermee gaat u naar de volgende of vorige pagina.
- 2. Druk op de toetsen ▲▼ om het gewenste kanaal te selecteren en druk vervolgens op **INVOEREN.**

Het geselecteerde kanaal wordt weergegeven.

#### ✎ OPMERKING

■ Door op INFO te drukken kunt u het geselecteerde kanaal weergeven of opnemen.

# Kanaalbeheer

 $\mathbf 0$ 

ุค

U kunt de opgeslagen kanalen beheren.

## Scherm Kanaalbeheer

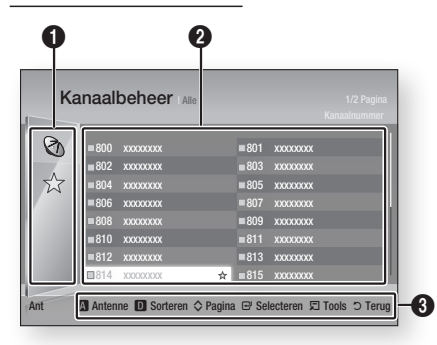

Bewerkte kanalen : Druk op de toetsen ◄▲▼ om bewerkte kanalen te controleren.

- Kanalen  $(Q_1)$  : Hier wordt de kanalenlijst op basis van kanaaltype weergegeven. (Alle, Tv, Radio, Gegevens/overig)
- Favorieten  $(\frac{1}{2})$  : Hier worden alle favoriete kanalen weergegeven. (Voorkeurskanaal 1, Voorkeurskanaal 2, Voorkeurskanaal 3, enz.)
- **2** Hiermee worden de opgeslagen kanalen weergegeven.
	- Hulp bij navigatie : Hiermee worden de

beschikbare bedieningstoetsen weergegeven.

- ROOD (A) : Hiermee selecteert u Ant of Kabel.
- BLAUW (D) : Hiermee sorteert u de lijst op kanaalnummer of kanaalnaam.
- Pagina : Hiermee gaat u naar de volgende of vorige pagina.
	- • Selecteren : Hiermee selecteert u het gewenste kanaal.
	- Tools : Hiermee geeft u de optie Kanaalbeheer weer.
- • Terug : Hiermee gaat u terug naar het vorige menu.

#### **Pictogrammen voor de kanaalstatus**

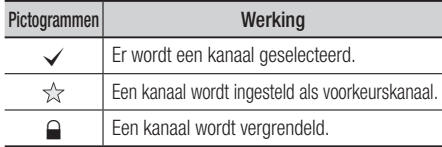

# De toets TOOLS gebruiken

Druk op de toetsen ▲▼ om het gewenste kanaal te selecteren en druk vervolgens op TOOLS.

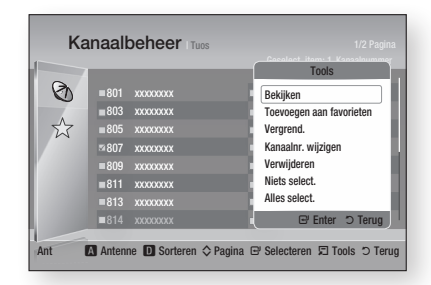

#### **Bekijken**

selecteer deze optie om het kanaal te bekijken.

#### **Toevoegen aan favorieten / Favorieten bew.**

Selecteer deze optie om het gewenste favoriete kanaal toe te voegen.

#### **Vergrend. / Slot uit**

Selecteer deze optie om het kanaal te vergrendelen.

#### **Kanaalnr. wijzigen**

Selecteer deze optie om het kanaalnummer te bewerken.

Als de optie Kanaalnr. wijzigen niet wordt weergegeven in Kanaalbeheer, stelt u deze optie in op Inschakelen in het kanalenmenu. (Zie pagina 42.) Dit menu wordt uitsluitend weergegeven als u het type voor de antennebron en het land instelt zoals hieronder wordt weergegeven.

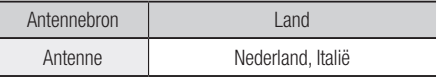

#### **Verwijderen**

Selecteer deze optie om het kanaal te verwijderen.

#### **Niets select.**

Selecteer deze optie om de selectie van alle kanalen op te heffen.

#### **Alles select.**

Selecteer deze optie om alle kanalen te selecteren.

#### ✎ OPMERKING

` Voor satellietuitzendingen is het bewerken van de kanalen wellicht mogelijk, afhankelijk van de specificatie.

### **Instellingen**

- 1. Druk op MENU. Het menu Start wordt weergegeven.
- 2. Druk op de toetsen ◄► om Instellingen te selecteren en druk vervolgens op INVOEREN.
- 3. Druk op de toetsen ▲▼ om het gewenste submenu te selecteren en druk vervolgens op **INVOEREN**.
- 4. Druk op de toetsen ▲▼ om het gewenste item te selecteren en druk vervolgens op INVOEREN.
- 5. Druk op **EXIT** om het menu af te sluiten.

# Weergave

U kunt verschillende weergaveopties configureren, zoals de beeldverhouding, resolutie, enzovoort.

## 3D-instell.

U kunt selecteren of een Blu-ray-disc met 3D-inhoud in de 3D-modus moet worden afgespeeld.

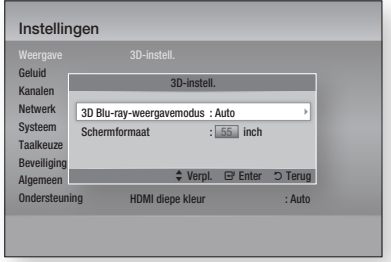

#### **3D Blu-ray-weergavemodus**

3D Blu-rayschijven zijn in twee indelingen beschikbaar: Blu-ray-3D en alleen-3D.

U kunt ervoor kiezen een Blu-ray-3D-schijf in 3D- of in 2D-modus te bekijken voordat u de schijf afspeelt.

• Auto: Automatisch herkennen of een aangesloten tv 3D ondersteunt en een Blu-ray-3D-schijf in 3D- of 2D-modus afspelen of een alleen-3D-schijf in 3D afspelen als de tv 3D ondersteunt.

Alleen-3D-schijven worden niet afgespeeld als uw tv geen 3D ondersteunt.

- $\bullet$  3D  $\rightarrow$  3D : Alleen-3D en Blu-ray-3D-schijven altijd in 3D-modus afspelen.
- $3D \rightarrow 2D$ : Blu-ray-3D-schijven altijd in 2D-modus afspelen. Alleen-3D-schijven worden niet afgespeeld.

### ✎ OPMERKING

` Afhankelijk van het beeldmateriaal en de positie van het beeld op uw tv-scherm kunt u zwarte verticale balken links, rechts of aan beide zijden van het scherm te zien krijgen.

#### **Schermformaat**

Hiermee kunt u de werkelijke schermomvang van uw tv invoeren zodat het product op basis daarvan het beeld kan bijstellen en optimaal 3D-beeld kan weergeven.

(Bij 3D-schermen die groter zijn dan 116 inch/294 cm is het een veilige optie om simpelweg 116 als instelling te kiezen.)

### **!** LET OP

- ` Als u 3D-beeldmateriaal wilt bekijken, moet u een 3D-apparaat (AV-receiver of tv met 3D-functionaliteit) door middel van een high-speed HDMI-kabel aansluiten op de poort HDMI OUT van het product. Zet een 3D-bril op voordat u het 3D-beeldmateriaal afspeelt.
- ` Het product verstuurt 3D-signalen alleen via een HDMI-kabel die is aangesloten op de poort HDMI  $Q$ UT.
- $\blacksquare$  In de 3D-afspeelmodus wordt de videoresolutie ingesteld conform de resolutie van de oorspronkelijke 3D-video. U kunt de resolutie niet zelf wijzigen.
- Sommige functies, zoals BD Wise, het instellen van de schermgrootte en het aanpassen van de resolutie, werken mogelijk niet in de 3D-afspeelmodus.
- ` Gebruik een high-speed HDMI-kabel voor de juiste uitvoer van het 3D-signaal.
- ` Bewaar bij het bekijken van 3D-beelden een afstand tot de tv van ten minste drie maal de beelddiagonaal. Als u bijvoorbeeld een scherm van 46 inch/116 cm hebt, bedraagt de kijkafstand ten minste 348 cm.
	- Plaats het 3D-videoscherm op ooghoogte voor het beste 3D-beeld.
- ` Als het product is aangesloten op sommige 3D-apparaten, wordt het 3D-effect mogelijk niet goed weergegeven.
- ` "Blu-ray 3D" en het "Blu-ray 3D"-logo zijn handelsmerken van de Blu-ray Disc Association.

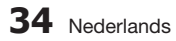

## Norm,/Breedb.

Afhankelijk van het type televisie kunt u de instellingen voor het beeldformaat aanpassen.

- 16:9 Origineel : Selecteer deze optie wanneer u het product aansluit op een tv met beeldverhouding 16:9. Het product geeft al het beeldmateriaal weer in de oorspronkelijke beeldverhouding. Materiaal met beeldverhouding 4:3 wordt weergegeven met een zwarte balk links en rechts.
- 16:9 volledig : Selecteer deze optie wanneer u het product aansluit op een tv met beeldverhouding 16:9. Alle beeldmateriaal wordt beeldvullend weergegeven. Beelden met beeldverhouding 4:3 worden uitgestrekt.
- 4:3 Brievenbus : Selecteer deze optie wanneer u het product aansluit op een tv met beeldverhouding 4:3. Het product geeft alle beelden weer in de oorspronkelijke beeldverhoudingen. Beelden met beeldverhouding 16:9 worden weergegeven met zwarte balken aan boven- en onderkant.
- • 4:3 Pan-Scan : Selecteer deze optie wanneer u het product aansluit op een tv met beeldverhouding 4:3. Bij materiaal met beeldverhouding 16:9 worden de linkeren rechterrand afgesneden.

#### ✎ OPMERKING

- ` Afhankelijk van het disctype zijn sommige beeldverhoudingen niet beschikbaar.
- ` Als u een beeldverhouding en optie selecteert die afwijkt van de verhouding van uw tv, wordt het beeld mogelijk vervormd weergegeven.
- ` Als u 16:9 Origineel selecteert, is het mogelijk dat uw tv beelden weergeeft in een kader van 4:3 met zwarte balken links en rechts naast het beeld.

## Schermformaat Smart Hub

Hiermee kunt u het Smart Heb-scherm op het optimale formaat instellen.

- • Grootte 1 : Smart Hub-scherm is kleiner dan de standaardinstelling. Er worden mogelijk zwarte balken aan de zijkanten van het scherm weergegeven.
- • Grootte 2 : Dit is de standaardinstelling voor Smart Hub. Het product geeft het normale Smart Hub-schermformaat weer.
- Grootte 3 : Het Smart Hub-scherm wordt in een groter formaat weergegeven. Het beeld is mogelijk te groot voor het tv-scherm.

## BD Wise (alleen Samsung-producten)

BD Wise is het nieuwste op het gebied van interconnectiviteit van Samsung.

Wanneer u een Samsung-product en een Samsung-tv met BD Wise op elkaar aansluit via HDMI, en zowel het product als de tv is voorzien van BD Wise, verstuurt het product de beelden met de beeldresolutie en framesnelheid van de BD/DVD.

- Uit : Het product verstuurt de beelden in de resolutie die u eerder hebt ingesteld in het menu Resolutie, ongeacht de resolutie van de disc. Zie Resolutie hieronder.
- Aan : Het product verstuurt de beelden met de oorspronkelijke resolutie en framesnelheid van de BD/DVD.

#### ✎ OPMERKING

- Als BD Wise is ingeschakeld, wordt de instelling Resolutie automatisch ingesteld op BD Wise en wordt BD Wise weergegeven in het menu Resolutie.
- ` Wanneer het product is aangesloten op een apparaat dat BD Wise niet ondersteunt, kunt u de functie BD Wise niet gebruiken.
- ` Voor een juiste werking van BD Wise moet u BD Wise zowel in het menu van het product als in het menu van de tv op Aan zetten.

# Resolutie

Hiermee kunt u de uitgangsresolutie van het Component- en HDMI-videosignaal instellen op Auto, 1080p, 1080i, 720p, 576p/480p of 576i/480i. Het getal staat voor het aantal beeldlijnen per frame. De i en p staan respectievelijk voor interlaced en progressieve scan. Hoe meer lijnen, des te hoger de kwaliteit.

- Auto : Hiermee wordt de uitgangsresolutie automatisch ingesteld op de maximale resolutie van de aangesloten tv.
- • BD Wise : Hiermee wordt de resolutie automatisch ingesteld op de resolutie van de BD/DVD als u het product via HDMI hebt aangesloten op een tv met BD Wisefunctionaliteit. (Het menu-item BD Wise wordt alleen weergegeven als BD Wise is ingesteld op Aan. Zie BD Wise hierboven.)
- 1080p : 1080 beeldlijnen in progressieve scan.
- 1080i : 1080 beeldlijnen interlaced.
- 720p : 720 beeldlijnen in progressieve scan.
- 576p/480p : 576/480 beeldlijnen in progressieve scan.
- 576i/480i : 576/480 beeldlijnen interlaced video.

## **Resolutie in overeenstemming met de uitgangsmodus**

## Afspelen van Blu-ray-discs/E-inhoud/Digitale inhoud

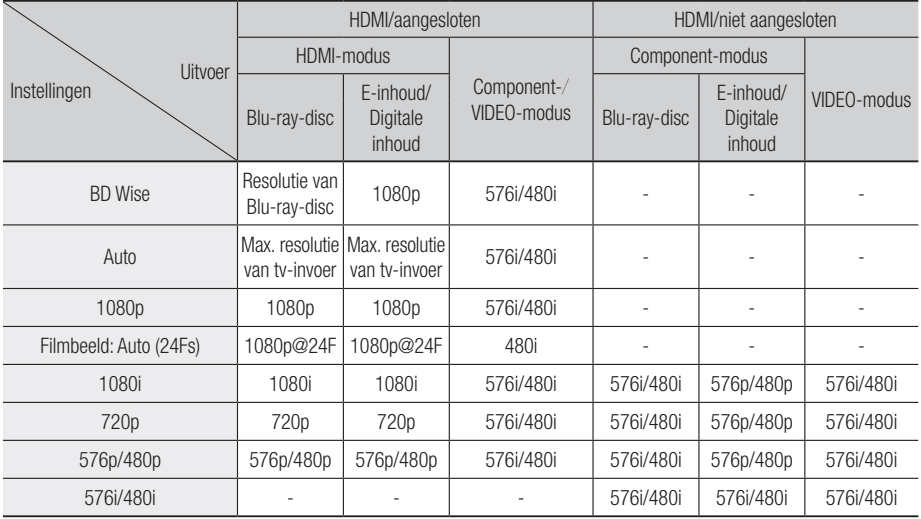

### DVD afspelen

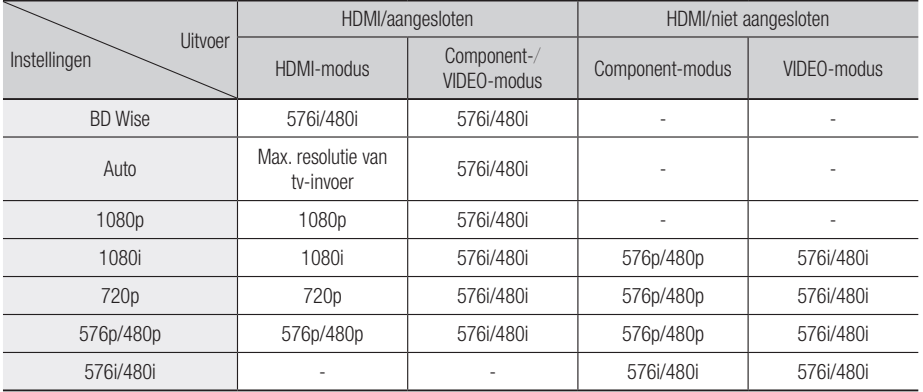

#### DTV-weergave

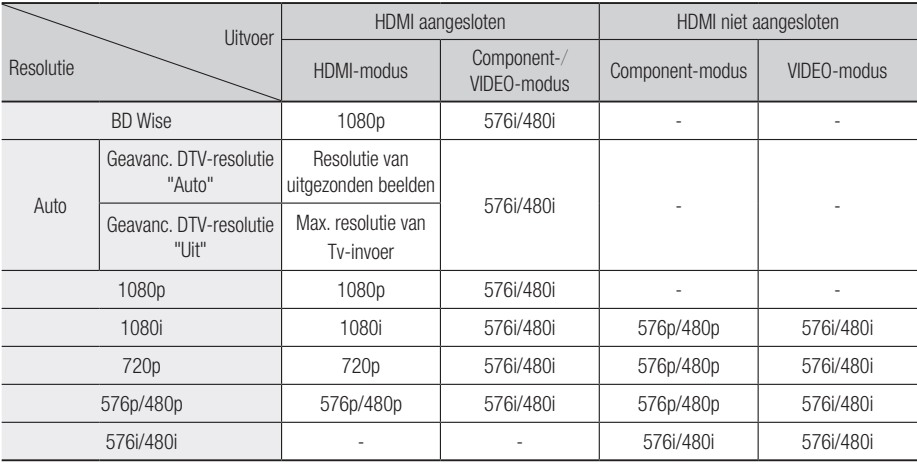

#### ✎ OPMERKING

- ` Geavanc. DTV-resolutie is alleen ingeschakeld als de resolutie-optie is ingesteld op Auto.
- ` Als de tv die u hebt aangesloten op het product het filmbeeld of de geselecteerde resolutie niet ondersteunt, wordt het volgende bericht weergegeven: "Als na uw selectie geen beeld verschijnt, wacht u 15 seconden. De resolutie wordt automatisch teruggezet. Wilt u een andere resolutie selecteren?". Als u **Ja** kiest, ziet u 15 seconden lang een leeg tv-scherm en wordt vervolgens automatisch teruggeschakeld naar de voorgaande resolutie.
- ` Als het scherm leeg blijft nadat u de resolutie hebt gewijzigd, verwijdert u alle discs en houdt u STOPPEN ( $\blacksquare$ ) aan de voorkant van het product langer dan 5 seconden ingedrukt. Alle instellingen worden teruggezet naar de fabrieksinstellingen. Voer de stappen op de vorige pagina uit om elke modus te openen en selecteer de weergave-instellingen die door de tv worden ondersteund.
- $\blacksquare$  Nadat de fabrieksinstellingen zijn teruggezet, zijn alle BD-gegevens van de gebruiker gewist.
- De Blu-ray-disc moet de functie voor 24 frames ondersteunen om de modus Filmbeeld (24Fs) te kunnen gebruiken.
- ` Als zowel een HDMI-kabel als een Component-kabel is aangesloten en u op dat moment de Componentuitvoer bekijkt, wordt een vaste resolutie van 576i/480i gebruikt.
- ` Bij DivX-inhoud die tegen kopiëren is beveiligd wordt de uitvoerresolutie van Component Video geforceerd ingesteld op 576i/480i.
- ` Wanneer er geen HDMI-kabel is aangesloten en voor de video-uitvoer de componentmodus is geselecteerd, kan de DivX-inhoud met kopieerbeveiliging alleen worden uitgevoerd met een resolutie van 576i/480i.

## Geavanc. DTV-resolutie

Gebruik deze functie om automatisch de schermresolutie te optimaliseren voor digitale uitzendingen.

- Auto : De schermresolutie wordt automatisch geoptimaliseerd voor digitale uitzendingen.
- Uit : Hiermee schakelt u Geavanc. DTV-resolutie uit.

#### ✎ OPMERKING

` Als u van tv-kanaal verandert terwijl deze functie is ingesteld op Auto, kan het langer duren voordat volgende kanalen worden weergegeven op uw tv dan wanneer deze functie is ingesteld op Uit.

## HDMI-kleurformaat

Hiermee kunt u het formaat voor de kleurruimte voor HDMI-uitvoer instellen in overeenstemming met de mogelijkheden van het aangesloten apparaat (tv, beeldscherm, enz.).

- Auto : Hiermee wordt het product automatisch ingesteld op het optimale formaat dat door uw apparaat wordt ondersteund.
- **YCbCr (4:4:4)** : Als uw tv ondersteuning biedt voor de YCbCr-kleurruimte via HDMI, selecteert u deze optie om het normale YCbCrkleurengamma weer te geven.

- RGB (standard) : Selecteer deze optie om het normale RGB-kleurengamma te gebruiken.
- RGB (verbeterd) : Als u het product aansluit op een DVI-weergaveapparaat, zoals een monitor, kunt u met deze optie een verrijkt RGBkleurengamma selecteren.

## Filmbeeld (24Fs)

Door de functie Filmbeeld (24Fs) op **Auto** te zetten kunt u de HDMI-uitvoer van het product instellen op 24 beelden per seconde, voor een verhoogde beeldkwaliteit.

U kunt de functie Filmbeeld (24Fs) alleen gebruiken op een tvdie deze beeldsnelheid ondersteunt. U kunt Filmbeeld alleen selecteren wanneer het product zich in de uitgangsresolutiemodus HDMI 1080i of 1080p bevindt.

- Auto : de functie Filmbeeld (24Fs) is ingeschakeld.
- Uit : De functies voor Filmbeeld (24Fs) zijn uitgeschakeld.

## HDMI diepe kleur

Hiermee kunt u beelden via de uitgang HDMI OUT laten versturen met diepe kleur. Met diepe kleur worden kleuren nauwkeuriger en met een grotere kleurdiepte gereproduceerd.

- Auto : Het beeld wordt met diepe kleur verstuurd naar een aangesloten tv waarop HDMI diepe kleur wordt ondersteund.
- Uit : Het beeld wordt zonder diepe kleur uitgevoerd.

# Stille Functie

Hiermee kunt u instellen welk beeldtype moet worden weergegeven wanneer u het afspelen van een DVD onderbreekt.

- Auto : Hiermee wordt automatisch het beste beeldtype voor stilstaande beelden geselecteerd op basis van de inhoud.
- Frame : Selecteer deze optie bij het onderbreken van een scène met weinig actie.
- Veld : Selecteer deze optie bij het onderbreken van een scène met veel actie.

# Progressieve functie

Hiermee kunt u de beeldkwaliteit verbeteren bij het weergeven van DVD's.

- Auto : Selecteer deze optie om automatisch het product de beste beeldkwaliteit te laten uitkiezen voor de DVD die u bekijkt.
- Video : Selecteer deze optie voor beste beeldkwaliteit voor DVD's met concerten of tvprogramma's.

# Geluid

## Digitaal UIT audio

U kunt de optie Digitaal UIT afstemmen op de mogelijkheden van de AV-ontvanger die u op het product hebt aangesloten :

- PCM : Kies deze optie als u een AV-ontvanger hebt aangesloten met HDMI-ondersteuning.
- Bitstream (zonder omzetting) : Selecteer deze optie als u een AV-ontvanger hebt aangesloten met HDMI-ondersteuning met Dolby TrueHD en DTS-HD Master-audiodecoderingsfunctionalite it.
- Bitstream (DTS opnw gecodeerd) : Kies deze optie als u een AV-ontvanger hebt aangesloten met een optische digitale ingang die DTS kan decoderen.
- • Bitstream (Dolby D opnw gecodeerd) : Selecteer deze optie als uw AV-ontvanger geen HDMI ondersteunt, maar wel mogelijkheden biedt voor Dolby Digital-decodering.

Blu-ray-discs kunnen drie audiostreams bevatten:

- Hoofdgeluid: het geluidsspoor van de hoofdfilm.
- BONUSVIEW-geluid: extra geluidsspoor, bijvoorbeeld met commentaar van de regisseur of van acteurs.
- Navigatiegeluidseffecten: wanneer u bepaalde menuopties kiest, klinken mogelijk navigatiegeluidseffecten. De navigatiegeluidseffecten zijn op elke Blu-ray-disc anders.

#### ✎ OPMERKING

- **EXECTEER** Selecteer de juiste digitale uitvoer, anders hoort u geen geluid of hard geluid.
- ` Als het HDMI-apparaat (AV-ontvanger, tv) niet kan worden gebruikt met gecomprimeerde indelingen (Dolby Digital, DTS), wordt het audiosignaal uitgevoerd als PCM.
- ` Gewone DVD's hebben geen BONUSVIEW-geluid en navigatiegeluidseffecten.
- ` Sommige Blu-ray-discs hebben geen BONUSVIEWgeluid en navigatiegeluidseffecten.
- ` Deze instellingen voor de digitale uitvoer zijn niet van invloed op de uitvoer van analoge (L/R) audio of HDMI-audio naar uw tv.

Ze zijn van invloed op de optische en HDMI-audiouitvoer wanneer er verbinding met een AV-ontvanger wordt gemaakt.

# **38** Nederlands

## **Selectie van digitale uitvoer**

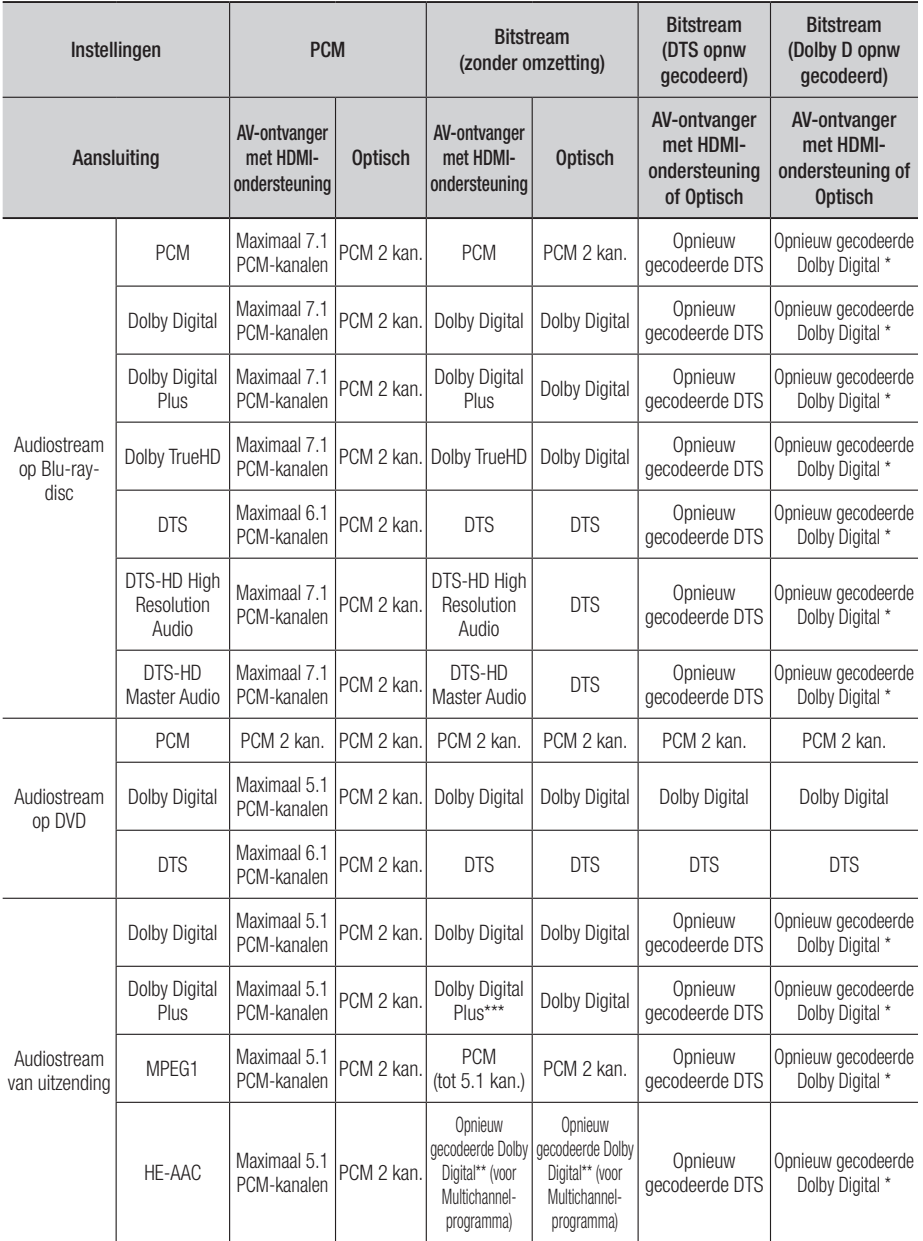

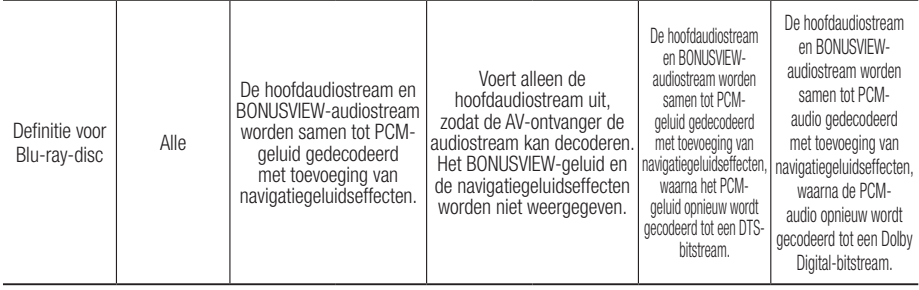

\* Als de bronstream 2-kanaals is, wordt de instelling 'Dolby D opnw gecodeerd' niet toegepast. Het uitgangssignaal wordt dan PCM 2-kan.

- \*\* Als de HE-AAC-bronstream 2-kanaals of 1-kanaals is, wordt het uitgangssignaal PCM 2-kan. Voor Dolby Digital Plus-stream op internet wordt PCM-uitvoer via HDMI ondersteund tot 5.1-kanaals.
- \*\*\* Als Audiobeschrijving is ingesteld op Aan en het aantal audiokanalen is meer dan 2, wordt de audiouitvoer gewijzigd in Dolby Digital, zelfs als de oorspronkelijke uitzendstroom in Dolby Digital Plus is. Maar als het aantal audiokanalen 2 bedraagt (stereo) of 1 en Audiobeschrijving is ingesteld op Aan, wordt de uitvoerindeling PCM gebruikt.

## PCM-downsampling

Hiermee kunt u 48kHz en 96kHz PCMdownsampling aan of uit zetten.

- Uit : Selecteer deze optie als de AV-ontvanger die op het product is aangesloten 96kHz-compatibel is.
- Aan : Selecteer deze optie als de AV-ontvanger die op het product is aangesloten niet 96kHzcompatibel is. 96kHz-signalen worden verlaagd tot 48kHz.

#### ✎ OPMERKING

 $\blacksquare$  Zelfs wanneer PCM-downsampling is ingesteld op Uit, voeren sommige discs alleen audio via de optische digitale uitgangen uit waarvan de samplingfrequentie is verlaagd.

#### **HDMI**

- Als uw ty niet compatibel is met een gecomprimeerde meerkanaalsindeling (Dolby Digital, DTS), downmixt het product de PCMaudio mogelijk naar twee kanalen, ondanks dat u de digitale uitvoer hebt ingesteld op Bitstream (zonder omzetting/DTS opnw gecodeerd/Dolby D opnw gecodeerd) in het instelmenu.
- Als uw tv niet compatibel is met PCMsamplingfrequenties van meer dan 48 kHz, wordt er mogelijk naar 48 kHz gedownsamplede PCM-audio weergegeven, ondanks dat u PCMdownsampling hebt ingesteld op **Uit**.

# Dynamisch bereik instellen

U kunt luisteren op een laag geluidsniveau, maar de dialoog toch nog duidelijk horen. Dit is alleen actief als uw product een Dolby Digital-, Dolby Digital Plus- of Dolby TrueHD-signaal detecteert.

- Auto : Het dynamisch bereik wordt automatisch ingesteld op basis van de informatie die wordt geleverd door het Dolby TrueHD-geluidsspoor.
- Uit : De film wordt afgespeeld met het standaard dynamische bereik.
- Aan : Wanneer u het geluidsspoor van de film afspeelt op laag volume of via kleinere luidsprekers, kan het systeem het geluid zodanig comprimeren dat zachte passages verstaanbaar blijven en intense passages niet te luid klinken.

## Downmixingfunctie

Hiermee kunt u instellen op welke manier het product meerkanaalsgeluid terugbrengt tot een lager aantal kanalen.

- Normale Stereo : Hiermee wordt meerkanaalsgeluid gedownmixt naar tweekanaals stereo. Kies deze optie wanneer het product is aangesloten op apparatuur die geen ondersteuning biedt voor virtuele surroundfuncties, zoals Dolby Pro Logic.
- • Surround-compatibel : Hiermee wordt het meerkanaalsgeluid gereduceerd tot surroundcompatibele stereo. Kies deze optie wanneer het product is aangesloten op apparatuur die ondersteuning biedt voor virtuele surroundfuncties, zoals Dolby Pro Logic.

# Modus DTS Neo:6

Hiermee kunt u meerkanaals geluid afspelen dat afkomstig is van een audio-CD (CD-DA).

- • Uit : Hiermee wordt een tweekanaals audiosignaal uitgevoerd via alleen de voorste luidsprekers.
- Film : Hiermee wordt tweekanaals filmgeluid via meerdere kanalen uitgevoerd.
- Muziek : Hiermee wordt tweekanaals muziek via meerdere kanalen uitgevoerd.

#### **SOPMERKING**

` Als u een AV-ontvanger gebruikt die HDMI ondersteunt, is deze optie beschikbaar als u Digitaal UIT audio instelt op PCM.

#### Audio-sync.

In sommige gevallen loopt het audiosignaal mogelijk niet synchroon met het videosignaal als het product is aangesloten op een digitale tv. Als dit gebeurt, past u de vertragingstijd van het geluid aanpassen zodat het gelijkloopt met de beelden.

• U kunt de vertragingstijd van de audio instellen tussen 0 msec en 200 msec. Kies de optimale instelling.

#### ✎ OPMERKING

` De vertragingstijd voor de audio die u opgeeft is mogelijk niet exact afgestemd op de afgespeelde inhoud.

# Kanalen

U kunt uw televisiekanalen configureren met functies als Land en Automatisch afstemmen.

#### Antenne

Hiermee wordt een geschikte antenne voor digitale uitzendingen geselecteerd.

Voordat de beschikbare kanalen in het geheugen van het product kunnen worden opgeslagen, moet u het type signaalbron opgeven dat op dit product is aangesloten.

- Ant : Selecteer Antenne voor de ontvangst van digitale uitzendingen.
- • Kabel : Selecteer Kabel voor de ontvangst van digitale uitzendingen.

### Land

Selecteer deze optie als u het land wilt wijzigen. Voer het gewenste wachtwoord van 4 cijfers in met de cijfertoetsen.

- 1. Druk op de toetsen ►▲▼ om het gewenste land te selecteren en druk vervolgens op INVOEREN.
- 2. Druk op RETURN.

#### ✎ OPMERKING

- **· Wachtwoord** 
	- Alleen Frankrijk : Voer het gewenste wachtwoord van 4 cijfers in met de cijfertoetsen.
	- Overige : Voer het gewenste wachtwoord van 4 cijfers in met de cijfertoetsen.
		- \* Het wachtwoord is standaard ingesteld op 0000.

#### Automatisch afstemmen

Scant op alle kanalen met actieve zendstations en slaat deze op.

Scant automatisch op een kanaal en slaat het op in het geheugen van het product.

Automatisch toegewezen programmanummers komen mogelijk niet overeen met de feitelijke of gewenste programmanummers.

Wanneer een kanaal is vergrendeld met de functie Kinderslot wordt er een venster weergegeven waarin u een pincode kunt opgeven.

- • Ant : Druk op ▼ om Zoeken te selecteren en druk vervolgens op INVOEREN.
- • Kabel : Druk op ▼ om Volgende te selecteren, en druk vervolgens op INVOEREN. Stel de optie Zoekmodus in en druk vervolgens op ▼ om de toets Zoeken te selecteren.
	- Zoekmodus (Volledig/Netwerk/Snel) : Hiermee wordt gescand op alle kanalen met actieve zenders en worden deze opgeslagen in het geheugen van het product.

## **SOPMERKING**

- $\blacksquare$  Als u Snel selecteert, kunt u Netwerk, Netwerk-ID, Frequentie, Modulatie en Symboolfrequentie handmatig instellen door op de knop van de afstandsbediening te drukken.
	- Netwerk (Auto/Handm.) : Hiermee wordt de instelmodus voor Netwerk-ID ingesteld op Auto of Handm..
	- Netwerk-ID : Als Netwerk is ingesteld op Handm., kunt u met de numerieke toetsen de optie Netwerk-ID instellen.
	- Frequentie : Hiermee wordt de frequentie voor het kanaal weergegeven. (Verschilt per land.)
	- Modulatie : Hiermee worden de beschikbare modulatiewaarden weergegeven.
	- Symboolfrequentie : Hiermee worden de beschikbare symboolfrequenties weergegeven.

### Handmatig afstemmen

Hiermee wordt handmatig gescand op een kanaal en wordt dit opgeslagen in het geheugen van het product.

- Zodra het scannen is voltooid, worden de kanalen in de kanalenlijst bijgewerkt.

#### ✎ OPMERKING

 $\blacksquare$  Bij selectie van Antenne  $\rightarrow$  Ant : Kanaal, Frequentie, Bandbreedte.

Bij selectie van Antenne → Kabel : Frequentie, Modulatie, Symboolfrequentie

## Optie Kabel Zoeken

Hiermee worden extra zoekopties ingesteld, zoals de frequentiesnelheid en de symboolfrequentie voor het zoeken naar een kabelnetwerk.

- Beginfrequentie/Stopfrequentie. : Hiermee stelt u de start- en stopfrequentie in (verschilt per land).
- Symboolfrequentie : Hiermee worden de beschikbare symboolfrequenties weergegeven.
- Modulatie : Hiermee worden de beschikbare modulatiewaarden weergegeven.

## Autom. opsl. st.by

U kunt de functie Automatisch opslaan stand-by in- of uitschakelen.

- Uit : Hiermee wordt de functie Automatisch opslaan stand-by uitgeschakeld.
- Aan : Hiermee wordt de functie Automatisch opslaan stand-by ingeschakeld.

## ✎ OPMERKING

 $\blacksquare$  Dit menu kan worden weergegeven als het land is ingesteld op Italië.

## Kanalenlijst overdr.

Met deze functie kan het kanalenoverzicht worden geïmporteerd of geëxporteerd. U moet een USBopslagapparaat aansluiten om deze functie te kunnen gebruiken. Voer uw viercijferige pincode in als het scherm voor invoer van de pincode wordt weergegeven.

- Importeren via USB : Hiermee kunt u de lijst met kanalen van uw USB-apparaat importeren.
- • Exporteren via USB : Hiermee kunt u de lijst met kanalen naar een USB-apparaat exporteren. Deze functie is beschikbaar wanneer er een USB-apparaat is aangesloten.

### Kanaalnr. wijzigen

Selecteer deze optie om het kanaalnummer in Kanaalbeheer te bewerken. (Zie pagina 33)

- Uitsch. : Selecteer Uitschakelen als u het kanaalnummer niet wilt wijzigen.
- Insch. : Selecteer Inschakelen als u het kanaalnummer wilt wijzigen.

Dit menu wordt uitsluitend weergegeven als u het type voor de antennebron en het land instelt zoals hieronder wordt weergegeven.

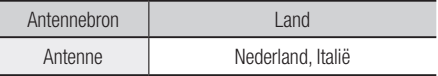

## Algemene interface

Hiermee wordt het informatiescherm van het CImenu weergegeven.

- CI-menu : Hiermee kan de gebruiker een keuze maken uit het CAM-menu. Selecteer het CImenu op basis van het menu PC Card.
- Application Info. : Hiermee bekijkt u informatie op de CAM (Conditional Access Module) die in de CI-sleuf is geplaatst en op de "CI CAM met CI of CI+-kaart" die in de CAM is geplaatst. U kunt de CAM altijd installeren, ongeacht of het product is in- of uitgeschakeld.
- 1. U kunt een CI CAM aanschaffen bij uw lokale leverancier of telefonisch.
- 2. Steek de CI CAM met CI of CI+-kaart stevig in de CAM. Houd daarbij de richting van de pijl aan.
- 3. Plaats de CI CAM met CI of CI+-kaart in de Common Interface-sleuf, in de richting van de pijl parallel aan de sleuf.
- 4. Controleer of u een beeld op een kanaal met een vervormd signaal kunt bekijken.

#### ✎ OPMERKING

 $\blacksquare$  Dit apparaat werkt met CI en CI+ CAM. ij bepaalde lokale DVB-T-installaties is dit apparaat echter mogelijk niet volledig compatibel met alle typen CAM.

Als er een probleem is, haalt u de CAM CARD uit het apparaat en plaatst deze terug in de sleuf.

# **Netwerk**

Neem voor u begint contact op met uw internetprovider om te weten te komen of uw IPadres statisch of dynamisch is. Als het dynamisch is en u een bedrade of draadloze verbinding gebruikt, raden we aan de automatische procedures te gebruiken. Als u een draadloze verbinding gebruikt en uw router de mogelijkheid biedt, kunt u WPS(PBC) of een éénvoetsverbinding gebruiken.

Als uw IP-adres statisch is, moet u de handmatige installatieprocedure gebruiken, zowel bij een bedrade als bij een draadloze verbinding.

#### Netwerkinstellingen

Volg de onderstaande stappen om te beginnen met het instellen van de netwerkverbinding voor uw product :

- 1. Druk in het menu Start op de toetsen ◄► om Instellingen te selecteren en druk vervolgens op INVOEREN.
- 2. Druk op de toetsen ▲▼ om Netwerk te selecteren en druk vervolgens op INVOEREN.
- 3. Druk op de toetsen ▲▼ om Netwerkinstellingen te selecteren en druk vervolgens op INVOEREN.
- 4. Druk op de toetsen ▲▼ om Kabel, Draadloos (algemeen), WPS(PBC) of Eénvoetsverbinding te selecteren en druk vervolgens op INVOEREN.
- 5. Als u een bedraad netwerk hebt, gaat u naar Bedraad netwerk hieronder. Als u een draadloos netwerk hebt, gaat u naar Draadloos netwerk op pagina 44-46.

#### **Bedraad netwerk**

- Een bedrade verbinding instellen Auto
- 1. Druk op de toetsen **AV** om Kabel te selecteren.

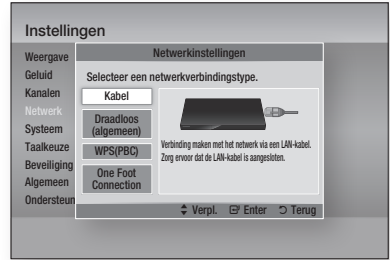

#### 2. Druk op INVOEREN.

Het scherm Netwerkstatus verschijnt. Het product maakt een verbinding met het netwerk nadat de netwerkverbinding is geverifieerd.

#### **Een bedrade verbinding instellen - Handm.**

Als u een statisch IP-adres hebt of de automatische instelling niet werkt, moet u de waarden voor de netwerkinstellingen handmatig instellen.

U kunt de netwerkinstellingen op de meeste Windows-computers bekijken voor de volgende stappen uit te voeren :

#### **Windows XP**

- 1. Klik met de rechtermuisknop op het netwerkpictogram in de rechterbenedenhoek van het bureaublad van Windows.
- 2. Klik op Status in het pop-upmenu.
- 3. Klik op de tab Ondersteuning in het dialoogvenster dat wordt geopend.
- 4. Klik op het tabblad Ondersteuning op de knop Details. De netwerkinstellingen worden weergegeven.

#### **Windows 7**

- 1. Klik op het netwerkpictogram in de rechterbenedenhoek van het bureaublad van Windows.
- 2. Klik op Netwerk en Netwerkcentrum in het pop-upmenu.
- 3. Klik in het dialoogvenster dat wordt weergegeven op de LAN-verbinding of draadloze netwerkverbinding, afhankelijk van uw netwerkverbinding.
- 4. Klik op het tabblad Ondersteuning op de knop Details. De netwerkinstellingen worden weergegeven.

### **SOPMERKING**

` De informatie kan verschillen, afhankelijk van uw Windows-versie.

Volg de onderstaande stappen om de netwerkinstellingen in te voeren in uw product:

- 1. Druk op de toetsen A vom Kabel te selecteren en druk vervolgens op **INVOEREN**.
- 2. Druk op de toetsen ◄► om IP-instellingen te selecteren en druk vervolgens op **INVOEREN**.
- 3. Selecteer op het scherm Netwerkstatus de optie Annuleren en druk op Enter.

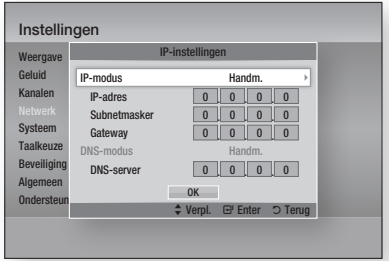

- 4. Druk op INVOEREN om IP-modus te selecteren.
- 5. Druk op de toetsen **AV** om Handm. te selecteren en druk vervolgens op **INVOEREN**.
- 6. Druk op ▼ om naar het eerste invoerveld (IPadres) te gaan.
- 7. Gebruik de cijfertoetsen op uw afstandsbediening om cijfers in te voeren.
- 8. Als u een veld hebt ingevuld, drukt u op ▶ om naar het volgende veld te gaan. U kunt ook de andere pijltoetsen gebruiken om omhoog, omlaag en terug te gaan.
- 9. Voer de waarden IP-adres, Subnetmasker en Gateway in.
- 10. Druk op ▼ om naar DNS-modus te gaan.
- 11. Druk op ▼ om naar het eerste invoerveld voor DNS te gaan. Voer de cijfers in op dezelfde manier als hierboven.
- 12. Druk op **INVOEREN** om OK te selecteren. Het scherm Netwerkstatus wordt weergegeven. Het product maakt een verbinding met het netwerk nadat de netwerkverbinding is geverifieerd.

#### **Draadloos netwerk**

U kunt het draadloze netwerk op drie manieren instellen :

- Draadloos (algemeen)
- Met WPS(PBC)
- Eénvoetsverbinding

Draadloos (algemeen) kent zowel automatische als handmatige installatieprocedures.

 De draadloze netwerkverbinding instellen - Auto

De meeste draadloze netwerken beschikken over een optioneel beveiligingssysteem waarbij apparaten die toegang hebben tot het netwerk, een gecodeerde beveiligingscode moeten verzenden. Deze code wordt een toegangscode of beveiligingscode genoemd. De beveiligingscode is gebaseerd op een toegangscode, doorgaans een woord of reeks van letters en cijfers met een bepaalde lengte, dat u hebt moeten invoeren bij het instellen van de beveiliging voor uw draadloze netwerk. Als u deze methode voor het instellen van de netwerkverbinding gebruikt en over een beveiligingscode beschikt voor uw draadloze netwerk, moet u de toegangscode invoeren tijdens het automatische installatieproces.

1. Druk op ▲▼ om Draadloos (algemeen) te selecteren.

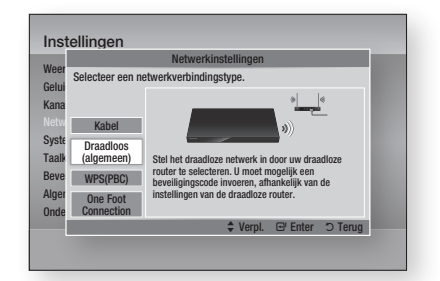

#### 2. Druk op INVOEREN.

Als dit is gebeurd, wordt een lijst met beschikbare netwerken weergegeven.

3. Druk op de toetsen ▲▼ om het gewenste netwerk te selecteren en druk vervolgens op INVOEREN.

Het scherm Beveiliging wordt weergegeven.

4. Voer op het scherm Beveiliging de toegangscode voor uw netwerk in. Cijfers kunt u rechtstreeks met de afstandsbediening invoeren.

U kunt een letter selecteren met de toetsen ▲▼◄► en vervolgens op INVOEREN drukken.

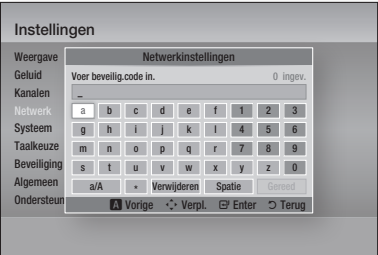

#### **SOPMERKING**

- ` U vindt de toegangscode op een van de installatieschermen die u hebt gebruikt voor het instellen van uw router of modem.
- 5. Als u klaar bent, drukt u op de GROENE toets (B) van uw afstandsbediening of op de toetsen ▲▼◄► om de cursor naar Gereed te verplaatsen en drukt u vervolgens op INVOEREN.

Het scherm Netwerkstatus wordt weergegeven. Het product maakt een verbinding met het netwerk nadat de netwerkverbinding is geverifieerd.

 De draadloze netwerkverbinding instellen - Handm.

Als de instelling Automatisch niet werkt, moet u de waarden voor Netwerkinstelling handmatig invoeren.

U kunt de netwerkinstellingen op de meeste Windows-computers bekijken voor de volgende stappen uit te voeren :

#### **Windows XP**

- 1. Klik met de rechtermuisknop op het netwerkpictogram in de rechterbenedenhoek van het bureaublad van Windows.
- 2. Klik op Status in het pop-upmenu.
- 3. Klik op de tab Ondersteuning in het dialoogvenster dat wordt geopend.
- 4. Klik op het tabblad Ondersteuning op de knop Details. De netwerkinstellingen worden weergegeven.

#### **Windows 7**

- 1. Klik op het netwerkpictogram in de rechterbenedenhoek van het bureaublad van **Windows**
- 2. Klik op Netwerk en Netwerkcentrum in het pop-upmenu.
- 3. Klik in het dialoogvenster dat wordt weergegeven op de LAN-verbinding of draadloze netwerkverbinding, afhankelijk van uw netwerkverbinding.
- 4. Klik op het tabblad Ondersteuning op de knop Details. De netwerkinstellingen worden weergegeven.

#### ✎ OPMERKING

` De informatie kan verschillen, afhankelijk van uw Windows-versie.

Volg de onderstaande stappen om de netwerkinstellingen in te voeren in uw product:

- 1. Voer de stappen 1 tot en met 4 van de procedure 'De draadloze netwerkverbinding instellen - Auto' uit.
- 2. Als u klaar bent, drukt u op de GROENE toets (B) van uw afstandsbediening of op de toetsen ▲▼◄► om de cursor naar Gereed te verplaatsen en drukt u vervolgens op INVOEREN. Het scherm Netwerkstatus wordt weergegeven.
- 3. Selecteer op het scherm Netwerkstatus de optie Annuleren en druk vervolgens op Enter.
- 4. Druk op de toetsen ◄► om IP-instellingen te selecteren en druk vervolgens op INVOEREN.

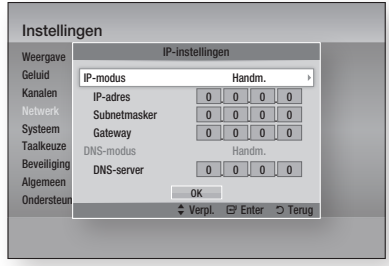

- 5. Druk op INVOEREN om IP-modus te selecteren.
- 6. Druk op de toetsen  $\blacktriangle \blacktriangledown$  om Handm. te selecteren en druk vervolgens op INVOEREN.
- 7. Druk op ▼ om naar het eerste invoerveld (IP-adres) te gaan.
- 8. Gebruik de cijfertoetsen om cijfers in te voeren.

- 9. Als u een veld hebt ingevuld, drukt u op ▶ om naar het volgende veld te gaan. U kunt ook de andere pijltoetsen gebruiken om omhoog, omlaag en terug te gaan.
- 10. Voer de waarden IP-adres, Subnetmasker en Gateway in.
- 11. Druk op ▼ om naar DNS-modus te gaan.
- 12. Druk op ▼ om naar het eerste invoerveld voor DNS te gaan. Voer de cijfers in op dezelfde manier als hierboven.
- 13. Druk op OK.
- 14. Het scherm Netwerkstatus wordt weergegeven. Het product maakt een verbinding met het netwerk nadat de netwerkverbinding is geverifieerd.

#### **WPS(PBC)**

De eenvoudigste manier om de draadloze netwerkverbinding in te stellen is met de functie WPS(PBC) of Eénvoetsverbinding.

Als uw draadloze router over een toets WPS(PBC) beschikt, voert u de volgende stappen uit:

1. Druk op ▲▼ om WPS(PBC) te selecteren.

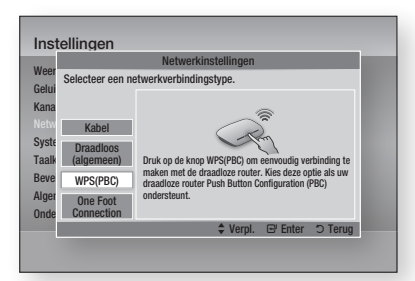

- 2. Druk op INVOEREN.
- 3. Druk binnen twee minuten op de knop WPS(PBC) op uw router. De benodigde netwerkinstellingen voor uw product worden automatisch geconfigureerd en er wordt automatisch verbinding met het netwerk gemaakt.
- 4. Het scherm Netwerkstatus wordt weergegeven. De speler maakt een verbinding met het netwerk nadat de netwerkverbinding is geverifieerd.

#### **One Foot Connection**

U kunt de draadloze verbinding automatisch instellen als u beschikt over een draadloze router van Samsung die de functie Eénvoetsverbinding ondersteunt. Voer de volgende stappen uit om een verbinding te maken met behulp van de functie Eénvoetsverbinding:

1. Druk op ▲▼ om One Foot Connection te selecteren.

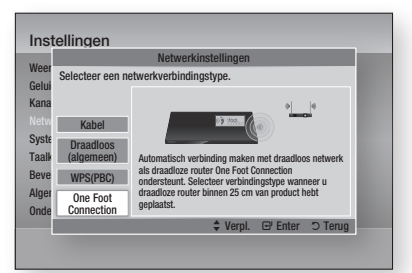

- 2. Druk op INVOEREN.
- 3. Plaats de draadloze router van Samsung binnen een afstand van 25 cm van het product waarmee u een verbinding wilt maken.
- 4. Wacht totdat de verbinding automatisch tot stand wordt gebracht.

### **Netwerkstatus**

Hier kunt u controleren of een netwerkverbinding en internetverbinding tot stand zijn gebracht.

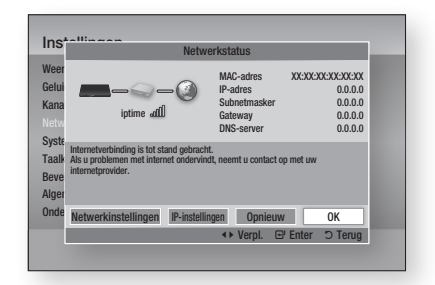

# SWL (Samsung Wireless Link)

Mobiele apparaten die Samsung Wireless Link ondersteunen kunnen via dit product op uw netwerk worden aangesloten.

- Uit : Hiermee schakelt u Samsung Wireless Link uit.
- Aan : Hiermee schakelt u Samsung Wireless Link in.
- 1. Als u Aan selecteert, drukt u op de toetsen ▲▼ om de optie SWL-verbinding te selecteren en drukt u vervolgens op INVOEREN. Volg de instructies op het tv-scherm.

#### ✎ OPMERKING

` Als dit product wordt uitgeschakeld, wordt ook de netwerkverbinding via SWL verbroken.

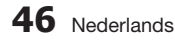

### BD-Live internet verbinding

Met deze instelling kunt u toestaan of verbieden dat een internetverbinding wordt gemaakt tijdens het gebruik van de dienst BD-LIVE.

- Toestaan (iedereen) : De internetverbinding wordt toegestaan voor alle BD-LIVE-inhoud.
- Toestaan (alleen geldig) : De internetverbinding wordt alleen toegestaan voor BD-LIVE-inhoud met een geldig certificaat.
- Niet toestaan : Er wordt geen internetverbinding toegestaan voor BD-LIVE-inhoud.

#### ✎ OPMERKING

- **Wat is een geldig certificaat?** Wanneer het product BD-LIVE gebruikt om de discgegevens te verzenden en de server vraagt om de disc te certificeren, gebruikt de server de overgedragen gegevens om te controleren of de disc geldig is en zendt deze het certificaat terug naar het product.
- ` De internetverbinding kan beperkt zijn wanneer u BD-LIVE-inhoud gebruikt.

# Systeem

## Plug & Play

Door Plug & Play te gebruiken, kunt u de taal, beeldverhouding en netwerkinstellingen enzovoort instellen.

Raadpleeg het gedeelte over de Plug & Playfunctie in deze gebruiksaanwijzing voor meer informatie. (Zie pagina 31-51.)

#### **SOPMERKING**

` Als u de opties voor Plug & Play wilt wijzigen, moet u het wachtwoord invoeren.

#### Klok

Hier stelt u de functies met betrekking tot tijd in.

- Klokmodus : Deze kunt u instellen op Auto of Handm..
- Klok instellen : Als Klokmouds is ingesteld op Handm., wordt het menu Klok instellen ingeschakeld.
- Tijdzone : Hiermee kunt u de tijdzone opgeven voor uw regio. (Als u het land instelt op Spanje of een andere optie en Klokmodus is ingesteld op Auto, wordt dit menu weergegeven.)

#### ✎ OPMERKING

` Als Timerweergave en Timeropname zijn ingesteld met GIDS, Kanalenlijst of het menu Info, werken deze functies op basis van de tijdsinformatie van het tv-programma. Als u de Klokmodus instelt op Handmatig en de tijd handmatig wijzigt, werken de functies Timerweergave en Timeropname mogelijk in beperkte mate of afwijkend.

## Anynet+ (HDMI-CEC)

Anynet+ is een handige functie waarmee u dit apparaat kunt koppelen aan andere Samsungapparaten met de Anynet+-functie.

Als u deze functie wilt gebruiken, sluit u het product met een HDMI-kabel aan op een Samsung-tv. Met Anynet+ kunt u de speler bedienen met een afstandsbediening van een Samsung-tv. Daarnaast kunt u het afspelen van discs starten door eenvoudig op AFSPELEN ( ) op de afstandsbediening van de tv te drukken. Voor meer informatie raadpleegt u de gebruikershandleiding van de tv.

- Uit : Anynet+-functie is uitgeschakeld.
- Aan : Anynet+-functie is ingeschakeld.

#### ✎ OPMERKING

- Deze functie is niet beschikbaar wanneer de HDMIkabel geen CEC ondersteunt.
- ` Als uw Samsung-tv een Anynet+-logo heeft, ondersteunt deze de Anynet+-functie.
- ` Afhankelijk van uw televisie werken bepaalde HDMIuitvoerresoluties mogelijk niet. Voor meer informatie raadpleegt u de gebruikershandleiding van de tv.
- Als u op Afspelen op de tv drukt, terwijl het product zich in de DTV-modus bevindt, wordt de functie Timeshift gestart.

## Apparaatbeheer

Hiermee beheert u externe apparaten. U kunt opties beheren zoals Apparaat formatteren en Standaardopnameapparaat.

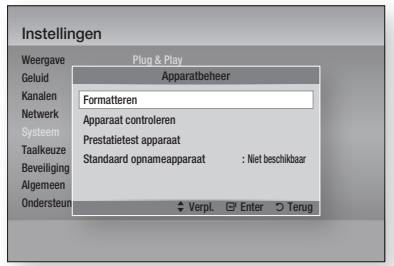

- • Formatteren : Hiermee formatteert u het apparaat.
- Apparaat controleren : Hiermee wordt op fouten gecontroleerd op het apparaat.
- • Prestatietest apparaat : Hiermee test u de opnameprestaties van het apparaat.
- Standaard opnameapparaat : Dit menu is niet beschikbaar.

- 1. Sluit in de stopmodus het externe opslagapparaat aan op de USB-poort aan de voorzijde van het product.
- 2. Selecteer Formatteren en druk vervolgens op INVOEREN. Het formatteren van het apparaat wordt gestart. (U kunt ook de beschikbare opslagcapaciteit controleren in dit menu.)

#### ✎ OPMERKING

- ` Het kan een aantal keren duren voordat een aangesloten extern apparaat wordt herkend.
- ` Het apparaat moet ten minste 375MB vrije ruimte bieden om de functie Timeshift te kunnen ondersteunen.
- ` In het geval gebruik wordt gemaakt van een USD HDD voor opnamen, koppelt u de USD HDD niet los tijdens het formatteren.
- ` Opnamefunctie wordt uitsluitend ondersteund voor DTV.
- ` Opnamefunctie wordt niet ondersteund voor gegevenskanalen.
- De maximale duur voor opnemen of Timeshift wordt beïnvloed door de beschikbare hoeveelheid opslagruimte en de videoresolutie van het tv-programma.

# BD-gegevensbeheer

Hiermee kunt u de gedownloade inhoud beheren van een Blu-ray-disc die de service BD-LIVE ondersteunt. U kunt de apparaatgegevens controleren, inclusief de opslagcapaciteit, de BD-gegevens verwijderen of het flashgeheugen wijzigen. Met Ander app. kunt u het interne geheugen van de speler of het externe geheugen (aangesloten USB-apparaat) selecteren. Als de gegevens die van BD-LIVE moeten worden opgeslagen, groter zijn dan het resterende geheugen of als het interne geheugen vol is, sluit u een extern USB-apparaat aan en selecteert u Extern apparaat in het menu.

- Huidige apparaat : Geeft het huidige apparaat weer.
- Totale grootte : Geeft de totale grootte van het apparaat weer. (Opslagcapaciteit)
- **Beschikbare grootte : Geeft de beschikbare** grootte van het apparaat weer. (Opslagcapaciteit)
- **BD-gegevens verw.** : Druk hierop om de BDgegevens te verwijderen.
- Apparaatkeuze : De locatie van het gewenste geheugen voor het opslaan van BD-gegevens wijzigen.

#### **SOPMERKING**

 $\blacksquare$  De totale grootte van Management BD-gegevens kan afwijken, afhankelijk van de omstandigheden.

# DivX® Video On Demand

De DivX® VOD-registratiecode weergeven om DivX® VOD-inhoud te kopen en af te spelen.

## Reset

Alle instellingen worden teruggezet naar de standaardwaarden, behalve de netwerkinstellingen en de Smart Hub-instellingen.

#### ✎ OPMERKING

■ Het standaardwachtwoord is 0000.

# **Taalkeuze**

U kunt de taal selecteren waarin u het hoofdmenu, discmenu, enzovoort wilt laten weergeven.

- Schermmenu : Hiermee selecteert u de taal voor de schermmenu's.
- Schijfmenu BD/DVD : Hiermee selecteert u de taal voor het discmenu.
- • Geluid BD/DVD : Hiermee selecteert u de taal voor het discgeluid.
- Ondertiteling BD/DVD : Hiermee selecteert u de taal voor de discondertiteling.
- • Primair geluid DTV : Hiermee selecteert u de primaire taal voor DTV-geluid.
- Secundair geluid DTV : Hiermee selecteert u de secundaire taal voor DTV-geluid.
- • Primaire ondert. DTV : Hiermee selecteert u de primaire taal voor DTV-ondertiteling.
- Secundaire ondertit. DTV : Hiermee selecteert u de secundaire taal voor DTV-ondertiteling.
- Primaire teletekst DTV : Hiermee selecteert u de primaire taal voor DTV-teletekst.
- Secundaire teletekst DTV : Hiermee selecteert u de secundaire taal voor DTV-teletekst.

#### ✎ OPMERKING

` De geselecteerde taal zal alleen worden weergegeven als deze op de disc of het uitzendkanaal wordt ondersteund.

# **Beveiliging**

Deze functie werkt bij Blu-ray-discs en DVD's waaraan een leeftijdcategorie of een numerieke rating is toegekend om aan te geven voor welke leeftijdsgroepen de inhoud geschikt is. Aan de hand van deze cijfers kunt u instellen welke Blu-ray-discs en DVD's door uw gezin kunnen worden bekeken.

Wanneer u deze functie kiest, wordt het beveiligingsscherm weergegeven. Voer het beveiligingswachtwoord in. (Het standaardwachtwoord is 0000.)

#### ✎ OPMERKING

- **Nachtwoord** 
	- Alleen Frankrijk: Voer het gewenste wachtwoord van 4 cijfers in met de cijfertoetsen.
		- \* U kunt het wachtwoord niet instellen op "0000".
- Kies andere cijfers.
	- Overige: Voer het gewenste wachtwoord van 4 cijfers in met de cijfertoetsen.
		- \* Het wachtwoord is standaard ingesteld op "0000".

### DTV-kanaalvergr.

U kunt bepaalde kanalen vergrendelen met de functie voor kanaalvergrendeling zodat kinderen niet hiernaar kunnen kijken.

- Uit : DTV-kanaalvergr. is niet actief.
- Aan : DTV-kanaalvergr. is wel actief.

#### DTV-progr.vergrendeling

Deze functie werkt bij DTV-programma's die voorzien zijn van een classificatie. Zo kunt u controle houden over het type films waarnaar uw gezin kijkt.

Selecteer het classificatieniveau dat u wilt instellen.

## Filmkeuring BD

Het afspelen van Blu-ray-discs voor een bepaalde leeftijdcategorie wordt geblokkeerd tenzij een wachtwoord wordt ingevoerd.

## Filmkeuring dvd

Het afspelen van DVD's voor een bepaalde leeftijdcategorie wordt geblokkeerd tenzij een wachtwoord wordt ingevoerd.

Een hoger cijfer geeft aan dat het programma alleen voor volwassenen is bestemd. Als u bijvoorbeeld niveau 6 kiest, worden schijven van niveau 7 of 8 niet afgespeeld.

## PIN wijzigen

Wijzig de 4-cijferige toegangscode voor toegang tot de beveiligingsfuncties.

#### **Als u de toegangscode bent vergeten**

- 1. Druk op **MENU** om het menu Start weer te geven zonder dat een disc is geplaatst.
- 2. Houd STOPPEN (iii) op het voorpaneel van het product gedurende langer dan 5 seconden ingedrukt. Alle instellingen worden teruggezet naar de fabrieksinstellingen.

#### ✎ OPMERKING

■ Wanneer de fabrieksinstellingen worden hersteld, worden alle BD-gegevens van de gebruiker gewist.

# Algemeen

### Spaarstand

U kunt het stroomverbruik verminderen door het voorpaneel automatisch uit te laten schakelen bij stand-by.

- Uit : Hiermee wordt de spaarstandfunctie niet gebruikt.
- Aan : Hiermee schakelt u het voorpaneel automatisch uit wanneer het product op standby staat.

# Lichteffect

U kunt het lichteffect op het product instellen.

- Altijd aan : Lichteffect altijd activeren. Dit wordt aanbevolen voor continue weergave bij commercieel gebruik of demonstratietoepassingen.
- Auto : Activeer Lichteffect als u het product in- of uitschakelt en als u een disc plaatst of uitwerpt. Dit wordt aanbevolen voor thuisgebruik.
- • Uit : Licht uitschakelen.

# Netwerkafstandsbediening

Met de functie Netwerkbediening kunt u het product via een draadloze verbinding met uw LAN bedienen met een extern apparaat, zoals een smartphone. Voer de volgende stappen uit om de functie Netwerkbediening te gebruiken:

- 1. Selecteer Aan in het menu Netwerkbediening.
- 2. Installeer de toepassing voor netwerkbediening van Samsung voor het bediening van uw product op een compatibel draagbaar apparaat.
- 3. Zorg ervoor dat uw draagbare apparaat en uw product zijn verbonden met dezelfde draadloze router.
- 4. Start de toepassing op uw draagbare apparaat. De toepassing zoekt uw product op en toont dit in een lijst.
- 5. Selecteer het product.
- 6. Wanneer u de functie voor het eerst gebruikt, wordt u gevraagd bediening van het product op afstand toe te staan of te weigeren. Selecteer Toestaan.
- 7. Volg de instructies op die zijn geleverd bij de toepassing voor het bedienen van het product.

# Ondersteuning

#### Software-upgrade

In het menu Software-upgrade kunt u een upgrade van software van het product uitvoeren om de prestaties te verbeteren of het dienstenaanbod uit te breiden.

#### **Via internet**

Voer de volgende stappen uit om de upgrade uit te voeren via internet :

- 1. Selecteer Via internet en druk vervolgens op **INVOEREN.** De melding Verbinding maken met server wordt weergegeven.
- 2. Als een download beschikbaar is, verschijnt het venster Download met een voortgangsbalk en begint het downloaden.
- 3. Wanneer het downloaden is voltooid, verschijnt een upgradevenster met drie opties: Nu upgraden, Later upgraden of Niet upgraden.
- 4. Als u Nu upgraden selecteert, wordt de software bijgewerkt en het product automatisch uit- en weer ingeschakeld.
- 5. Als u niet binnen een minuut een keuze maakt of Later upgraden selecteert, slaat het product de nieuwe upgradesoftware op. U kunt de software dan later bijwerken met de functie Via download.
- 6. Als u Niet upgraden selecteert, annuleert het product de upgrade.

#### **SOPMERKING**

- ` Het product moet verbonden zijn met internet om de functie Via internet te kunnen gebruiken.
- De upgrade is voltooid nadat het product zichzelf automatisch heeft uitgeschakeld en weer heeft ingeschakeld.
- $\blacksquare$  Schakel het product nooit handmatig in of uit tijdens het updateproces.
- **EXAMSUNG Electronics accepteert geen** aansprakelijkheid voor storingen aan het product die worden veroorzaakt door een instabiele internetverbinding of nalatig handelen van een consument tijdens het uitvoeren van een upgrade van de software.
- ` Als u de upgrade tijdens het downloaden van de upgradesoftware wilt annuleren, drukt u op INVOEREN.

#### **Via kanaal**

Hiermee worden software-upgrades via het uitzendkanaal uitgevoerd.

#### **Via USB**

Voer de volgende stappen uit omde upgrade uit te voeren via USB :

- 1. Zie www.samsung.com/bluraysupport.
- 2. Download het zip-bestand met de nieuwste USB-software-upgrade op uw computer.
- 3. Decomprimeer het zip-bestand op uw computer. Als het goed is, hebt u nu een map met dezelfde naam als het zip-bestand.
- 4. Kopieer de map naar een USB-pendrive.
- 5. Controleer of de disclade leeg is en steek vervolgens de USB-pendrive op de USBpoort van het product.
- 6. Ga in het menu van het product naar Instellingen > Ondersteuning > Software-upgrade.
- 7. Selecteer Via USB.

#### ✎ OPMERKING

- $\blacksquare$  Tijdens het bijwerken van de software via de USBaansluiting moet de disclade van het product leeg zijn.
- **Nanneer de software-upgrade is voltooid, controleert u** de software-informatie in het menu Software-upgrade.
- ` Schakel het product niet uit tijdens de software-upgrade. Dit zou de werking van het product kunnen verstoren.
- ` Software-upgrades via de USB-aansluiting kunnen alleen worden uitgevoerd met een USB-flash-geheugenstick.

#### **Op schijf**

Voer de volgende stappen uit om de upgrade uit te voeren via disc:

- 1. Zie www.samsung.com/bluraysupport.
- 2. Download het zip-bestand met de nieuwste disc-software-upgrade op uw computer.
- 3. Decomprimeer het zip-bestand op uw computer. Als het goed is, hebt u nu een map met dezelfde naam als het zip-bestand.
- 4. Schrijf de map op een disc. We raden aan een CD-R of DVD-R te gebruiken.
- 5. Voltooi de disc voordat u deze uit de computer neemt.
- 6. Plaats de disc in het product.
- 7. Ga in het menu van het product naar Instellingen > Ondersteuning > Software-upgrade.
- 8. Selecteer Op schijf.

#### ✎ OPMERKING

- Wanneer de upgrade van het systeem is voltooid, controleert u de software-informatie in het menu Software-upgrade.
- ` Schakel het product niet uit tijdens de software-upgrade. Dit zou de werking van het product kunnen verstoren.

#### **Via download**

Met de optie Via download kunt u de upgrade uitvoeren met een bestand dat het product eerder heeft gedownload maar u niet onmiddellijk hebt laten installeren, of met een bestand dat door het product in de stand Stand-by is gedownload (zie Downloaden in Stand-by verderop).

Voer de volgende stappen uit om de upgrade uit te voeren met Via download :

- 1. Als upgradesoftware is gedownload, ziet u het versienummer van de software rechts naast Via download.
- 2. Selecteer Via download en druk vervolgens op INVOEREN.
- 3. Het product toont een bericht om te vragen of u de upgrade wilt uitvoeren. Kies Ja. De upgrade wordt gestart.
- 4. Wanneer de upgrade is voltooid, schakelt het product zichzelf automatisch uit en weer in.

#### ✎ OPMERKING

- Wanneer de upgrade van het systeem is voltooid, controleert u de software-informatie in het menu Software-upgrade.
- ` Schakel het product niet uit tijdens de software-upgrade. Dit zou de werking van het product kunnen verstoren.

#### **Downloaden in stand-bymodus**

U kunt de functie Downloaden in Stand-by zodanig instellen dat het product nieuwe upgradesoftware downloadt terwijl dit in de stand Stand-by staat. In de stand Stand-by staat het product uit, maar is de internetverbinding actief. Op deze manier kan het product de upgradesoftware automatisch downloaden op het moment dat u het product niet gebruikt. Voer de volgende stappen uit om Downloaden in Stand-by te activeren :

- 1. Druk op AV om Download in stand**bymodus** te selecteren en druk vervolgens op INVOEREN.
- 2. Selecteer de gewenste downloadtijd. Als u Uit selecteert, stelt het product u er via een pop-upbericht van op de hoogte als nieuwe upgradesoftware beschikbaar is. Als u de gewenste downloadtijd selecteert, downloadt het product automatisch nieuwe upgradesoftware wanneer het in de standbymodus staat met de stroom uitgeschakeld. Als het nieuwe upgradesoftware downloadt, vraagt het product of u deze wilt installeren wanneer u het product inschakelt.

#### ✎ OPMERKING

` Het product moet zijn verbonden met internet om de functie Downloaden in Stand-by te kunnen gebruiken.

# Contact opnemen met Samsung

Biedt contactgegevens voor ondersteuning voor uw product.

# Basisfuncties

## **Een video afspelen**

# Weergave

1. Schuif een disc in de Blu-ray-speler met het etiket naar boven.

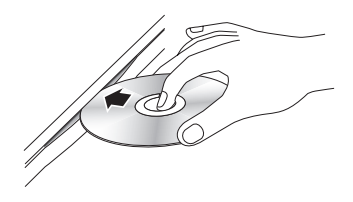

2. Druk op AFSPELEN ([F]).

### Afspeelknoppen

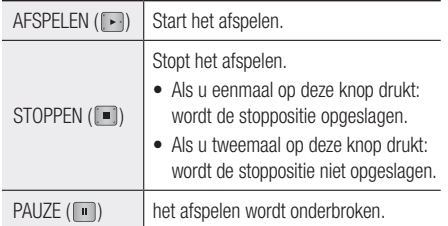

#### ✎ OPMERKING

- ` Bij sommige discs wordt de afspeelpositie mogelijk niet bewaard wanneer u eenmaal op **STOPPEN** ( ) drukt.
- ` Videobestanden met hoge bitsnelheden van 20 Mbps of meer belasten het product zwaar en kunnen haperen tijdens het afspelen.

# 3D-converter

Met deze functie kan de 2D-uitvoer van 2D-inhoud naar 3D worden geconverteerd.

- 1. Sluit dit product met een HDMI-kabel aan op een tv die 3D ondersteunt.
- 2. Als u 2D-inhoud afspeelt, drukt u op  $2D*3D$ op de afstandsbediening om 2D-inhoud naar 3D te converteren.

3. U kunt omschakelen tussen 2D en 3D door herhaaldelijk op 2D+3D te drukken. Als u 3D-inhoud afspeelt in de 3D-modus, kunt u deze functie niet gebruiken.

#### ✎ OPMERKING

- $\blacksquare$  In de volgende gevallen kunt u 2D-inhoud naar 3D converteren of de toets  $2D \rightarrow 3D$  gebruiken:
	- Als het product niet is aangesloten via een HDMIkabel
	- Als de aangesloten tv geen 3D ondersteunt
	- Als u 3D-inhoud (disc, bestand) afspeelt.
- $\blacksquare$  2D-inhoud wordt geconverteerd naar de volgende 3D-indelingen :
	- 1080p 24fps : Uitvoer naar 1080p 24 fps 3D.
	- Overige : Uitvoer naar 720p 3D.
	- Fotobestanden : Uitvoer naar 720p 3D.
- $\blacksquare$  2D-inhoud die door het product kan worden geconverteerd naar 3D :
	- 2D-inhoud die 3D-conversie ondersteunt
	- Smart Hub-inhoud, DVD Video, BD-ROM, VCD, videobestanden, fotobestanden, DTVprogramma's en opgenomen DTV-programma's.
- ` Als u de 3D-converter gebruikt, is de functie BONUSVIEW niet beschikbaar. (Afhankelijk van de disc, wordt een zwart kader weergegeven.)
- Sommige kijkers kunnen tijdens het bekijken van 3D-beelden ongemak ervaren, zoals duizeligheid, misselijkheid en hoofdpijn.

#### De 3D-diepte aanpassen

Met de functie 3D-diepte kunt u de 3D-diepte van 2D-naar-3D-conversies aanpassen. De waarden variëren van 1 tot 10. Hoe hoger de waarde, des te groter de 3D-diepte.

- 1. Druk tijdens het bekijk van geconverteerde 3D-inhoud op TOOLS.
- 2. Druk op de toetsen ▲▼ om 3D-diepte te selecteren en druk vervolgens op INVOEREN.
- 3. Pas de 3D-diepte aan met de toetsen ◄►.

# **Discstructuur**

De inhoud van een disc wordt meestal als volgt ingedeeld.

• Blu-ray-disc, DVD-VIDEO

 $\left| \frac{1}{1} \right| \left| \frac{1}{1} \right| \left| \frac{1}{1} \right| \left| \frac{1}{1} \right| \left| \frac{1}{1} \right| \left| \frac{1}{1} \right| \left| \frac{1}{1} \right| \left| \frac{1}{1} \right| \left| \frac{1}{1} \right| \left| \frac{1}{1} \right| \left| \frac{1}{1} \right| \left| \frac{1}{1} \right| \left| \frac{1}{1} \right| \left| \frac{1}{1} \right| \left| \frac{1}{1} \right| \left| \frac{1}{1} \right| \left| \frac{1}{1} \right$  $\rightarrow$  Hoofdstuk 1  $\leftarrow$  Hoofdstuk 2  $\leftarrow$  Hoofdstuk 1  $\leftarrow$  Hoofdstuk 2  $\leftarrow$  Hoofdstuk 3

### • Audio-cd (CD-DA)

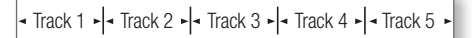

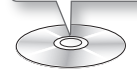

### • MP3, WMA, DivX, MKV en MP4

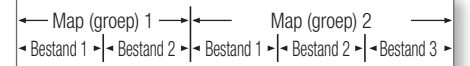

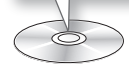

#### ✎ OPMERKING

- ` Bij afspelen tijdens het opnemen wordt het medium geconverteerd naar profiel 1.0, terwijl normale weergave alleen profiel 2.0 ondersteunt. In dergelijke gevallen gelden de volgende beperkingen:
	- BONUSVIEW is niet beschikbaar.
	- Er is geen geluid beschikbaar bij bladeren door diavoorstellingen.

(Bij sommige discs wordt mogelijk geen geluid geproduceerd in de discmenumodus.)

## **Het Discmenu, Titelmenu, Pop-upmenu gebruiken**

# Het Discmenu gebruiken

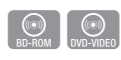

1. Druk tijdens het afspelen op **DISC** MENU op de afstandsbediening.

**DISC MENU** ᡃᡯ

2. Druk op de toetsen ▲▼◄► om een item te selecteren en druk vervolgens op INVOEREN.

### ✎ OPMERKING

` Afhankelijk van de disc, kunnen de menu-items variëren en is dit menu mogelijk niet beschikbaar.

# Het menu Titel gebruiken

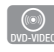

1. Druk tijdens het afspelen op TITLE MENU op de afstandsbediening.

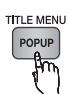

2. Druk op de toetsen  $\triangle \blacktriangledown \blacktriangle \blacktriangleright$  om de gewenste selectie te maken en druk vervolgens op INVOEREN.

#### ✎ OPMERKING

 $\blacksquare$  Afhankelijk van de disc, kunnen de menu-items variëren en is dit menu mogelijk niet beschikbaar.

# De titellijst afspelen

1. Druk tijdens het afspelen op DISC MENU of TITLE MENU.

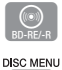

**TITLE MENU** POPUP

2. Druk op de toetsen ▲▼ om in de lijst met titels een item te selecteren dat u wilt afspelen, en druk vervolgens op

## INVOEREN. ✎ OPMERKING

` Als uw disc een afspeellijst bevat, drukt u op de GROENE (B) knop om naar de afspeellijst te gaan.

# Basisfuncties

# Het Pop-upmenu gebruiken

1. Druk tijdens het afspelen op POPUP MENU op de afstandsbediening.

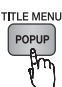

 $\circledcirc$ 

2. Druk op de toetsen ▲▼◄► of INVOEREN om het gewenste menu te selecteren.

#### ✎ OPMERKING

` Afhankelijk van de disc, kunnen de menu-items variëren en is dit menu mogelijk niet beschikbaar.

### **De functies Zoeken en Overslaan gebruiken**

Tijdens het afspelen kunt u snel vooruit of achteruit zoeken in een hoofdstuk of nummer en de functie Overslaan gebruiken om naar de volgende of vorige selectie te springen.

# Een bepaalde scène opzoeken

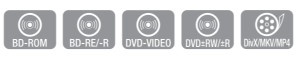

• Druk tijdens het afspelen op  $ZOEKEN$  ( $\lceil \cdot \cdot \rceil$ ). Telkens wanneer u ZOEKEN ( wordt de afspeelsnelheid als volgt gewijzigd:

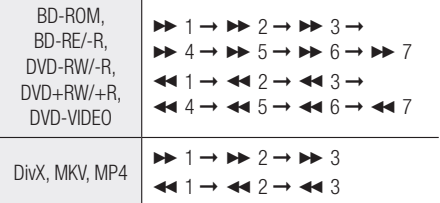

• Als u de normale afspeelsnelheid wilt hervatten, drukt u op  $AFSPELEN$  ( $\lceil \cdot \rceil$ ).

#### ✎ OPMERKING

 $\blacksquare$  In de zoekmodus wordt geen geluid weergegeven.

# Hoofdstukken overslaan

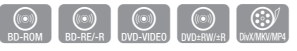

• Druk tijdens het afspelen op OVERSLAAN (FRAMER). Wanneer u op **OVERSLAAN** ( $\rightarrow$ ) drukt, wordt het volgende hoofdstuk op de disc afgespeeld. Als u op OVERSLAAN ( $\blacktriangleright$ ) drukt, gaat de disc terug naar het begin van het hoofdstuk. Drukt u nogmaals op deze toets, dan gaat de disc naar het begin van het voorgaande hoofdstuk.

**Vertraagd afspelen en stap voor stap afspelen**

# Vertraagd afspelen

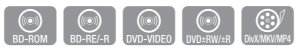

- Druk in de pauzestand op  $ZOEKEN$  ( $\rightarrow$ ). Telkens wanneer u op ZOEKEN ( $\blacktriangleright$ ) drukt, wordt de afspeelsnelheid als volgt gewijzigd :  $\blacktriangleright$  1/8  $\blacktriangleright$  1/4  $\blacktriangleright$  1/2
- Als u de normale afspeelsnelheid wilt hervatten, drukt u op AFSPELEN ([F]).

#### ✎ OPMERKING

■ In de modus Vertraagd wordt geen geluid weergegeven.

# Stap voor stap afspelen

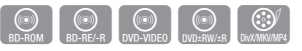

- Druk in de pauzestand op  $PAUZE$  ( $\blacksquare$ ). Telkens wanneer u op PAUZE ( iii) drukt, verschijnt een nieuw beeld.
- Als u de normale afspeelsnelheid wilt hervatten, drukt u op AFSPELEN ([F]).

#### ✎ OPMERKING

` In de modus Stap-voor-stap wordt geen geluid weergegeven.

## **De toets TOOLS gebruiken**

Tijdens het afspelen kunt u het discmenu bedienen door op TOOLS te drukken.

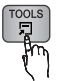

#### • Menuscherm Tools

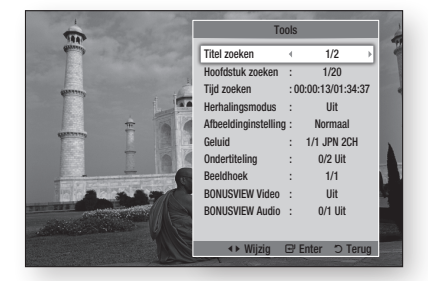

#### ✎ OPMERKING

` Afhankelijk van de disc kan het menu Tools verschillen.

# Direct naar een gewenste scène gaan

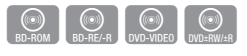

- 1. Druk tijdens het afspelen op TOOLS.
- 2. Druk op de toetsen ▲▼ om Titel zoeken, Hoofdstuk zoeken of Tijd zoeken te selecteren.
- 3. Druk op ◄► of een cijfertoets om de gewenste titel, het gewenste hoofdstuk of de gewenste tijd te selecteren en druk vervolgens op INVOEREN.

# De titel of het hoofdstuk herhalen

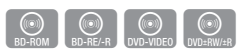

Hiermee herhaalt u de titel of het hoofdstuk van de disc.

Afhankelijk van de disc is het mogelijk dat de herhaalfunctie niet beschikbaar is.

1. Druk tijdens het afspelen op TOOLS.

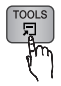

- 2. Druk op de toetsen ▲▼ om Herhalingsmodus te selecteren.
- 3. Druk op de toetsen ◄► om Herhalingsmodus of Titel te selecteren en druk vervolgens op INVOEREN.
- 4. Druk nogmaals op TOOLS om terug te gaan naar de normale weergave.
- 5. Druk op de toetsen A vom Herhalingsmodus te selecteren.
- 6. Druk op de toetsen ◄► om Uit te selecteren en druk vervolgens op INVOEREN.

## Een fragment herhaaldelijk afspelen

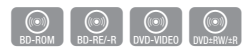

1. Druk tijdens het afspelen op TOOLS.

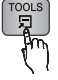

- 2. Druk op de toetsen ▲▼ om Herhalingsmodus te selecteren.
- 3. Druk op de toetsen ◄► om Herhalen A-B te selecteren en druk vervolgens op **INVOEREN**.
- 4. Druk op **INVOEREN** op het punt waarop u het herhaaldelijk afspelen wilt starten (A).
- 5. Druk op **INVOEREN** op het punt waarop u het herhaaldelijk afspelen wilt stoppen (B).
- 6. Druk nogmaals op TOOLS om terug te gaan naar de normale weergave.
- 7. Druk op de toetsen ▲▼ om Herhalingsmodus te selecteren.
- 8. Druk op de toetsen ◀▶ om Uit te selecteren en druk vervolgens op INVOEREN.

#### ✎ OPMERKING

- ` Als u punt (B) instelt voordat 5 seconden voorbij zijn, wordt een verbodsbericht weergegeven.
- ` Afhankelijk van de disc, kunnen de menu-items variren en is dit menu mogelijk niet beschikbaar.

# De beeldinstellingen selecteren

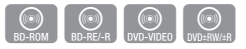

Met deze functie kunt u de beeldkwaliteit aanpassen wanneer het product is aangesloten op een tv.

- 1. Druk tijdens het afspelen op TOOLS.
- 2. Druk op de toetsen ▲▼ om Afbeeldinginstelling te selecteren en druk vervolgens op INVOEREN.
- 3. Druk op de toetsen ◄► om de gewenste opties te selecteren bij Afbeeldinginstelling en druk vervolgens op INVOEREN.

# Basisfuncties

- Dynamisch : de scherpte vergroten.
- **Normaal** : instelling voor de meeste weergavetoepassingen.
- Film : de beste instelling om films te bekijken.
- **Gebruiker** : Hiermee kunt u de geavanceerde instellingen aanpassen.

**SOPMERKING** 

 $\blacksquare$  Tijdens het gebruik van de functie BD WISE is dit menu niet beschikbaar.

# De geluidstaal selecteren

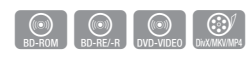

U kunt deze functie ook uitvoeren via AUDIO op de afstandsbediening.

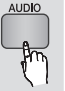

- 1. Druk tijdens het afspelen op TOOLS.
- 2. Druk op de toetsen ▲▼ om Geluid te selecteren.
- 3. Druk op ◄► om de gewenste geluidstaal te selecteren.

#### ✎ OPMERKING

- De indicator ◀► wordt niet op het scherm weergegeven als de BONUSVIEW-sectie geen audioinstellingen voor BONUSVIEW bevat.
- ` Als de Blu-ray-disc een BONUSVIEW-sectie bevat, wordt tevens informatie gegeven over de hoofdgeluidsmodus en de BONUSVIEW-modus. Gebruik de toets ◄► om over te schakelen tussen de hoofdgeluidsmodus en de BONUSVIEW-modus.
- ` Welke talen beschikbaar zijn via de functie Geluidstaal is afhankelijk van de talen die op de disc zijn opgeslagen. Het is mogelijk dat deze functie niet beschikbaar is of dat bepaalde talen niet beschikbaar zijn.
- ` Een Blu-ray-disc kan maximaal 32 geluidstalen bevatten, terwijl een DVD maximaal 8 talen kan bevatten.
- **Voor sommige Blu-ray Discs kunt u Engelse** soundtracks voor PCM of Dolby Digital Audio selecteren.
- Als u op **AUDIO** drukt op de afstandsbediening, wordt de audiobalk weergegeven. Druk op RETURN om de audiobalk te verwijderen.

# De ondertitelingstaal selecteren

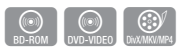

U kunt deze functie ook uitvoeren via AD/SUBTITLE op de afstandsbediening.

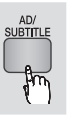

- 1. Druk tijdens het afspelen op TOOLS.
- 2. Druk op de toetsen ▲▼ om Ondertiteling te selecteren.
- 3. Druk op ◄► om de gewenste taal voor de ondertiteling te selecteren.

#### ✎ OPMERKING

- ` Afhankelijk van de Blu-ray-disc of DVD, kunt u de ondertiteling mogelijk wijzigen in het discmenu. Druk op DISC MENU.
- ` Deze functie is afhankelijk van de ondertitelingstalen die op de disc staan en is mogelijk niet op alle Bluray-discs/DVD's beschikbaar.
- **Een Blu-ray-disc kan maximaal 255** ondertitelingstalen bevatten, terwijl een DVD maximaal 32 ondertitelingstalen kan bevatten.
- ` Als de Blu-ray-dsc een BONUSVIEW-sectie bevat, wordt tevens informatie gegeven over de hoofdgeluidsmodus en de BONUSVIEW-modus.
- ` Met deze functie wijzigt u tegelijkertijd de primaire en secundaire ondertiteling.
- Respectievelijk het totale aantal primaire en het totale aantal secundaire ondertitelingen wordt weergegeven.
- Als u op **AD/SUBTITLE** drukt op de afstandsbediening, wordt de ondertitelingsbalk weergegeven. Druk op RETURN om de ondertitelingsbalk te verwijderen.

# De camerabeeldhoek wijzigen

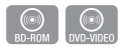

Wanneer een Blu-ray-disc/DVD meerdere camerastandpunten van een bepaalde scènee bevat, kunt u de functie BEELDHOEK selecteren.

- 1. Druk tijdens het afspelen op TOOLS.
- 2. Druk op ▲▼ om Beeldhoek te selecteren.
- 3. Druk op ◄► om de gewenste beeldhoek te selecteren.

# 06 **Basisfuncties** Basisfuncties

Audio CD MP3/WMA

# BONUSVIEW instellen

Met de functie BONUSVIEW kunt u extra inhoud (zoals commentaar) in een klein venster weergeven terwijl de film wordt afgespeeld. Deze functie is alleen beschikbaar wanneer de schijf de functie BONUSVIEW ondersteunt.

- 1. Druk tijdens het afspelen op TOOLS.
- 2. Druk op ▲▼ om BONUSVIEW Video of BONUSVIEW Audio te selecteren.
- 3. Druk op de toetsen ◄► om de gewenste functie BONUSVIEW te selecteren.
- ✎ OPMERKING
	- ` Als u BONUSVIEW Video wijzigt, wordt BONUSVIEW Audio automatisch aangepast aan BONUSVIEW Video.
	- ` 2D-inhoud wordt geconverteerd naar 3D, waarbij de BONUSVIEW-functie niet wordt toegepast. (Afhankelijk van de disc, ziet u mogelijk een zwarte balk aan beide kanten van het scherm.)

# Een audio-CD (CD-DA)/MP3 afspelen

1. Plaats een audio-CD (CD-DA) of een MP3-disc.

**Muziek beluisteren**

- Bij een audio-CD (CD-DA) wordt automatisch het eerste nummer afgespeeld.
- Bij een MP3-disc drukt u op de toetsen ▲▼ om Muziek te selecteren en drukt u vervolgens op INVOEREN.

## Onderdelen van het scherm voor de audio-CD(CD-DA)/MP3

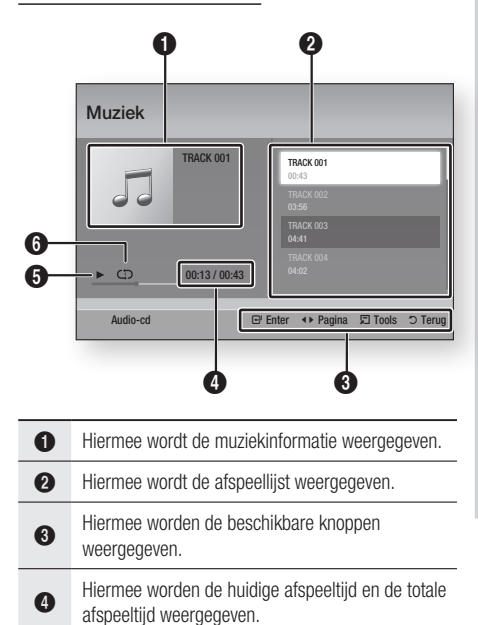

5 Hiermee wordt de huidige afspeelstatus

6 Hiermee wordt de herhaalde afspeelstatus

2. Druk op de toetsen ▲▼ om het nummer te selecteren dat u wilt afspelen, en druk

vervolgens op INVOEREN.

weergegeven.

weergegeven.

 $\bigcirc$ 

# **Basisfuncties**

# Een audio-CD (CD-DA)/MP3 herhalen

1. Druk tijdens het afspelen op TOOLS.

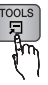

- 2. Druk op de toetsen ▲▼ om Herhalingsmodus te selecteren en druk vervolgens op de toetsen ◄► om de gewenste herhalingsmodus te selecteren.
- 3. Druk op de toetsen ▲▼ om Wilek. volg. te selecteren en druk vervolgens op de toetsen ◄► om Aan of Uit te selecteren.
- 4. Druk op INVOEREN.

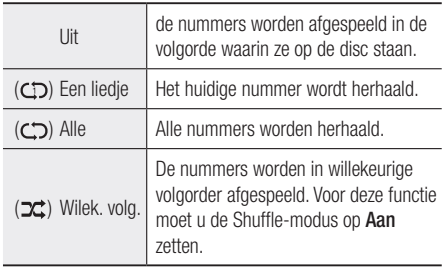

# Afspeellijst

- 1. Plaats een audio-CD (CD-DA) of een MP3 disc.
	- • Bij een audio-CD (CD-DA) wordt automatisch het eerste nummer afgespeeld.
	- Bij een MP3-disc drukt u op de toetsen ▲▼ om Muziek te selecteren en drukt u vervolgens op INVOEREN.
- 2. U kunt naar de muzieklijst gaan door op STOPPEN ( $\Box$ ) of RETURN te drukken. Het scherm Muzieklijst verschijnt.
- 3. Druk op de GELE (C).
- 4. Druk op de toetsen ▲▼◄► om naar het gewenste nummer te gaan en druk vervolgens op INVOEREN. Er verschijnt een vinkje bij het nummer.

Herhaal deze procedure om extra nummers te selecteren.

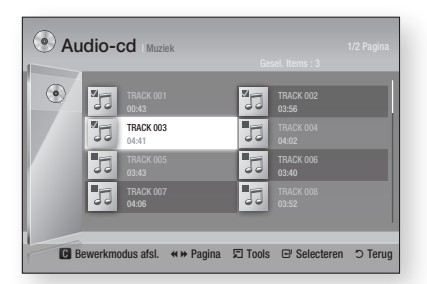

- 5. U kunt een nummer uit de lijst verwijderen door naar het nummer te gaan en nogmaals op INVOEREN te drukken. Het vinkje bij het nummer wordt weggehaald.
- 6. Druk als u gereed bent op TOOLS.
- 7. Druk op de toetsen ▲▼ om Gesel. afspelen te selecteren en druk vervolgens op INVOEREN.

De nummers die u hebt geselecteerd worden automatisch afgespeeld.

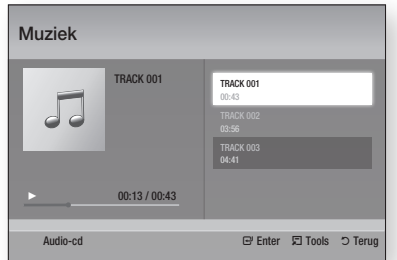

8. Als u naar de Muzieklijst wilt gaan, drukt u op RETURN.

#### ✎ OPMERKING

` U kunt een afspeellijst met maximaal 99 nummers maken op een audio-CD (CD-DA).
#### **Een afbeelding weergeven**

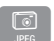

### JPEG-bestanden afspelen

- 1. Plaats een JPEG-disc.
- 2. Druk op de toetsen ▲▼ om Foto's te selecteren en druk vervolgens op INVOEREN.
- 3. Druk op de toetsen ▲▼◄► om de map die u wilt afspelen te selecteren en druk vervolgens op INVOEREN.
- 4. Druk op de toetsen ▲▼◄► om de foto die u wilt weergeven te selecteren en druk vervolgens op INVOEREN.

#### ✎ OPMERKING

` U kunt de ondertiteling en presentatie-afbeelding niet vergroten in de modus voor volledig scherm.

# De toets TOOLS gebruiken

Met de toets **TOOLS** kunt u diverse functies uitvoeren.

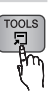

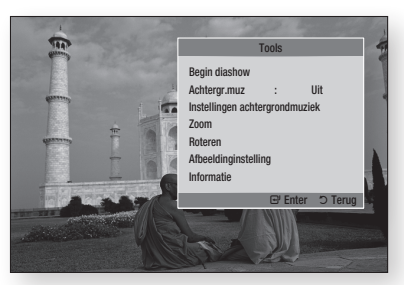

- Begin diashow : een diashow starten.
- Achtergr.muz : muziek afspelen tijdens het weergeven van een foto.
- • Instellingen achtergrondmuziek : instellingen voor achtergrondmuziek.
- Zoom : de huidige foto vergroten. (tot 4 maal vergroten)
- • Roteren : de foto draaien. (Hiermee kunt u de foto rechtsom of linksom draaien.)
- • Afbeeldingsinstellingen : de beeldkwaliteit aanpassen.
- Informatie : beeldgegevens weergeven, zoals naam, grootte, enzovoort.

#### ✎ OPMERKING

` Als u de functie Achtergrondmuziek wilt gebruiken, moet het fotobestand zich op hetzelfde opslagmedium bevinden als het muziekbestand. De geluidskwaliteit kan echter nadelig worden beïnvloed door de bitsnelheid van het MP3-bestand, de grootte van de foto en de coderingsmethode.

#### De functie Diashow gebruiken

- 1. Druk op TOOLS.
- 2. Druk op de toetsen **AV** om **Begin diashow** te selecteren en druk vervolgens op **INVOEREN**. De diashow wordt gestart.
- 3. U kunt de diashow onderbreken door nogmaals op TOOLS te drukken.

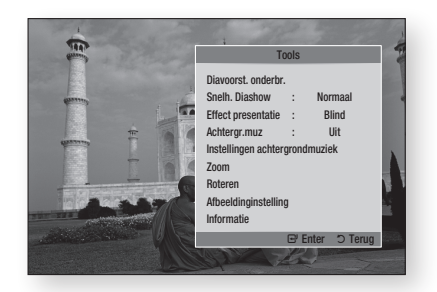

- 4. Druk op de toetsen **AV** om **Diavoorst.** onderbr. te selecteren en druk vervolgens op INVOEREN.
- 5. Op dezelfde wijze kunt u de snelheid en overgangseffecten van de diashow instellen.

# **Basisfuncties**

#### **Een USB-opslagapparaat afspelen**

U kunt de USB-verbinding gebruiken om multimediabestanden (MP3, JPEG, DivX, enz.) af te spelen die zich op een USB-opslagapparaat bevinden.

1. Ga naar het menu Start.

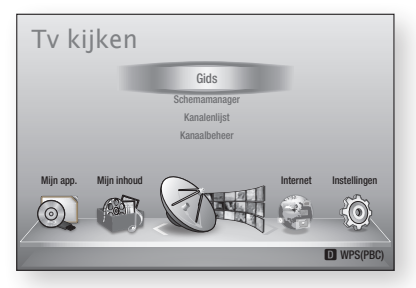

2. Sluit in de stopmodus het USBopslagapparaat aan op de USB-poort aan de voorzijde van het product.

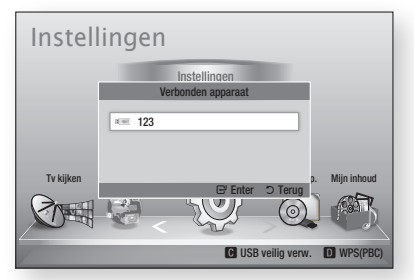

- 3. Druk op INVOEREN.
- 4. Druk op de toetsen ▲▼◄► om de gewenste video's, muziek of foto's te selecteren en druk vervolgens op INVOEREN.
- 5. Zie pagina 52-59 voor meer informatie over het afspelen van video-, muziek- of fotobestanden.

#### **SOPMERKING**

- $\blacksquare$  U moet het USB-opslagapparaat op veilige wijze verwijderen (door de functie "USB veilig verw." uit te voeren) om mogelijke schade aan het USB-geheugen te voorkomen. Druk op MENU om naar het menu Start te gaan en druk daarna achtereenvolgens op de GELE toets (C) en op INVOEREN.
- ` Als u de disc plaatst tijdens het afspelen van een USB-opslagapparaat, wordt de apparaatmodus automatisch gewijzigd in "DVD of CD".

# DTV-functies

#### **Weergavescherm**

- 1. Nadat het afstellen is voltooid, kunt u tvkanalen bekijken.
- 2. U kunt van tv-kanaal veranderen door op de toets PROG  $(\wedge/\vee)$  te drukken. (U kunt rechtstreeks naar een tv-kanaal gaan door het kanaalnummer van het gewenste tv-kanaal in te voeren met behulp van de cijfertoetsen op de afstandsbediening.)

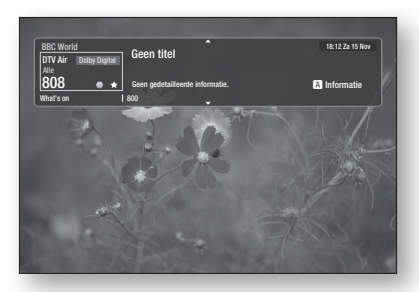

- 3. Als u tv wilt kijken nadat u een Blu-ray-disc/ DVD/CD of enige andere inhoud met inbegrip van internetinhoud via Smart Hub of Allshare hebt bekeken, druk u op MENU op de afstandsbediening om naar het menu Start te gaan.
- 4. Als het afstellen al is voltooid, kunt u naar de DTV-modus gaan door nogmaals op MENU te drukken.

#### ✎ OPMERKING

` Het pictogram kan afwijken, afhankelijk van de service-informatie van het signaal.

### **De toets TOOLS gebruiken**

Druk op de toets TOOLS terwijl u een kanaal bekijkt.

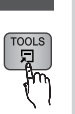

#### • Menuscherm Tools

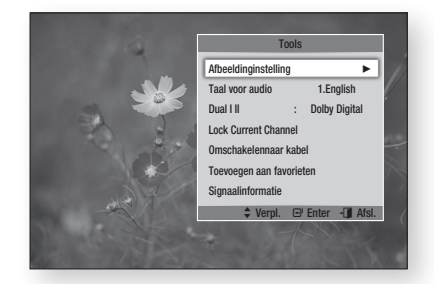

# Afbeeldingsinstellingen

- 1. Druk op de toets TOOLS terwijl u een kanaal bekijkt.
- 2. Druk op de toetsen ▲▼ om Afbeeldingsinstellingen te selecteren en druk vervolgens op INVOEREN. Raadpleeg pagina 55-56 voor meer informatie over dit menu.

# De geluidstaal selecteren

- 1. Druk op de toets TOOLS terwijl u een kanaal bekijkt.
- 2. Druk op de toetsen ▲▼ om Taal voor audio te selecteren.
- 3. Druk op de toetsen ◄► om de gewenste audiotaal te selecteren en druk vervolgens op INVOEREN.

# DTV-functies

# Dual I II selecteren

U kunt deze functie ook uitvoeren via AUDIO op de afstandsbediening.

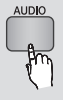

- 1. Druk op de toets TOOLS terwijl u een kanaal bekijkt.
- 2. Druk op de toetsen ▲▼ om Dual I II te selecteren.
- 3. Druk op de toetsen ◄► om de gewenste audio te selecteren en druk vervolgens op INVOEREN.

## Dit kanaal vergrendelen

U kunt een tv-kanaal vergrendelen door een pincode in te stellen.

- 1. Druk op de toets TOOLS terwijl u een kanaal bekijkt.
- 2. Druk op de toetsen ▲▼ om Huidig kanaal vergrendelen te selecteren en druk op INVOEREN. Het menu voor het instellen van de pincode

wordt weergegeven.

- 3. Voer een pincode van vier cijfers in. Als het instellen van de pincode is voltooid, kan het vergrendelde kanaal alleen worden bekeken als u het eerst ontgrendelt.
- 4. Als u een vergrendeld kanaal wilt ontgrendelen, drukt u op TOOLS terwijl Kanalen vergrendelen wordt weergegeven.
- 5. Druk op de toetsen ▲▼ om Huidig kanaal vergrendelen te selecteren en druk vervolgens op INVOEREN.
- 6. Voer de pincode in om een tv-kanaal te ontgrendelen.
- ✎ OPMERKING
	- ` Het menu Huidig kanaal vergrendelen kan worden weergegeven als het land is ingesteld op Nederland.

# Omschakelen naar kabel

Als u een kabeluitzending wilt bekijken, selecteert u dit menu.

- 1. Druk op de toets TOOLS terwijl u een kanaal bekijkt.
- 2. Druk op de toetsen ▲▼ om Omschakelen naar kabel te selecteren en druk vervolgens op INVOEREN.

# Toevoegen aan favorieten

- 1. Druk op de toets TOOLS terwijl u een kanaal bekijkt.
- 2. Druk op de toetsen ▲▼ om Toevoegen aan favorieten te selecteren en druk vervolgens op INVOEREN.
- 3. Druk op de toetsen ▲▼ om het gewenste kanaal te bewerken en druk vervolgens op INVOEREN.
- 4. Druk op de toetsen ◀▶ om OK te selecteren en druk vervolgens op **INVOEREN**.

### Signaalinformatie

- 1. Druk op de toets TOOLS terwijl u een kanaal bekijkt.
- 2. Druk op de toetsen ▲▼ om Signaalinformatie te selecteren en druk vervolgens op **INVOEREN**. U kunt nu de signaalinformatie bekijken.

#### **Taal van geluidsspoor en ondertiteling instellen**

# De geluidsbeschrijving instellen

U kunt een gesproken omschrijving aan het hoofdgeluid toevoegen als ondersteuning voor visueel gehandicapten

- 1. Druk op AD/SUBTITLE terwijl u een tv-kanaal aan het bekijken bent.
- 2. Druk op de toetsen ▲▼ om Audiobeschrijving en druk vervolgens op INVOEREN.
- 3. Als u Aan selecteert, wordt het volumemenu ingeschakeld. Pas het volume voor de audiobeschrijving aan van 0-100.
- ✎ Opmerking
	- $\blacksquare$  U kunt de audiobeschrijving weer uitschakelen door nogmaals op AD/SUBTITLE te drukken nadat u voor het eerst op AD/SUBTITLE hebt gedrukt.

### De ondertitelingstaal instellen

- 1. Druk op AD/SUBTITLE terwijl u een tv-kanaal aan het bekijken bent.
- 2. Druk op de toetsen ▲▼ om het menu Ondertiteling te selecteren en druk vervolgens op **INVOEREN**.

• Ondertiteling : U kunt dit instellen op Aan of Uit. Als u Aan selecteert, worden

Ondertitelingsmodus en Ondertitelingstaal geactiveerd.

- Ondertitelingsmodus : Hiermee selecteert u de gewenste ondertitelingsmodus.
- Ondertitelingstaal : Hiermee selecteert u de gewenste ondertitelingstaal.

#### **Het gidsvenster bekijken**

De EPG-informatie (elektronische programmagids) wordt door kabelaanbieders verstrekt. Met behulp van zenderschema's die door kabelaanbieders zijn verstrekt, kunt u vooraf kanalen opgeven die u wilt bekijken, zodat het kanaal automatisch op het aangegeven tijdstip overspringt naar het geselecteerde kanaal. Kanaalvermeldingen kunnen leeg of verouderd zijn, afhankelijk van de kanaalstatus.

U kunt deze functie ook uitvoeren via GUIDE op de afstandsbediening.

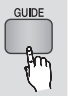

- 1. Druk op de toets MENU. Het menu Home wordt weergegeven.
- 2. Druk op de toetsen ◄► om Tv kijken te selecteren.
- 3. Druk op de toetsen ▲▼ om Gids te selecteren, en druk vervolgens op **INVOEREN**. Het gidsvenster wordt weergegeven.
- • Gidsvenster

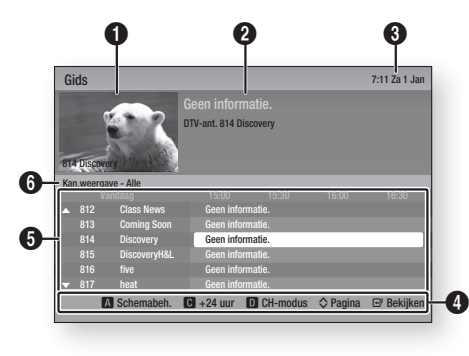

- **1** Hiermee wordt het kanalenvenster weergegeven.
- 2 Hiermee wordt de kanaalinformatie weergegeven.
- 3 Hiermee wordt de huidige datum en tijd weergegeven.

Help bij navigatie : Hiermee worden de beschikbare bedieningstoetsen weergegeven.

- ROOD (A) : Hiermee stelt u het programmaschema in.
- GELE (C) : Hiermee wordt het kanaal weergegeven vanaf dit moment tot 24 uur later. Als u op de GELE toets (C) drukt, wordt de GROENE toets (B) weergegeven. Druk hierop om de lijst met kanalen vóór 24 uur weer te geven.
- BLAUW (D) : Hiermee wijzigt u de kanaalweergave (Alle, Tv, Radio, Gegevens/overig, Favoriet 1,2,3...)
- PROG  $(\wedge/\vee)$  : Hiermee gaat u naar de vorige of volgende pagina.
- Toets **INVOEREN**

0

- Als u een programma selecteert dat momenteel wordt uitgezonden, kunt u het geselecteerde kanaal op het volledige scherm bekijken.
- Als u een programma selecteert dat is gepland voor uitzending kunt u Timerweergave of Timeropname instellen. Druk op de toetsen

◄► om Timerweergave of Timeropname te selecteren en druk vervolgens opnieuw op INVOEREN. Het timerpictogram wordt op het gidsscherm weergegeven.

- 5 Hiermee worden de opgeslagen kanalen weergegeven.
- **6** Hiermee wordt de weergavemodus weergegeven.

#### **Schemamanager**

Deze functie werkt alleen als de klok is ingesteld. (Zie pagina 47)

U kunt deze functie ook uitvoeren via GUIDE op de afstandsbediening.

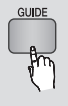

- 1. Druk op de toets MENU. Het menu Home wordt weergegeven.
- 2. Druk op de toetsen ◄► om Tv kijken te selecteren.
- 3. Druk op de toetsen ▲▼ om Gids te selecteren, en druk vervolgens op **INVOEREN**. Het gidsvenster wordt weergegeven.

# DTV-functies

- 4. Druk op de toetsen ▲▼◄► om het kanaal te selecteren dat u wilt instellen voor Timeropname (of Timerweergave) en druk vervolgens op de toets ROOD (A).
- 5. Druk op INVOEREN.
- 6. Druk op de toetsen ◄► om Timerweergave of Timeropname te selecteren en druk vervolgens op INVOEREN.

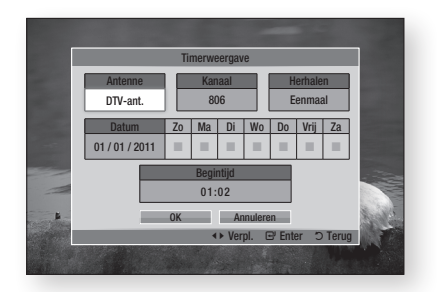

- 7. Vul de invoeritems in met de toetsen ▲▼◄► en druk vervolgens op INVOEREN.
- 8. Druk nogmaals op **INVOEREN**.
- **SOPMERKING** 
	- ` Als het programma is ingesteld op Timerweergave of Timeropname in de schemamanager, wordt het timerpictogram niet weergegeven op het gidsscherm.

# Schema annuleren of bewerken

- 1. Druk op de toets ROOD (A) in het gidsvenster.
- 2. Druk op de toetsen ▲▼◄► om het geplande kanaal te selecteren dat u wilt annuleren of bewerken en druk vervolgens op INVOEREN.
- 3. Druk op de toetsen ◄► om Progr. annuleren of Bewerk te selecteren en druk vervolgens op INVOEREN.

#### **SOPMERKING**

` Als het gereserveerde programma wordt bewerkt in de schemamanager, wordt het timerpictogram niet weergegeven op het gidsscherm.

#### **DTV bekijken met het 3D-effect**

U kunt het 3D-effect ervaren met alle live tvprogramma's en opgenomen tv-programma's.

- 1. Druk tijdens het bekijken van het tvprogramma of tijdens het afspelen van een opgenomen tv-programma op 2D+3D op uw afstandsbediening. Het 3D-menu verschijnt.
	- 2D $\rightarrow$ 3D : Hiermee verandert u een 2D-beeld in een 3D-beeld.
	- Naast elkaar : Hiermee geeft u twee beelden naast elkaar weer.
	- Boven en onder : Hiermee geeft u twee beelden boven elkaar weer.

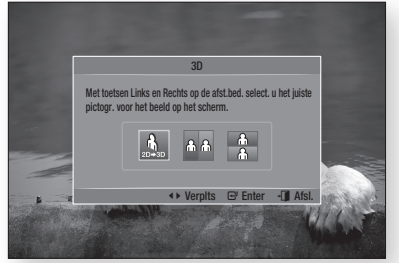

- 2. Druk op de toetsen ◄► om de gewenste 3D-modus te selecteren en druk vervolgens op INVOEREN.
- 3. Als u nogmaals op 2D+3D drukt tijdens de weergave, verandert het weergegeven beeld in de 2D-modus.

#### ✎ OPMERKING

- ` Als u van tv-kanaal verandert tijdens het bekijken van DTV in 3D-modus of in de modus Naast elkaar, schakelt het weergegeven beeld automatisch over naar de 2D-modus.
- ` Als het 3D-effect van de modus Naast elkaar is ingeschakeld, kunt u de 3D-modus niet aanpassen.
- ` Als het tv-programma de modus Naast elkaar, de modus Boven en onder of de functie Automatische detectie niet ondersteunt, wordt de selectie voor het 3D-menu niet weergegeven op het schermmenu.

### De teletekstdienst gebruiken

Als het DTV-programma teletekstsignalen ondersteunt, kunt u gebruikmaken van de teletekstdienst. Voor een juiste weergave van 1 2 3 teletekstinformatie is een stabiele kanaalontvangst vereist. Anders kan bepaalde informatie ontbreken of worden bepaalde pagina's niet weergegeven.

- 1. Druk op TTX/MIX terwijl u een tv-kanaal bekijkt.
- 2. Door herhaaldelijk op TTX/MIX te drukken kunt u de teletekstmodus wijzigen of afsluiten.

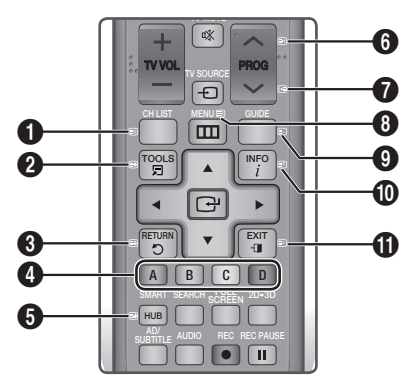

 $\bigcirc$   $\text{F}\circ$  (opslaan) : de teletekstpagina's opslaan.

 $\boldsymbol{a}$  $(\equiv \rightarrow)$  (grootte) : de tekst in de bovenste helft van het scherm twee keer zo groot weergeven. Druk nogmaals op deze toets om naar de tekst in de onderste helft van het scherm te gaan. Druk nogmaals op deze toets voor een normale weergave.

> 9 (vastzetten) : De huidige pagina blijft weergegeven, in het geval er meerdere secundaire pagina's zijn die automatisch achtereenvolgend worden weergegeven. Druk nogmaals op deze toets om het opvolgen te hervatten.

 $\mathbf 6$ 

0

Gekleurde toetsen (rood, groen, geel, blauw) : Als de omroep gebruikmaakt van het FASTEXT-systeem, worden de verschillende onderwerpen op een teletekstpagina van een kleurcodering voorzien, die u kunt selecteren met behulp van de gekleurde toetsen. Druk op de kleur die overeenkomt met het gewenste onderwerp. Er wordt een nieuwe pagina met kleurcodes weergegeven. De items kunnen op dezelfde manier worden geselecteerd. Om de vorige of volgende pagina weer te geven, drukt u op de toets met de overeenkomstige kleur.

 $\bigcirc$   $\bigcirc$  (subpagina) : de beschikbare subpagina weergeven.

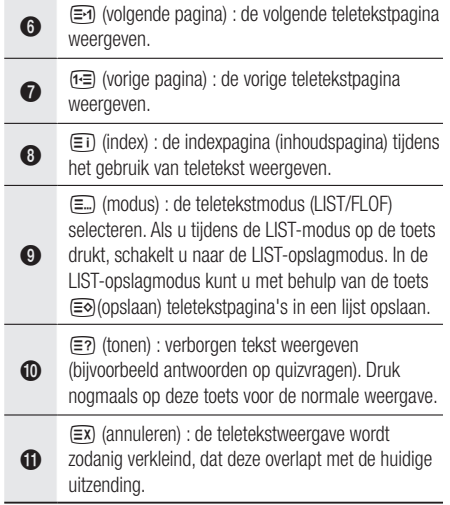

### Typische teletekstpagina

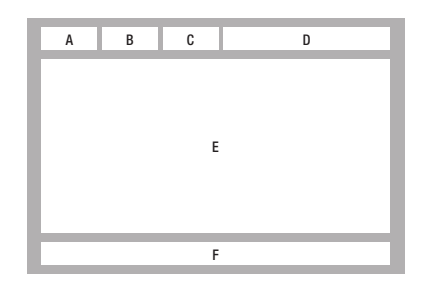

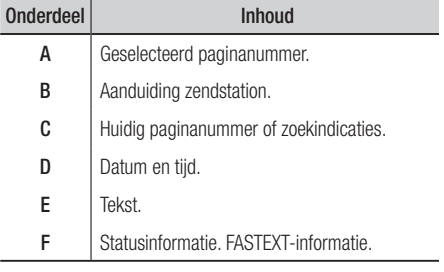

#### ✎ OPMERKING

 $\blacksquare$  TTX/MIX-teletekstbesturing is alleen beschikbaar als het DTV-programma het teletekstsignaal ondersteunt.

# Geavanceerde functies

#### **Opname**

Met dit product kan worden opgenomen op externe apparaten.

#### Voor opname

U moet het aangesloten apparaat formatteren voor het opnemen van tv-programma's met behulp van het menu Apparaat formatt. Controleer de beschikbare opslagruimte in dit menu. (Raadpleeg pagina 47-48 voor meer informatie over apparaatbeheer.)

## Het huidige tv-kanaal opnemen waarnaar u kijkt

- 1. Druk op  $PROG (\wedge/\vee)$  of op de cijfertoetsen om een tv-kanaal te selecteren dat u wilt opnemen.
- 2. Druk op  $\textsf{REC}$  ( $\textcolor{blue}{\bullet}$ ).

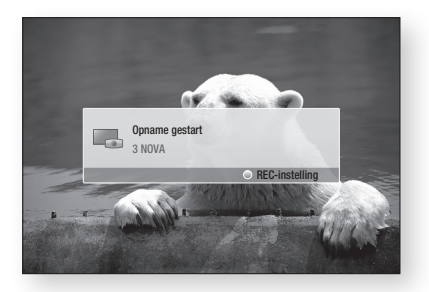

- 3. Als u de lengte van de opname wilt aanpassen, drukt u op  $\text{REC}$  ( $\bullet$ ) tijdens de opname.
- 4. Druk op de toetsen ▲▼ om de gewenste lengte te selecteren voor de opname en druk vervolgens op INVOEREN.

#### De opname tijdelijk onderbreken

- 1. Druk op REC PAUSE ( ) om een opname te onderbreken.
- 2. Druk op REC PAUSE ( $\Box$ ) of REC ( $\Box$ ) om de opname te hervatten.

#### De opname beëindigen

1. Druk op STOPPEN  $(\blacksquare)$  om een opname te stoppen. Het bericht "Opname voltooid." wordt weergegeven.

#### Weergavebesturing tijdens het opnemen

Tijdens het opnemen van een tv-kanaal kunt u zoeken naar een scène of naar het beginpunt van de opname gaan.

- 1. Toetsen ZOEKEN ( $\lceil \cdot \cdot \rceil$ ) : Hiermee zoekt u naar de gewenste scène.
	- $\rightarrow$  1  $\rightarrow$   $\rightarrow$  2  $\rightarrow$   $\rightarrow$  3  $\rightarrow$  $\rightarrow$  4  $\rightarrow$   $\rightarrow$  5  $\rightarrow$   $\rightarrow$  6  $\rightarrow$   $\rightarrow$  7  $\blacktriangleleft$  1  $\rightarrow$   $\blacktriangleleft$  2  $\rightarrow$   $\blacktriangleleft$  3  $\rightarrow$  $44$   $4$   $\rightarrow$   $44$   $5$   $\rightarrow$   $44$   $6$   $\rightarrow$   $44$   $7$
- 2. Toets OVERSLAAN ( $\leftarrow$ ) : Hiermee gaat u terug naar het beginpunt van de opname.
- 3. Toets OVERSLAAN ( $\blacktriangleright$ ) : Hiermee springt u naar dezelfde scène met live-tv.
- 4. Toets ◄ : Hiermee springt u naar 20 sec. vanaf de huidige positie.
- 5. Toets ► : Hiermee springt u naar + 20 sec. vanaf de huidige positie.
- 6. Toets PAUZE ( **1**) : Hiermee onderbreekt u de scène terwijl de opname blijft doorgaan.
- 7. Toets **STOPPEN** ( **iii**) : Als u de vorige scène aan het bekijken bent, springt het afspeelpunt naar dezelfde scène met live-tv. Als u dezelfde scène bekijkt met live-tv, wordt het opnemen gestopt.

## Een disc afspelen tijdens het opnemen van een tv-kanaal

U kunt een disc afspelen terwijl u een tv-kanaal opneemt.

#### Als de disc al is geplaatst voordat u begint met opnemen

- 1. Druk op MENU op de afstandsbediening tijdens het opnemen van een tv-kanaal.
- 2. Druk in het menu Start op de toetsen ◄► om naar Mijn app. te gaan.
- 3. Druk op de toetsen ▲▼ om een disc te selecteren die u wilt afspelen en druk vervolgens op INVOEREN.

#### **Als de disc niet is geplaatst**

- 1. Plaats een disc in de disc-opening.
- 2. De disc wordt geladen en wordt afgespeeld terwijl het opnemen wordt voortgezet.

#### ✎ OPMERKING

 $\blacksquare$  Dit product ondersteunt Blu-ray Video, DVD Video en CD-DA.

#### Opgenomen tv-programma's afspelen tijdens het opnemen van een tv-kanaal

- 1. Druk op MENU op de afstandsbediening tijdens het opnemen van een tv-kanaal.
- 2. Druk in het menu Start op de toetsen ◀▶ om naar Mijn inhoud te gaan.
- 3. Druk op INVOEREN om naar Opgenomen tvprogr. te gaan.

#### ✎ OPMERKING

- $\blacksquare$  Als u wilt stoppen met opnemen, verandert u de bedrijfsmodus in DTV-weergave en drukt u op  $STOPPEN$  ( $\Box$ ).
- ` Het tv-programma dat wordt opgenomen wordt niet weergegeven op de pagina "Opgenomen tv-prog." onder "Mijn inhoud".

# Functie Timeshift

U kunt een live tv-programma onderbreken of het tv-programma gaan bekijken vanaf het beginpunt waarop u de functie Timeshift hebt gestart.

#### Functie Timeshift starten met PAUZE

- 1. Druk, terwijl u een tv-kanaal aan het bekijken bent, op  $PAUZE$  ( $\Box$ ).
- 2. Het beeld van het tv-programma wordt stopgezet en vervolgens wordt de Timeshiftbalk weergegeven. II Pauze wordt weergegeven aan de linkerkant van de Timeshift-balk.

#### Functie Timeshift starten met AFSPELEN

- 1. Druk, terwijl u een tv-kanaal aan het bekijken bent, op AFSPELEN ( $\lceil \cdot \rceil$ ).
- 2. De functie Timeshift wordt gestart en de Timeshift-balk wordt weergegeven. Live-tv wordt weergegeven aan de linkerkant van de Timeshift-balk.

#### Timeshift-informatie

U kunt actuele informatie over de functie Timeshift bekijken.

- 1. Druk op INVOEREN op uw afstandsbediening terwijl de functie Timeshift is ingeschakeld.
- 2. De Timeshift-balk wordt weergegeven zoals hieronder te zien is.

#### • Timeshift-scherm

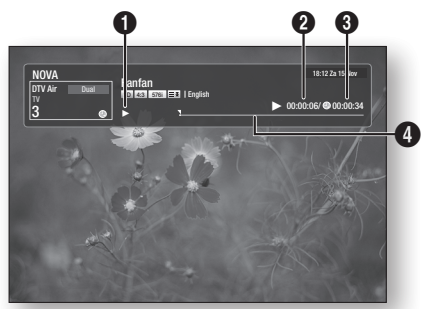

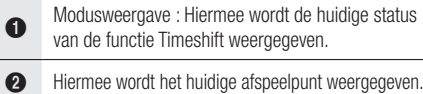

- 3 Hiermee wordt de opgenomen tijd met de functie Timeshift weergegeven.
- 4 Hiermee wordt de voortgangsbalk weergegeven.

#### De knop voor weergavebesturing terwijl de functie Timeshift is ingeschakeld

1. Toetsen ZOEKEN ( $\lceil \cdot \cdot \rceil$  ) : De gewenste scène zoeken.  $\rightarrow$  1  $\rightarrow$   $\rightarrow$  2  $\rightarrow$   $\rightarrow$  3  $\rightarrow$ 

- $\rightarrow$  4  $\rightarrow$   $\rightarrow$  5  $\rightarrow$   $\rightarrow$  6  $\rightarrow$   $\rightarrow$  7
- $\blacktriangleleft$  1  $\rightarrow$   $\blacktriangleleft$  2  $\rightarrow$   $\blacktriangleleft$  3  $\rightarrow$
- $\blacktriangleleft$  4  $\blacktriangleleft$   $\rightarrow$   $\blacktriangleleft$  6  $\rightarrow$   $\blacktriangleleft$  6  $\rightarrow$   $\blacktriangleleft$  6  $\rightarrow$  7
- 2. Toets OVERSLAAN ( $\blacktriangleright$ ) : Hiermee gaat u terug naar het beginpunt van Timeshift.
- 3. Toets OVERSLAAN ( $\blacktriangleright$ ) : Hiermee geeft u dezelfde scène met live-tv weer.
- 4. Toets ◄ : Hiermee springt u naar 20 sec. vanaf de huidige positie.
- 5. Toets ► : Hiermee springt u naar + 20 sec. vanaf de huidige positie.

# Geavanceerde functies

- 6. Toets PAUZE ( ) : Hiermee onderbreekt u de scène terwijl Timeshift blijft doorgaan.
- 7. Toets **STOPPEN** ( $\blacksquare$ ) : Als u de vorige scène aan het bekijken bent, springt het afspeelpunt naar dezelfde scène met live-tv. Als u dezelfde scène bekijkt met live-tv, wordt de functie Timeshift gestopt.

#### Timeshift stoppen

- 1. Als de Timeshift-balk niet in de modus PAUZE of TERUG staat, drukt u op STOPPEN ( $\blacksquare$ ). Het bericht "Wilt u Timeshift stoppen?" wordt weergegeven.
- 2. Selecteer Ja en druk op INVOEREN om Timeshift te stoppen.
- 3. Als de Timeshift-balk wel in de modus PAUZE of TERUG staat, wordt de Timeshift-modus gewijzigd in Live-tv als u voor het eerst op STOPPEN ( ) drukt.
- 4. Druk nogmaals op STOPPEN ( ). Vervolgens wordt hetzelfde bericht weergegeven als boven.
- 5. Selecteer Ja en druk vervolgens op INVOEREN.

#### **De opgenomen titel afspelen**

- 1. Druk in het menu Start op de toetsen ◄► om Miin inhoud te selecteren.
- 2. Druk op de toetsen ▲▼ om Opgenomen tvprog. te selecteren en druk vervolgens op INVOEREN.

De lijst met opgenomen tv-programma's wordt nu weergegeven.

- 3. Druk op de toetsen ▲▼◄► om de titel te selecteren die u wilt afspelen en druk vervolgens op INVOEREN. De geselecteerde titel wordt afgespeeld.
- 4. Druk tijdens het afspelen op INVOEREN. Geef vijf scènes weer als miniaturen.
- 5. Druk op de toetsen ◄► om de gewenste scène te selecteren en druk vervolgens op INVOEREN om het afspelen vanaf het begin van de scène te starten.

# Netwerkservices

U kunt gebruikmaken van verschillende netwerkservices, zoals Smart Hub of BD-LIVE, door het product aan te sluiten op het netwerk.

Lees de volgende instructies uit voordat u een netwerkservice gebruikt.

- 1. Breng een verbinding tot stand tussen het product en het netwerk. (Zie pagina's 29-30)
- 2. Configureer de netwerkinstellingen. (Zie pagina's 43-47)

### **Werken met Smart Hub**

Met Smart Hub kunt films, video's en muziek vanaf internet afspelen, toegang verkrijgen tot diverse toepassingen, zowel gratis als tegen betaling, en deze afspelen op uw TV. De toepassingen omvatten onder andere nieuws, sport, weerberichten, aandelenkoersen, plattegronden, foto's en games.

U kunt deze functie ook starten door op de knop SMART HUB op de afstandsbediening te drukken.

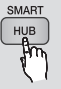

# Smart Hub voor het eerst starten

De eerste keer dat u Smart Hub start, voert u de volgende stappen uit:

1. Ga naar het hoofdmenu.

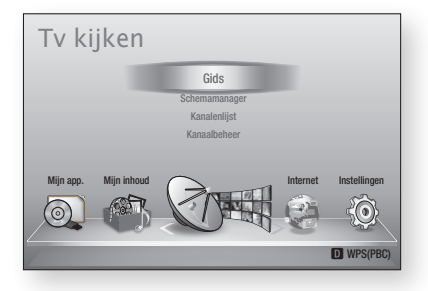

2. Druk op de knoppen ◄► om Internet te selecteren, en druk vervolgens op INVOEREN.

- 3. Het Smart Hub-scherm verschijnt. In sommige gevallen verschijnt het scherm Land direct daarna.
- 4. Als het scherm Land verschiint, drukt u op de knoppen ▲▼ om het land te selecteren. Druk vervolgens op INVOEREN.

#### ✎ OPMERKING

- **Sommige toepassingen zijn alleen beschikbaar in** bepaalde landen.
- 5. Het scherm met de gebruiksvoorwaarden verschijnt.

Als u instemt met de voorwaarden drukt u op ◄► om Akkoord te selecteren en drukt u vervolgens op INVOEREN.

#### ✎ OPMERKING

- ` Het openen van een scherm kan enkele seconden duren.
- 6. Het scherm Update van service verschijnt. Er worden een aantal diensten en toepassingen geïnstalleerd. Zodra dit klaar is, wordt het scherm gesloten. De toepassingen en diensten die zijn gedownload worden vermeld op het scherm Smart Hub. Dit kan enige tijd duren.

#### ✎ OPMERKING

- ` Smart Hub kan tijdelijk worden afgesloten tijdens het installatieproces.
- ` Na de installatie worden mogelijk een aantal schermen geopend. U kunt op INVOEREN drukken om deze te sluiten of wachten tot ze zelf sluiten.
- 7. U kunt een toepassing door op  $\blacktriangle \blacktriangledown \blacktriangle \blacktriangleright$ te drukken om een widget te selecteren en vervolgens op INVOEREN te drukken.

# Netwerkservices

### Smart Hub in vogelvlucht

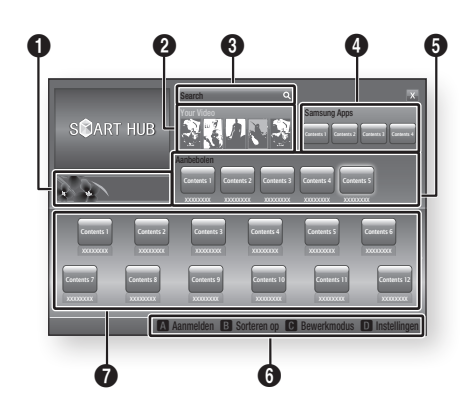

Commercieel : Toont de Smart Hub-gids, een kennismaking met het product en introducties van nieuwe toepassingen.

Your Video : aanbevelingen van video's op basis van uw voorkeuren.

- Beveelt films aan op basis van uw voorkeuren uit het verleden.
- Stelt u in staat een film te selecteren, toont vervolgens een lijst van Video-on-Demandproviders die de film aanbieden, en laat u vervolgens een provider selecteren. (Videostreaming is niet overal beschikbaar.)
- Zie www.samsung.com voor meer informatie over het gebruik van Uw video.

Search : geïntegreerde zoekfunctie voor uw videoproviders en aangesloten AllShare-apparaten.

- Te gebruiken tijdens het gebruik van Smart Hub (behalve tijdens het bekijken van een Blu-ray Disc).
- $\Omega$

 $\bullet$ 

 $\boldsymbol{Q}$ 

- • U kunt deze functie eenvoudig bereiken met de toets SEARCH op de afstandsbediening.
- Zie www.samsung.com voor meer informatie over het gebruik van de zoekfunctie.

**4** Samsung Apps : verschillende gratis of betaalde toepassingsservices downloaden.

5 Aanbevolen : aanbevolen inhoud die wordt beheerd door Samsung.

Hulp bij navigatie : overzicht van de toetsen op de afstandsbediening die u kunt gebruiken voor de besturing in Smart Hub.

- ROOD (A) : aanmelden bij Smart Hub.
- GROENE (B) : de toepassingen sorteren.
	- GELE (C) : de toepassingen bewerken.
	- BLAUW (D) : de instellingen van Smart Hub wiizigen.

Miin toepassingen : uw persoonlijke

 $\Omega$ toepassingengalerij. U kunt toepassingen toevoegen, wijzigen en verwijderen.

#### ✎ OPMERKING

6

- **EXAMS Samsung Electronics aanvaardt geen** aansprakelijkheid voor enige onderbreking van de Smart Hub-service die om welke reden dan ook wordt veroorzaakt door de serviceprovider.
- De Smart Hub-service downloadt en verwerkt gegevens via internet, zodat u internetinhoud op uw TV-scherm kunt bekijken.

Als de internetverbinding niet stabiel is, kan de service vertraging of onderbrekingen vertonen. Bovendien wordt het product mogelijk automatisch uitgeschakeld als reactie op condities op internet. Als dit gebeurt, controleer dan de internetverbinding en probeer het opnieuw.

- ` Toepassingsservices zijn mogelijk alleen beschikbaar in het Engels, en de beschikbare inhoud kan per gebied variëren.
- ` Voor meer informatie over een Smart Hub-service kunt u terecht op de website van de betreffende serviceprovider.
- De geleverde services kunnen zonder voorafgaande kennisgeving door de Smart Hub-serviceprovider worden gewijzigd.
- $\blacksquare$  De inhoud van de Smart Hub-service kan verschillen afhankelijk van de firmwareversie van het product.

#### Het toetsenblok gebruiken

Met behulp van de afstandsbediening en het schermtoetsenbord kunt u letters, cijfers en symbolen invoeren.

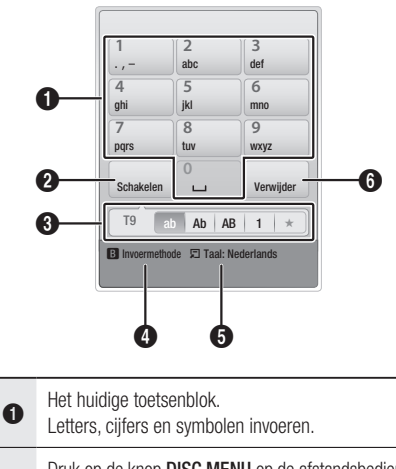

 $\boldsymbol{\Omega}$ Druk op de knop DISC MENU op de afstandsbediening om te schakelen naar een andere invoermodus. : ab, Ab, AB, cijfers of symbolen.

**3** De huidige invoermodus.

Druk op de GROENE toets (B) van de

 $\bullet$ afstandsbediening om de invoermethode te wijzigen. (T9 of ABC)

5 Druk op de knop TOOLS op de afstandsbediening om de taal te wijzigen.

**6** Druk op de toets TITLE MENU van de afstandsbediening om een teken te verwijderen.

#### **Tekst, cijfers en symbolen invoeren**

U kunt tekst invoeren door indrukken van de cijfertoets die correspondeert met de gewenste letter. Druk de toets herhaald in als u een letter wilt invoeren die niet de eerste letter op de toets van het schermtoetsenbord is. Als u bijvoorbeeld de letter b wilt, drukt u de toets 2 van uw afstandsbediening tweemaal kort achter elkaar in. Als u de eerste letter die op een toets wordt vermeld wilt invoeren, drukt u deze toets eenmaal in en wacht u even.

Met behulp van de pijltoetsen kunt u door de tekst lopen. U kunt tekst wissen door de cursor rechts naast het teken te plaatsen dat u wilt verwijderen en vervolgens op de toets TITLE MENU te drukken. U kunt schakelen tussen hoofd- en kleine letters of cijfers en leestekens invoeren door op de toets DISC MENU te drukken.

#### Een account maken

U kunt uw eigen, exclusieve configuratie van Smart Hub creëren door een eigen Smart TVaccount te maken.

Voer de volgende stappen uit om een account te maken:

1. Druk op de ROOD toets (A) op de afstandsbediening. Het scherm Account maken verschijnt.

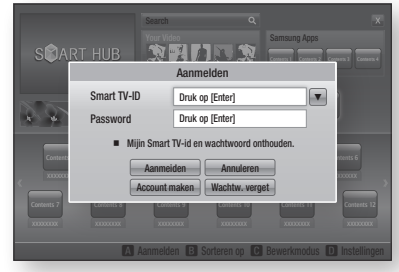

- 2. Druk op de knoppen ▲▼◄► om Account maken te selecteren en druk vervolgens op INVOEREN.
- 3. Kies op het volgende scherm Smart TV-ID en druk op INVOEREN. Er verschijnt een invoerscherm en toetsenblok.
- 4. Voer uw e-mailadres in met behulp van het toetsenblok. Dit fungeert als uw ID.

#### **SOPMERKING**

- Het toetsenblok werkt op dezelfde wijze als het toetsenblok van een mobiele telefoon.
- 5. Druk wanneer u klaar bent op INVOEREN, selecteer OK en druk nogmaals op INVOEREN. Het scherm Account maken verschijnt weer.
- 6. Selecteer Toegangscode en druk op INVOEREN. Er verschijnt een invoerscherm en een toetsenblok.
- 7. Voer een wachtwoord in met met behulp van het toetsenblok. Het wachtwoord kan bestaan uit een combinatie van letters, cijfers en symbolen.

#### ✎ OPMERKING

■ Druk op de ROOD toets (A) op de afstandsbediening om het wachtwoord tijdens het invoeren al dan niet te laten weergeven.

# Netwerkservices

- 8. Druk wanneer u klaar bent op INVOEREN, selecteer OK en druk nogmaals op INVOEREN. Het scherm Account maken verschijnt weer.
- 9. Selecteer Bevestig wachtw. en druk op INVOEREN.
- 10. Herhaal de stappen 7 en 8.
- 11. Selecteer op het moment dat het scherm Account maken weer verschijnt de optie Account maken en druk op INVOEREN. Er verschijnt een bevestigingsvenster.
- 12. Selecteer OK en druk op INVOEREN. Het venster Continue to Doorgaan met registratie service verschiint.
- 13. Kies Registreren en druk op INVOEREN.
- 14. Het venster Service-account registreren verschijnt.
	- Als u beschikt over bestaande accounts bij een of meer van de genoemde providers, kunt u de account en het accountwachtwoord van de provider koppelen aan uw Smart TV-account. Registratie vergemakkelijkt de toegang tot de website van de provider. Instructies voor registratie vindt u bij Stap 2 van Accountbeheer in het menu Instellingen.
	- Als u geen bestaande provideraccounts hebt of op dit moment geen bestaande accounts wilt registreren, selecteert u OK en drukt u op **INVOEREN**. U kunt ook een minuut wachten totdat het venster zichzelf sluit.

#### ✎ OPMERKING

- U moet een e-mailadres invoeren als ID.
- U kunt maximaal 10 gebruikersaccounts registreren.
- U hebt geen account nodig om Smart Hub te gebruiken.

#### Aanmelding bij account

Voer de volgende stappen uit om u bij uw Smart TV-account aan te melden.

- 1. Druk op het moment dat het hoofdscherm van Smart Hub op uw TV wordt weergegeven op de ROOD toets (A) van uw afstandsbediening. Het scherm Account maken verschijnt.
- 2. Selecteer de Pijl omlaag naast het veld Smart TV-ID en druk op INVOEREN.
- 3. Selecteer uw ID in de lijst die dan verschijnt en druk op INVOEREN. Het scherm Account maken verschijnt weer.
- 4. Selecteer Toegangscode en druk op INVOEREN. Er verschijnt een invoerscherm en een toetsenblok.
- 5. Voer het wachtwoord in met behulp van het toetsenblok en uw afstandsbediening. Druk wanneer u klaar bent op **INVOEREN**, selecteer OK en druk nogmaals op INVOEREN.

#### ✎ OPMERKING

` Als u wilt dat Smart Hub uw wachtwoord voortaan automatisch invoert, selecteert u Mijn Smart TV ID en wachtwoord onthouden nadat u het wachtwoord hebt ingevoerd en drukt u op INVOEREN. Er verschijnt een vinkje. Voortaan voert Smart Hub uw wachtwoord automatisch in wanneer u uw ID selecteert of invoert.

# Het menu Instellingen - BLAUW (D)

Met het menu Instellingen kunt u de account en services beheren en resetten en de accounteigenschappen instellen. Voer de volgende stappen uit om het menu Instellingen te openen en een menuoptie te selecteren:

- 1. Druk op de **BLAUW** toets (D) van uw afstandsbediening.
- 2. Druk op ▲▼ om een menuoptie te selecteren en druk vervolgens op **INVOEREN**.

De functies van het menu Instellingen worden hieronder beschreven.

#### ✎ OPMERKING

` Het item Servicebeheer in het menu Instellingen is niet beschikbaar voor Blu-ray-spelers.

#### Accountbeheer

Het menu Accountbeheer bevat functies waarmee u uw accounts bij serviceproviders kunt registreren, uw Smart Hub-wachtwoord kunt wijzigen en uw Smart TV-account kunt verwijderen of deactiveren.

#### **Serviceaccount registr.**

Als u beschikt over bestaande accounts bij een of meer van de providers die worden vermeld bij de functie Serviceaccount registreren, kunt u de account en het accountwachtwoord van de provider koppelen aan uw Smart TVaccount. Nadat u de account hebt gekoppeld, kunt u zich eenvoudig via Smart Hub bij de account aanmelden, zonder uw accountnaam of wachtwoord te hoeven invullen.

Voer de volgende stappen uit om de functie Serviceaccount registreren te gebruiken:

- 1. Selecteer in het menu Accountbeheer de optie Serviceaccount registeren en druk op INVOEREN. Het venster Service-account registreren verschijnt.
- 2. Druk op de pijltoetsen ▲▼ om de serviceprovider te selecteren die u wilt koppelen aan uw Smart TV-account, en druk op INVOEREN.
- ✎ OPMERKING
	- ` Als u beschikt over een Samsung-account en de functie Samsung Apps wilt gebruiken in Smart Hub, moet u uw Samsung Apps-account hier registeren. Zie pagina's 76-77 voor meer informatie.
- 3. Druk op de toetsen ▲▼ om Registreren te selecteren en voer vervolgens uw ID en wachtwoord voor de site in met behulp van de afstandsbediening en het toetsenblok op het scherm.

Druk wanneer u klaar bent, op de toets INVOEREN.

#### ✎ OPMERKING

- $\blacksquare$  Dit is de ID en het wachtwoord waarmee u doorgaans toegang verkrijgt tot uw account op deze site.
- 4. Als u de ID en het wachtwoord juist hebt ingevoerd, verschijnt de boodschap Registratie geslaagd.
- 5. Als u op OK hebt gedrukt, herhaalt u de stappen 2 tot en met 4 om nog een serviceprovider te koppelen.
- 6. Druk wanneer u klaar bent op RETURN.

#### **Wachtwrd. wijz.**

Met de functie Wachtwoord wijzigen kunt u uw Smart Hub-wachtwoord wijzigen. Voer de volgende stappen uit om het wachtwoord te wijzigen:

- 1. Selecteer Wachtwrd. wijz. en druk op INVOEREN.
- 2. Voer uw huidige wachtwoord in. Het volgende scherm verschijnt.
- 3. Voer een nieuw wachtwoord in op de eerste regel van het volgende scherm. Voer het op de tweede regel nogmaals in ter bevestiging.
- 4. De boodschap Wachtwoord wijzigen voltooid verschijnt. Druk op INVOEREN of wacht tot het scherm vanzelf sluit - na circa 5 seconden.

#### **Verwijder uit tv-accountlijst**

De functie Serviceaccounts verwijderen annuleert alle serviceaccounts die u op het scherm Serviceaccount registreren hebt geregistreerd.

#### **Account uitschakelen**

De functie Account deactiveren deactiveert uw Smart TV-account en verwijdert deze en al uw accountinstellingen volledig van Smart Hub.

#### Resetten

De functie Resetten initialiseert alle gedownloade widgets, wist alle gebruikersaccounts en instellingen op het product en zet alle Smart Hubinstellingen terug naar de fabrieksinstellingen. Vervolgens wordt Smart Hub opnieuw opgestart alsof het de eerste keer is. Uw account op de Smart Hub-server blijft echter bestaan. U kunt zich aanmelden bij uw account door uw ID en wachtwoord in te voeren op het scherm Account maken.

Voer de volgende stappen uit om de resetfunctie te gebruiken:

- 1. Ga naar het menu Instellingen, selecteer Herstellen en druk vervolgens op INVOEREN. Het scherm Resetten wordt weergegeven.
- 2. Voer het wachtwoord van het kinderslot in. Dit is het wachtwoord dat u hebt ingesteld voor Filmkeuring BD of DVD (zie pagina 49). Als u geen wachtwoord hebt ingevoerd, vult u 0000 in.

# Netwerkservices

- 3. Na enkele momenten wordt Smart Hub automatisch gereset. Het scherm wordt mogelijk even zwart alvorens Smart Hub weer verschijnt. Na enkele ogenblikken start het herinitialisatieproces.
- 4. Ga voor het voltooien van de herinitialisatie naar Stap 4 van Smart Hub voor het eerst starten. (Zie pagina 69)

**SOPMERKING** 

` Als u uw wachtwoord bent vergeten, houdt u de toets **STOPPEN** ( $\blacksquare$ ) op het voorpaneel van het product gedurende 5 seconden ingedrukt zonder dat er een schijf is geplaatst.

### Eigenschappen

In het menu Eigenschappen treft u drie functies aan die informatie weergeven over Smart Hub:

#### **Detail**

Geeft informatie over Smart Hub, zoals versienummer, aantal geïnstalleerde services, geheugengebruik en de unieke product-ID.

#### **Voorw. serviceovereenkomst**

Toont de gebruiksvoorwaarden.

### Het menu Bewerkingsmodus - GELE (C)

Met de functies van de bewerkingsmodus kunt u de widget in het kader Mijn toepassingen van het Smart Hub-scherm bewerken. Met deze functies kunt u toegang tot bepaalde widgets vergrendelen en ontgrendelen, een nieuwe map maken en hier widgets naartoe verplaatsen, de namen van mappen wijzigen, widgets verwijderen en de positie van widgets op het scherm wijzigen. Voer de volgende stappen uit om het menu Bewerkingsmodus te openen en een menuoptie te selecteren:

- 1. Druk op de GELE toets (C) van uw afstandsbediening. De menubalk van de bewerkingsmodus verschijnt aan de onderkant van het scherm.
- 2. Druk op ▲▼◄► om een menuoptie te selecteren en druk vervolgens op INVOEREN.

De functies op de menubalk van de bewerkingsmodus worden hieronder beschreven.

#### ✎ OPMERKING

- ` Sommige menuopties staan misschien niet op het scherm. U kunt deze opties in beeld brengen door op ◄► om naar de rand van het scherm te lopen. Wanneer u dan nog een keer op deze toetsen drukt, komen de opties in beeld.
- U kunt de balk sluiten door de X rechtsonderaan te selecteren en op INVOEREN te drukken.

#### Vergrend.

Met de functie Verplaatsen kunt u de positie van een widget op het scherm wijzigen. Voer de volgende stappen uit om de functie Verplaatsen te gebruiken:

- 1. Druk op de GELE toets (C) van uw afstandsbediening.
- 2. Selecteer een widget en druk op **INVOEREN**. Er verschijnt een vinkje bij de widget.
- 3. Druk op ▲▼◄► om Vergrend. te selecteren en druk op **INVOEREN**. Er verschijnt een verplaatsingspictogram boven de widget.
- 4. Druk op A▼◀► om het pictogram te verplaatsen. Druk op INVOEREN wanneer het pictogram zich op de gewenste positie bevindt. De widget wordt verplaatst naar de nieuwe locatie.

#### Verpl. naar map

Met de functie Naar map verplaatsen kunt u een widget naar een map verplaatsen. Voer de volgende stappen uit om de functie Naar map verplaatsen te gebruiken:

- 1. Druk op de GELE toets (C) van uw afstandsbediening.
- 2. Selecteer een widget en druk op INVOEREN. Als u al een map hebt gemaakt, kunt u de widget hier naartoe verplaatsen.
- 3. Druk op ▲▼◄► om Naar map verplaatsen te selecteren en druk op INVOEREN. Het venster Naar map verplaatsen wordt geopend.
- 4. Druk op  $\triangle \blacktriangledown \blacktriangle \blacktriangleright$  om een map te selecteren en druk op **INVOEREN**. De boodschap Verplaatst naar map verschijnt en verdwijnt weer. De widget is verplaatst naar de map.

#### **Toegang verkrijgen tot widgets in een map**

- 1. Sluit het menu Bewerkingsmodus.
- 2. Druk in Mijn toepassingen op  $\triangle \blacktriangledown \blacktriangle \blacktriangleright$  om een map te selecteren en druk op INVOEREN. De map wordt geopend.
- 3. Selecteer een widget en druk op INVOEREN. De toepassing of service van de widget wordt gestart.

#### **Items in een map bewerken**

Selecteer een map en druk op INVOEREN. De map wordt geopend.

Druk op de GELE toets (C) van uw afstandsbediening. De bewerkingsknoppen verschijnen aan de onderkant van het scherm. Deze knoppen werken op dezelfde wijze als de menuknoppen op het hoofdscherm van de bewerkingsmodus. Bijvoorbeeld: een widget terugzetten naar het hoofdscherm van Mijn toepassingen:

- 1. Selecteer de widget.
- 2. Selecteer Naar map verplaatsen en druk op **INVOEREN**. Het venster Naar map verplaatsen verschijnt.
- 3. Selecteer Mijn toepassingen en druk op INVOEREN. Het venster Naar map verplaatsen wordt gesloten en de widget verschijnt weer op het hoofdscherm van Mijn toepassingen.

#### Nieuwe map

Met de functie Nieuwe map kunt u nieuwe mappen maken en een naam geven. Nadat u een nieuwe map hebt gemaakt, kunt u er widgets naartoe verplaatsen. Voer de volgende stappen uit om de functie Nieuwe map te gebruiken:

- 1. Druk op de GELE toets (C) van uw afstandsbediening.
- 2. Druk op  $\triangle \blacktriangledown \blacktriangle \blacktriangleright$  om de cursor te verplaatsen naar Nieuwe map en druk op INVOEREN. Het scherm Nieuwe map en een toetsenblok worden geopend.
- 3. Voer met behulp van het toetsenblok een naam in voor de map en druk op INVOEREN. Het scherm Nieuwe map wordt gesloten en de nieuwe map verschijnt op het Smart Hubscherm.

#### Hernoem map

Met de functie Mapnaam wijzigen kunt u de naam van een map wijzigen. Voer de volgende stappen uit om de functie Mapnaam wijzigen te gebruiken:

- 1. Druk op de GELE toets (C) van uw afstandsbediening.
- 2. Druk op  $\blacktriangle \blacktriangledown \blacktriangle \blacktriangleright$  om een map te selecteren en druk op INVOEREN.
- 3. Druk op ▲▼◄► om Mapnaam wijzigen te selecteren en druk op INVOEREN. Het scherm Mapnaam wijzigen en een toetsenblok worden geopend.
- 4. Voer met behulp van het toetsenblok een nieuwe naam in voor de map en druk op INVOEREN. Het venster Mapnaam wijzigen wordt gesloten en de nieuwe naam verschijnt onder de map.

#### Vergrend.

Met de functie Vergrendelen kunt u bepaalde widgets in Mijn toepassingen vergrendelen zodat ze niet kunnen worden geopend zonder de code van het kinderslot in te voeren.

Voer de volgende stappen uit om de functie Vergrendelen te gebruiken:

- 1. Druk op de GELE toets (C) van uw afstandsbediening.
- 2. Druk op ▲▼◀▶ om een widget te selecteren en druk op INVOEREN. Als de widget kan worden vergrendeld, is de menuoptie Vergrendelen selecteerbaar.
- 3. Druk op ▲▼◄► om Vergrendelen te selecteren en druk op **INVOEREN**. Het venster Service vergrendelen wordt weergegeven.
- 4. Voer de code van het kinderslot in (zie pagina 49). Als u het kinderslot niet hebt geactiveerd, voert u 0000 in.
- 5. Druk op INVOEREN. Het venster Vergrendelingsservice verschijnt om de vergrendeling te bevestigen en verdwijnt vervolgens weer. Naast de widget verschijnt een vergrendelingssymbool.

# Netwerkservices

### Slot uit

- 1. Druk op de GELE toets (C) van uw afstandsbediening.
- 2. Druk op ▲▼◄► om een vergrendelde widget te selecteren en druk op INVOEREN.
- 3. Druk op ▲▼◄► om Ontgrendelen te selecteren en druk op **INVOEREN**. Het venster Service vergrendelen wordt weergegeven.
- 4. Voer de code van het kinderslot in (zie pagina 49). Als u het kinderslot niet hebt geactiveerd, voert u 0000 in.
- 5. Druk op INVOEREN. Het venster Vergrendelingsservice vrij verschijnt om de ontgrendeling te bevestigen en verdwijnt vervolgens weer.

#### Verwijderen

Met de functie Verwijderen kunt u widgets uit Mijn toepassingen verwijderen. Voer de volgende stappen uit om de functie Verwijderen te gebruiken:

- 1. Druk op de GELE toets (C) van uw afstandsbediening.
- 2. Druk op  $\blacktriangle \blacktriangledown \blacktriangle \blacktriangleright$  om een widget te selecteren en druk op INVOEREN.
- 3. Druk op ▲▼◄► om Verwijderen te selecteren en druk op **INVOEREN**. De boodschap "Wilt u geselecteerde item(s) verwijderen?" verschijnt.
- 4. Selecteer Ja en druk op INVOEREN. De widget is verwijderd.

# Het menu Sorteren - GROENE (B)

Met de functies uit het menu Sorteren kunt u widgets in Mijn toepassingen sorteren op naam, datum, gebruiksfrequentie en categorie. Als u de positie van een widget met de hand wijzigt, is Gebruikersinstelling automatisch geselecteerd wanneer u het menu Sorteren opent.

Voer de volgende stappen uit om de widgets in Mijn toepassingen te sorteren:

- 1. Druk op de GROENE toets (B) van uw afstandsbediening.
- 2. Druk op ◄► op een sorteermethode te selecteren en druk op **INVOEREN**. Smart Hub sorteert de widgets volgens de geselecteerde methode.

#### **Samsung Apps**

Met Samsung Apps kunt u betaalde of gratis toepassingen en services downloaden op uw product en deze bekijken of gebruiken op uw TV.

Deze toepassingen en services omvatten video's, muziek, foto's, games, nieuws, sport, enzovoort. Widgets voor de nieuwe toepassingen verschijnen in Mijn toepassingen.

Regelmatig worden nieuwe toepassingen en services toegevoegd.

# Betaalde toepassingen

Voor het downloaden van betaalde toepassingen moet u een Samsung Apps-account maken en een creditcard aan de account toevoegen.

Ga naar www.samsung.com om een Samsung Apps-account te maken.

#### ✎ OPMERKING

**-** Deze service is mogelijk niet in alle landen beschikbaar.

### Het scherm Samsung Apps openen

U kunt het scherm Samsung Apps door te drukken op ▲▼◄► om naar het kader Samsung Apps op het hoofdscherm van Smart Hub te lopen, en druk vervolgens op **INVOEREN**. Het scherm Samsung Apps verschijnt.

#### ✎ OPMERKING

` Wanneer u dit scherm voor het eerst opent, verschijnt het venster met de gebruiksvoorwaarden. Als u akkoord wilt gaan, selecteert u Akkoord en drukt u vervolgens op INVOEREN.

#### Werken met het scherm Samsung Apps

Voer de volgende stappen uit om te werken met het scherm Samsung Apps:

- 1. Druk op ◄► om naar de categorieënlijst aan de linkerkant te lopen.
- 2. Druk op ▲▼ om een categorie te selecteren. Na enkele seconden verschijnen de toepassingen uit de categorie op het scherm Samsung Apps. Langs de bovenkant verschijnen de sorteertabs.
- 3. Druk op ► om naar de weergegeven toepassingen of diensten te gaan.

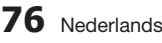

- 4. Druk op  $\triangle \blacktriangledown \blacktriangle \blacktriangleright$  om een toepassing of service te selecteren en druk op INVOEREN. Het scherm Toepassingsdetails verschijnt, met een beschrijving van de service of toepassing.
- 5. Selecteer Nu downloaden en druk op INVOEREN. Als een toepassing of service gratis is, wordt deze gedownload en uitgevoerd. Als er kosten aan verbonden zijn, volgt u de aanwijzingen op het scherm op om de download te voltooien.

#### ✎ OPMERKING

- **EXECUTE:** Sommige toepassingen kunnen gratis worden gedownload, maar moeten worden geregistreerd bij de provider of vereisen een betaalde account bij de provider om te kunnen worden gebruikt.
- ` Widgets voor toepassingen en services die u hebt gedownload van Samsung Apps verschijnen in Mijn toepassingen.

#### **Sorteertabs**

U kunt de sorteertabs aan de bovenkant van het scherm selecteren met de toetsen ▲▼◄►. Op elke tab worden de services en toepassingen uit de geselecteerde categorie weergegeven, gesorteerd volgens het criterium van de tab (Aanbevolen, Meest gedownload, Meest recent, Naam). U kunt de sorteertabs ook selecteren met de

**BLAUW** toets (D) van uw afstandsbediening. Telkens wanneer u op de **BLAUW** toets (D) drukt, schakelt u over naar de volgende sorteertab.

#### Samsung Apps per categorie

De volgende categorieën zijn beschikbaar:

- • Wat is nieuw? : onlangs geregistreerde toepassingen.
- • Video : diverse videomedia, zoals films,TVprogramma's en videoclips.
- Spelcomputer : diverse games, zoals sudoku en schaken.
- Sport : diverse sportdiensten, zoals wedstrijdinformatie, foto's en beeldfragmenten.
- Levensstijl : diverse lifestyle mediaservices, zoals muziek, persoonlijk fotobeheer en sociale netwerken, zoals Facebook en Twitter.
- Informatie : diverse informatiediensten, zoals nieuws, beursinformatie en weer.
- Overige : diverse andere services.

#### **Miin Account**

Mijn account verschaft toegang tot uw bestel- en downloadgeschiedenis, en tot het scherm Mijn appsgeld. U hebt een Samsung Apps-account nodig om toegang te kunnen verkrijgen tot deze informatie.

#### Help

Als u vragen hebt over Samsung Apps, kunt u in eerste instantie de Help raadplegen. Als geen van de tips van toepassing zijn, kunt u terecht op www.samsung.com.

Voer de volgende stappen uit om de functie Help te gebruiken:

- 1. Druk op  $\triangle \blacktriangledown \blacktriangle \blacktriangleright$  om Help te selecteren en druk op INVOEREN.
- 2. Druk op ▲▼ om door de Help-tekst te lopen.
- 3. Druk op ◄ om Help te sluiten.

#### De gekleurde toetsen op de afstandsbediening gebruiken voor Samsung Apps

- ROOD (A) (Aanmelden) : aanmelden bij uw Smart TV-account.
- • GROENE (B) (Miniatuurweergave/Lijstweergave) : schakelen tussen miniatuur- en lijstweergave.
- BLAUW (D) (Sorteren op) : de toepassingen in een categorie sorteren op Aanbevolen, Meest gedownload, Meest recent of Naam.
- Terug : terug naar het vorige menu.

#### ✎ OPMERKING

 $\blacksquare$  Internetservices kunnen door providers worden toegevoegd of verwijderd zonder voorafgaande kennisgeving.

Zie www.samsung.com voor meer informatie over het gebruik van Uw video en de zoekfunctie.

# Netwerkservices

### **BD-LIVE™**

Wanneer de speler eenmaal is verbonden met het netwerk, kunt u genieten van allerhande extra filminhoud als u een disc gebruikt die BD-LIVE ondersteunt.

- 1. Sluit een USB-geheugenstick aan op de USBaansluiting aan de zijkant van de speler en controleer hoeveel geheugen beschikbaar is. Het geheugenapparaat moet ten minste 1 GB vrije ruimte bieden om de BD-LIVE-services te kunnen ondersteunen.
- 2. Plaats een Blu-ray-disc die BD-LIVE ondersteunt.
- 3. Selecteer een item in de inhoud van de BD-LIVE-service die door de fabrikant van de disc wordt geleverd.

#### ✎ OPMERKING

` Het gebruik en de geleverde inhoud van BD-LIVE kunnen, afhankelijk van de fabrikant van de disc, verschillen.

#### **De functie AllShare gebruiken**

Met AllShare kunt u muziek-, video- en fotobestanden die zich bevinden op uw PC, DLNA-compatibele mobiele telefoon of NAS op de speler afspelen.

Als u AllShare wilt gebruiken met uw product, moet u het product aansluiten op uw netwerk (Zie pagina 29-30).

Als u AllShare wilt gebruiken met uw PC, moet u de AllShare-software installeren op uw PC.

Als u een DLNA-compatibele mobiele telefoon of NAS hebt, kunt u AllShare gebruiken zonder aanvullende software.

U kunt de PC-software en gedetailleerde instructies voor het gebruik van AllShare verkrijgen op de website Samsung.com.

# Bijlage

### **Problemen oplossen**

Controleer het volgende voordat u contact met ons opneemt:

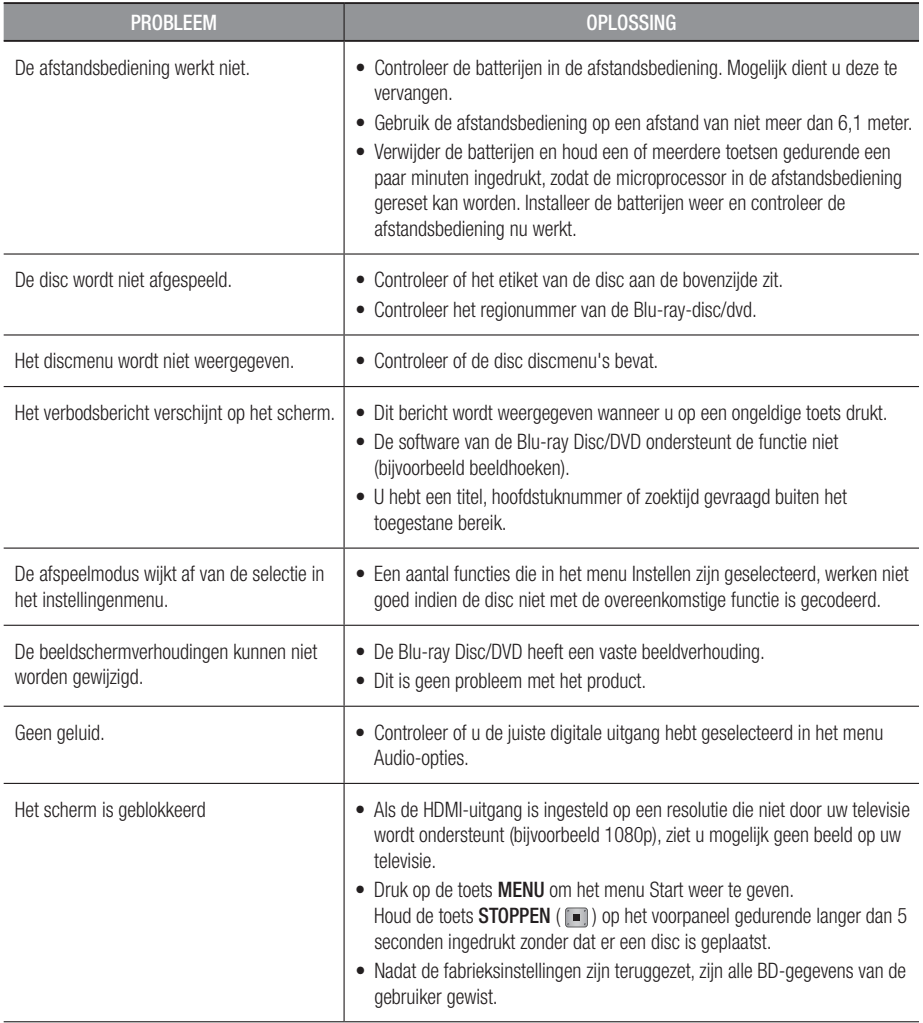

# Bijlage

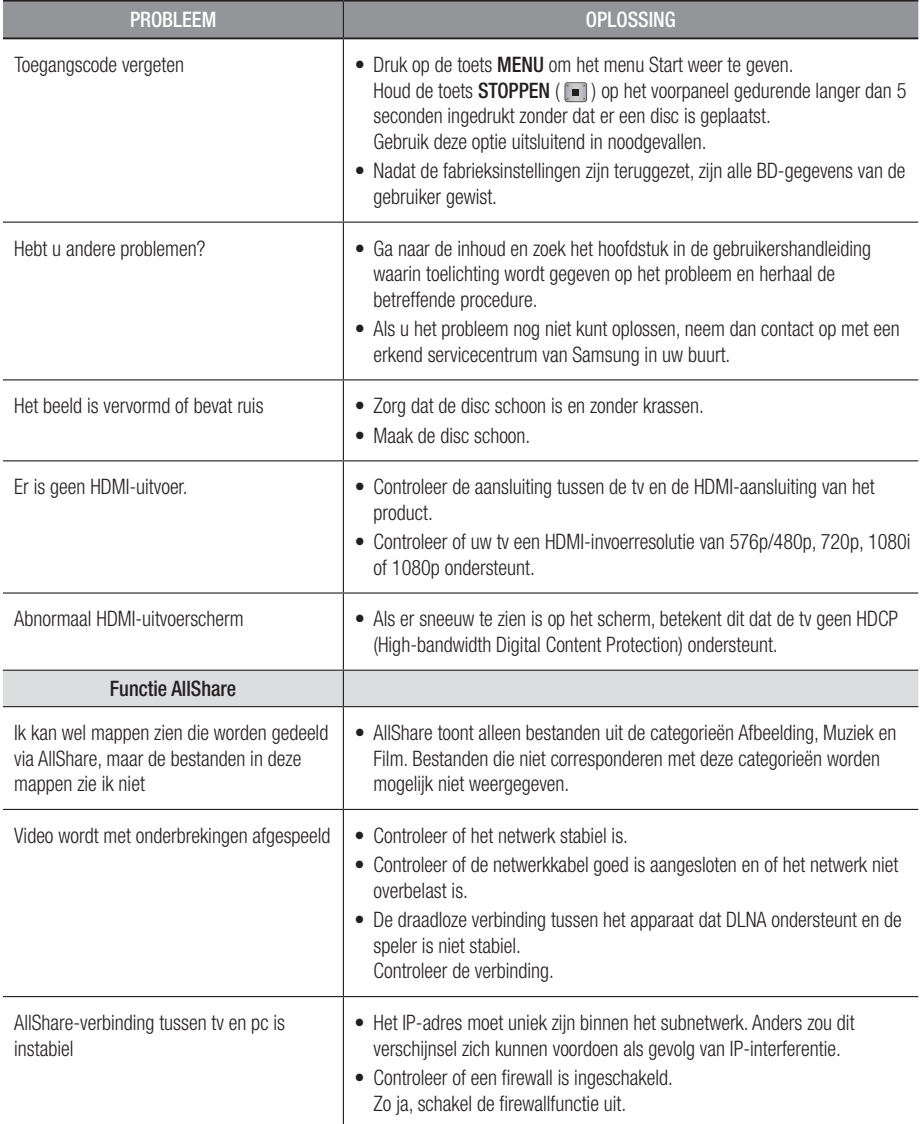

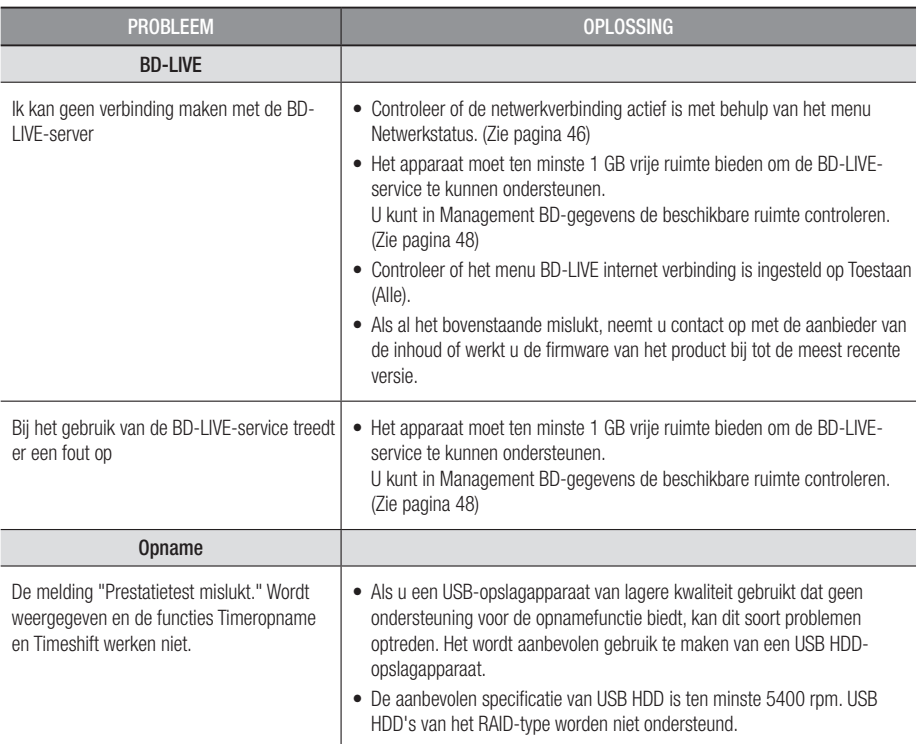

#### **SOPMERKING**

 $\blacksquare$  Nadat de fabrieksinstellingen zijn teruggezet, zijn alle BD-gegevens van de gebruiker gewist.

# Reparatie

Als u contact met ons opneemt voor reparatie van het product, worden in de volgende gevallen administratiekosten in rekening gebracht:

- 1. Een technicus komt bij u langs maar de speler vertoont geen gebreken.
- 2. U brengt het product naar een reparatiecentrum maar het product vertoont geen gebreken.

Wij brengen u op de hoogte van het bedrag van de administratiekosten voordat wij bij u langs komen of voordat wij werkzaamheden uitvoeren op uw product.

Wij adviseren u deze handleiding zorgvuldig door te lezen, online te zoeken naar een oplossing op www. samsung.com of contact op te nemen met de klantenservice van Samsung voordat u uw product aanbiedt voor reparatie.

# Bijlage

### **Specificaties**

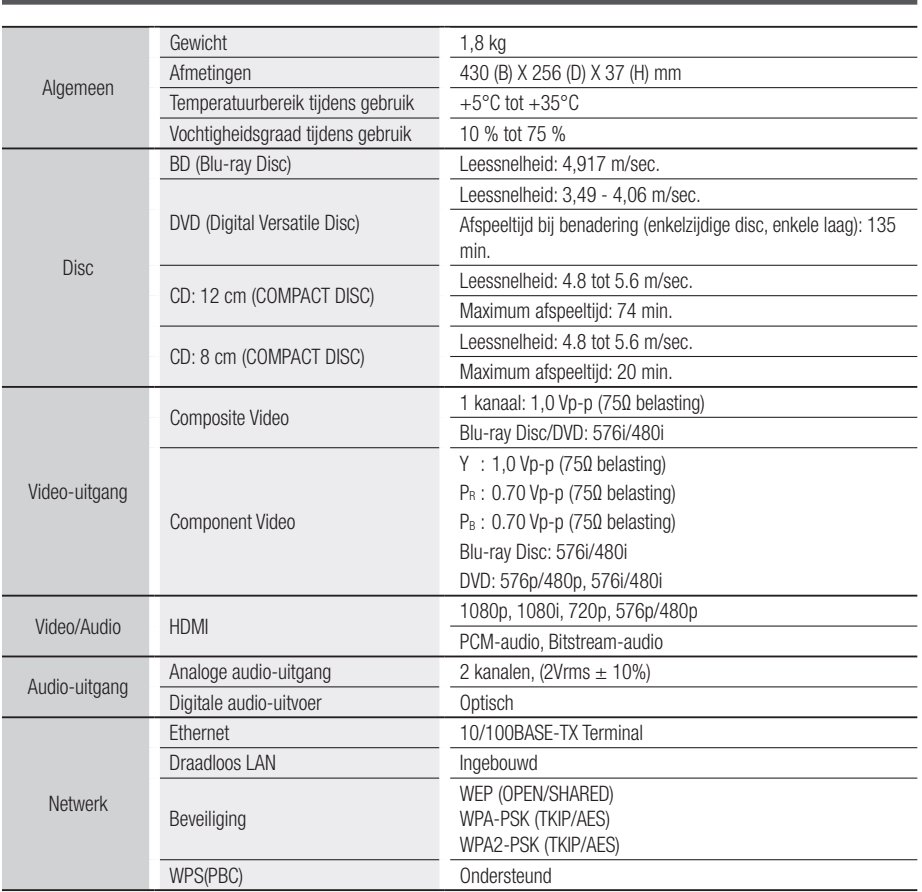

- Vormgeving en specificaties kunnen zonder kennisgeving worden gewijzigd.

- Zie voor informatie over de stroomvoorziening en het energieverbruik het etiket op het product.

- Gewicht en afmetingen zijn bij benadering.

#### Opmerking i.v.m. compatibiliteit

NIET ALLE schijven zijn compatibel.

- • Afhankelijk van de hieronder beschreven beperkingen en de beperkingen die elders in deze Handleiding worden vermeld, met inbegrip van de onderdelen Schijftype en Kenmerken in deze gebruikershandleiding, kunnen de volgende schijftypen worden afgespeeld: vooraf opgenomen commerciële BD-ROM's, DVD-VIDEO's en AUDIO-CD's (CD-DA); BD-RE's en BD-R's, DVD-RW's en DVD-R's en CD-RW's en CD-R's.
- • Andere schijven dan de schijven die hierboven worden vermeld, kunnen niet door dit product worden afgespeeld en zijn ook niet bedoeld om door dit product te worden afgespeeld. Het is ook mogelijk dat sommige van de hierboven vermelde schijven niet kunnen worden afgespeeld om een van de volgende redenen.
- • Samsung kan niet waarborgen dat dit product alle schijven kan afspelen waarop het logo BD-ROM, BD-RE/BD-R, DVD-VIDEO, DVD-RW/DVD-R, DVD+RW/DVD+R and CD-RW/CD-R staat, en het is mogelijk dat dit product niet op alle bedieningshandelingen reageert en dat niet alle functies van een schijf kunnen worden gebruikt. Deze en andere problemen rond de compatibiliteit van schijven en de werking van het product met nieuwe en bestaande formaten van schijven zijn mogelijk omdat:
	- Blu-ray een nieuw en evoluerend formaat is en het mogelijk is dat niet alle functies van Blu-ray Discs kunnen worden gebruikt door dit product omdat sommige functies optioneel kunnen zijn, omdat het mogelijk is dat bijkomende functies aan het Blu-ray Disc-formaat werden toegevoegd na de productie van dit product en omdat bepaalde beschikbare functies pas later beschikbaar worden;
	- niet alle nieuwe en bestaande versies van de schijfformaten worden ondersteund door dit product;
	- nieuwe en bestaande schijfformaten mogelijk werden herzien, gewijzigd, bijgewerkt, verbeterd en/of aangevuld;
	- sommige schijven geproduceerd werden opdat een specifieke of beperkte werking en specifieke of beperkte functies mogelijk worden tijdens het afspelen;
	- sommige functies mogelijk optioneel zijn, bijkomende functies mogelijk werden toegevoegd na de productie van dit product of bepaalde beschikbare functies pas later beschikbaar worden;
	- sommige schijven met het logo BD-ROM, BD-RE/BD-R, DVD-VIDEO, DVD-RW/DVD-R, DVD+RW/ DVD+R and CD-RW/CD-R toch schijven zijn die de norm niet volgen;
	- sommige schijven niet kunnen worden afgespeeld, afhankelijk van hun fysieke staat of de omstandigheden van de opname;
	- problemen en fouten kunnen voorkomen tijdens het maken van Blu-ray Disc-, DVD- en CD-software en/of het produceren van schijven;
	- dit product anders werkt dan een standaard DVD-product of andere AV-apparatuur;
	- omwille van redenen die elders in deze gebruikershandleiding worden vermeld en redenen ontdekt en gemeld door de klantenservice van SAMSUNG.
- Als u problemen ondervindt met de compatibiliteit van schijven of de werking van het product, neemt u contact op met de klantenservice van SAMSUNG.

U mag ook contact opnemen met de klantenservice van SAMSUNG voor mogelijke updates van dit product.

• Voor bijkomende informatie over de beperkingen op het afspelen en de compatibiliteit van schijven verwijzen wij naar de onderdelen "Voorzorgsmaatregelen", "Voordat u de gebruikershandleiding leest", "Schijftype en kenmerken" en "Voordat u gaat afspelen" van deze gebruikershandleiding.

#### Kopieerbeveiliging

• Omdat AACS (Advanced Access Content System) werd goedgekeurd als inhoudbeschermingssysteem voor het Blu-ray Disc-formaat, vergelijkbaar met het gebruik van CSS (Content Scramble System) voor het DVD-formaat, worden bepaalde beperkingen opgelegd op het afspelen, het analoge uitvoersignaal etc. van de inhoud die door AACS wordt beschermd.

De werking van dit apparaat en beperkingen op dit apparaat kunnen afhankelijk zijn van het tijdstip waarop u het heeft gekocht, omdat die beperkingen door AACS kunnen worden opgelegd en/of gewijzigd na de productie van dit apparaat. Bovendien worden BD-ROM Mark en BD+ ook gebruikt als inhoudbeschermingssysteem voor het Blu-ray Disc-formaat, waardoor bepaalde beperkingen worden opgelegd, waaronder afspeelbeperkingen voor de inhoud die wordt beschermd door BD-ROM Mark en/of BD+. Voor bijkomende informatie over AACS, BD-ROM Mark, BD+ of dit product kunt u contact opnemen met de klantendienst van SAMSUNG.

# Bijlage

- • Veel Blu-ray Discs/DVD's hebben een kopieerbeveiliging. Om deze reden mag u uw product alleen rechtstreeks op uw TV aansluiten en niet op een videorecorder. Als u het product aansluit op een videorecorder, resulteert dat in vervormde beelden bij Blu-ray Discs/DVD's met kopieerbeveiliging.
- • Dit product bevat een copyrightbeschermingstechnologie die door Amerikaanse octrooien en andere intellectuele eigendomsrechten van Rovi Corporation wordt beschermd. Reverse engineering en demontage zijn verboden.
- • Volgens de Copyrightwetten van de Verenigde Staten en van andere landen kunt u burgerlijk en/of strafrechtelijk aansprakelijk worden gesteld voor het illegaal opnemen, gebruiken, weergeven, verdelen of bewerken van televisieprogramma's, videobanden, Blu-ray Discs, DVD's en andere materialen.
- • Progressieve scan-uitvoer van Blu-ray-speler : CONSUMENTEN DIENEN ER REKENING MEE TE HOUDEN DAT NIET IEDERE HOGE-DEFINITIE TV-SET VOLLEDIG COMPATIBEL IS MET DIT PRODUCT. DIT KAN ERVOOR ZORGEN DAT NIET ALLE BEELDEN JUIST WORDEN WEERGEGEVEN. ALS U WEERGAVEPROBLEMEN ONDERVINDT BIJ HET PROGRESSIEF SCANNEN, KUNT U HET BESTE OVERSCHAKELEN NAAR DE STANDAARDDEFINITIE. ALS U VRAGEN HEBT OVER DE COMPATIBILITEIT VAN ONZE TV-SET MET DIT PRODUCT, VERZOEKEN WE U CONTACT OP TE NEMEN MET ONZE KLANTENSERVICE.

#### Disclaimer betreffende netwerkservices

Alle inhoud en diensten die door middel van dit apparaat toegankelijk zijn, zijn het eigendom van derden en zijn beschermd door auteursrecht, octrooirecht, handelsmerken en/of andere intellectuele eigendomsrechten. Deze inhoud en services worden uitsluitend aangeboden voor persoonlijk, nietcommercieel gebruik. U mag de inhoud of services niet gebruiken op een wijze waarvoor geen toestemming is verleend door de eigenaar van de inhoud of de serviceprovider. Zonder beperkingen te stellen aan het bovenstaande is het, tenzij uitdrukkelijk toegestaan door de betrokken eigenaar van de inhoud of de serviceprovider, niet toegestaan inhoud of services die door middel van dit apparaat toegankelijk zijn te wijzigen, kopiëren, verder te publiceren, uploaden, verzenden, vertalen, verkopen, gebruiken als basis voor afgeleide werken, exploiteren of distribueren, op welke wijze of in welke vorm dan ook. INHOUD EN DIENSTEN VAN DERDEN WORDEN AANGEBODEN IN DE STAAT WAARIN ZE VERKEREN. SAMSUNG GEEFT GEEN GARANTIE MET BETREKKING TOT INHOUD OF SERVICES DIE OP DEZE WIJZE WORDEN AANGEBODEN, NOCH EXPLICIET, NOCH IMPLICIET, VOOR WELK DOELEINDE DAN OOK. SAMSUNG WIJST UITDRUKKELIJK ALLE GEÏMPLICEERDE GARANTIES VAN DE HAND, MET INBEGRIP VAN DOCH NIET BEPERKT TOT GARANTIES VAN VERHANDELBAARHEID OF GESCHIKTHEID VOOR EEN BEPAALD DOEL. SAMSUNG GEEFT GEEN GARANTIES BETREFFENDE DE NAUWKEURIGHEID, GELDIGHEID, ACTUALITEIT, LEGALITEIT OF VOLLEDIGHEID VAN INHOUD OF DIENSTEN DIE DOOR MIDDEL VAN DIT APPARAAT TOEGANKELIJK ZIJN. IN GEEN GEVAL, MET INBEGRIP VAN NALATIGHEID, ZAL SAMSUNG AANSPRAKELIJK ZIJN, ZIJ HET CONTRACTUEEL OF OP GROND VAN BILLIJKHEID, VOOR DIRECTE, INDIRECTE, INCIDENTELE, BIJZONDERE OF GEVOLGSCHADE, KOSTEN VOOR GERECHTELIJKE BIJSTAND, ONKOSTEN OF ANDERE SCHADE ALS GEVOLG VAN OF IN VERBAND MET INFORMATIE AFKOMSTIG UIT, OF ALS GEVOLG VAN HET GEBRUIK VAN, INHOUD OF SERVICES DOOR U OF EEN DERDE PARTIJ, ZELFS INDIEN SAMSUNG VOORAF OP DE HOOGTE WAS GEBRACHT VAN DE MOGELIJKHEID VAN DERGELIJKE SCHADE. Services van derden kunnen op elk moment worden beëindigd of onderbroken. Samsung geeft geen garanties dat inhoud of diensten beschikbaar blijven gedurende welke periode dan ook. Inhoud en diensten worden door derden verzonden via netwerken en verzendinrichtingen waarover Samsung geen zeggenschap heeft. Zonder afbreuk te doen aan de algemeenheid van deze disclaimer, wijst Samsung

uitdrukkelijk elke verantwoordelijkheid en aansprakelijkheid voor onderbreking of staking van inhoud of diensten die door middel van dit apparaat toegankelijk worden gemaakt van de hand. Samsung is noch verantwoordelijk, noch aansprakelijk voor klantenservice in verband met de inhoud en

services. Vragen of verzoeken om services in verband met de inhoud of services dienen rechtstreeks te worden gericht aan de respectieve leveranciers van de inhoud of diensten.

- Vervaardigd onder licentie van Dolby Laboratories. Dolby en de dubbele D zijn handelsmerken van Dolby Laboratories.
- • Geproduceerd onder licentie onder Amerikaanse octrooinummers : 5.451.942, 5.956.674, @dts-HD 5.974.380, 5.978.762, 6.226.616, 6.487.535, 7.212.872, 7.333.929, 7.392.195, Master Audio 7.272.567 en andere octrooien in de VS en wereldwijd die reeds zijn verkregen en/of aangevraagd. DTS en het DTS-symbool zijn gedeponeerde handelsmerken en DTS-HD, DTS-HD Master Audio en de DTS-logo's zijn handelsmerken van DTS, Inc. Het product bevat software. © DTS Inc. Alle rechten voorbehouden.
- • DivX HD
	- OVER DIVX VIDEO: DivX® is een digitale video-indeling van DivX, Inc. Deze speler is een officieel DivX Certified® apparaat waarmee DivX-video's kunnen worden afgespeeld.

Ga naar www.divx.com voor meer informatie en software om uw bestanden om te zetten naar DivX-video. - OVER DIVX VIDEO-ON-DEMAND: dit DivX Certified® apparaat moet zijn geregistreerd om DivX

- Video-on-Demand (VOD)-films af te kunnen spelen. U kunt de registratiecode krijgen door naar het gedeelte DivX VOD in het instellingenmenu van het apparaat te gaan. Ga naar vod.divx.com voor meer informatie over het voltooien van uw registratie.
- DivX Certified® voor het afspelen van DivX®-video van hoogstens HD 1080p, inclusief premium content.
- DivX®, DivX Certified® en de bijbehorende logo's zijn handelsmerken van DivX, Inc. en worden gebruikt onder licentie.
- Valt onder een of meer van de volgende octrooien (VS): 7,295,673; 7,460,668; 7,515,710; 7,519,274.
- The terms HDMI and HDMI High-Definition Multimedia Interface, and the HDMI Logo are trademarks or registered trademarks of HDMI Licensing LLC in the United States and other countries.
- • Oracle en Java zijn gedeponeerde handelsmerken van Oracle en/of gelieerde ondernemingen. Andere namen zijn mogelijk handelsmerken van hun respectieve eigenaars.
- Licentievoorwaarden voor Rovi Flow-Down (gebruiksvoorwaarden)
	- Deze toepassing bevat software en technologie van Rovi Corporation ("Rovi"). De Rovi-software en -technologie (gezamenlijk de "Rovi-technologie") stelt eindgebruikers in staat om via internet en op andere manieren vanuit bedrijfseigen Rovi-databases (de "Rovi-databases") die zich op Rovi-servers (de "Rovi-servers") bevinden toegang te krijgen tot muziekgegevens ("Rovi-gegevens") en om andere functies uit te voeren. U kunt alleen toegang krijgen tot en gebruikmaken van Rovi-gegevens met behulp van de beoogde eindgebruikersfuncties van deze toepassingssoftware.
	- U stemt ermee in dat u de Rovi-gegevens, de Rovi-technologie en de Rovi-servers uitsluitend voor uw eigen persoonlijke, niet-commerciële doelstellingen zult gebruiken. U stemt ermee in de Rovi-gegevens niet toe te wijzen aan, te kopiëren naar, over te dragen aan of te verzenden naar enige derde partij. U stemt ermee in de Rovi-gegevens, Rovi-technologie, Rovi-databases of Rovi-servers niet te zullen gebruiken of misbruiken, voor enig andere toepassing dan hierin uitdrukkelijk wordt toegestaan.
	- U stemt ermee in dat uw niet-exclusieve licentie voor het verkrijgen van toegang tot de Rovidatabases en voor het gebruiken van de Rovi-gegevens, de Rovi-technologie en de Rovi-servers wordt beëindigd als u in strijd met deze beperkingen handelt. U stemt ermee in dat, als uw licentie wordt beëindigd, u geen gebruik meer zult maken van de Rovi-gegevens, Rovi-technologie en Rovi-servers. Rovi behoudt alle rechten op Rovi-gegevens, Rovi-technologie en Rovi-servers, met inbegrip van alle eigendomsrechten. U stemt ermee in dat Rovi haar rechten in het kader van deze overeenkomst rechtstreeks uit eigen naam kan uitoefenen.

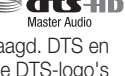

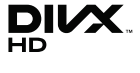

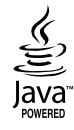

 $\vec{0}$  $\overline{\mathbf{z}}$ Bijlage

# Bijlage

- Rovi behoudt zich het recht voor gegevens uit de Rovi-databases te verwijderen of om gegevenscategorieën te wijzigen om welke reden Rovi ook voldoende acht. Er worden geen beweringen gedaan dat de Rovi-technologie of Rovi-servers foutvrij zijn of dat het functioneren van de Rovi-technologie of Rovi-servers zonder onderbrekingen zal zijn. Rovi is niet verplicht u van andere verbeterde of aanvullende gegevenstypen of categorieën te voorzien dan Rovi in de toekomst verkiest te verstrekken en het staat Rovi vrij om haar online service op elk gewenst moment te beëindigen.
- De gegevens die u aanbiedt voor gebruik mogen geen persoonlijke gegevens of persoonlijk identificeerbare gegevens zijn, maar alleen gegevens met betrekking tot muziekalbums en gerelateerde gegevens die niet voorkomen in de Rovi-opzoekdatabase. U verklaart dat, voor zover u weet, het album waarmee de ingediende gegevens overeenkomen commercieel beschikbaar zijn en dat u als eindgebruiker wettelijk het recht hebt om de gegevens in te dienen.
- Voorzover u, als eindgebruiker, enige informatie of originele auteurswerken verstrekt voor toevoeging aan Rovi-databases, verklaart en garandeert u dat u de enige eigenaar van deze werken bent en dat u verder hierbij alle auteursrechten hiervoor aan Rovi toewijst, met inbegrip van het recht om het auteursrecht voor dergelijke werken te registreren als onderdeel van de Rovi-database.
- DE ROVI-TECHNOLOGIE EN ELK ROVI-GEGEVENSITEM WORDT AAN U IN DE HUIDIGE VORM IN LICENTIE GEGEVEN. ROVI DOET GEEN BEWERINGEN EN BIEDT GEEN GARANTIES, UITDRUKKELIJK DAN WEL EXPLICIET, TEN AANZIEN VAN DE NAUWKEURIGHEID VAN ENIGE ROVI-GEGEVENS OP DE ROVI-SERVERS. ROVI WIJST ELKE IMPLICIETE OF UITDRUKKELIJKE GARANTIE VAN DE HAND, MET INBEGRIP VAN MAAR NIET BEPERKT TOT GARANTIES VAN VERKOOPBAARHEID, GESCHIKTHEID VOOR EEN BEPAALD DOEL EN NIET-INBREUK.
- ROVI BIEDT GEEN GARANTIE TEN AANZIEN VAN DE RESULTATEN DIE WORDEN VERKREGEN DOOR UW GEBRUIK VAN DE ROVI-TECHNOLOGIE OF ENIGE ROVI-SERVER. IN GEEN GEVAL IS ROVI AANSPRAKELIJK JEGENS U OF ENIGE DERDE PARTIJ VOOR GEVOLG OF INCIDENTELE SCHADE OF VOOR VERLOREN WINSTEN OF VERLOREN OMZETTEN WELKE VOORTVLOEIEN UIT UW GEBRUIK VAN ROVI-GEGEVENS, DE ROVI-TECHNOLOGIE OF ANDERSZINS.
- • Kennisgeving met betrekking tot Open Source-licentie
	- Wanneer u open source-software gebruikt, zijn Open Source-licenties beschikbaar in het productmenu.

 $C \in \mathbb{O}$ 

- • Blu-ray Disc™, Blu-ray™ en de logo's zijn handelsmerken van de Blu-ray Disc Association.
- • Kennisgeving met betrekking tot DGTVi-licentie
	- Deze Blu-ray werkt met CI en CI+ CAM, maar is niet gecertificeerd door de DGTVi Association.

#### Aanbeveling - alleen EU

• Hierbij verklaart Samsung Electronics dat dit/deze BD Player voldoet aan de essentiële vereisten en overige bepalingen van Richtlijn 1999/5/EC. De officiële conformiteitsverklaring kunt u vinden op http://www.samsung.com. Ga naar Service > Zoek product ondersteuning en voer de naam van het model in. Deze apparatuur mag uitsluitend binnenshuis worden gebruikt. Deze apparatuur mag in alle EU-landen worden gebruikt.

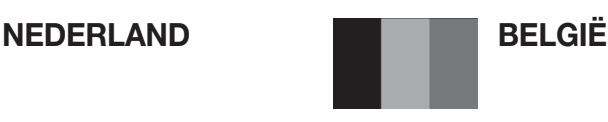

Dit Samsung-product is gegarandeerd tegen fabricage- en/of materiaalfouten voor een periode van twee jaar (24 maanden) gerekend gerekend vanaf de oorspronkelijke aankoopdatum, tenzij in de nationale of Europese wet- of regelgeving een andere garantieperiode is vastgesteld.

Indien aanspraak wordt gemaakt op een reparatie onder garantie, dient u het product te retourneren aan de winkelier waar u het product gekocht heeft.

Erkende dealers van Samsung danwel door Samsung erkende servicecentra in West-Europese Ianden zullen eveneens garantie verlenen, echter op de voorwaarden die van toepassing zijn in het betreffende land. Ingeval van problemen kunt u nadere informatie verkrijgen via de Samsung service- en informatielijn:

### Samsung Electronics Benelux B.V. Olof Palmestraat 10, Delft postbus 681, 2600 AR Delft The Netherlands Voor Nederland: tel.0900-SAMSUNG (0900-7267864) (€ 0,10/Min) www.samsung.com/nl

#### Samsung Electronics Benelux B.V. Medialaan 50, 1800 Vilvoorde2 Voor België: tel. 02 201 2418

#### www.samsung.com/be (Dutch), www.samsung.com/be\_fr (French)

- GARANTIFCONDITIES
- 1. De garantie is alleen geldig wanneer de garantiekaart volledig is ingevuld en samen met de originele aankoopbon of -bevestiging waarop duidelijk het serienummer vermeld staat, wordt overlegd.
- 2. Samsungs verplichtingen beperken zich tot reparatie of, indien nodig en na haar beoordeling, tot het vervangen van het product of het defecte onderdeel.
- 3. Reparaties onder garantie moeten door Samsung erkende service-centra worden uitgevoerd. Er zal geen vergoeding plaatsvinden voor reparaties uitgevoerd door niet erkende Samsung dealers of niet erkende servicecentra. Alle daaruit voortvloeiende schades vallen niet onder deze garantie.
- 4. Aanpassingen aan het product die noodzakelijk zijn om te voldoen aan landelijke of plaatselijke technische of veiligheids- voorschriften die gelden in enig land anders dan dat waarvoor het product oorspronkelijk is ontworpen en gefabriceerd, worden niet beschouwd als voortvloeiende uit materiaal- of fabricagefouten.
- 5. Deze garantie dekt geen van de volgende zaken:
	- a) Periodieke controles, onderhoud en reparatie of vervanging van onderdelen veroorzaakt door normaal gebruik en slijtage. Hierbij dient vermeld te worden dat bij alle beeldbuizen, ongeacht het fabrikaat, de helderheid met het verstrijken van de tijd afneemt.
	- b) Kosten verbonden aan transport, verwijdering of installatie van het product.
	- c) Misbruik, inclusief het gebruik voor andere doeleinden dan waarvoor het product bestemd is, of onjuiste installatie.
	- d) Schade veroorzaakt door bliksem, water, vuur, overmacht, oorlog, rellen, aansluiting op onjuist voltage, onvoldoende ventilatie, vallen, stoten, onoordeelkundig gebruik of enige andere oorzaak die buiten de controle van Samsung valt.
- 6. Deze garantie geldt voor iedereen die gedurende de garantieperiode legaal in het bezit is gekomen van het product.
- 7. De wettelijke rechten van de koper krachtens enigerlei van toepassing zijnde nationale wetgeving, hetzij jegens de verkoper en voortvloeiend uit het koopcontract, hetzij anderszins, worden door deze garantie niet beïnvloed. Tenzij de nationale wetgeving anders bepaalt, zijn de rechten voortvloeiend uit deze garantie de enige rechten van de koper, en kunnen Samsung, haar dochtermaatschappijen en vertegen-woordigingen niet aansprakelijk worden gesteld voor indirect of voortvloeiend verlies.

#### EUROPESE GARANTIE

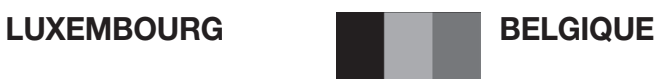

Cet appareil Samsung est couvert par une garantie de 2 ans (24mois) - à moins qu'une autre période de garantie ne soit fixée dans la législation ou réglementation nationale ou européenne - à partir de la date d'achat, pour des défauts de fabrication et/ou matériaux utilisés. Pour revendiquer le droit de réparation sous garantie, vous devez retourner l'appareil chez le revendeur où vous l'avez acheté. Les revendeurs officiels de la marque Samsung, ainsi que les centres de services reconnus par Samsung en Europe de l'Ouest reconnaissent également votre droit de garantie, mais uniquement aux conditions valables dans le pays en question. En cas de problèmes vous pouvez contacter le numéro de service de Samsung suivant :

#### Samsung Electronics Benelux B.V. Medialaan 50, 1800 Vilvoorde2 Pour la Belgique : tel. 02 201 2418 www.samsung.com/be (Dutch), www.samsung.com/be\_fr (French)

#### Samsung Electronics Benelux B.V. Medialaan 50,1800 Vilvoorde Pour le Luxembourg : tel. 02 261 03 710 www.samsung.com/lu

- **CONDITIONS DE GARANTIE**
- 1. La garantie est uniqueement valable quand la carte de garantie dûment remplie est remise avec le bon d'achat officiel, mentionnant le numéro de série de l'appareil.
- 2. Les obligations de Samsung sont limitées à la réparation ou à son approbation, le remplacement de l'appareil ou de la pièce en panne.
- 3. Les réparations sous garantie doivent être exécutées dans les centres de service reconnus par Samsung. Aucune indemnité ne sera allouée pour des réparations exécutéees par des revendeurs ou centres de service non reconnus par Samsung. Chaque endommagement qui en résulte n'est pas couvert par cette garantie.
- 4. Les adaptations nécessaires pour répondre aux normes techniques ou aux normes de sécurité locales ou nationales, autres que pour le pays pour lequel l'appareil a été originalement développé, ne sont pas considérés comme des défauts de fabrication ou de matériel.
- 5. La garantie ne couvre pas les points suivants :
	- a) Les contrôles périodiques, l'entretien et la réparation ou le remplacement des pièces causés par une utilisation normale et par l'usure normale.
	- b) Tous les frais de transport, l'enlèvement ou l'installation du produit.
	- c) La mauvaise utilisation, y compris l'utilisation du produit pour des buts, autres que pour lequel il a été conçu, et la mauvaise installation.
	- d) Tous les endommagements causés par éclair, eau, feu, force majeure, guerre, émeutes, connexion au mauvais voltage, insuffisamment de ventilation, chute, coups, utilisation non judicieuse, ou toute autre cause imprévisible par Samsung.
- 6. Cette garantie est valable pour l'acheteur qui a obtenu l'appareil d'une façon légale pendant la période de garantie.
- 7. Les droits légitimes de l'acheteur, en vertu d'une législation nationale, soit à l'égard du vendeur et résultant du contrat de vente, soit autrement, ne sont pas influencés par cette garantie. Amoins que la législation nationale le prescrit différemment, les droits obtenus par cette garantie sont les seuls droits de l'acheteur: ni Samsung, ni ses fillales et ni ses distributeurs exclusifs peuvent être rendus responsables pour des pertes indirectes ou pour des endommagements de disques, disques compactes (CD), cassettes vidéo ou audio, ou tout autre appareil ou matériel s'y relatant.

#### GARANTIE EUROPÉENNE

#### Contact Samsung wereldwijd

Wanneer u suggesties of vragen heeft met betrekking tot Samsung producten, gelieve contact op te nemen met de consumenten dienst van Samsung.

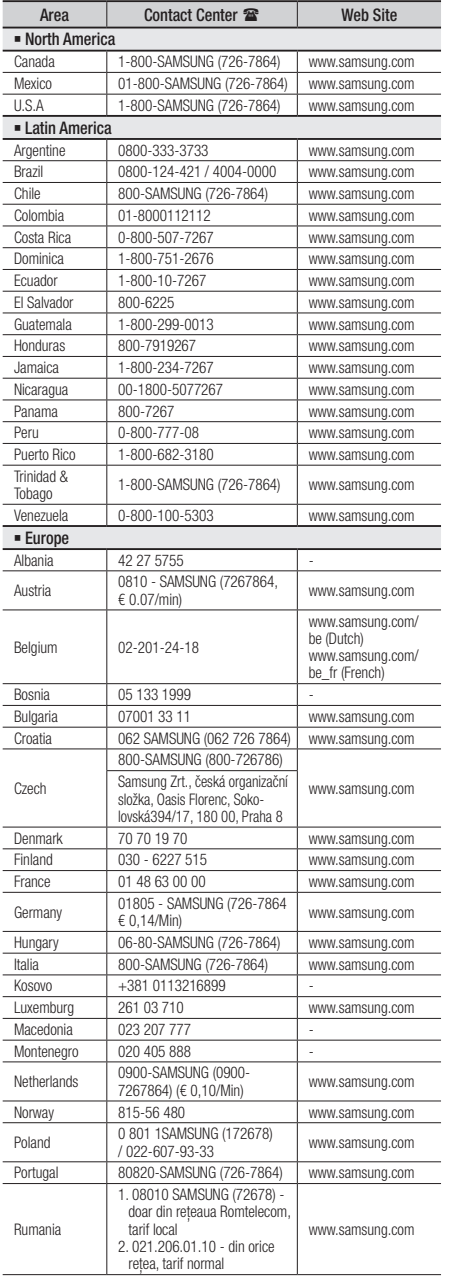

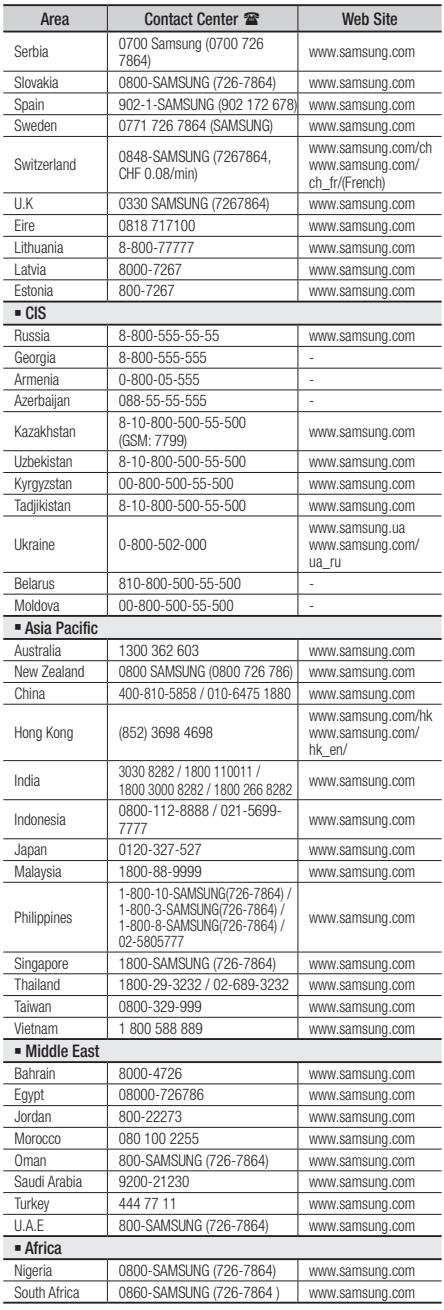

**English Cinavia Notice** : This product uses Cinavia technology to limit the use of unauthorized copies of some commercially-produced film and videos and their soundtracks. When a prohibited use of an unauthorized copy is detected, a message will be displayed and playback or copying will be in interrupted.

More information about Cinavia technology is provided at the Cinavia Online Consumer Information Center at http://www.cinavia.com. To request additional information about Cinavia by mail, send a postcard with your mailing address to: Cinavia Consumer Information Center, P.O. Box 86851, San Diego, CA, 92138, USA.

This product incorporates proprietary technology under license from Verance Corporation and is protected by U.S. Patent 7,369,677 and other U.S. and worldwide patents issued and pending as well as copyright and trade secret protection for certain aspects of such technology. Cinavia is a trademark of Verance Corporation. Copyright 2004 - 2010 Verance Corporation. All rights reserved by Verance. Reverse engineering or disassembly is prohibited.

**Français Avis Cinavia** : Ce produit utilise la technologie Cinavia pour limiter l'utilisation de copies illégales de certains films et vidéos disponibles dans le commerce et de leur bande sonore. Lorsqu'une utilisation illégale ou une reproduction interdite est détectée, un message s'affiche et la lecture ou la reproduction s'interrompt. De plus amples renseignements sur la technologie Cinavia sont disponibles auprès du Centre d'information des consommateurs en ligne de Cinavia sur http://www.cinavia.com. Pour obtenir des renseignements supplémentaires par la poste sur Cinavia, envoyez votre demande avec votre adresse au : Cinavia Consumer Information Center, P.O. Box 86851, San Diego, CA, 92138, USA. Ce produit intègre une technologie sous licence de Verance Corporation protégée par le brevet américain 7,369,677 et d'autres brevets américains et internationaux déposés ou en attente, de même que par des droits d'auteur et le secret industriel pour certains aspects de cette technologie. Cinavia est une marque de commerce de Verance Corporation. Copyright 2004-2010 Verance Corporation. Tous droits réservés par Verance. Il est interdit de tenter de démonter l'appareil et d'en étudier le fonctionnement en vue de le reproduire.

**Español Aviso de Cinavia**: Este producto utiliza tecnología Cinavia para limitar el uso de copias no autorizadas de algunas películas de producción comercial, videos y sus bandas sonoras. Cuando se detecta el uso de una copia no autorizada, aparecerá un mensaje y se interrumpirá la reproducción o la copia.

Información adicional sobre la tecnología Cinavia se facilita en el Centro de información al cliente en línea de Cinavia en http://www.cinavia.com. Para solicitar información adicional sobre Cinavia por correo, envíe una tarjeta con su dirección postal a: Cinavia Consumer Information Center, P.O. Box 86851, San Diego, CA, 92138, EE.UU.

Este producto incorpora tecnología de propietario bajo licencia de Verance Corporation y está protegido mediante la patente en EE.UU. 7.369.677 y otras patentes en EE.UU. y en otros países pendientes, así como por copyright y la protección de secreto comercial de ciertos aspectos tecnológicos. Cinavia es una marca comercial de Verance Corporation. Copyright 2004-2010 Verance Corporation. Todos los derechos reservados por Verance. La ingeniería inversa o desensamblaje están prohibidos.

**Português Nota da Cinavia**: Esse produto usa tecnologia Cinavia para limitar o uso de cópias não autorizadas de filmes e vídeos produzidos comercialmente e sua trilha sonora. Quando se detecta o uso proibido de uma cópia não autorizada, aparece uma mensagem e a reprodução ou cópia é interrompida. Há mais informações sobre a tecnologia Cinavia na Central Cinavia on-line de informações ao cliente, em http://www.cinavia.com. Para solicitar mais informações sobre a Cinavia pelo correio, envie um

cartão postal com seu endereço para: Cinavia Consumer Information Centre, P.O. Box 86851, San Diego, CA, 92138, USA. Esse produto incorpora tecnologia proprietária sob licença da Verance Corporation e protegida pela Patente 7.369.677 dos EUA e outras patentes nos EUA e no mundo todo, emitidas e pendentes, além de direitos autorais e proteção ao segredo comercial de certos aspectos dessa tecnologia. Cinavia é uma marca registrada da Verance Corporation. Copyright 2004-2010 Verance Corporation. Todos os direitos reservados à Verance. É proibido realizar engenharia reversa ou desmontagem.

**Français Avis de Cinavia** : Ce produit utilise la technologie Cinavia pour limiter l'utilisation de copies non autorisées de certains films et vidéos commerciaux ainsi que leurs bandes son. Lorsqu'une copie non autorisée est détectée, un message est affiché et la lecture ou la copie est interrompue. Des informations complémentaires concernant la technologie Cinavia sont disponibles sur le site http:// www.cinavia.com du Centre d'information consommateur Cinavia. Pour toute demande d'informations complémentaires concernant Cinavia par courrier, veuillez écrire à l'adresse suivante : Cinavia Consumer Information Centre, P.O. Box 86851, San Diego, CA, 92138, USA. Ce produit intègre la technologie de protection de la propriété sous licence Verance Corporation protégée par les brevets américains 7,369,677 et d'autres brevets américains et internationaux accordés et en attente ainsi que la protection des droits d'auteur et de l'information commerciale confidentielle pour certains aspects de cette technologie. Cinavia est une marque commerciale de Verance Corporation. Copyright 2004-2010 Verance Corporation. Tous droits réservés par Verance. Il est interdit de tenter de démonter l'appareil et d'en étudier le fonctionnement en vue de le reproduire.

**Italiano Avvertenza Cinavia** : Questo prodotto utilizza tecnologia Cinavia per limitare l'uso di copie non autorizzate di film e video commerciali e relative tracce audio. Se viene rilevato l'uso proibito di una copia non autorizzata, viene visualizzato un messaggio che interrompe la riproduzione o la copia. Per maggiori informazioni sulla tecnologia Cinavia consultare il centro online di informazioni ai consumatori di Cinavia all'indirizzo http://www.cinavia.com. Per richiedere maggiori informazioni su Cinavia per e-mail, inviare un messaggio con il proprio indirizzo a: Cinavia Consumer Information Centre, P.O. Box 86851, San Diego, CA, 92138, USA. Questo prodotto è dotato di tecnologia proprietaria di Verance Corporation ed è protetto dal brevetto U.S.A. 7.369.677 e da altri brevetti U.S.A. e di altri Paesi registrati e in attesa di registrazione, di una protezione del copyright e del segreto aziendale per alcuni aspetti di tale tecnologia. Cinavia è un marchio di Verance Corporation. Copyright 2004-2010 Verance Corporation. Verance. Tutti i diritti riservati. Sono vietati il reverse engineering o lo smontaggio.

**Português Aviso Cinavia** : Este produto utiliza tecnologia Cinavia para limitar a utilização não autorizada de cópias de alguns filmes e vídeos produzidos comercialmente e respectivas bandas sonoras. Quando a utilização proibida de uma cópia não autorizada é detectada, é apresentada uma mensagem e a reprodução ou cópia é interrompida. Poderá obter mais informações sobre a tecnologia Cinavia no Centro de Informação ao Consumidor Online da Cinavia em http://www.cinavia. com. Para solicitar informações adicionais sobre a Cinavia por correio, envie um bilhete postal com a sua morada para: Cinavia Consumer Information Centre, P.O. Box 86851, San Diego, CA, 92138, USA. Este produto incorpora tecnologia proprietária ao abrigo da licença da Verance Corporation e protegida pela patente americana, 7,369,677 e outras patentes dos EUA e de outros países, emitidas ou cuja aprovação esteja pendente, bem com direitos de autor e protecção de segredo comercial para determinados aspectos da tecnologia mencionada. A Cinavia é uma marca comercial da Verance Corporation. Direitos de autor 2004-2010 Verance Corporation. Todos os direitos reservados pela Verance. É proibido qualquer procedimento de desmontagem ou montagem.

**Español Aviso de Cinavia** : Este producto utiliza tecnología Cinavia para limitar el uso de copias no autorizadas de algunas películas de producción comercial, vídeos y sus bandas sonoras. Cuando se detecta el uso de una copia no autorizada, aparecerá un mensaje y se interrumpirá la reproducción o la copia. Información adicional sobre la tecnología Cinavia se facilita en el Centro de información al cliente en línea de Cinavia en http://www.cinavia.com. Para solicitar información adicional sobre Cinavia por correo, envíe una tarjeta con su dirección postal a: Cinavia Consumer Information Center, P.O. Box 86851, San Diego, CA, 92138, EE.UU.

Este producto incorpora tecnología de propietario bajo licencia de Verance Corporation y está protegido mediante la patente en EE.UU. 7.369.677 y otras patentes en EE.UU. y en otros países pendientes, así como por copyright y la protección de secreto comercial de ciertos aspectos tecnológicos. Cinavia es una marca comercial de Verance Corporation. Copyright 2004-2010 Verance Corporation. Todos los derechos reservados por Verance. La ingeniería inversa o desensamblaje están prohibidos.

**Nederlands Opmerking betreffende Cinavia** : Dit product maakt gebruik van Cinavia-technologie om het gebruik van illegale exemplaren van sommige commercieel geproduceerde films en video's en de soundtracks ervan te beperken. Wanneer wordt gedetecteerd dat een illegale kopie wordt gebruikt, wordt een bericht weergegeven en zal het afspelen of kopiëren worden onderbroken. U vindt meer informatie over Cinavia-technologie bij het Cinavia Online Consumer Information Centre op http://www.cinavia.com. Als u aanvullende informatie over Cinavia via de post wenst te ontvangen, stuurt u een postkaart met uw postadres naar: Cinavia Consumer Information Centre, P.O. Box 86851, San Diego, CA, 92138, USA.

Dit product omvat bedrijfseigen technologie onder licentie van de Verance Corporation en wordt beschermd door U.S. Patent 7.369.677 en andere Amerikaanse en internationale patenten die zijn verstrekt of nog in behandeling zijn, naast de bescherming van copyrights en bedrijfsgeheimen voor bepaalde aspecten van dergelijke technologie. Cinavia is een handelsmerk van Verance Corporation. Copyright 2004-2010 Verance Corporation. Alle rechten voorbehouden door Verance. Reverseengineering of demontage is verboden.

**Dansk Bemærkning vedr. Cinavia** : Dette produkt anvender Cinavia-teknologi til begrænsning af ikkeautoriseret kopiering af visse kommercielt producerede film og videoer samt deres lydspor. Når forbudt anvendelse af en ikke-autoriseret kopi detekteres, vises en meddelelse, og afspilning eller kopiering bliver afbrudt. Flere informationer om Cinavia-teknologi fås hos Cinavias onlineforbrugerinformationscenter på http:// www.cinavia.com. For at få flere informationer om Cinavia pr. post kan du sende et postkort med din postadresse til: Cinavia Consumer Information Centre, P.O. Box 86851, San Diego, CA, 92138, USA.

Dette produkt anvender producentspecifik teknologi under licens fra Verance Corporation og er beskyttet af USA-patent 7.369.677 og andre USA- og vendensomfattende patenter, både allerede udstedte og under ansøgning, samt copyright og beskyttelse af handelshemmeligheder for visse dele af sådan teknologi. Cinavia er et varemærke tilhørende Verance Corporation. Copyright 2004-2010 Verance Corporation. Alle rettigheder forbeholdes Verance. Reverse engineering eller adskillelse er forbudt.

**Suomi Cinavia-ilmoitus**: Tämä tuote käyttää Cinaviatekniikkaa rajoittaakseen joidenkin kaupallisesti tuotettujen elokuvien ja videoiden sekä niiden ääniraitojen luvattomien kopioiden käyttöä. Kun luvattoman kopion kielletty käyttö tunnistetaan, viesti tulee näkyviin ja toisto tai kopiointi keskeytetään. Saat lisätietoja Cinavia-tekniikasta Cinavia Online Consumer Information Centre -kuluttajakeskuksesta osoitteessa http://www.cinavia.com. Voit pyytää lisätietoja Cinaviasta postitse lähettämällä postikortin, joka sisältää postiosoitteesi, osoitteeseen: Cinavia Consumer Information Centre, P.O. Box 86851, San Diego, CA, 92138, USA.

Tässä tuotteessa käytetään valmistajien tekniikkaa Verance Corporationin lisenssillä. Käyttöä suojaavat USA:n patentin 7,369,677 ja muut USA:n sekä maailmanlaajuiset myönnetyt ja vireillä olevat patentit sekä tiettyjen tekniikan osien tekijänoikeus- ja kauppasalaisuussuojat. Cinavia on Verance Corporationin tavaramerkki. Copyright 2004-2010 Verance Corporation. Verance pidättää kaikki oikeudet. Käytetyn salaustekniikan purkaminen on kielletty.

**Norsk Cinavia-merknad** : Dette produktet bruker Cinaviateknologi for å begrense bruken av uautoriserte kopier av enkelte kommersielt produserte filmer, videoer og deres lydspor. Når det detekteres forbudt bruk av en uautorisert kopi, vises en melding og avspillingen eller kopieringen vil bli avbrutt. Mer informasjon om Cinaviateknologien finner du hos Cinavias forbrukersenter på http://www. cinavia. com. For mer informasjon om Cinavia via regulær post, send et postkort med din postadresse til: Cinavia Consumer Information Centre, P.O. Box 86851, San Diego, CA, 92138, USA.

Dette produktet innbefatter proprietær teknologi på lisens fra Verance Corporation og er beskyttet av amerikansk patent 7,369,677 og andre amerikanske og verdensomfattende patenter og patentsøknader, samt beskyttelse av copyright og forretningshemmeligheter for visse aspekter av slik teknologi. Cinavia er et varemerke som tilhører Sony Corporation. Copyright 2004-2010 Verance Corporation. Alle rettigheter forbeholdt for Verance. Omvendt utvikling eller demontering er forbudt.

**Svenska Cinavia-meddelande** : Den här produkten använder Cinavia-teknik för att begränsa antalet obehöriga kopior på vissa kommersiellt producerade filmer och videor och deras ljudspår. Om en förbjuden användning av en obehörig kopia upptäcks visas ett meddelande och uppspelningen eller kopieringen avbryts. Mer information om Cinavia-tekniken erbjuds av Cinavia Online Consumer Information Centre på adressen http://www.cinavia.com. För att begära ytterligare information om Cinavia via post, skicka ett vykort med din adress till: Cinavia Consumer Information Centre, P.O. Box 86851, San Diego, CA, 92138, USA.

Den här produkten införlivar egendomsteknik på licens från Verance Corporation och skyddas av det amerikanska patentet 7,369,677 och andra patent i USA och internationellt och väntande patent, samt upphovsrätt och varumärkesskydd för vissa delar av sådan teknik. Cinavia är ett varumärke som tillhör Verance Corporation. Upphovsrätt 2004-2010 Verance Corporation. Med ensamrätt för Verance. Reverse engineering och nedmontering är förbjudet.

**Česky Upozornění k technologii Cinavia** : Tento přístroj využívá technologii Cinavia k omezení použití neoprávněných kopií některých komerčních filmů a videí a jejich zvukových stop. Při zjištění zakázaného použití neautorizované kopie se zobrazí hlášení a přehrávání nebo kopírování je přerušeno. Další informace o technologii Cinavia naleznete v Online středisku informací pro spotřebitele na webu http://www.cinavia.com. Další informace o technologii Cinavia si můžete vyžádat také poštou. Pošlete svou korespondenční adresu na adresu: Cinavia Consumer Information Centre, P.O. Box 86851, San Diego, CA, 92138, USA.

Tento přístroj využívá proprietární technologii licencovanou společností Verance Corporation a je chráněn patentem USA č. 7 369 677 a dalšími vydanými a přihlášenými patenty ve Spojených státech amerických a dalších zemích. Na některé aspekty této technologie se také vztahuje ochrana autorských práv a obchodního tajemství. Cinavia je ochranná známka společnosti Verance Corporation. Copyright 2004-2010 Verance Corporation. Všechna práva vyhrazena společností Verance. Zpětná analýza a převod do strojového kódu jsou zakázány.

**Deutsch Cinavia Hinweise** : Dieses Gerät nutzt die Cinavia Technologie um die Erstellung illegaler Kopien kommerziell produzierter Filme und Videos sowie deren Soundtracks zu verhindern. Wenn die verbotene Nutzung einer illegalen Kopie festgestellt wird, erscheint eine Meldung und die Wiedergabe bzw. der Kopiervorgang werden abgebrochen. Mehr Informationen über die Cinavia Technologie finden Sie im Online Kundeninformationszentrum unter http://www.cinavia. com. Wenn Sie zusätzliche Informationen über Cinavia über E-Mail erhalten möchten, senden Sie bitte eine Postkarte mit Ihrer E-Mail Adresse an: Cinavia Consumer Information Centre, P.O. Box 86851, San Diego, CA, 92138, USA.

Dieses Gerät nutzt geschützte Technologie unter der Lizenz von Verance Corporation und ist durch das U.S. Patent 7.369.677 und andere in der USA und weltweit ausgestellten & angemeldeten Patenten sowie durch die Urheberrechte und die Sicherung von Betriebsgeheimnissen bestimmter Aspekte dieser Technologie geschützt. Cinavia ist eine Handelsmarke von Verance Corporation. Copyright 2004-2010 Verance Corporation. Alle Rechte vorbehalten für Verance Reverse Engineering oder Demontage sind verboten.

**Magyar Cinavia figyelmeztetés** : A készülék a Cinavia technológiáját használja a kereskedelmi forgalomban lévő filmek és videók, valamint hangsávjaik illetéktelen másolásának megakadályozására. Ha illetéktelen másolat tiltott használatát érzékeli, a készülék megjelenít egy üzenetet, és a lejátszás vagy másolás félbeszakad.

A Cinavia technológiáról további információkat a Cinavia Online ügyfélszolgálaton kaphat a http:// www.cinavia.com címen. További információk a Cinaviáról postai úton küldjön egy levelezőlapot a postacímével a következő címre: Cinavia Consumer Information Centre, P.O. Box 86851, San Diego, CA, 92138, USA.

A termék egy szerzõi jogvédelmi technológiát alkalmaz, mely eljárást a Verance Corporation birtokol, és az USA-ban bejegyzett 7,369,677 számú szabadalom, illetve más, az USÁban és máshol bejegyzett szabadalmak és szerzõi jogok védenek, és az ilyen technológiákra vonatkozó kereskedelmi titkok. A Cinavia a Verance Corporation védjegye. Copyright 2004-2010 Verance Corporation. A Verance minden jogot fenntart. A rendszer visszafejtése vagy visszafordítása tilos.

**Polski Komentarz Cinavia** : Urządzenie to korzysta z technologii Cinavia w celu ograniczenia wykorzystania nieupoważnionych kopii pewnych filmów i obrazów wideo wyprodukowanych w celach komercyjnych, oraz ich ścieżek dźwiękowych. W przypadku wykrycia zakazanego użycia nieautoryzowanej kopii, zostanie wyświetlony komunikat i proces odtwarzania i kopiowania zostanie zatrzymany. Więcej informacji o technologii Cinavia można uzyskać w Centrum obsługi klienta Cinavia online: http:// www.cinavia.com. Aby poprosić o przesłanie dodatkowych informacji o Cinavia pocztą, wyślij kartkę ze swoim adresem pocztowym na adres: Centrum informacji konsumenta Cinavia, P.O. Box 86851, San Diego, CA, 92138, USA. Urządzenie to zostało wyprodukowane z zastosowaniem technologii własnościowej na licencji firmy Verance Corporation, i jest chronione amerykańskim patentem 7,369,677 oraz innymi patentami Stanów Zjednoczonych i innych krajów, wydanymi i wydawanymi, oraz prawami autorskimi, a także chroniony tajemnicą handlową obejmującą określone aspekty takiej technologii. Cinavia jest znakiem towarowym firmy Verance Corporation. Copyright 2004–2010 Verance Corporation. Wszystkie prawa zastrzeżone przez firmę Verance. Niedozwolone jest odtwarzanie wsteczne (ang. reverse engineering) i rozmontowywanie urządzenia.

**Slovensky Upozornenie na technológiu Cinavia** : Tento výrobok využíva technológiu Cinavia na obmedzenie používania neoprávnených kópií niektorých komerčne vyrábaných filmov a videí a ich zvukových záznamov. Keď sa zistí, že došlo k zakázanému použitiu neoprávnenej kópie, zobrazí sa správa a prehrávanie alebo kopírovanie sa preruší.

Viac informácií o technológií Cinavia nájdete na on-line informačnom centre pre spotrebiteľov Cinavia na lokalite http://www.cinavia.com. Ak chcete požiadať o zaslanie ďalších informácií o technológii Cinavia poštou, zašlite list s vašou poštovou adresou na adresu: Cinavia Consumer Information Centre, P.O. Box 86851, San Diego, CA, 92138, USA.

Tento výrobok obsahuje súkromnú technológiu na základe licencie od spoločnosti Verance Corporation, ktorá je chránená americkým patentom č. 7 369 677 a ďalšími patentmi a patentovými prihláškami v USA a na celom svete, pričom niektoré aspekty tejto technológie podliehajú aj ochrane autorským právom a ochrane obchodného tajomstva. Cinavia je obchodná značka spoločnosti Verance Corporation. Autorské práva 2004 - 2010 Verance Corporation. Spoločnosť Verance si vyhradzuje všetky práva. Spätná analýza alebo prevod do strojového kódu sú zakázané.

**Slovenščina Obvestilo o tehnologiji Cinavia**: Ta izdelek uporablja tehnologijo Cinavia za omejitev uporabe nepooblaščenih kopij nekaterih komercialno posnetih filmov in videoposnetkov ter njihovih zvočnih posnetkov. Kadar naprava zazna uporaba nepooblaščene kopije, se bo prikazalo sporočilo in predvajanje ali kopiranje se bo prekinilo. Več informacij o tehnologiji Cinavia najdete v spletnem informacijskem središču za stranke Cinavia na http://www.cinavia.com. Če želite prejeti dodatne informacije o tehnologiji Cinavia po pošti, nam pošljite svoj domači naslov na: Cinavia Consumer Information Centre, P.O. Box 86851, San Diego, CA, 92138, USA.

Ta izdelek vsebuje lastniško tehnologijo z licenco družbe Verance Corporation in je zaščiten z ameriškim patentom 7,369,677 ter drugimi izdanimi ali vloženimi ameriškimi in svetovnimi patenti, kot tudi z zakoni o varstvu pravic in nerazkrivanju poslovnih skrivnosti za določene vidike takšne tehnologije. Cinavia je blagovna znamka družbe Verance Corporation. Avtorske pravice 2004-2010 Verance Corporation. Vse pravice si pridržuje družba Verance. Obratno inženirstvo in razstavljanje sta prepovedana.

**Български Бележка за Cinavia** : Този продукт използва технологията Cinavia, за да ограничи използването на неоторизирани копия на някои филми, видеоклипове и саундтраци. Когато се засече забранено ползване на неоторизирано копие, ще се покаже съобщение и възпроизвеждането или копирането ще се прекъсне. Повече информация за технологията Cinavia се предоставя от онлайн центъра за информация за клиенти на Cinavia на http://www.cinavia.com. За да поискате допълнителна информация от Cinavia по пощата, изпратете запитванията с вашия пощенски адрес на: Cinavia Consumer Information Centre, P.O. Box 86851, San Diego, CA, 92138, USA.

Този продукт използва фирмена технология под лиценз от Verance Corporation и е защитен с патент на САЩ 7,369,677 и други издадени и заявени патенти в САЩ и по целия свят, както и от защита на авторското право и търговските тайни за определени аспекти от такава технология. Cinavia е търговска марка на Verance Corporation. Copyright 2004-2010 Verance Corporation. Всички права запазени от Verance. Забранен е инженеринг или демонтиране в обратен ред.

**Română Notă din partea Cinavia** : Acest aparat utilizează tehnologie Cinavia pentru a limita utilizarea unor copii neautorizate ale unor filme sau materiale video produse spre comercializare, precum şi a coloanelor sonore asociate acestora. Dacă este detectată utilizarea ilegală sa unei copii neautorizate, va fi afişat un mesaj şi redarea sau copierea este întreruptă. Pentru informații suplimentare despre tehnologia Cinavia, consultati Centrul online de informatii pentru consumatori Cinavia, la adresa http://www.cinavia.com. Pentru a solicita prin postă informații suplimentare despre Cinavia, trimiteți un plic timbrat cu adresa dvs. la: Cinavia Consumer Information Centre, P.O. Box 86851, San Diego, CA, 92138, USA. Acest aparat încorporează tehnologie de proprietate sub licentă de la

Verance Corporation şi este protejat de către brevetul SUA 7.369.677 şi de către alte brevete din SUA şi din întreaga lume emise şi în curs de emitere, precum şi de către legea drepturilor de autor şi a secretului comercial privind anumite aspecte ale acestei tehnologii. Cinavia este o marcă comercială a Verance Corporation. Copyright 2004-2010 Verance Corporation. Toate drepturile sunt rezervate de Verance. Este interzisă demontarea sau dezasamblarea produsului.

**Ελληνικά Ειδοποίηση τεχνολογίας Cinavia** : Αυτό το

προϊόν χρησιμοποιεί τεχνολογία Cinavia για τον περιορισμό της χρήσης μη εξουσιοδοτημένων αντιγράφων ορισμένων ταινιών και βίντεο που διατίθενται στο εμπόριο, καθώς και της ηχητικής επένδυσής τους. Αν ανιχνευτεί απαγορευμένη χρήση ενός μη εξουσιοδοτημένου αντιγράφου, εμφανίζεται ένα μήνυμα και διακόπτεται η αναπαραγωγή ή αντιγραφή. Περισσότερες πληροφορίες για την τεχνολογία Cinavia παρέχονται στο Διαδικτυακό κέντρο πληροφόρησης πελατών της Cinavia, στη διεύθυνση http://www.cinavia.com. Για να ζητήσετε πρόσθετες πληροφορίες σχετικά με την τεχνολογία Cinavia μέσω ταχυδρομείου, στείλτε μια κάρτα με την ταχυδρομική διεύθυνσή σας στο: Cinavia Consumer Information Centre, P.O. Box 86851, San Diego, CA, 92138, USA. Το προϊόν αυτό ενσωματώνει αποκλειστική τεχνολογία που χρησιμοποιείται κατόπιν αδείας από τη Verance Corporation, η οποία προστατεύεται από το δίπλωμα ευρεσιτεχνίας Η.Π.Α. με αριθμό 7.369.677 και άλλα διπλώματα ευρεσιτεχνίας που έχουν εκδοθεί και εκκρεμούν στις Η.Π.Α. και διεθνώς, καθώς και από προστασία πνευματικών δικαιωμάτων και εμπορικών μυστικών για ορισμένα στοιχεία της συγκεκριμένης τεχνολογίας. Η επωνυμία Cinavia είναι εμπορικό σήμα της Verance Corporation. Πνευματικά δικαιώματα 2004-2010 Verance Corporation. Με την επιφύλαξη παντός δικαιώματος από τη Verance. Απαγορεύεται η αποσυμπίληση ή ανακατασκευή κώδικα.

**Hrvatski Obavijest o tehnologiji Cinavia** : ovaj proizvod rabi tehnologiju Cinavia kako bi se ograničila uporaba neovlaštenih kopija nekih komercijalno proizvedenih filmova i videozapisa i njihovih zvučnih zapisa. Kada se otkrije zabranjena uporaba neovlaštene kopije, prikazat će se poruka i prekinut će se reproduciranje i kopiranje. Ostale informacije o tehnologiji Cinavia dostupne su u mrežnom informacijskom centru za korisnike tvrtke Cinavia na http://www.cinavia. com. Kako biste zatražili dodatne informacije o tehnologiji Cinavia putem pošte, pošaljite nam dopis na poštansku adresu: Cinavia Consumer Information Centre, P.O. Box 86851, San Diego, CA, 92138, SAD.

Ovaj proizvod sadržava zakonom zaštićenu tehnologiju pod licencom korporacije Verance i zaštićen je američkim patentom 7,369,677 i ostalim američkim i svjetskim patentima koji su izdanje i čije je izdanje u tijeku, kao i zaštitama autorskih prava i poslovnih tajni za određene aspekte te tehnologije. Cinavia je zaštitni znak korporacije Verance. Autorsko pravo 2004-2010 Verance Corporation. Sva prava pridržava Verance. Zabranjeni su obrnuti inženjering i rastavljanje.

**Srpski Cinavia obaveštenje** : Ovaj proizvod koristi Cinavia tehnologiju za ograničenje upotrebe neovlašćenih kopija nekih komercijalno proizvedenih filmova i video zapisa i zvučnih zapisa. Kada se otkrije upotreba neovlašćene kopije, prikazaće se poruka i reprodukcija ili kopiranje će biti prekinuto.

Više informacija o Cinavia tehnologija dostupne su na internet informacionom centru za potrošače Cinavia na adresi http://www.cinavia. com. Da biste zatražili dodatne informacije o Cinavia-i putem pošte, pošaljite razglednicu sa vaše e-adrese: Cinavia Consumer Information Centre, P.O. Box 86851, San Diego, CA, 92138, SAD.

Ovaj proizvod sadrži tehnologiju u vlasništvu pod licencom kompanije Verance Corporation i zaštićen je američkim patentom 7,369,677 i drugim američkim i svetskim patentima koji su potvrđeni ili su na čekanju, kao i zaštitom autorskih prava i poslovne tajne za određene aspekte takve tehnologije. Cinavia je zaštitni znak kompanije Verance Corporation. Copyright 2004-2010 Verance Corporation. Sva prava zadržana od strane kompanije Verance. Reinženjering ili demontaža su zabranieni.

**Қазақша Cinavia ескертуі** : Бұл өнімде коммерциялық фильм мен бейнелердің және олардың саунд-тректерінің рұқсатсыз көшірмелерін шектеу үшін Cinavia технологиясы пайдаланылады. Пайдалануға тыйым салынған рұқсатсыз көшірмені пайдалану анықталса, хабар көрсетіледі және ойнату немесе көшіру үзіледі. Cinavia технологиясы туралы қосымша ақпарат http : //www.cinavia.com торабындағы Cinavia желілік тұтынушылар туралы ақпарат орталығында берілген. Cinavia туралы қосымша ақпаратты пошта арқылы сұрау үшін пошта мекенжайыңыз бар ашықхатты мына мекенжайға жіберіңіз : Cinavia Consumer Information Centre, P.O. Box 86851, San Diego, CA, 92138, USA. Бұл Verance корпорациясының лицензиясы бар жекеменшік технологияны қамтиды және АҚШ-тың 7,369,677 патентімен, әрі шығарылған және күтудегі басқа АҚШ және дүниежүзілік патенттермен, сондай-ақ, авторлық құқықтармен және осындай технологияның белгілі бір жақтарын құпия қорғаныспен қорғалған. Cinavia – Verance корпорациясының сауда белгісі. Авторлық құқықтар, 2004-2010 Verance корпорациясы. Барлық құқықтар Verance корпорациясымен қорғалған. Кері жобалауға және бөлшектеуге тыйым салынады.

**Русский Уведомление о Cinavia**: Данный продукт оснащен технологией Cinavia, которая не позволяет использовать незаконно сделанные копии серийно изготавливаемых записей фильмов и видео, а также музыку из этих фильмов и видео. В случае обнаружения использования незаконно сделанной копии на экране появится соответствующее сообщение, и процесс воспроизведения или копирования будет прерван. Дополнительные сведения о технологии Cinavia представлены на сайте Центра информации для потребителей Cinavia по адресу: http://www.cinavia.com. Чтобы запросить дополнительные сведения о технологии Cinavia по почте, отправьте нам открытку с вашим почтовым адресом: Cinavia Consumer Information Centre, P.O. Box 86851, San Diego, CA, 92138, USA. Данный продукт оснащен запатентованной технологией с лицензией от Verance Corporation и защищенной патентом США 7,369,677 и другими патентами США и международными патентами, изданными и ...<br>рассматриваемыми, а определенные аспекты этой технологии — авторскими правами и охраной секретов производствам. Cinavia является товарным знаком корпорации Verance Corporation. Verance Corporation, 2004- 2010 гг. Все права защищены корпорацией Verance. Инженерный анализ и разборка запрещены.

**Українська Зауваження щодо Cinavia**: у цьому продукті використовується технологія Cinavia, що обмежує використання несанкціонованих копій деяких комерційних кінофільмів і відеозаписів, а також використаних у них звукових доріжок. У разі виявлення забороненого використання несанкціонованої копії, відобразиться відповідне повідомлення,

а відтворення або копіювання буде призупинено. Додаткові відомості про технологію Cinavia можна знайти в Інформаційному онлайн-центрі Cinavia за веб-адресою http://www.cinavia.com. Щоб надіслати запит на отримання додаткової інформації про Cinavia поштою, надішліть поштову листівку зі своєю поштовою адресою на таку адресу: Cinavia Consumer Information Centre, P.O. Box 86851, San Diego, CA, 92138, USA. У цьому продукті використано запатентовану технологію, ліцензовану компанії Verance Corporation і захищену патентом США 7 369 677 та іншими всесвітніми патентами, виданими та такими, що очікують затвердження, а також авторським правом і принципами охорони таємниць виробництва певних аспектів цієї технології. Cinavia є торговельною маркою Verance Corporation. Авторське право належить корпорації Verance Corporation, 2004-2010 рр. Усі права належать корпорації Verance. Забороняється вносити зміни до конструкції продукту або розбирати його.
繁體中文 Cinavia 聲明:本產品使用 Cinavia 技術來限制 使用某些商業製造的電影和視訊及其聲道的未經授權副本。當偵測 到禁止使用的未經授權副本時,將會顯示一則訊息,並且播放或複 製動作將會中斷。

Cinavia 技術的詳細資訊在 Cinavia 線上消費者資訊中心中提供,網址為:http://www. cinavia.com。若要透過郵件請求關於 Cinavia 的其他資訊,請將含有您的郵寄地址的明信片寄往:Cinavia Consumer Information Centre, P.O. Box 86851, San Diego, CA, 92138, USA.

本产品融合了在获得 Verance Corporation 许可并且受美国专利 7,369,677 以及其他在盖和世界各地已公布和正在申请的专利保护 ,并且受此类技术特定方面的版权和商业秘密保护。 Cinavia 是 Verance Corporation 的商标。2004-

2010 Verance Corporation 版权所有。Verance 保留一切权利。严禁进行逆向工程和反汇编。

下下国语 Cinavia 吉明: 本产品使用 Cinavia 技术来限制使用 一些商业制造的电影和视频及其声道的未获得授权的副本。检测到 禁止使用未获得授权的副本的情况时,将会显示消息,并且播放或 复制将会中断。

有关 Cinavia 技术的更多信息,在 Cinavia 在线消费者信息中心提供,网址如下:http://www. cinavia.com。要通过邮件请求关于 Cinavia 的更多信息,请将含有您的邮寄地址的明信片寄往:Cinavia Consumer Information Centre, P.O. Box 86851, San Diego, CA, 92138, USA. 本产品融合了在获得 Verance Corporation 许可并且受美国专利

7,369,677 以及其他在盖和世界各地已公布和正在申请的专利保护 ,并且受此类技术特定方面的版权和商业秘密保护。 Cinavia 是 Verance Corporation 的商标。2004- 2010 Verance Corporation 版权所有。Verance 保留一切权利。严禁进行逆向工程和反汇编。

 שמתשמ הז רצומ : **Cinavia-ל עגונב העדוה עברית** יתלב םיקתעהב שומישה תא ליבגהל ידכ Cinavia תיגולונכטב ההוזי רשאכ .םהלש לוקה יספו תירחסמ הקפהב םיטרס לש םייקוח וא הלעפה לכו העדוה ךכ לע גצות ,יקוח יתלב קתועב רוסא שומיש .וקספוי הקתעה

 עדימה זכרמב אוצמל ןתינ Cinavia תיגולונכט תודוא ףסונ עדימ ןווקמה ןכרצל לש Cinavia תבותכב http://www.cinavia.com. ךתבותכ םע היולג חלש ,ראודב Cinavia תודוא ףסונ עדימ תלבקל לא: Cinavia Consumer Information Centre, P.O. Box 86851, San Diego, CA, 92138, USA.

 דיגאת םעטמ ןוישיר תחת תיניינק היגולונכט בלשמ הז רצומ םיטנטפו 7,369,677 יאקירמא טנטפ ידי לע ןגומ אוהו Verance ,םייולתו םידמוע םהש וא ולבקתהש םירחא םיימלועו םיאקירמא םיטבה רובע םיירחסמ תודוסו םירצוי תויוכז לע הנגה ידי לע םג ומכ דיגאת לש ירחסמ למס אוה Cinavia .וזכ היגולונכט לש םימיוסמ לכ .Verance דיגאת 2010 - 2004 םירצוי תויוכז .Verance וא רוחאל הסדנה עצבל רוסיא לח .Verance-ל תורומש תויוכזה .רצומה קוריפ

## **Thai ประกาศเกี่ยวกับ Cinavia** :

ผลิตภัณฑ์นี้ใช้เทคโนโลยี Cinavia เพื่อจำกัดการใช้งานแผ่น ที่ไม่ได้รับอนุญาตของฟิล์มและวิดีโอและแทร็กเสียงที่ผลิตม าเพื่อการค้าบางแผ่น เมื่อพบการใช้งานต้องห้ามของแผ่นที่ไ ้ม่ได้รับอนุญาต ข้อความจะปรากฏขึ้นและการเล่นหรือการคัด<br>ลอกจะหยดทำงาน

ลอกจะหยุดทำงาน ข้อมูลเพิ่มเติมเกี่ยวกับเทคโนโลยี Cinavia มีให้ที่ศูนย์ ข้อมูลลูกค้าทางออนไลน์ของ Cinavia ที่ http://www. cinavia.com หากต้องการขอรับข้อมูลเพิ่มเติมเกี่ยวกับ Cinavia ทางไปรษณีย์ ส่งโปสการ์ดที่มีที่อยู่ของคุณไป ที่: Cinavia Consumer Information Centre, P.O. Box 86851, San Diego, CA, 92138, USA

ผลิตภัณฑ์นี้รวมเอาเทคโนโลยีเอกสิทธิ์เฉพาะภายใต้การอ นุญาตจาก Verance Corporation และได้รับความคุ้มครอง โดยสิทธิบัตรสหรัฐฯ เลขที่ 7,369,677 และสิทธิบัตรสหรัฐ ฯ อื่นๆ และทั่วโลกที่ประกาศแล้วและรอการพิจารณา รวม ทั้งลิขสิทธิ์และการป้องกันความลับทางการค้าในบางด้าน ของเทคโนโลยีดังกล่าว Cinavia เป็นเครื่องหมายการค้าข อง Verance Corporation ลิขสิทธิ์ 2004-2010 Verance Corporation สงวนสิทธิ์ทั้งหมดโดย Verance ห้ามดำเนิน การทางวิศวกรรมย้อนกลับหรือถอดชิ้นส่วนผลิตภัณฑ์

**Türkçe Cinavia Notice** : This product uses Cinavia technology to limit the use of unauthorized copies of some commercially-produced film and videos and their soundtracks. When a prohibited use of an unauthorized copy is detected, a message will be displayed and playback or copying will be interrupted.

More information about Cinavia technology is provided at the Cinavia Online Consumer Information Centre at http://www.cinavia.com. To request additional information about Cinavia by mail, send a postcard with your mailing address to: Cinavia Consumer Information Centre, P.O. Box 86851, San Diego, CA, 92138, USA.

This product incorporates proprietary technology under licence from Verance Corporation and is protected by U.S. Patent 7,369,677 and other U.S. and worldwide patents issued and pending as well as copyright and trade secret protection for certain aspects of such technology. Cinavia is a trademark of Verance Corporation. Copyright 2004-2010 Verance Corporation. All rights reserved by Verance. Reverse engineering or disassembly is prohibited.

**Indonesia Pemberitahuan Cinavia** : Produk ini menggunakan teknologi Cinavia untuk membatasi penggunaan tanpa izin salinan film dan video tertentu yang diproduksi secara komersial serta soundtracknya. Apabila penggunaan salinan tanpa izin yang dilarang terdeteksi, pesan akan ditampilkan dan pemutaran atau penyalinan akan dihentikan.

Informasi selengkapnya tentang teknologi Cinavia tersedia di Pusat Informasi Pelanggan Online Cinavia di http://www.cinavia.com. Untuk meminta informasi tambahan mengenai Conavia melaui pos, kirimkan kartu pos dengan alamat surat Anda ke: Cinavia Consumer Information Centre,P.O.Box 86851, San Diego, CA, 92138, USA.

Produk ini menerapkan teknologi milik sendiri berdasarkan lisensi dari Verance Corporation dan dilindungi oleh Paten AS 7,369,677 dan paten AS dan di seluruh dunia lainnya yang terdaftar dan dalam pendaftaran, serta perlindungan hak cipta dan rahasia dagang atas aspek tertentu dari teknologi tersebut. Cinavia adalah merek dagang dari Verance Corporation. Hak Cipta 2004-2010 Verance Corporation. Semua hak dimiliki oleh Verance. Rekayasa balik atau pembongkaran dilarang.

**Tiếng Việt Thông báo của Cinavia**: Sản phẩm này sử dụng công nghệ Cinavia để hạn chế việc sử dụng các bản sao trái phép một số bộ phim và video được sản xuất thương mại và các đoạn âm thanh của chúng. Khi bị phát hiện sử dụng bản sao trái phép, một thông báo sẽ được hiển thị và việc phát lại hoặc sao chép sẽ bị gián đoạn. Thông tin khác về công nghệ Cinavia được cung cấp tại Trung tâm thông tin dành cho người tiêu dùng trực tuyến Cinavia ở địa chỉ http://www.cinavia.com. Để yêu cầu thông tin khác về Cinavia qua thư, hãy gửi một danh thiếp kèm theo địa chỉ nhận thư của bạn đến: Cinavia Consumer Information Centre, P.O. Box 86851, San Diego, CA, 92138, USA.

Sản phẩm này tích hợp công nghệ độc quyền theo giấy phép của Verance Corporation và được bảo hộ bởi Bằng sáng chế Hoa Kỳ 7,369,677 và các bằng sáng chế của Hoa Kỳ và trên toàn thế giới khác đã được cấp và đang chờ cấp cũng như sự bảo vệ bí mật thương mại và bản quyền đối với các khía cạnh cụ thể của công nghệ đó. Cinavia là nhãn hiệu của Verance Corporation. Bản quyền 2004-2010 Verance Corporation. Mọi quyền được bảo lưu bởi Verance. Nghiêm cấm thiết kế đối chiếu và tháo rời sản phẩm.

ـ ا**للغة العربية \_ إش Cinavia** : يستخدم هذا المنتج تقنية Cinavia للحد من استخدام النسخ غير المر خص بها من بعض الأفلام ومقاطع الفيديو التي يتم إنتاجها للأغر اص التجار ية ومسار ات الصوت المتاحة بها. وعند اكتشاف الاستخدام المحظور ر<br>لنسخة غير معتمدة، يتم عرض رسالة وستتم مقاطعة التشغيل أو النسخ <sub>.</sub> يتم توفير المزيد من المعلومات حول تقنية Cinavia في مركز معلومات مستهلك Cinavia على الإنتر نت في الموقع http://www.cinavia.com. لطلب المزيد من المعلومات حول Cinavia عبر البريد، قم بإرسال البطاقات البريدية مع عنوانك البريدي Cinavia Consumer Information Centre<sub>'</sub> P.O. Box: إلى: .USA (٩٢١٣٨ (San Diego) CA (٨٦٨٥) يشتمل هذا المنتج على تقنية مملوكة للشركة بموجب ترخيص من شركة وهي خاضعة لحماية براءة الاختراع الأمريكية Verance Corporation رقم ٧,٣٦٩,٦٧٧ وغيرها من براءات الاختراع الأمريكية والعالمية الأخرى التي تم إصدار ها والمعلقة بالإضافة إلى حماية حقوق الطبع والنشر علامة تجارية Cinavia والأسرار التجارية لأوجه معينة لهذه التَّقنية. تعد حقوق الطبع والنشر الأعوام من Verance Corporation. خاصة لشركة يتم حفظ كل .Verance Corporation ؟ ٢٠١٠ إلى ٢٠١٠ محفوظة لشركة يحظر إجراء الهندسة العكسية أو تفكيك هذا .Verance الحقوق لصالح المنتج

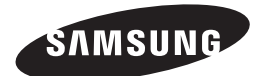

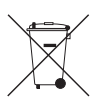

## Correcte behandeling van een gebruikte accu uit dit product

(Van toepassing op de Europese Unie en andere Europese landen met afzonderlijke inzamelingssystemen voor accu's en batterijen.)

Dit merkteken op de accu, handleiding of verpakking geeft aan dat de accu in dit product aan het einde van de levensduur niet samen met ander huishoudelijk afval mag worden weggegooid. De chemische symbolen *Hg*, *Cd* of *Pb* geven aan dat het kwik-, cadmium- of loodgehalte in de accu hoger is dan de referentieniveaus in de Richtlijn 2006/66/EC. Indien de gebruikte accu niet op de juiste wijze wordt behandeld, kunnen deze stoffen schadelijk zijn voor de gezondheid van mensen of het milieu.

Ter bescherming van de natuurlijke hulpbronnen en ter bevordering van het hergebruik van materialen, verzoeken wij u afgedankte accu's en batterijen te scheiden van andere soorten afval en voor recycling aan te bieden bij het gratis inzamelingssysteem voor accu's en batterijen in uw omgeving.

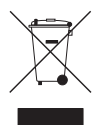

## Correcte verwijdering van dit product (elektrische & elektronische afvalapparatuur)

Dit merkteken op het product, de accessoires of het informatiemateriaal duidt erop dat het product en zijn elektronische accessoires (bv. lader, headset, USB-kabel) niet met ander huishoudelijk afval verwijderd mogen worden aan het einde van hun gebruiksduur. Om mogelijke schade aan het milieu of de menselijke gezondheid door ongecontroleerde afvalverwijdering te voorkomen, moet u deze artikelen van andere soorten afval scheiden en op een verantwoorde manier recyclen, zodat het duurzame hergebruik van materiaalbronnen wordt bevorderd.

Huishoudelijke gebruikers moeten contact opnemen met de winkel waar ze dit product hebben gekocht of met de gemeente waar ze wonen om te vernemen waar en hoe ze deze artikelen milieuvriendelijk kunnen laten recyclen.

Zakelijke gebruikers moeten contact opnemen met hun leverancier en de algemene voorwaarden van de koopovereenkomst nalezen. Dit product en zijn elektronische accessoires mogen niet met ander bedrijfsafval voor verwijdering worden gemengd.

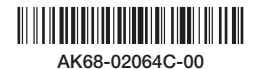